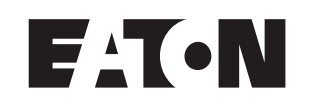

### **HM***i* **Operator Interface**

User Manual

**January 2007**

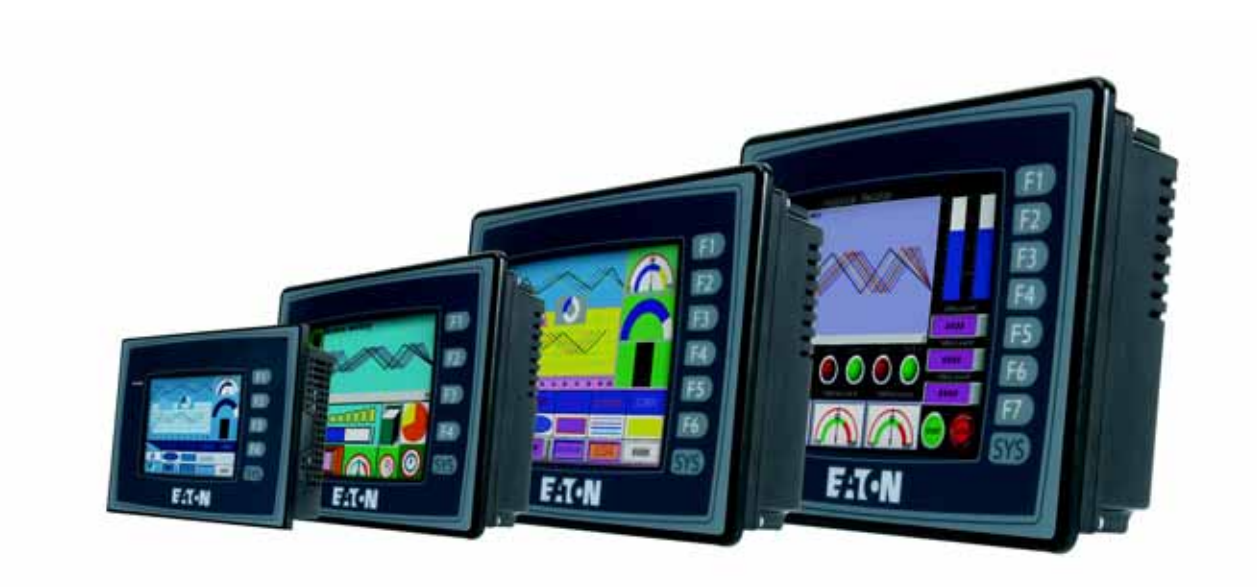

### **Important Notice – Please Read**

The product discussed in this literature is subject to terms and conditions outlined in Eaton Electrical Inc. selling policies. The sole source governing the rights and remedies of any purchaser of this equipment is the relevant Eaton Electrical Inc. selling policy.

NO WARRANTIES, EXPRESS OR IMPLIED, INCLUDING WARRANTIES OF FITNESS FOR A PARTICULAR PURPOSE OR MERCHANTABILITY, OR WARRANTIES ARISING FROM COURSE OF DEALING OR USAGE OF TRADE, ARE MADE REGARDING THE INFORMATION, RECOMMENDATIONS AND DESCRIPTIONS CONTAINED HEREIN. In no event will Eaton Electrical Inc. be responsible to the purchaser or user in contract, in tort (including negligence), strict liability or otherwise for any special, indirect, incidental or consequential damage or loss whatsoever, including but not limited to damage or loss of use of equipment, plant or power system, cost of capital, loss of power, additional expenses in the use of existing power facilities, or claims against the purchaser or user by its customers resulting from the use of the information, recommendations and descriptions contained herein.

The information contained in this manual is subject to change without notice.

Cover Photo: **HM***i* Operator Interface

### **Table of Contents**

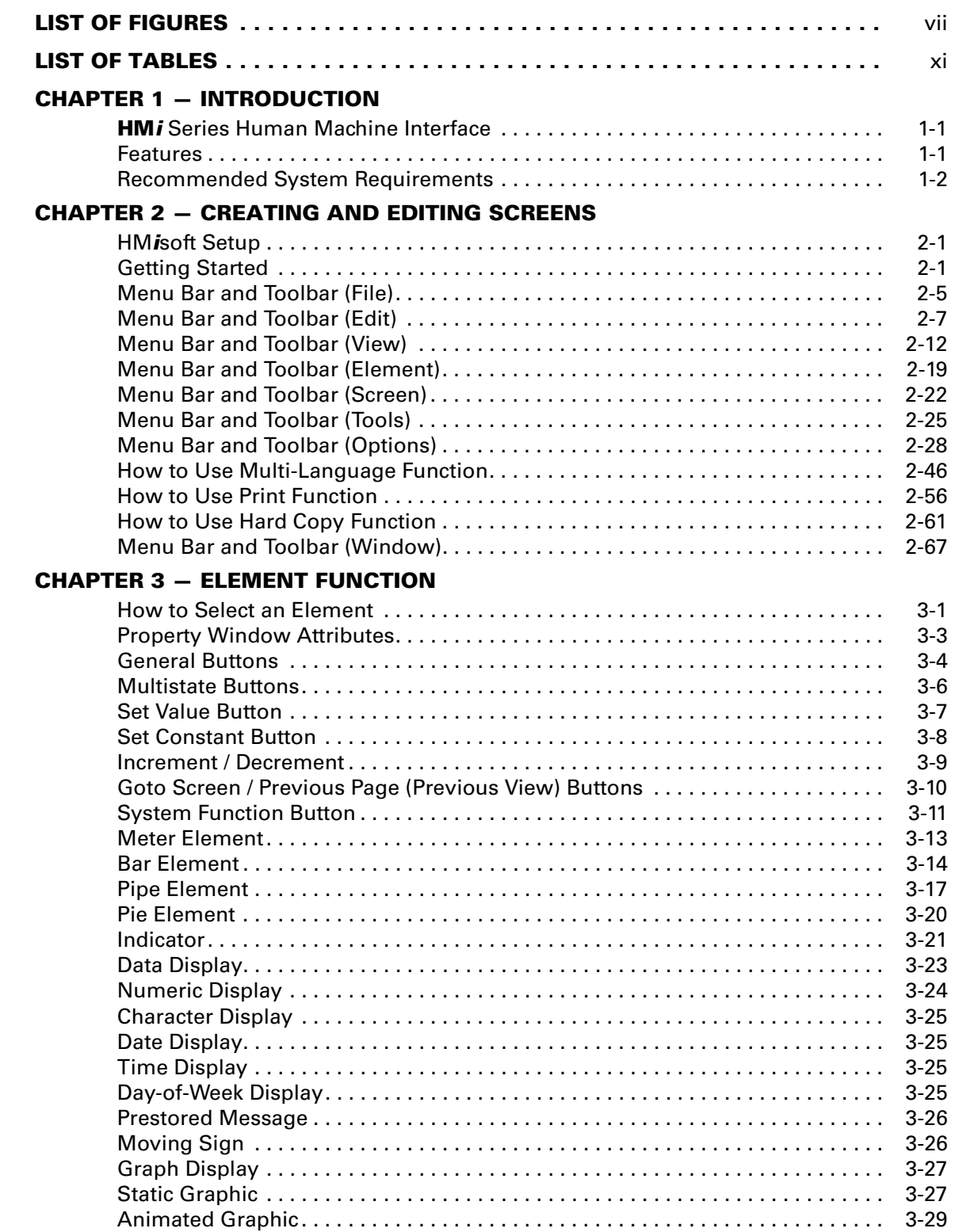

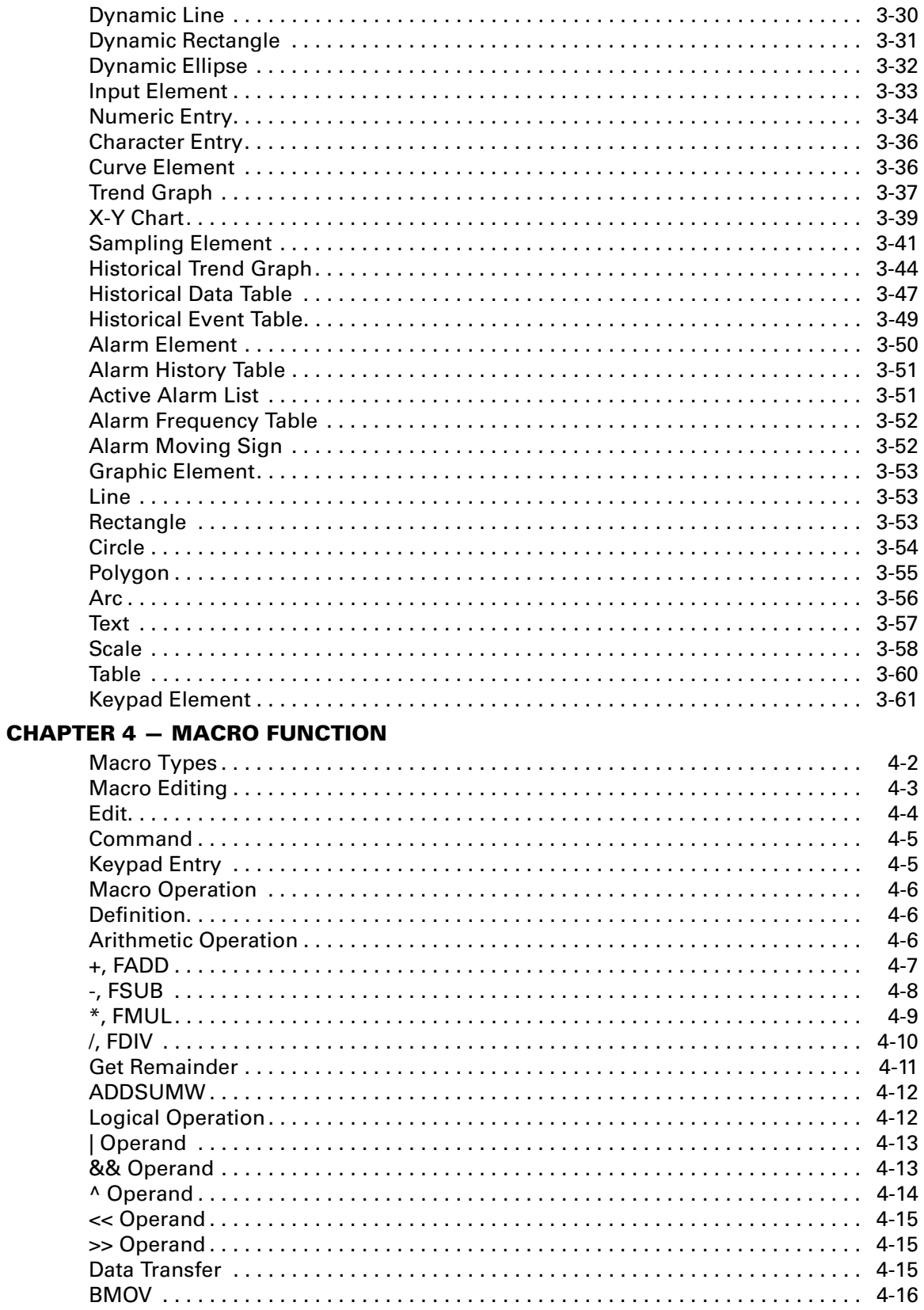

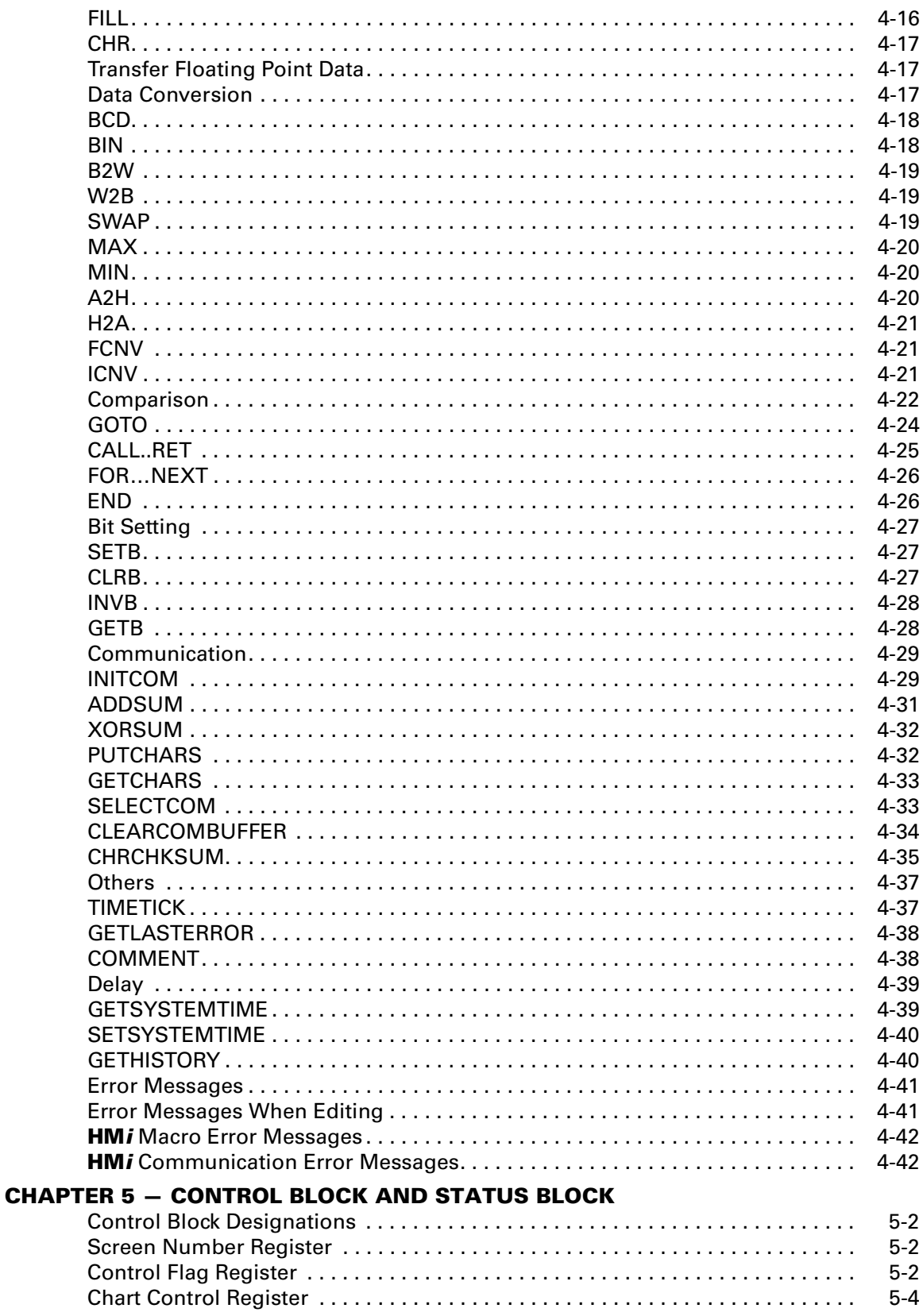

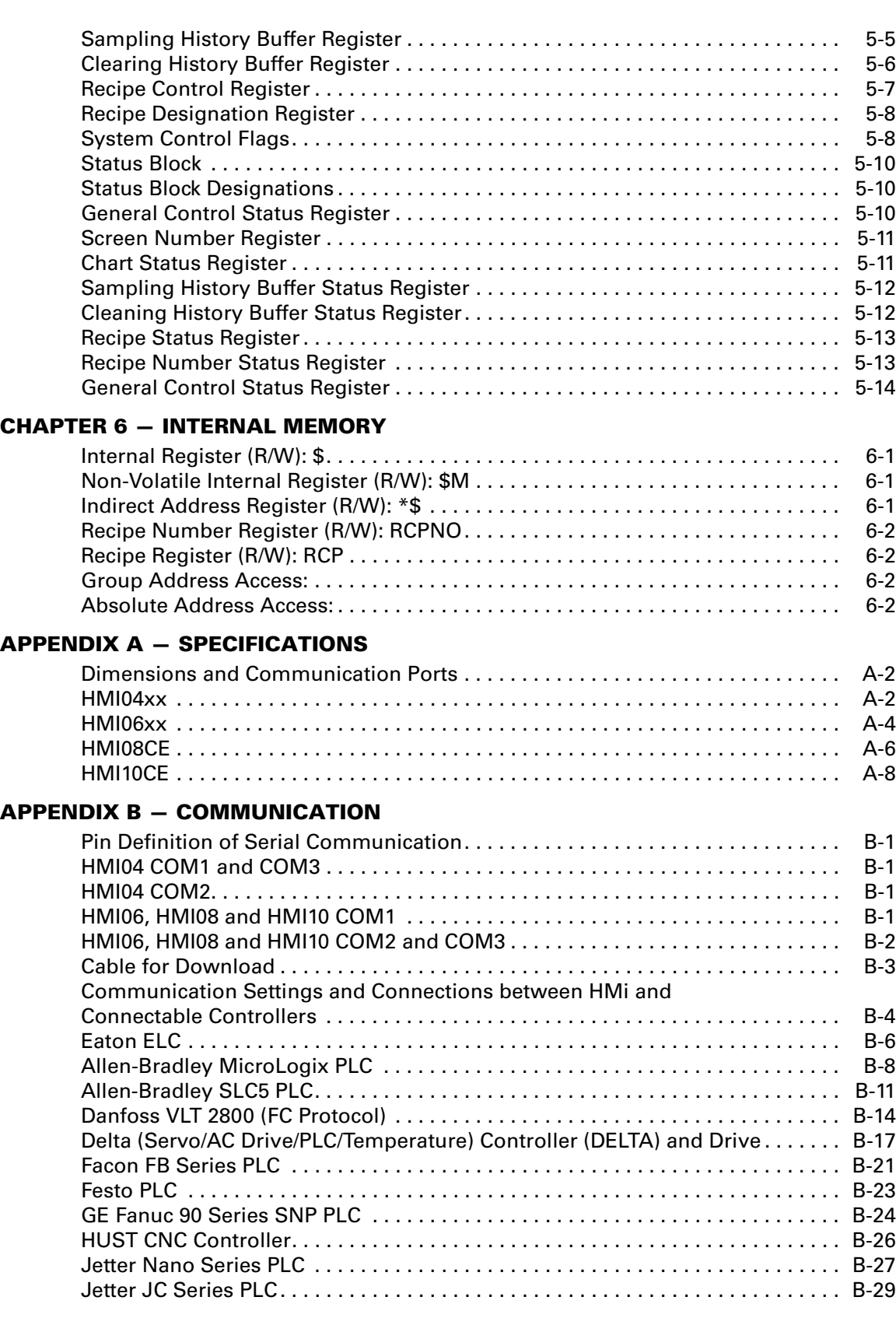

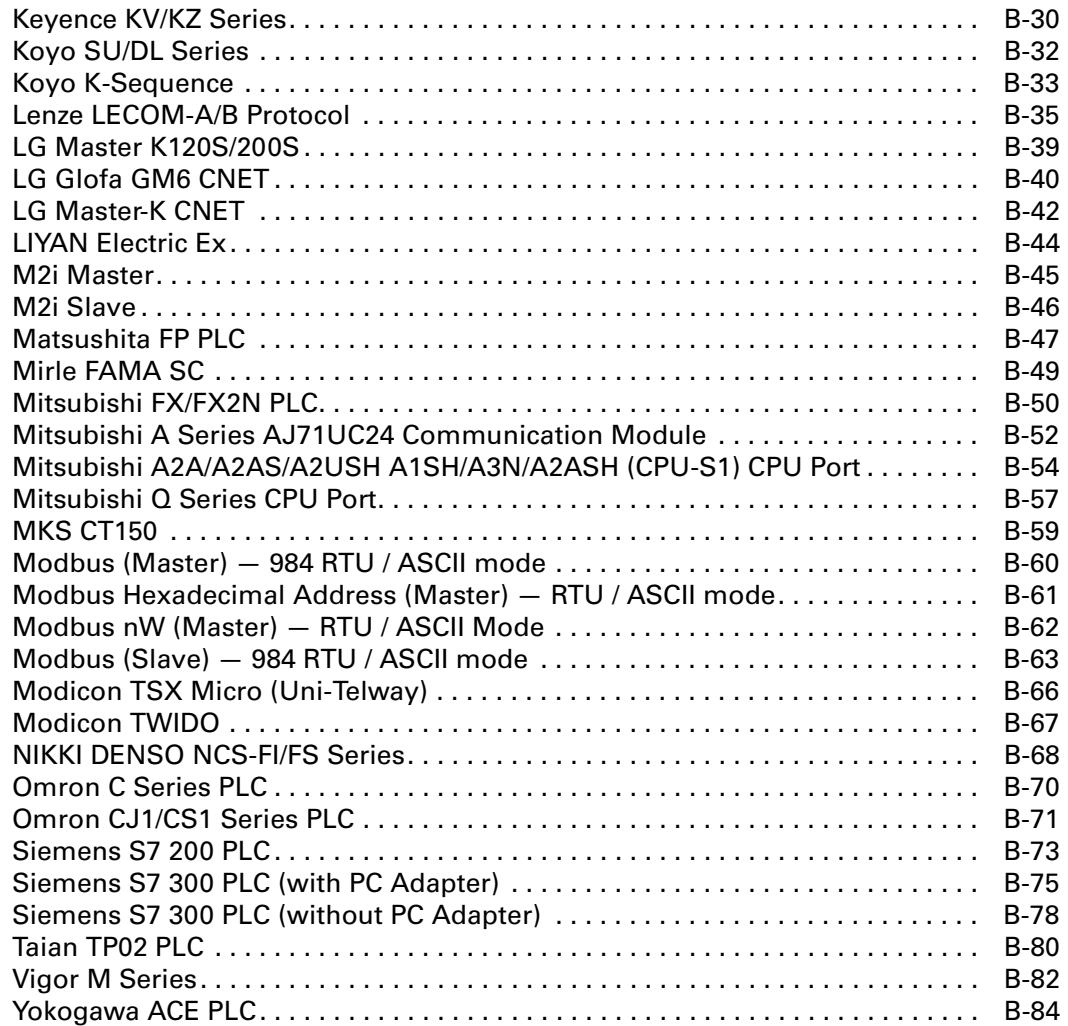

## **[List of Figures](#page-20-0)**

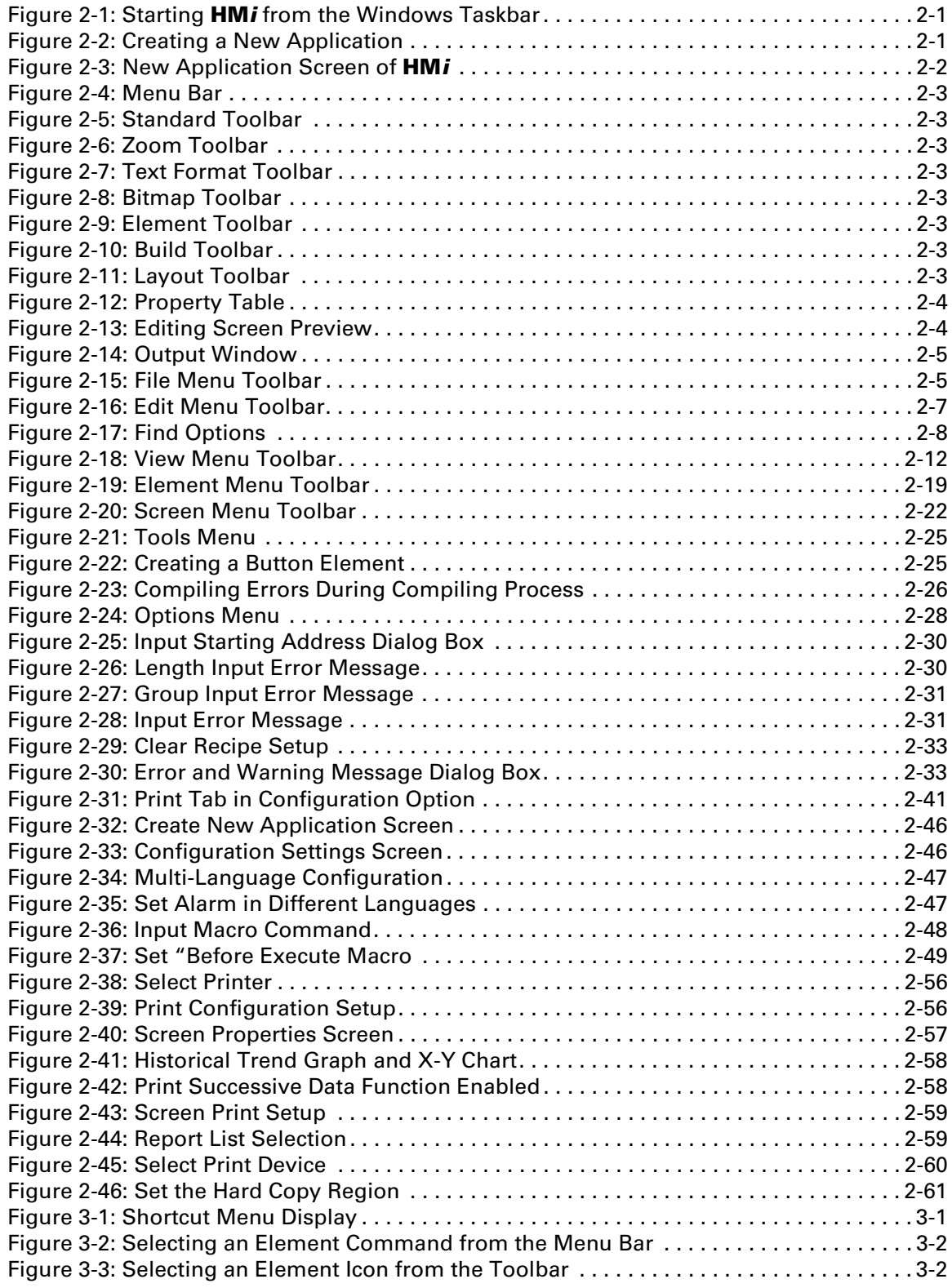

# **[List of Figures, Continued](#page-20-0)**

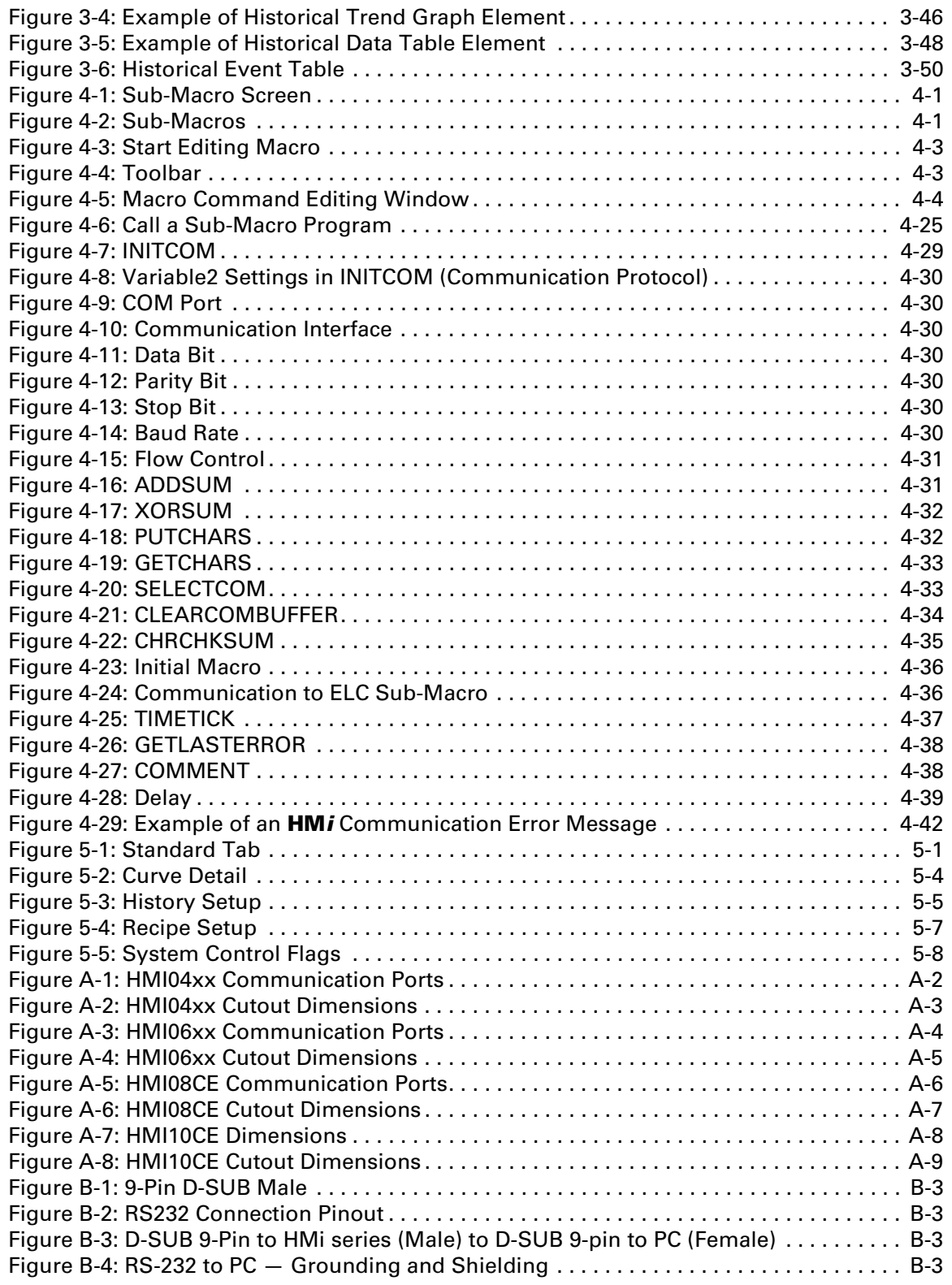

# **List of Figures, Continued**

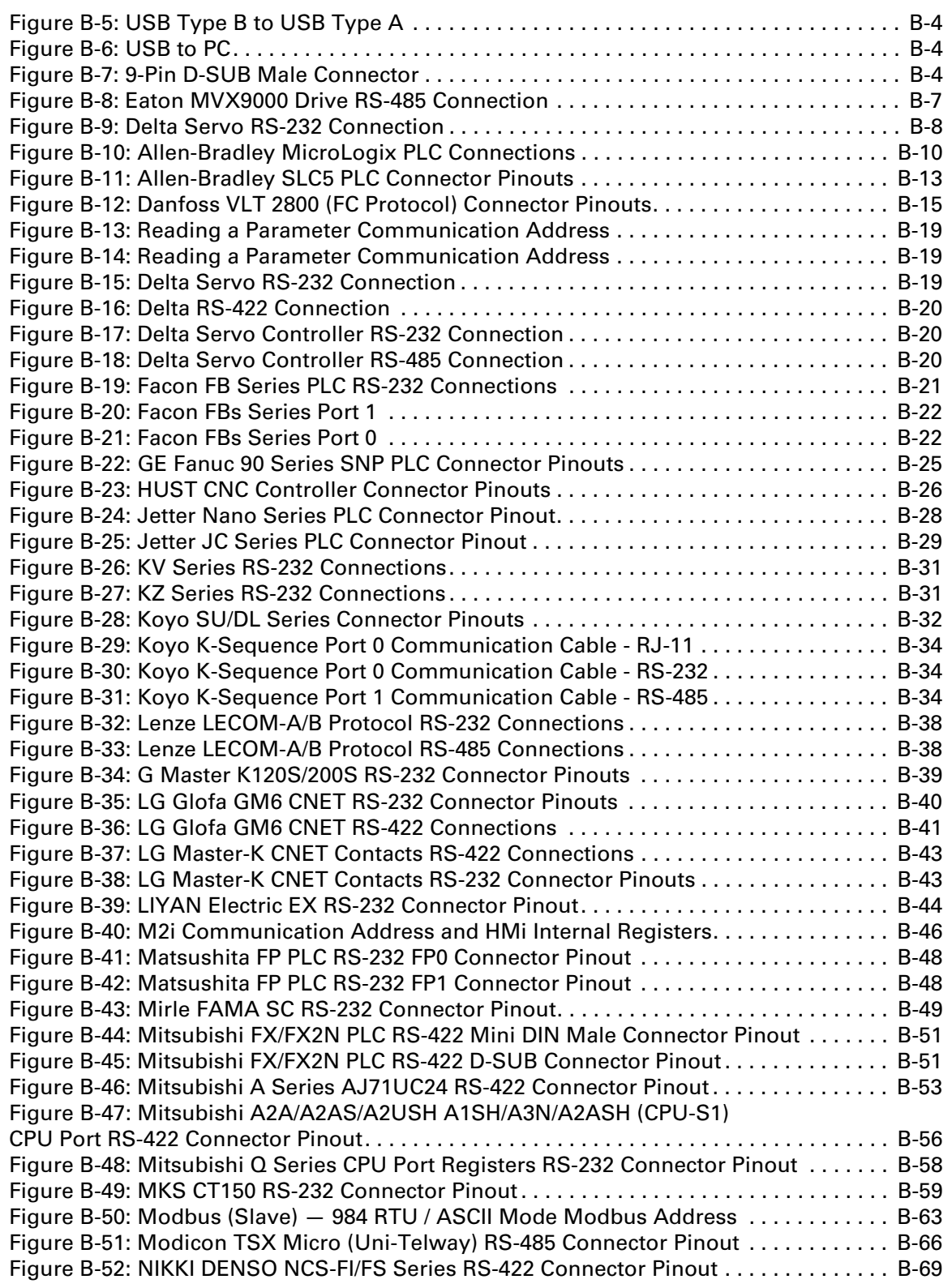

# **List of Figures, Continued**

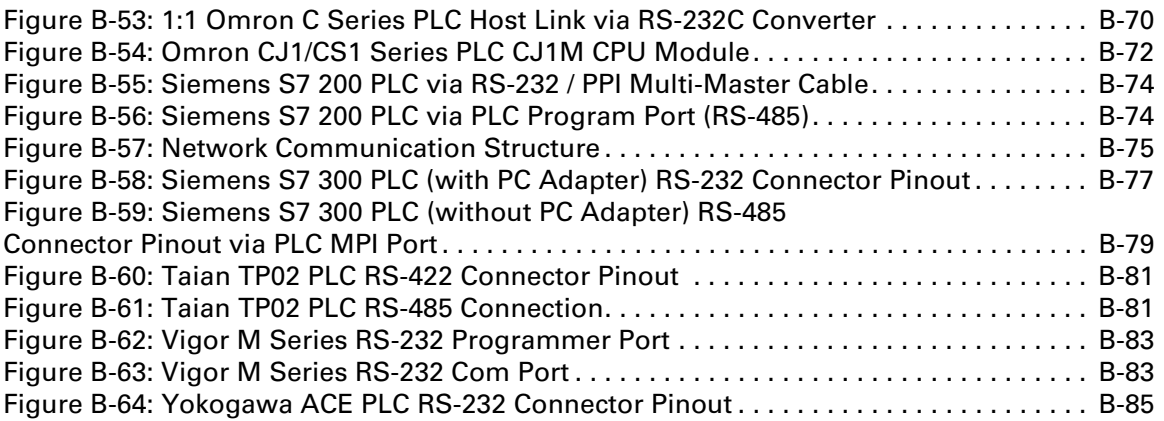

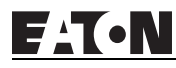

## **List of Tables**

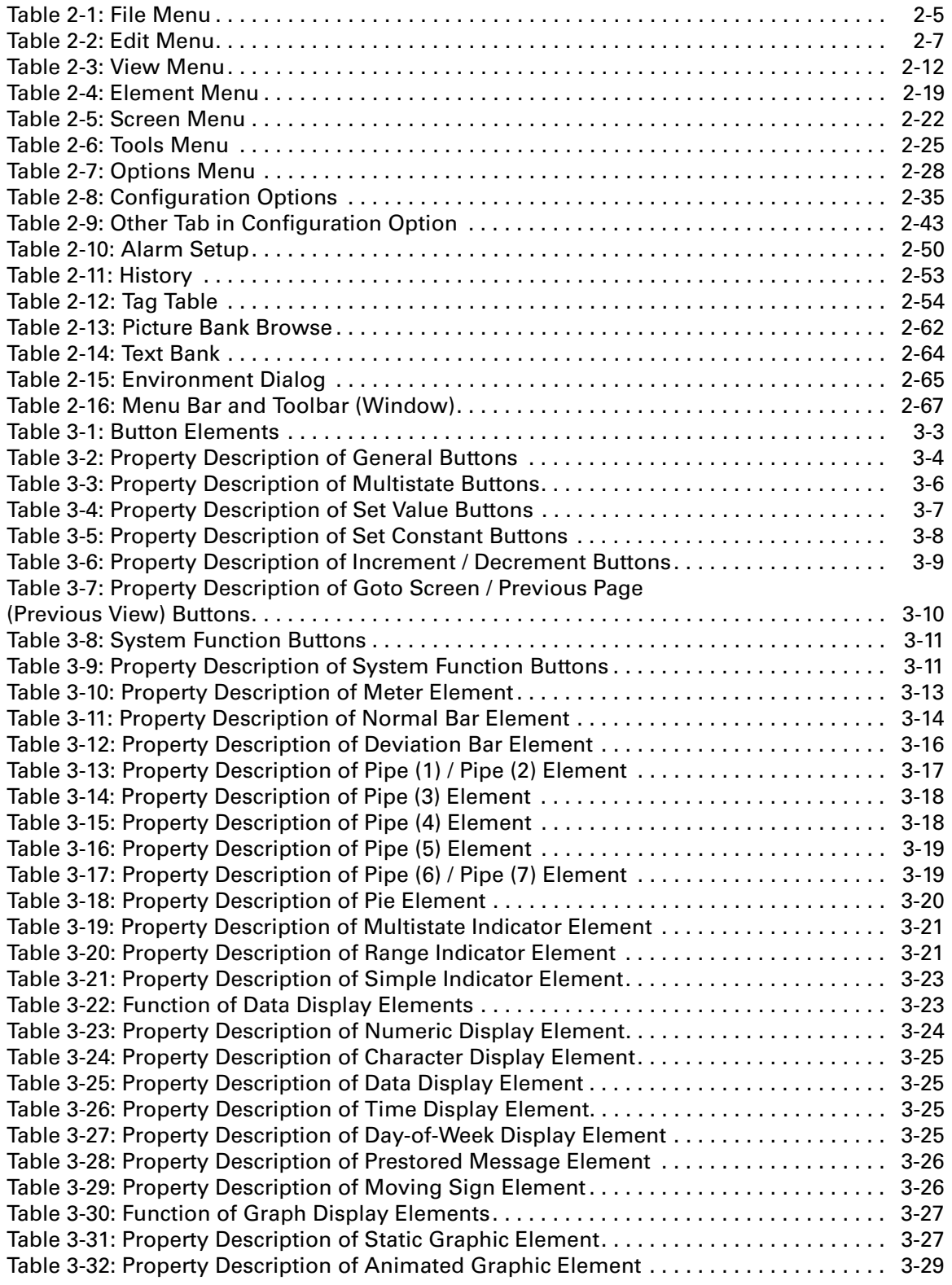

**FATON** 

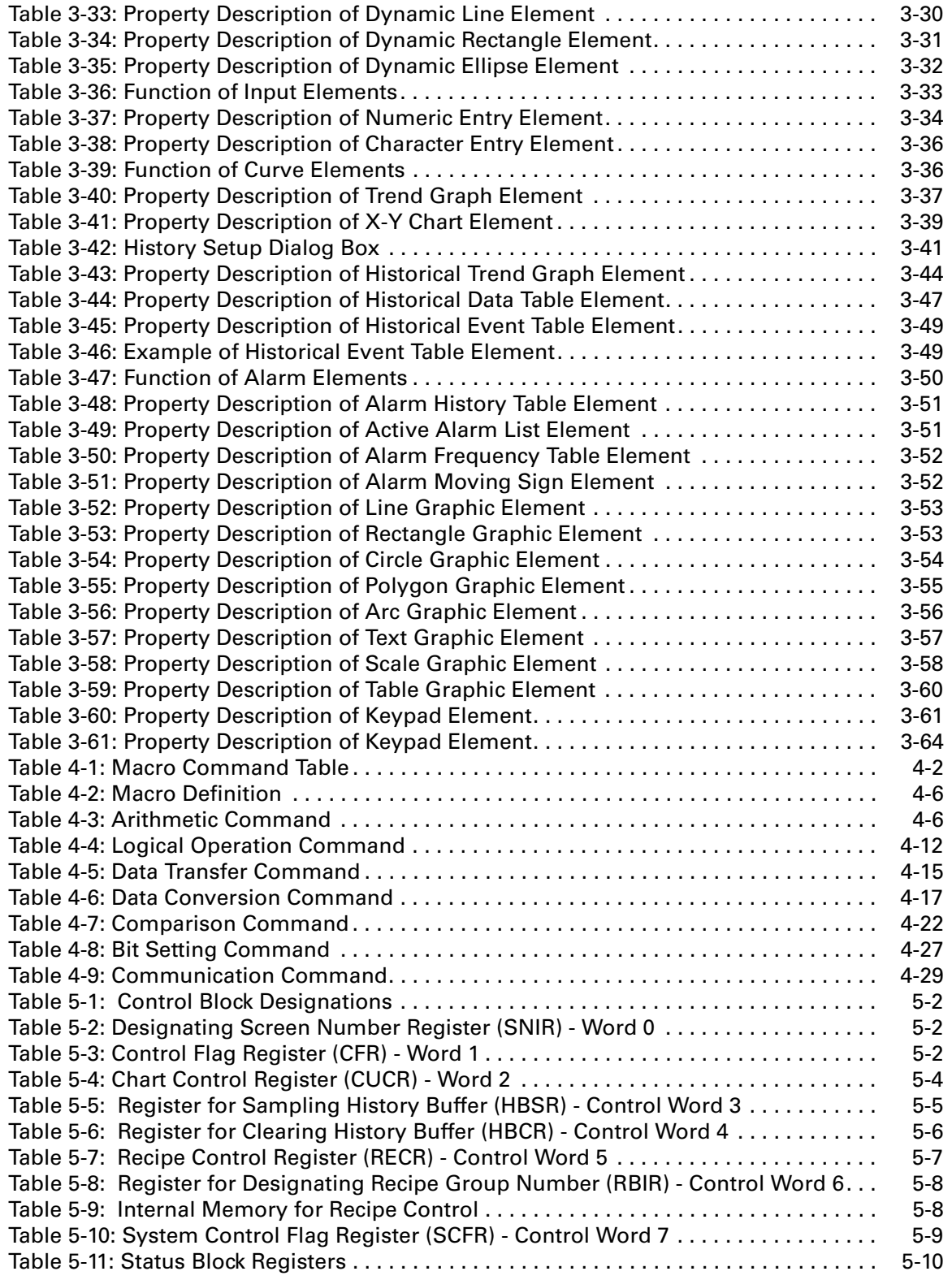

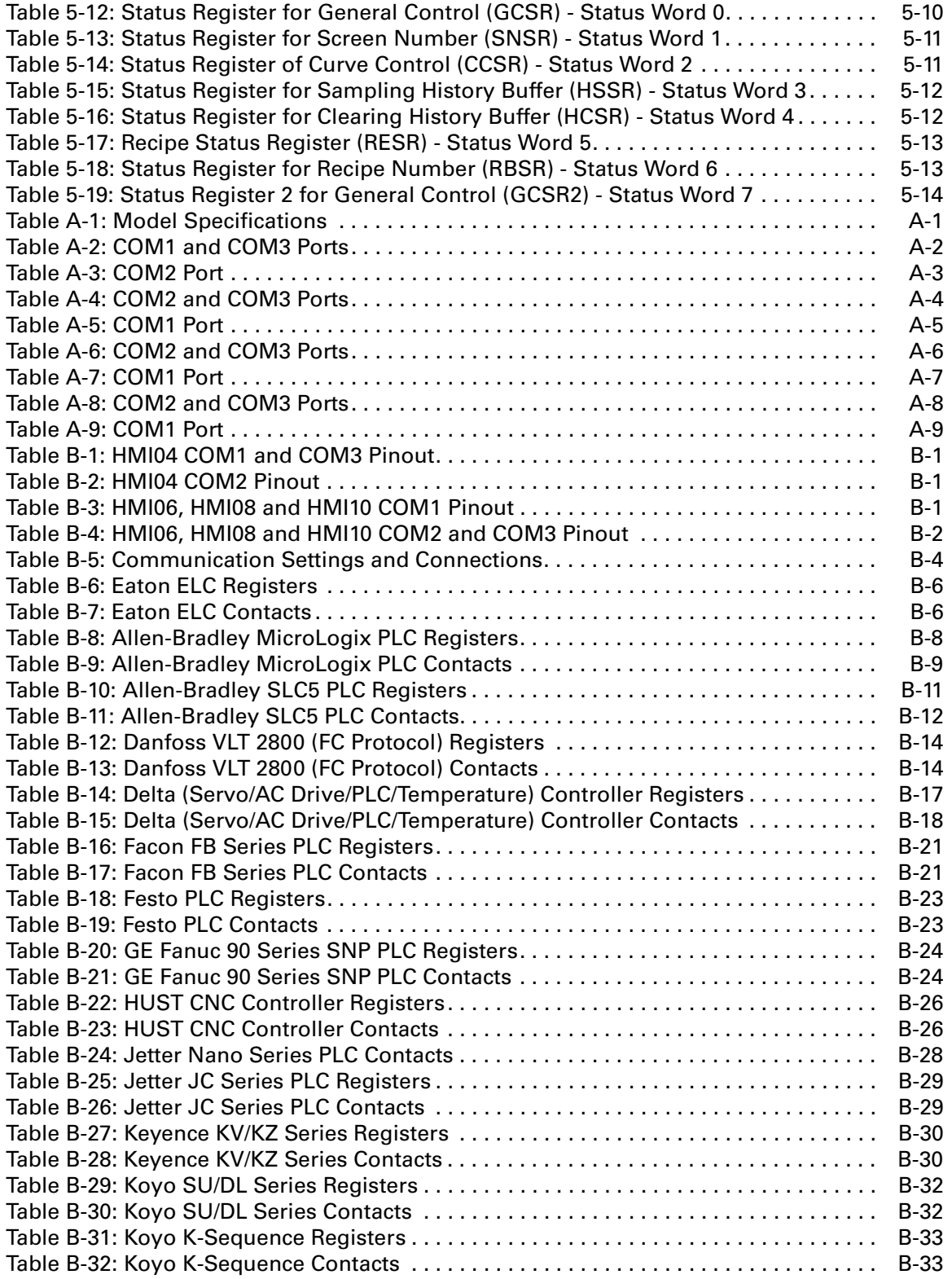

**FATON** 

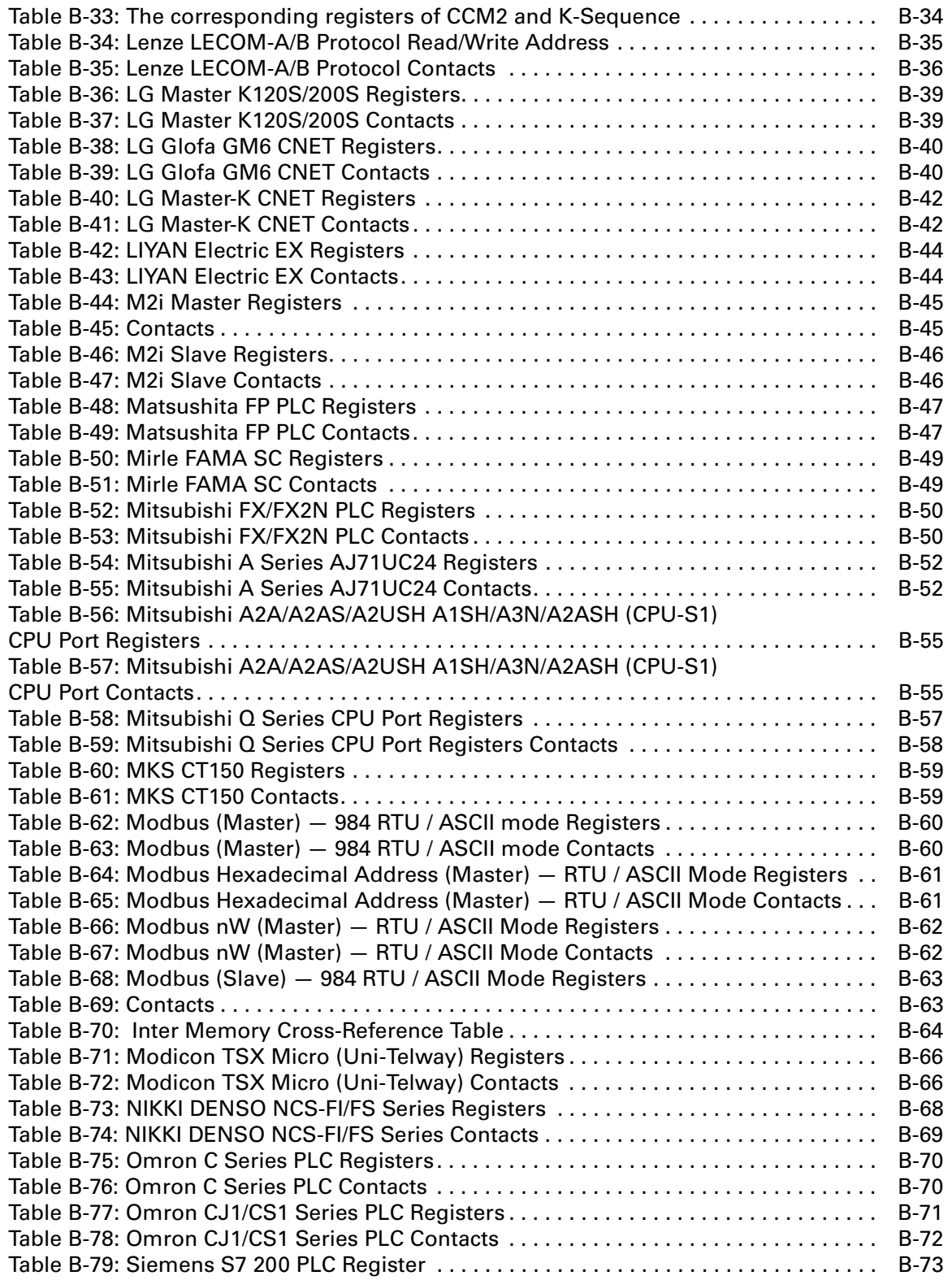

**FATON** January 2007

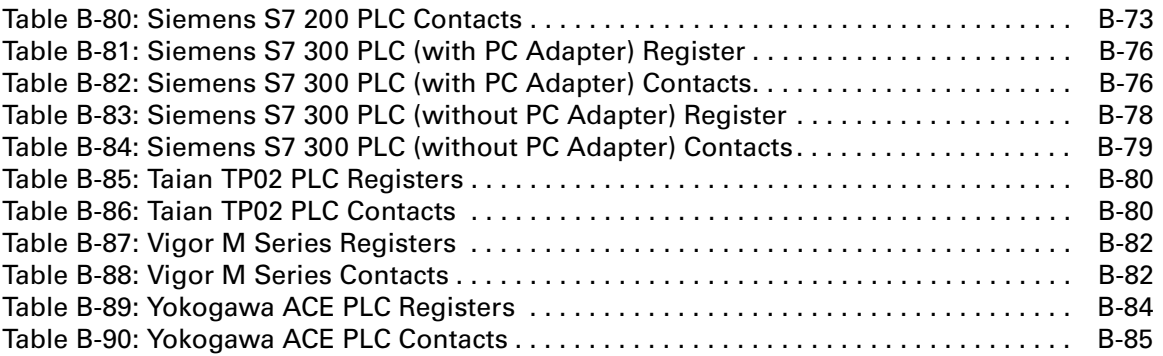

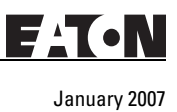

# **Chapter 1 — Introduction**

### **HM***i* **Series Human Machine Interface**

**HM***i* is manufactured by adopting high-speed hardware to provide a powerful and programmable interface. **HM***i*soft software is a user-friendly program editor of **HM***i* for Windows. Refer to the following section for an introduction to its features and functions. If you have any suggestions or comments on **HM***i*soft software, please do not hesitate to contact us. We look forward to serving your needs and are willing to offer our best support and service to you.

### **Features**

• PLC Serial Drivers Support

**HM***i* supports more than 20 brands of PLC, including Rockwell, Omron, Siemens, Mitsubishi, etc. All of the newly supported PLC communication protocols can be found on our website (http://www.EatonElectrical.com) for upgrades to meet your requirements. (All other trademarks in this manual are property of their respective companies.)

● Windows Fonts Support

Simplified Chinese, traditional Chinese and English are supported. **HM***i*soft software also provides all fonts used by Windows®.

● Quick Execution and Communication Macro

**HM***i*soft handles complicated calculations by executing macros. Additionally, users can create a custom protocol via the COM port.

- Rapid USB Upload/Download **HM***i*soft shortens the upload/download time by using USB Ver1.1.
- Recipes

**HM***i* provides a useful recipe editor that is similar to Microsoft Excel. Multiple recipes can be edited simultaneously (size limit is 64K). If you need to download multiple recipes simultaneously, **HM***i* can swap internal memory. After you finish editing the recipes, you can download the recipes individually.

• Support Multiple PLCs Connections

Connect to multiple controllers using the **HM***i*'s three communications ports.

If a PC is connected to an **HM***i*, then the **HM***i* on-line simulation feature allows users to develop and debug software on a PC connected to **HM***i* before downloading to **HM***i*.

• Off-line Simulation

The **HM***i* off-line simulation feature allows users to develop and debug software on a stand-alone PC before downloading to **HM***i*.

• Multiple Security Protection

**HM***i* provides passwords to protect the designer's intellectual property rights and also for users to set user priority for important components. Only the users whose priority is higher than the component can use the component.

● USB Host Port (USB Host) Equipped

**HM***i* has a built-in USB Host interface for the connection to USB disk, card reader and printer with a USB socket. You can save data, copy a program, print the screen immediately and increase the data storage space.

● Multi-language Support

Eight available languages can be selected and used without installing a multi-lingual operating system. It is easy for the users to switch the desired language via **HM***i* or the external controller. Furthermore, Unicode editing is supported, therefore, it is convenient for the user to create and edit more quickly.

### **Recommended System Requirements**

- Intel® Pentium III, 500MHz or greater
- 256MB RAM
- Windows® 2000 & Windows® XP
- 100 MB free hard disk space
- RS232 port
- USB connection

# **Chapter 2 — Creating and Editing Screens**

### **HM***i***soft Setup**

This chapter introduces the general functions of the **HM***i*soft screen editor. Detailed information for each function is discussed in following chapters.

### **Getting Started**

After setup, you can start **HM***i* from Windows taskbar, click **Start > Programs > Eaton > HM***i*soft (**[Figure 2-](#page-20-0) [1](#page-20-0)**).

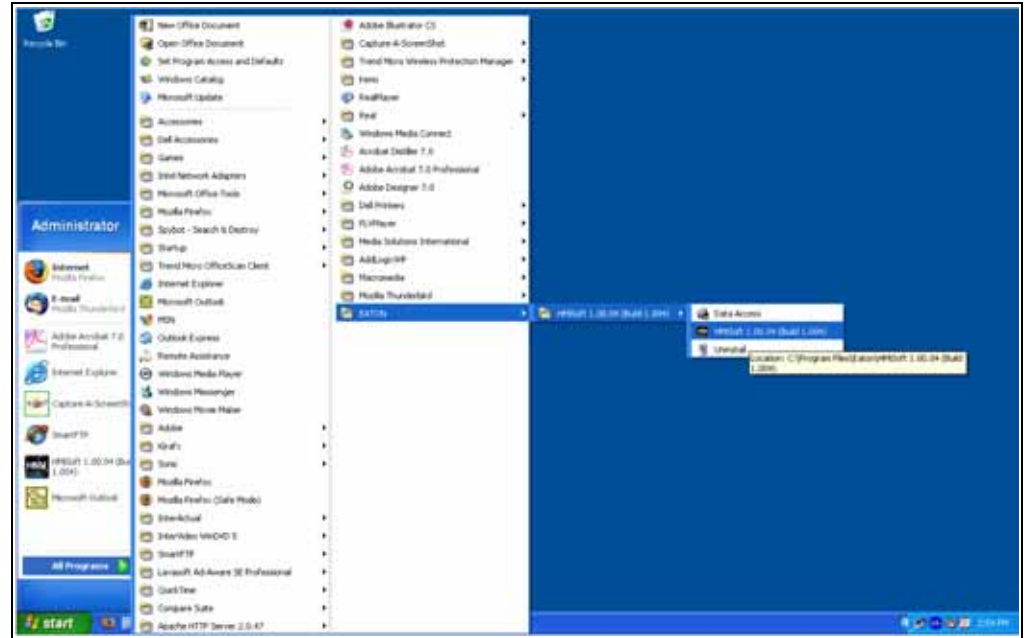

**Figure 2-1: Starting HM***i* **from the Windows Taskbar**

<span id="page-20-0"></span>After clicking **E** or selecting **File > New**, to create a new application, the new application box is displayed in **[Figure 2-2](#page-20-1)**.

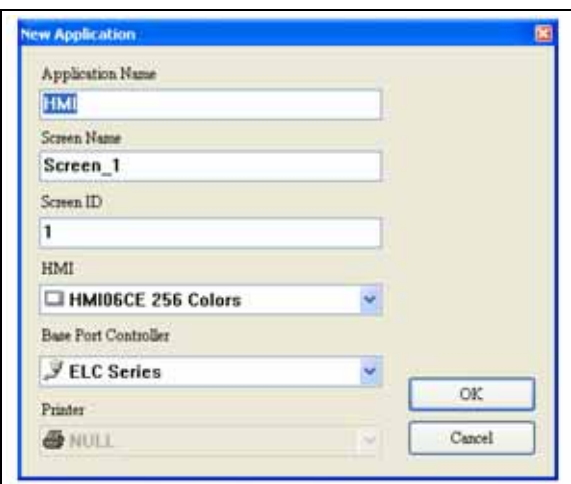

<span id="page-20-1"></span>**Figure 2-2: Creating a New Application**

Enter the Application Name, Screen Name, Screen ID and select connected **HM***i*, controller or printer. Click OK. A new application screen is opened in **HM***i* (**[Figure 2-3](#page-21-0)**).

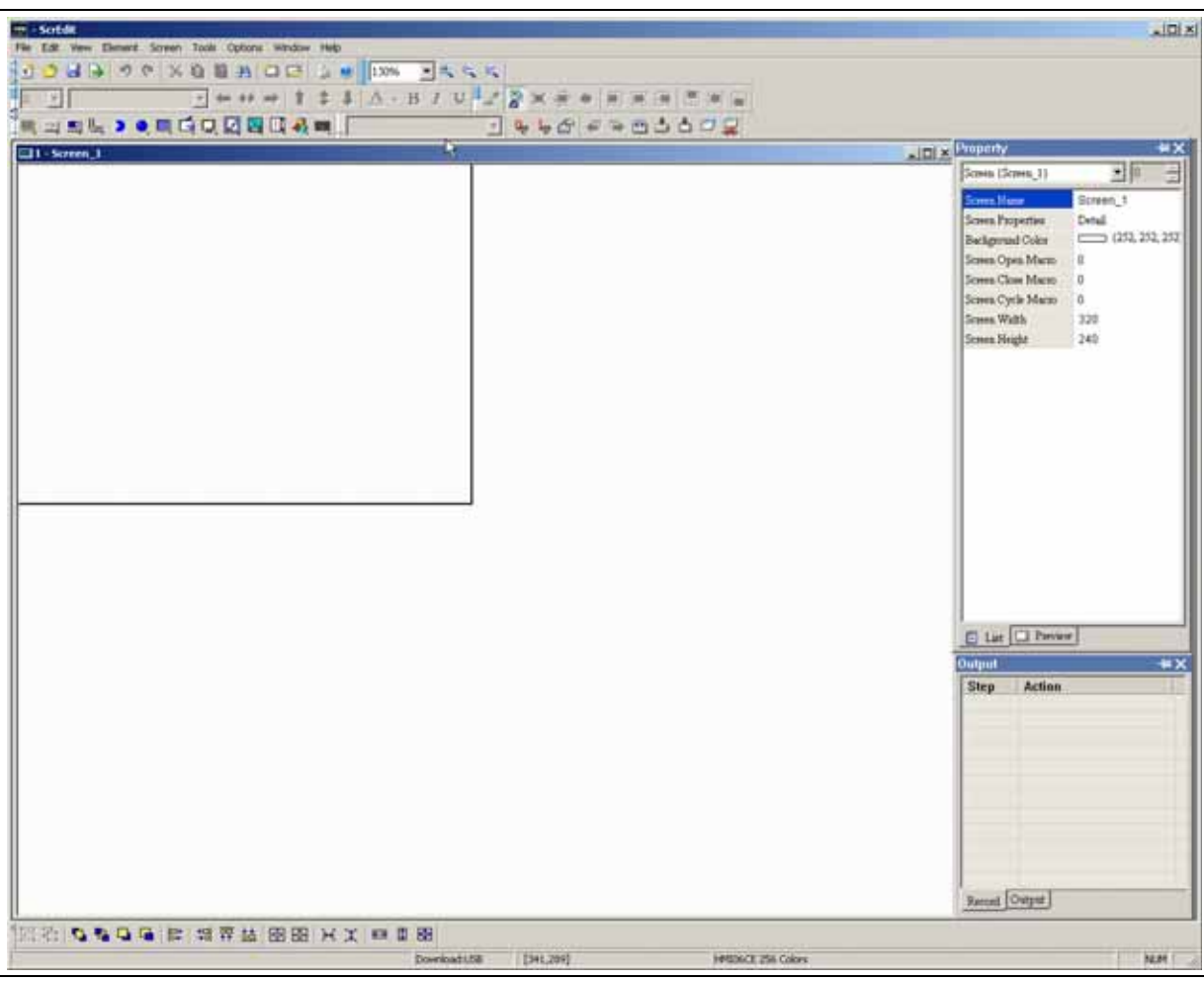

<span id="page-21-0"></span>**Figure 2-3: New Application Screen of HM***i*

E T•N

January 2007

There are five parts in the following **HM***i* application window:

● Menu Bar

There are nine functions for selection: File, Edit, View, Element, Screen, Tools, Options, Window and Help.

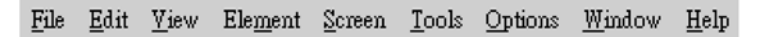

**Figure 2-4: Menu Bar**

<span id="page-22-0"></span>● Toolbar

<span id="page-22-1"></span>The standard toolbar (**[Figure 2-5](#page-22-1)**) is similar to the toolbar in Windows. For example, you can move the Toolbar to the left side of the screen. Also, you can arrange the toolbar position by how you use it. The following tool sets are on the toolbar in **HM***i*.

<span id="page-22-4"></span><span id="page-22-3"></span><span id="page-22-2"></span>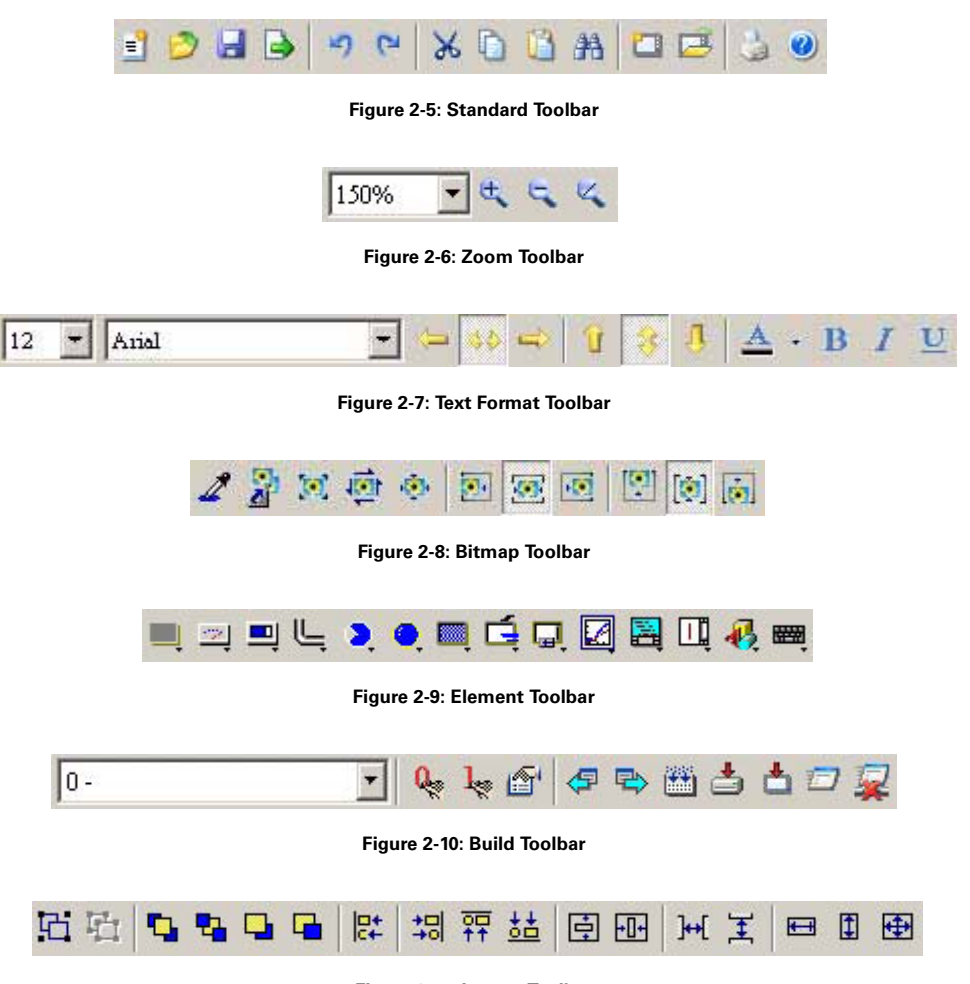

<span id="page-22-7"></span><span id="page-22-6"></span><span id="page-22-5"></span>**Figure 2-11: Layout Toolbar**

● Property Table

The property table displays the property settings for each element placed on the screen. Right click on the screen to display all elements or click on Element on the menu bar to choose and place an element onto the screen. With the element highlighted, its properties will be displayed in the Property Table (**[Figure 2-12](#page-23-0)**), ready for editing. Chapter 3 details how to use each of the elements in your design.

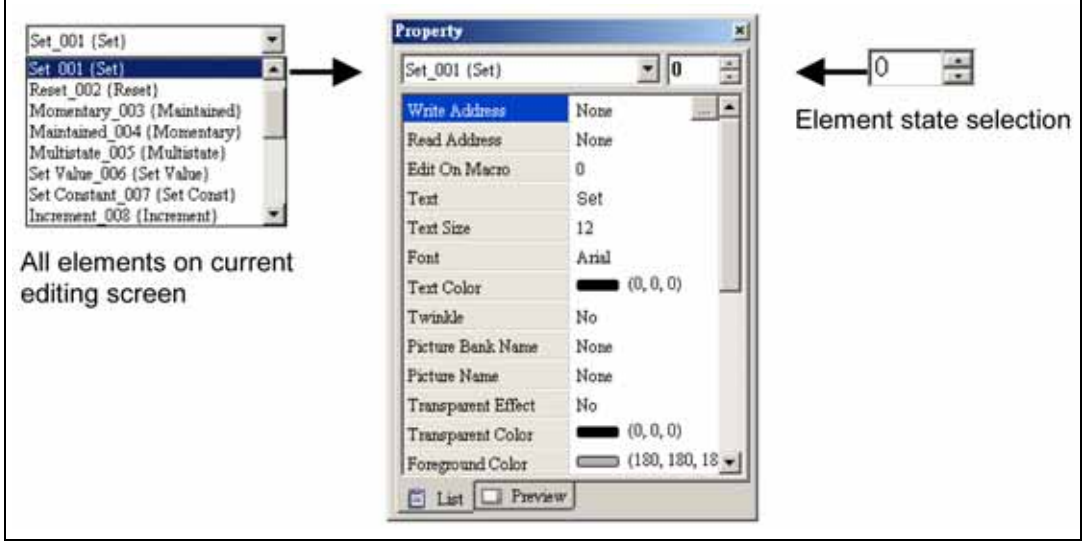

**Figure 2-12: Property Table** 

<span id="page-23-0"></span>**[Figure 2-13](#page-23-1)** shows the preview tab of the Property Table. This tab shoes each screen, allowing you to switch between them by double clicking on one.

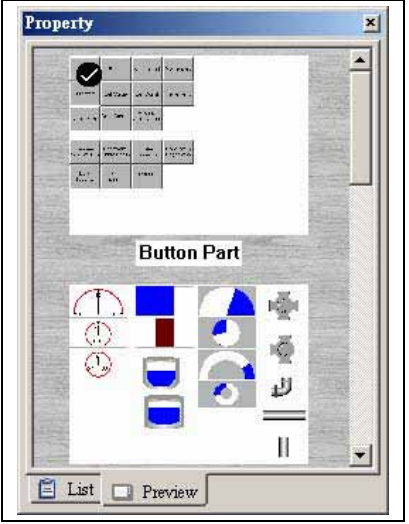

<span id="page-23-1"></span>**Figure 2-13: Editing Screen Preview**

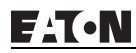

● Output Window

The Output Window displays all the editing actions and output messages as your design is compiled. As **HM***i* is compiling, program errors are automatically detected and an error message is displayed in the Output Window. To get to the error element window, click on the error message.

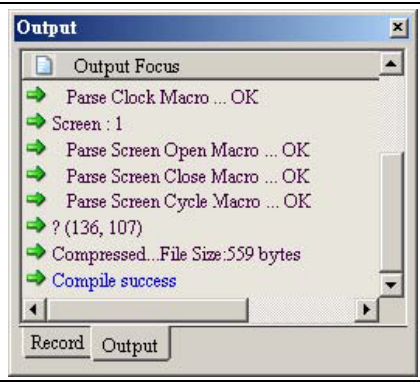

**Figure 2-14: Output Window**

### <span id="page-24-0"></span>**Menu Bar and Toolbar (File)**

**HM***i* provides a convenient pull-down menu for the users to create, edit and manage elements, pictures, graphs, macro programs, recipes and displays. The pull-down menu options of the Menu bar are described as follows:

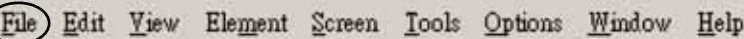

**Figure 2-15: File Menu Toolbar**

<span id="page-24-2"></span><span id="page-24-1"></span>**Table 2-1: File Menu**

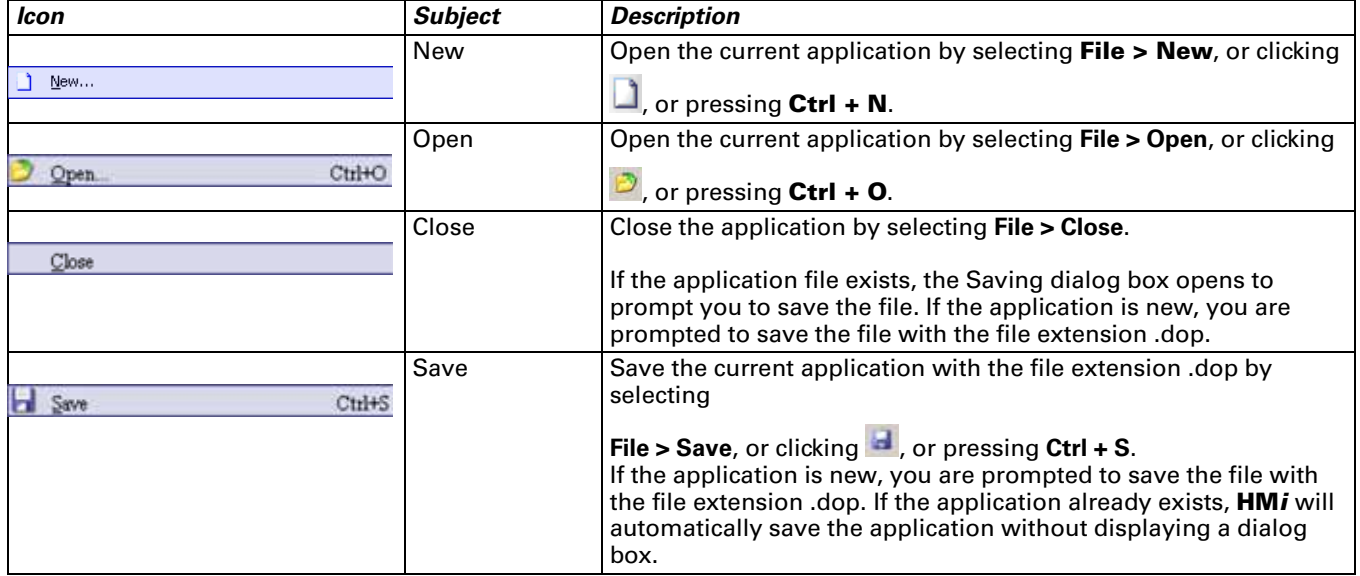

**FAT.N** 

January 2007

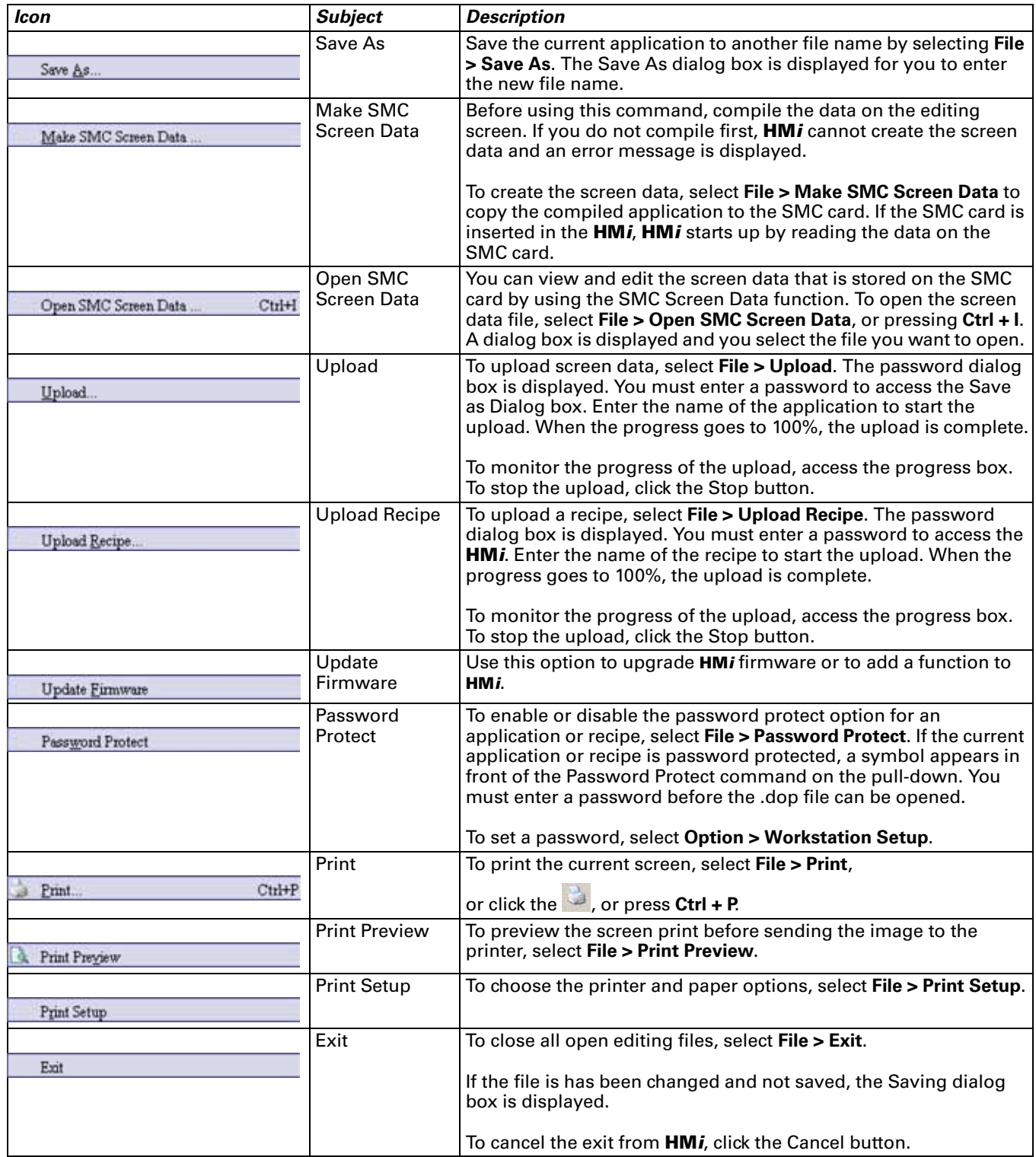

### **Menu Bar and Toolbar (Edit)**

File (Edit) Yiew Element Screen Tools Options Window Help

**Figure 2-16: Edit Menu Toolbar**

### <span id="page-26-1"></span><span id="page-26-0"></span>**Table 2-2: Edit Menu**

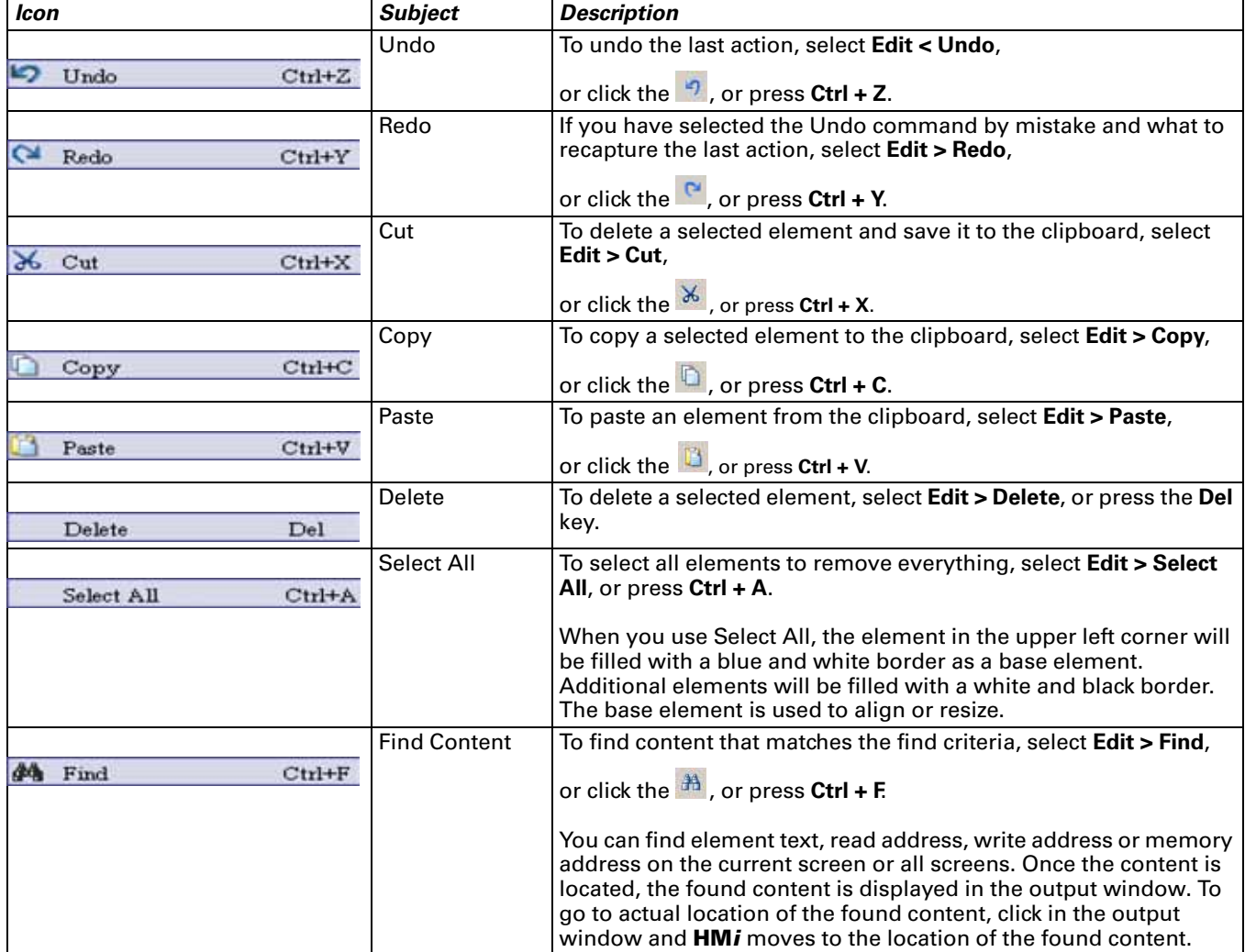

<span id="page-27-0"></span>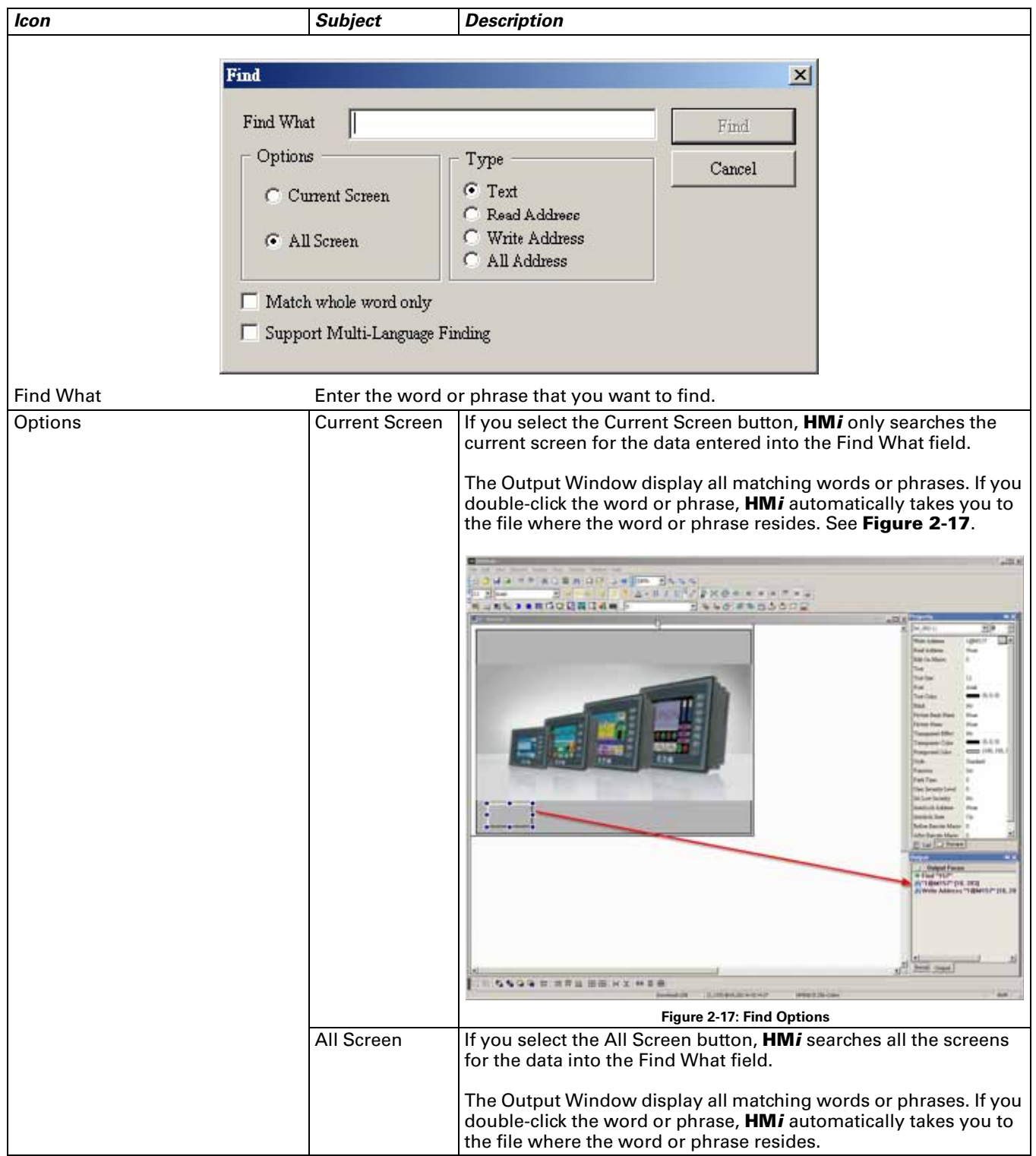

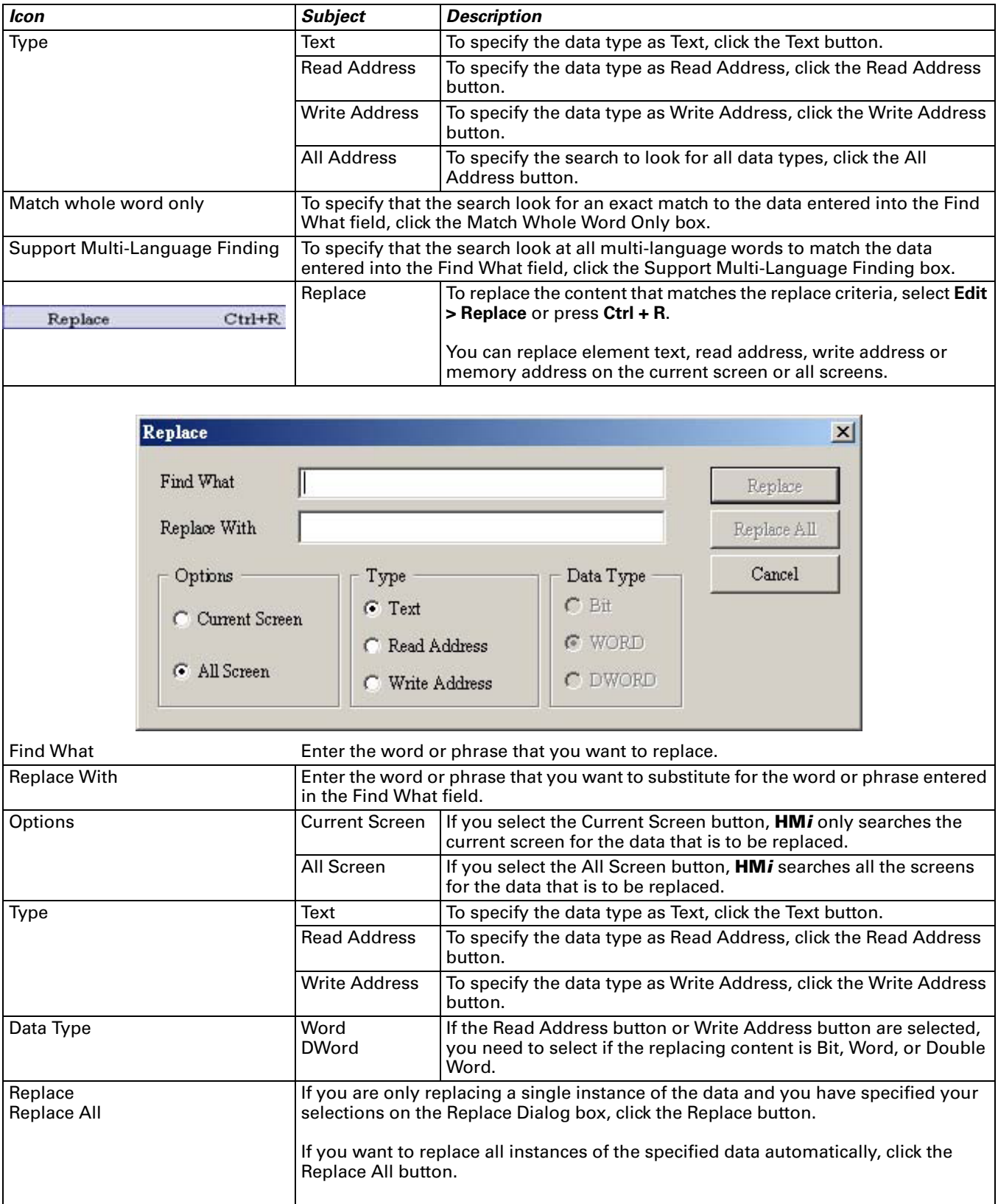

**FATON** 

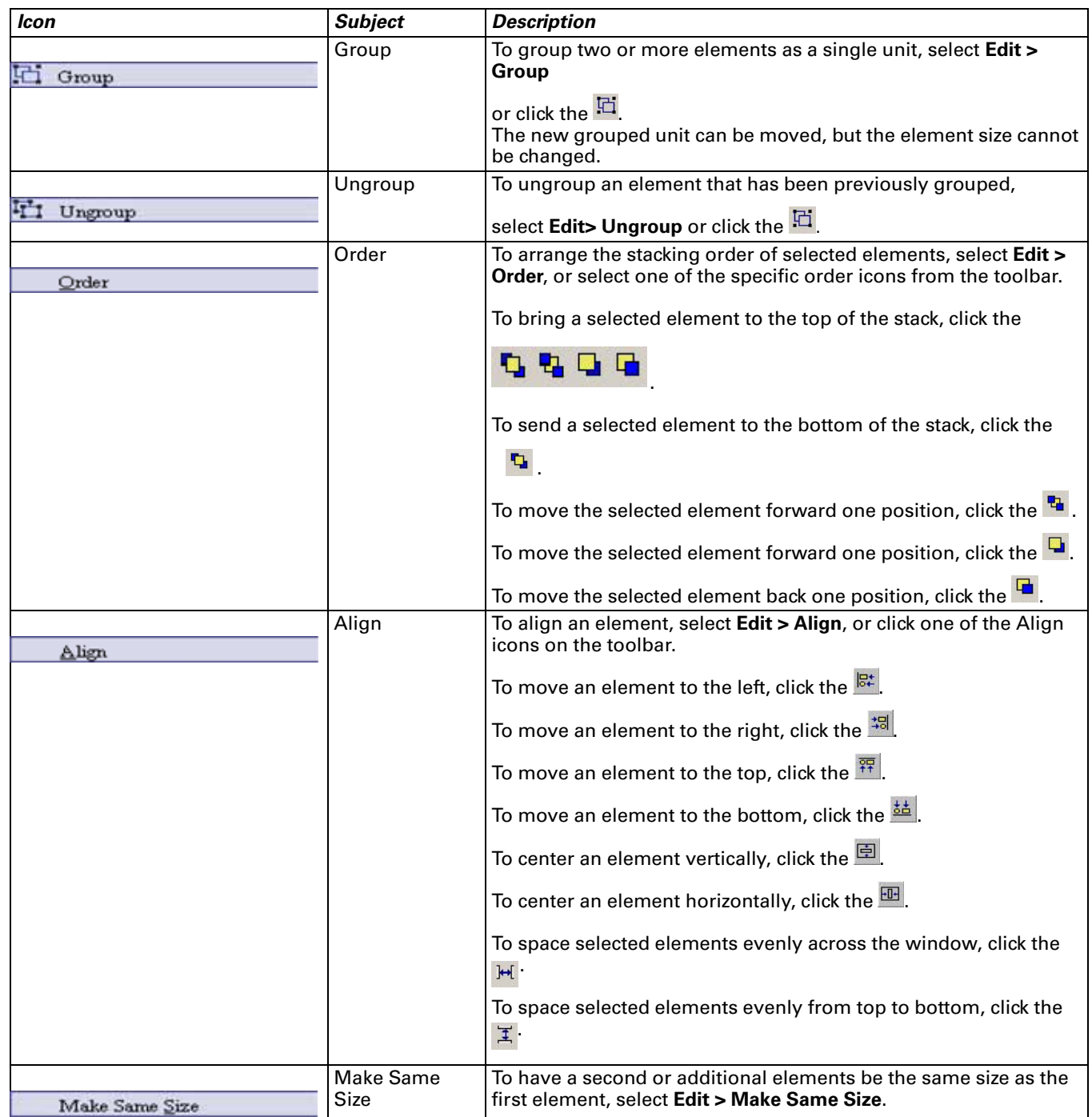

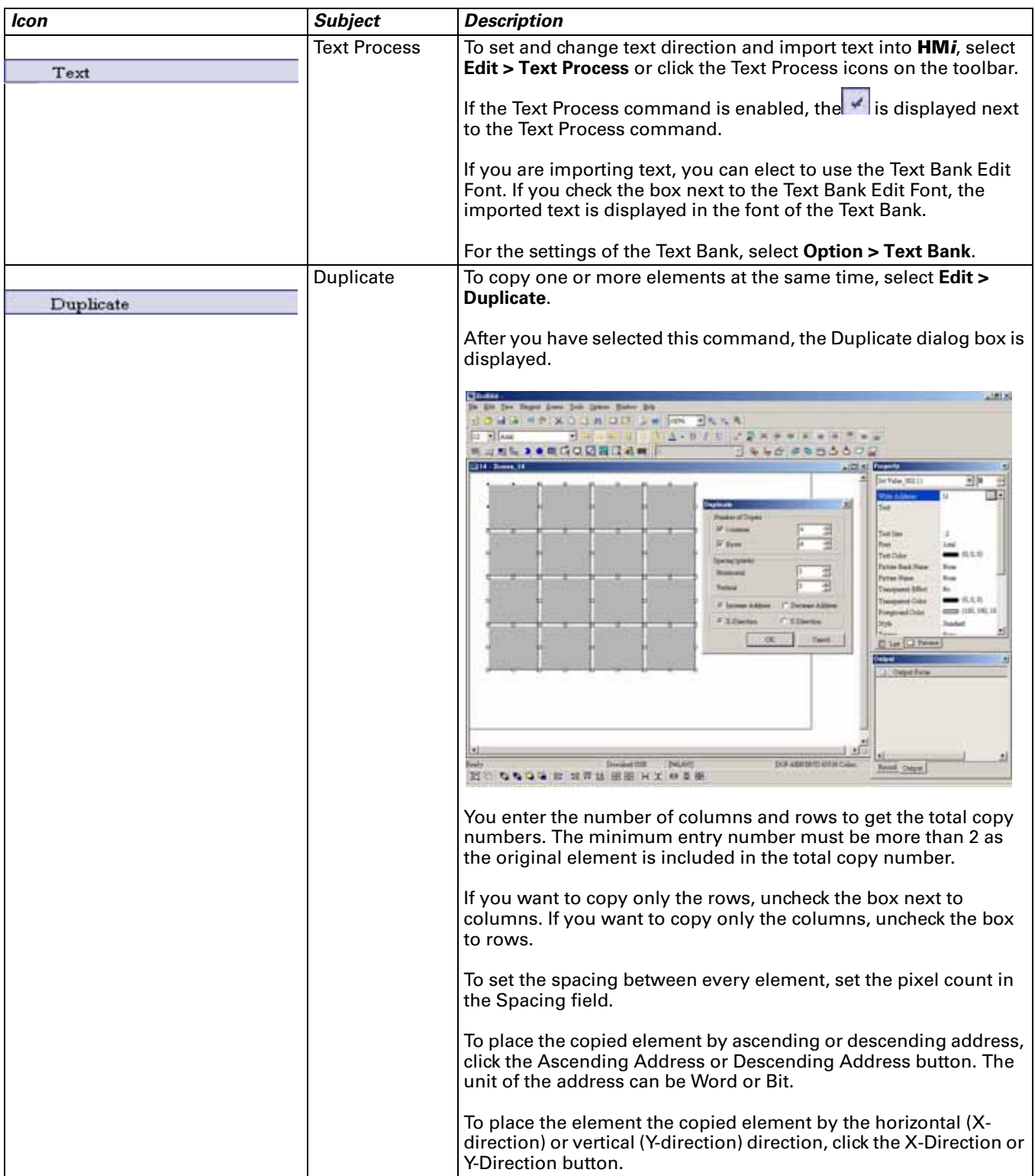

### **Menu Bar and Toolbar (View)**

File Edit View Element Screen Tools Options Window Help

**Figure 2-18: View Menu Toolbar**

<span id="page-31-1"></span><span id="page-31-0"></span>**Table 2-3: View Menu**

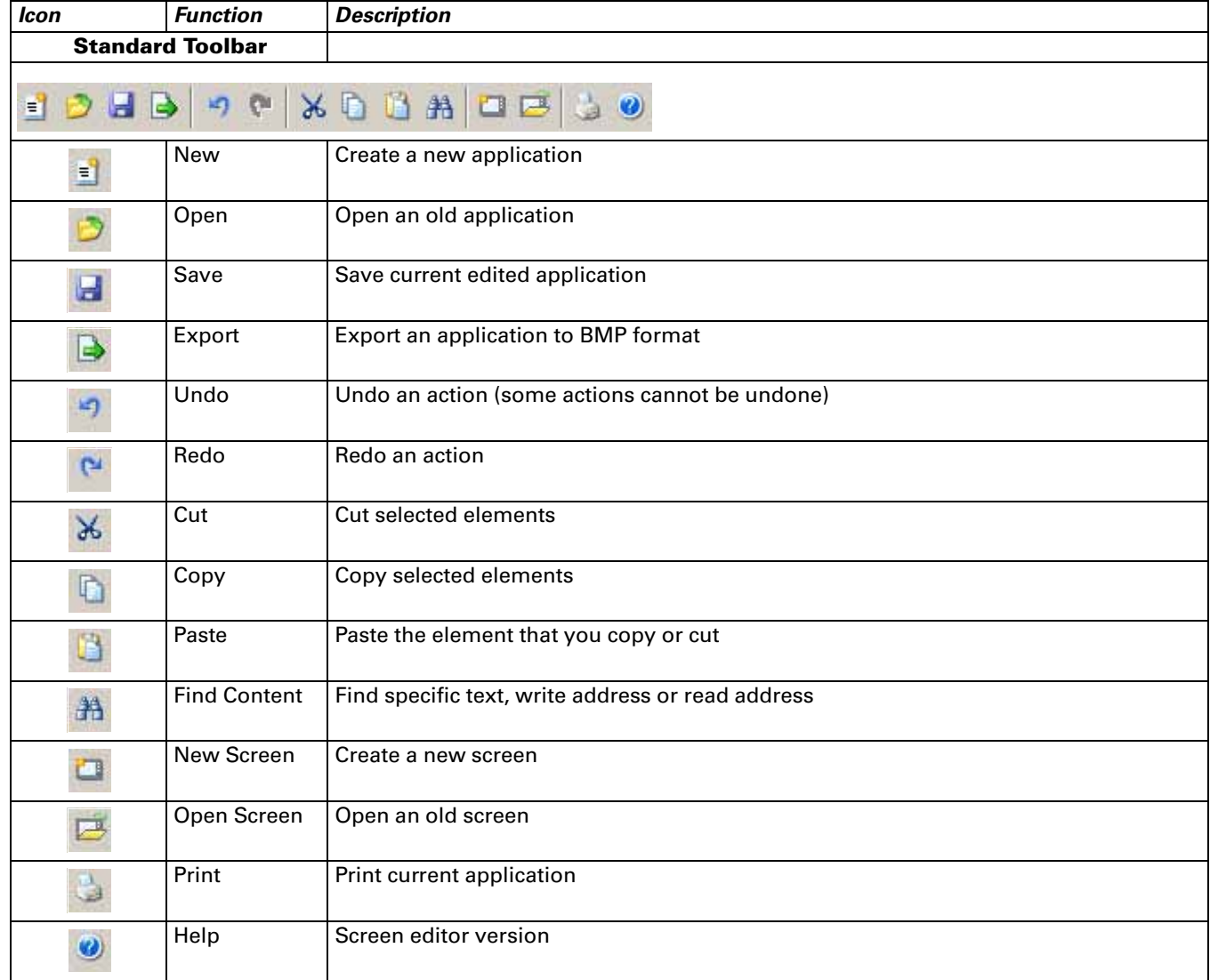

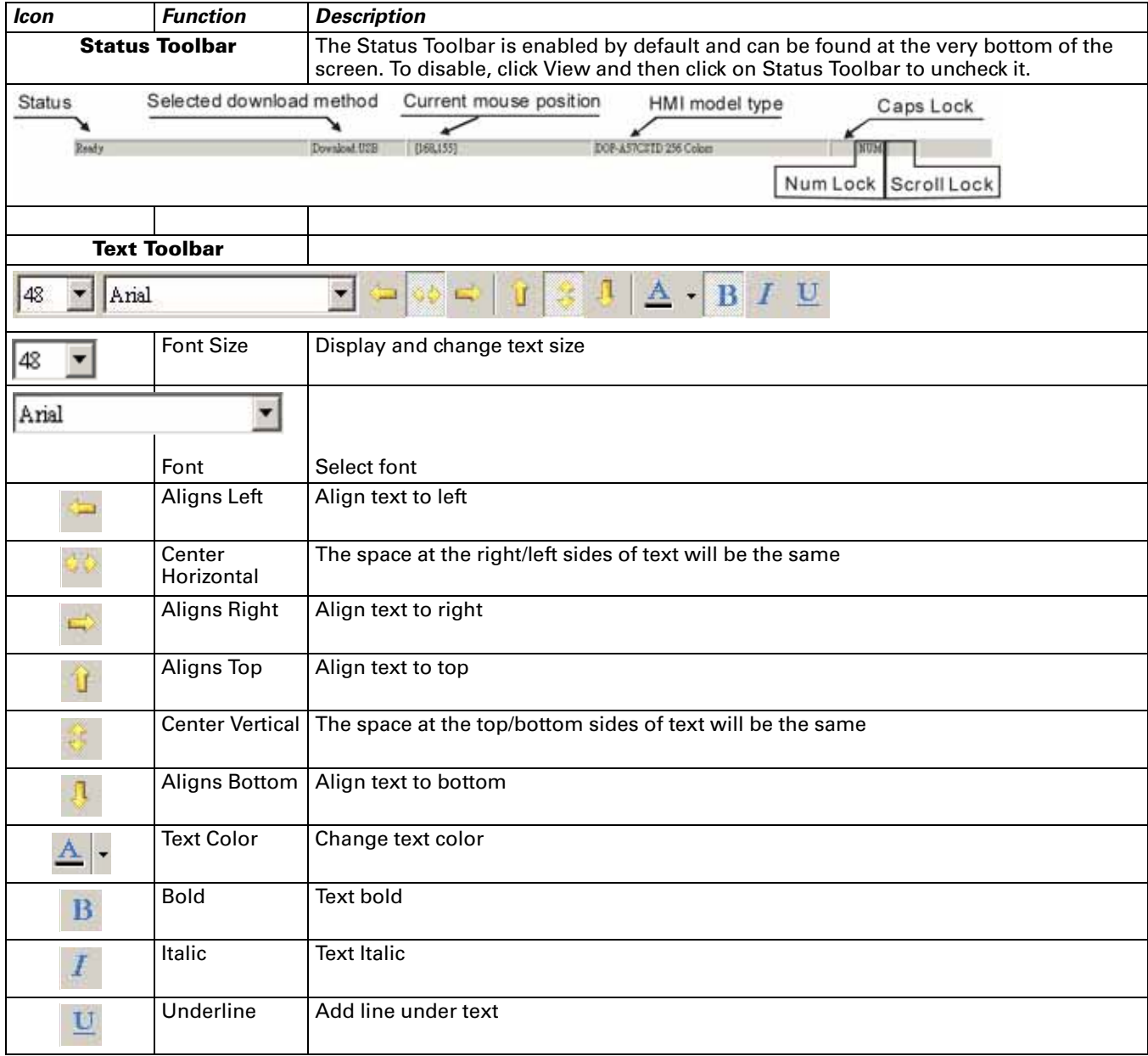

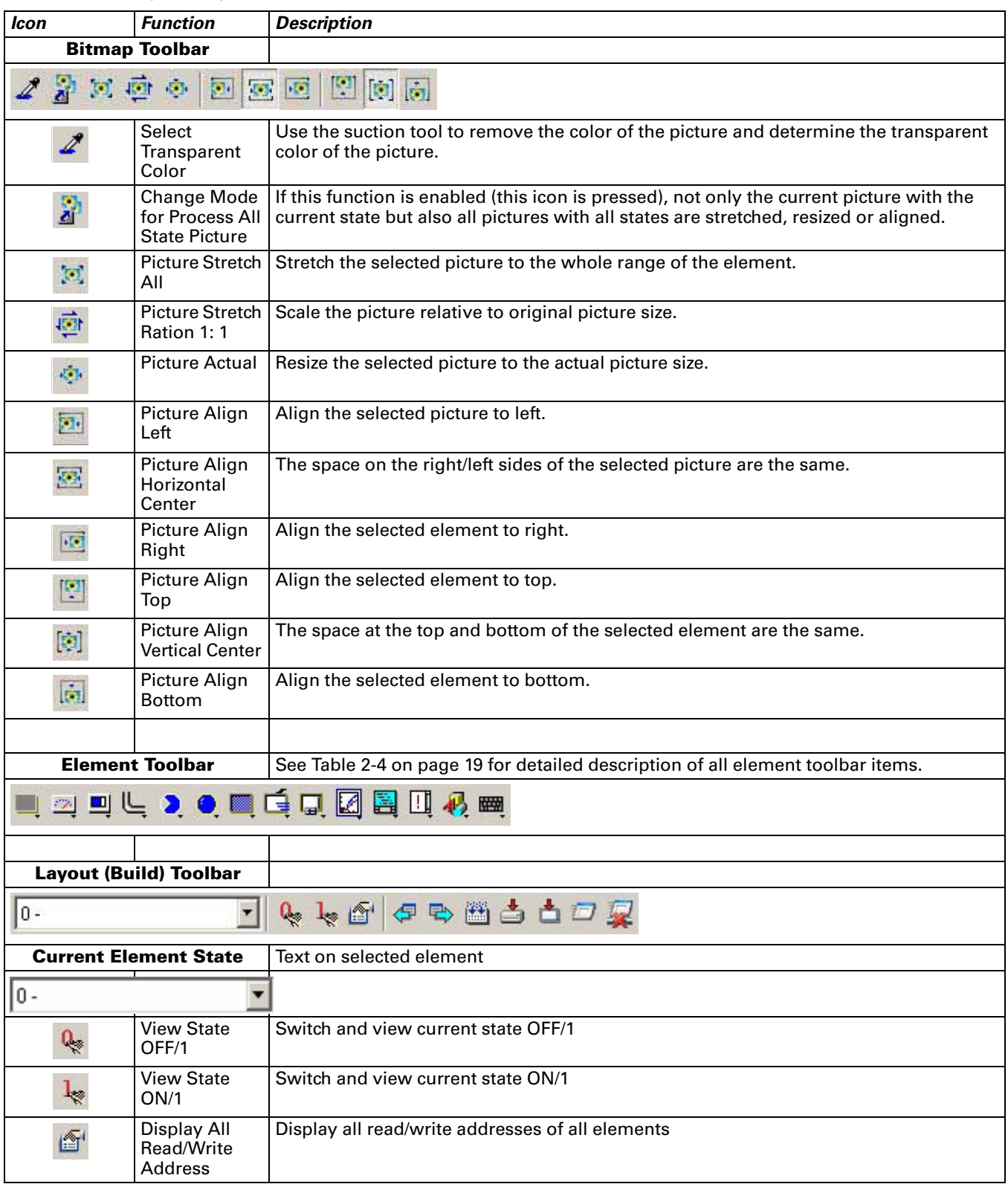

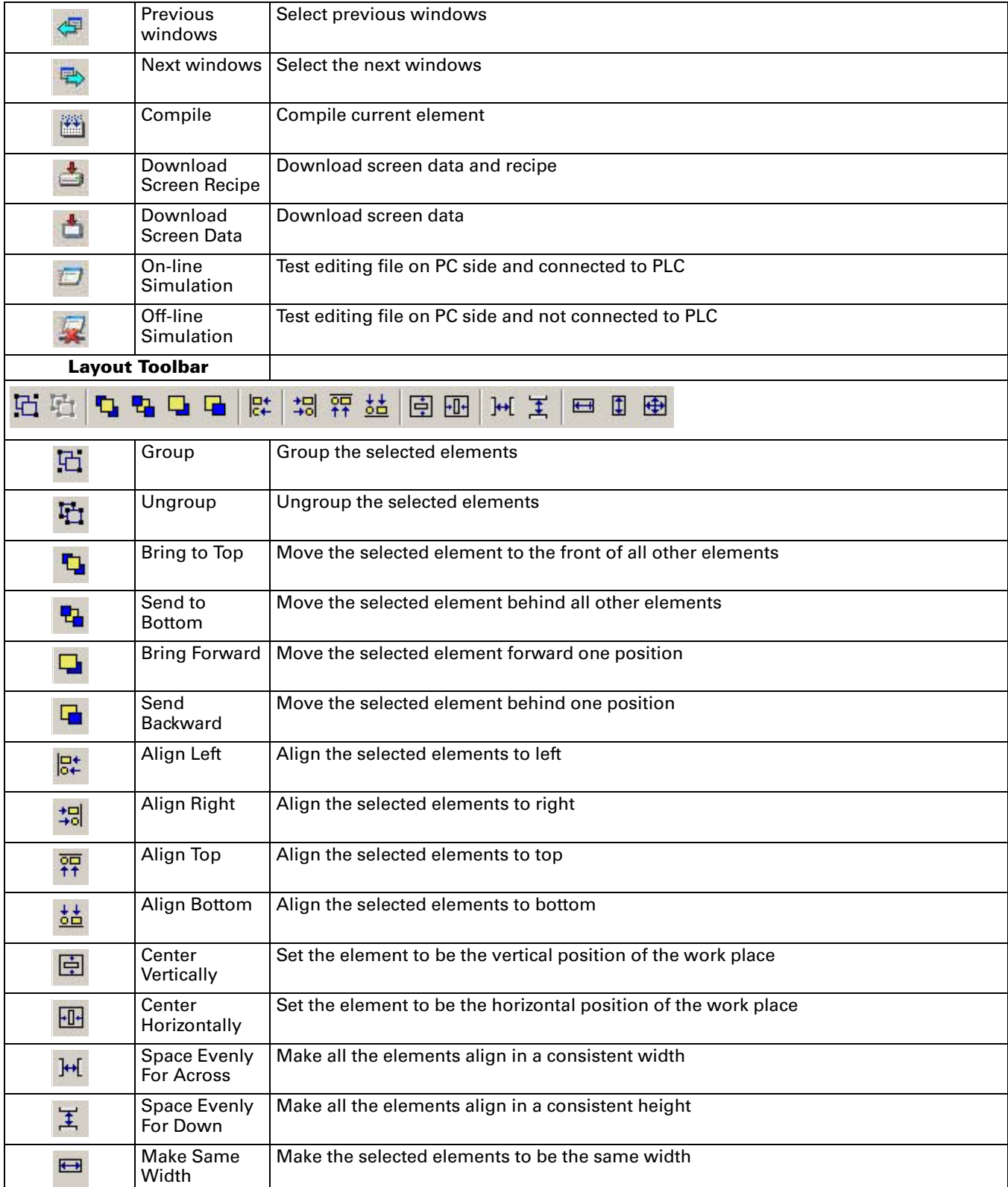

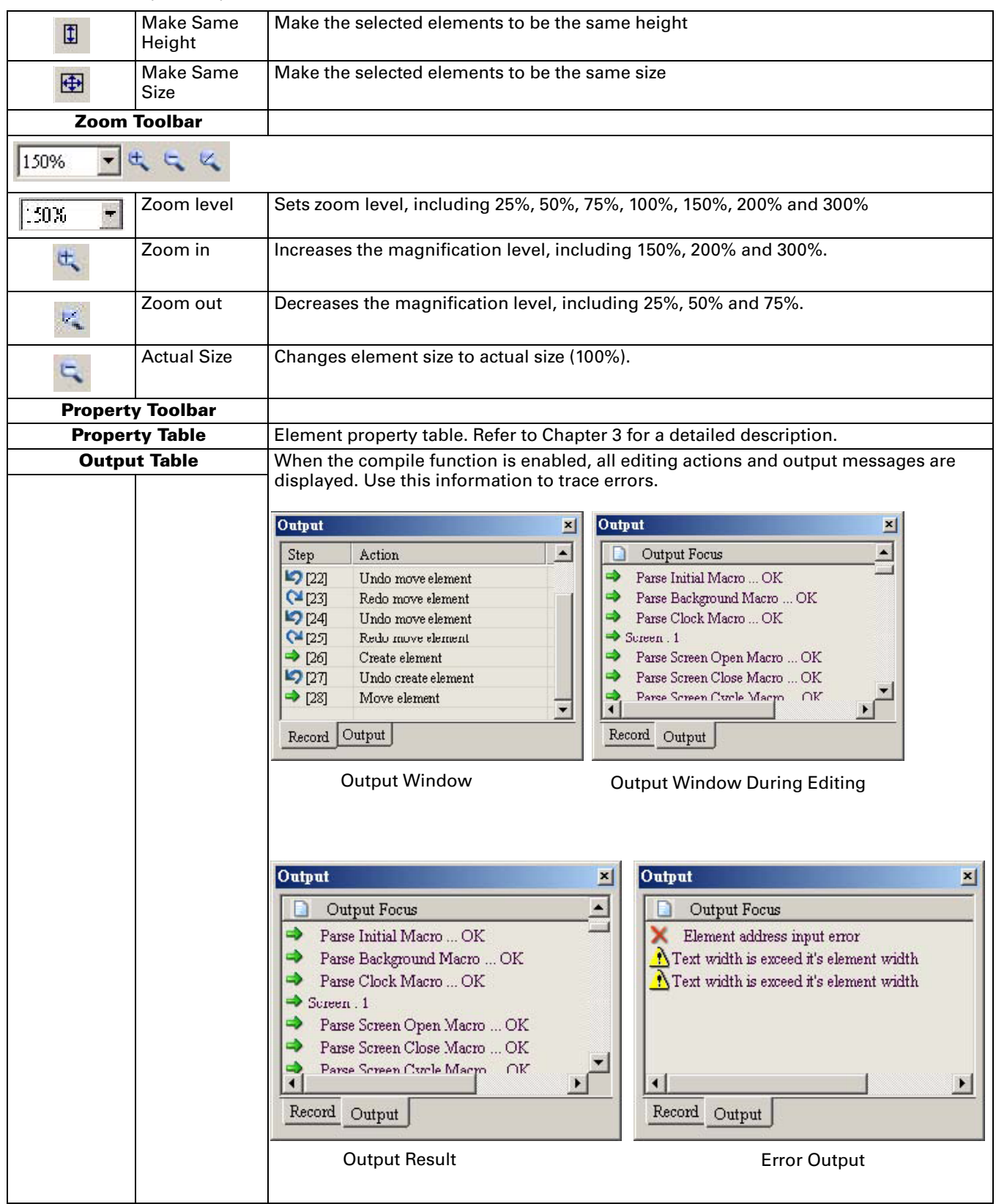
### **Table 2-3: View Menu (continued)**

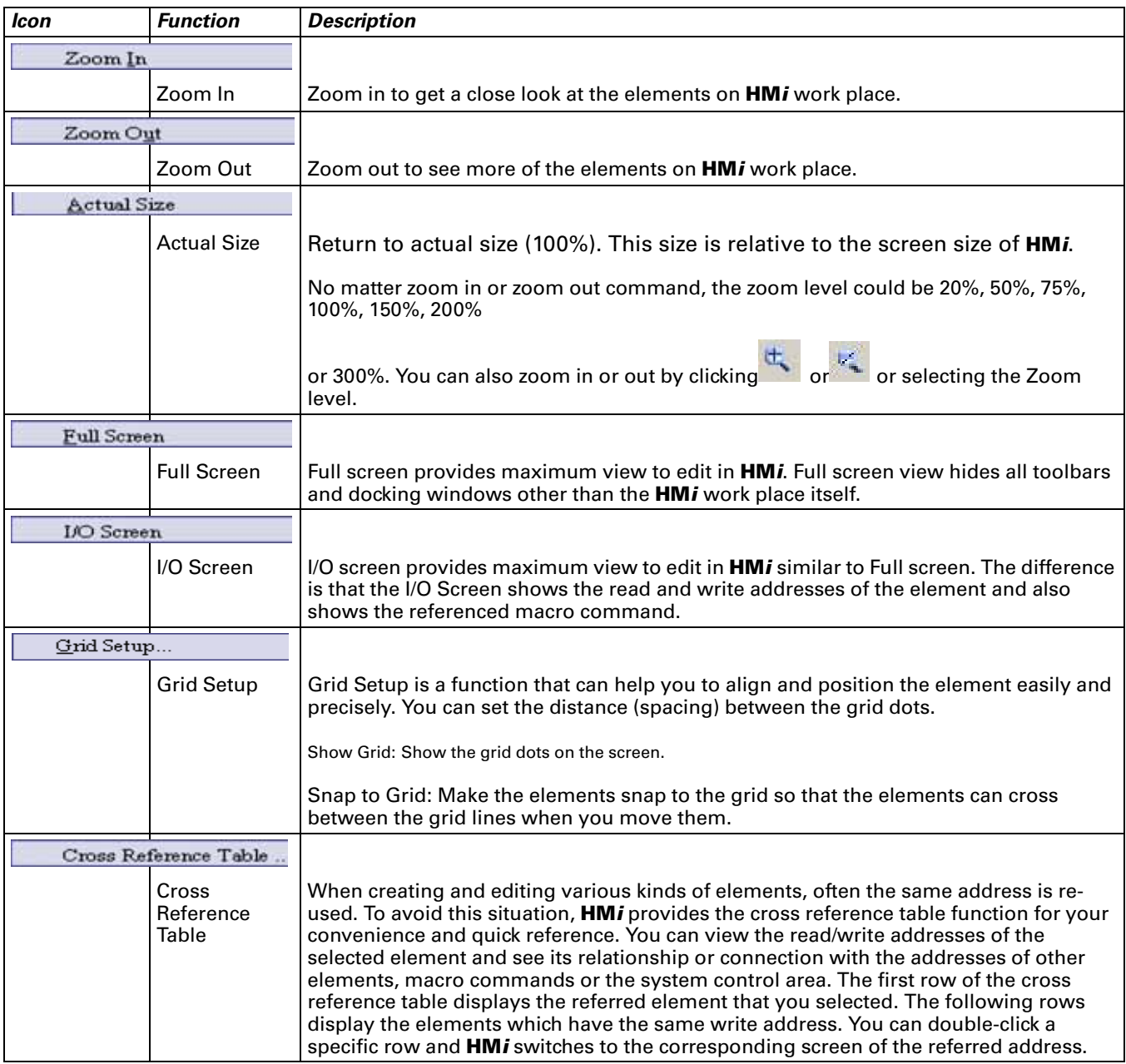

#### **Table 2-3: View Menu (continued)**

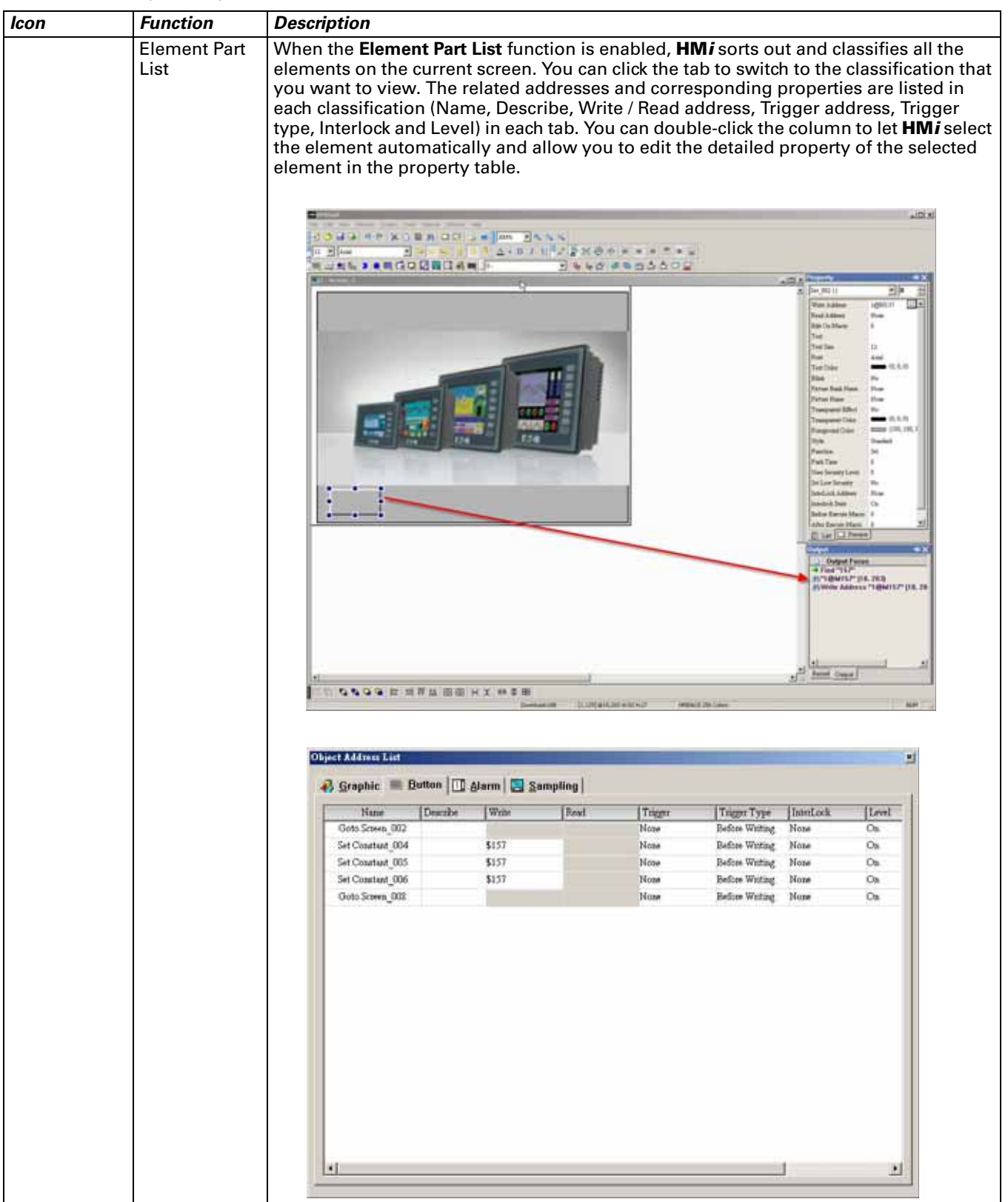

# **Menu Bar and Toolbar (Element)**

File Edit View (Element) Screen Tools Options Window Help

**Figure 2-19: Element Menu Toolbar**

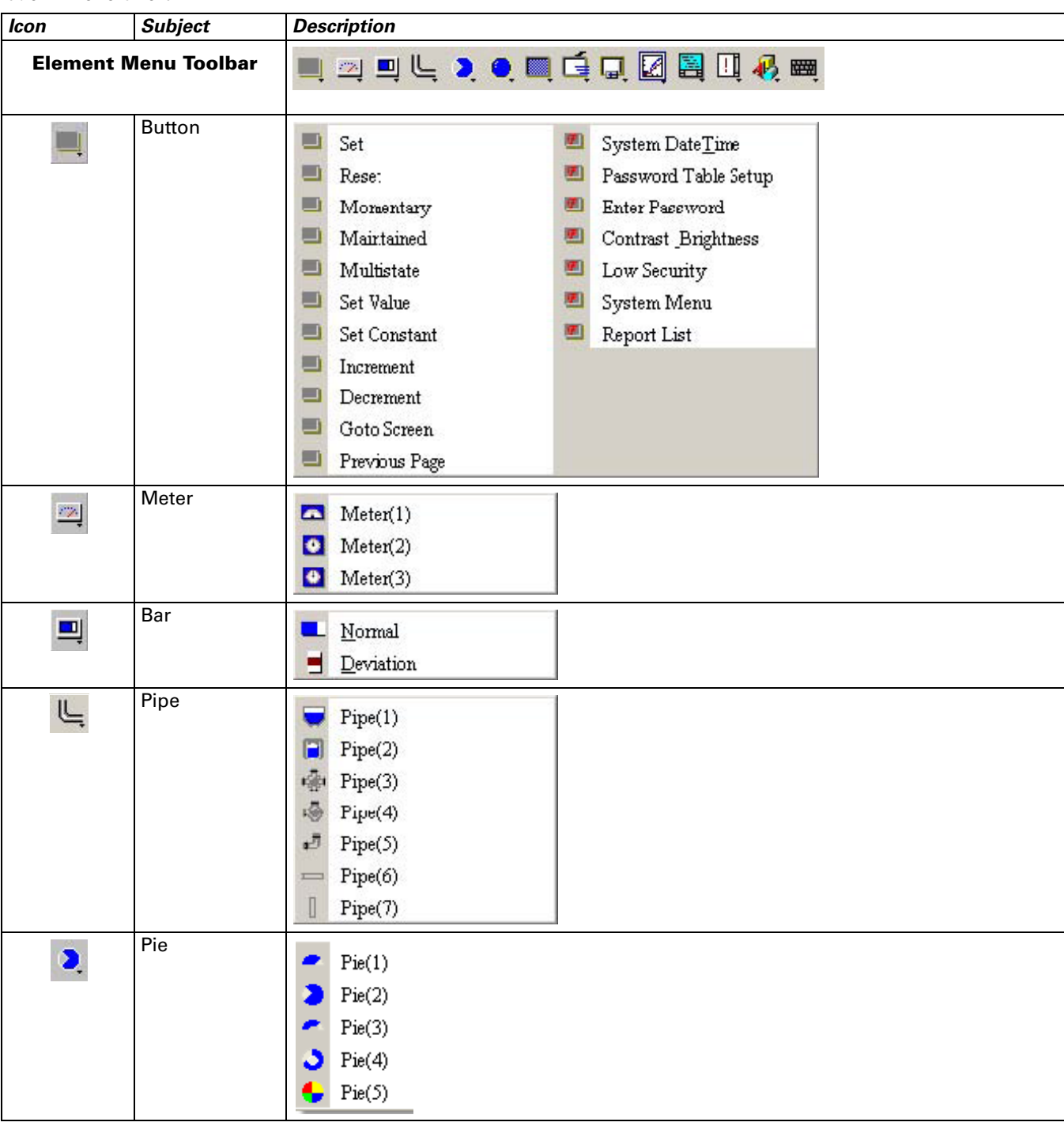

**Table 2-4: Element Menu**

**FAT.N** 

January 2007

#### **Table 2-4: Element Menu (continued)**

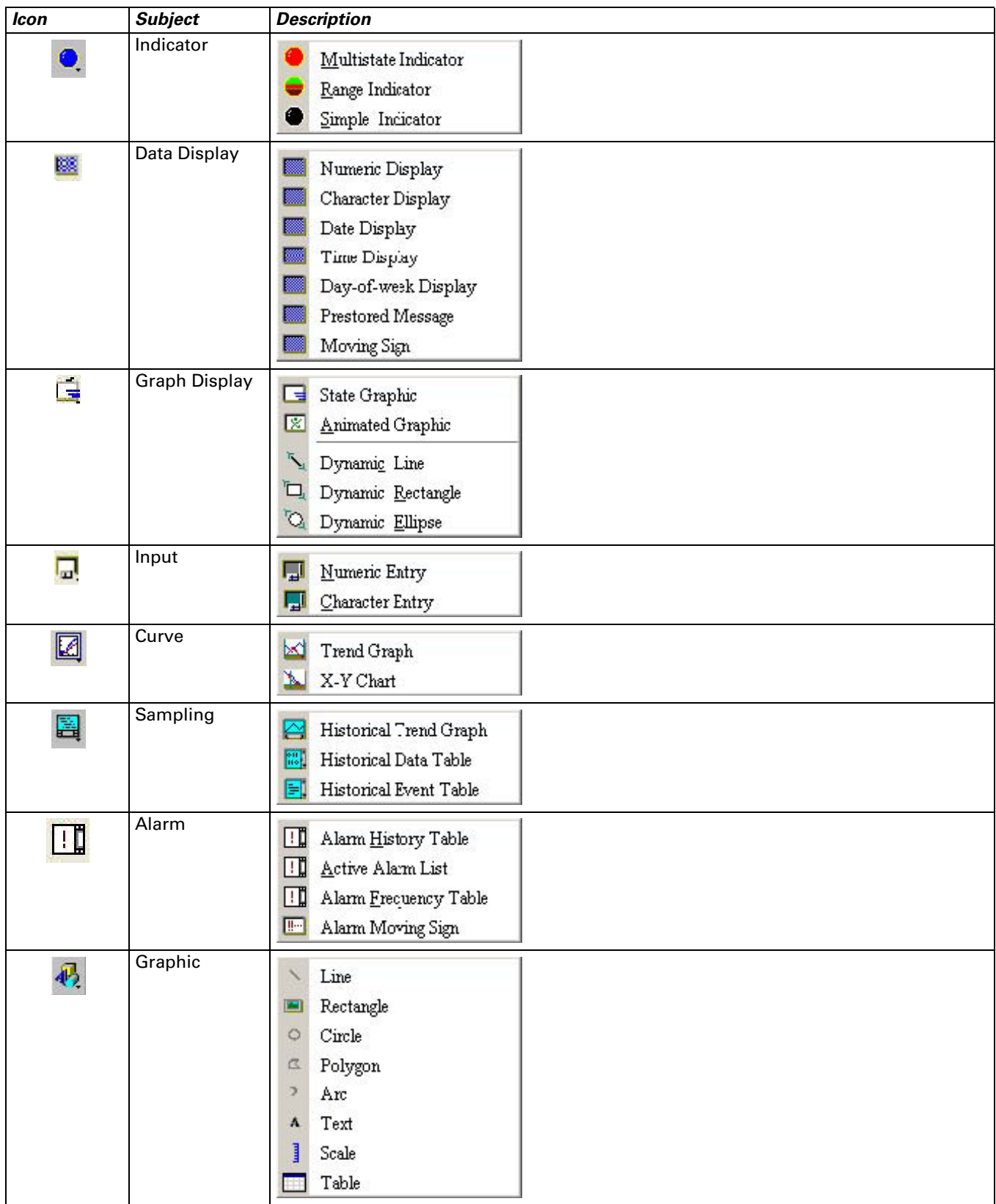

#### **Table 2-4: Element Menu (continued)**

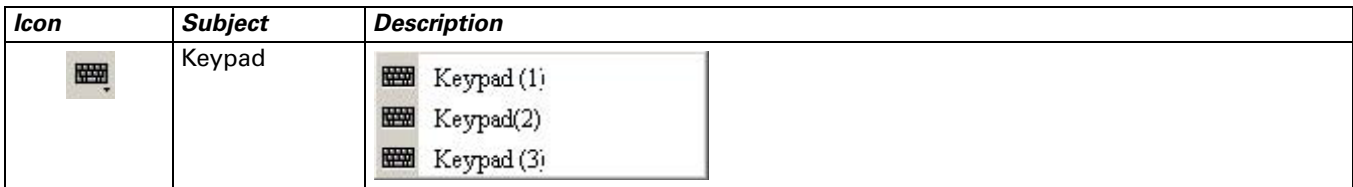

# **Menu Bar and Toolbar (Screen)**

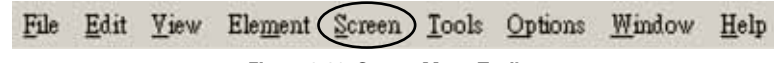

**Figure 2-20: Screen Menu Toolbar**

**Table 2-5: Screen Menu**

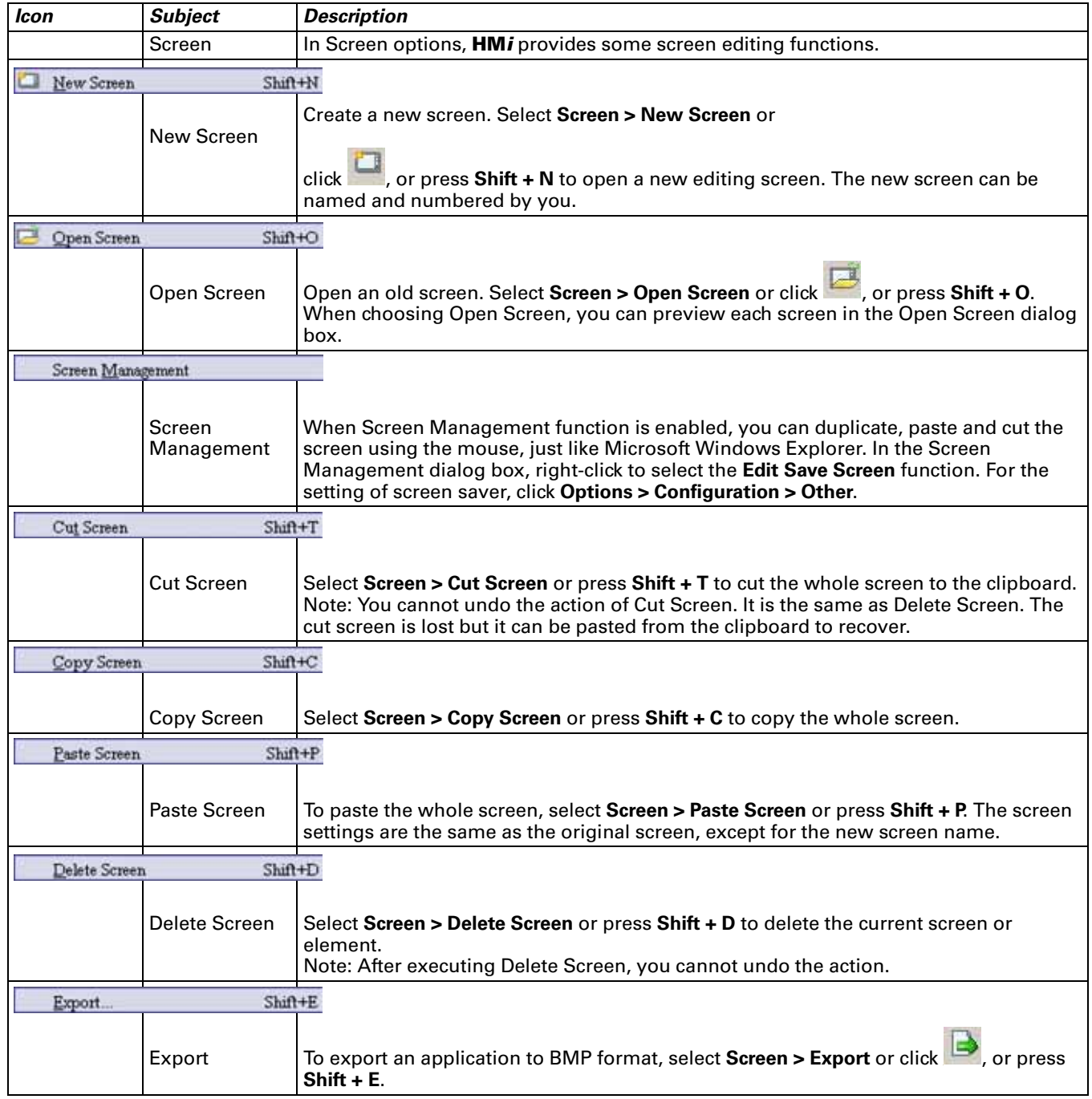

#### **Table 2-5: Screen Menu (continued)**

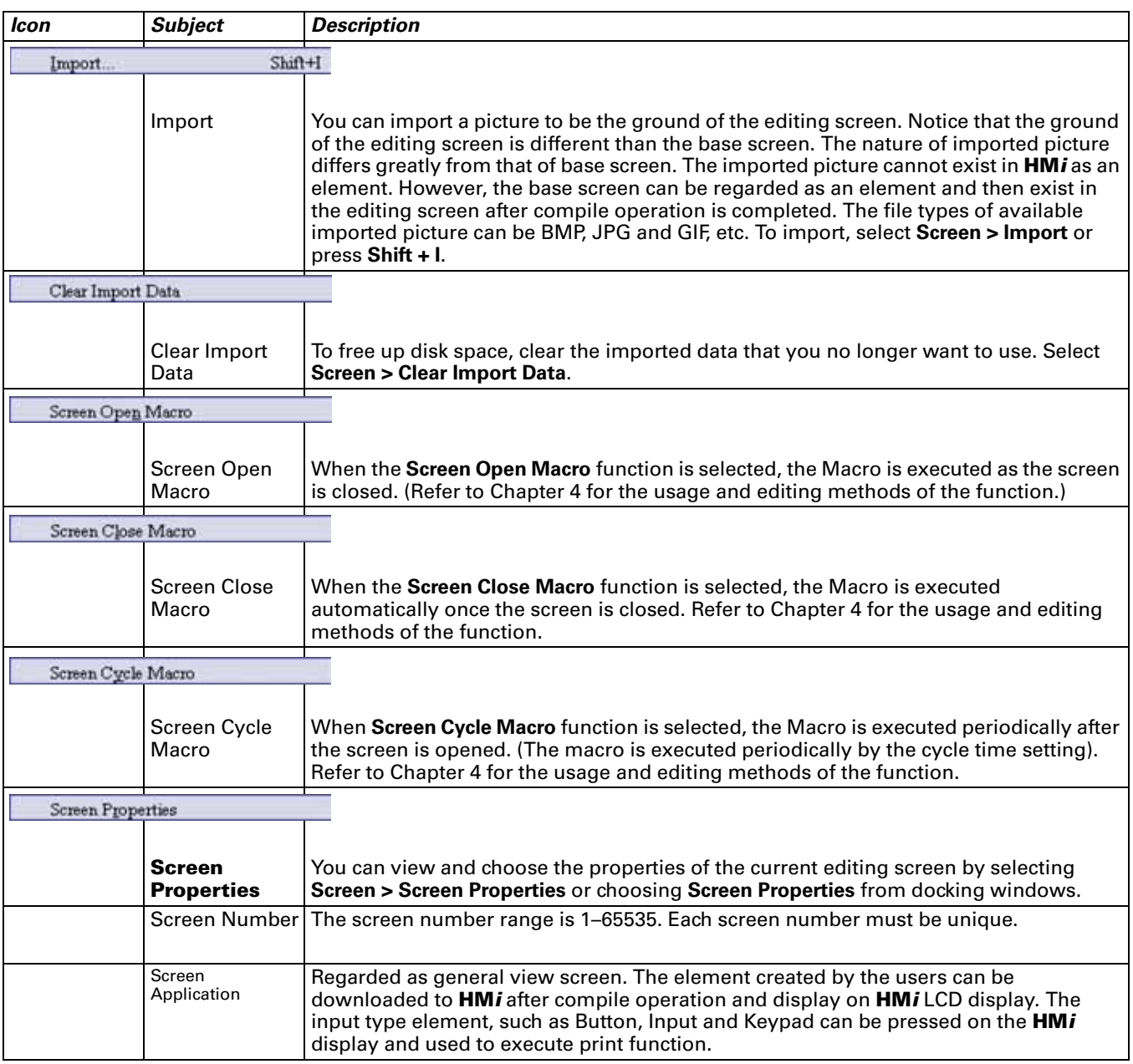

#### **Table 2-5: Screen Menu (continued)**

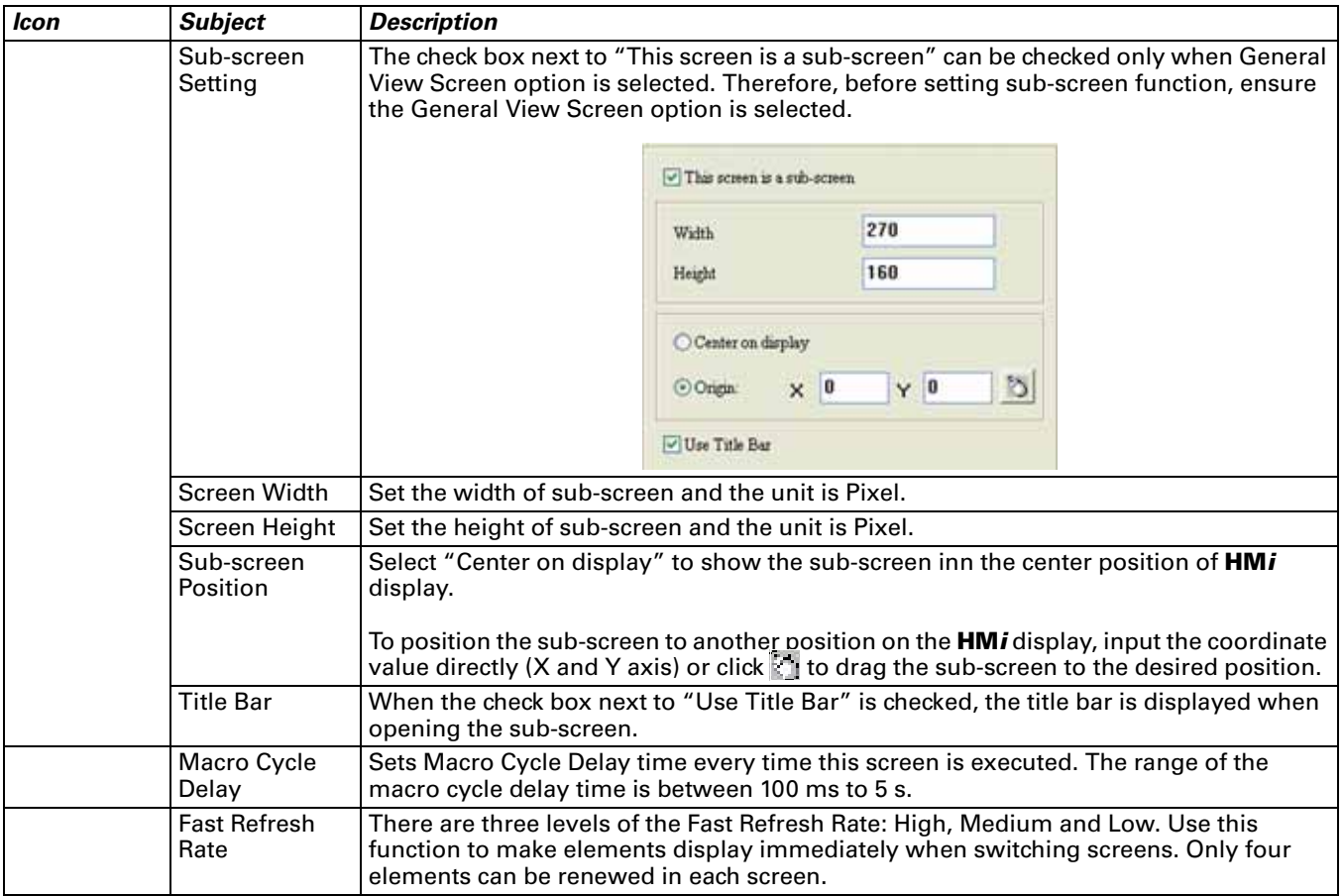

# **Menu Bar and Toolbar (Tools)**

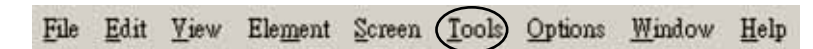

**Figure 2-21: Tools Menu**

#### **Table 2-6: Tools Menu**

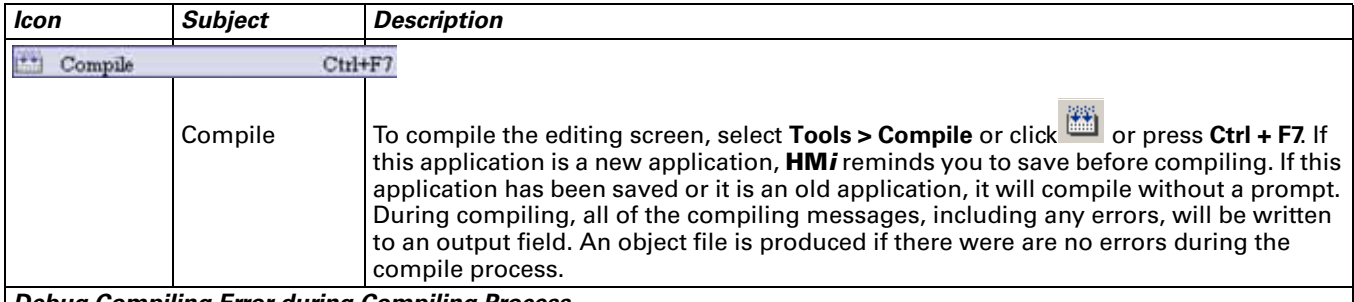

*Debug Compiling Error during Compiling Process*

1. Create a new application.

2. Create two editing screens.

3. Create a button element on these two screens respectively and do not change the element default property as shown in **[Figure 2-22](#page-44-0)**.

<span id="page-44-0"></span>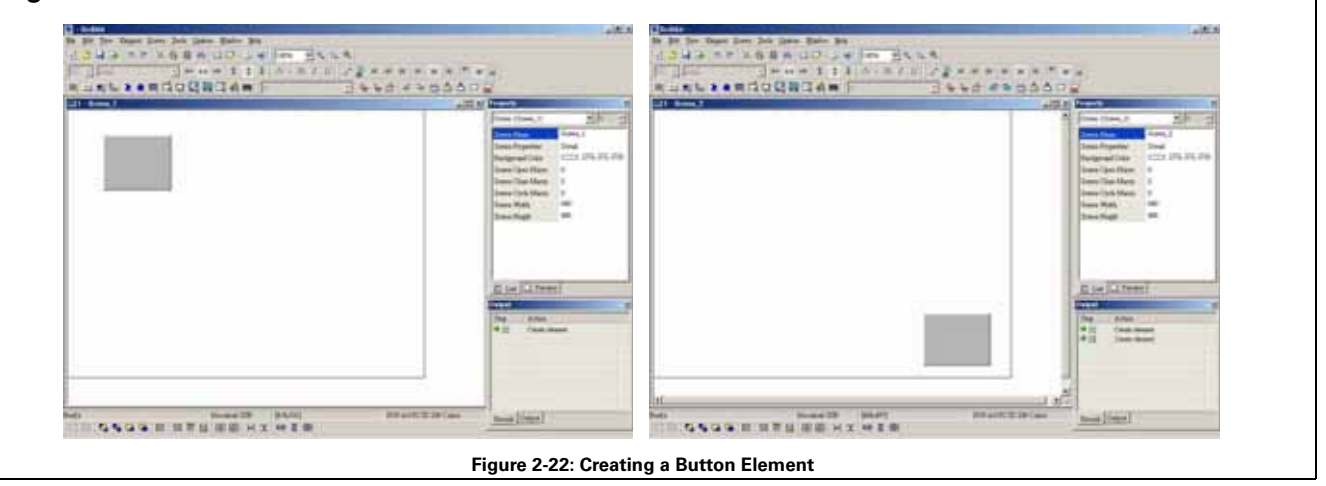

**E:T.N** 

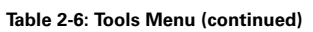

<span id="page-45-0"></span>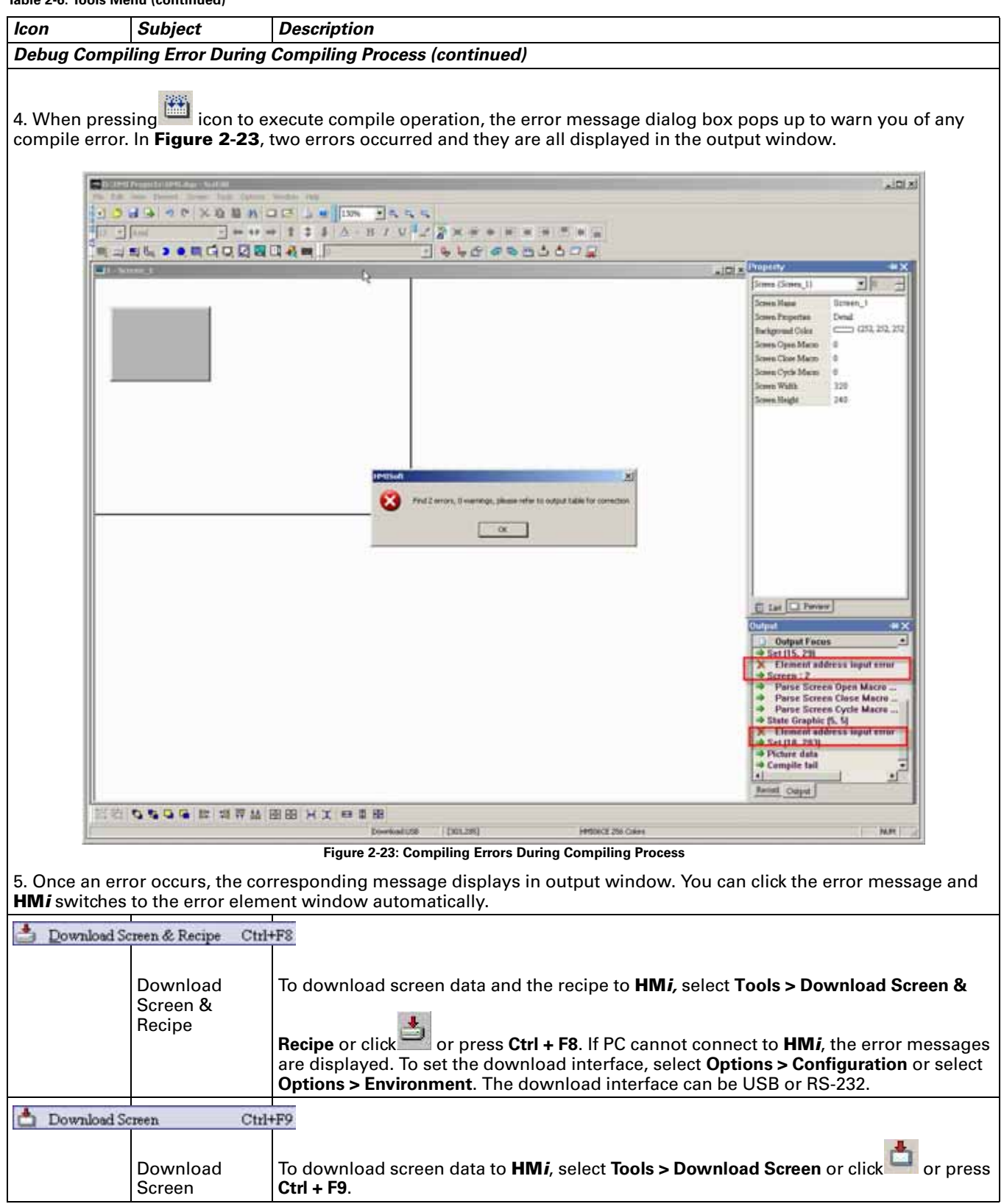

#### **Table 2-6: Tools Menu (continued)**

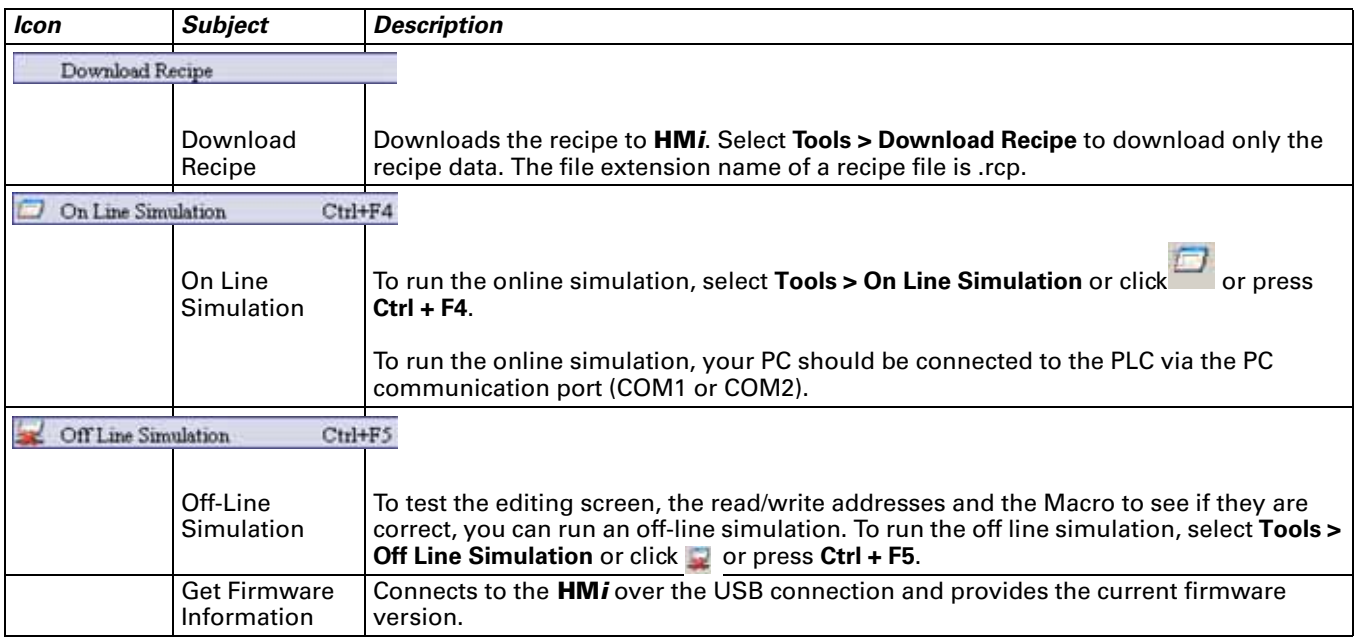

# **Menu Bar and Toolbar (Options)**

File Edit Yiew Element Screen Tools Options  $Window$  Help</u>

**Figure 2-24: Options Menu**

**Table 2-7: Options Menu**

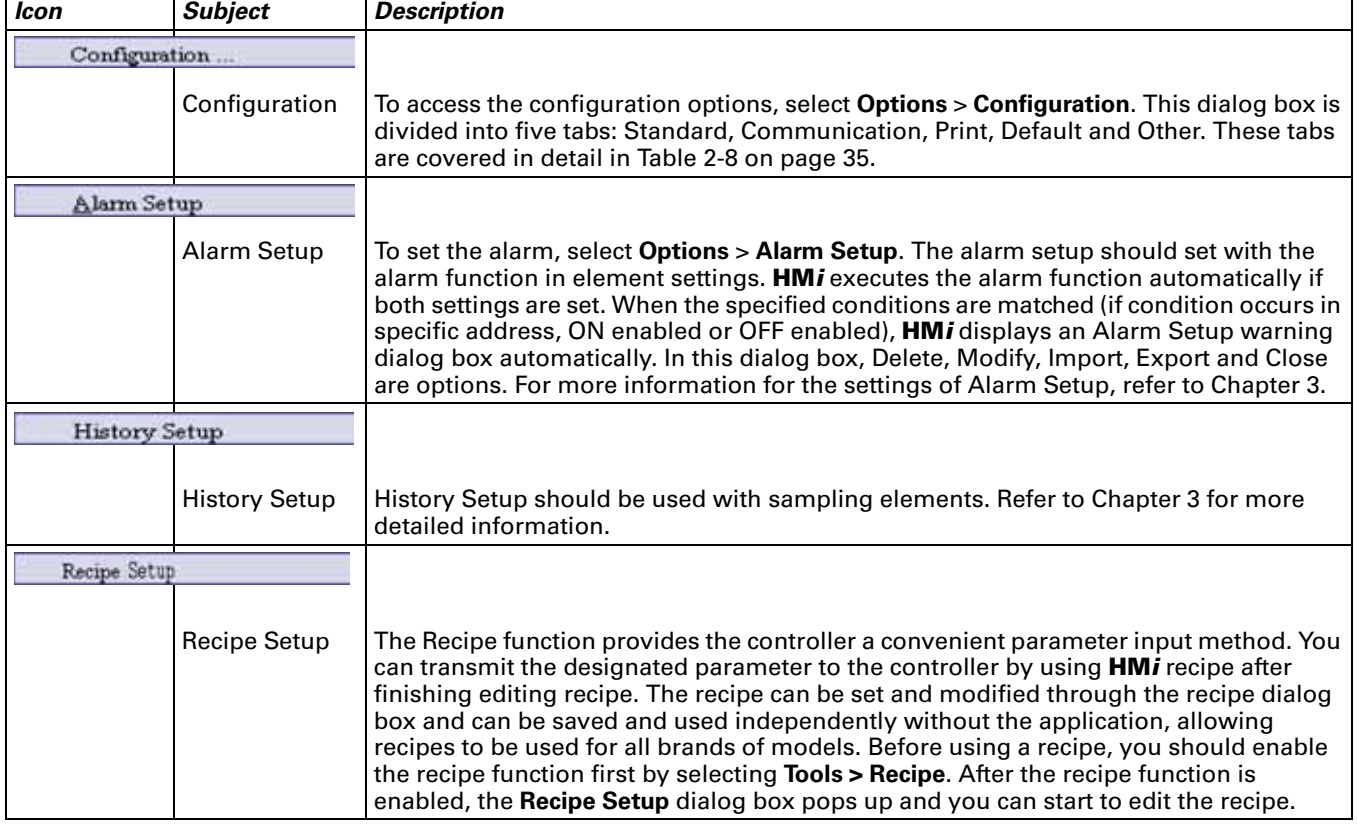

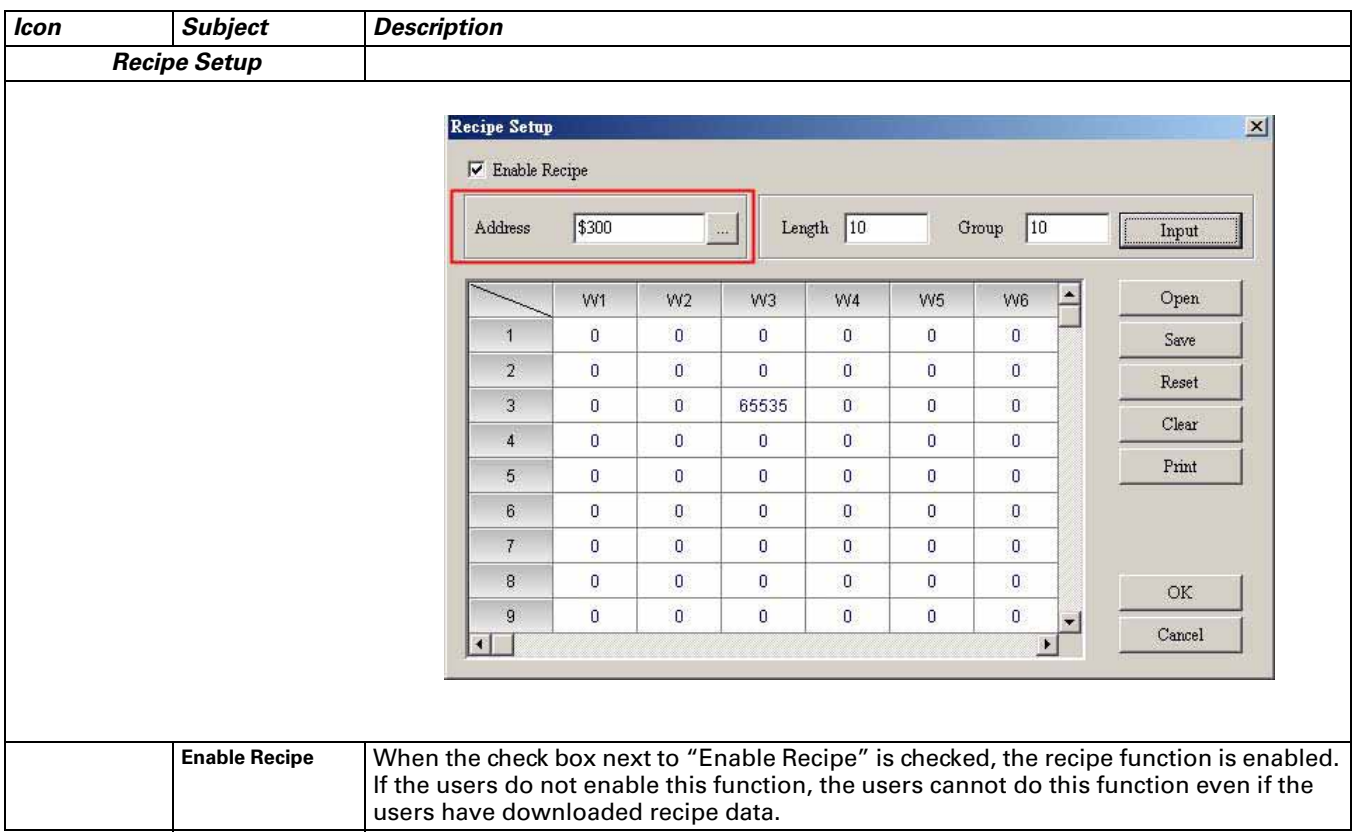

<span id="page-49-1"></span><span id="page-49-0"></span>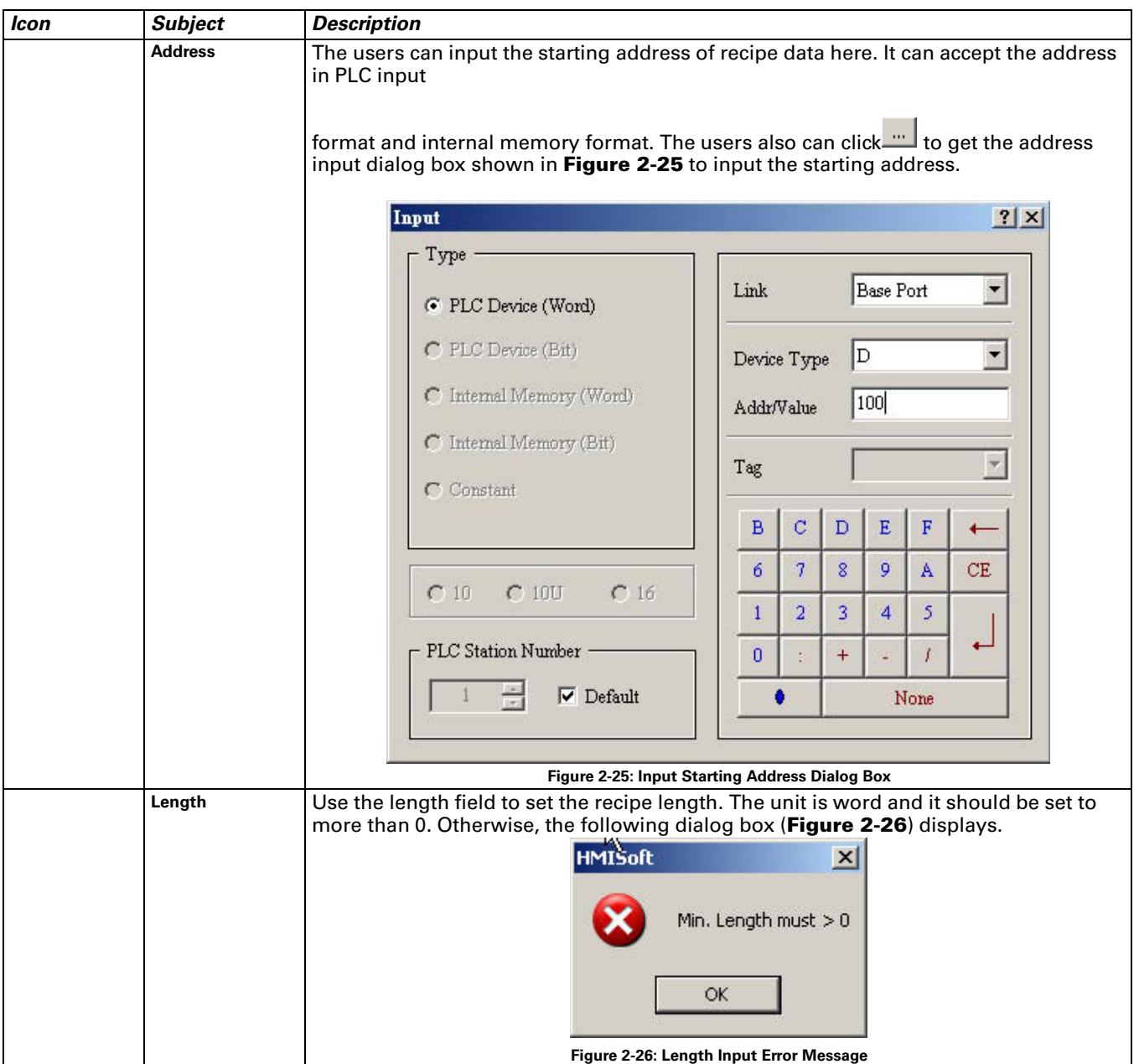

<span id="page-50-1"></span><span id="page-50-0"></span>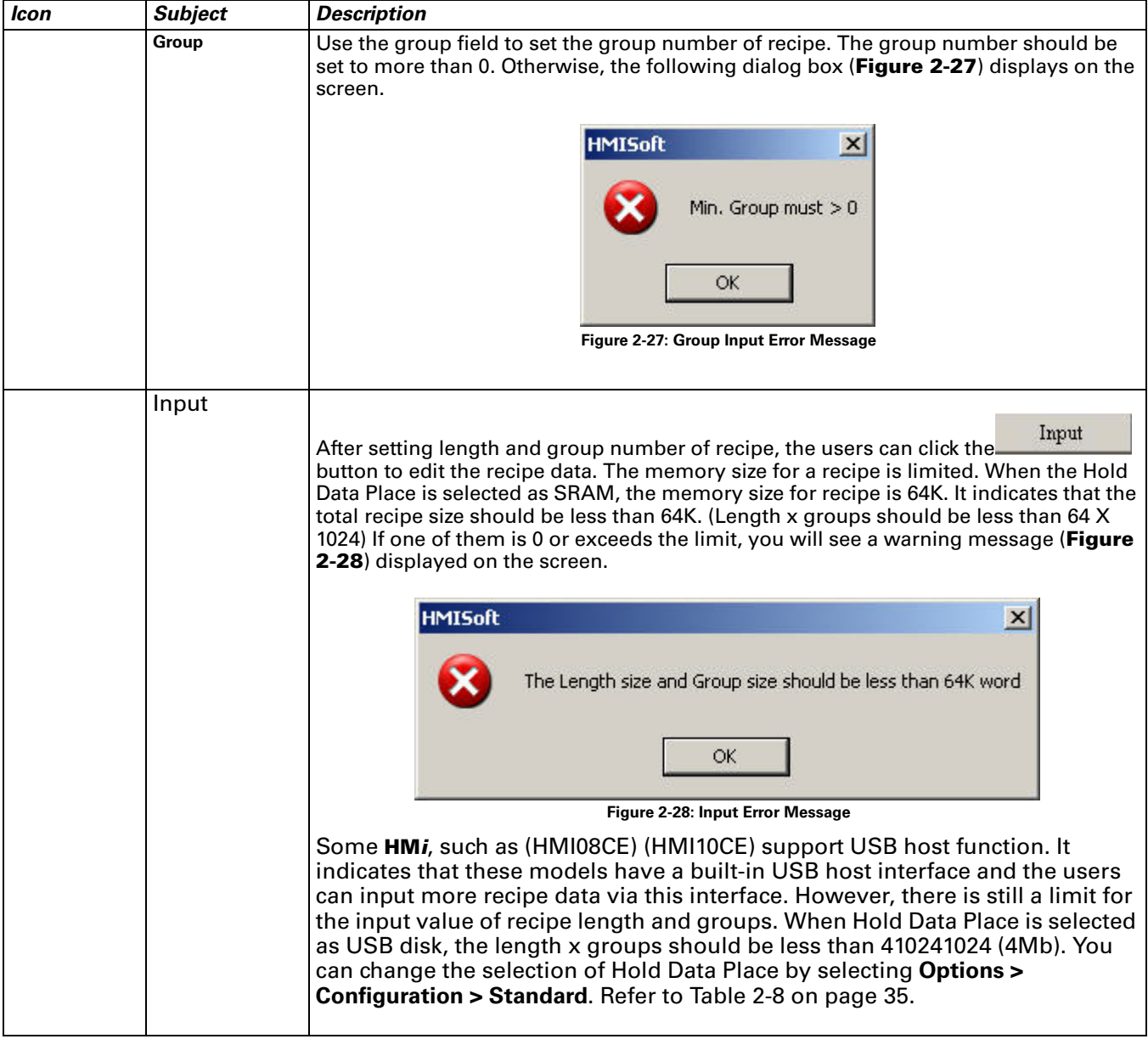

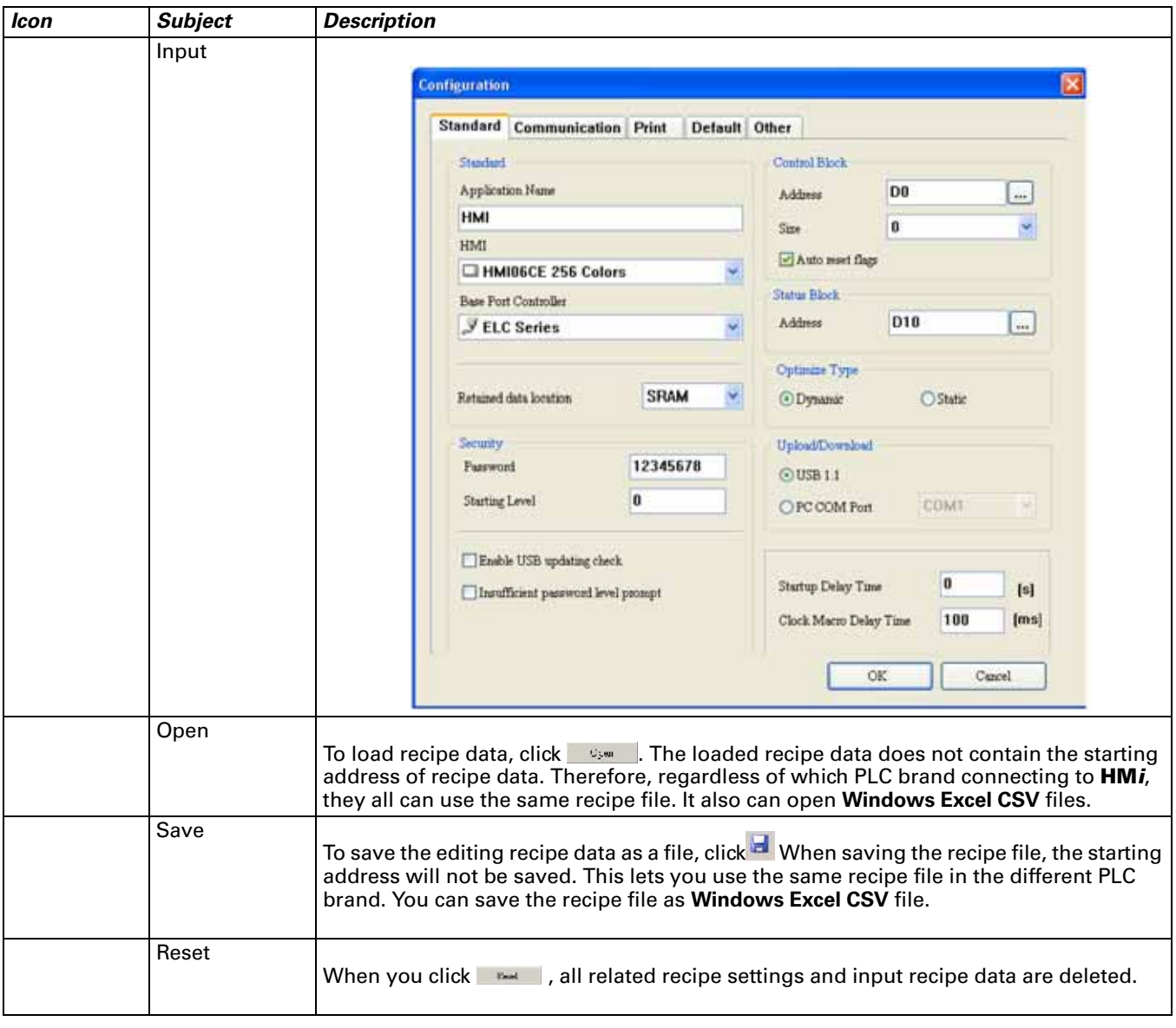

<span id="page-52-1"></span><span id="page-52-0"></span>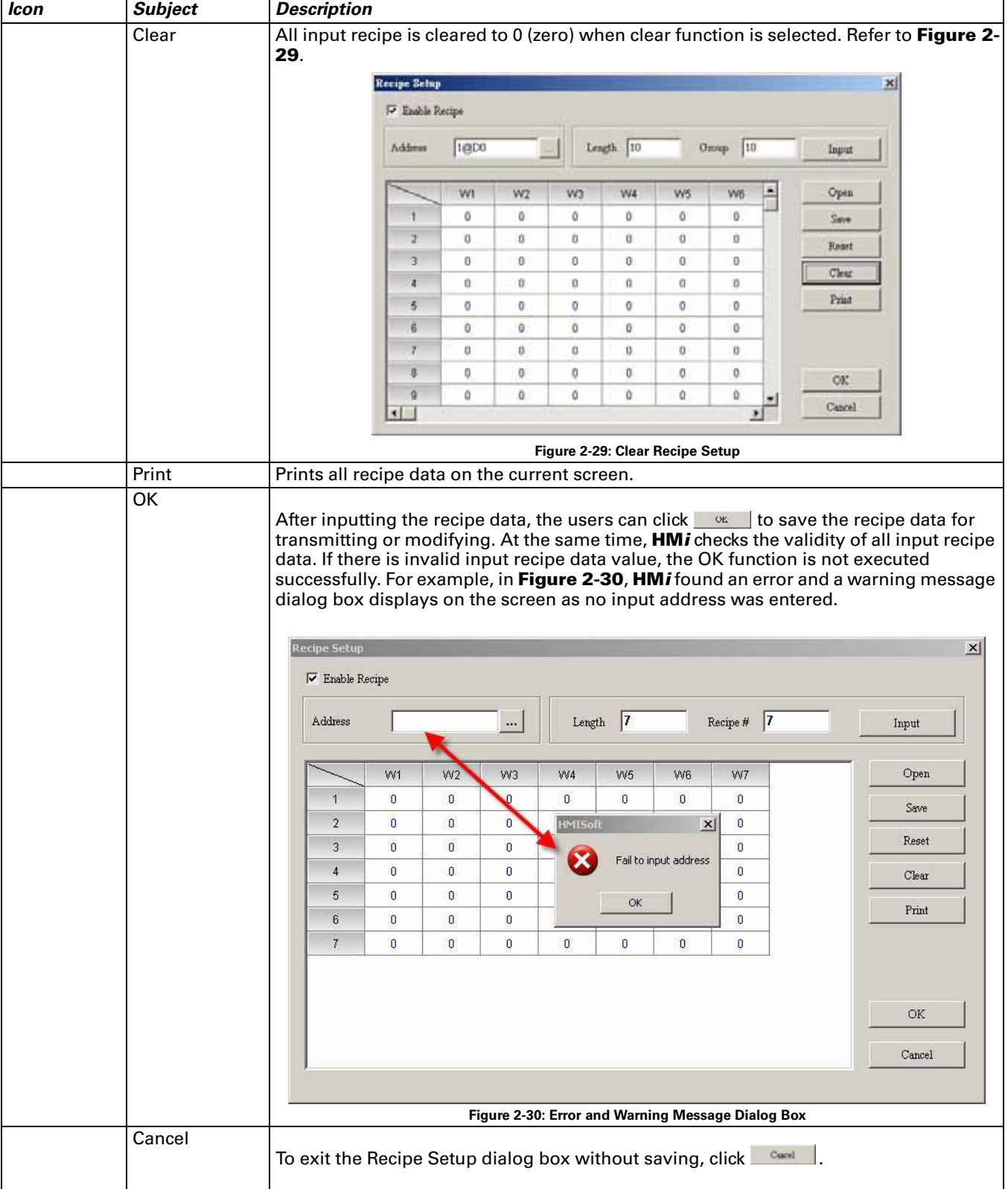

**FAT.N** 

January 2007

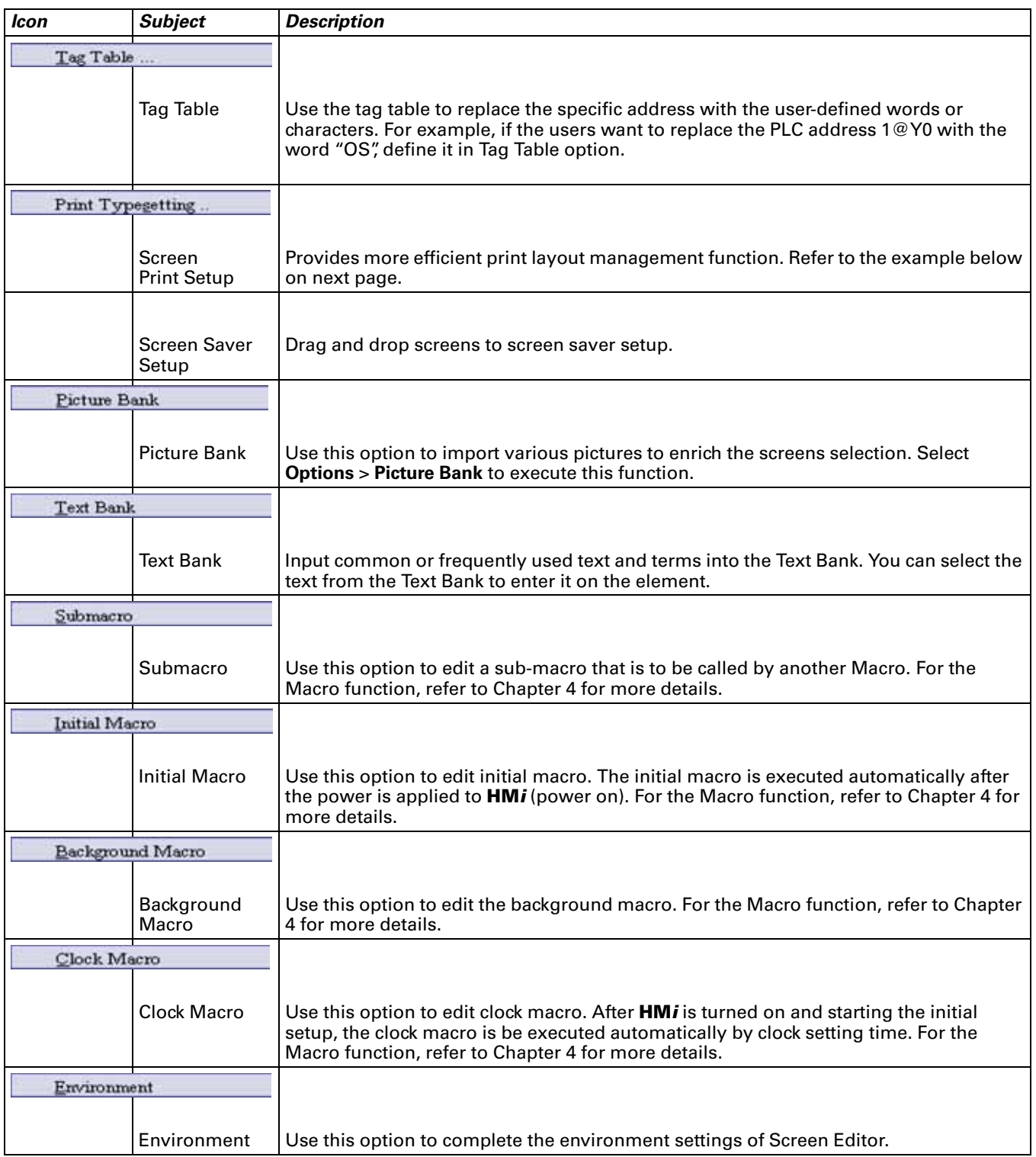

# <span id="page-54-0"></span>**Table 2-8: Configuration Options**

*Standard Tab in Configuration Option*

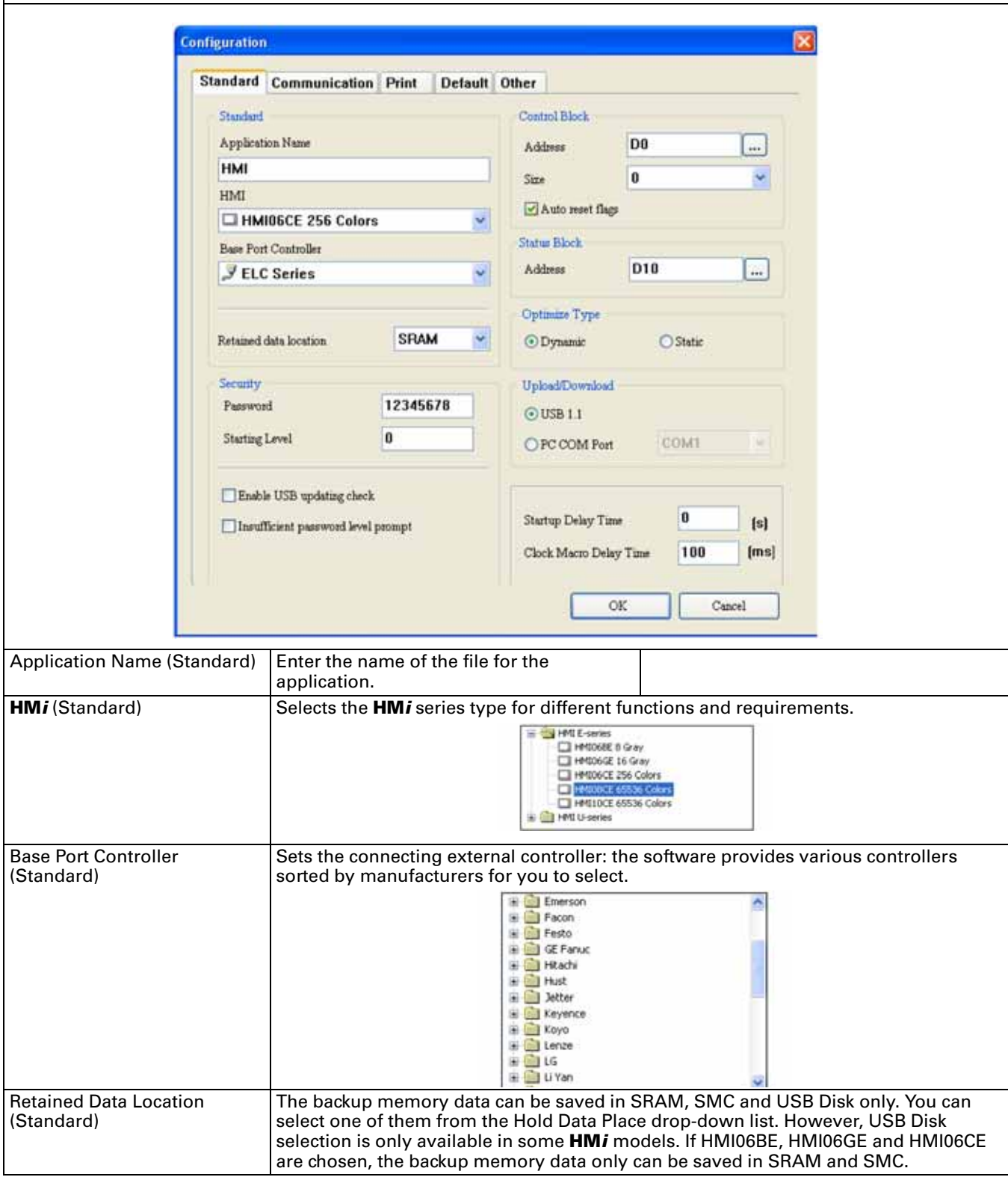

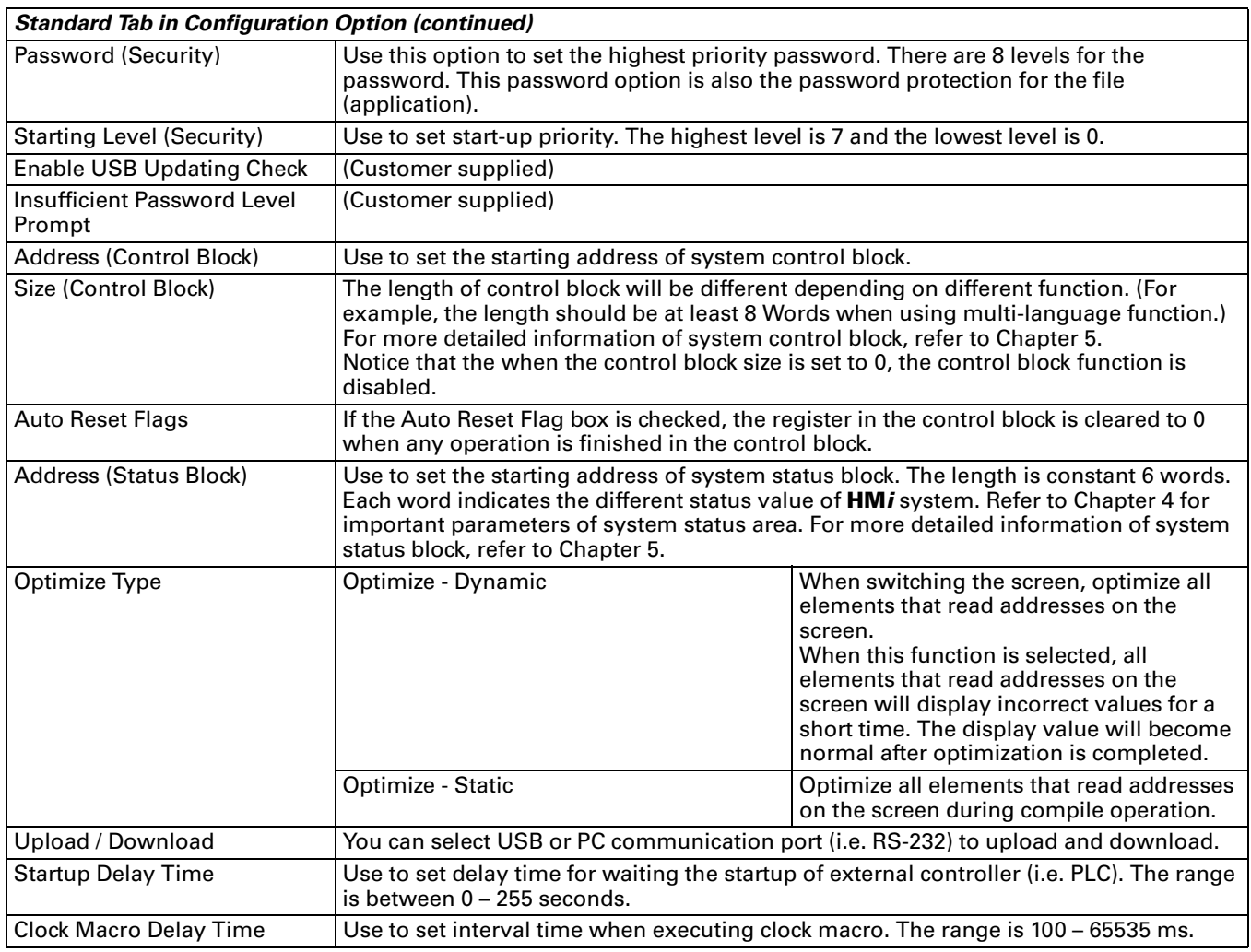

#### **Table 2-8: Configuration Options (continued)**

## *Communication Tab in Configuration Option*

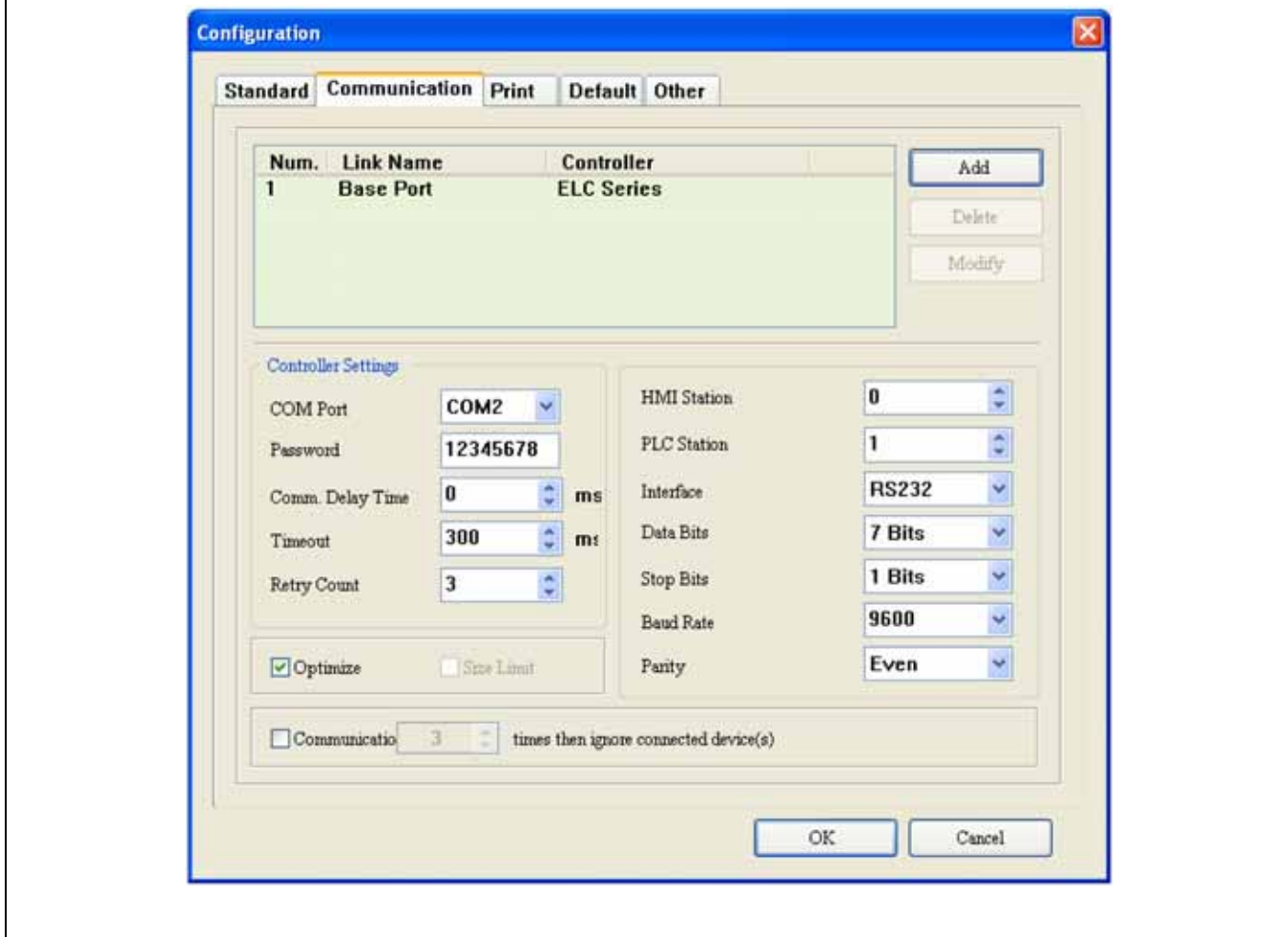

**FAT.N** 

January 2007

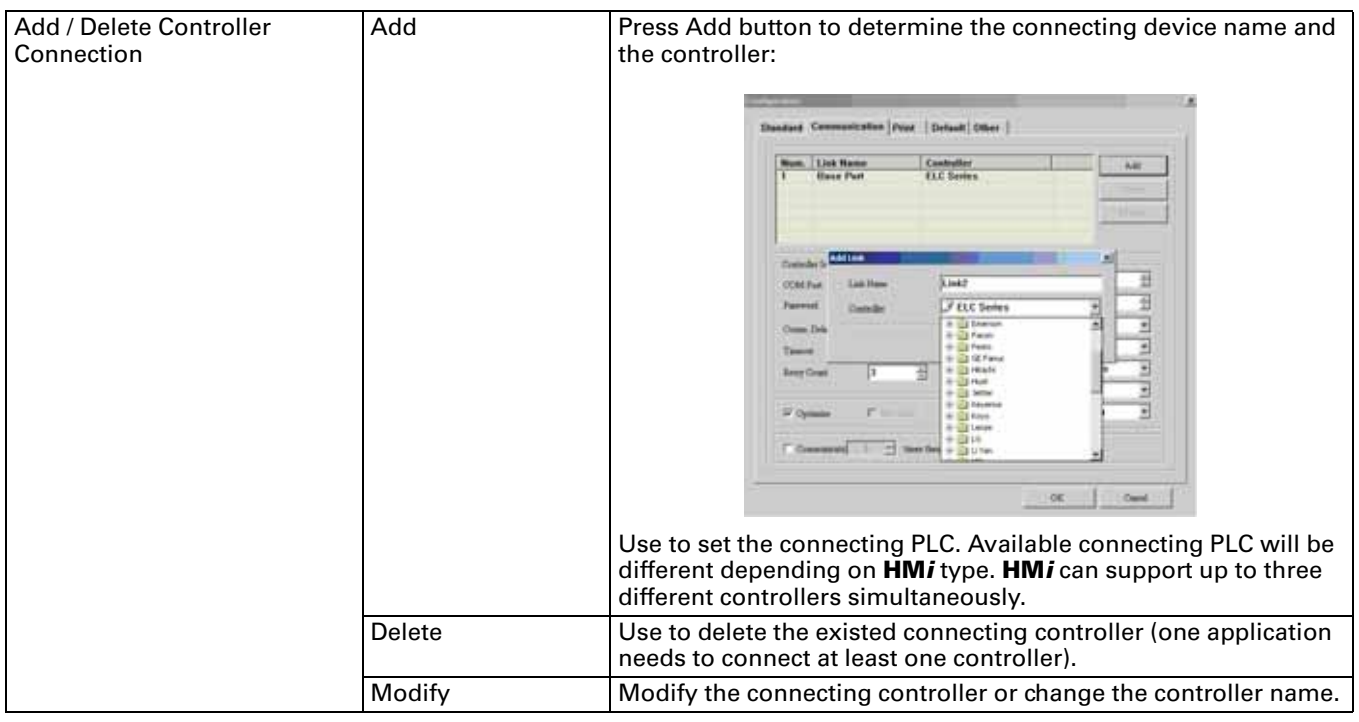

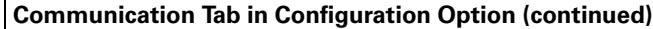

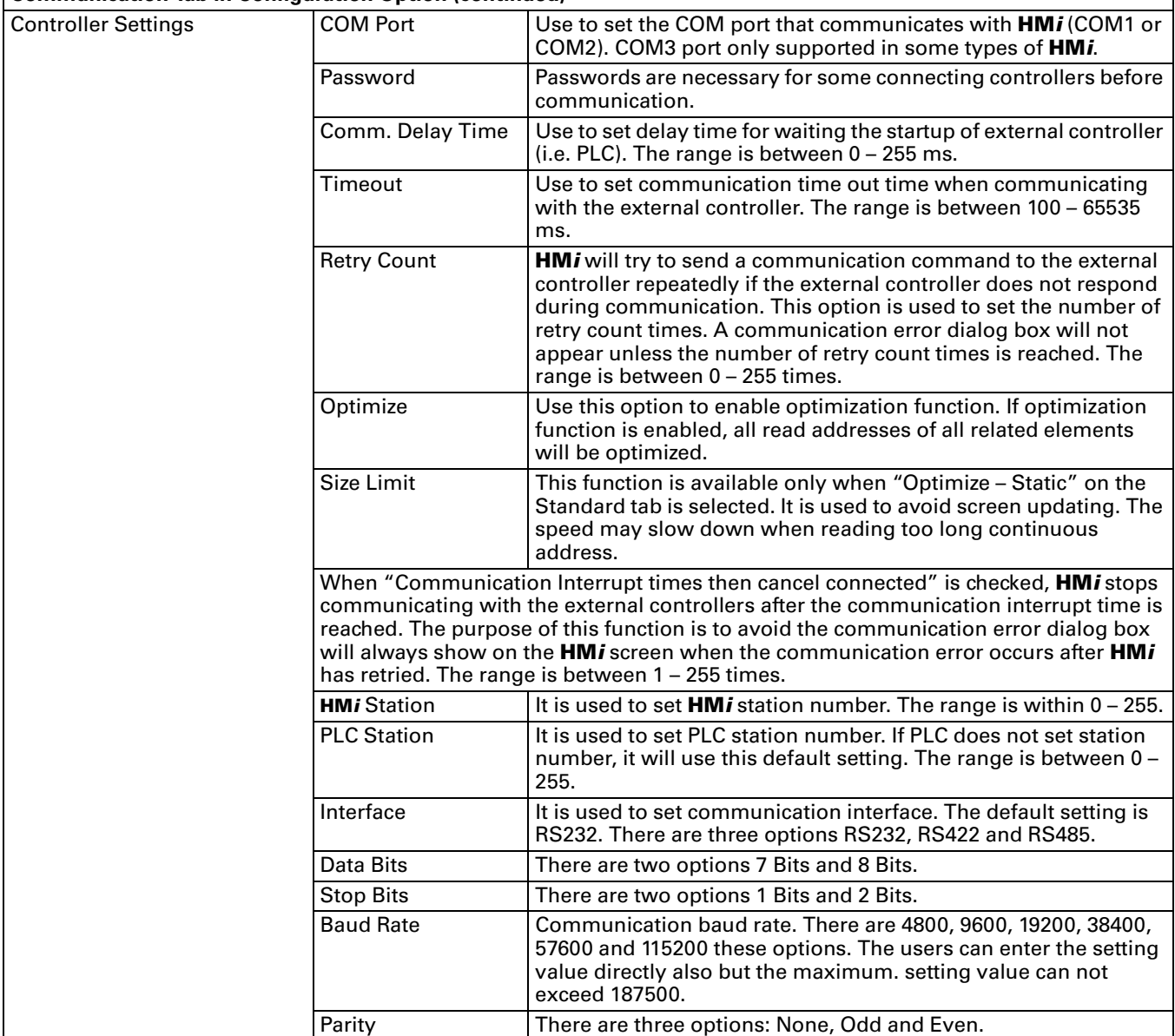

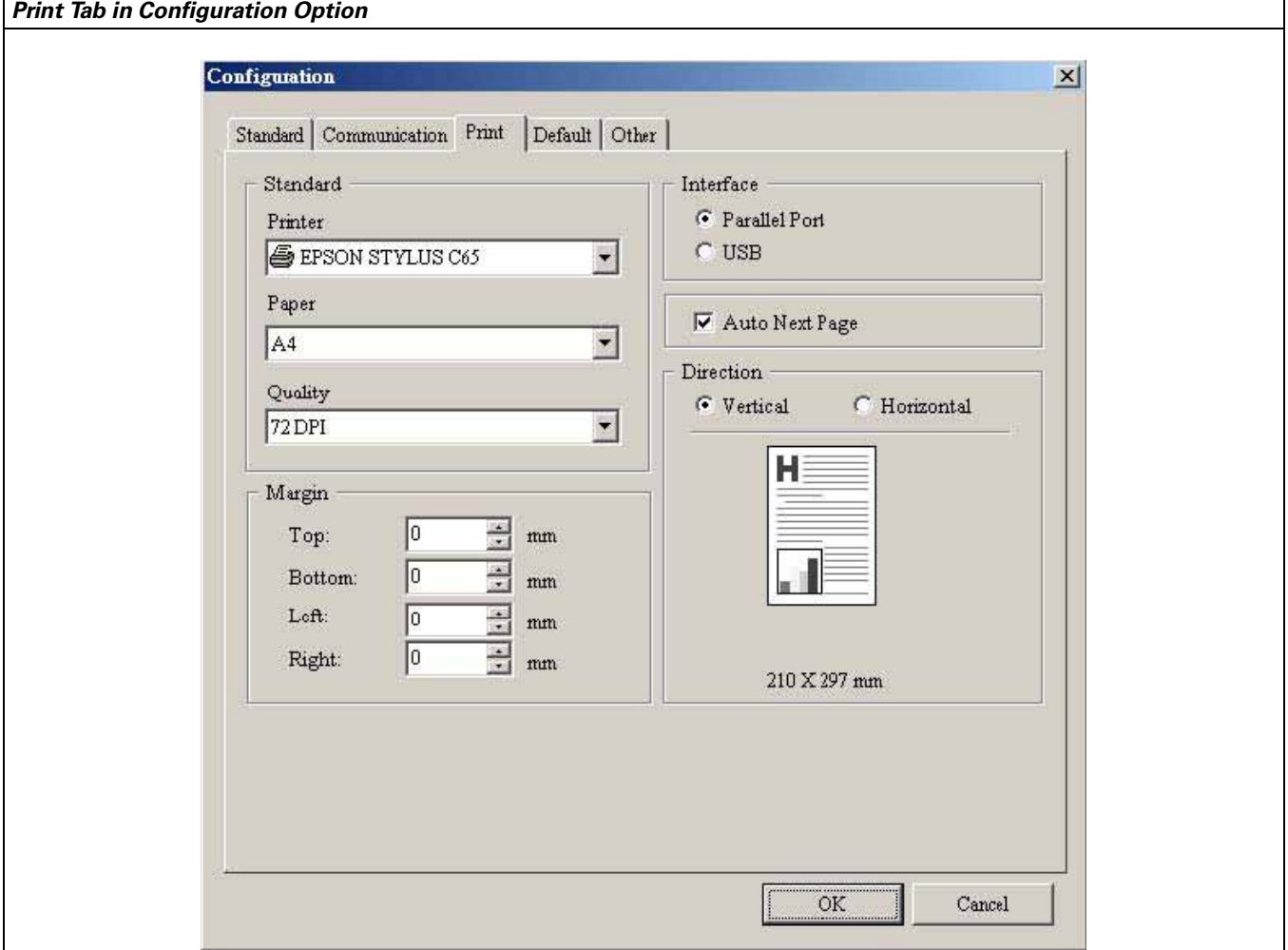

<span id="page-60-0"></span>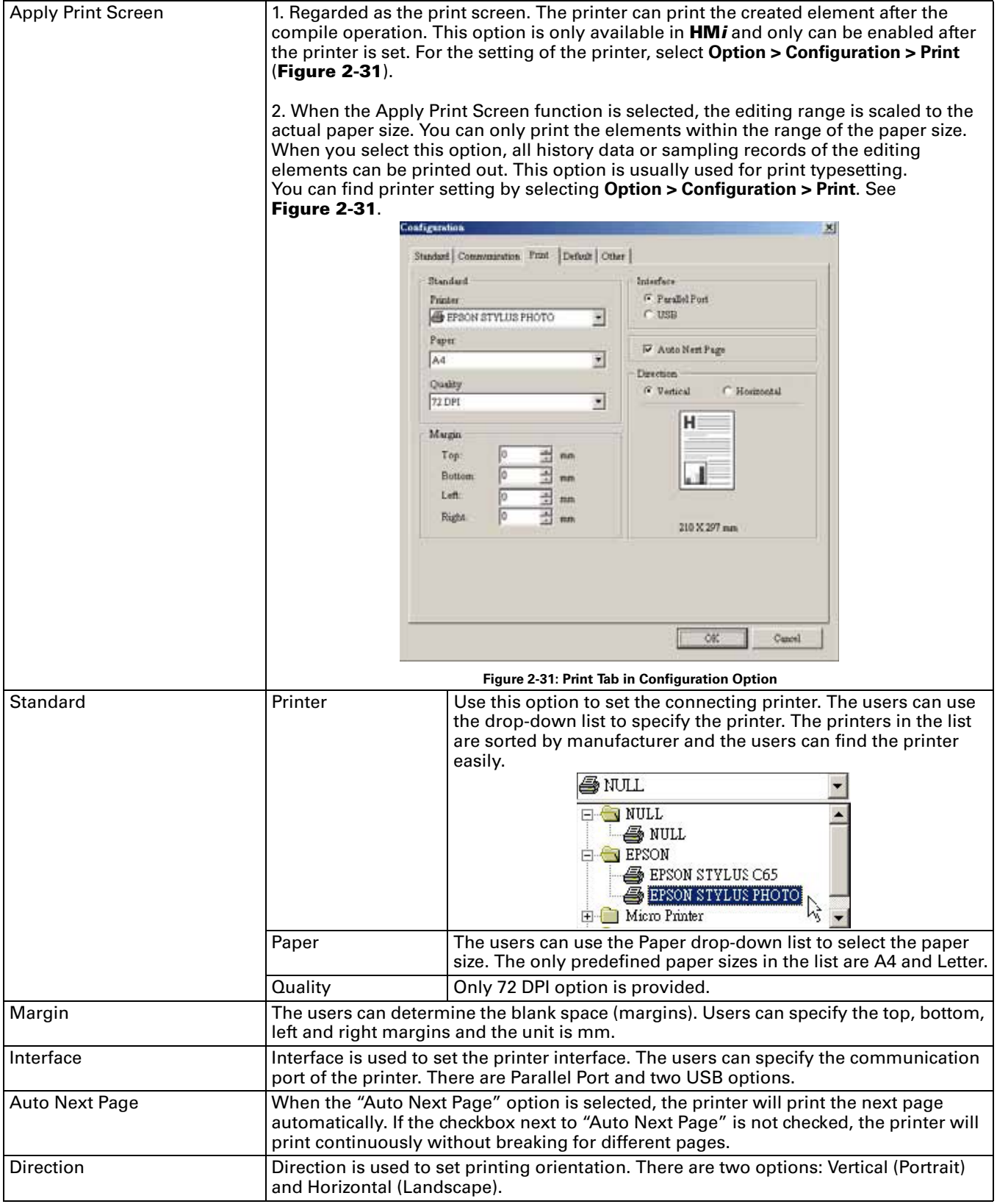

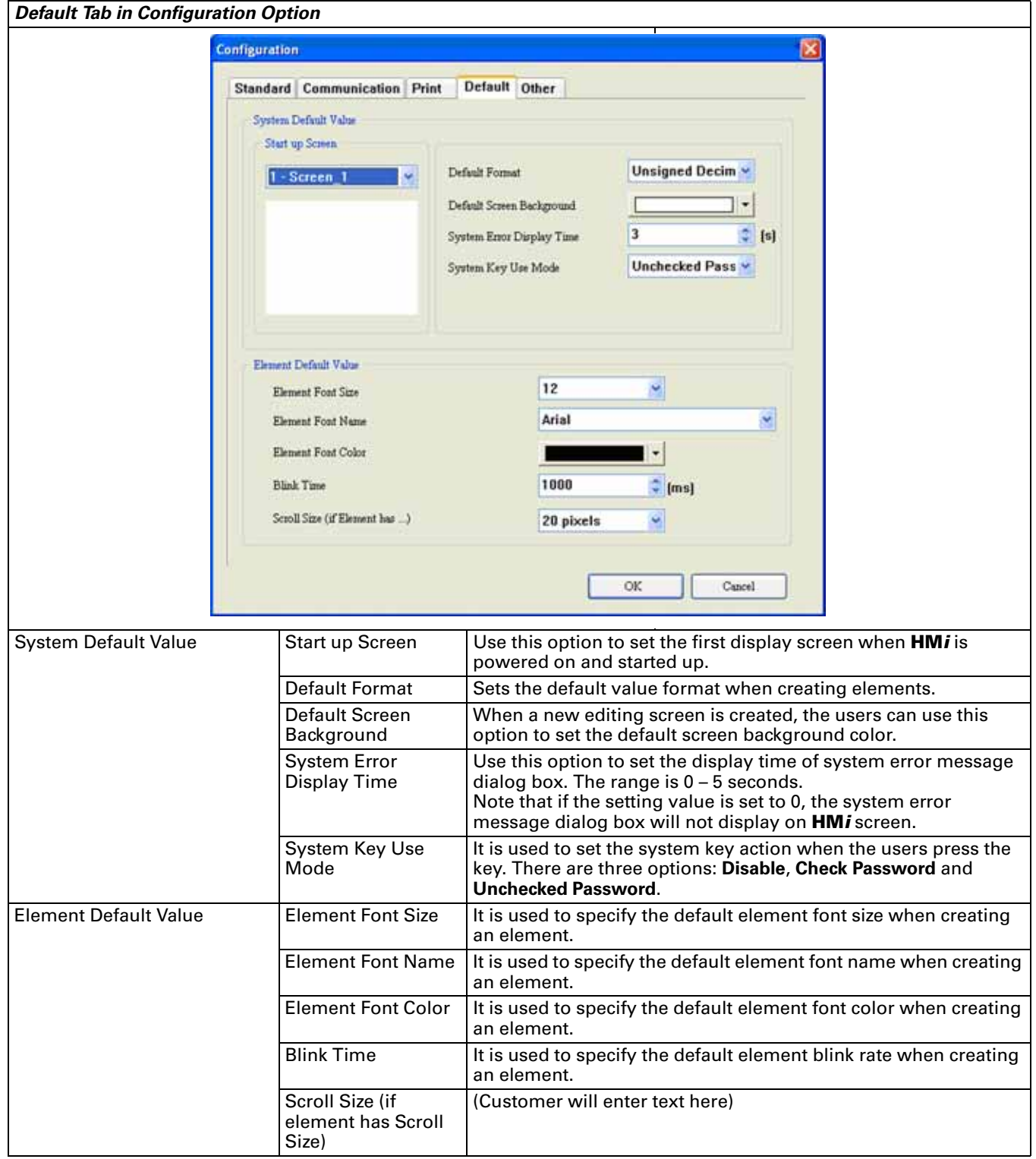

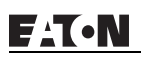

#### **Table 2-9: Other Tab in Configuration Option**

# *Other Tab in Configuration Option*

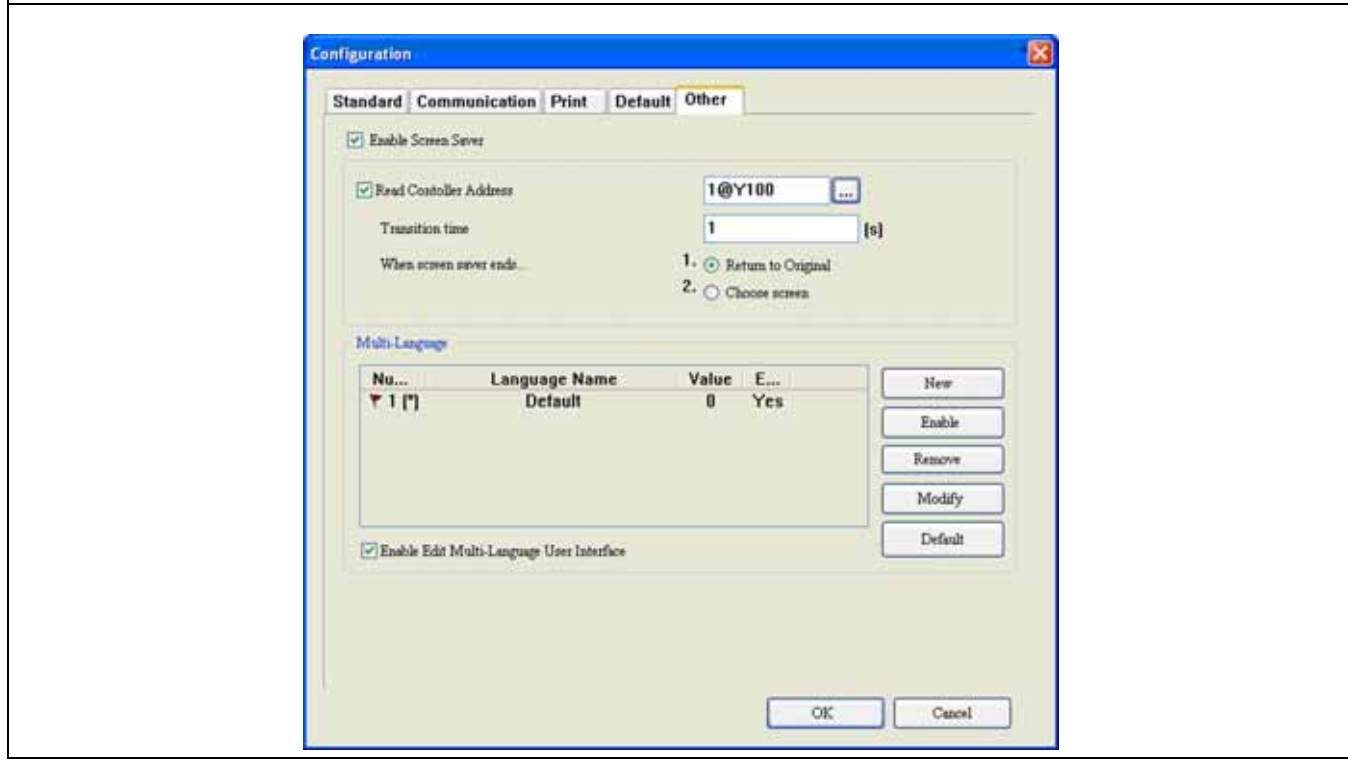

#### **Table 2-9: Other Tab in Configuration Option (continued)**

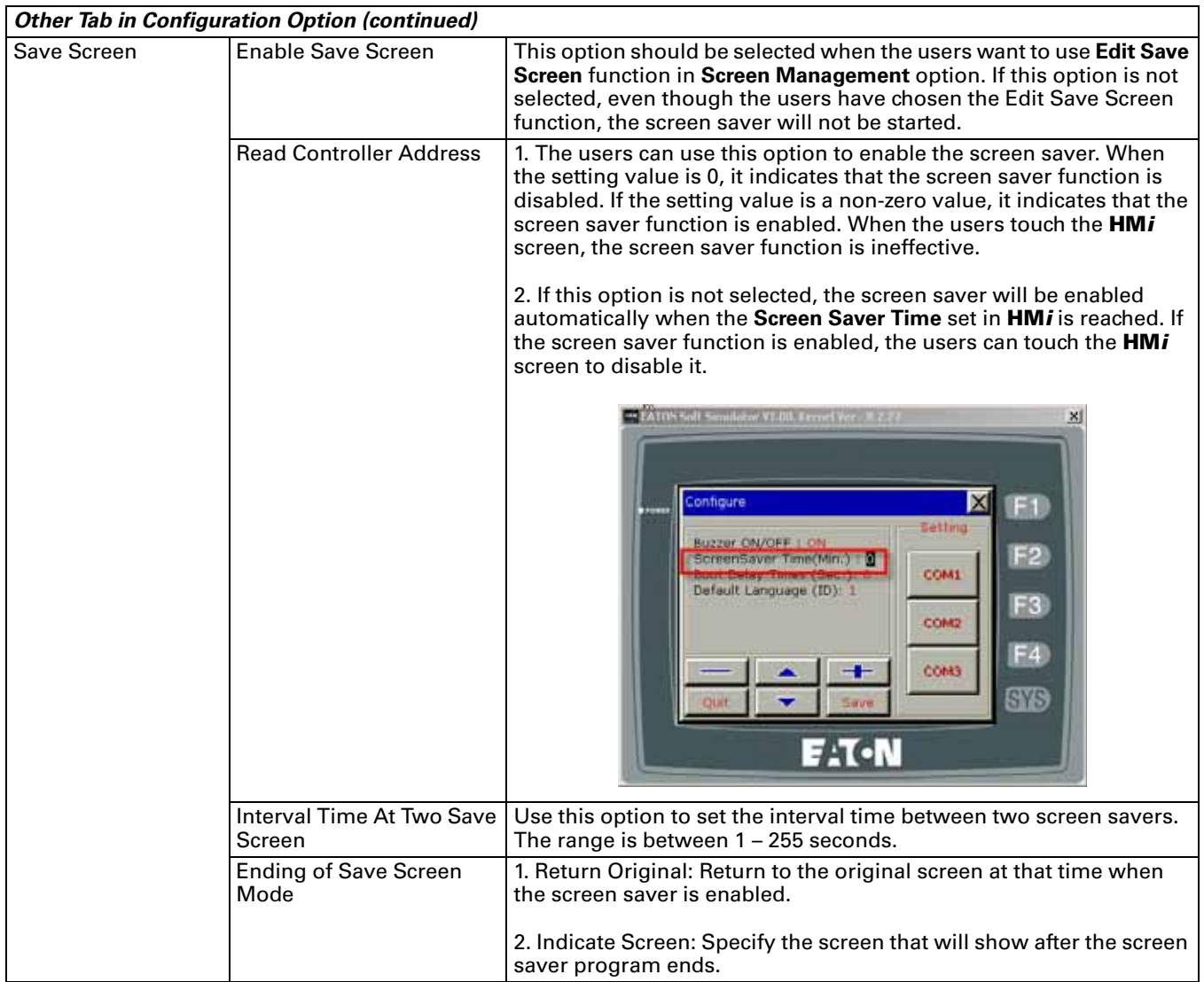

**Table 2-9: Other Tab in Configuration Option (continued)**

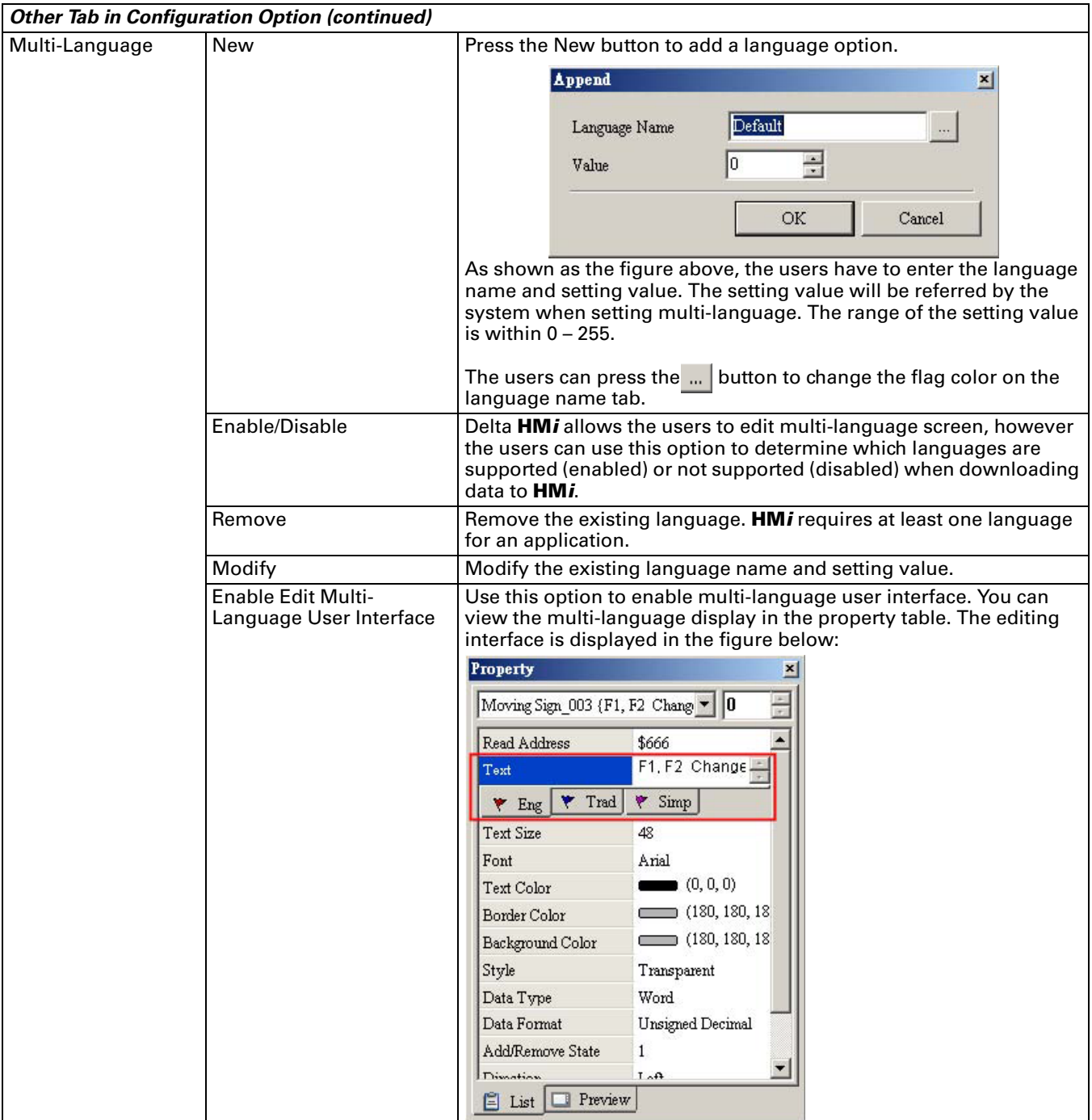

# **Example:**

Create a Screen that has English, Traditional Chinese and Simplified Chinese. To switch the language selection within the screen:

1. Create a new application.

Select **HM***i* model "HMI06CE".

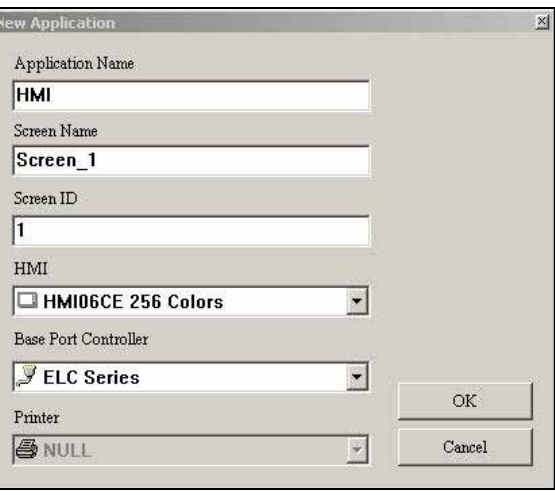

**Figure 2-32: Create New Application Screen**

- 2. Create two button elements on the screen: "Set" and "Increment"
- 3. Control Block (Options > Configuration) Settings Set the address as \$200 and set the size as 8.

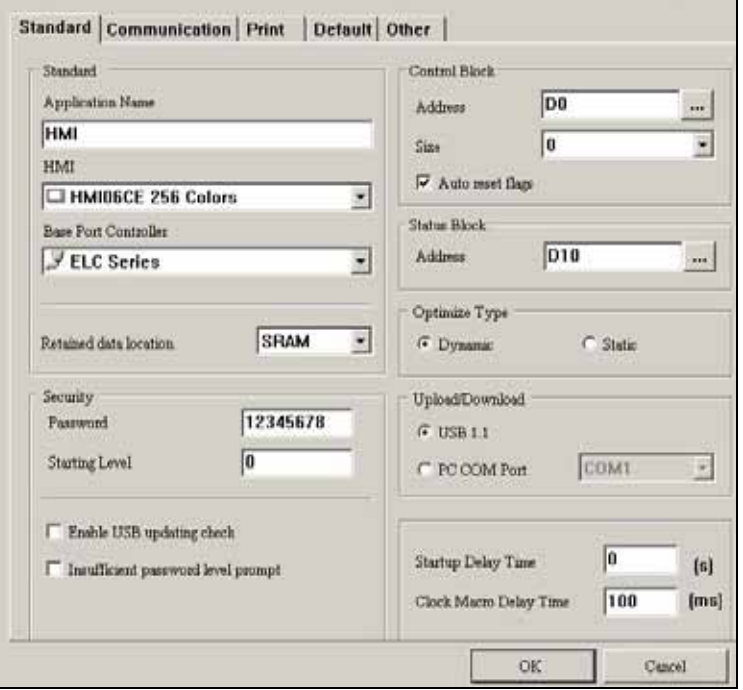

**Figure 2-33: Configuration Settings Screen**

# 4. Multi-Language Settings

Add English (Eng), Traditional Chinese (Trad) and Simplified Chinese (Simp). The setting values are 0, 1 and 2 for each language respectively.

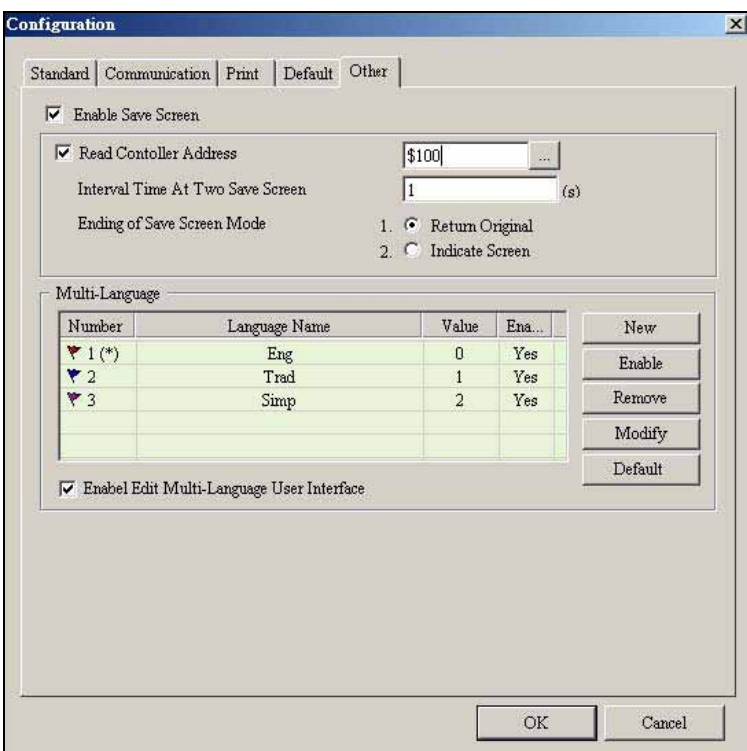

**Figure 2-34: Multi-Language Configuration**

5. Set the display text of "Set" button element in different languages.

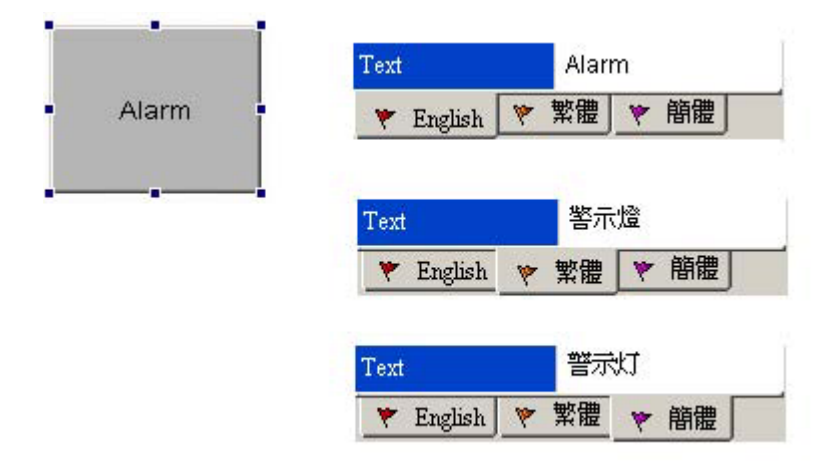

#### **Figure 2-35: Set Alarm in Different Languages**

- Double click the English tab and enter "Alarm" in English.
- Double click the Traditional Chinese tab and enter "警示燈" in Traditional Chinese.
- Double click the Simplified Chinese and enter "警示燈" in Simplified Chinese.

6. In property setting of "Increment" button element, set the write address as the **internal memory \$207**. Property  $M \times$ Input  $2|X|$  $\aleph$ 

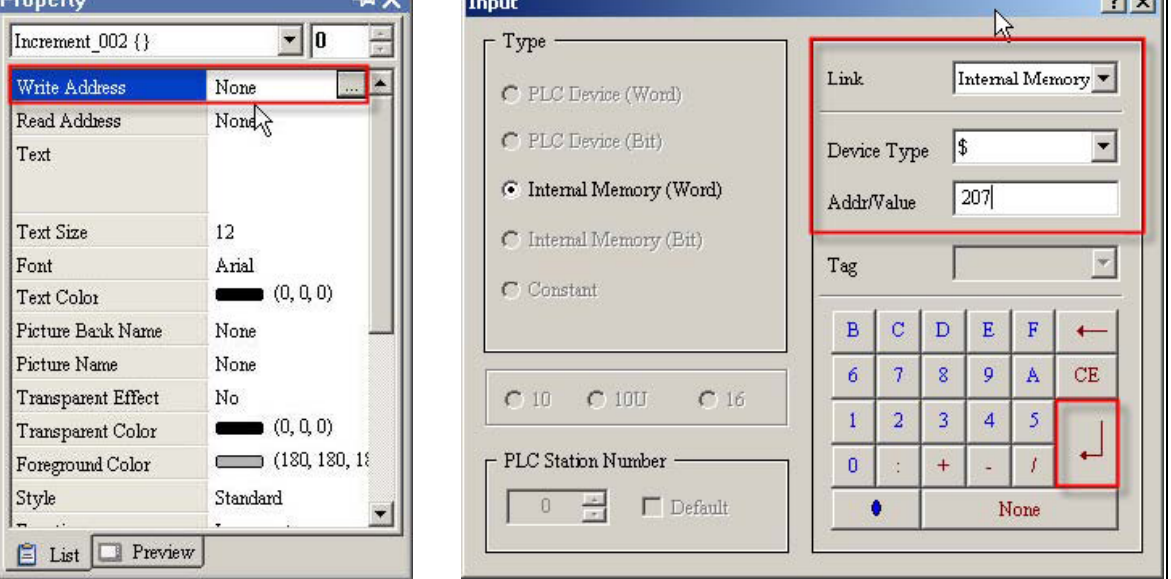

**Figure 2-36: Input Macro Command**

7. Set the setting value of "Before Execute Macro". The users can enter the Macro command as **\$207=\$207%3**.

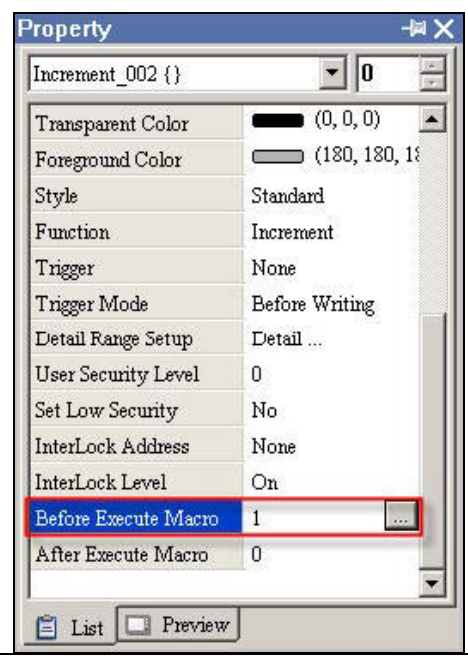

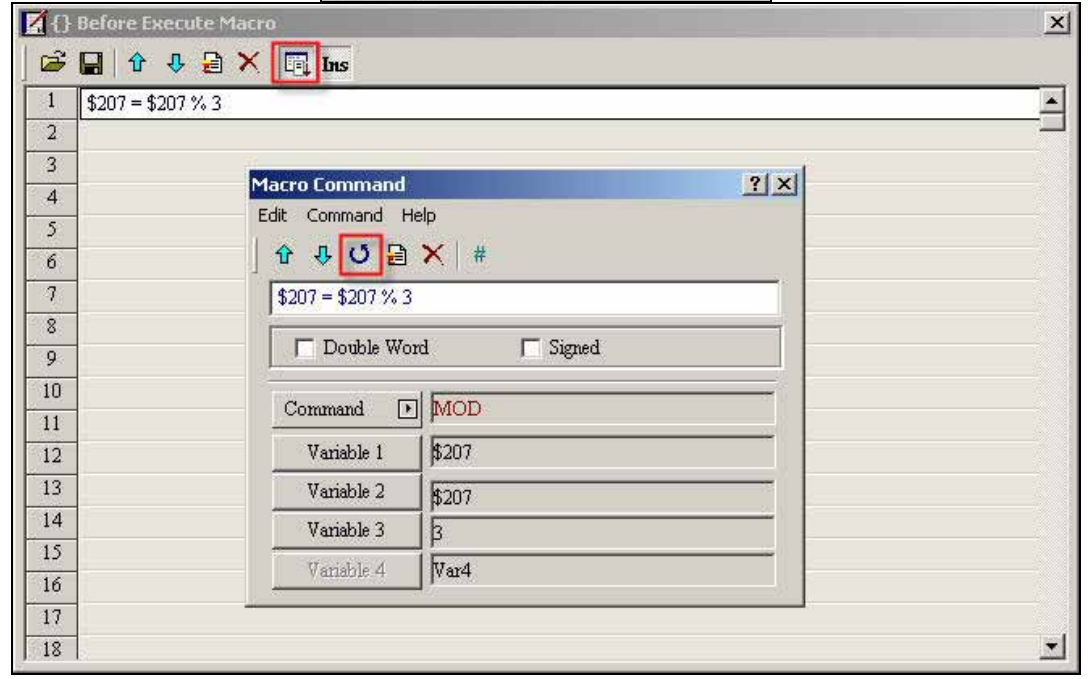

#### **Figure 2-37: Set "Before Execute Macro"**

8. Select the **Compile** command and execute **Off Line Simulation**. The text of the "Set" button is changed to a different language by pressing the "Increment" button element.

#### **Table 2-10: Alarm Setup**

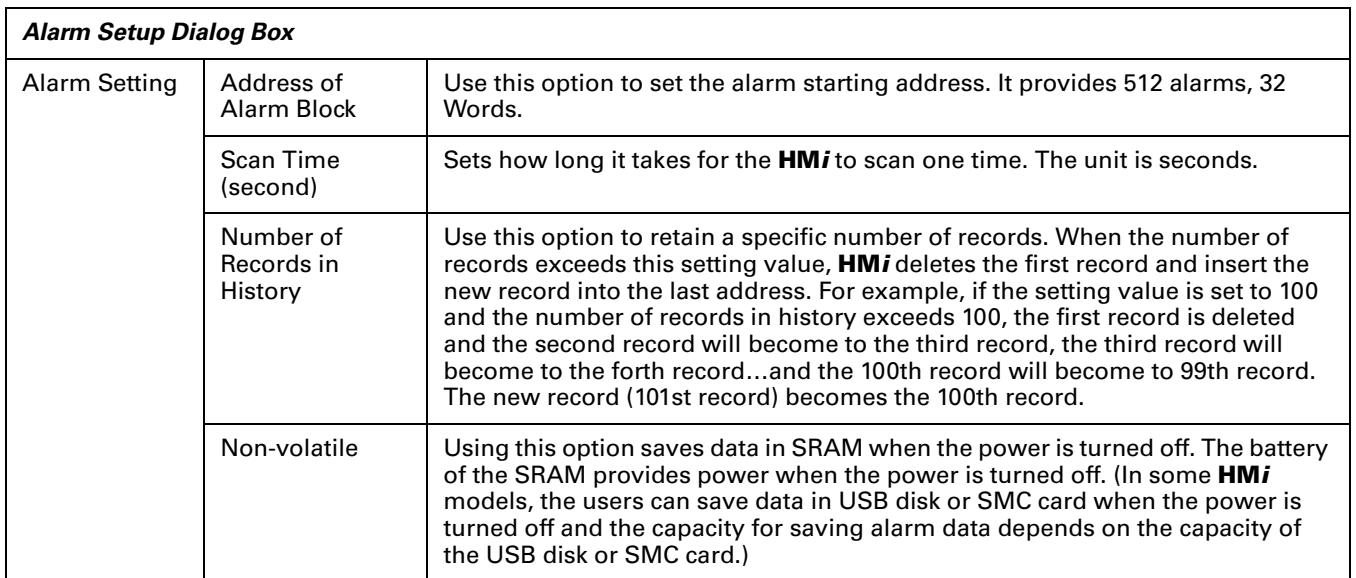

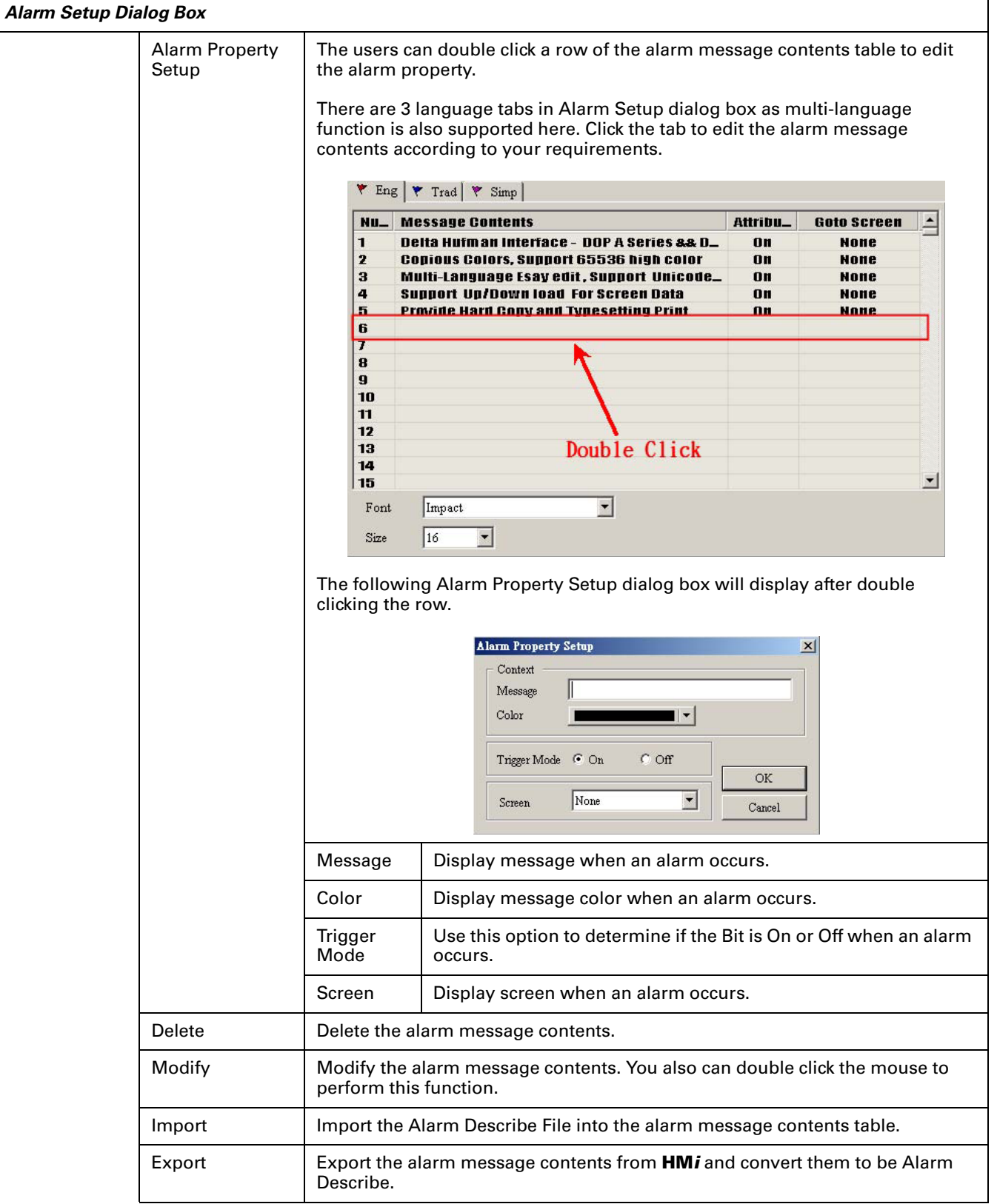

#### **Table 2-10: Alarm Setup (continued)**

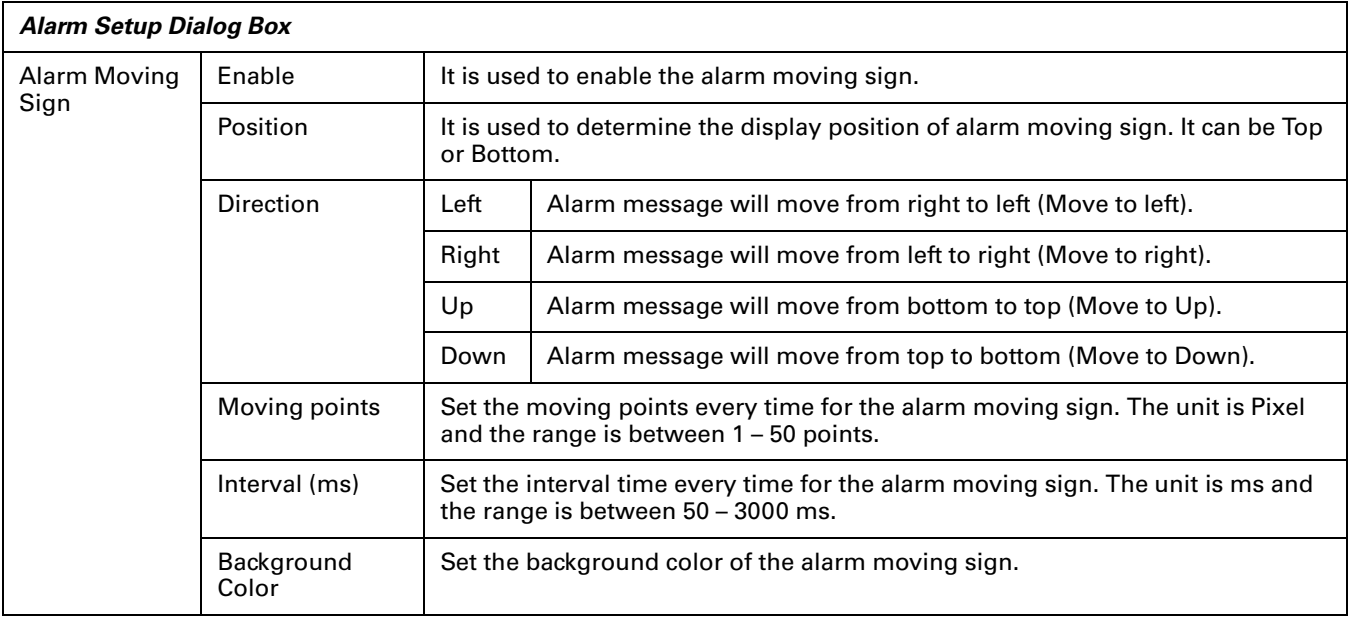
**FAT.N** 

January 2007

#### **Table 2-11: History**

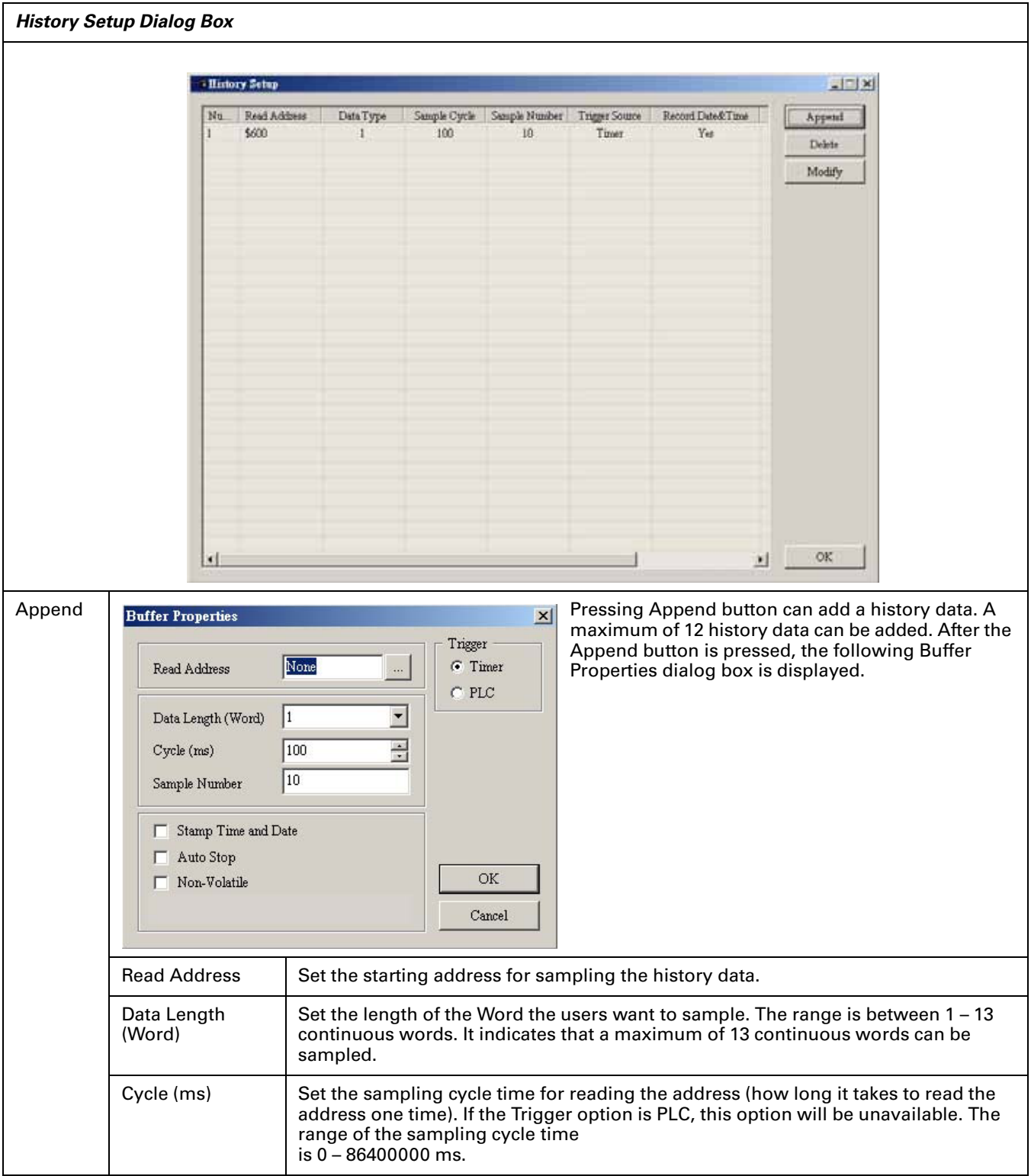

#### **Table 2-11: History (continued)**

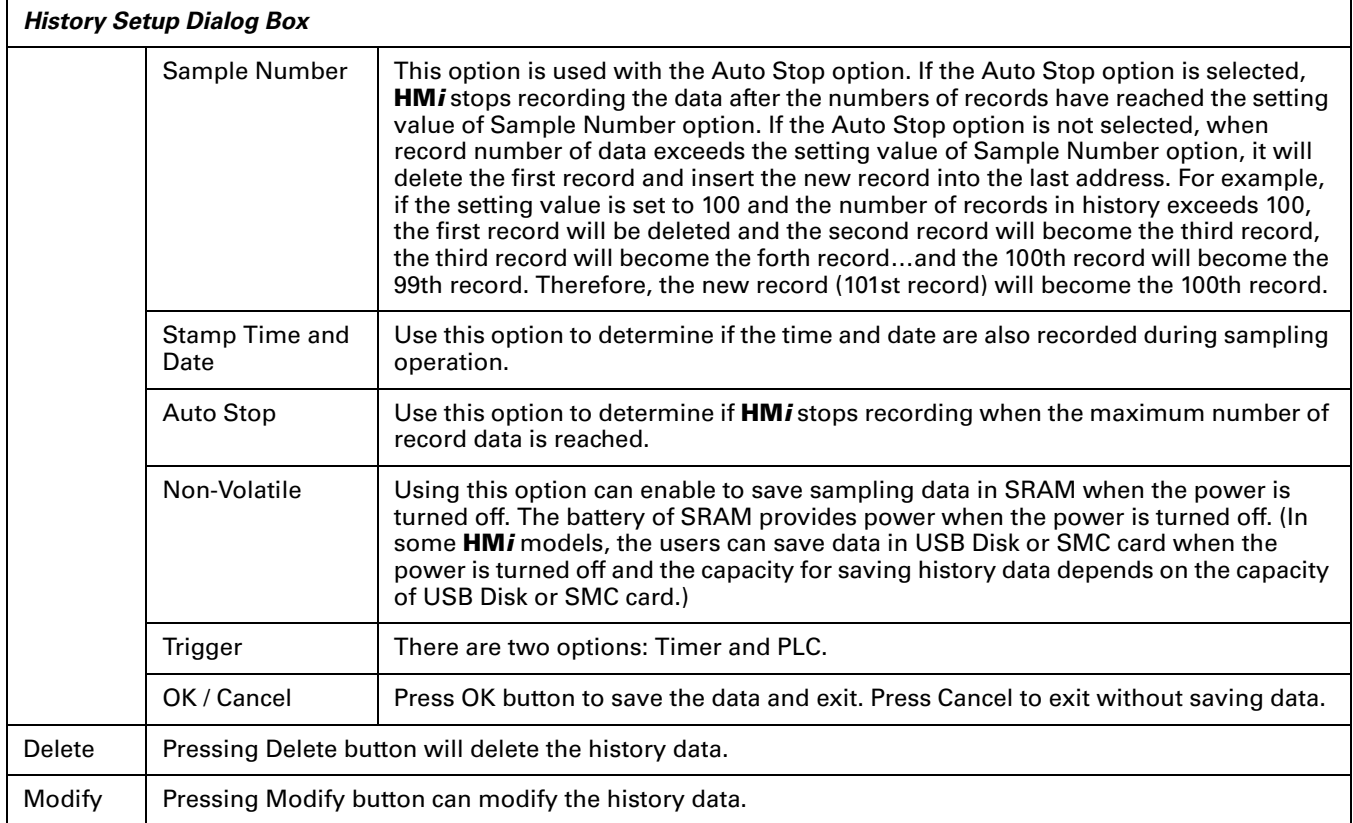

### **Table 2-12: Tag Table**

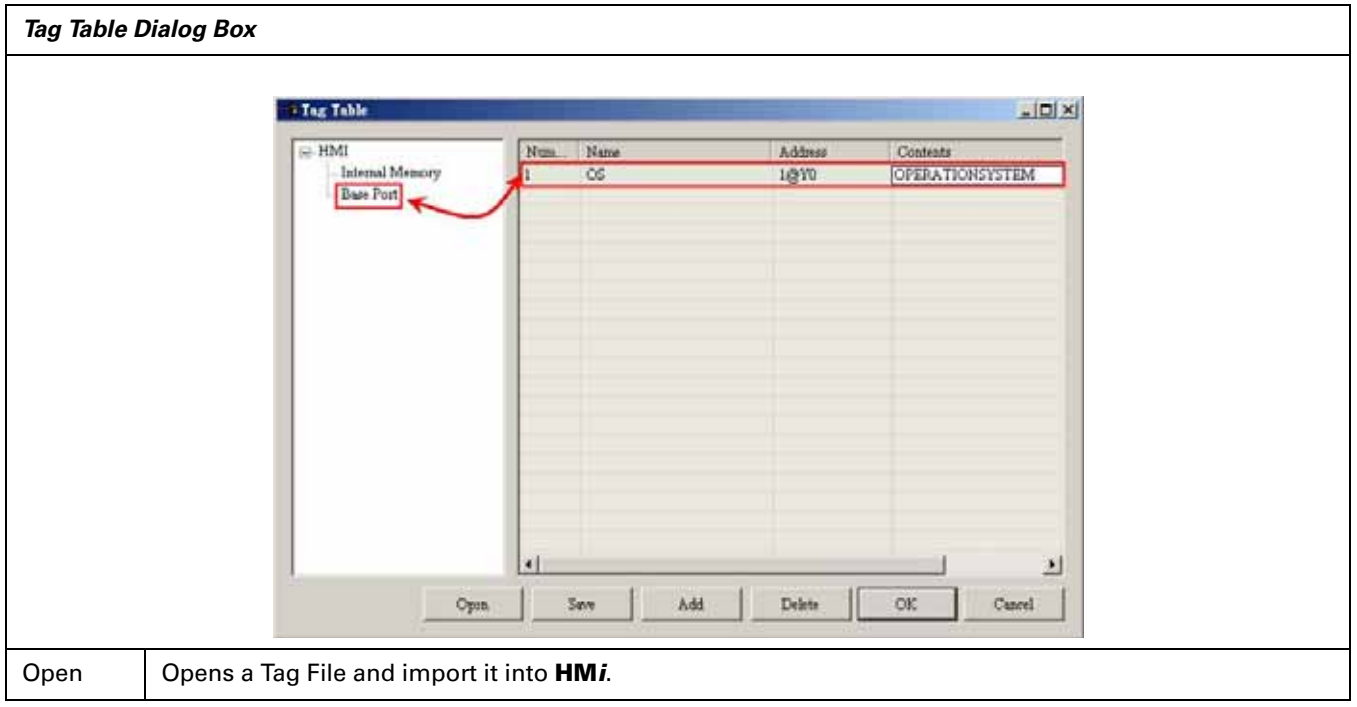

**Table 2-12: Tag Table (continued)**

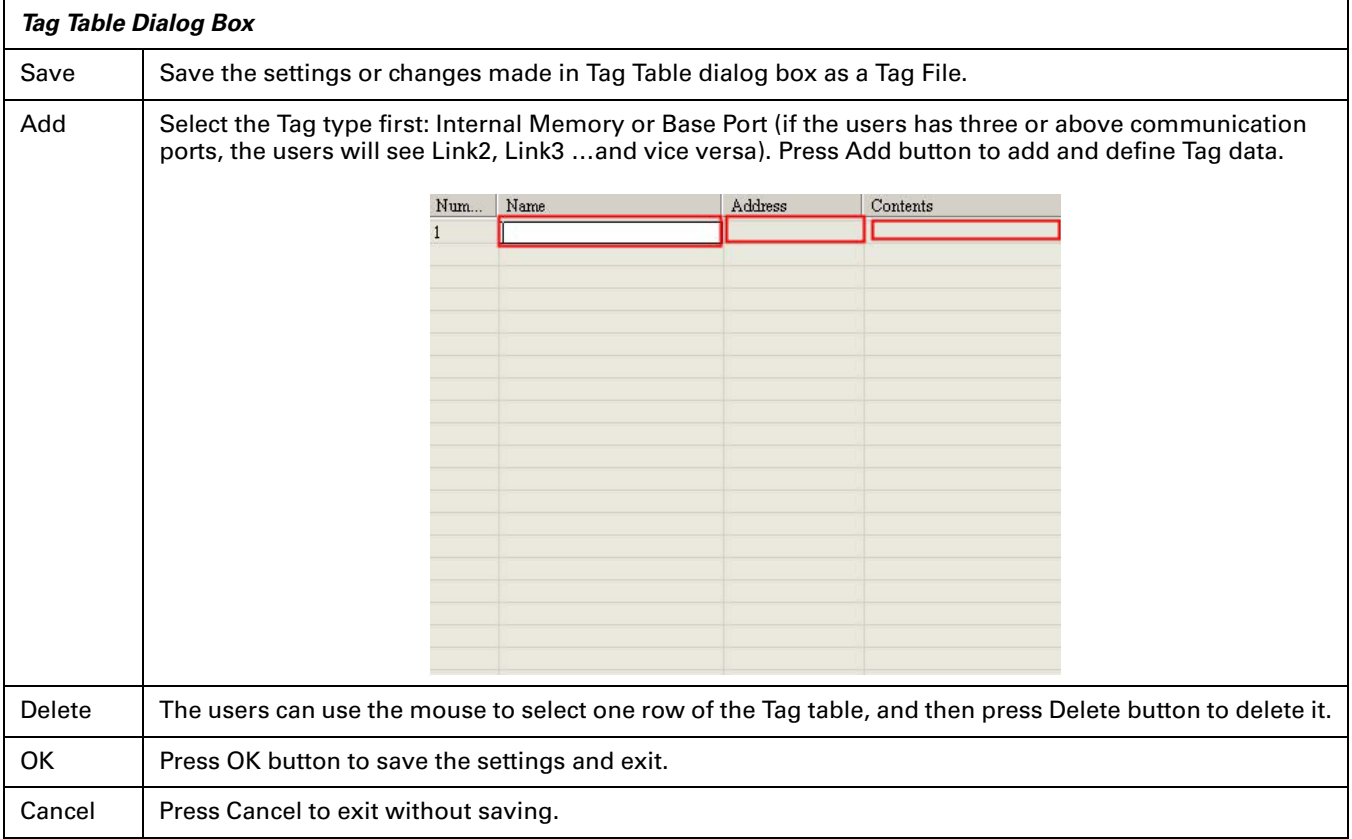

# **How to Use Print Function**

1. Select Printer: Select **File** > **New** to get into the New Application tab and choose the printer using the Printer drop-down list in New Application tab, or select **Options** > **Configuration** > **Print** to choose a printer.

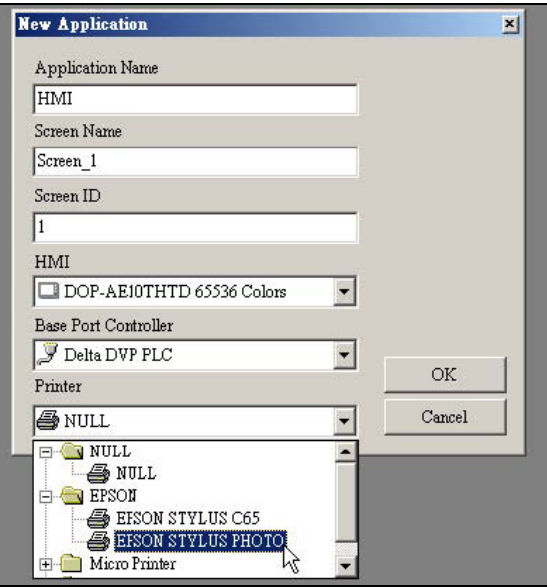

**Figure 2-38: Select Printer**

2. Configuring Print Setup: Select **Options** > **Configuration** > **Print** to open the Print tab. Use the Print tab to configure the settings of printer, paper, quality and margin, etc.

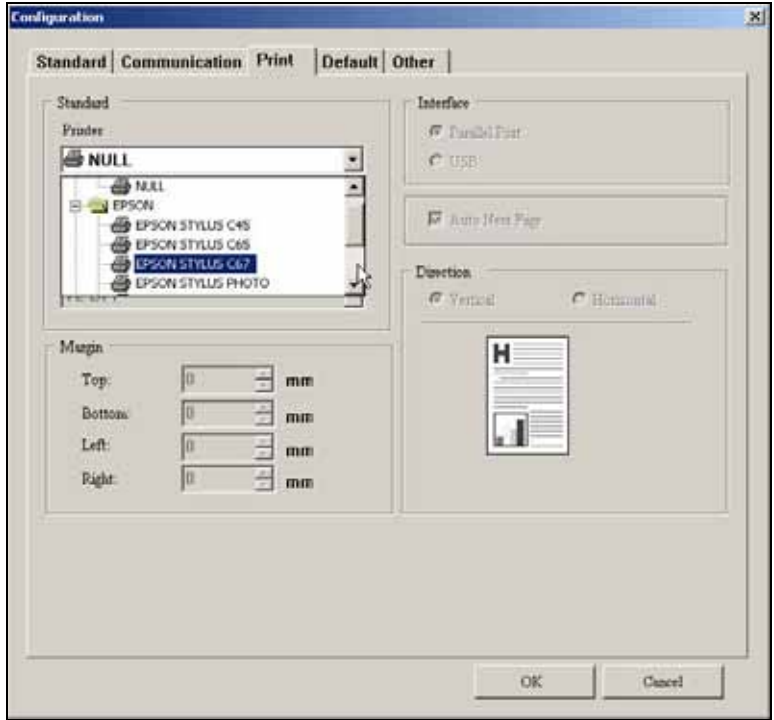

**Figure 2-39: Print Configuration Setup**

### *Create a Printed Report*

1. Create a new screen by selecting **Screen** > **New Screen**) and set it as **Apply Print Screen** in Screen Properties tab (**Screen** > **Screen Properties**).

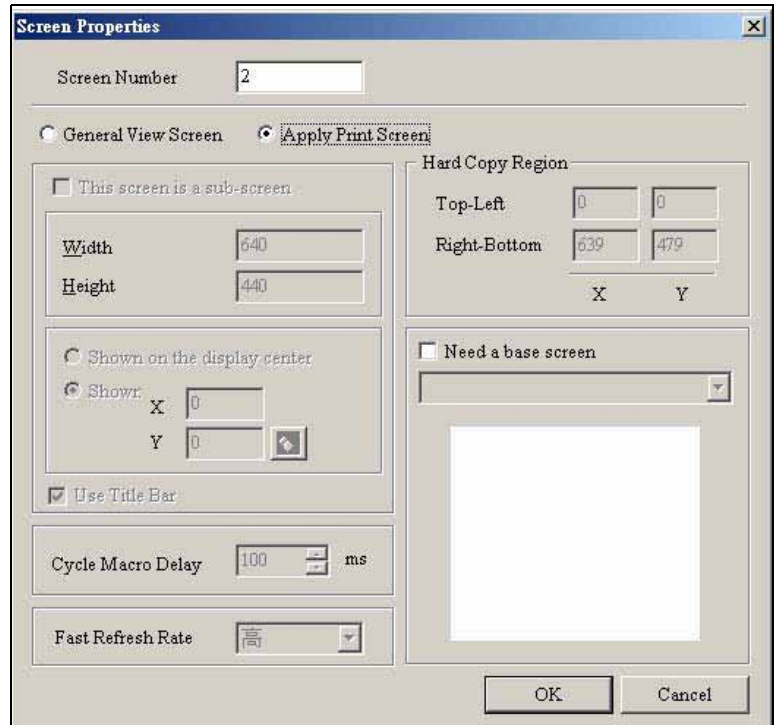

**Figure 2-40: Screen Properties Screen**

2. Create the element that you want to print. For example, if you want to print a Historical Trend Graph and a X-Y Chart, you can create a Historical Trend Graph (**Element** > **Sampling** > **Historical Trend Graph**) and a X-Y Chart (**Element** > **Curve** > **X-Y Chart**) first and then set their properties in the Property table. The Property table provides the element property setting for each element. For information about each element property settings, refer to Chapter 3.

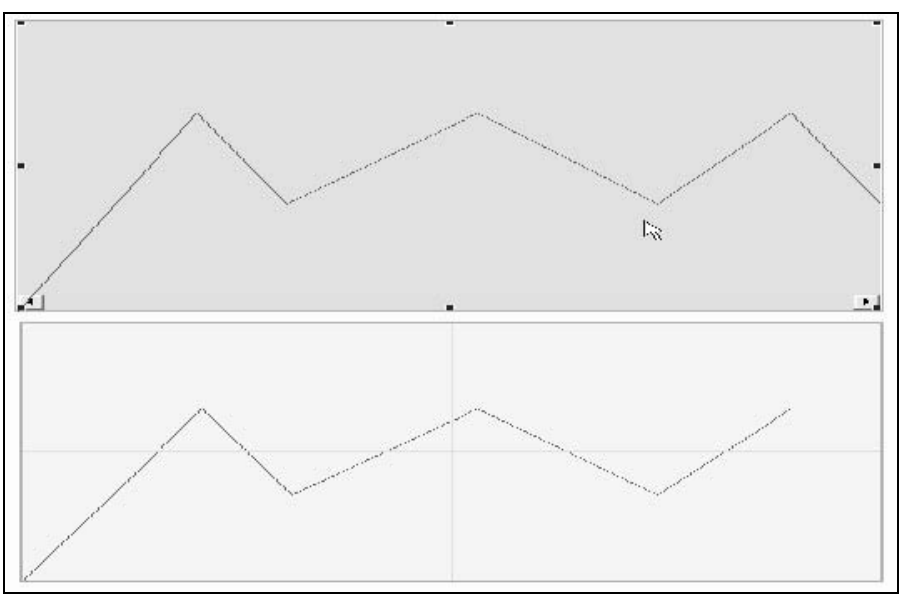

**Figure 2-41: Historical Trend Graph and X-Y Chart**

3. Choose "Yes" or "No" using the "Print Successive Data" drop-down list to determine whether the Print Successive Data function is selected or not. When "Yes" is selected, it indicates that Print Successive Data function is enabled, and all the sampling records and data for the element will be printed.

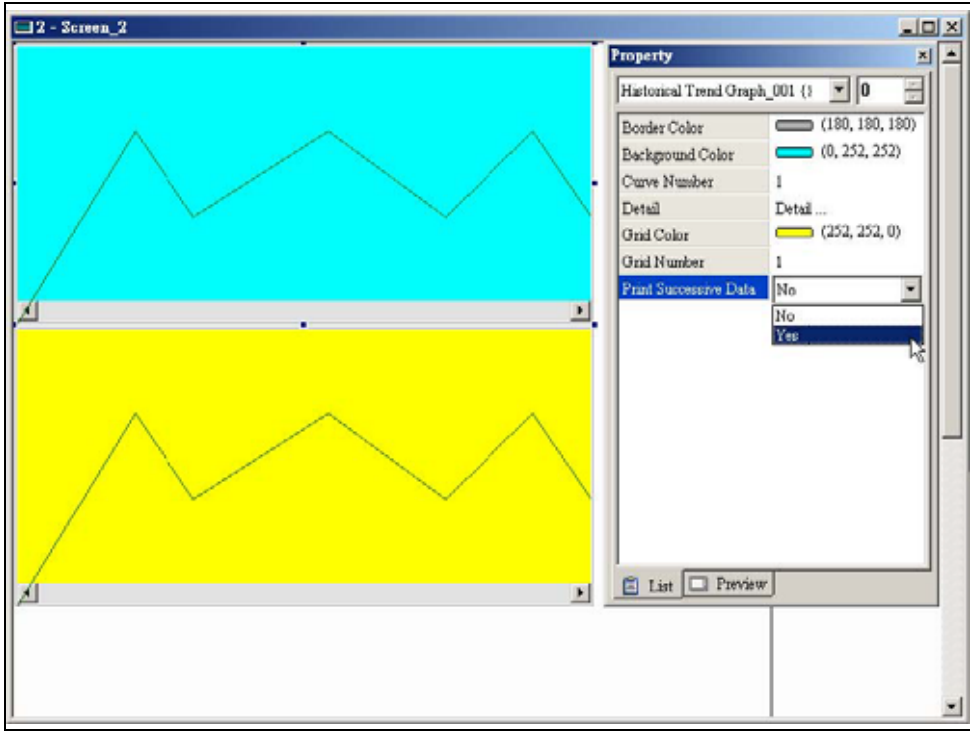

**Figure 2-42: Print Successive Data Function Enabled**

# **EAT-N**

January 2007

### *Print Screen Layout and Output*

1. Select **Options** > **Print Typesetting**. Drag the mouse to decide which screen needs to be typeset and printed. The screens on the left are all created screens and the screens on the right are the selected screens. If a "General View Screen" is dragged to the right, it will become "Apply Print Screen" (Screen Properties) automatically.

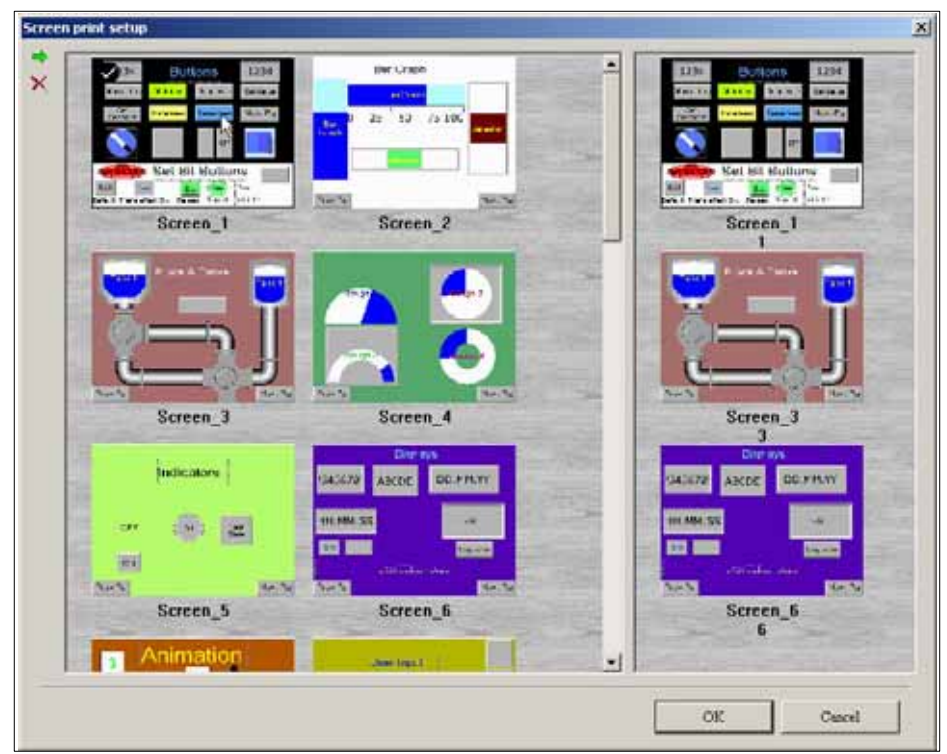

**Figure 2-43: Screen Print Setup**

2. Right click the mouse or use the function key to create a "Report List" button on a "General View Screen". Use this "Report List" button to enable the print function.

|              | Paste<br>$Ctrl+V$ |   |            |               |   |                      |
|--------------|-------------------|---|------------|---------------|---|----------------------|
|              | <b>Button</b>     |   | $\bigcirc$ | Set           | 四 | System DateTime      |
| $\mathbb{Z}$ | Meter             | ۲ | 圈          | Reset         | ▫ | Password Table Setup |
| ш            | Bar               | ▶ | ш          | Momentary     |   | Enter Password       |
|              | Pipe              | ٠ | 画          | Maintained    |   | Contrast Brightness  |
|              | Pie               | ۱ | ⊔          | Multistate    |   | Low Security         |
|              | Indicator         | ۱ | 画          | Set Value     |   | System Menu          |
| E            | Data Display      | ▶ | ш          | Set Constant  |   | Report List          |
| 百            | Graph Display     | ۲ | 画          | Increment     |   |                      |
| ادا          | Input             | ۱ | ш          | Decrement     |   |                      |
| k            | Curve             | ۲ | 画          | Goto Screen   |   |                      |
| 髯            | Sampling          | ۱ |            | Previous Page |   |                      |
| Ш            | Alarm             | ۲ |            |               |   |                      |
| 羁            | Graphic           |   |            |               |   |                      |
| 圏            | Keypad            |   |            |               |   |                      |

**Figure 2-44: Report List Selection**

3. Set the properties of the "Report List" option. The Report Device can be SMC, USB disk or Printer. If you select SMC or USB disk, the data will not print out, but the data will be sent to the SMC or USB.

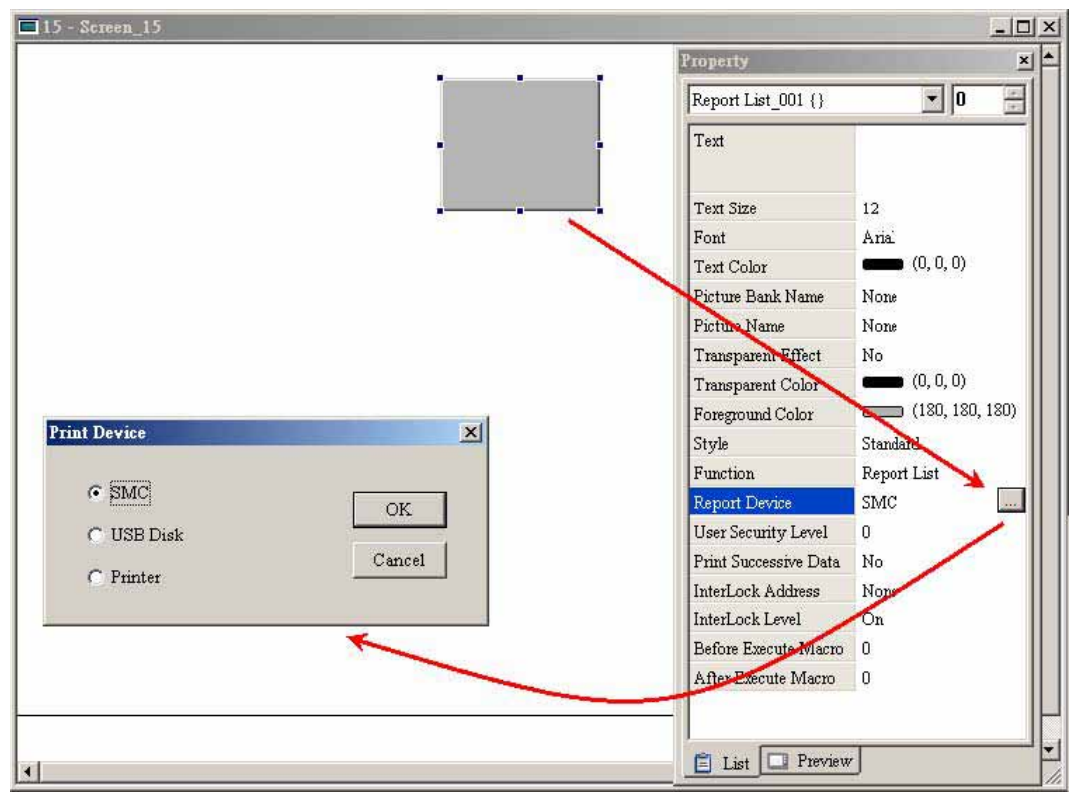

**Figure 2-45: Select Print Device**

# **How to Use Hard Copy Function**

The Hard Copy function is available only when the screen is a "General View Screen". If **HM***i* detects the "Print Typesetting" function is already set for the editing screen, the "Hard Copy" function will be ineffective.

1. Set the Hard Copy Region in Screen Properties tab.

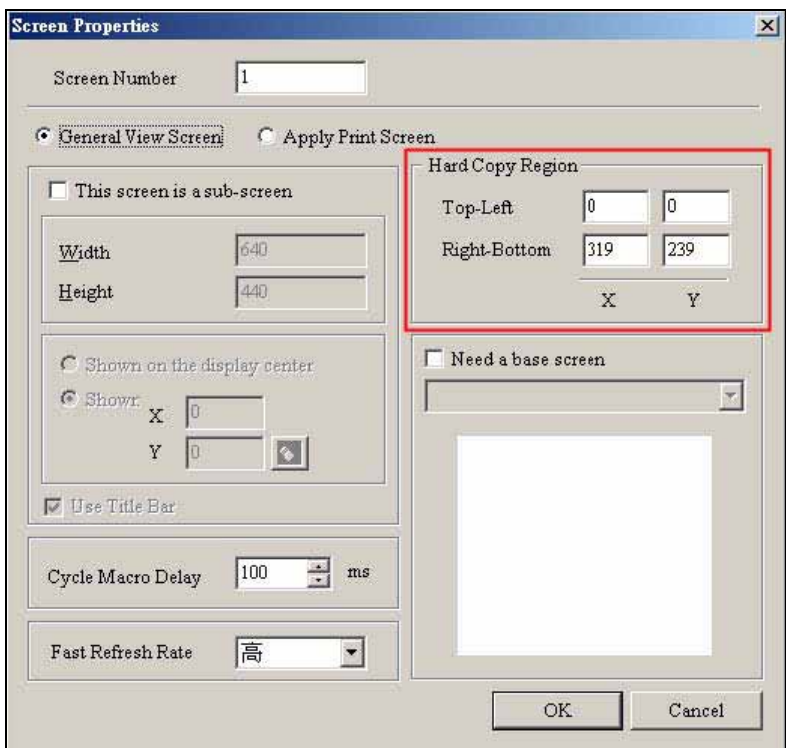

**Figure 2-46: Set the Hard Copy Region**

2. Enable the Print function.

#### <span id="page-81-0"></span>**Table 2-13: Picture Bank Browse**

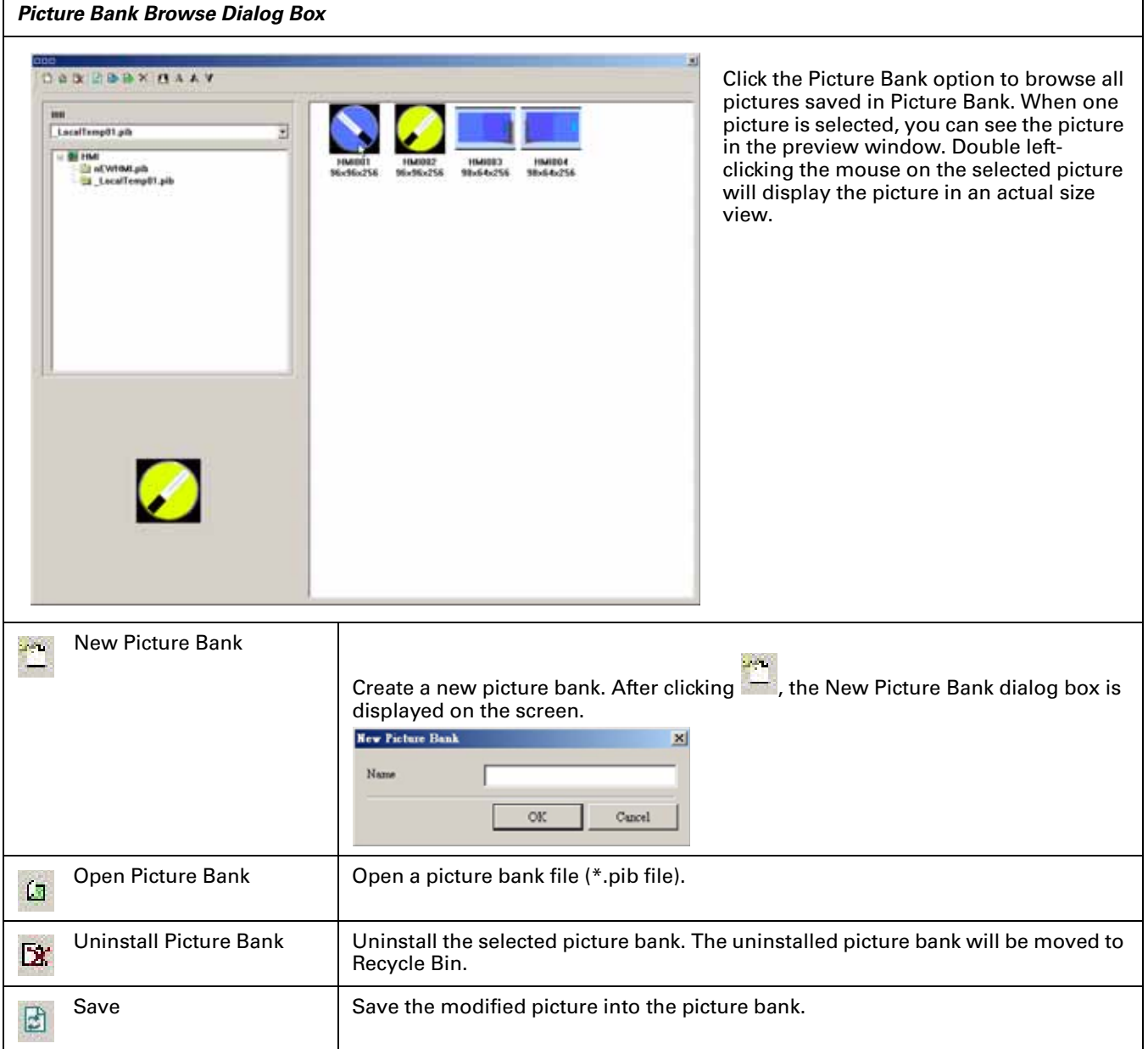

#### **Table 2-13: Picture Bank Browse (continued)**

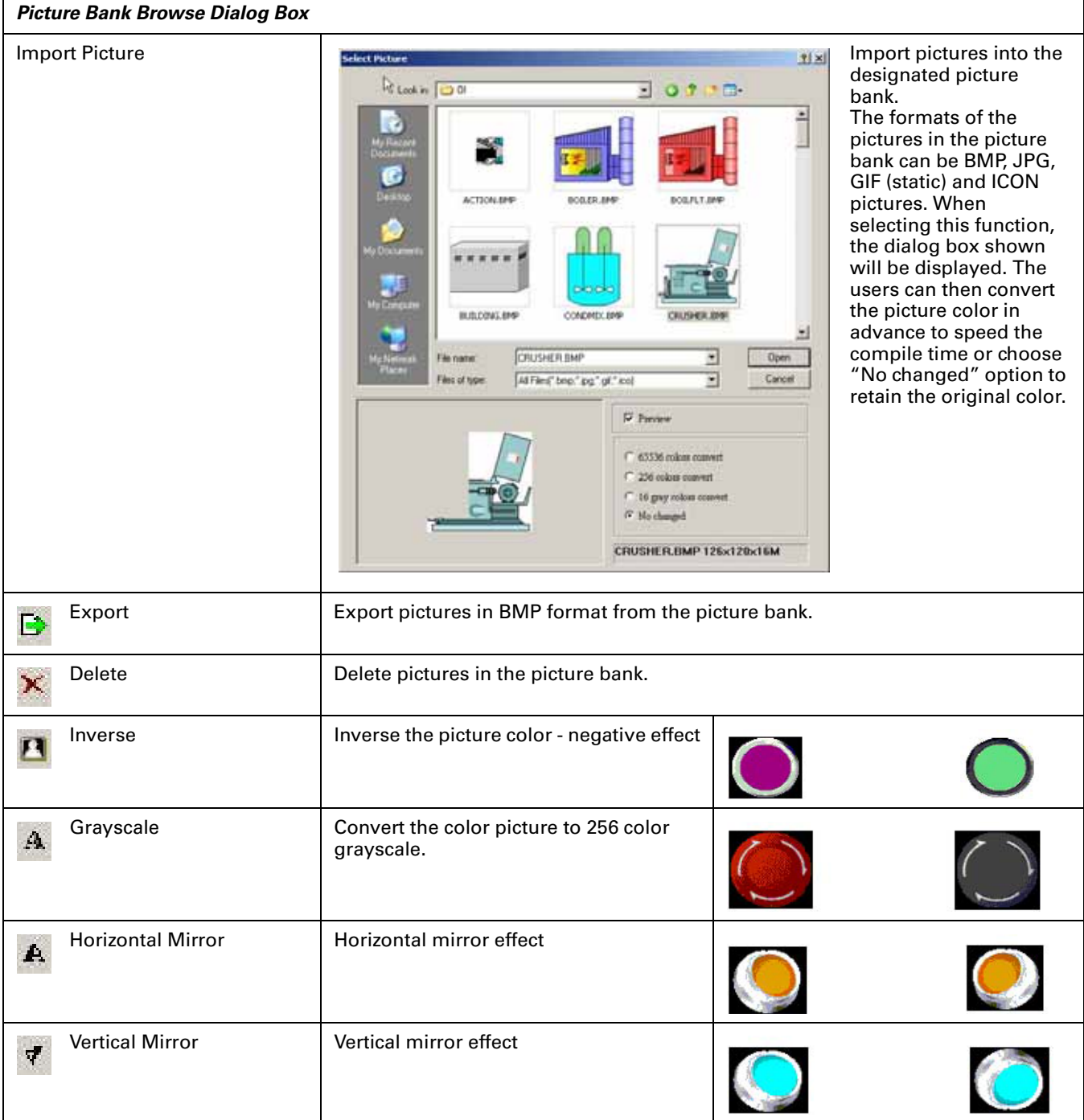

#### **Table 2-13: Picture Bank Browse (continued)**

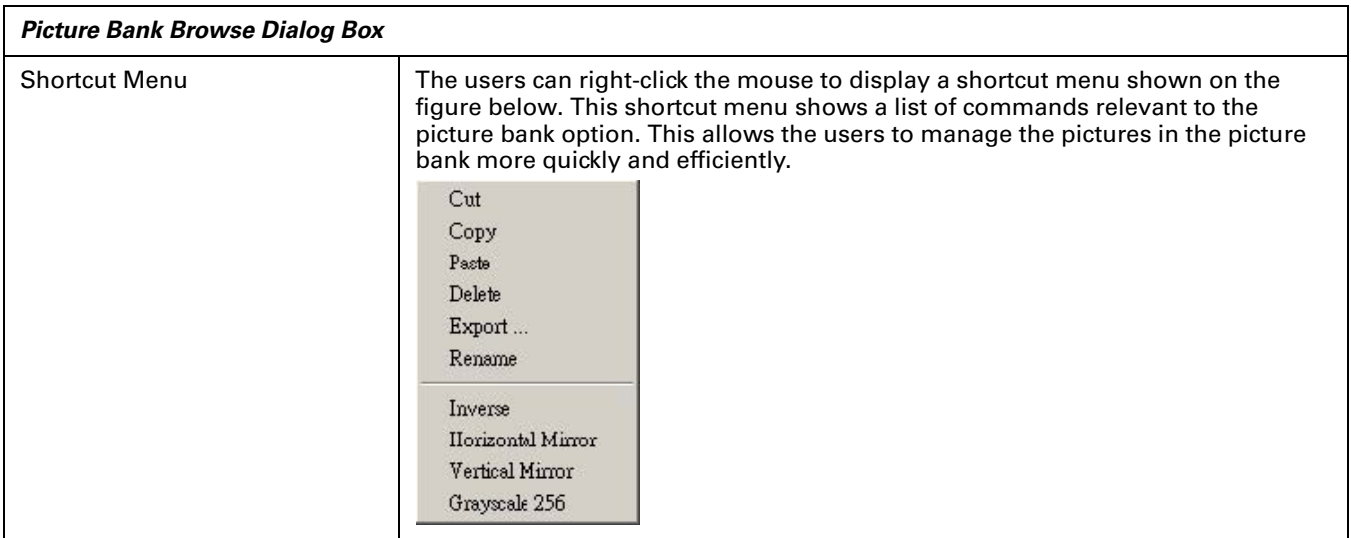

### **Table 2-14: Text Bank**

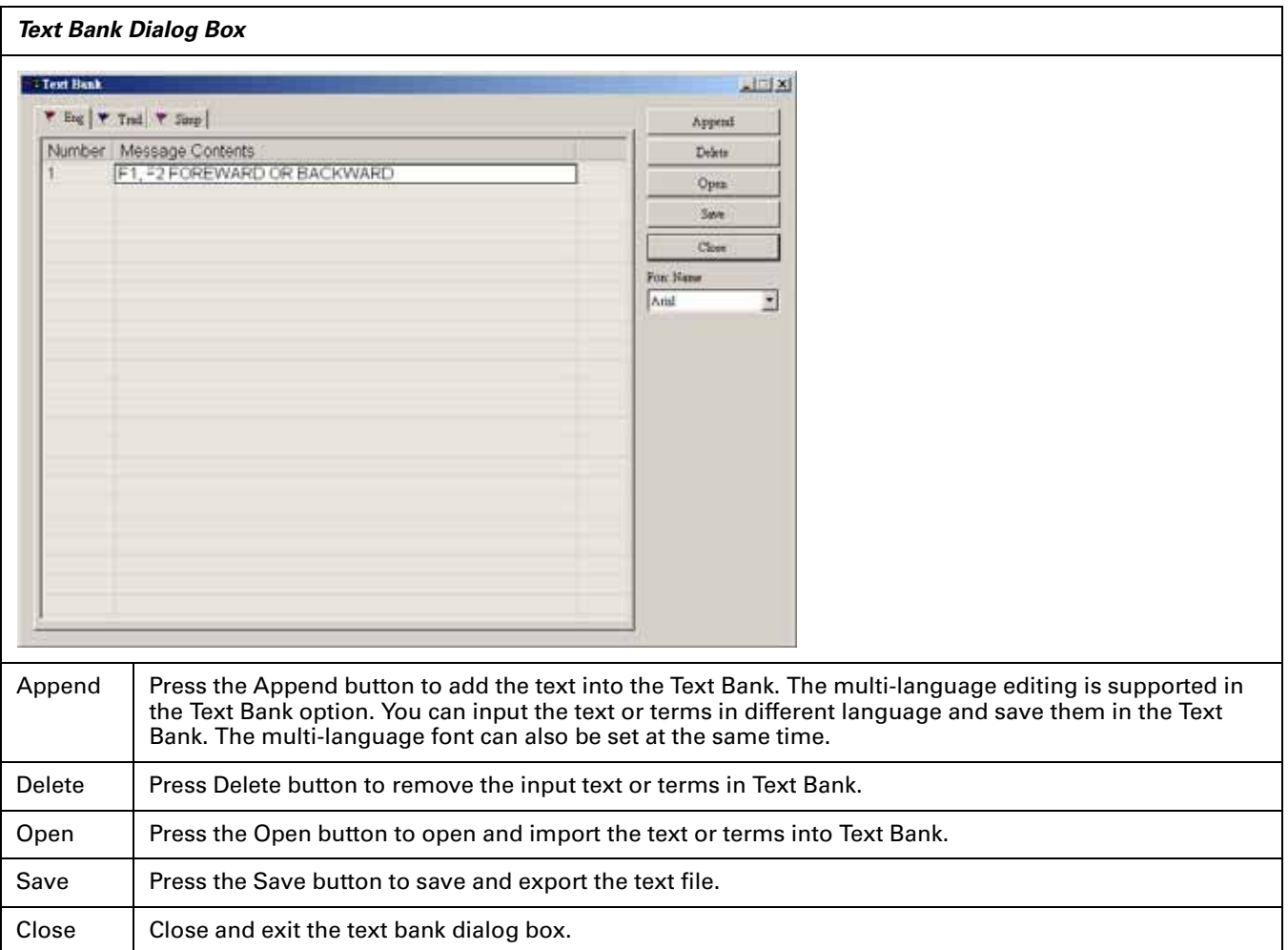

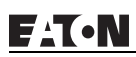

**Table 2-15: Environment Dialog**

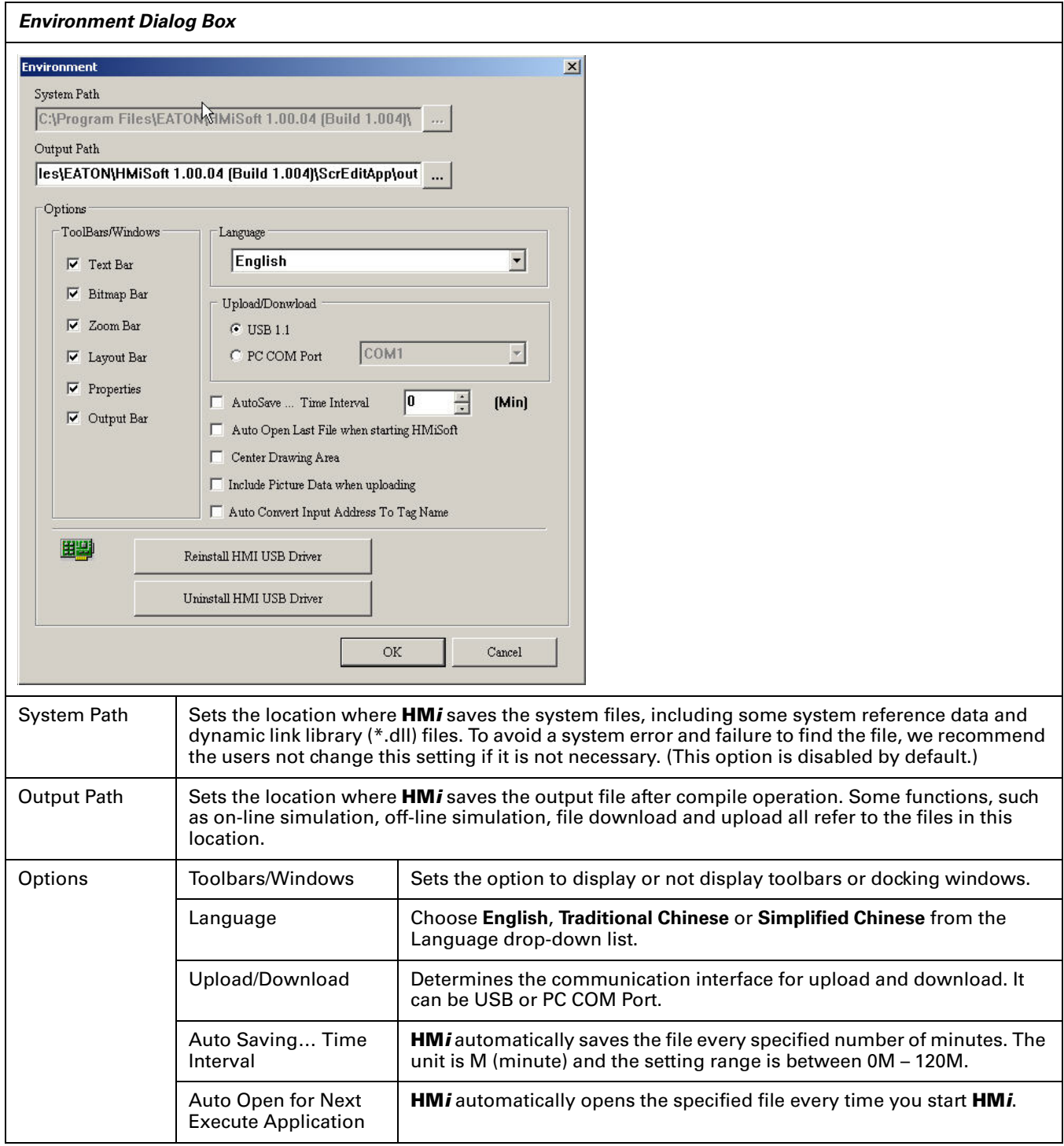

**FAT.N** 

January 2007

#### **Table 2-15: Environment Dialog (continued)**

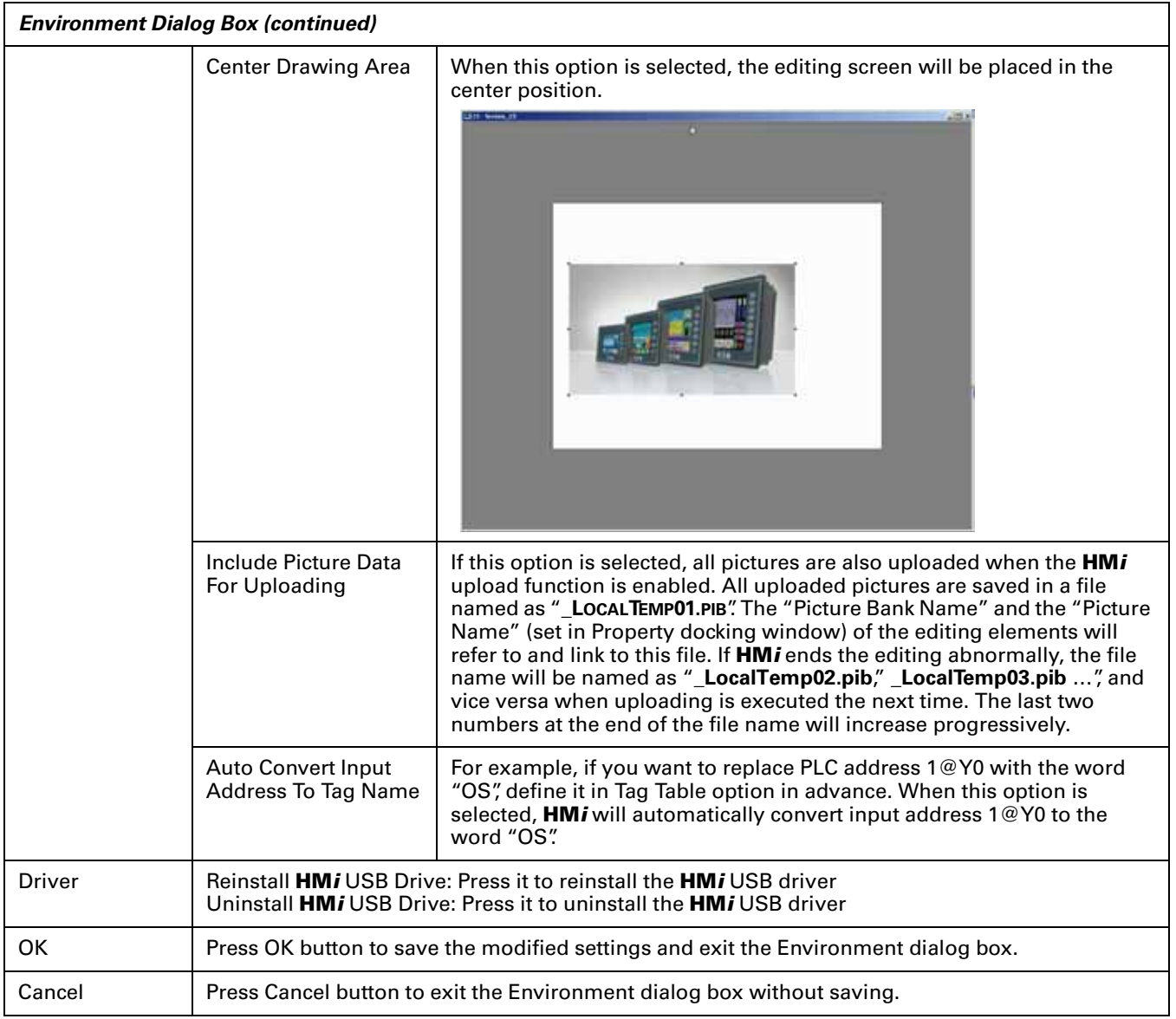

# **Menu Bar and Toolbar (Window)**

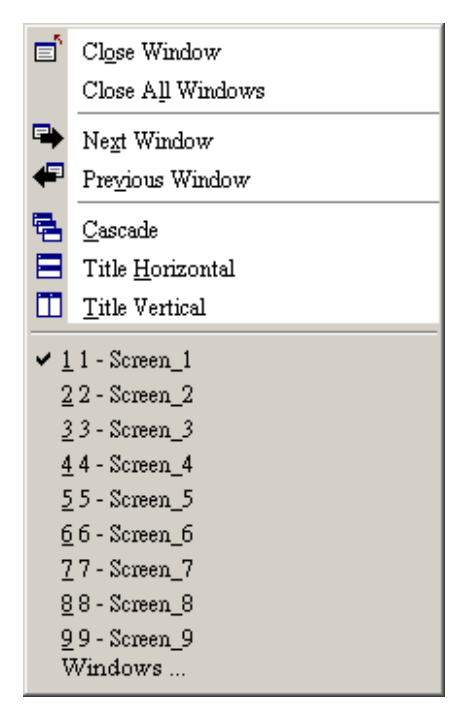

#### **Table 2-16: Menu Bar and Toolbar (Window)**

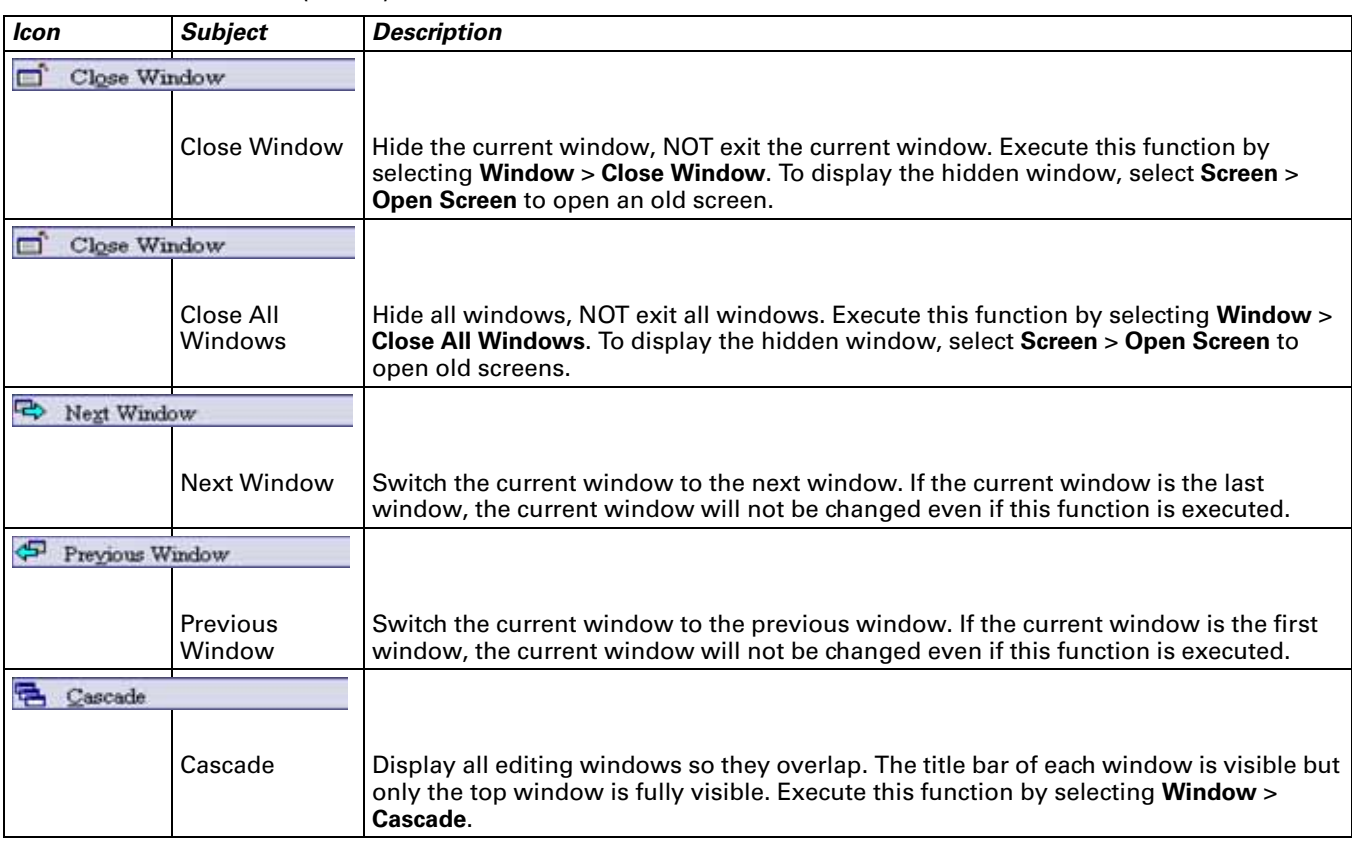

**Table 2-16: Menu Bar and Toolbar (Window) (continued)**

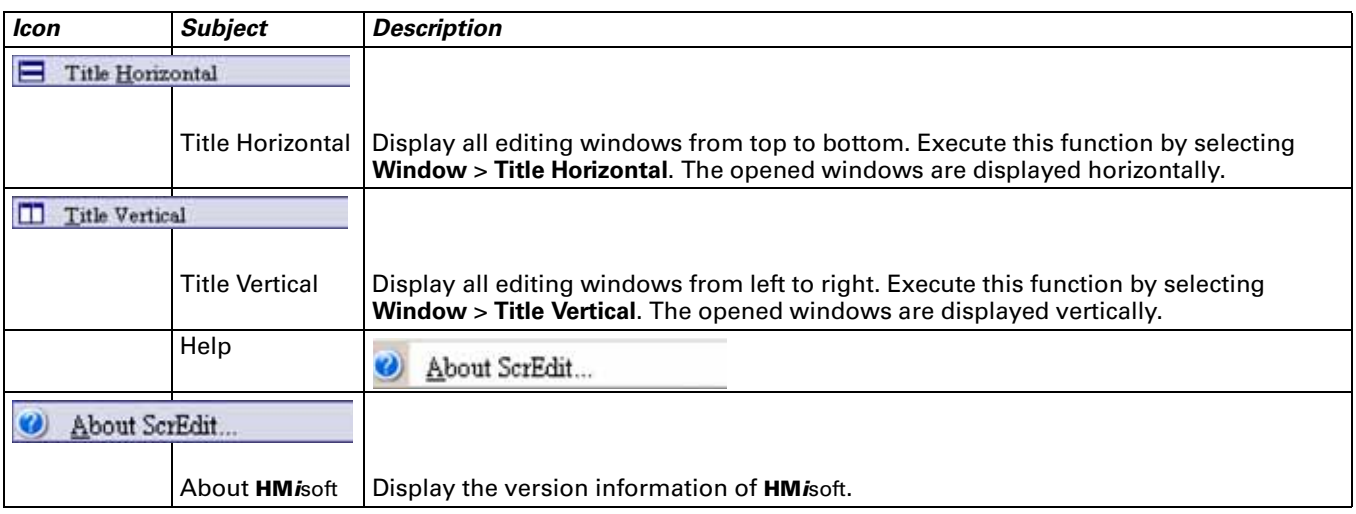

# **Chapter 3 — Element Function**

This chapter explains how to select an element and the special functions of each element in **HM***i*.

## **How to Select an Element**

Choose one of the following methods to select an element when editing the screens:

- Right-click in the work place to display the shortcut menu (**[Figure 3-1](#page-88-0)**), and then select the desired element.
- Select the Element command from menu bar ([Figure 3-2](#page-89-0)).
- Select the Element icon from the toolbar (**[Figure 3-3](#page-89-1)**).

<span id="page-88-0"></span>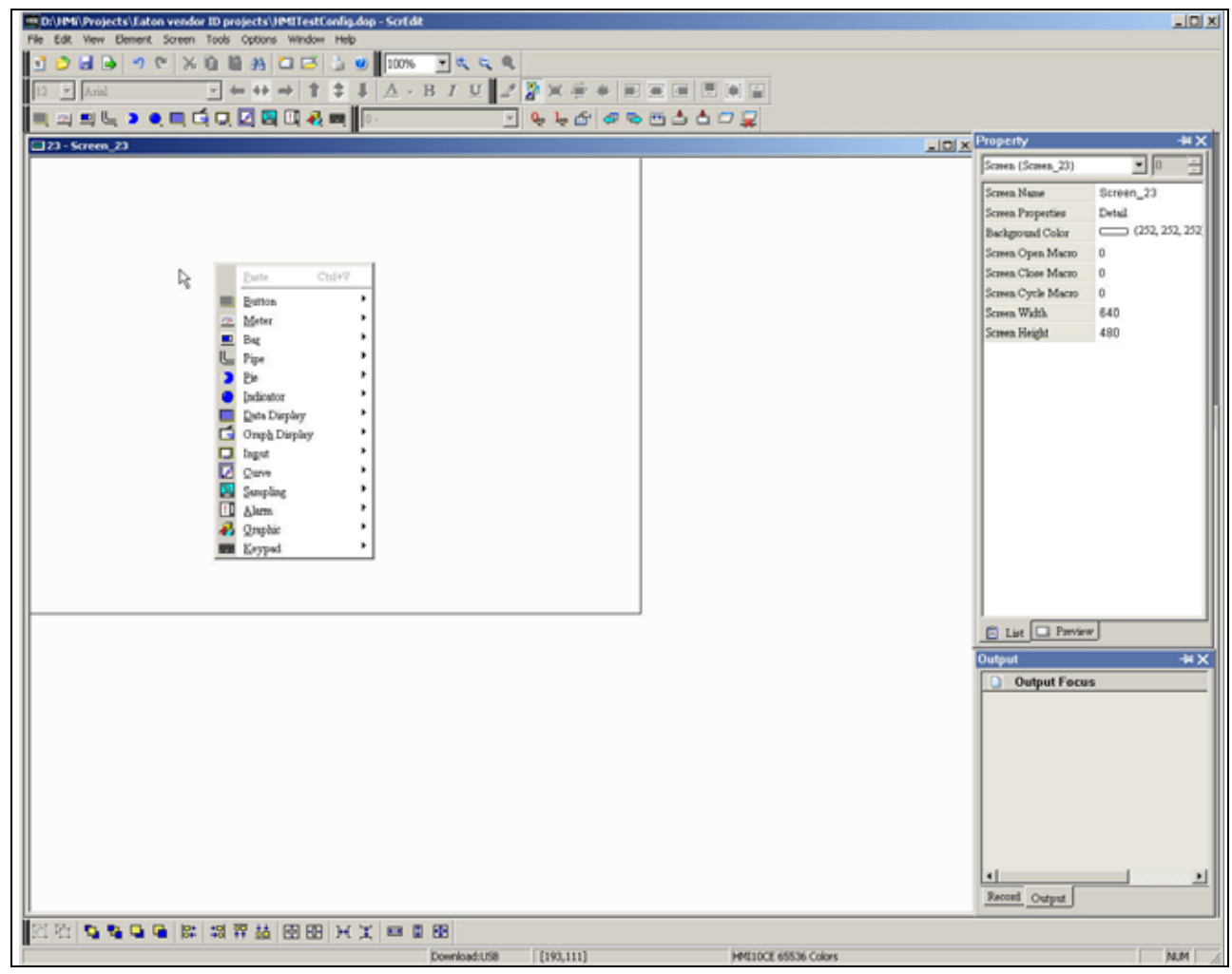

**Figure 3-1: Shortcut Menu Display**

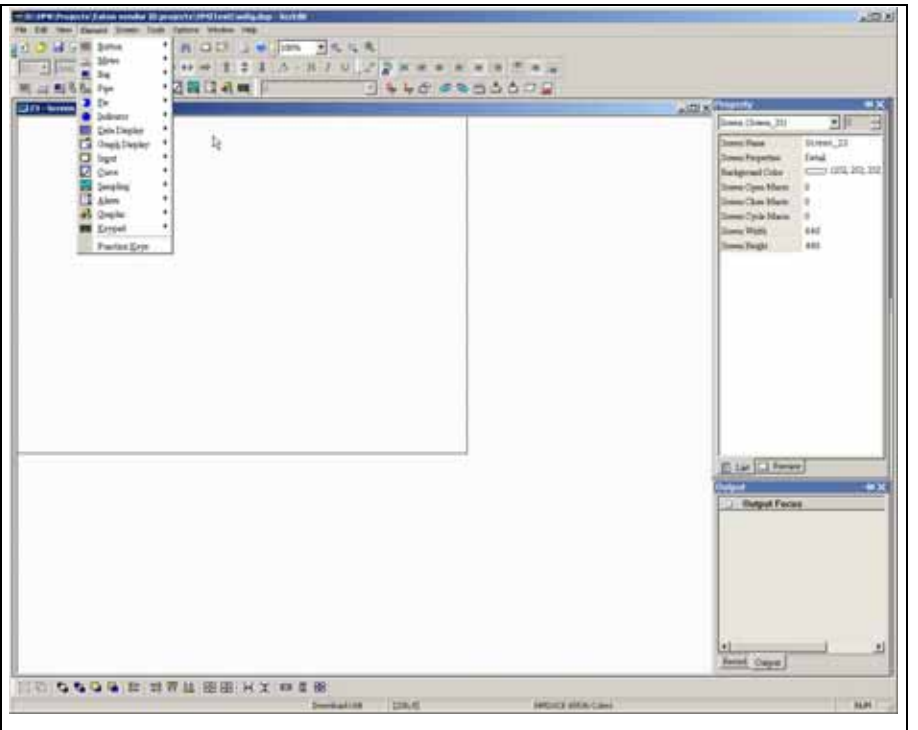

**Figure 3-2: Selecting an Element Command from the Menu Bar**

<span id="page-89-0"></span>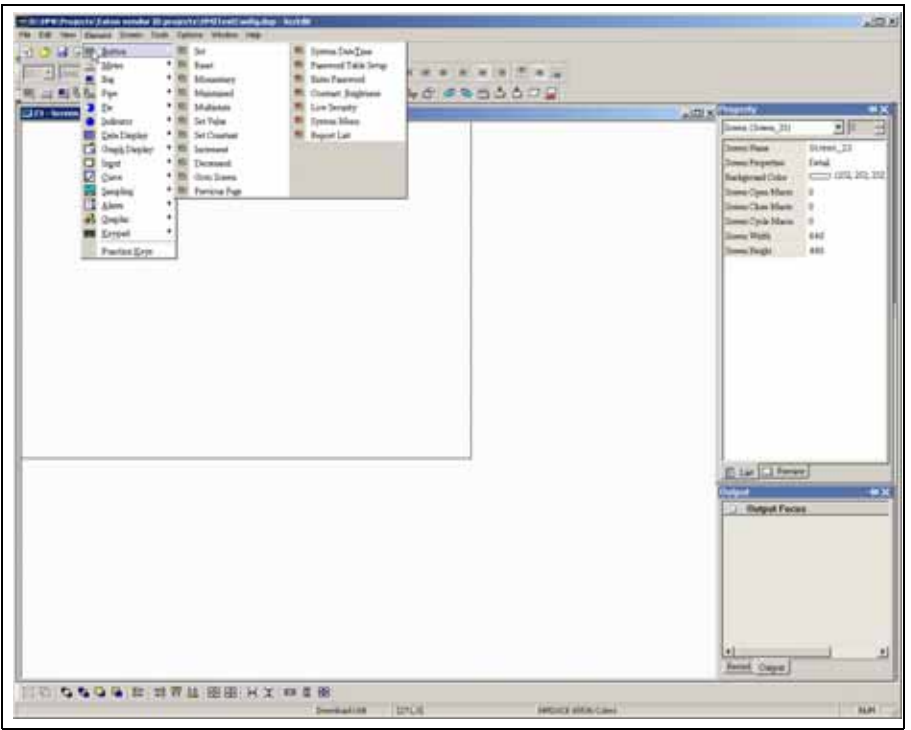

**Figure 3-3: Selecting an Element Icon from the Toolbar**

<span id="page-89-1"></span>After selecting an element, drag it onto the work place to create a new element. To do this, click the starting point on the screen. While holding down the mouse button, move the mouse diagonally to the ending point of the element, then release the mouse button. The element will appear on the screen.

# **Property Window Attributes**

The following properties may be common to many of the objects in this chapter and are discussed here instead of individually.

### *Button Elements*

**Table 3-1: Button Elements**

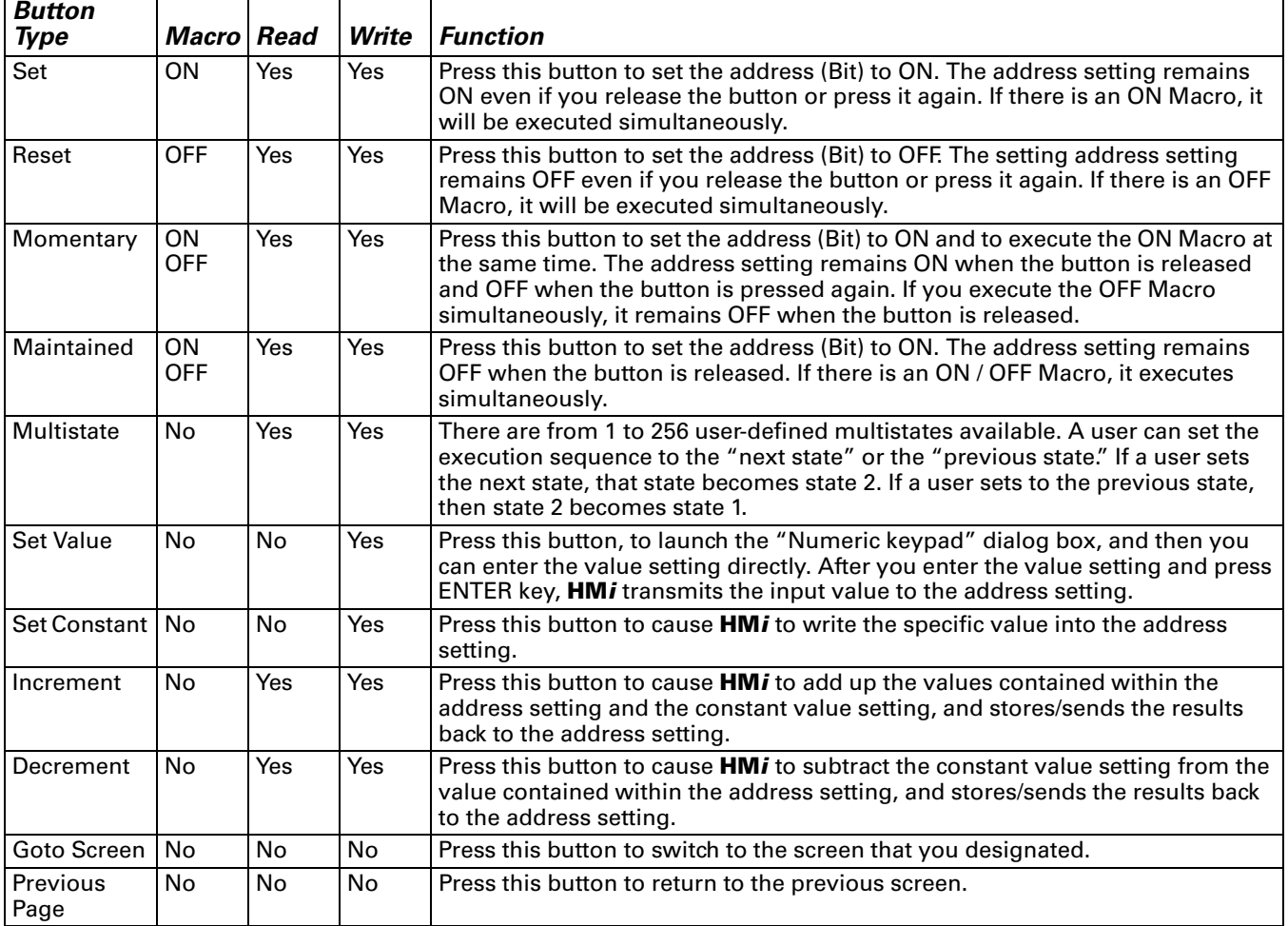

# **General Buttons**

Press one of the general buttons to transmit an ON/OFF signal to the PLC. The four general buttons are: Set button, Reset button, Momentary button and Maintained button. Refer to **[Table 3-2](#page-91-0)** for the property descriptions of the general buttons.

<span id="page-91-0"></span>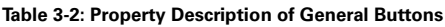

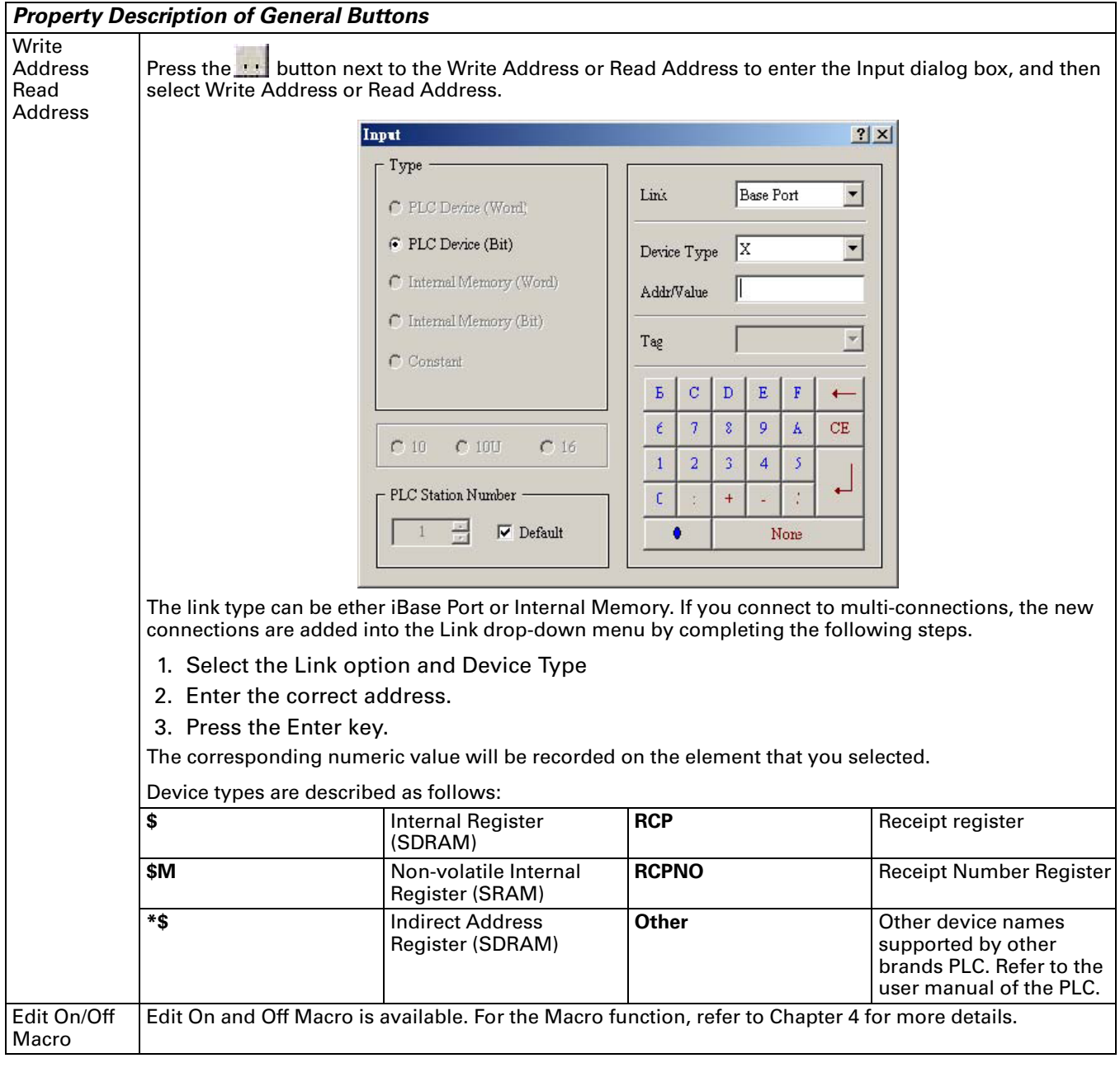

**Table 3-2: Property Description of General Buttons (continued)**

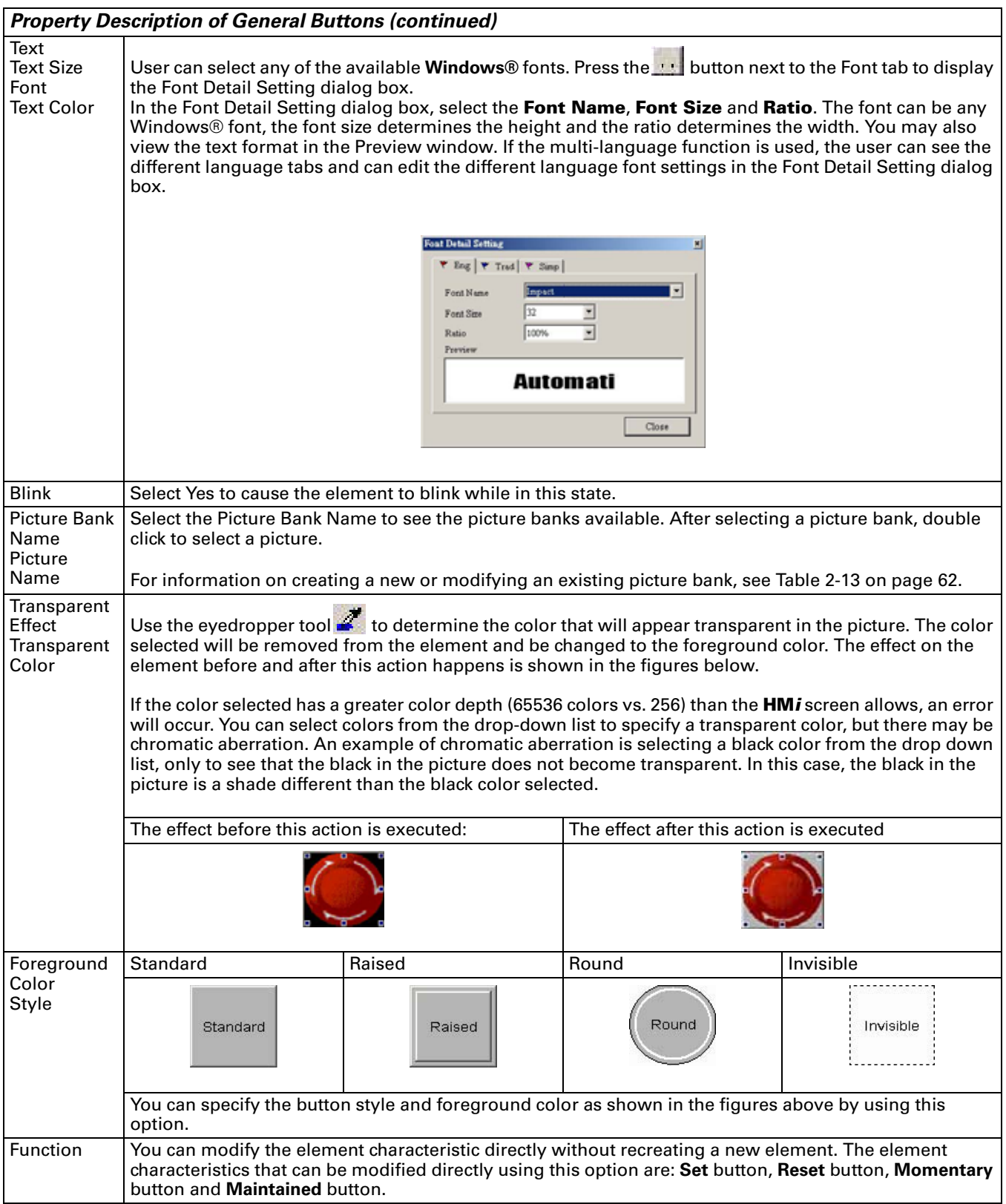

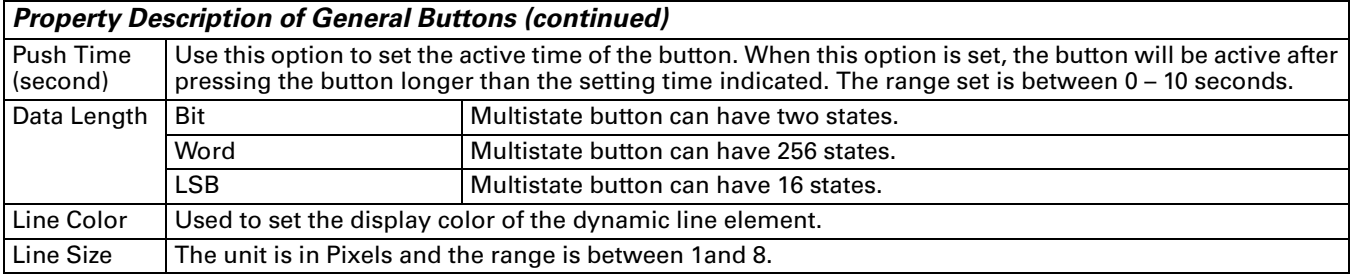

#### **Table 3-2: Property Description of General Buttons (continued)**

### **Multistate Buttons**

#### **Table 3-3: Property Description of Multistate Buttons**

### *Property Description of Multistate Buttons*

The number state will vary by unit. In Word, the number state may be from 1 to 256; in LSB, the number state is 16; with a Bit, the number state is 2. The unit of the read/write address will vary by the value unit. If the value unit is Word or LSB, the unit of the read/write address will be the Word equivalent. If the value data type is Bit, the unit of read/write address will be Bit. After obtaining the data from the read address, it will increase or decrease gradually according to the next state or previous state and will write the new value to the write address. The change state of this button depends on the read address. If you need to add or delete the total numbers state, edit the values in only element property table.

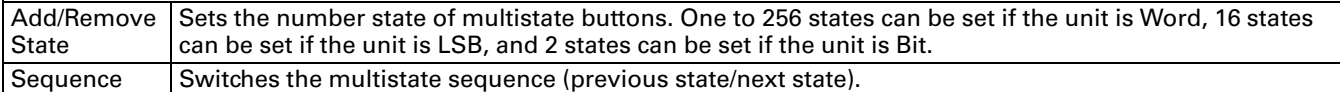

### **Set Value Button**

**Table 3-4: Property Description of Set Value Buttons**

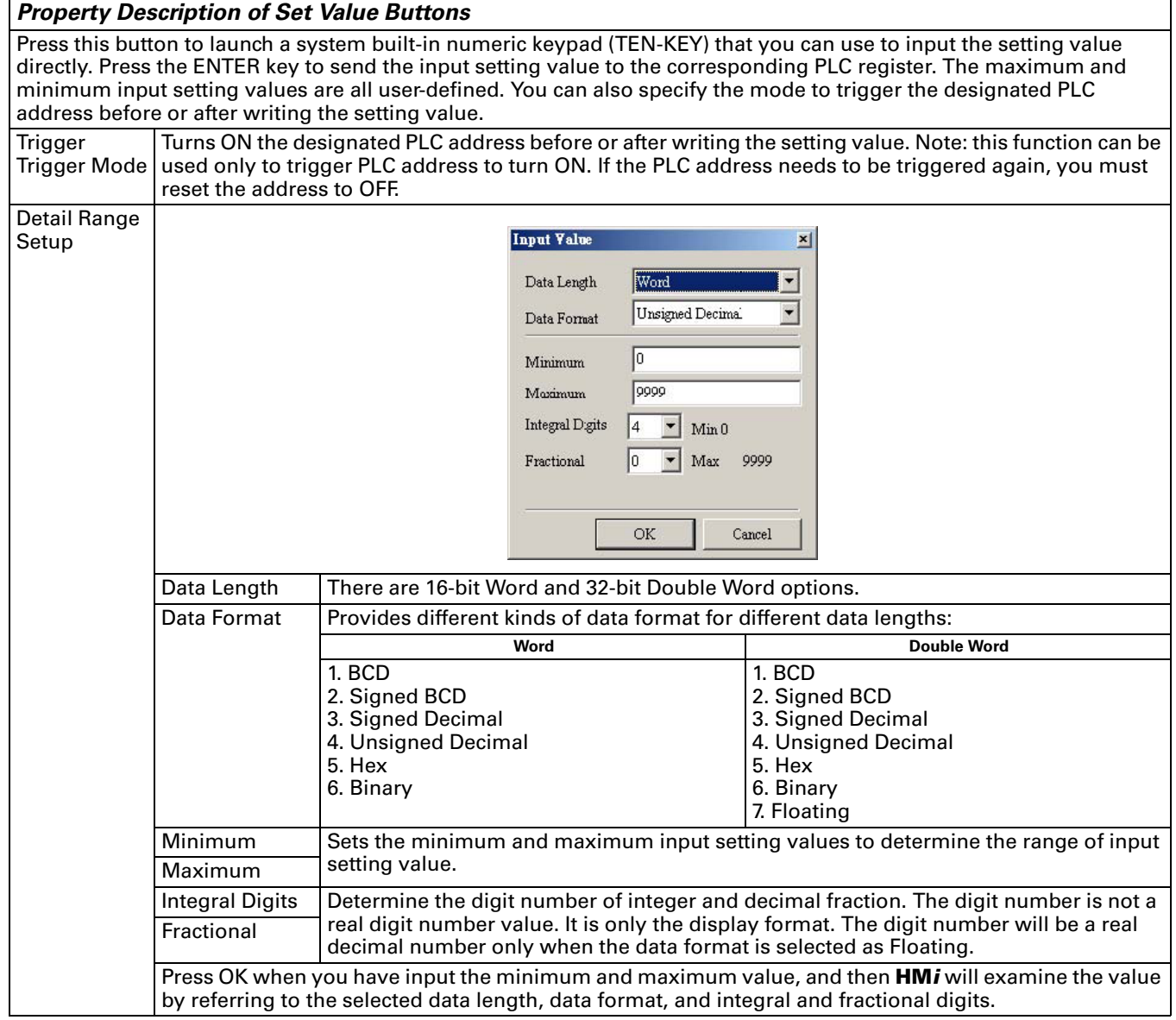

### **Set Constant Button**

**Table 3-5: Property Description of Set Constant Buttons**

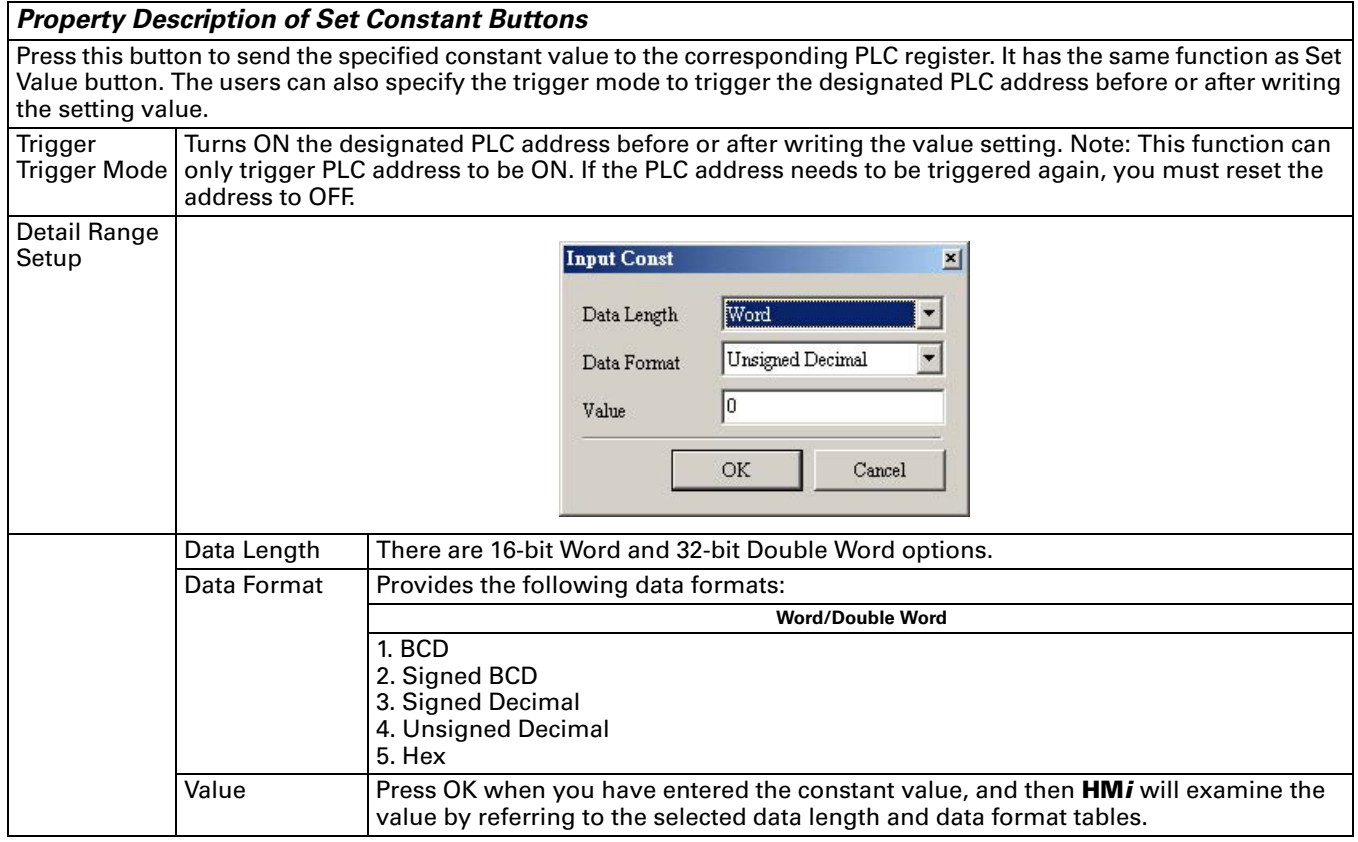

### **Increment / Decrement**

**Table 3-6: Property Description of Increment / Decrement Buttons**

### *Property Description of Increment / Decrement Buttons*

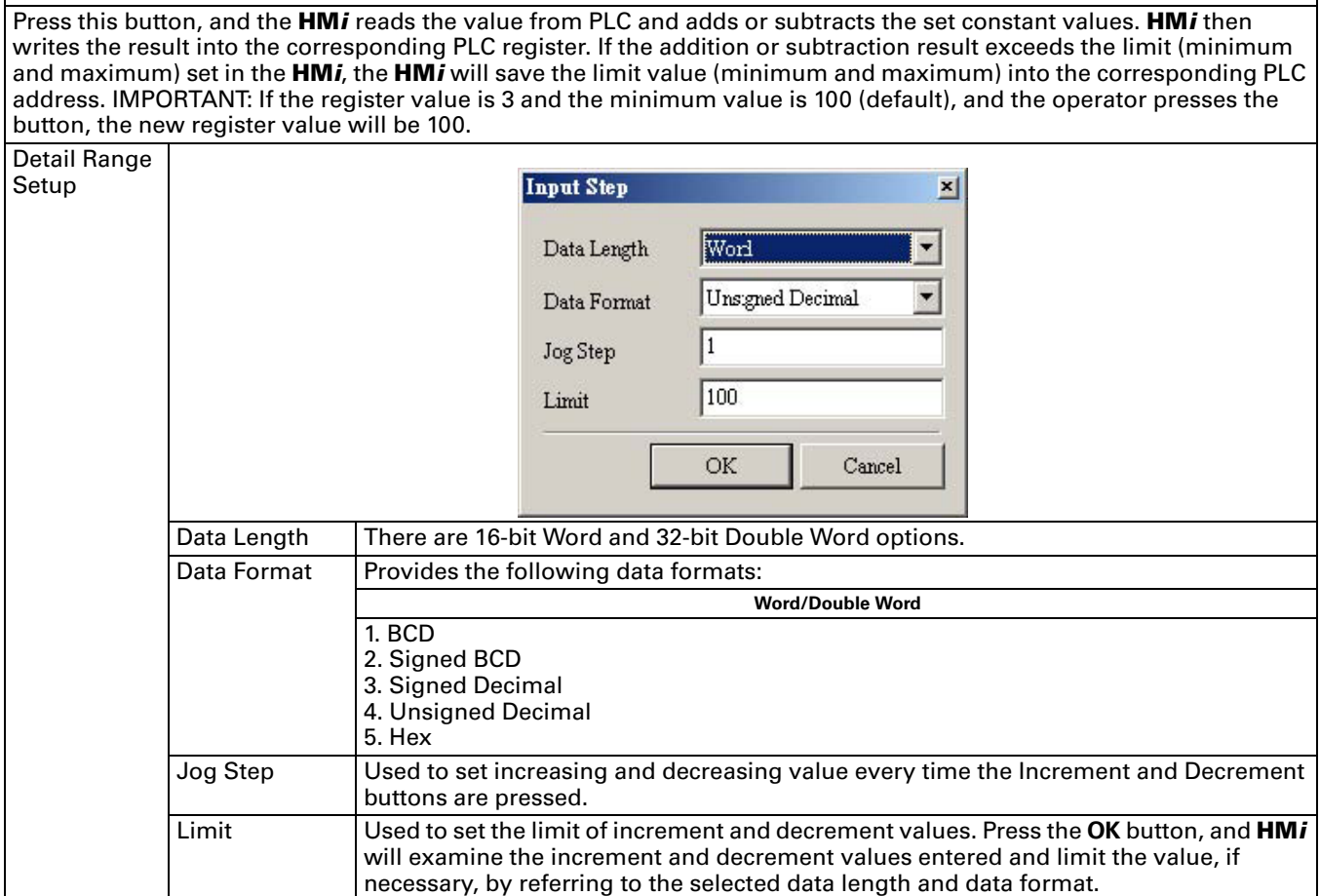

# **Goto Screen / Previous Page (Previous View) Buttons**

**Table 3-7: Property Description of Goto Screen / Previous Page (Previous View) Buttons**

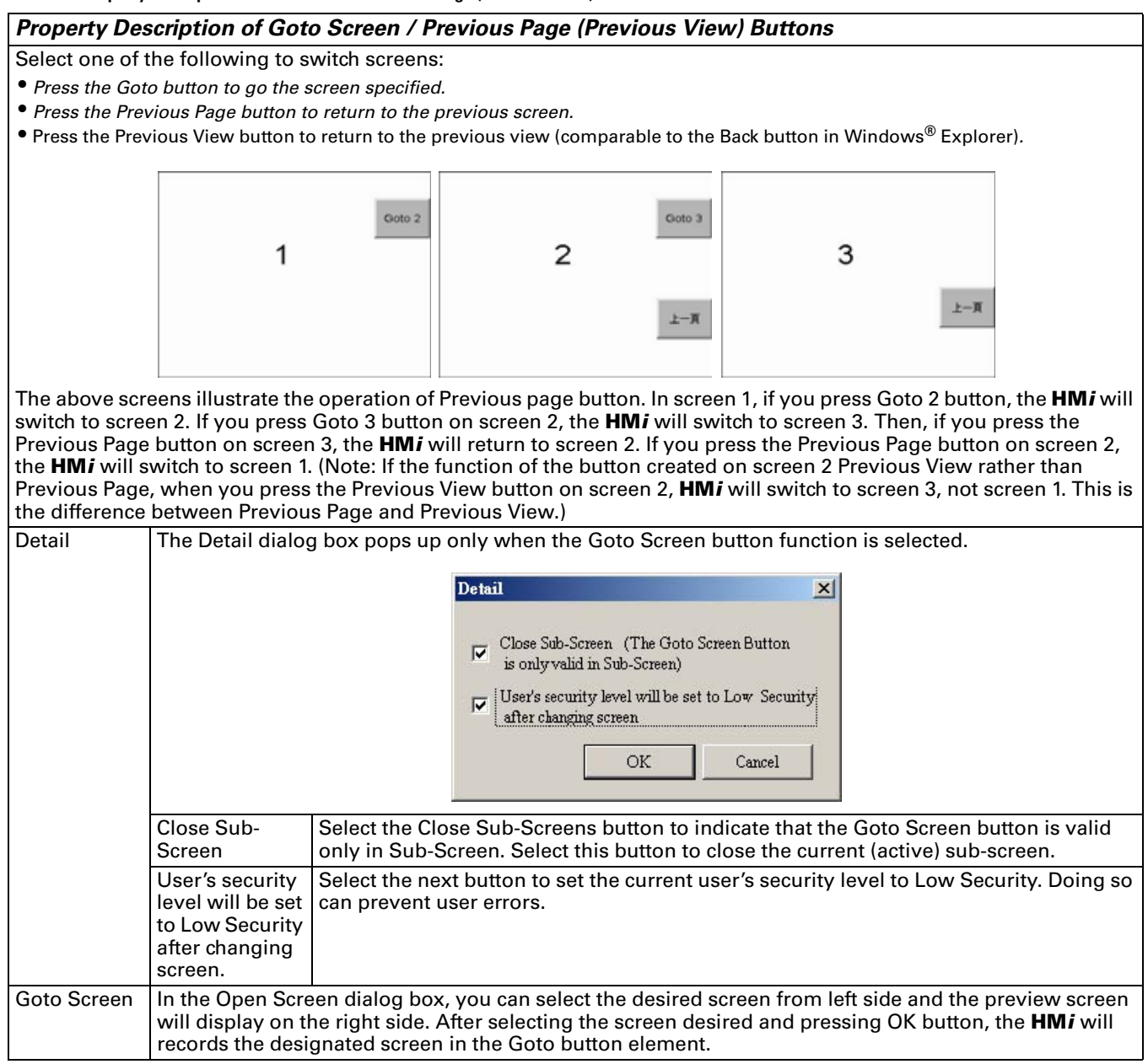

# **System Function Button**

**Table 3-8: System Function Buttons**

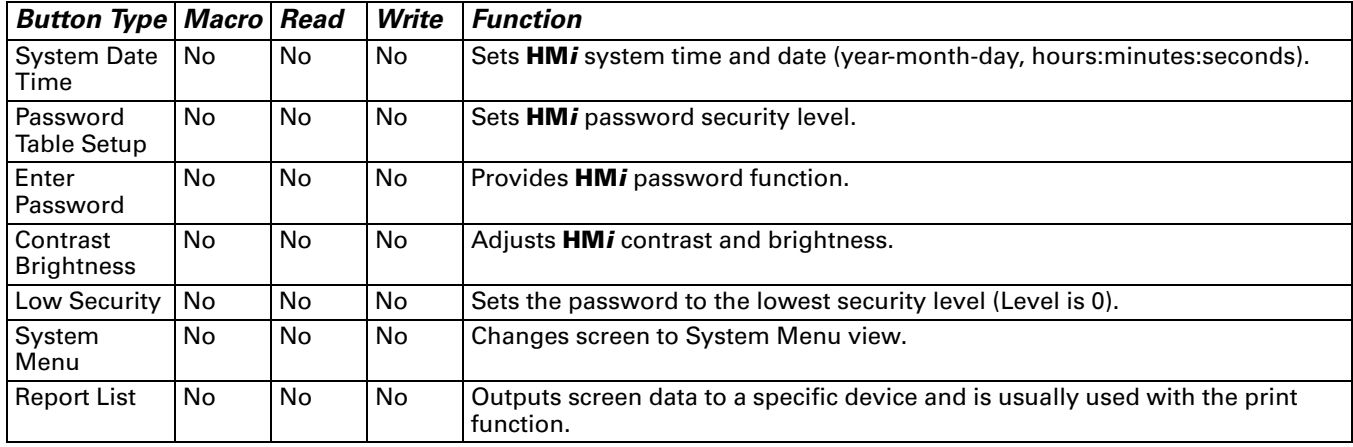

For property descriptions of system function buttons, refer to **[Table 3-9](#page-98-0)**:

<span id="page-98-0"></span>**Table 3-9: Property Description of System Function Buttons**

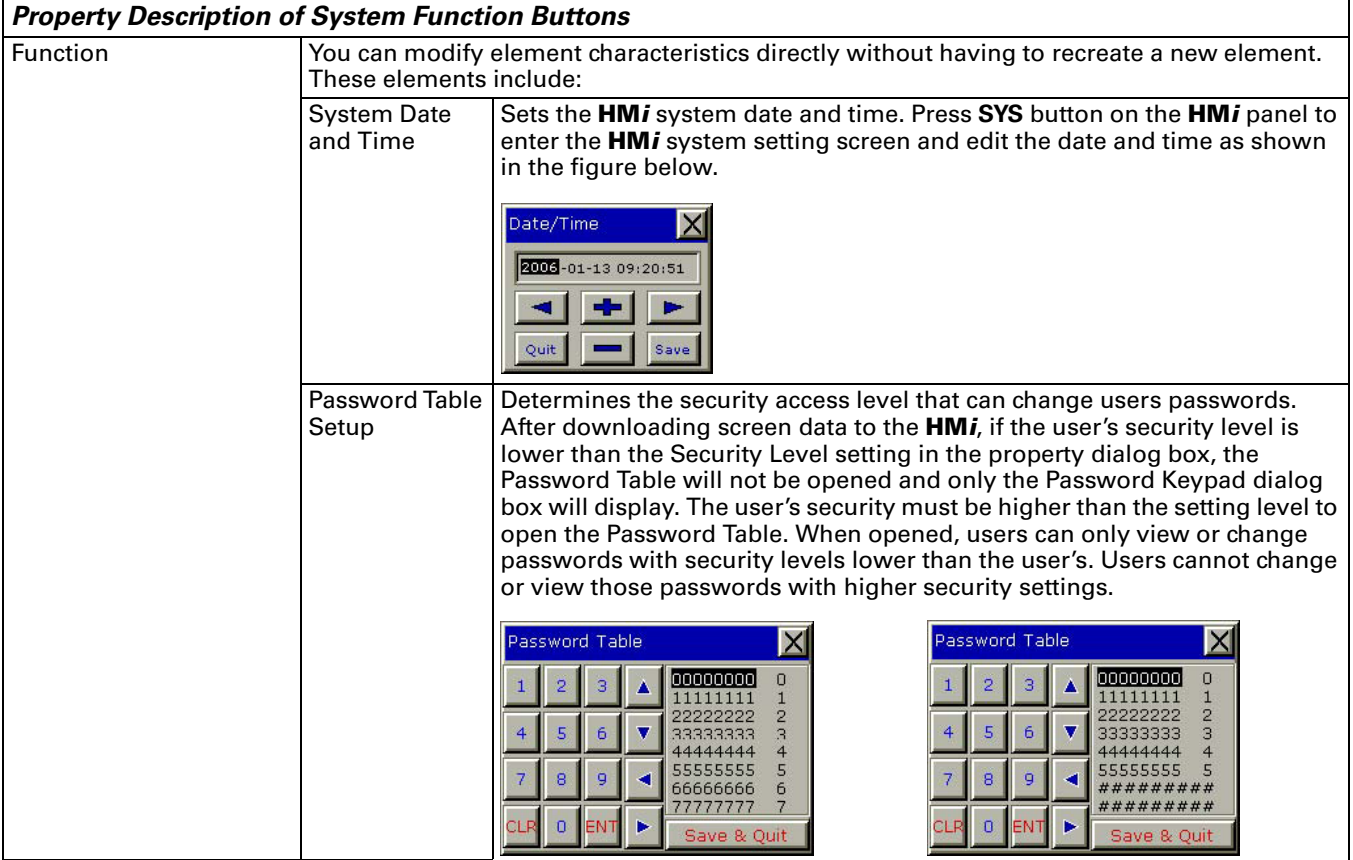

# **FATON**

January 2007

**Table 3-9: Property Description of System Function Buttons (continued)**

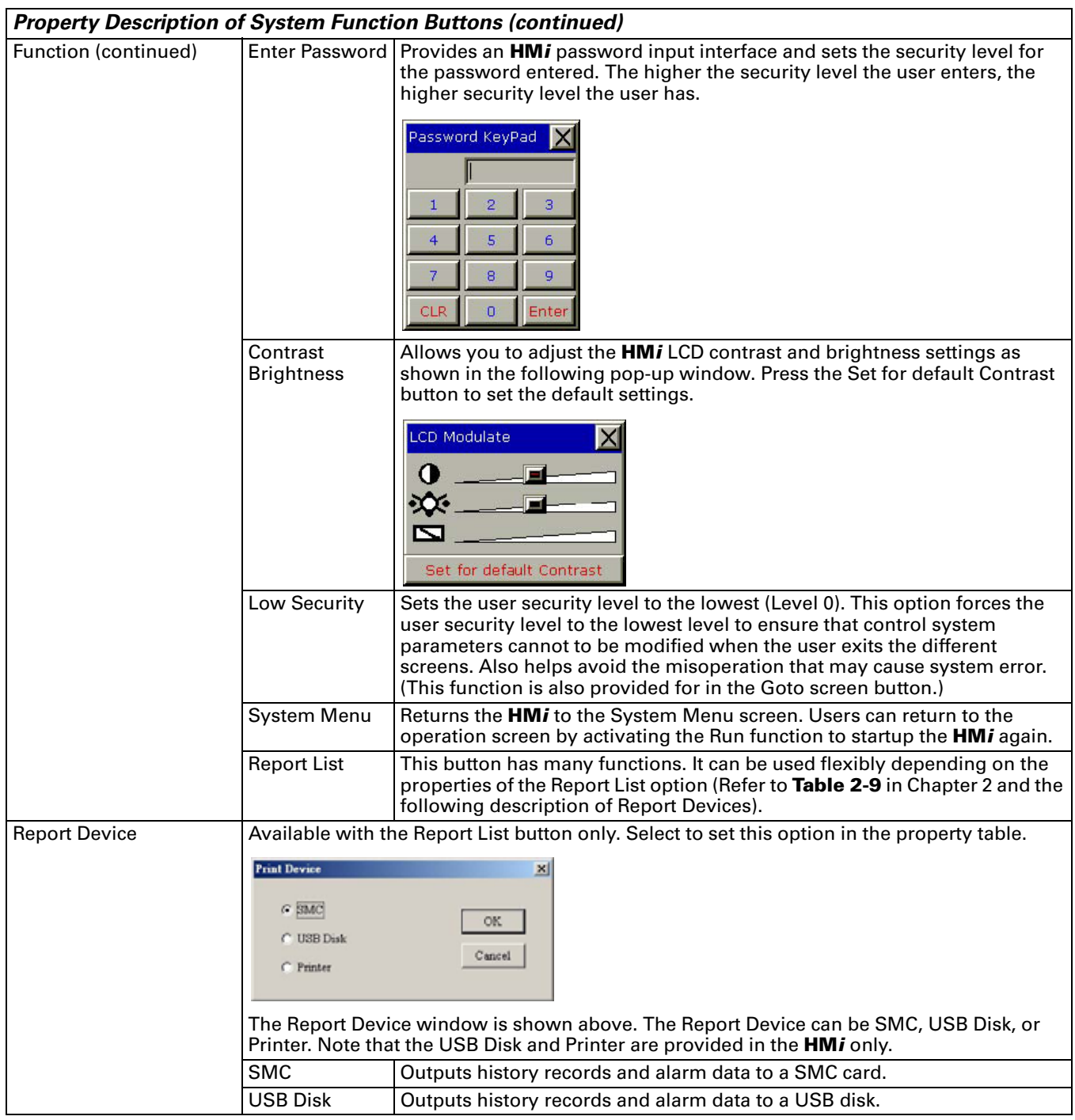

## **Meter Element**

**Table 3-10: Property Description of Meter Element**

### *Property Description of Meter Element*

You can set the Meter Element appearance in the property table, including the style, color (including border color, background color, stitch color, and scale color), the scale region number, etc. Also, the maximum and minimum values along with the high limits and security limits can be defined in the Detail Setup dialog box. It can also be used to calculate the specified address and measure if it exceeds the limit or not. The users can also use various colors. Detail Setup **Retup Betup Data Length** There are 16-bit Word and 32-bit Double Word options. Data Length Word Data Format  $\vert$  The following data formats are provided: **Word/Double Word** Data Format **Unsigned Decimal**  $\overline{\phantom{a}}$ 1. BCD  $\sqrt{a}$ Minimum Value 2. Signed BCD  $100$ Maximum Value 3. Signed Decimal Display 4. Unsigned Decimal  $\Gamma$  Target Value Color  $\Gamma$  Ranges Low range limits Hight range limits 100  $\overline{\phantom{m}}$  Varisble target/range limits  $\blacksquare$  Min 0 Integral Digits  $\blacktriangleright$  Max 9999 Fractional Digits lo  $\alpha$ Cancel Minimum Value  $|\operatorname{\sf Sets}$  the minimum and maximum display value. Maximum Value **Target** Set the target value display with this option. If set, the target value and color set will Value display as illustrated below. The target value at 60 and the color is blue. Color Ranges (Enable Refer to the description of Low and High Region Color. range setting) Variable target/ When the target value and low and high limit is a variable value, the low limit address is Read Address+1, the high limit address is Read Address+2, and the address of the range limits target value is Read Address+3. Integral Digits | Determines the digit number of integer and decimal fractions. The digit number is not Fractional Digits  $\vert$  a real digit number value but the display format instead. When users enter the target value, minimum and maximum values, after pressing **OK** button, **HM***i* will examine the value by referring to the selected data length, data format, integral and fractional digits.

#### **Table 3-10: Property Description of Meter Element (continued)**

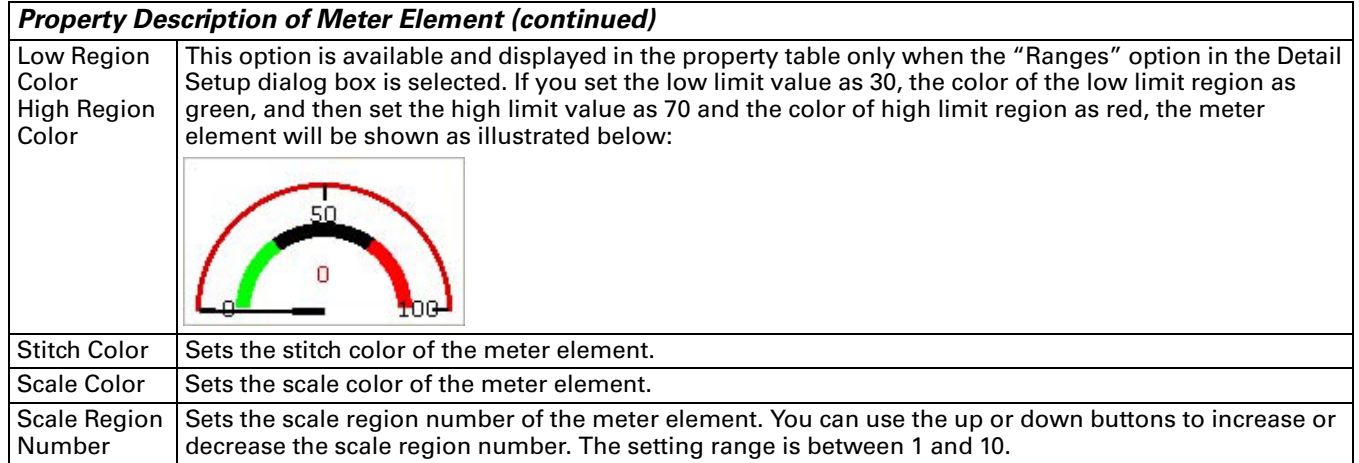

### **Bar Element**

### **Table 3-11: Property Description of Normal Bar Element**

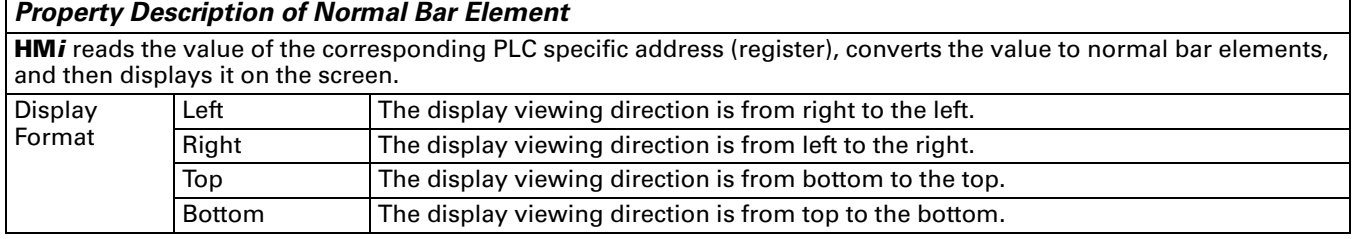

**Table 3-11: Property Description of Normal Bar Element (continued)**

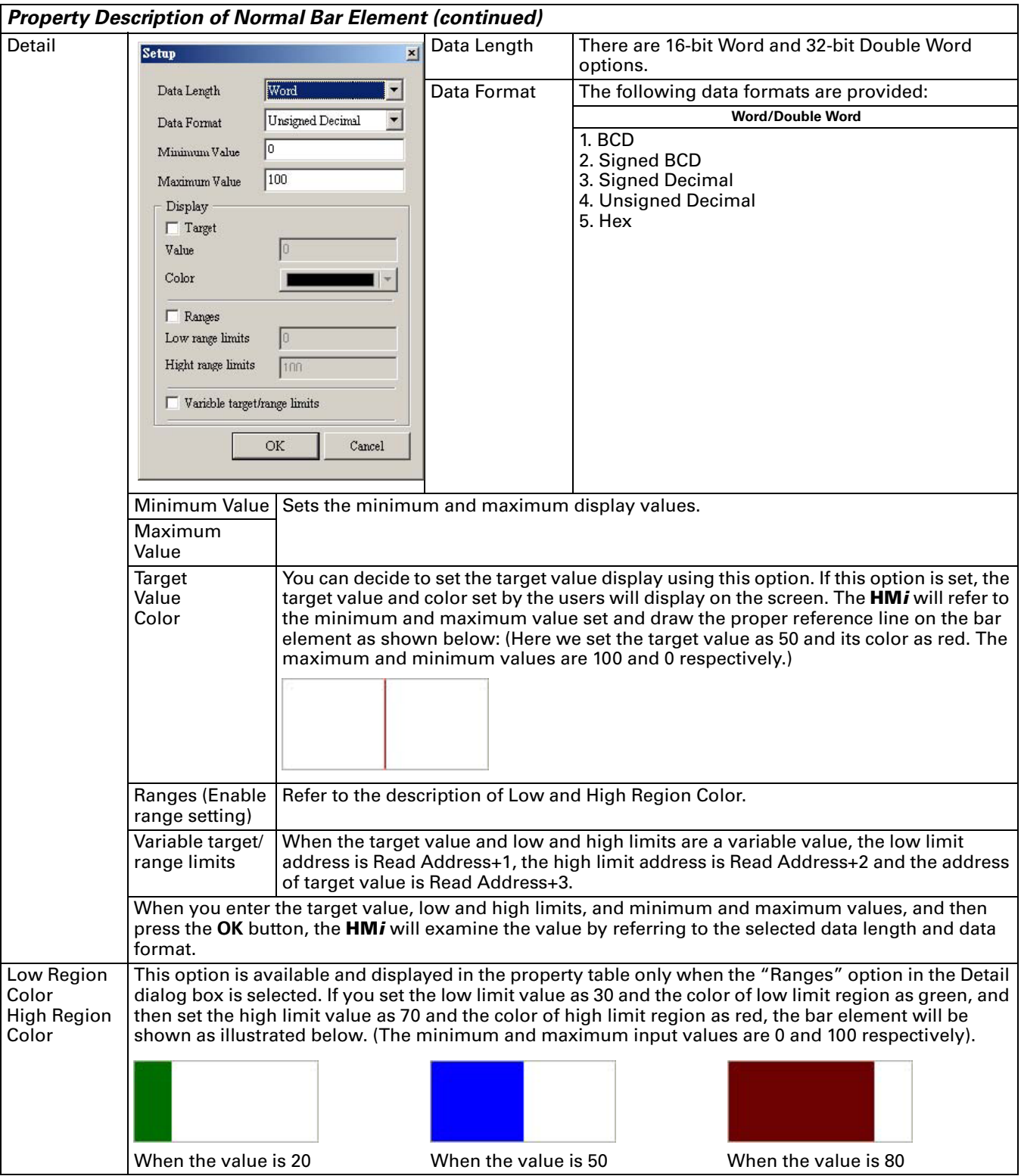

#### **Table 3-12: Property Description of Deviation Bar Element**

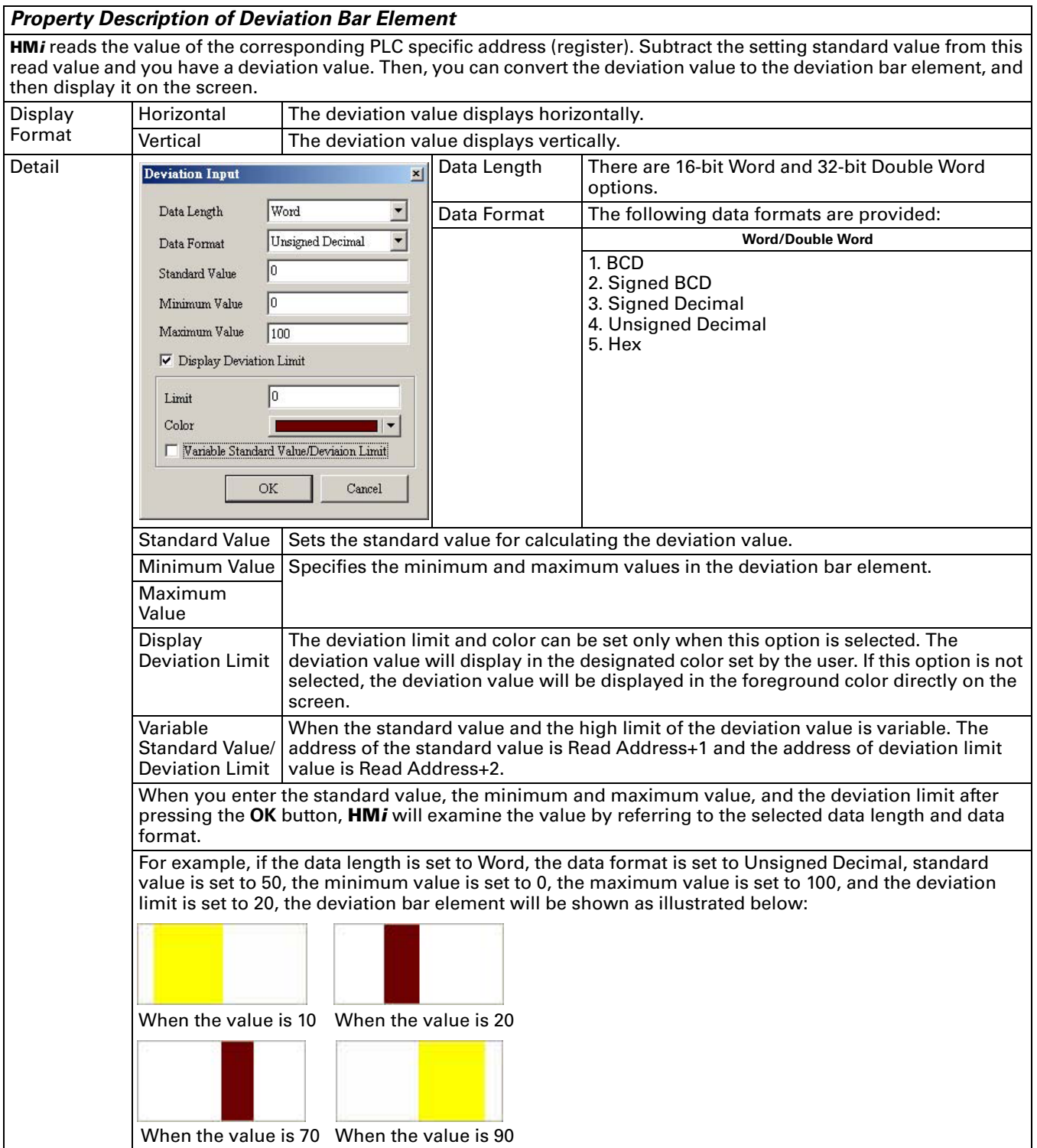

# **Pipe Element**

**Table 3-13: Property Description of Pipe (1) / Pipe (2) Element**

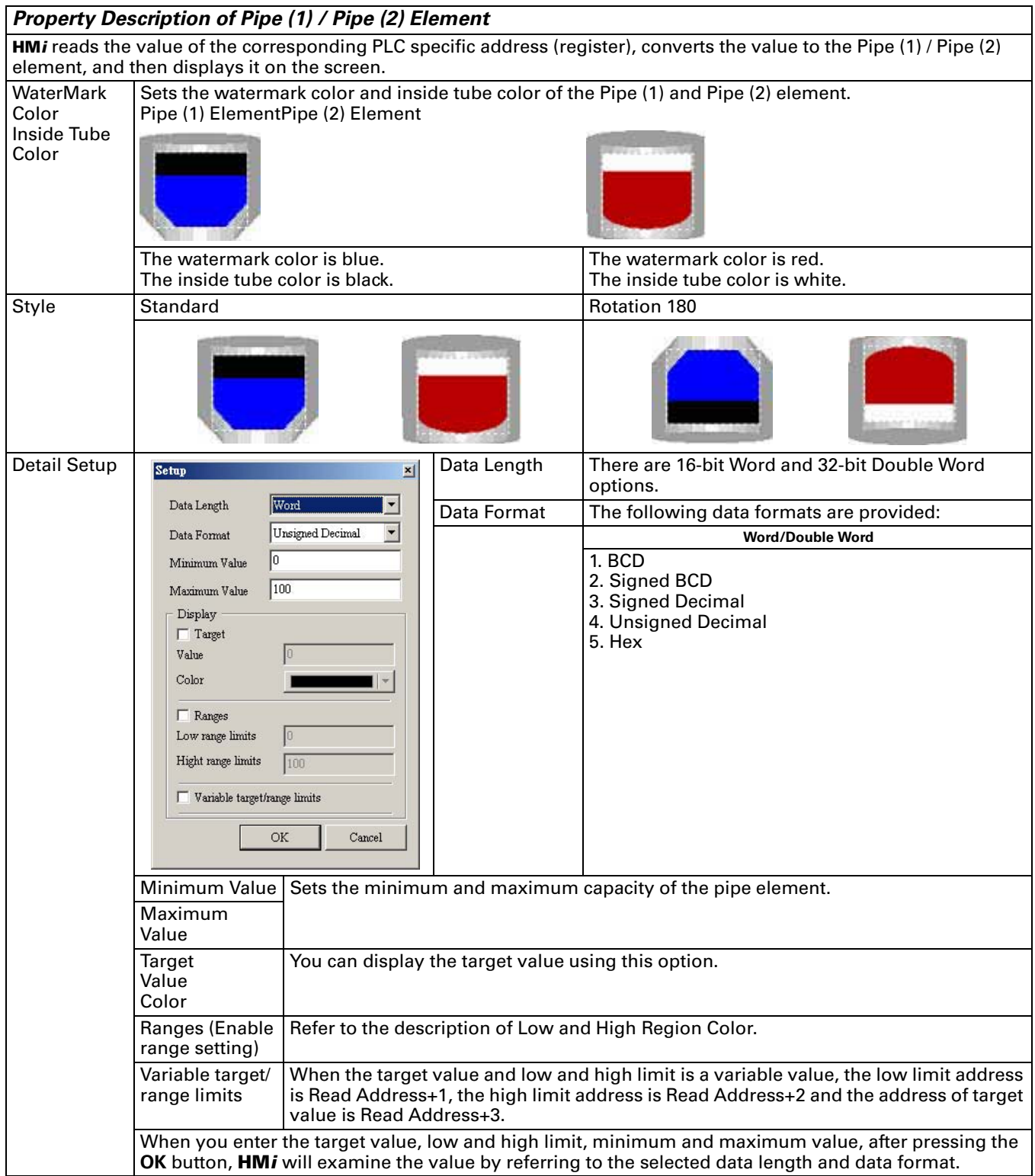

#### **Table 3-13: Property Description of Pipe (1) / Pipe (2) Element (continued)**

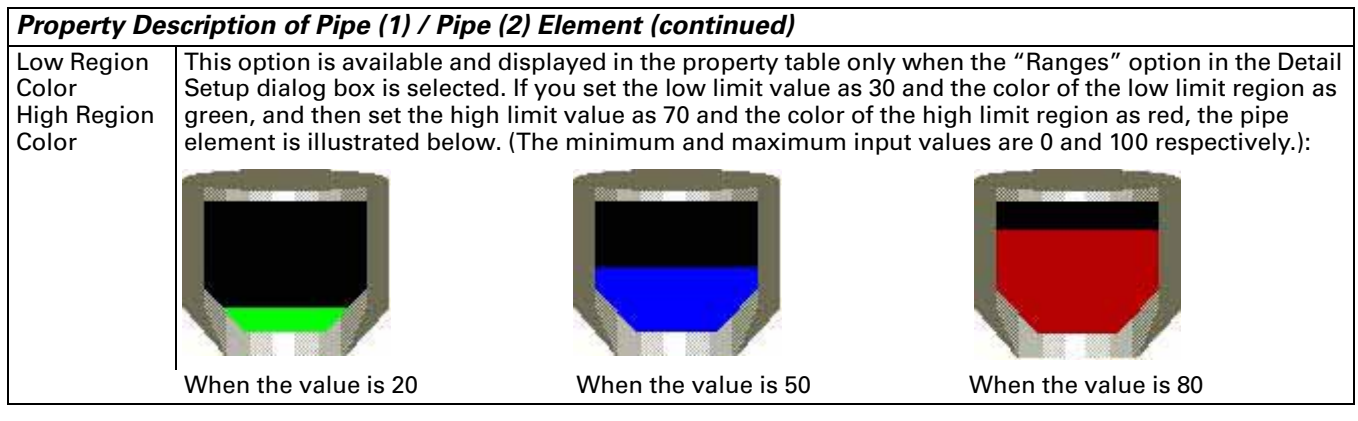

#### **Table 3-14: Property Description of Pipe (3) Element**

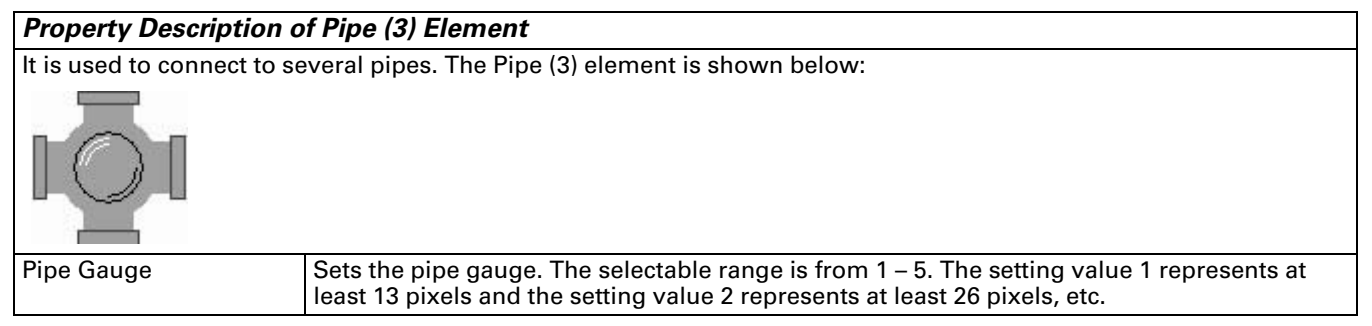

#### **Table 3-15: Property Description of Pipe (4) Element**

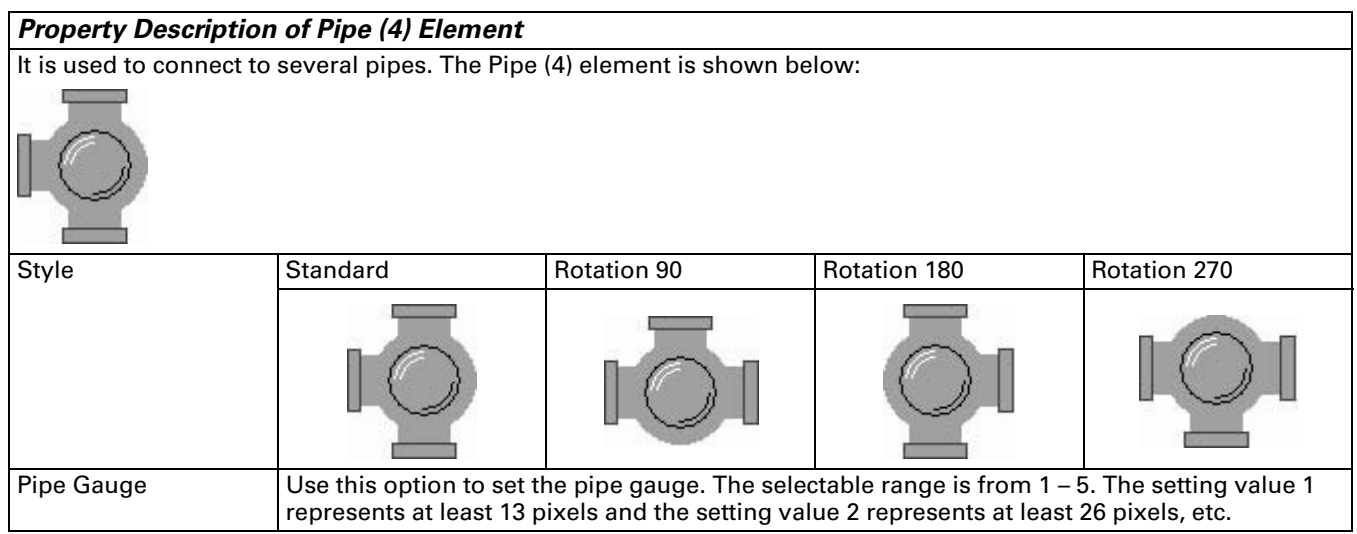

### **Table 3-16: Property Description of Pipe (5) Element**

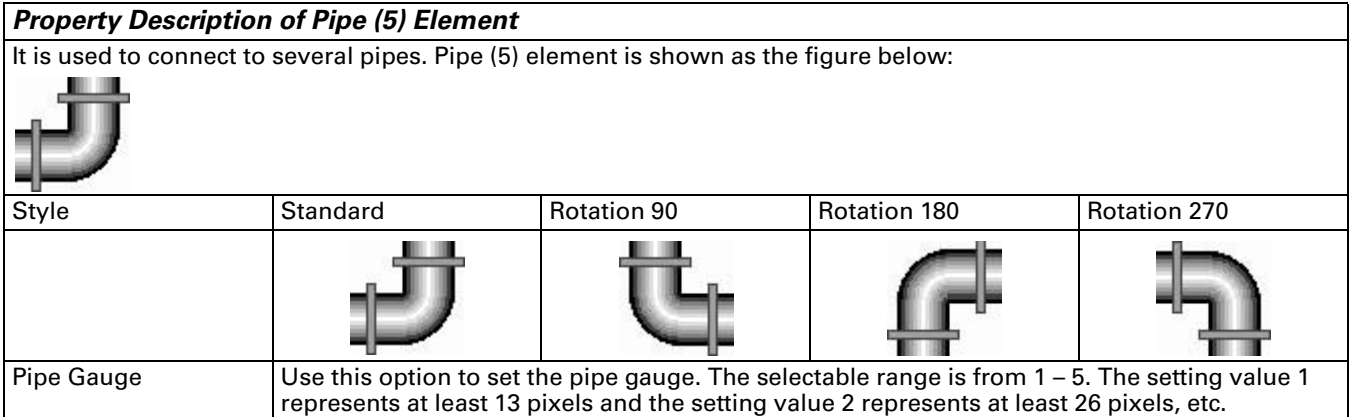

**Table 3-17: Property Description of Pipe (6) / Pipe (7) Element**

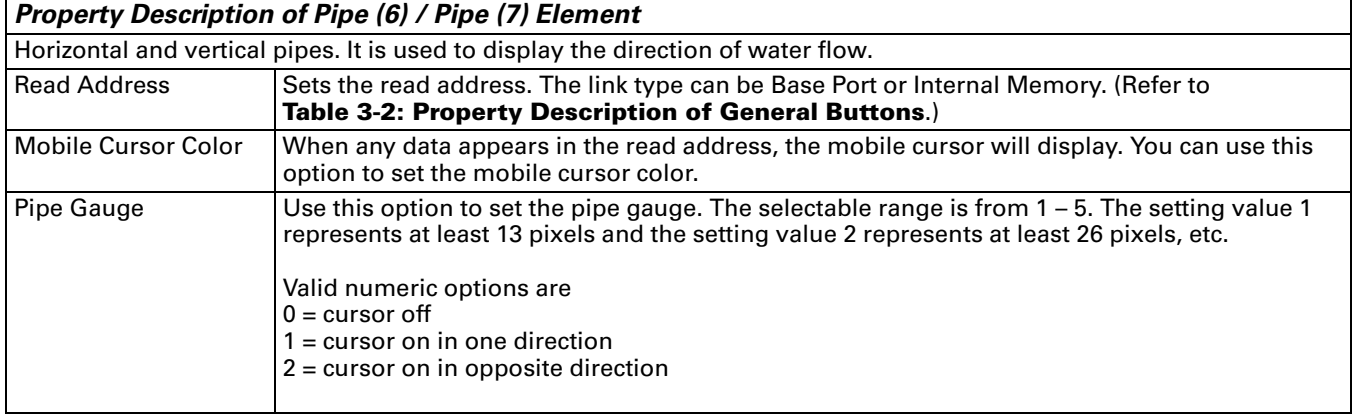

# **Pie Element**

### **Table 3-18: Property Description of Pie Element**

#### *Property Description of Pie Element*

You can select from four kinds of Pie elements. You can use the element property table to set minimum and maximum values, low and high limits, element color, etc. You can display the size of the specific address and quickly judge its quantity by the increment and decrement measure of the area. If the value of the address is less than the lower limit or higher than the highest limit, you can change its color to show clearly for the users to recognize and give a warning to the users. Detail Setup  $\frac{1}{\text{Setup}}$   $\frac{1}{\text{Setup}}$  Data Length There are 16-bit Word and 32-bit Double Word options. Data Length Word Data Format | The following data formats are provided: **Word/Double Word** Data Format **Unsigned Decimal**  $\blacksquare$ 1. BCD o Minimum Value 2. Signed BCD  $100$ Maximum Value 3. Signed Decimal 4. Unsigned Decimal Display 5. Hex  $\Gamma$  Target Value Color  $\Gamma$  Ranges Low range limits Hight range limits  $\Box$  Variable target/range limits OK Cancel Minimum Value Sets the minimum and maximum values of the pie element. Maximum Value **Target** You can decide to display the target value by using this option. If set, Value the target value and color you set will display on the screen. The Color **HM***i* refers to the minimum and maximum values and draws the proper reference line on the bar element as shown in the figure below: (Here we set the target value as 80 and its color is yellow.) Ranges (Enable range setting)  $\begin{array}{c} \big\vert \text{Refer to the description of Low and High Region Color.} \end{array}$ Variable target/range limits When the target values and low and high limit are a variable value, the low limit address is Read Address+1, the high limit address is Read Address+2 and the address of target value is Read Address+3. When you enter the target value, low and high limits, and minimum and maximum values, after pressing the **OK** button, the **HM***i* will examine the value by referring to the selected data length and data format.
#### **Table 3-18: Property Description of Pie Element (continued)**

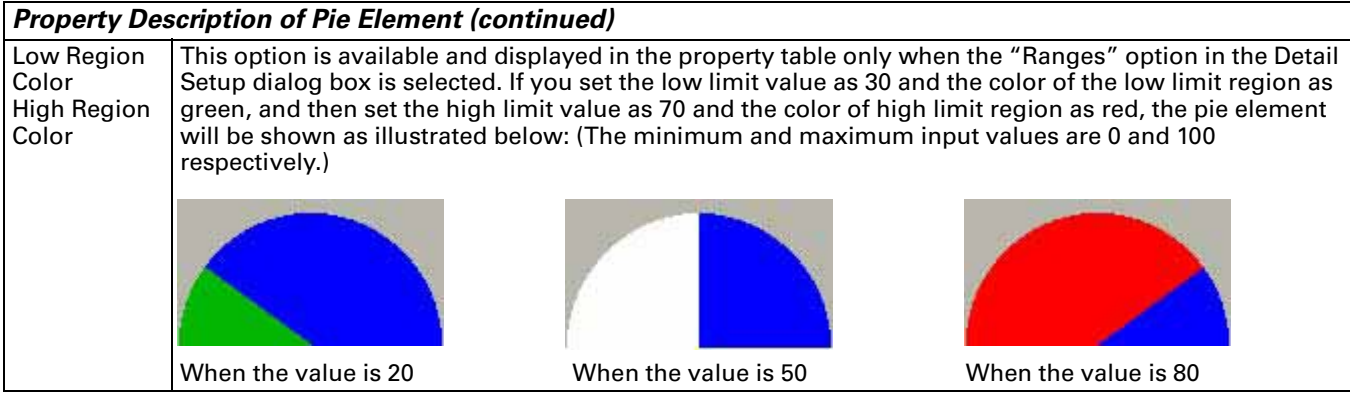

#### **Indicator**

**Table 3-19: Property Description of Multistate Indicator Element**

#### *Property Description of Multistate Indicator Element*

Multistate indicator provides a method to designate the state of some specific addresses. It sends a state change message to the user whether Bit, LSB, or Word. If this address is a significant indicator, important message or important alarm, it can be used to inform the users by changing the state display method or different text setting. You can provide users with more information according to the changes of different states to ensure that users can handle the corresponding situation at the first notice.

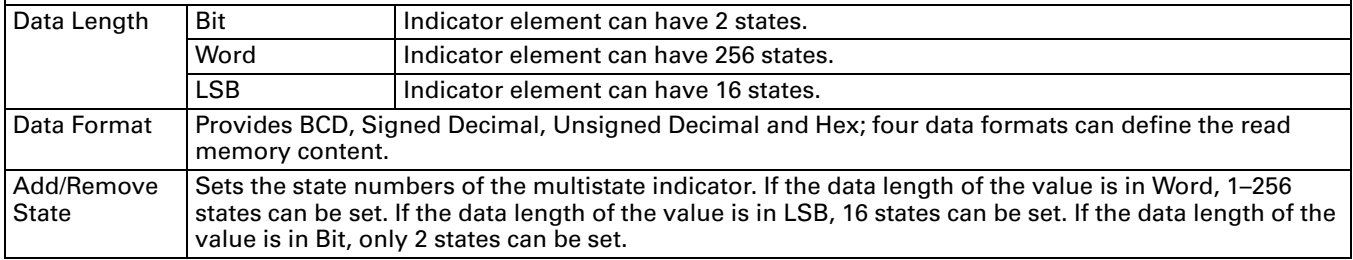

#### **Table 3-20: Property Description of Range Indicator Element**

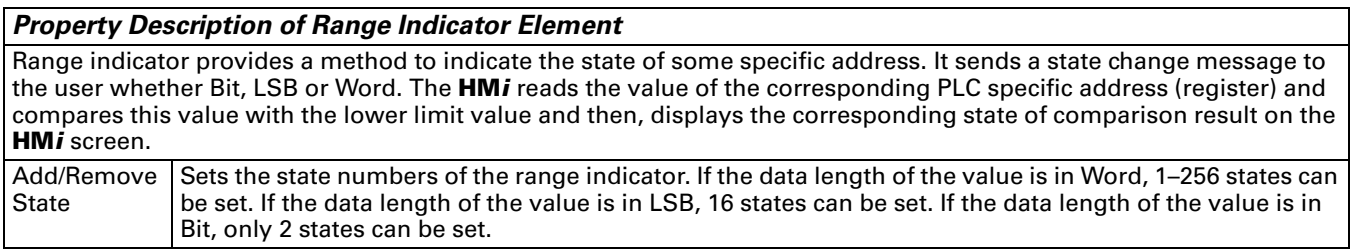

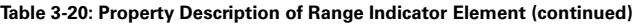

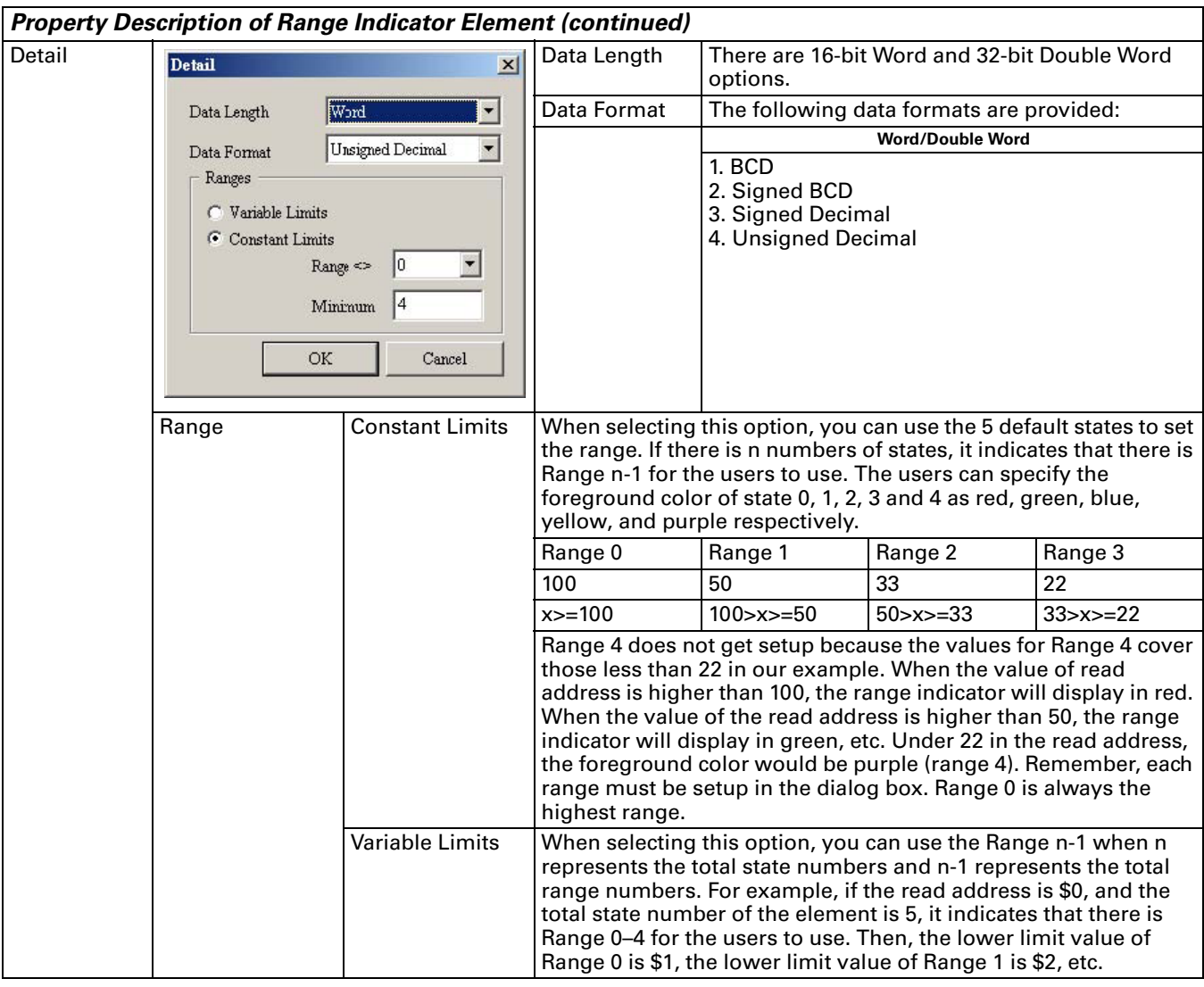

#### **Table 3-21: Property Description of Simple Indicator Element**

#### *Property Description of Simple Indicator Element*

For your convenience, a simple indicator provides two states (ON/OFF), which allow you to change the base picture quickly. In the following example, there are simple indicator elements on the top of the pipe element. The simple indicator elements will change as shown as the right figure below. The color selected for the ON state will be XOR (exclusively OR'd) with the color beneath the indicator to create a contrasting color. So the result my look different than the color originally selected.

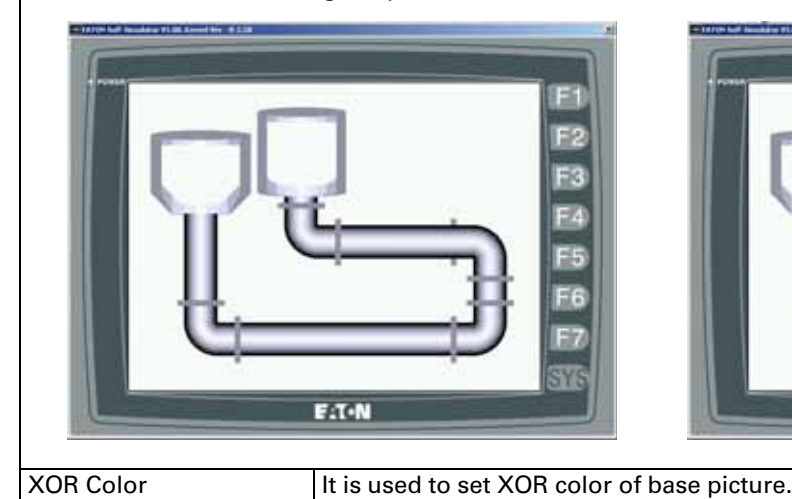

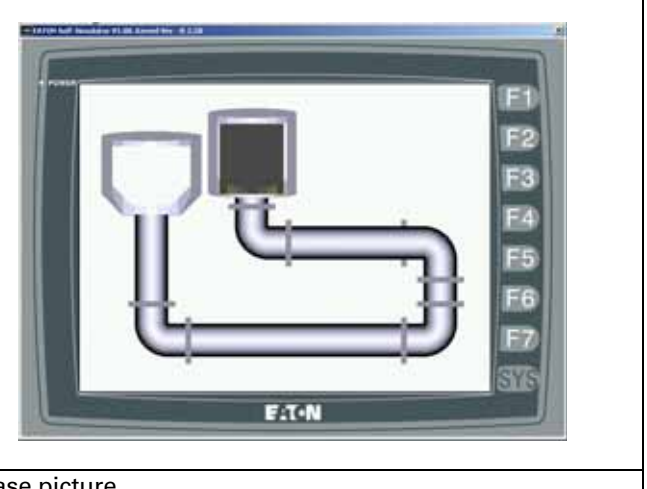

#### **Data Display**

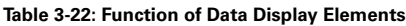

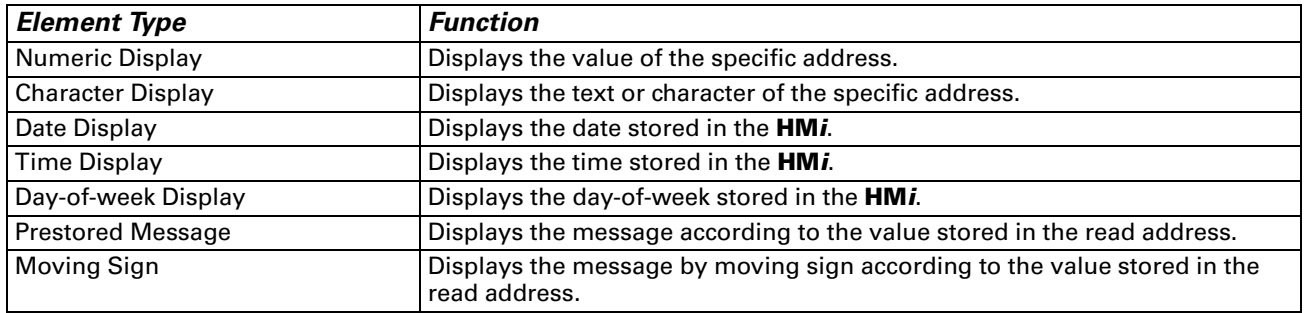

# **Numeric Display**

**Table 3-23: Property Description of Numeric Display Element**

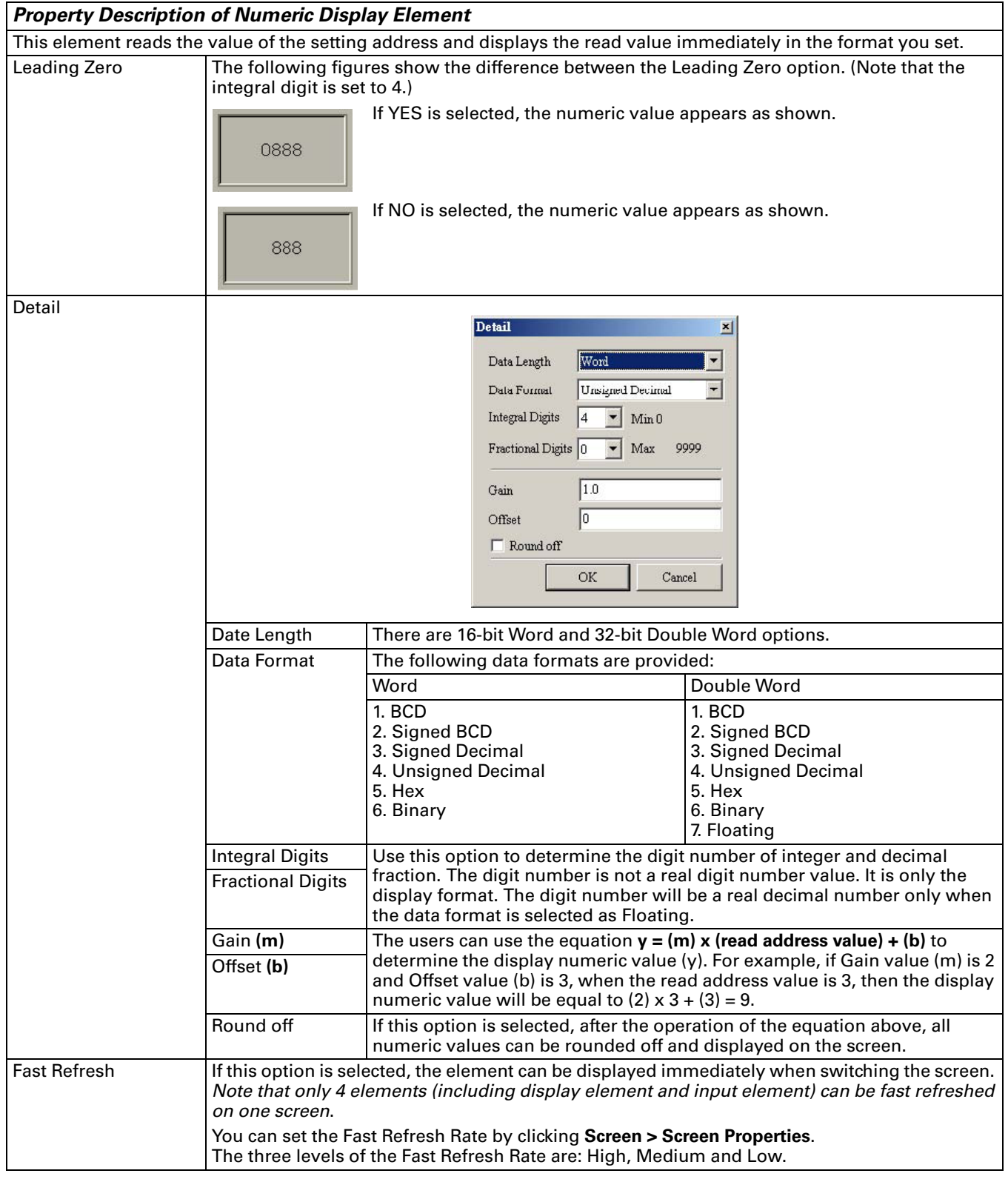

### **Character Display**

**Table 3-24: Property Description of Character Display Element**

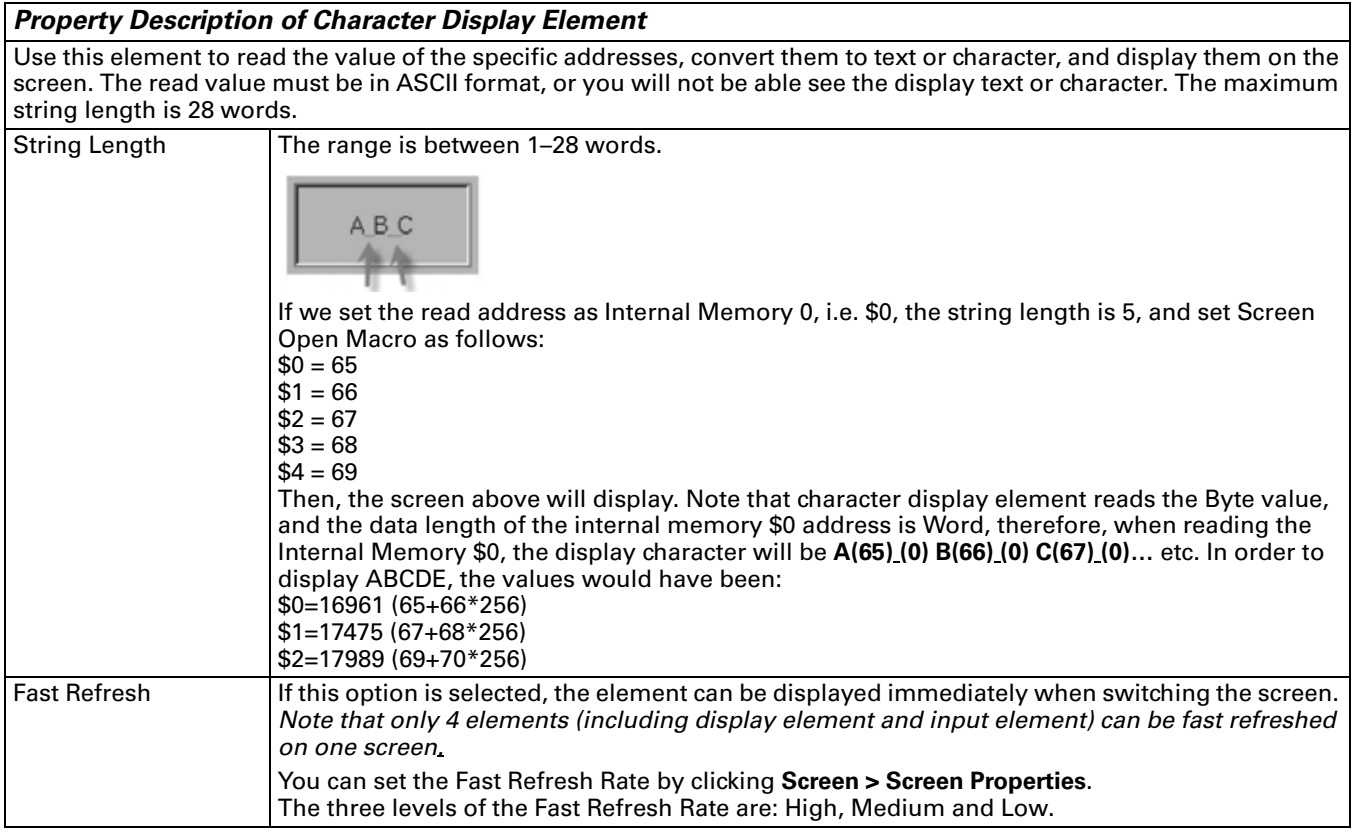

### **Date Display**

**Table 3-25: Property Description of Data Display Element**

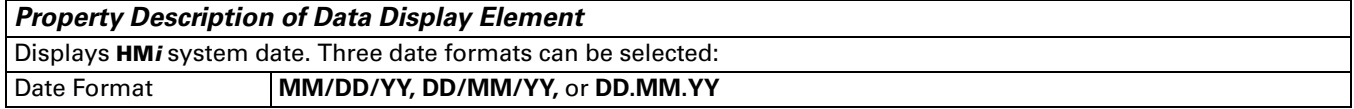

### **Time Display**

**Table 3-26: Property Description of Time Display Element**

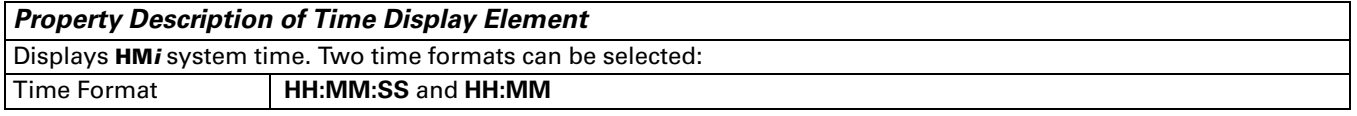

### **Day-of-Week Display**

**Table 3-27: Property Description of Day-of-Week Display Element**

#### *Property Description of Day-of-Week Display Element*

Displays the days of the week. The default setting of the Day-of-Week display element is set to 7 indicating that there are 7 states for this element. Each state has a predefined day description, such as SUN, MON… SAT. You can change it directly in the property table.

### **Prestored Message**

**Table 3-28: Property Description of Prestored Message Element**

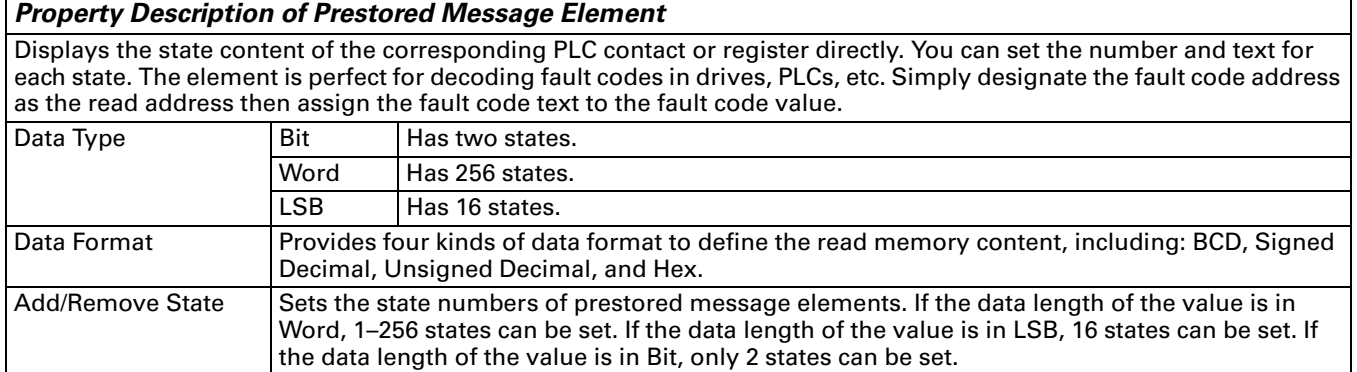

### **Moving Sign**

**Table 3-29: Property Description of Moving Sign Element**

#### *Property Description of Moving Sign Element*

A Moving Sign is one that uses movement, lighting, or special display to depict and display the state content of the corresponding PLC contact or register. You can determine the display of the moving sign by setting the direction, moving points, and interval (ms) in the property table.

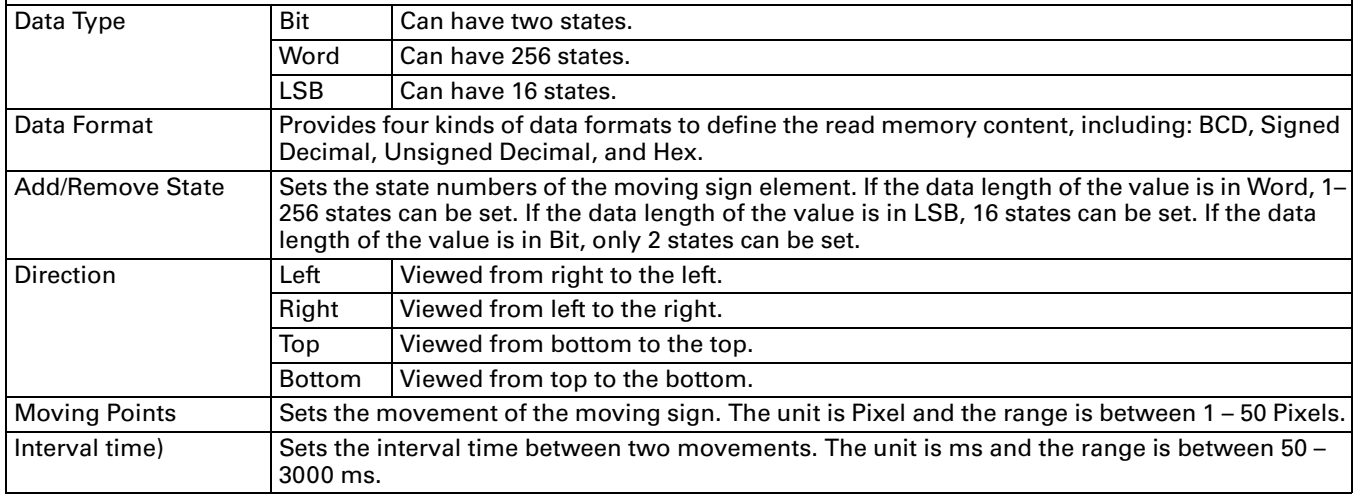

### **Graph Display**

**Table 3-30: Function of Graph Display Elements**

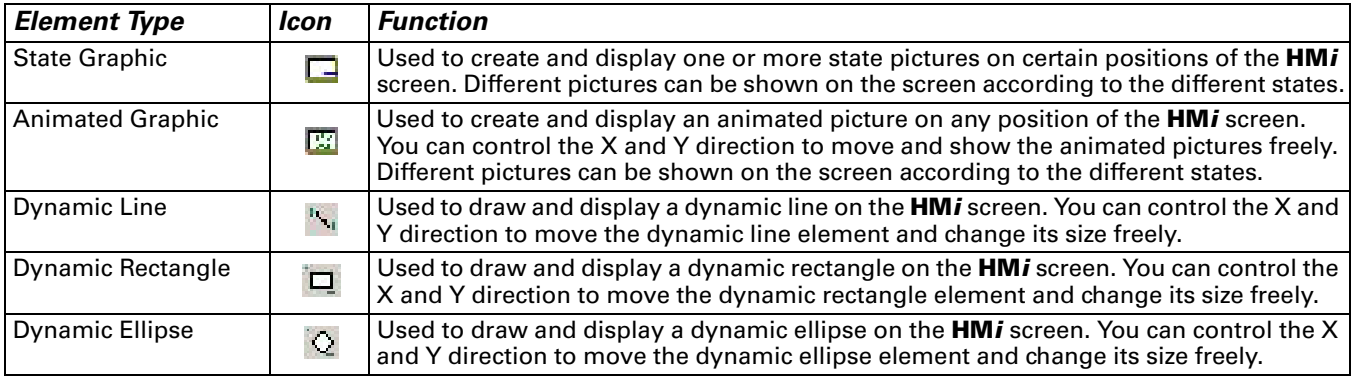

### **Static Graphic**

**Table 3-31: Property Description of Static Graphic Element**

#### *Property Description of Static Graphic Element*

When **HM***i* is connected to PLC, you can create static graphic elements to read the value of several read addresses controlled by PLC. The read value of each state can be converted and transmitted to the static graphic elements and displayed on the **HM***i* screen.

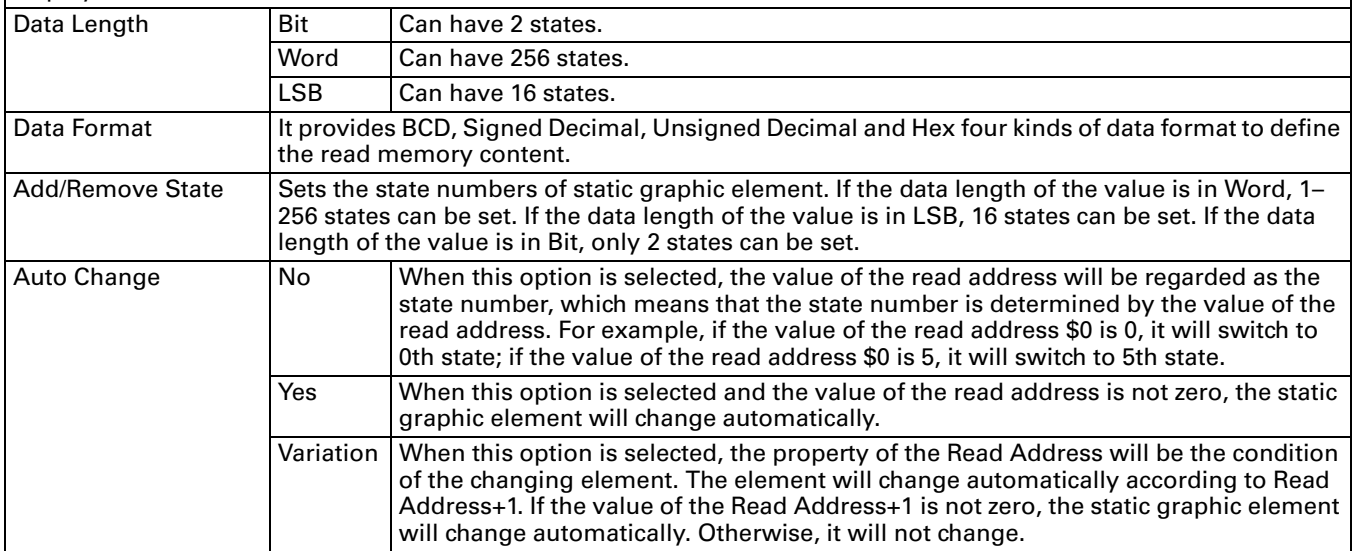

# **FATON**

January 2007

#### **Table 3-31: Property Description of Static Graphic Element (continued)**

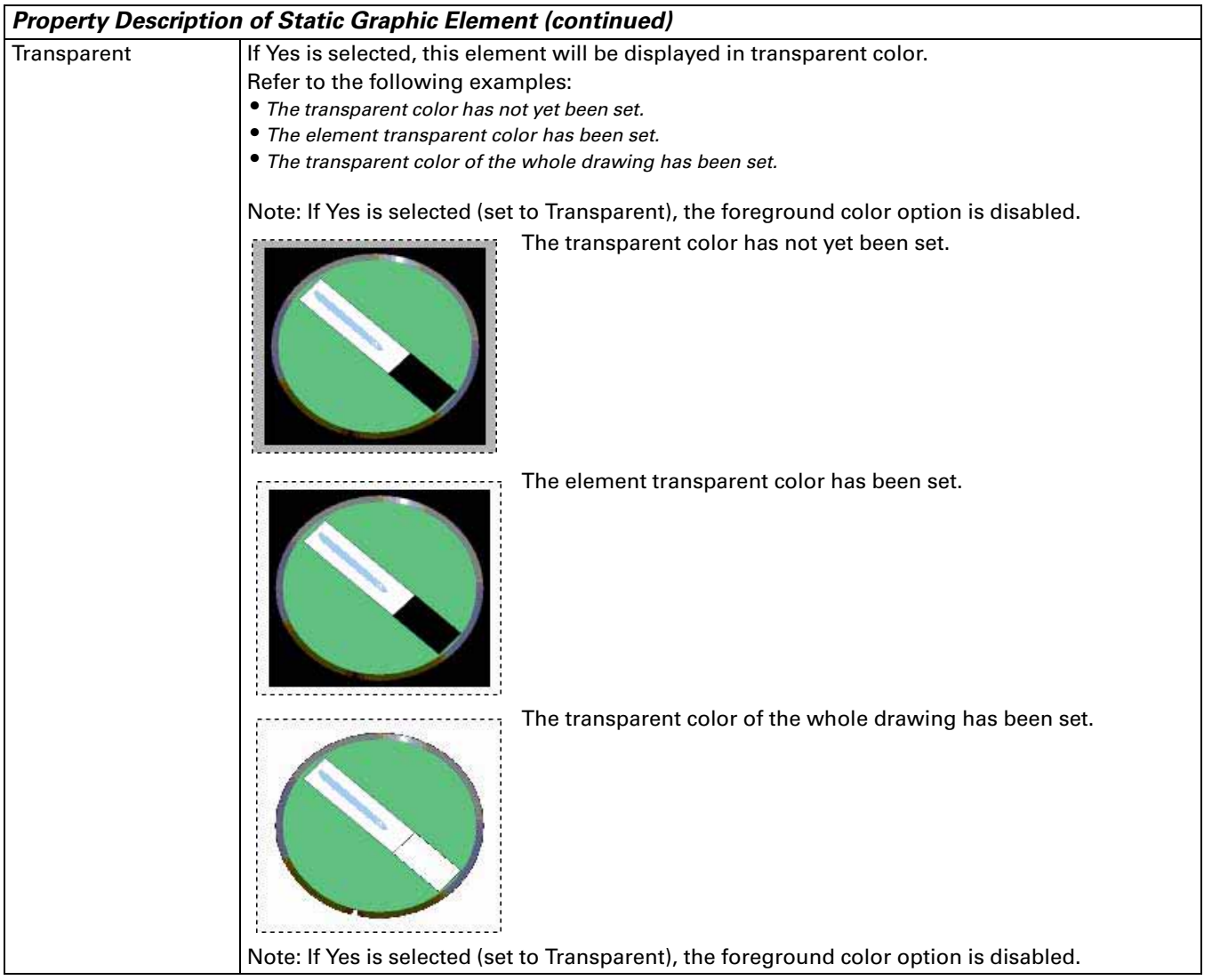

### **Animated Graphic**

**Table 3-32: Property Description of Animated Graphic Element**

#### *Property Description of Animated Graphic Element*

When **HM***i* is connected to PLC, you can create animated graphic elements to read the value of several read addresses controlled by PLC. The read value of each state can be converted and transmitted to the animated graphic elements and displayed on the **HM***i* screen. The movement and moving positions can also be controlled and shown on the **HM***i*  screen. Read Address **I** Used to set the read address. The link type can be Base Port or Internal Memory. (Refer to **Table [3-2: Property Description of General Buttons](#page-91-0)**.) Read Address **I** Use the Read Address value to switch the state of the animated graphic element. Read Address+1 Use the Read Address+1 value for the horizontal axis position of the animated graphic element. Read Address+2 Use the Read Address+2 value for the vertical axis position of the animated graphic element. Clear Picture  $|U$ se to clear the previous animated graphic element when moving the element or changing the state of the element. Data Length Word Can have 256 states. LSB | Can have 16 states. Data Format **Provides four kinds of data formats to define** the read memory content, including: BCD, Signed Decimal, Unsigned Decimal, and Hex. Add/Remove State  $|U$ sed to set the state numbers of an animated graphic. If the data length of the value is in Word, 1–256 states can be set. If the data length of the value is in LSB, 16 states can be set. If the data length of the value is in Bit, only 2 states can be set.

Example of an Animated Graphic element:

The designated read address = D100. The internal memory value and each state should be as follows:

#### State control register

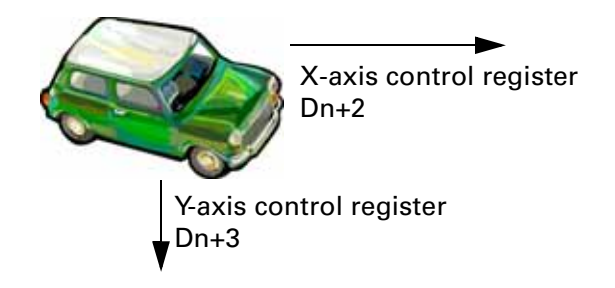

# **Dynamic Line**

#### **Table 3-33: Property Description of Dynamic Line Element**

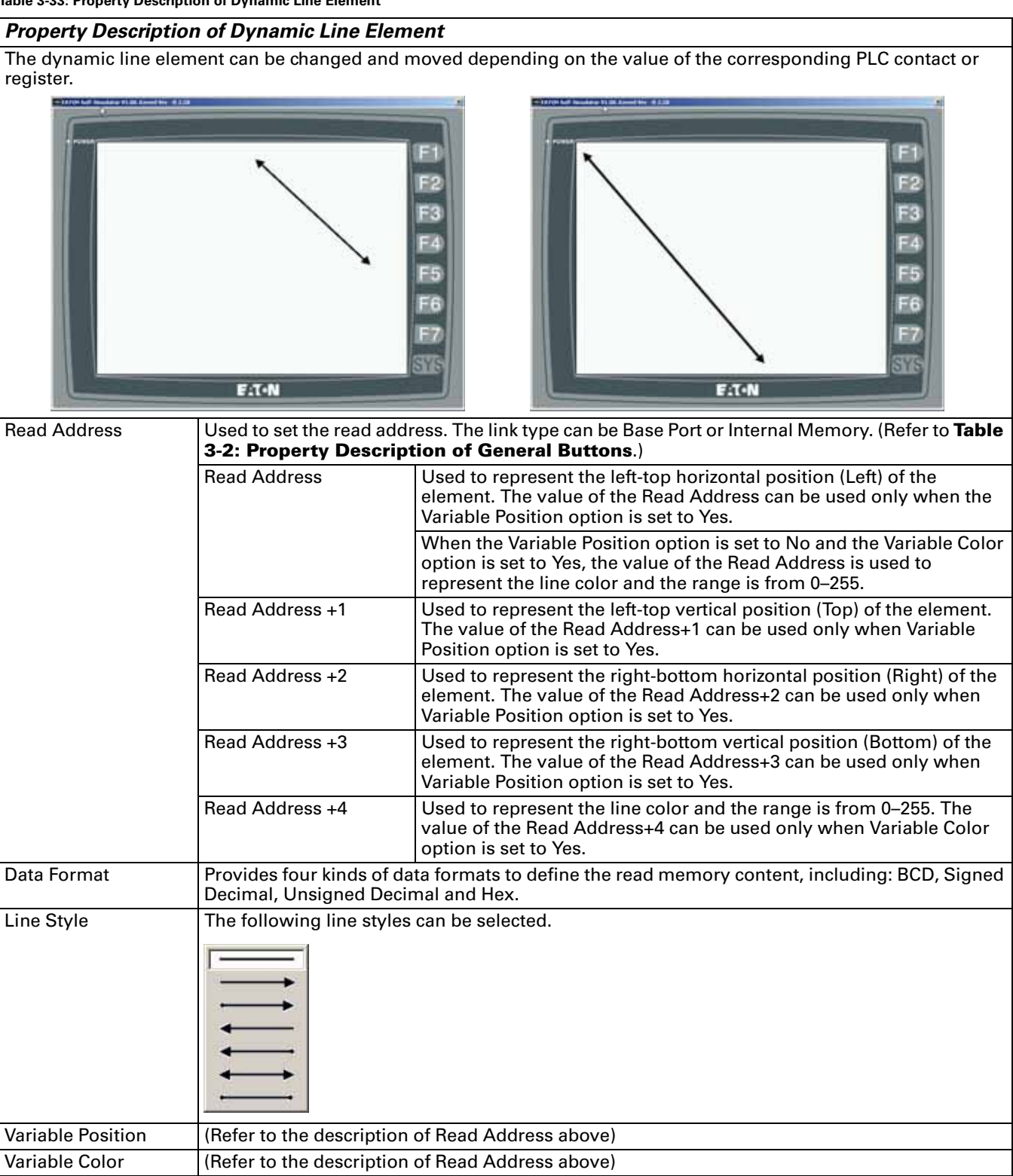

## **Dynamic Rectangle**

**Table 3-34: Property Description of Dynamic Rectangle Element**

#### *Property Description of Dynamic Rectangle Element*

The dynamic rectangle element, including element size and color can be changed and moved depending on the value of the corresponding PLC contact or register.

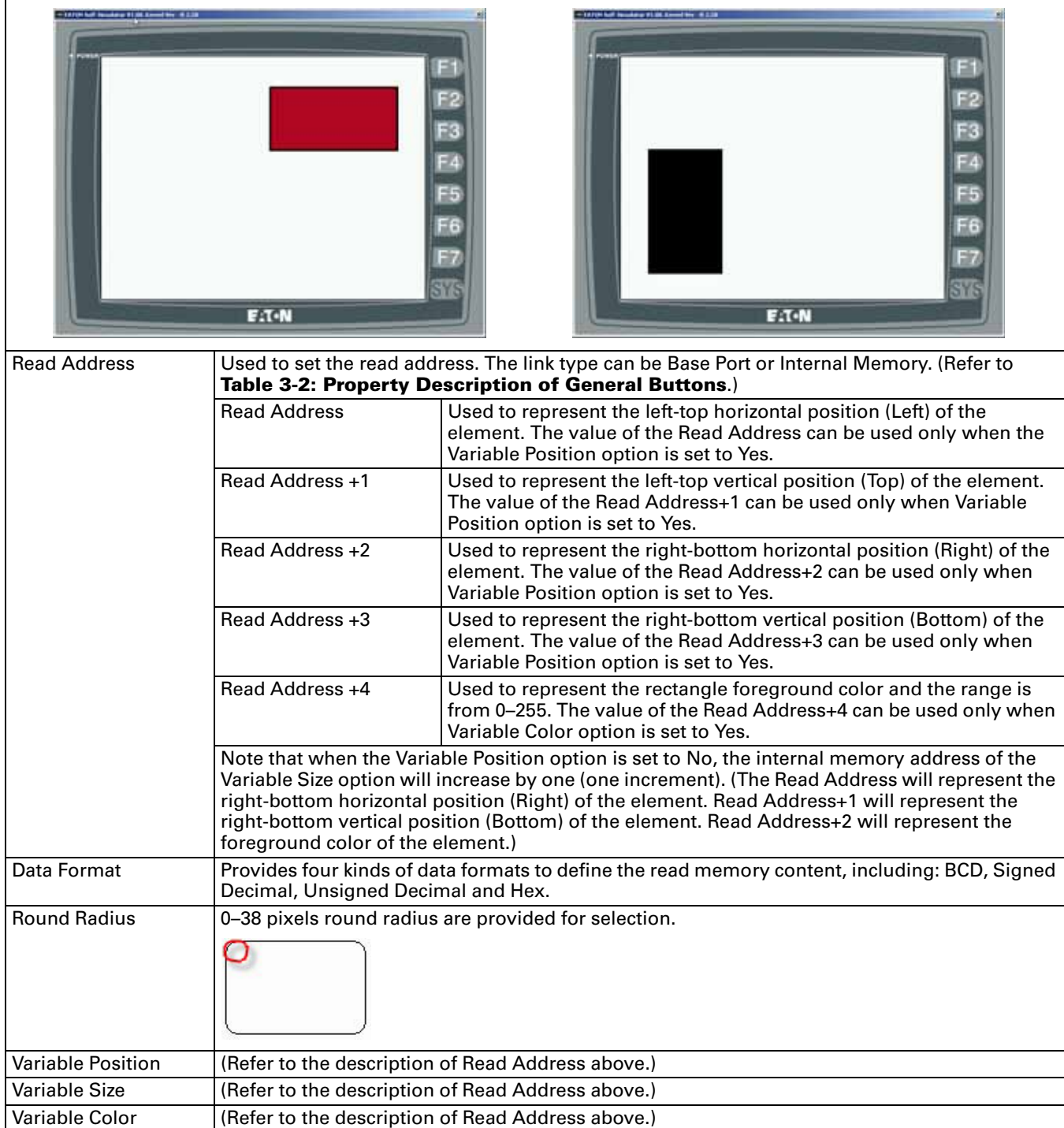

### **Dynamic Ellipse**

#### **Table 3-35: Property Description of Dynamic Ellipse Element**

#### *Property Description of Dynamic Ellipse Element*

The dynamic ellipse element, including element size and color can be changed and moved depending on the value of the corresponding PLC contact or register.

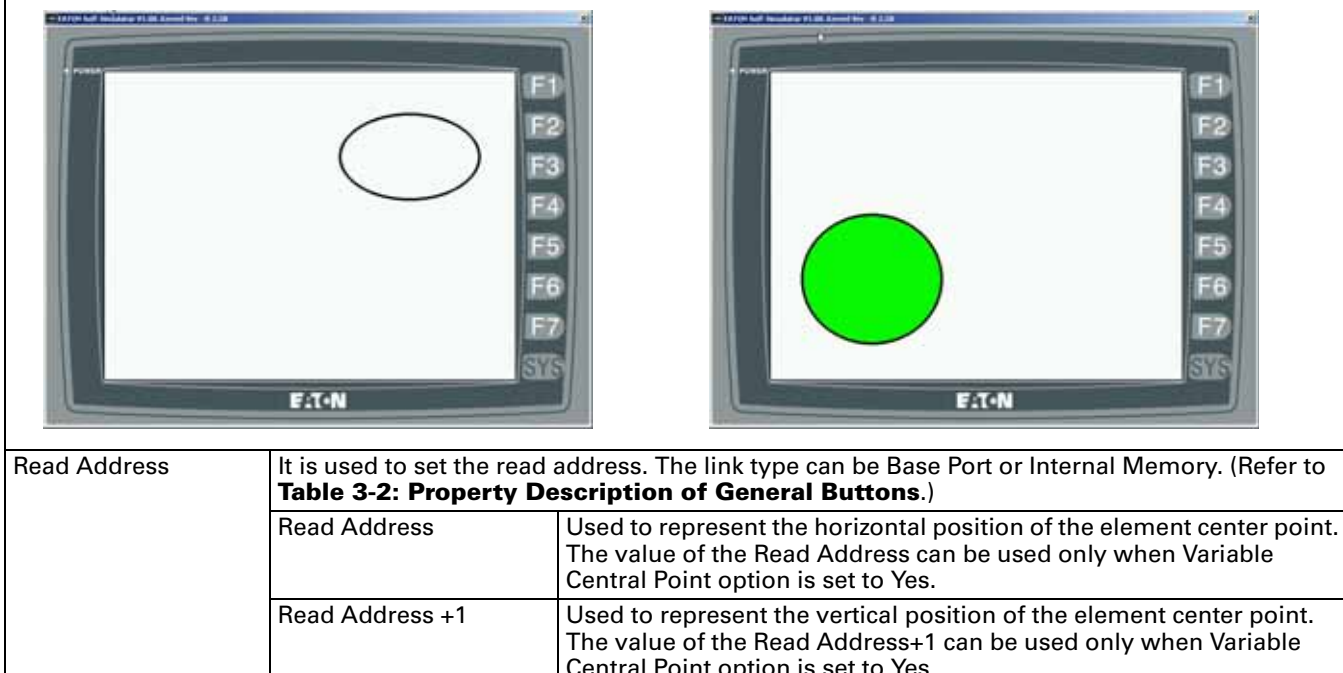

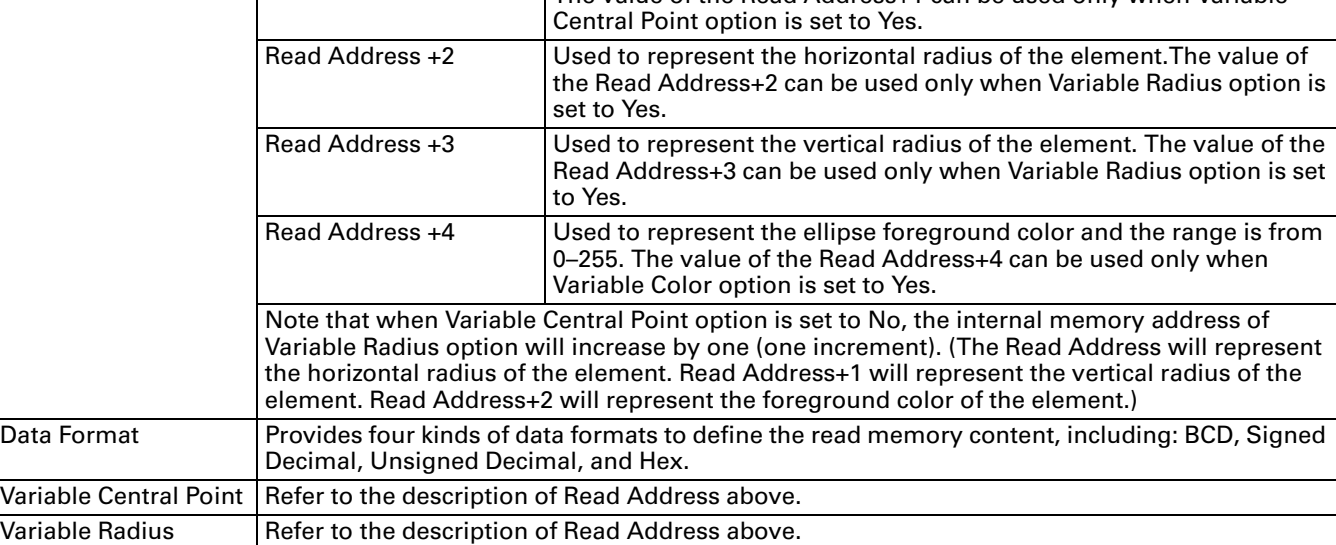

Variable Color  $\vert$  Refer to the description of Read Address above.

# **F.T.N**

January 2007

# **Input Element**

Set write and read address for the users to input and display address value. Write and read address can be the same or different.

**Table 3-36: Function of Input Elements**

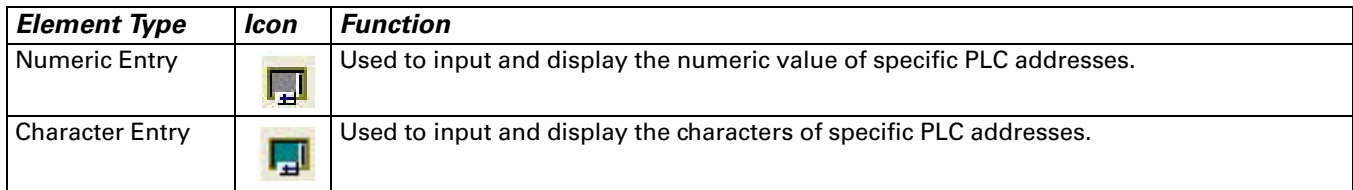

## **Numeric Entry**

**Table 3-37: Property Description of Numeric Entry Element**

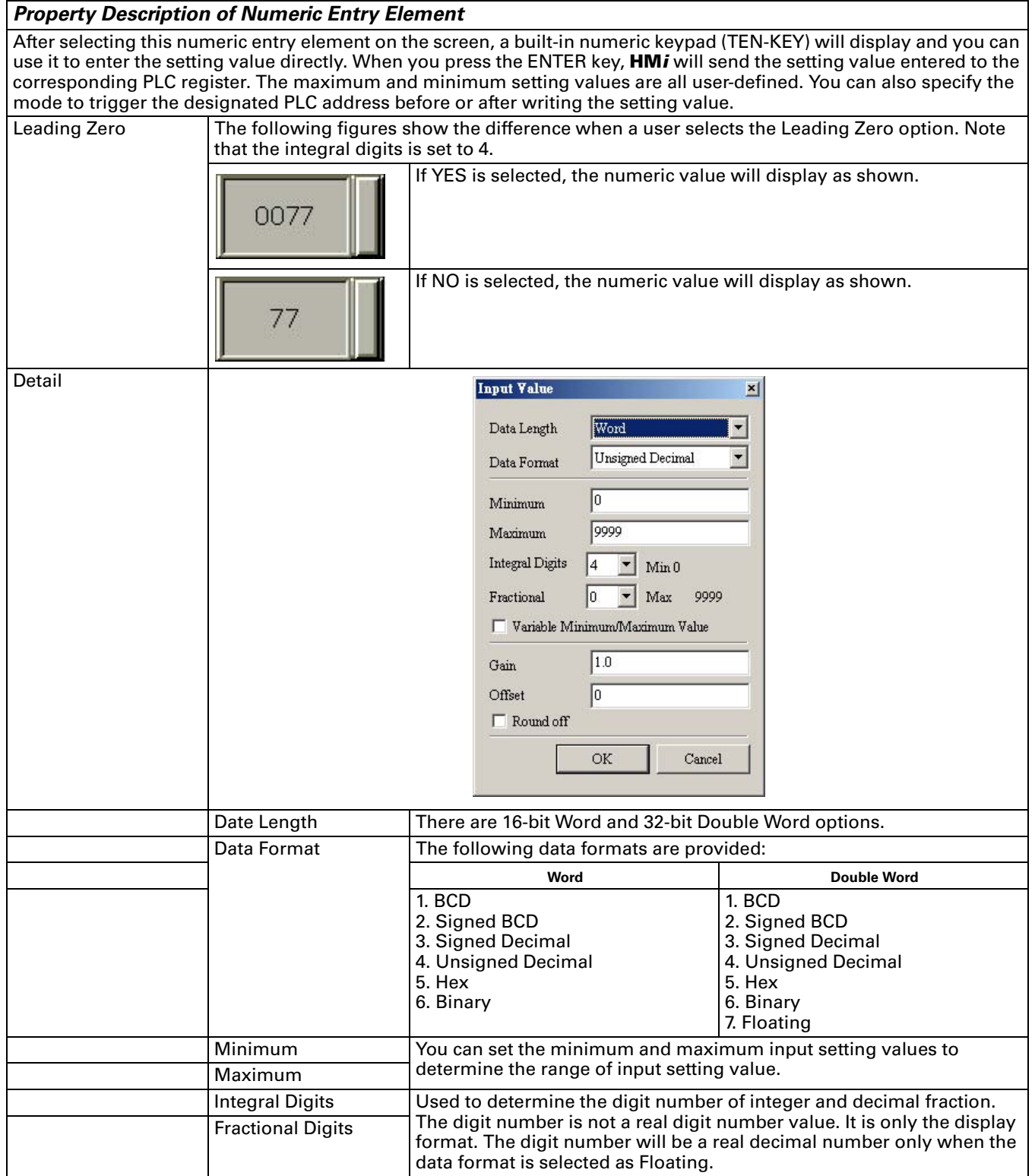

#### **Table 3-37: Property Description of Numeric Entry Element (continued)**

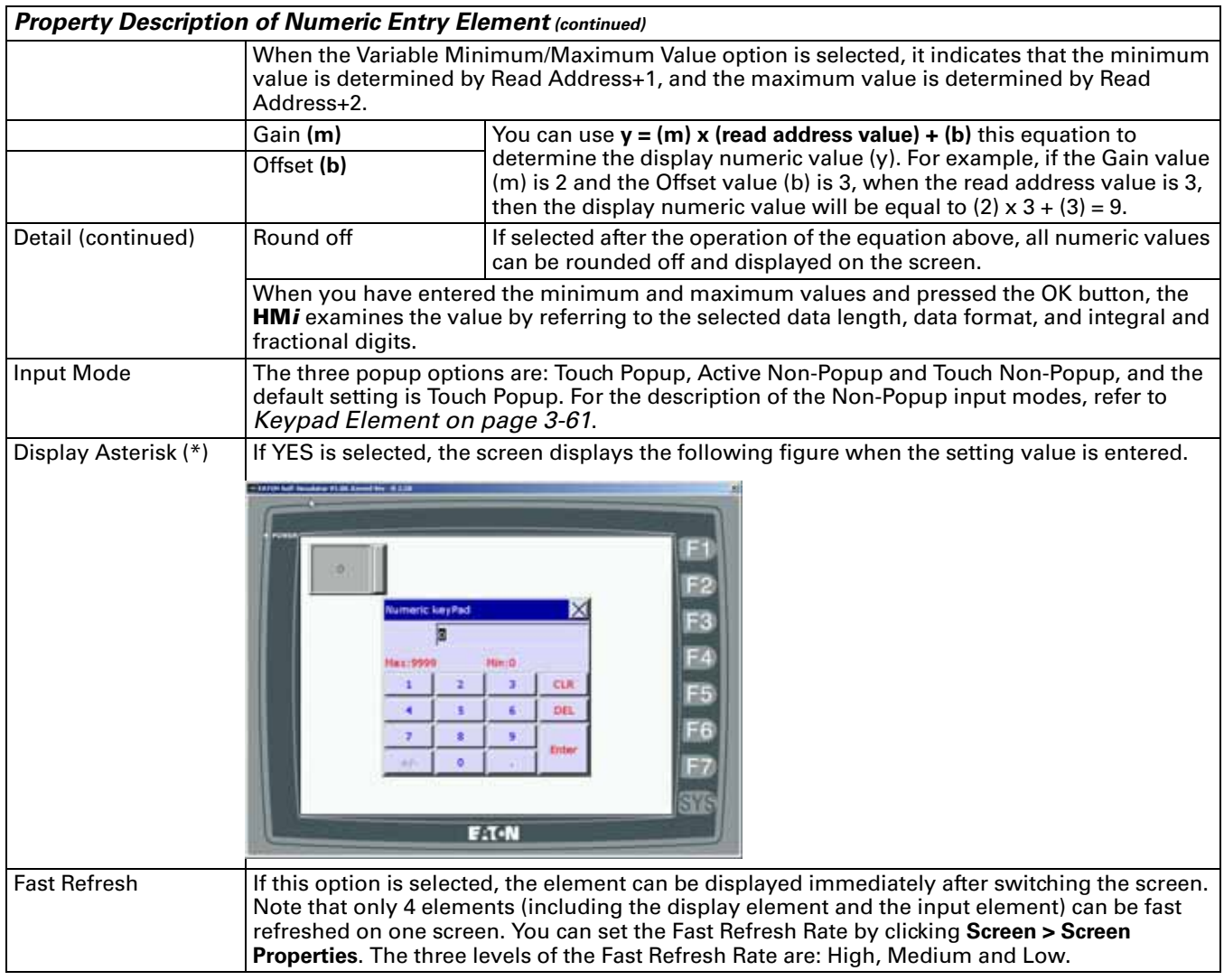

### **Character Entry**

**Table 3-38: Property Description of Character Entry Element**

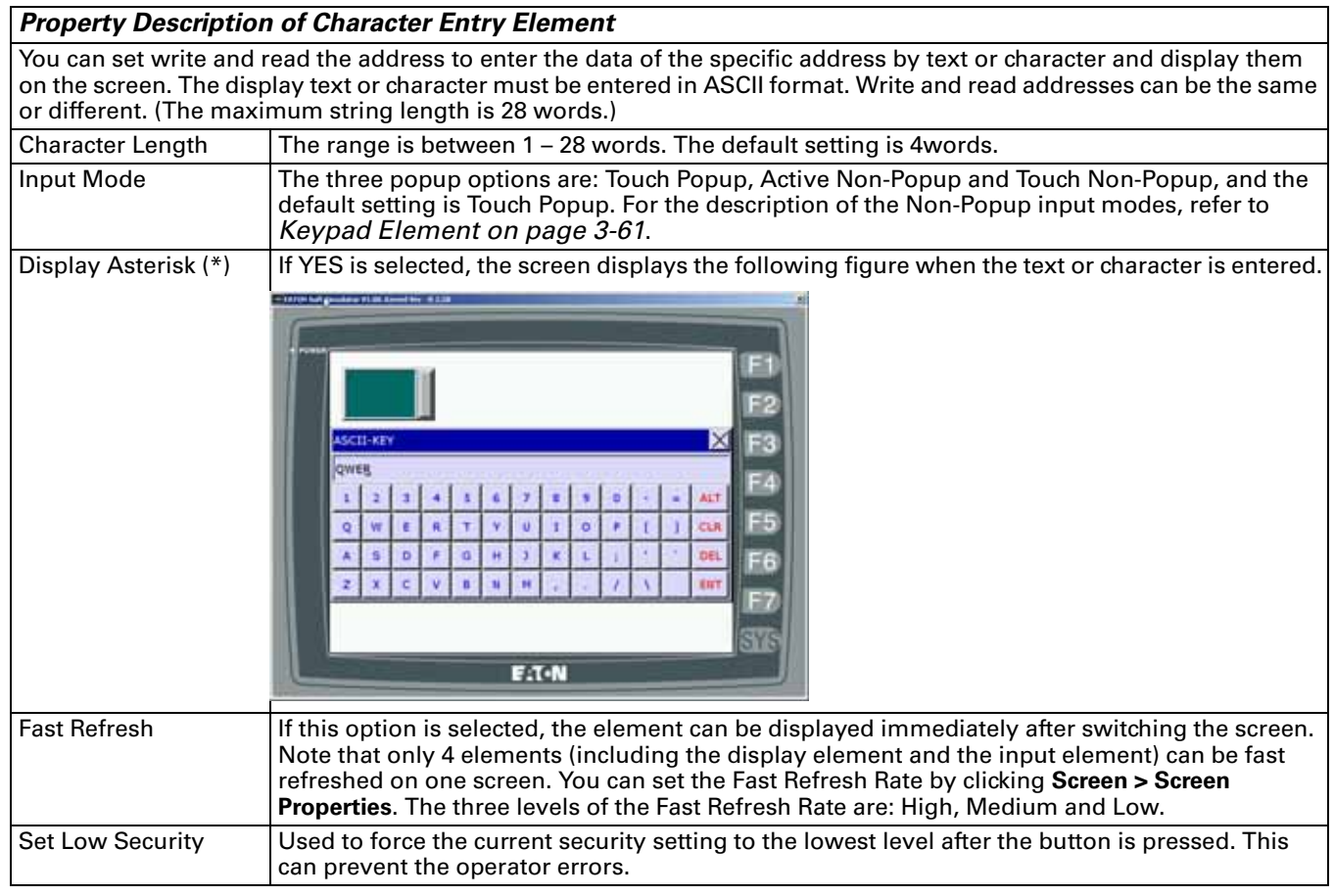

# **Curve Element**

**Table 3-39: Function of Curve Elements**

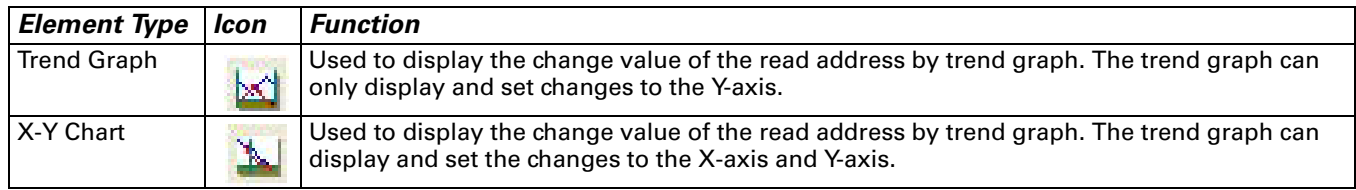

# **Trend Graph**

**Table 3-40: Property Description of Trend Graph Element**

#### *Property Description of Trend Graph Element*

The first step for setting a trend graph is to set the curve number in the Curve Field Total option (range is 1–4) in property table. Then, set the read address, read format, curve width and color in Detail Setup option to complete the setup.

The **HM***i* graphs a series of values in consecutive memory locations set by a starting address. For example, if there are 100 sampling points and four curves, there will be 100 X 4 = 400 points. If the **HM***i* is connected to Eaton ELC, suppose that the read address is D0, it will read 400 words (D0–D399) after the address is triggered. Setting the Y-axis of curve 1 is D0–D99, the Y-axis of curve 2 is D100–D199, the Y-axis of curve 3 is D200–D299, and Y-axis of curve 4 is D300–D399. If the value exceeds the maximum value, it will be displayed with maximum value. If the value is less than minimum value, it will be displayed with minimum value. After setting the curves, you should set the address of the control block to trigger the read data of the trend graph, the trend graph drawing, and clear the curve. Refer to Chapter 5 for the settings of the control block.

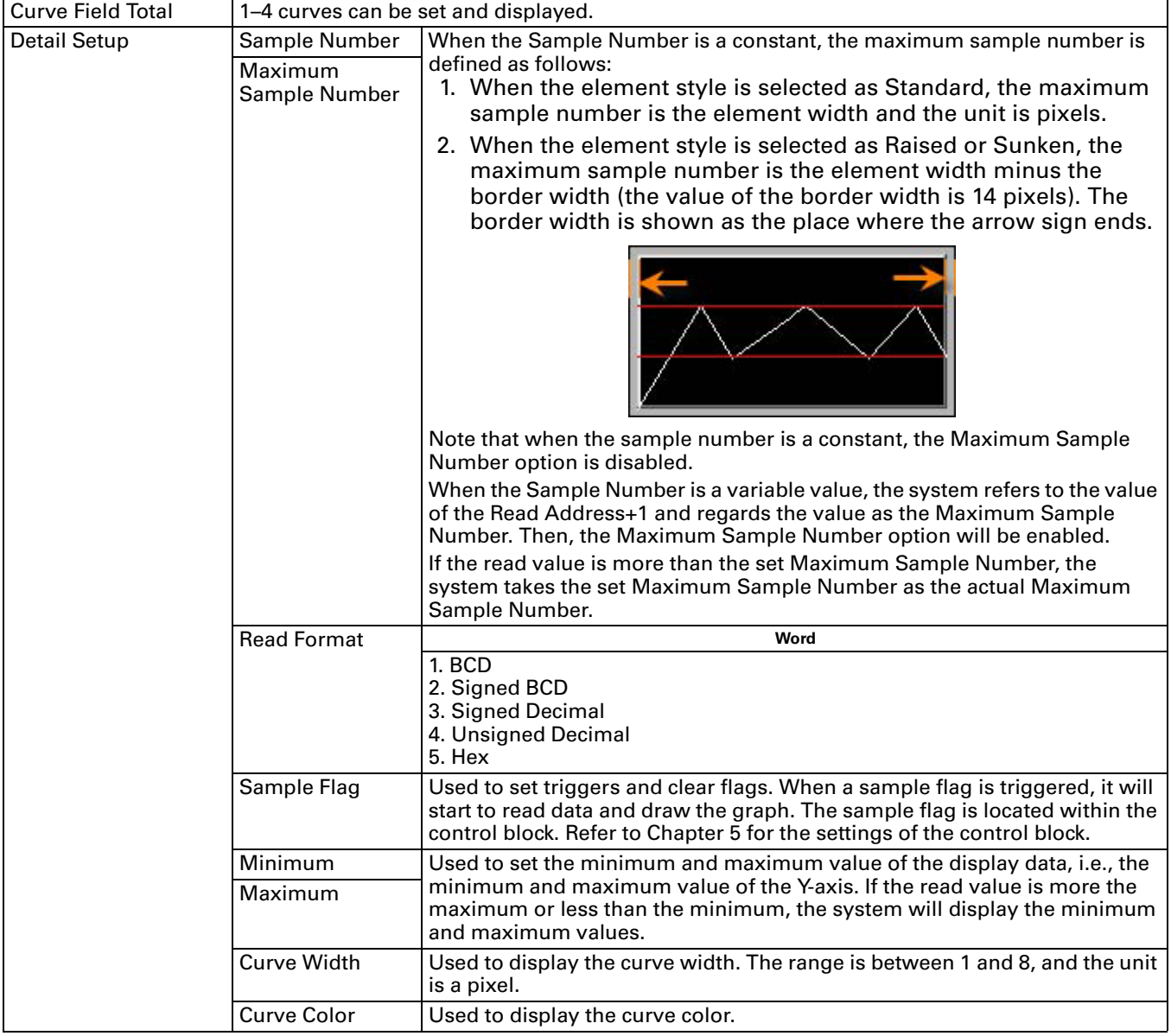

# **FAT.N**

January 2007

**Table 3-40: Property Description of Trend Graph Element (continued)**

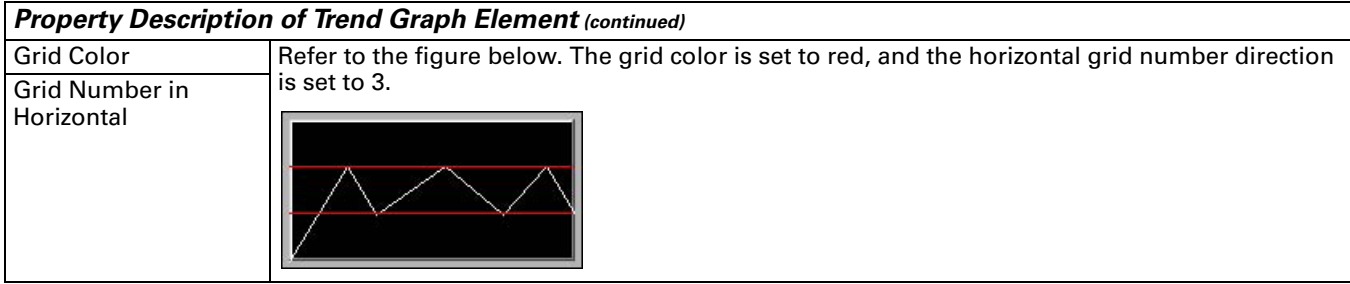

### **X-Y Chart**

**Table 3-41: Property Description of X-Y Chart Element**

#### *Property Description of X-Y Chart Element*

The **HM***i* will convert a series of address values to a X-Y chart on the screen. For example, if there are 100 sample points and four curves, there will be 100 x 4 x 2 = 800 points. If the **HM***i* is connected to Eaton ELC and the read address of the X-axis is D0 and the read address of the Y-axis is D500, it will read 800 words (D0–D399 and D500–D899) after the address is triggered, setting the following curves:

- *Setting the X-axis of curve 1 to D0–D99 and the Y-axis of curve 1 to D500–D599*
- *Setting the X-axis of curve 2 to D100–D199 and the Y-axis of curve 2 to D600–D699*
- *Setting the X-axis of curve 3 to D200–D299 and the Y-axis of curve 3 to D700–D799*
- *Setting the X-axis of curve 4 is D300–D399 and the Y-axis of curve 4 to D800–D899*

If the value exceeds maximum value, it will be displayed with maximum value. If the value is less than minimum value, it will be displayed with minimum value. After setting the values, you should set the address of the control block to trigger the read data and drawings of the X-Y chart. Refer to Chapter 5 for the settings of the control block.

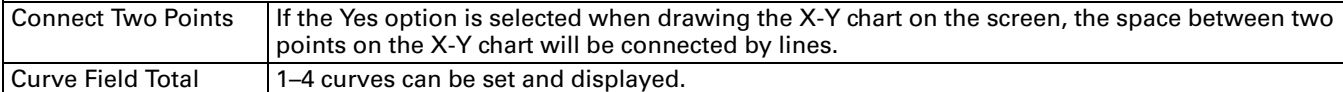

#### **Table 3-41: Property Description of X-Y Chart Element (continued)**

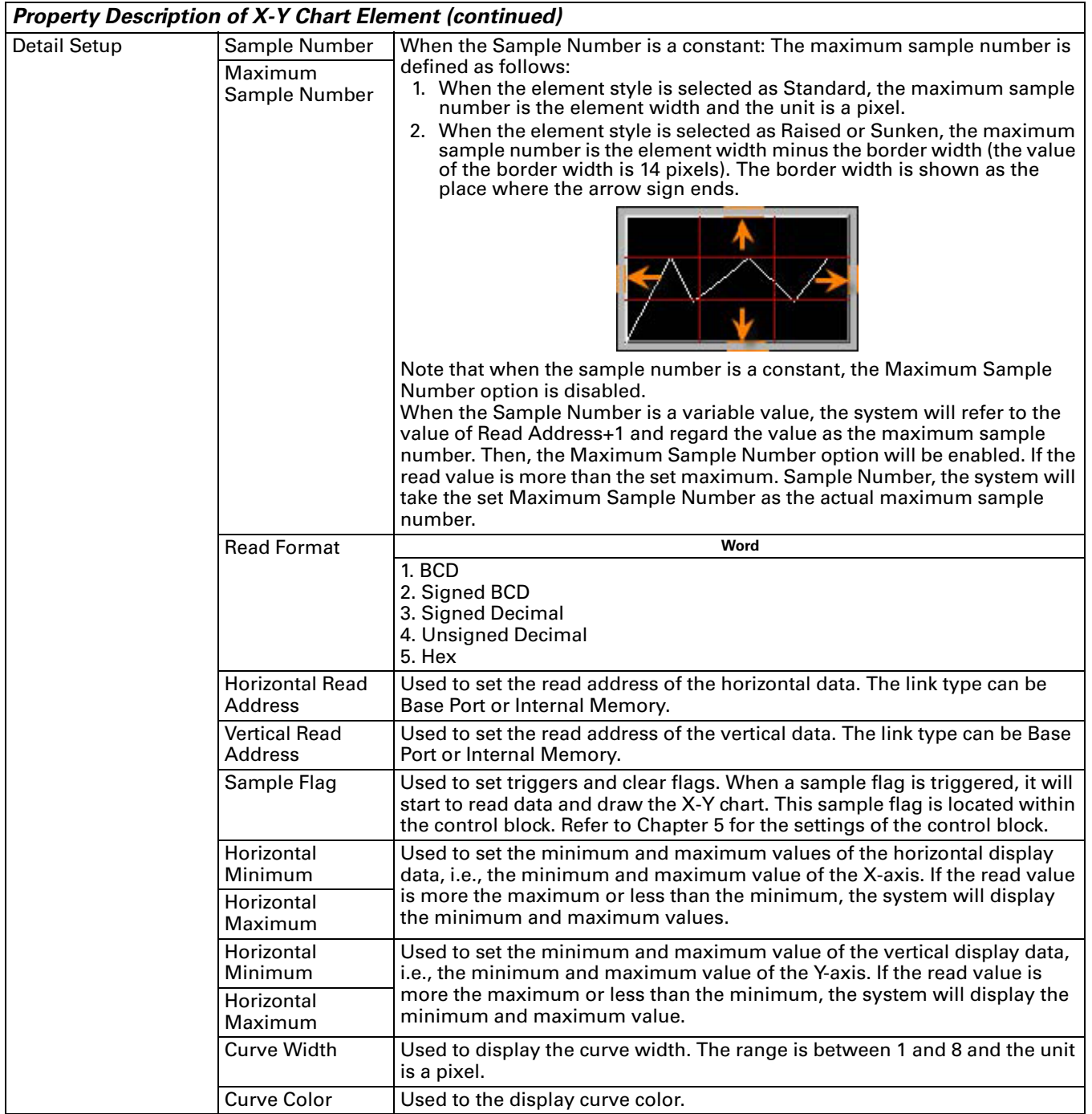

**Table 3-41: Property Description of X-Y Chart Element (continued)**

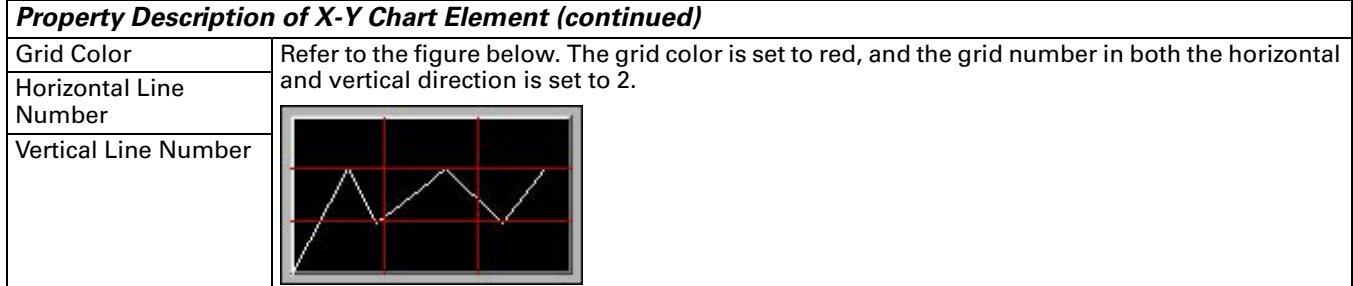

### **Sampling Element**

The sampling element is designed to display the history data by history graph or table and can be updated immediately for the users to use and read more easily. The History Setup should be used with sampling elements (see **[Table 2-11](#page-72-0)** in Chapter 2 for more about the History Setup function). You can click **Option > History Setup** to execute this function.

**Table 3-42: History Setup Dialog Box**

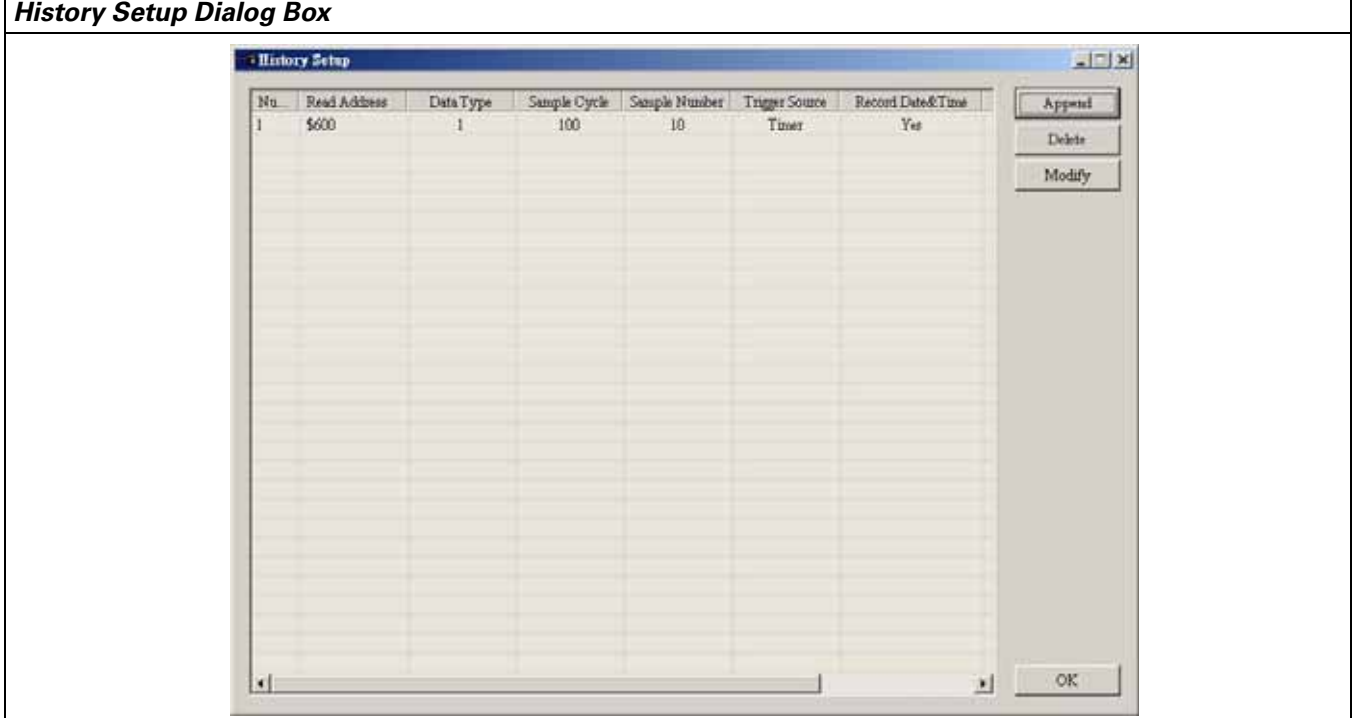

#### **Table 3-42: History Setup Dialog Box (continued)**

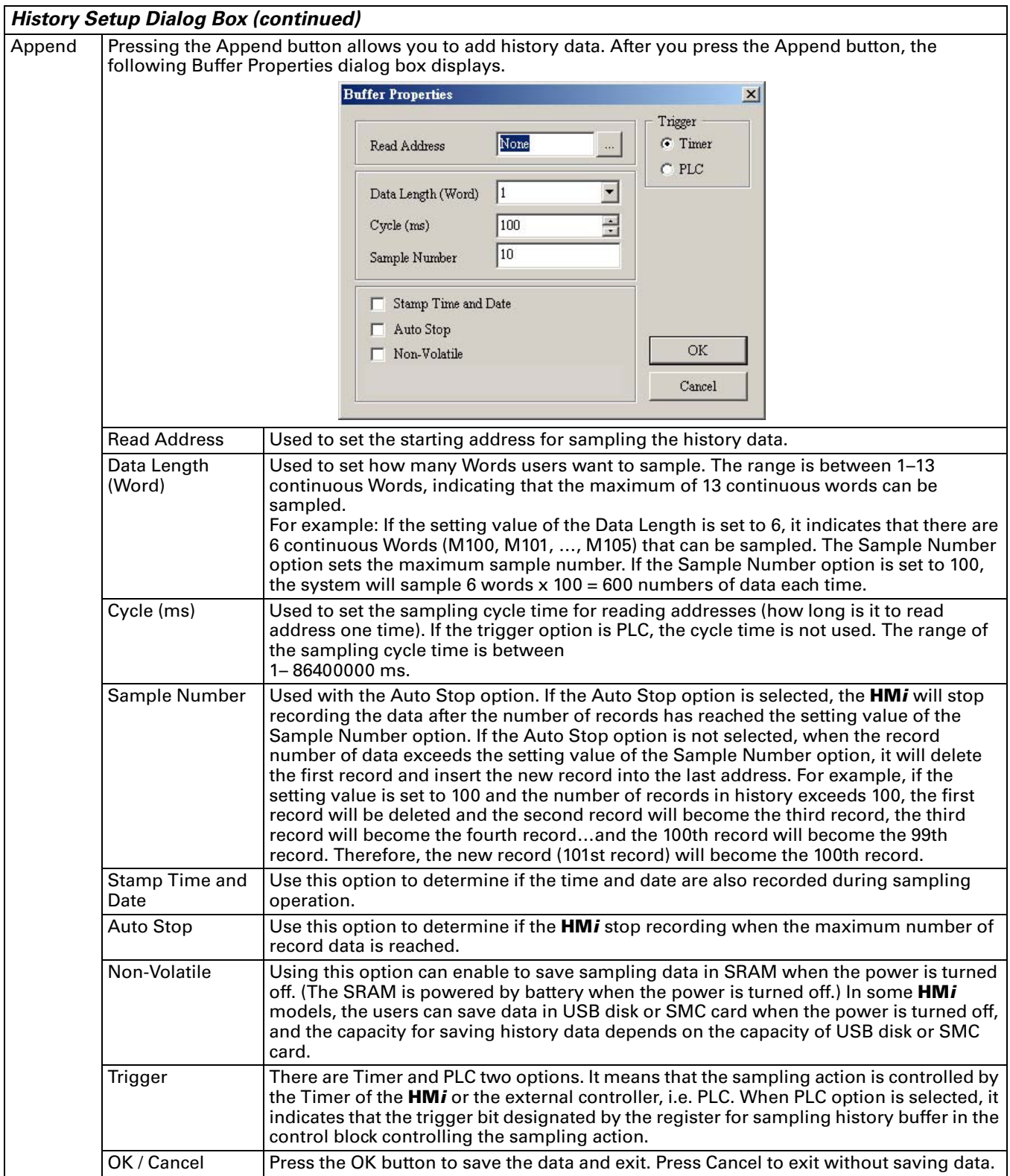

**Table 3-42: History Setup Dialog Box (continued)**

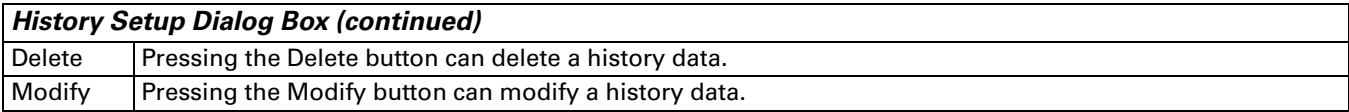

### **Historical Trend Graph**

**Table 3-43: Property Description of Historical Trend Graph Element**

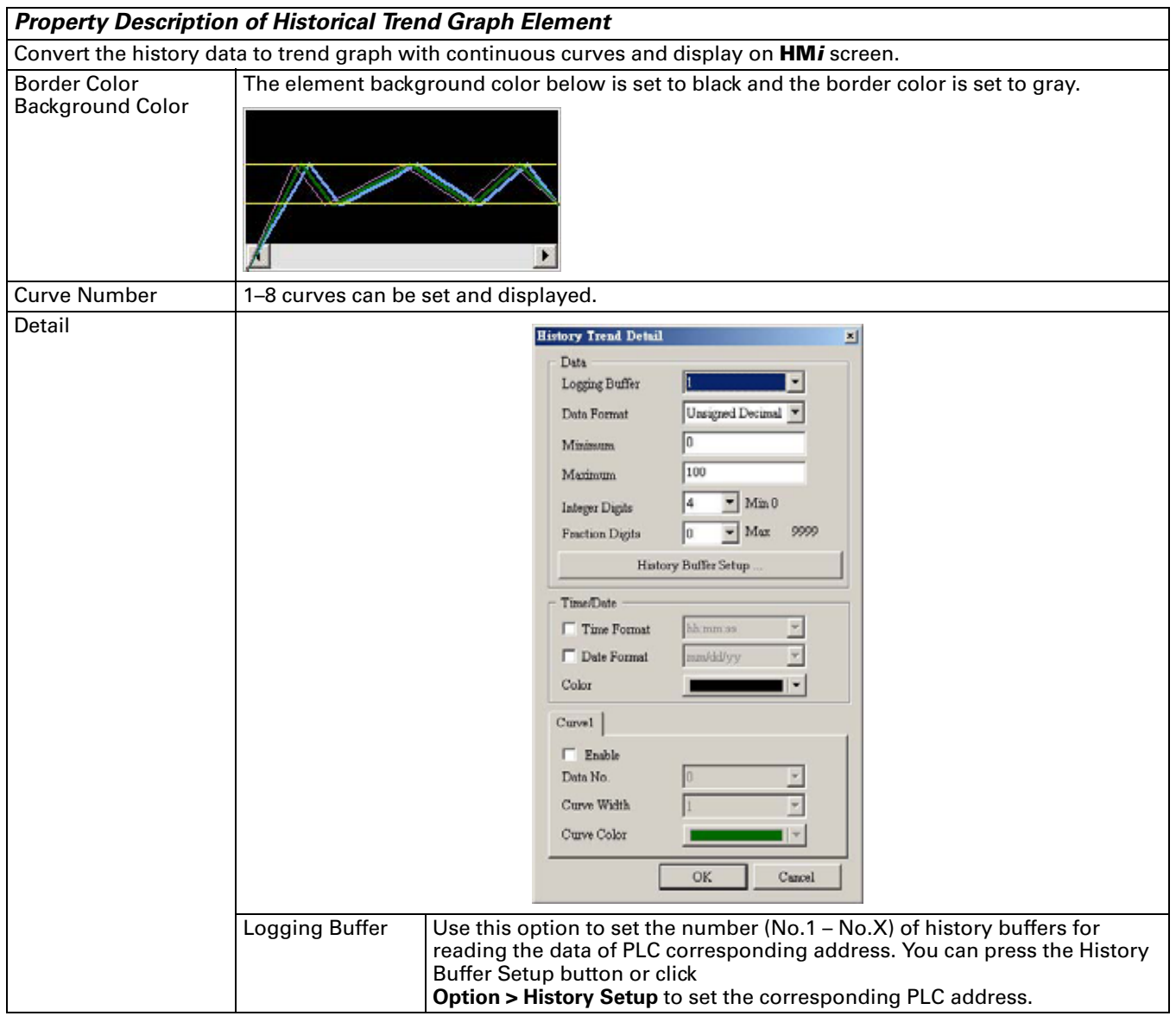

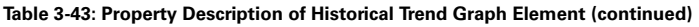

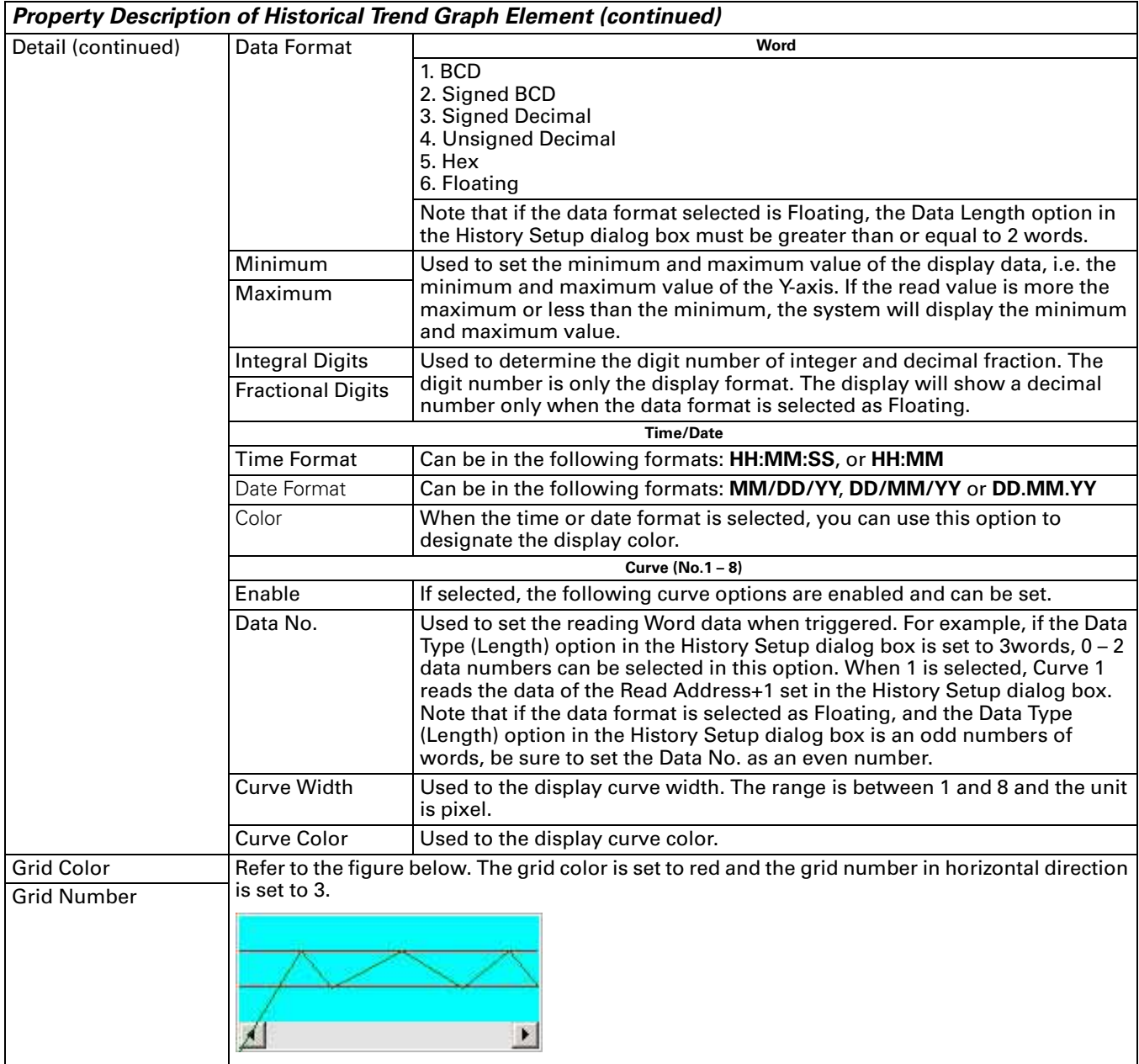

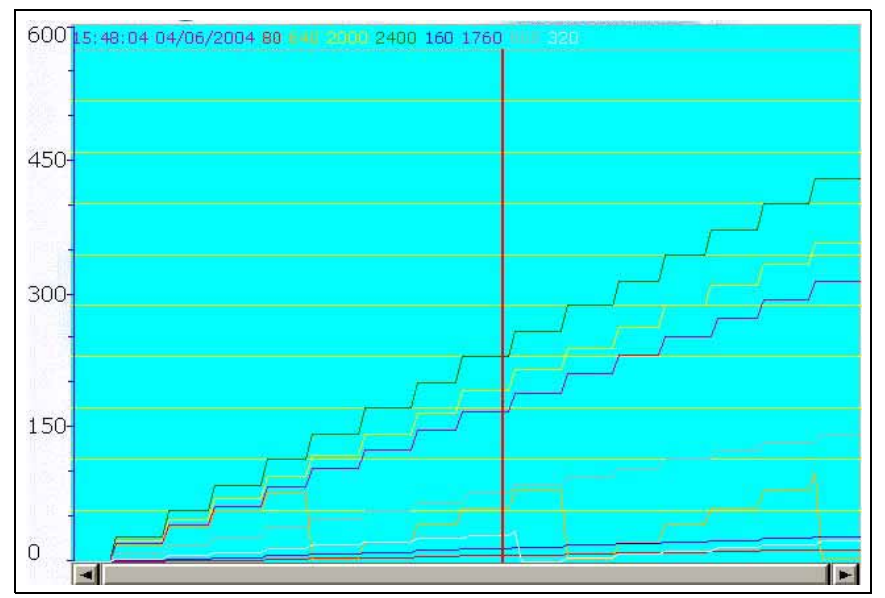

*Figure 3-4: Example of Historical Trend Graph Element*

### **Historical Data Table**

**Table 3-44: Property Description of Historical Data Table Element**

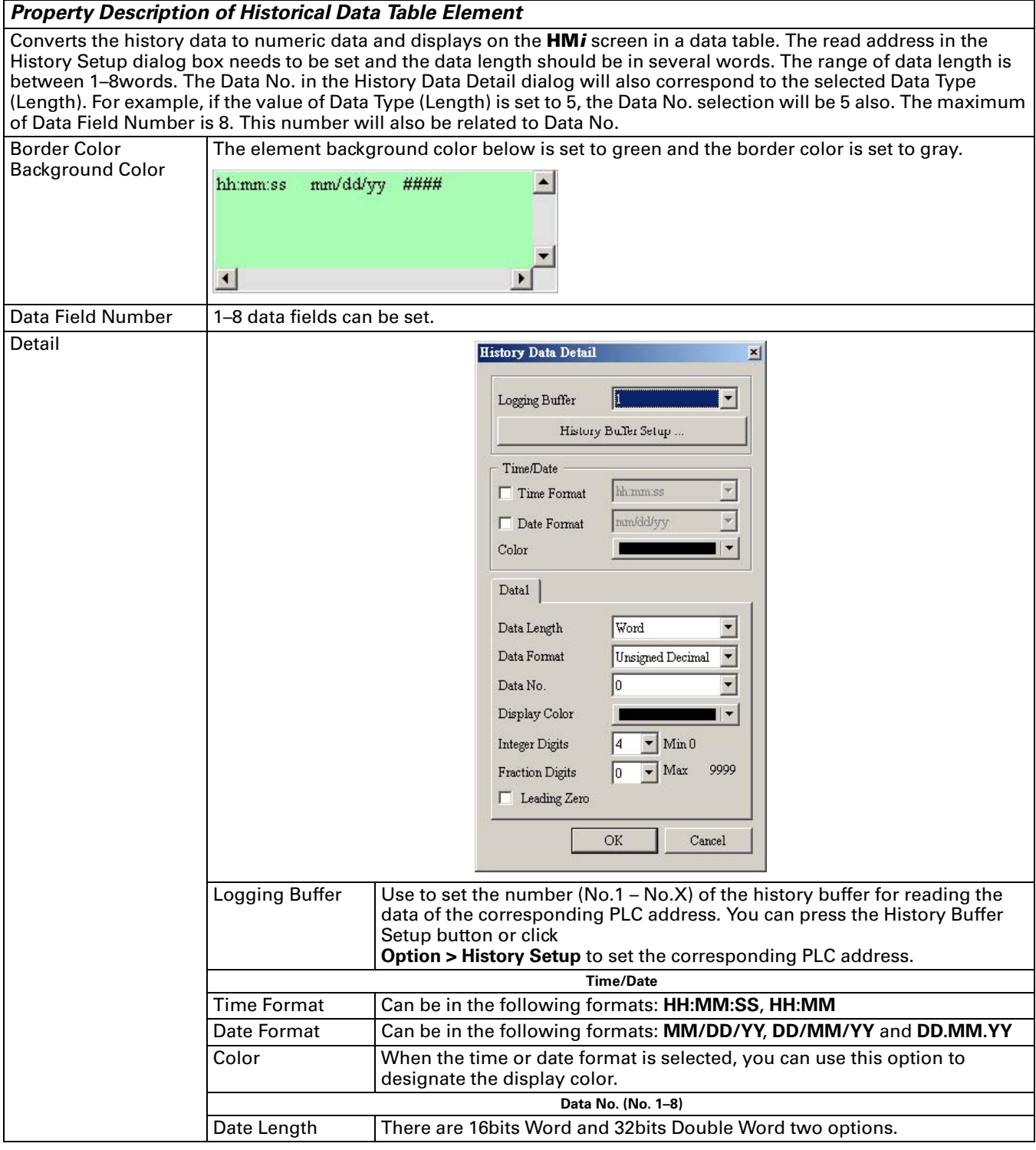

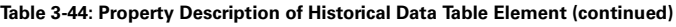

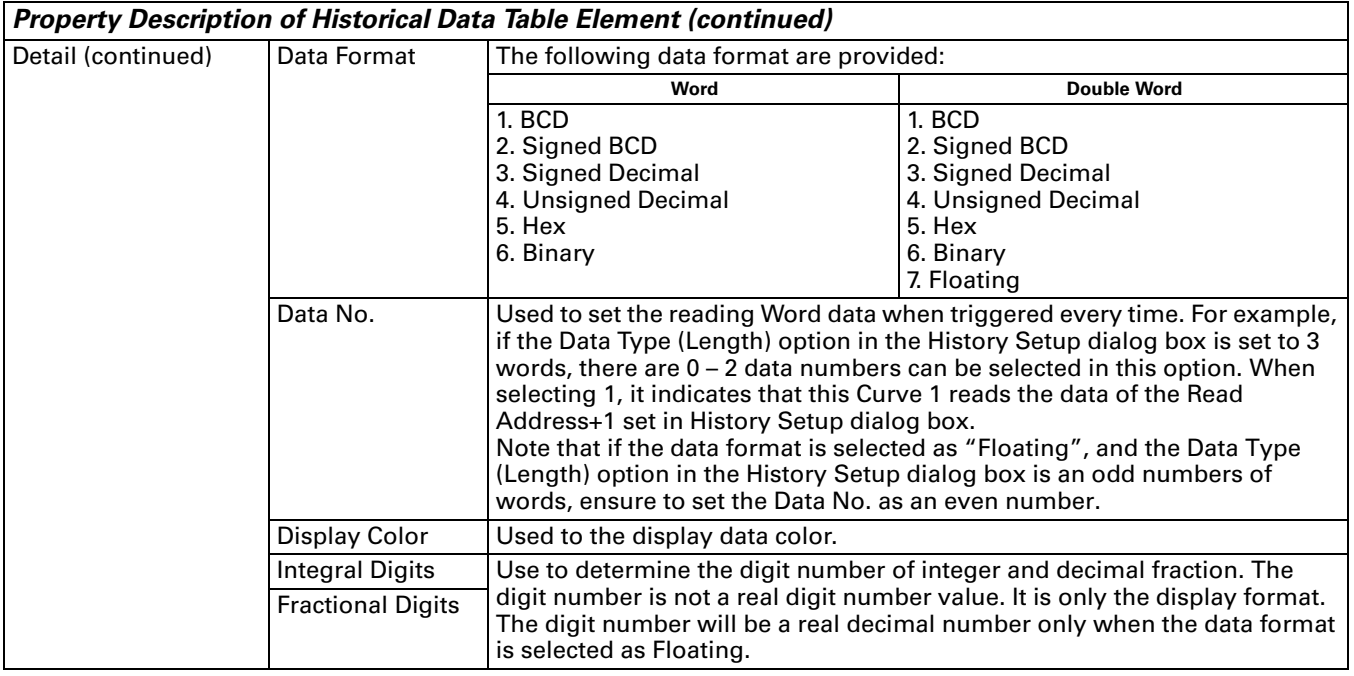

| 15:59:43 04/06/2004 100 100 100 100 100 100 100 100 100 |  |  |  |  |  |
|---------------------------------------------------------|--|--|--|--|--|
| 15:59:43 04/06/2004 100 100 100 100 100 100 100 100 100 |  |  |  |  |  |
| 15:59:43 04/06/2004 100 100 100 100 100 100 100 100 100 |  |  |  |  |  |
| 15:59:43 04/06/2004 100 100 100 100 100 100 100 100 100 |  |  |  |  |  |
| 15:59:44 04/06/2004 100 100 100 100 100 100 100 100     |  |  |  |  |  |
| 15:59:44 04/06/2004 100 100 100 100 100 100 100 100     |  |  |  |  |  |
| 15:59:44 04/06/2004 100 100 100 100 100 100 100 100     |  |  |  |  |  |
| 15:59:44 04/06/2004 110 110 110 110 110 110 110 110     |  |  |  |  |  |
| 15:59:44 04/06/2004 110 110 110 110 110 110 110 110     |  |  |  |  |  |
| 15:59:44 04/06/2004 110 110 110 110 110 110 110 110     |  |  |  |  |  |
| 15:59:45 04/06/2004 110 110 110 110 110 110 110 110     |  |  |  |  |  |
| 15:59:45 04/06/2004 110 110 110 110 110 110 110 110     |  |  |  |  |  |
| 15:59:45 04/06/2004 110 110 110 110 110 110 110 110     |  |  |  |  |  |
| 15:59:45 04/06/2004 110 110 110 110 110 110 110 110     |  |  |  |  |  |
| 15:59:45 04/06/2004 120 120 120 120 120 120 120 120 120 |  |  |  |  |  |
| 15:59:45 84/86/2004 120 120 120 120 120 120 120 120     |  |  |  |  |  |
| 15:59:45 04/06/2004 120 120 120 120 120 120 120 120 120 |  |  |  |  |  |
| 15:59:45 04/06/2004 120 120 120 120 120 120 120 120     |  |  |  |  |  |
| 15:59:46 04/06/2004 120 120 120 120 120 120 120 120     |  |  |  |  |  |
| 15:59:46 84/86/2004 120 120 120 120 120 120 120 120     |  |  |  |  |  |
|                                                         |  |  |  |  |  |

*Figure 3-5: Example of Historical Data Table Element*

## **Historical Event Table**

**Table 3-45: Property Description of Historical Event Table Element**

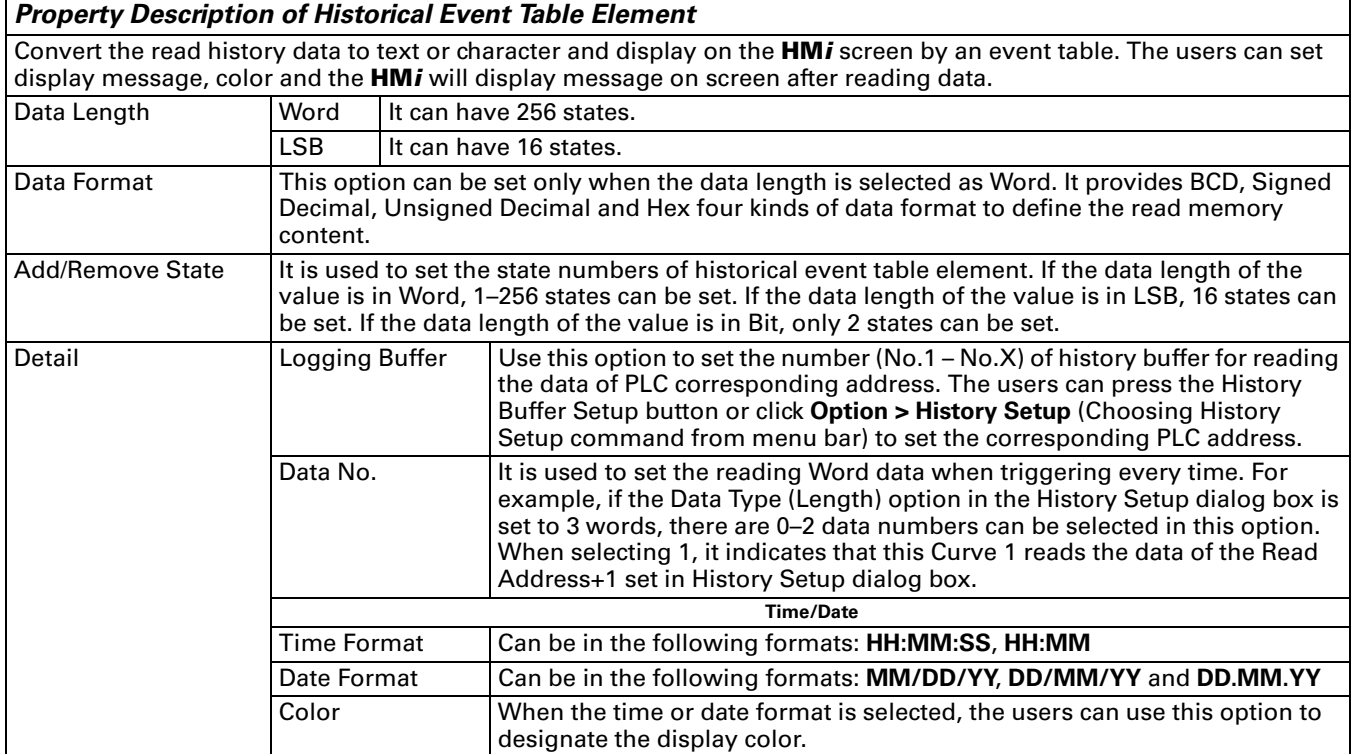

**Table 3-46: Example of Historical Event Table Element**

- 1. D1000=0 X Axis servo position ready
- 2. D1000=1 Y Axis servo position ready
- 3. D1000=2 Z Axis servo poistion ready
- 4. D1000=3 Rotation Inverter Poistion ready
- 5. D1000=4 Motion controller home ready
- 6. D1000=5 Water motor over load
- 7. D1000=6Oil pump over load

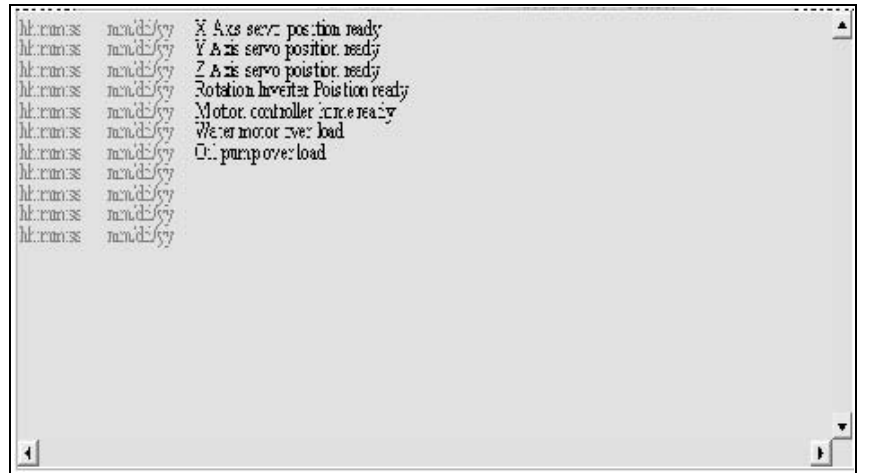

#### **Figure 3-6: Historical Event Table**

# **Alarm Element**

#### **Table 3-47: Function of Alarm Elements**

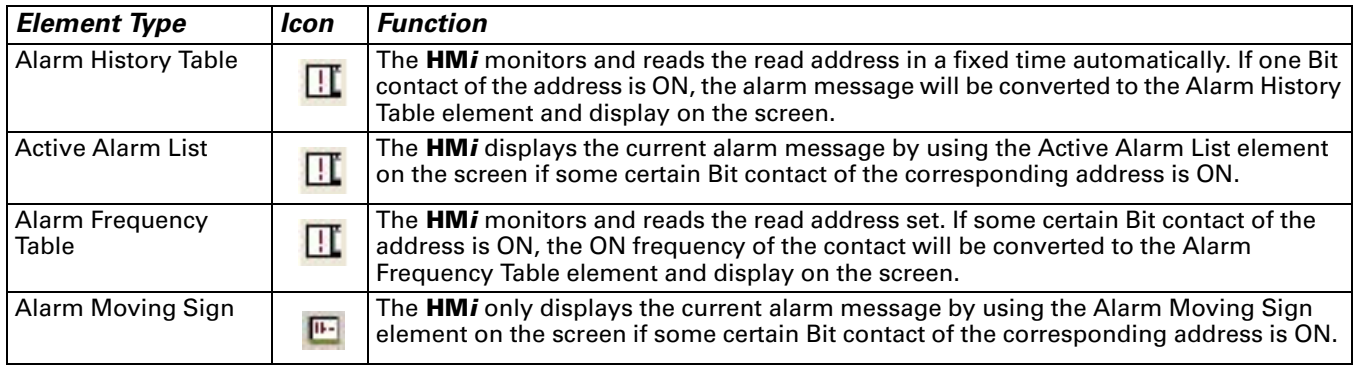

## **Alarm History Table**

**Table 3-48: Property Description of Alarm History Table Element**

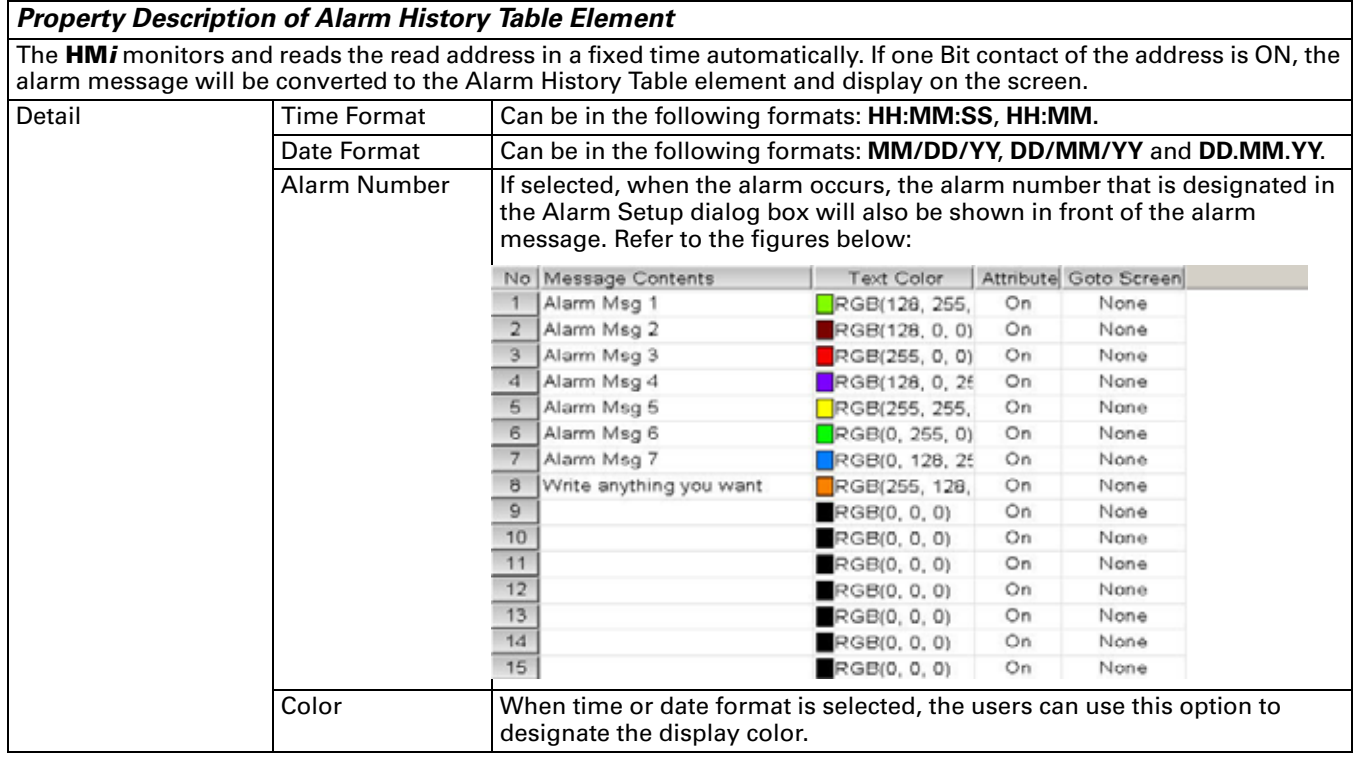

### **Active Alarm List**

**Table 3-49: Property Description of Active Alarm List Element**

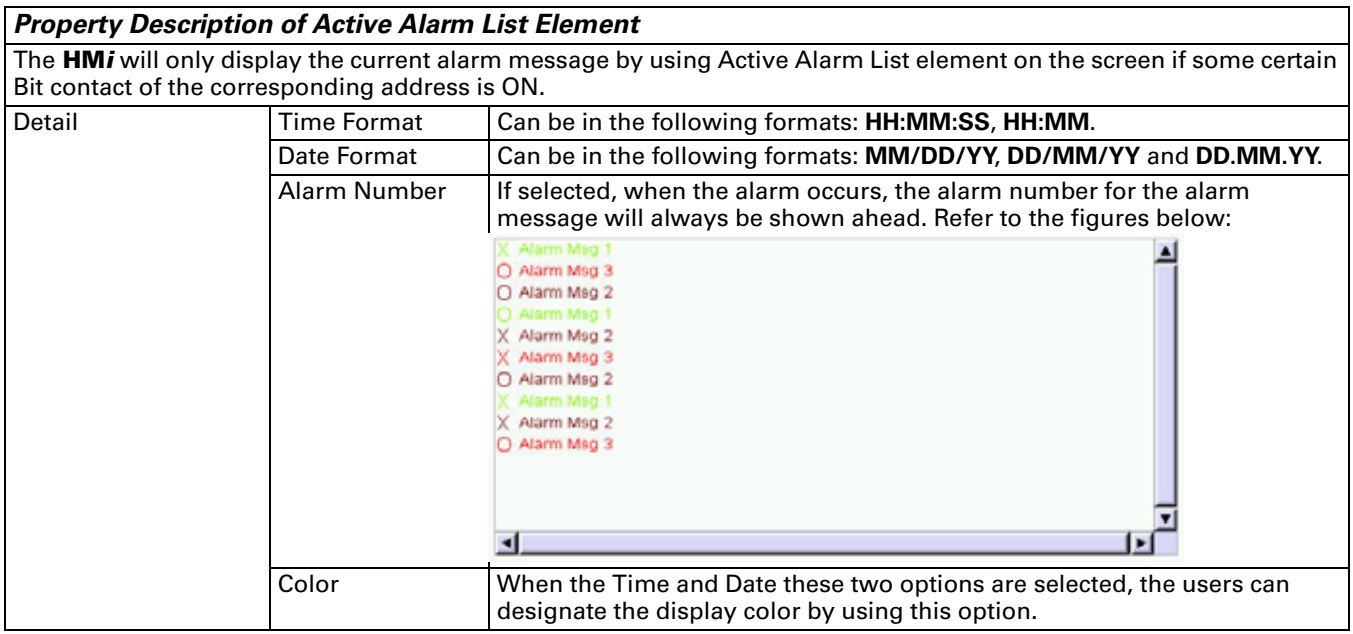

### **Alarm Frequency Table**

**Table 3-50: Property Description of Alarm Frequency Table Element**

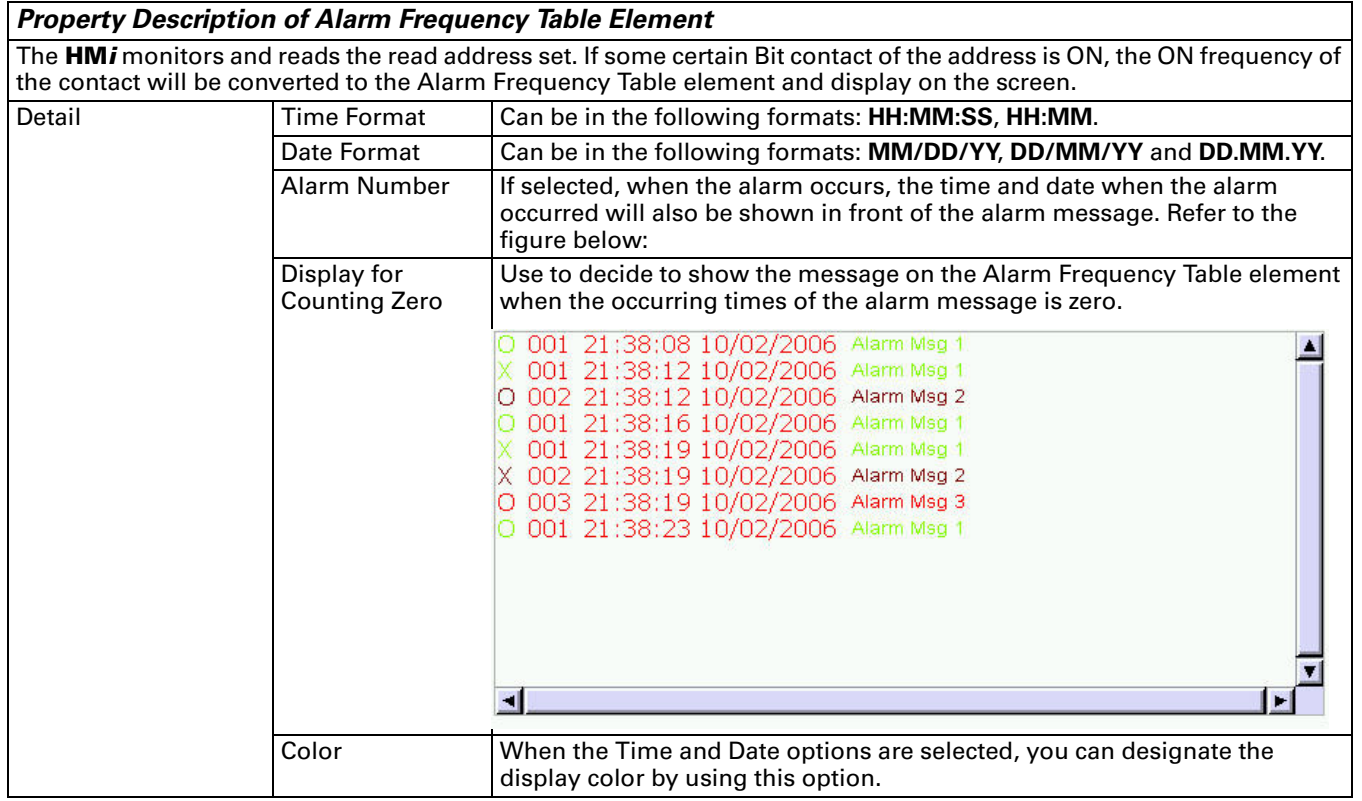

### **Alarm Moving Sign**

**Table 3-51: Property Description of Alarm Moving Sign Element**

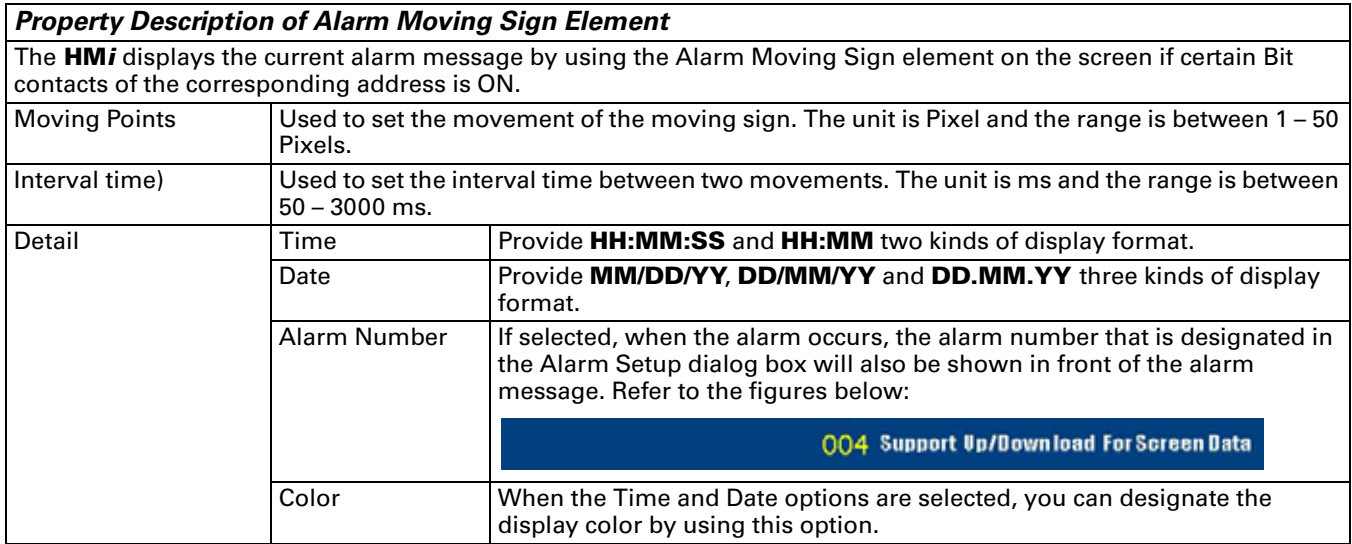

### **Graphic Element**

Perhaps you need some graphics that are not provided. Therefore, the following basic graphic elements are for you to use to create your own graphs or drawings.

#### **Line**

**Table 3-52: Property Description of Line Graphic Element**

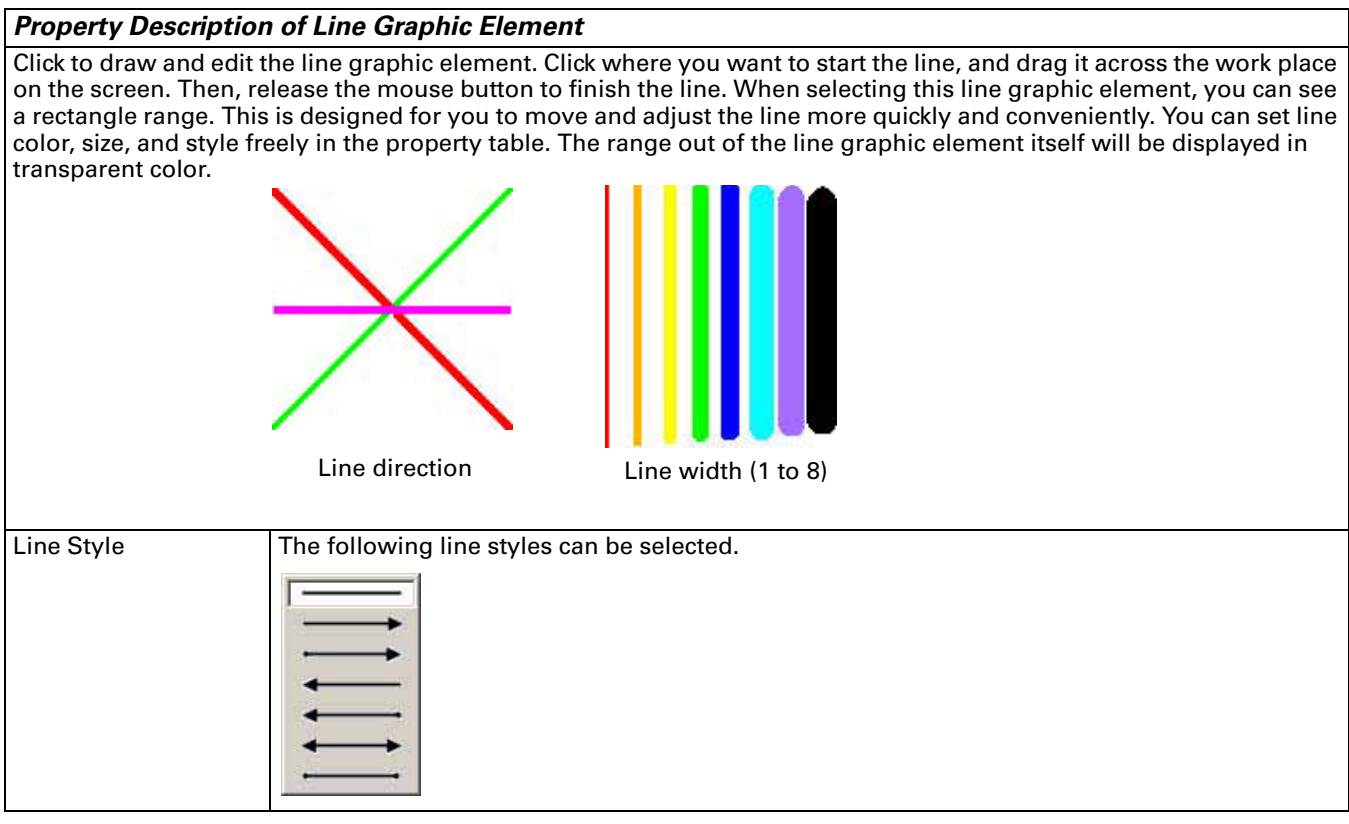

### **Rectangle**

**Table 3-53: Property Description of Rectangle Graphic Element**

#### *Property Description of Rectangle Graphic Element*

Click to draw and edit the rectangle graphic element. Drag the mouse across the work place on the screen until the rectangle is the size that you want. Release the mouse button to finish. You can import the picture into the rectangle from the picture bank and set the rectangle color, size, and style in the property table. This option is a good choice when you need to simply import a picture.

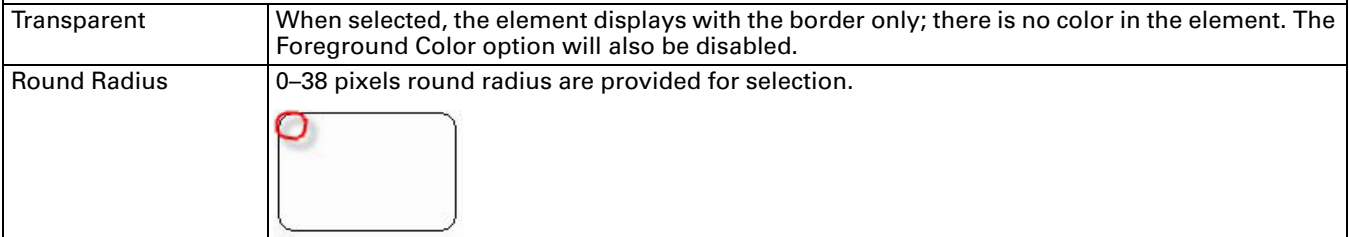

### **Circle**

**Table 3-54: Property Description of Circle Graphic Element**

#### *Property Description of Circle Graphic Element*

You can draw an ellipse or circle using this option. Drag the mouse across the work place on the screen until the ellipse or circle is the size that you want. Then, release the mouse button to finish. If the width and height of the circle graphic element are the same size, the circle graphic element will be a round shape circle. If the width and height of the circle graphic elements are not the same size, the element will be an ellipse. When selecting this circle graphic element, you can see a rectangle range; this is designed for you to move and adjust the circle more quickly and conveniently. Changing the size of the rectangle range changes the size of circle graphic element. The range outside of the circle graphic element will be displayed in transparent color. The Transparent option appears in the element property table. Once Yes is selected, the element will display only with the border; no color appears in the element. If any other element is under this circle graphic element, it will be visible on the screen.

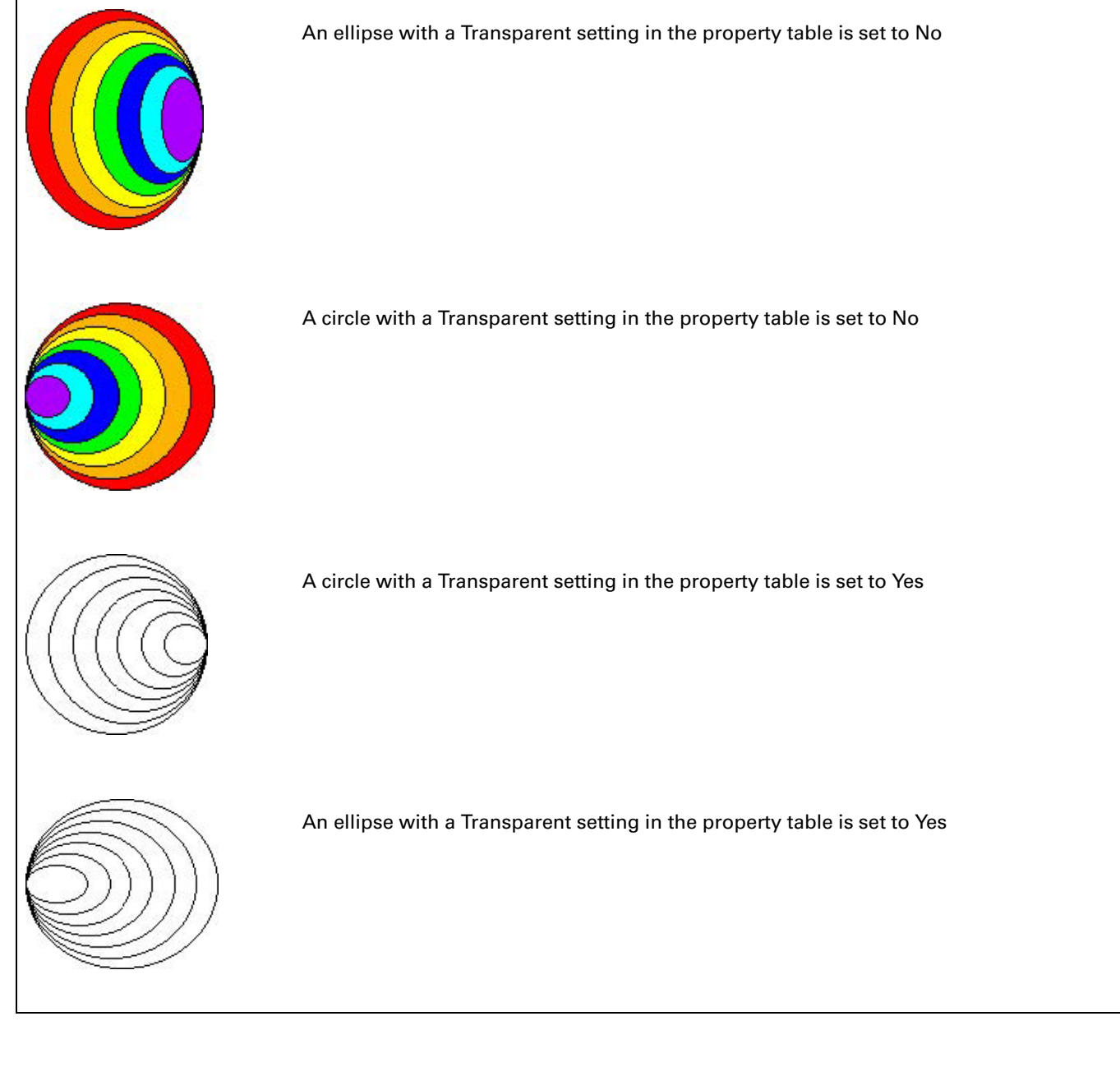

# **Polygon**

**Table 3-55: Property Description of Polygon Graphic Element**

#### *Property Description of Polygon Graphic Element*

Click to determine each node of the polygon graphic element. You can click where you want to place the first node and drag it across the work place on the screen until the next node is decided. Click the mouse again to determine the position of the next node. Repeat the above process until the polygon is the size that you want. Then, rightclick the mouse button to finish. When selecting this polygon graphic element, you will see a rectangle range, which is designed for you to move and adjust the polygon more quickly and conveniently. Changing the size of the rectangle range will change the size of circle graphic element. The range out of the circle graphic element itself will be displayed in transparent color. The Transparent option is in the element property table. Once Yes is selected, the element will display with the border and no color in the element. If any other element is under the circle graphic element, it will be visible on the screen.

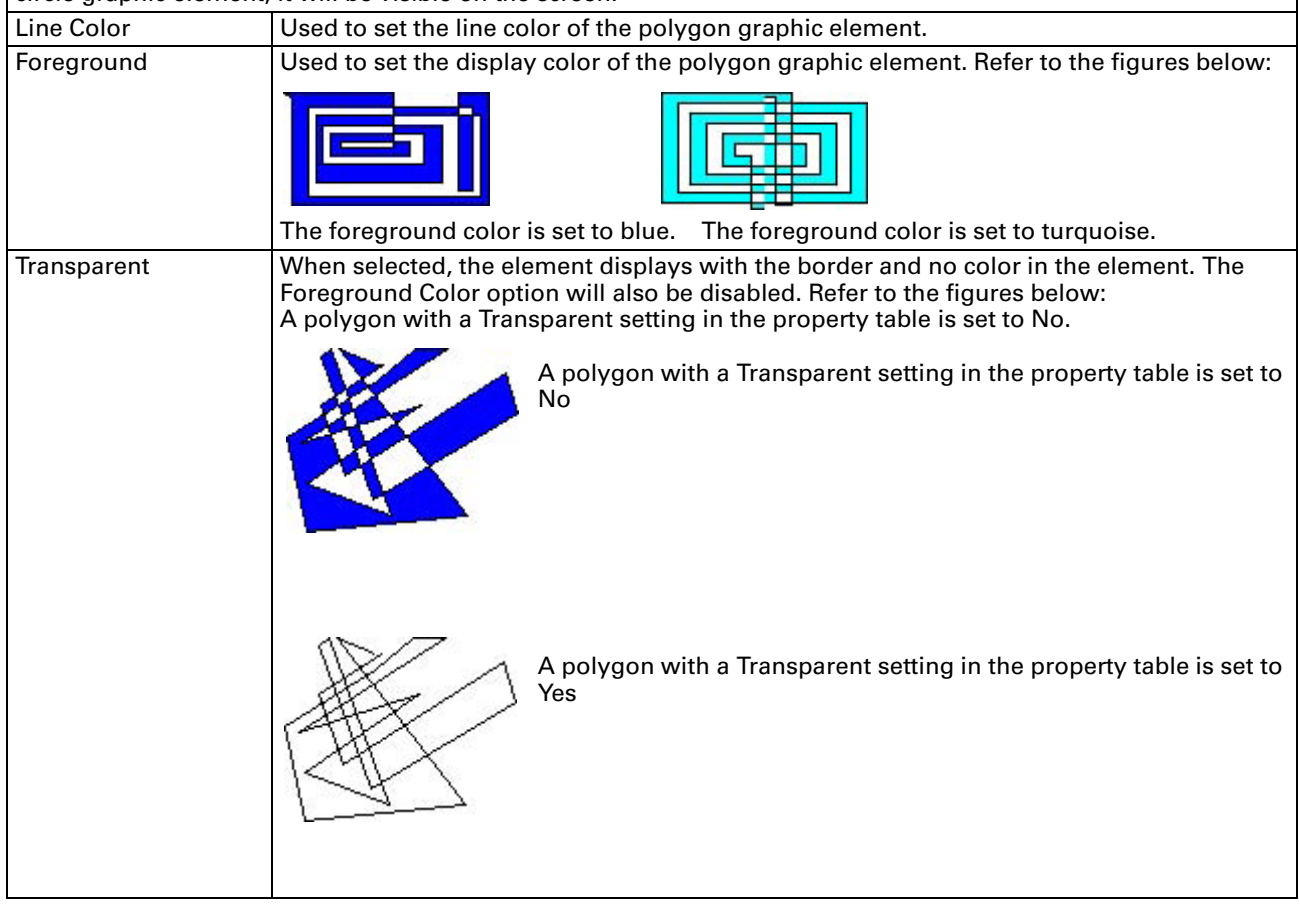

#### **Arc**

**Table 3-56: Property Description of Arc Graphic Element**

#### *Property Description of Arc Graphic Element*

Click to draw and edit the arc graphic element. You can click where you want to start the arc and drag it across the work place on the screen. Then, release the mouse button to finish the arc. The Transparent option is in the element property table. Set to Yes indicates that this element is an arc. If set to No, this element is a sector. The range of the circle graphic element will be displayed in transparent color.

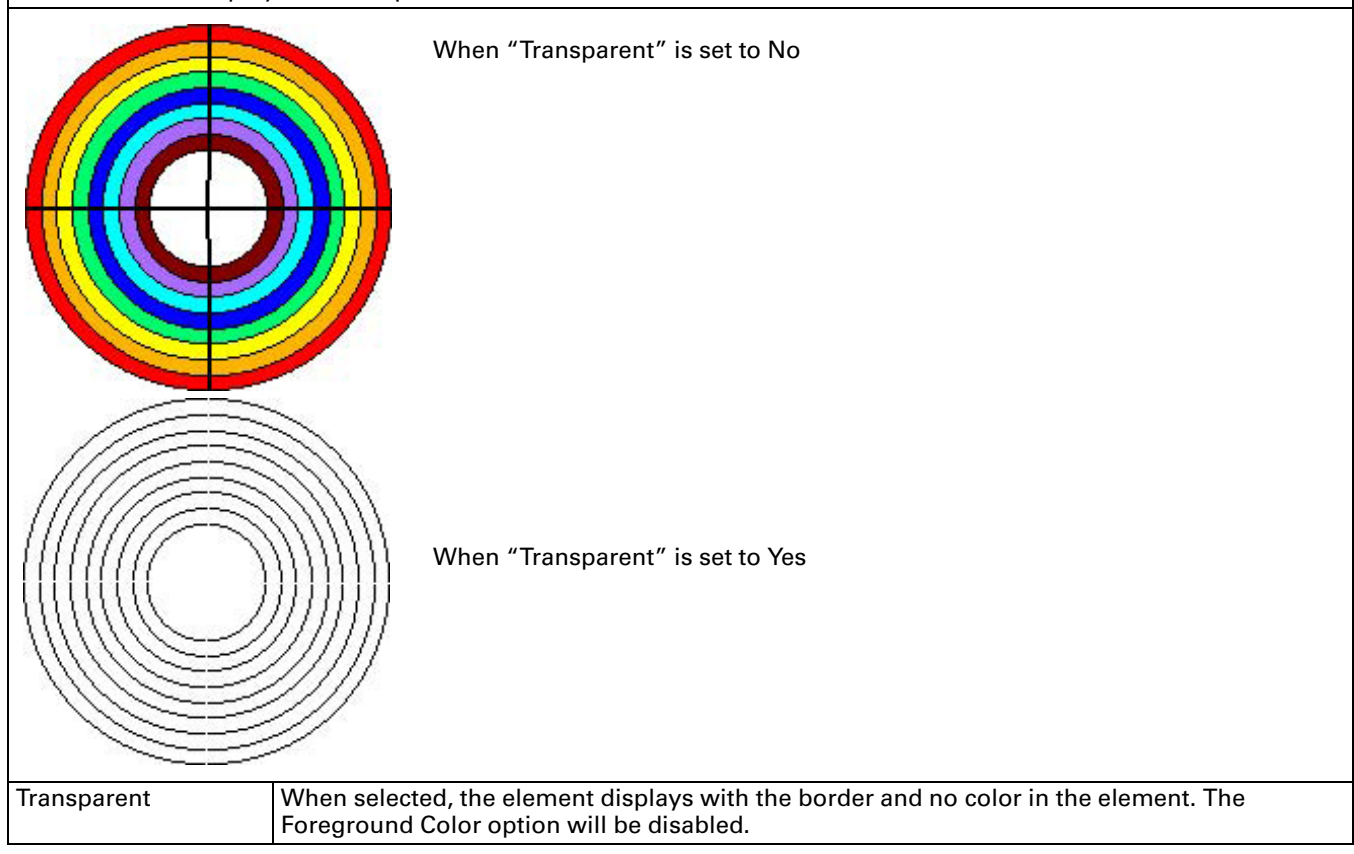
## **Text**

**Table 3-57: Property Description of Text Graphic Element**

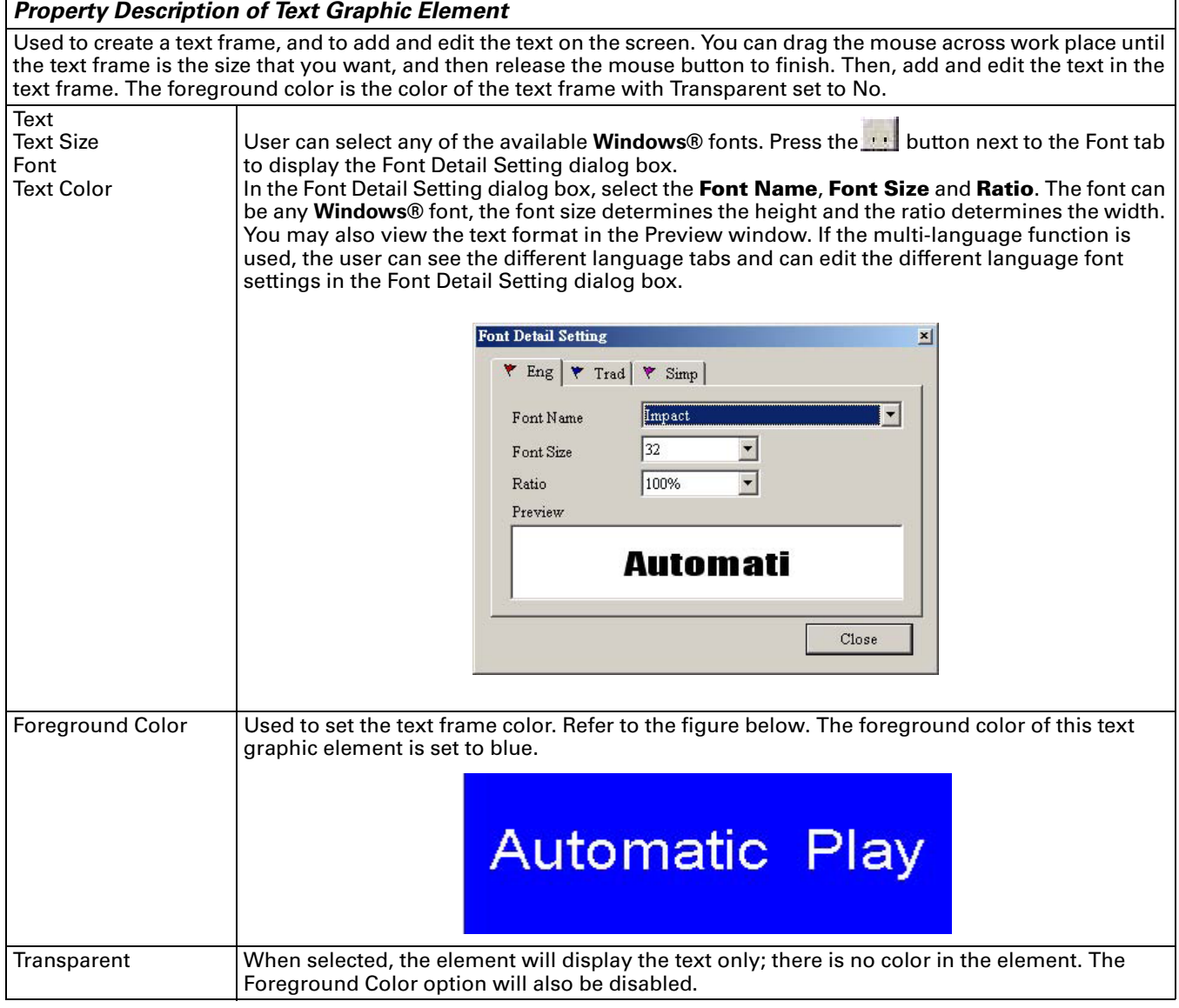

## **Scale**

**Table 3-58: Property Description of Scale Graphic Element**

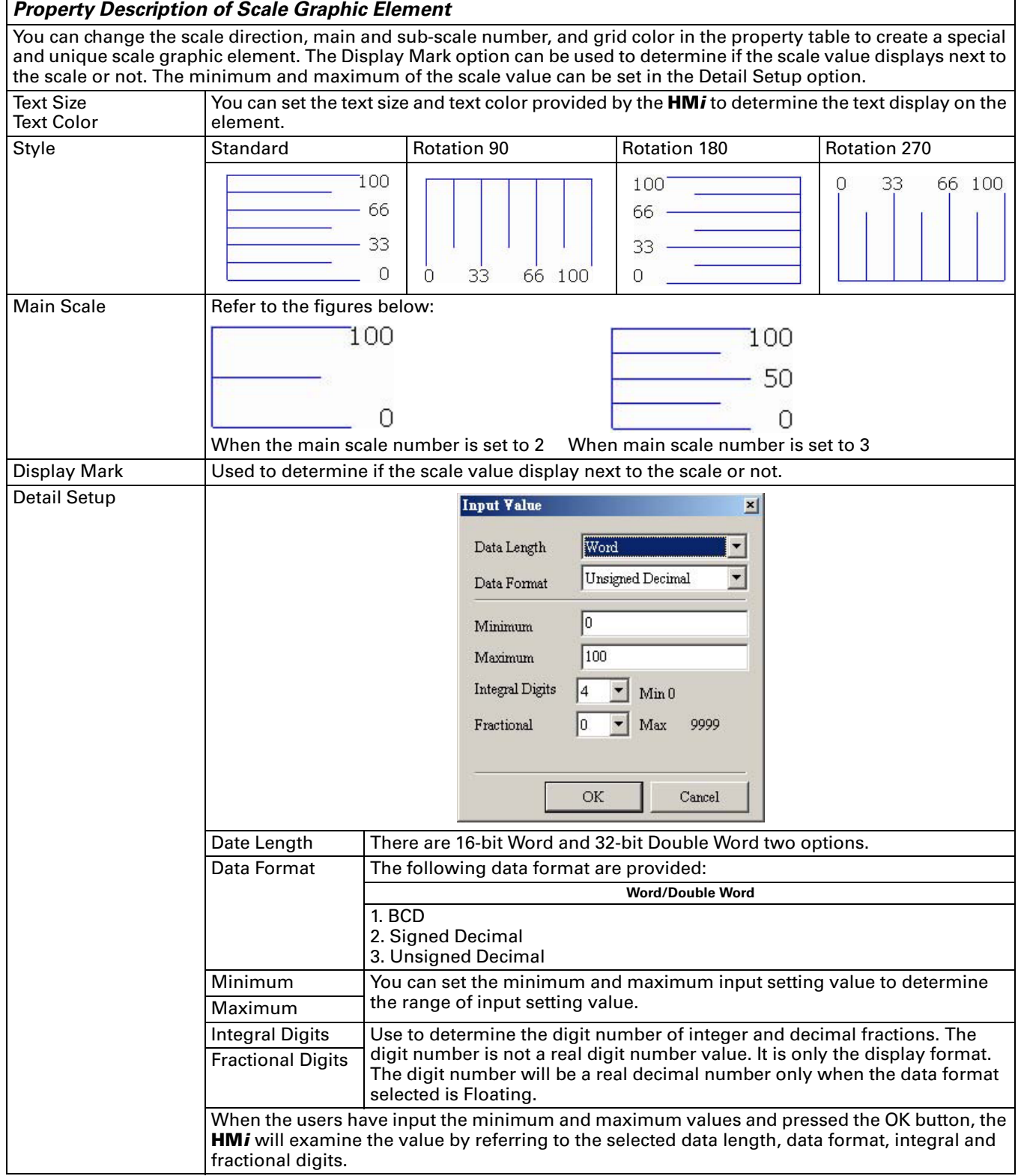

#### **Table 3-58: Property Description of Scale Graphic Element (continued)**

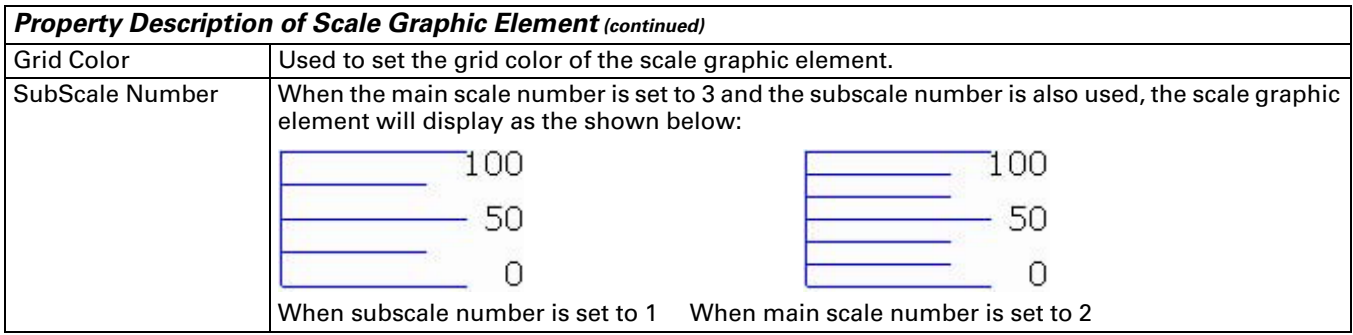

## **Table**

**Table 3-59: Property Description of Table Graphic Element**

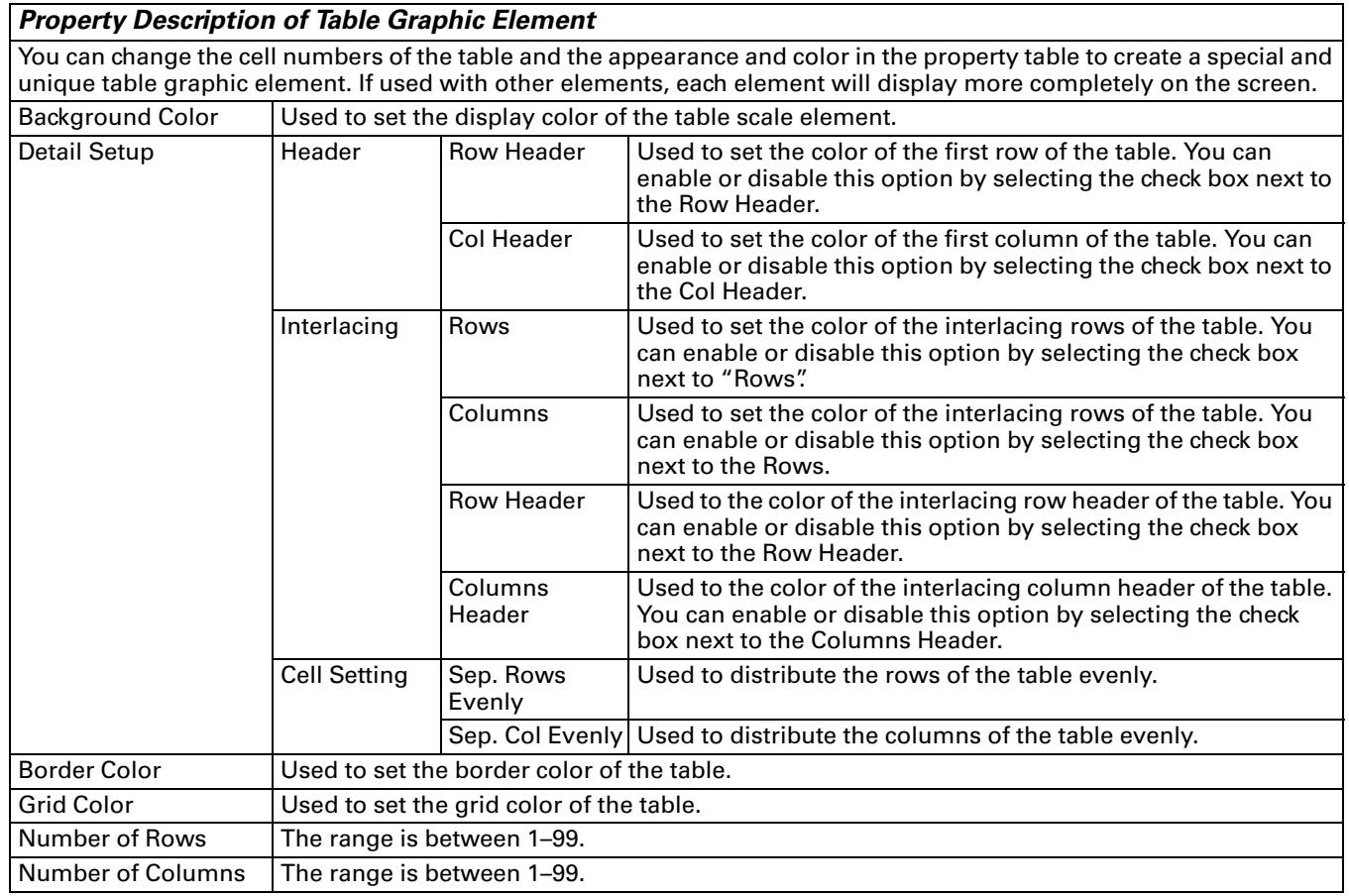

## **Keypad Element**

**Table 3-60: Property Description of Keypad Element**

#### *Property Description of Keypad Element*

Provides three kinds of default keypad elements for selection. You can select decimal, hexadecimal, or characters according to different application requirements.

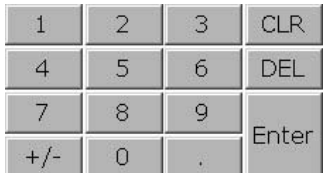

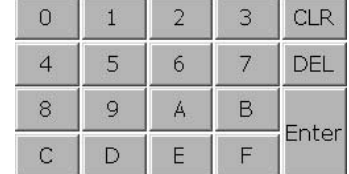

Keypad (1) Decimal Keypad (2) Hexadecimal Keypad

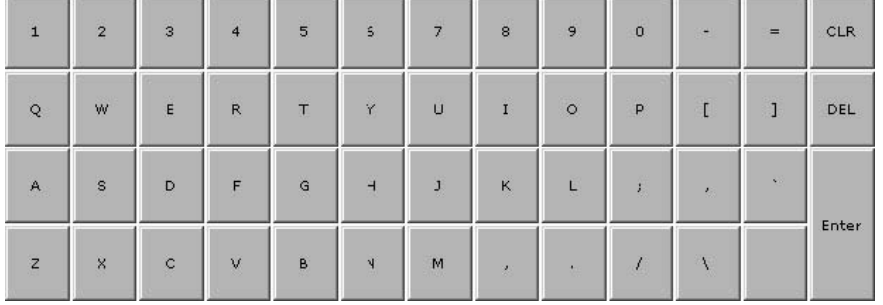

Keypad (3) Character Keypad

You can redefine the display text for each button shown on the keypad. The other buttons, such as **<ENT>** (Enter), **<CLR>** (Clear), **<DEL>** (Delete) and **<ASCII>** (Input Character) can also be renamed flexibly. Refer to the figure below:

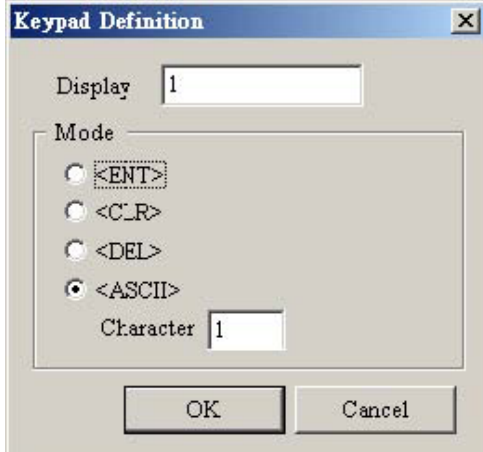

The keypad is displayed in a Group on the screen. You can use the Ungroup command from the Edit menu bar to ungroup all the buttons. You can then move and change the button size freely. You can redefine the display text shown on the button in the property table. When the Text option is entered as number 1, the display text on the button will appear as 1. If you redefine it as number 2, the display text also appears as 2. If it is redefined as the character A, the display text will also be changed to A. If it is changed to the character %, the display text will be changed to % and vice versa.

The input character will be sent to the Active Numeric Entry element or the Active Character Entry element. For these two kinds of elements, you have to set the Input Mode to Active and set the InterLock Address. Refer to **[Table 3-](#page-121-0) [37: Property Description of Numeric Entry Element](#page-121-0)** and **[Table 3-38: Property Description of Character](#page-123-0)  [Entry Element](#page-123-0)**.

#### **Table 3-60: Property Description of Keypad Element (continued)**

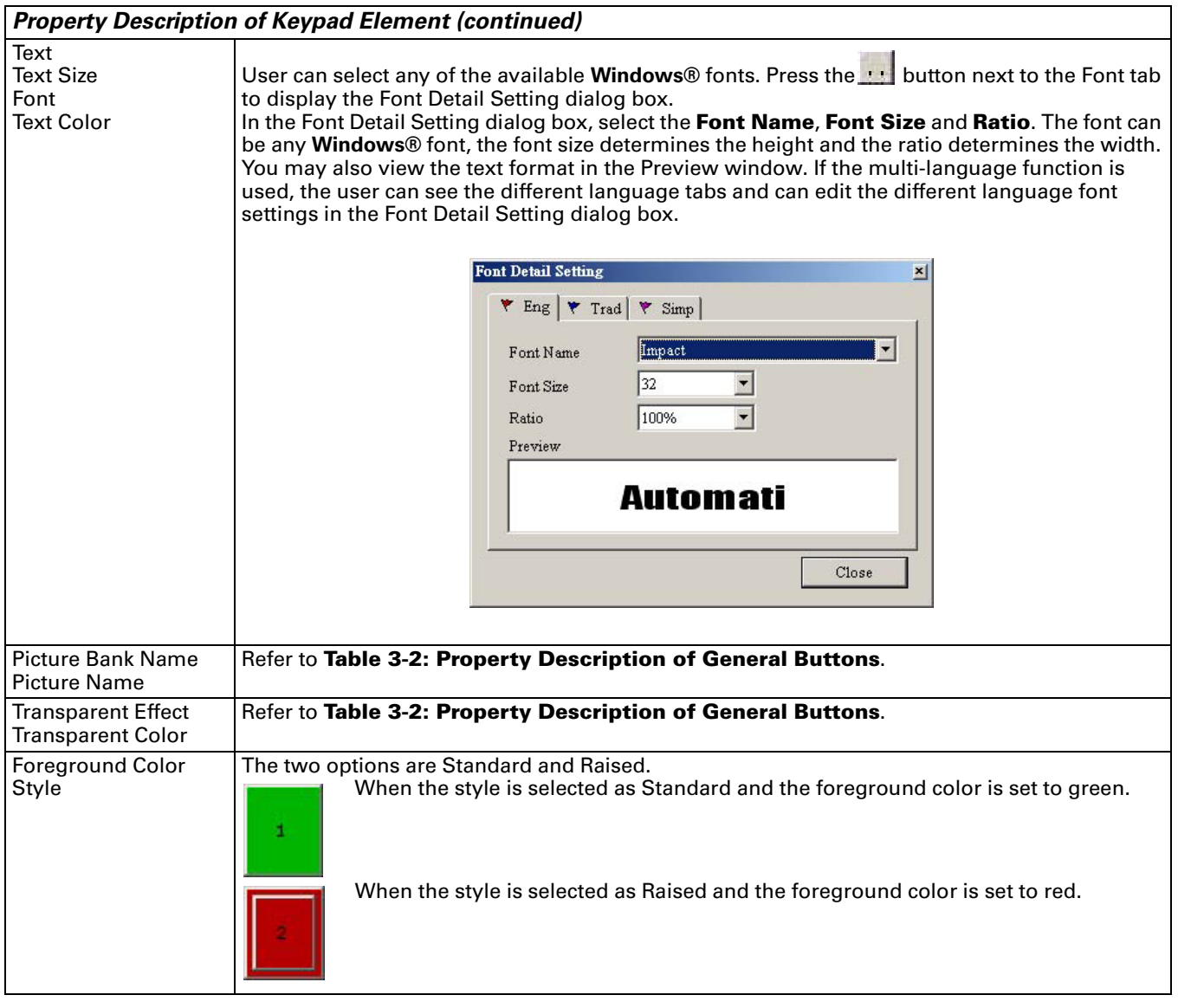

**Table 3-60: Property Description of Keypad Element (continued)**

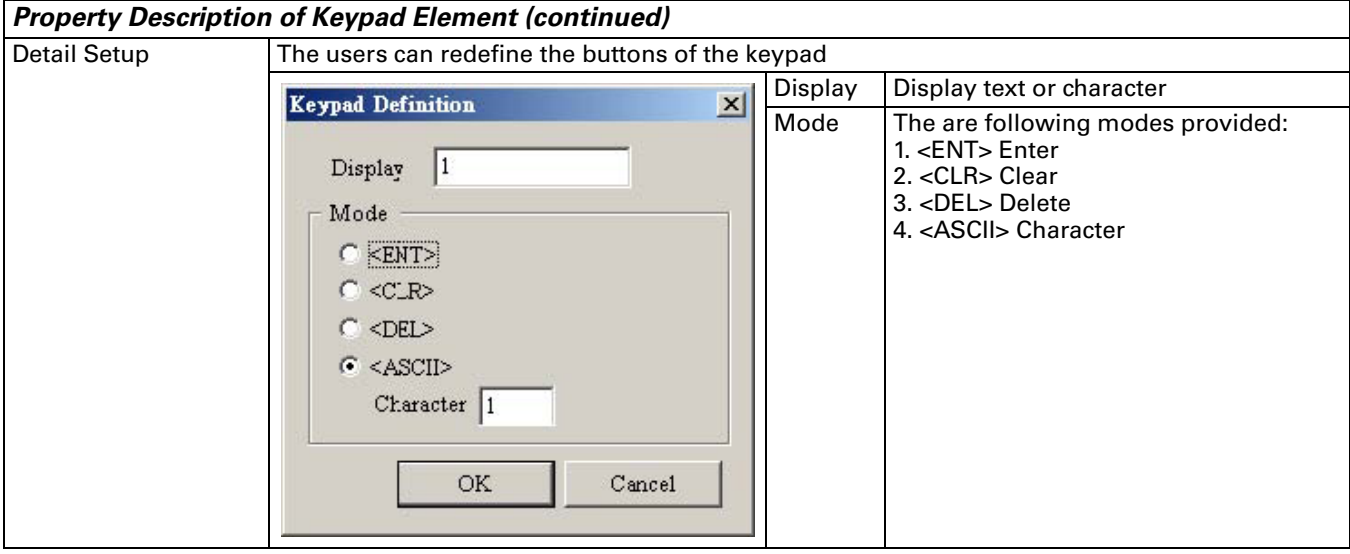

#### **Example for Creating a Keypad Element:**

1. Create the following elements first:

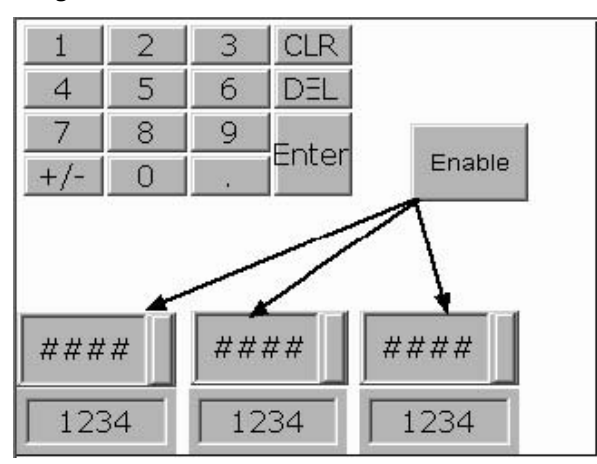

The elements created are: one Keypad element, one Momentary button, three numeric entry elements, and three numeric display elements.

## 2. Related Element Property Description:

#### **Table 3-61: Property Description of Keypad Element**

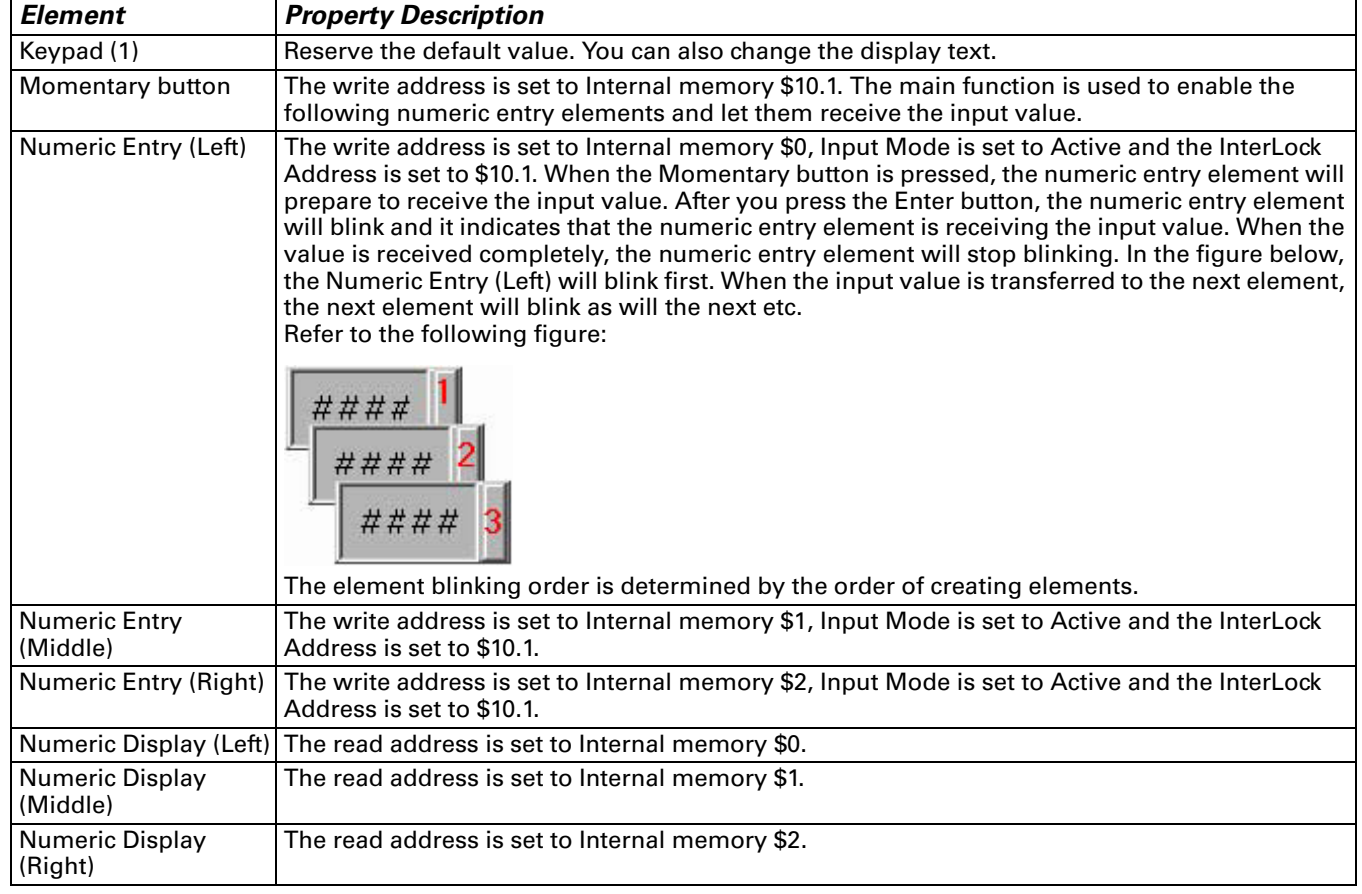

In addition to the Active Mode described in example above, there is also a Touch Non-Popup Mode. The Mode is selected in the property dialogue box of the entry element as seen in [Table 3-37 on page 34](#page-121-0) and [Table 3-38 on page 36.](#page-123-0) If the element is selected to Touch Non-Popup Mode, the operator must touch the element to activate the keypad. After the operator presses the enter button, the value is written to the entry element's write address.

# **Chapter 4 — Macro Function**

The **HM***i* has a provision in it that allows for Macro editing in a language that is very similar to BASIC that allows for commenting your code as well. Using the Macro function, a user can manipulate data and also perform some forms of logic directly inside the **HM***i*. After editing a Macro, you can test the Macro validity via either an on-line or off-line simulation on the PC before downloading the results to **HM***i*. Each macro is capable of containing 512 lines of code with a maximum of 128 characters per line. See **[Figure 4-1](#page-152-0)** and **[Figure 4-2](#page-152-1)**.

|                | $Sub-macro(1)$    |  |
|----------------|-------------------|--|
| $\overline{2}$ | $Sub-macro(2)$    |  |
| 3              | Sub-macro (3)     |  |
| 4              | $Sub-macro(4)$    |  |
| 5              | $Sub-macro(5)$    |  |
| 6              | Sub-macro (6)     |  |
| 7              | $Sub-macro(7)$    |  |
| 8              | Sub-macro (8)     |  |
| 9              | Sub-macro (9)     |  |
| 10             | Sub-macro (10)    |  |
| 11             | Sub-macro (11)    |  |
| 12             | Sub-macro (12)    |  |
| 13             | Sub-macro (13)    |  |
| 1A             | $Suh$ morm $(1A)$ |  |

**Figure 4-1: Sub-Macro Screen**

<span id="page-152-0"></span>A sub-macro is labeled 1 through 512 by default. If a user wishes to rename a sub-macro they can change the name of the sub-macro to a more user-friendly description.

| 500 | Sub-macro (500) | $\blacktriangle$ |
|-----|-----------------|------------------|
| 501 | Sub-macro (501) |                  |
| 502 | Sub-macro (502) |                  |
| 503 | Sub-macro (503) |                  |
| 504 | Sub-macro (504) |                  |
| 505 | Sub-macro (505) |                  |
| 506 | Sub-macro (506) |                  |
| 507 | Sub-macro (507) |                  |
| 508 | Sub-macro (508) |                  |
| 509 | Sub-macro (509) |                  |
| 510 | Sub-macro (510) |                  |
| 511 | Sub-macro (511) |                  |
| 512 | Last Sub-Macro  |                  |
|     |                 |                  |

**Figure 4-2: Sub-Macros**

<span id="page-152-1"></span>To call a specific sub-macro, a CALL command is used. For example, if you are to call "Last Sub-Macro" simply use a CALL 512 command from any other macro.

# **Macro Types**

**Table 4-1: Macro Command Table**

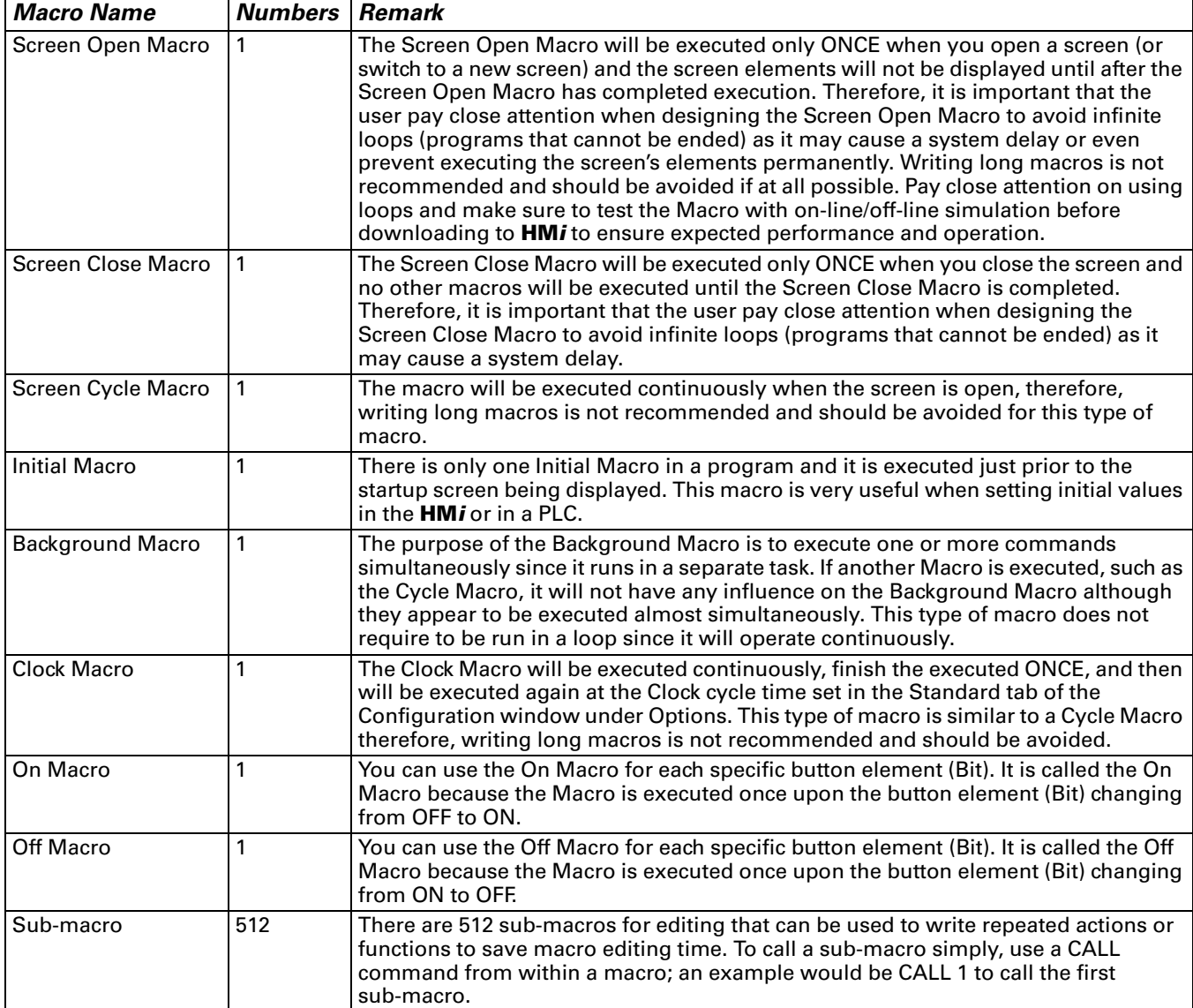

# **Macro Editing**

After choosing the desired Macro command from the menu bar, you can start editing the Macro by clicking any line shown in **[Figure 4-3](#page-154-1)**. The Macro command dialog box will pop up when any line is clicked. The Macro editing window will be different by clicking position. For your convenience, the left most number is the line number.

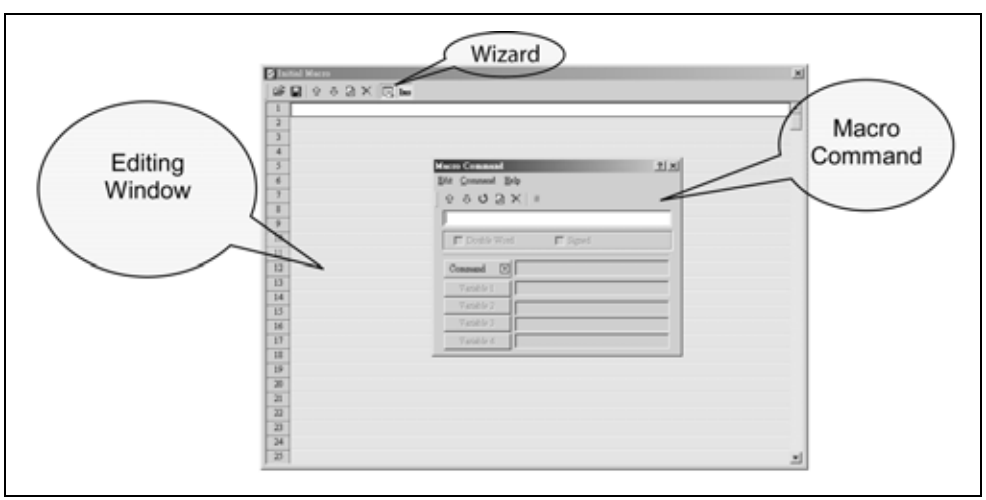

**Figure 4-3: Start Editing Macro**

<span id="page-154-1"></span>You can also use the icons on the toolbar (**[Figure 4-4](#page-154-0)**) for Macro editing.

<span id="page-154-0"></span>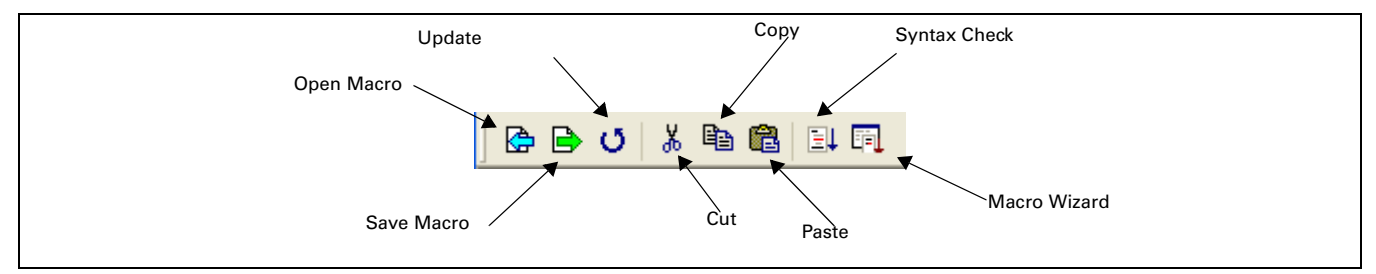

**Figure 4-4: Toolbar**

**[Figure 4-5](#page-155-0)** shows that 512 lines (numbered from 1 to 512) are available for editing the Macro. Blank lines in the program mean that lines will be set to comment lines after updating as shown in **[Figure 4-3](#page-154-1)**.

To open up the Macro Command dialog box, click on the Wizard icon and the following box will pop up (**[Figure 4-5](#page-155-0)**). Simply click on the Command button to choose the command needed for the macro. Refer to the following sections for Macro editing methods. If a PLC address is used in the macro, the address will be in brackets to distinguish it from internal memory.

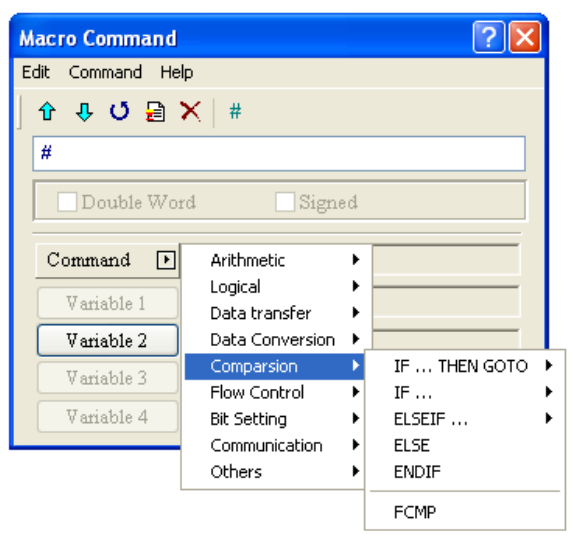

**Figure 4-5: Macro Command Editing Window**

## <span id="page-155-0"></span>**Edit**

You can edit the Macro via the edit option in the Macro Command dialog box.

## *Up*

Move from the selected line to the previous line of the macro.

#### *Down*

Move from the selected line to the next line of the macro.

#### *Update*

Update the current edited line of the macro after a change is made or line is entered. The modification will not be updated if the Update button is not pressed after editing.

#### *Insert*

Insert a line between the current line and the line after the selection. The inserted line will be a duplicate of the line selected.

#### *Delete*

Delete the selected line.

#### *Comment*

This will insert a comment mark (#) in front of the line to mark the line as a comment. Choosing Comment again will remove the comment mark.

# **Command**

You can use commands to edit the macro. The command and equation can be typed directly, or chosen from the menu bar or selected by clicking the Command button.

## **Keypad Entry**

For the convenience of editing the macro, the **HM***i* allows you to edit the Macro by keying in the commands manually. The **HM***i* will check the validity automatically, if there are any errors, a warning dialog box will pop up to warn you. It is not critical that the user place the correct amount of spaces between commands and operands, when the line is updated the **HM***i* will automatically adjust the spacing and warn of formatting errors.

# **Macro Operation**

## **Definition**

#### **Table 4-2: Macro Definition**

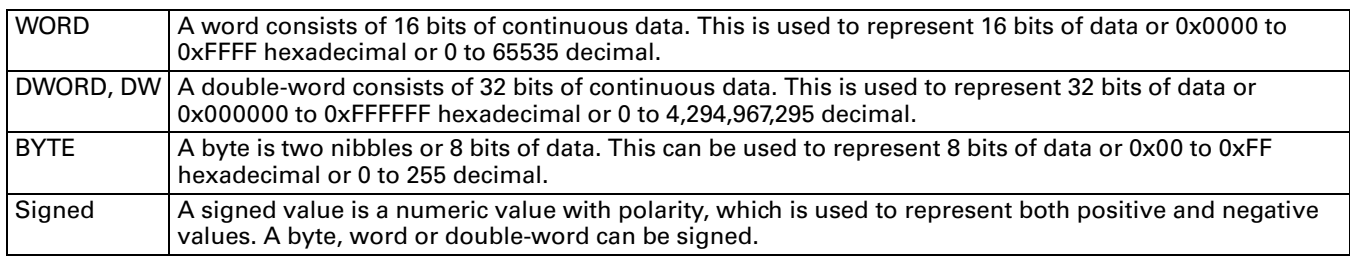

By default memory is assigned to a word and unsigned decimal, if the user needs to change the format in the display then the element must be set up accordingly.

## **Arithmetic Operation**

Arithmetic Operation can be performed in either integer or floating point where a user can't mix integer and floating point in the same line. The operands (values) can either be internal memory or a constant. To use a PLC value that value must first be put into internal memory.

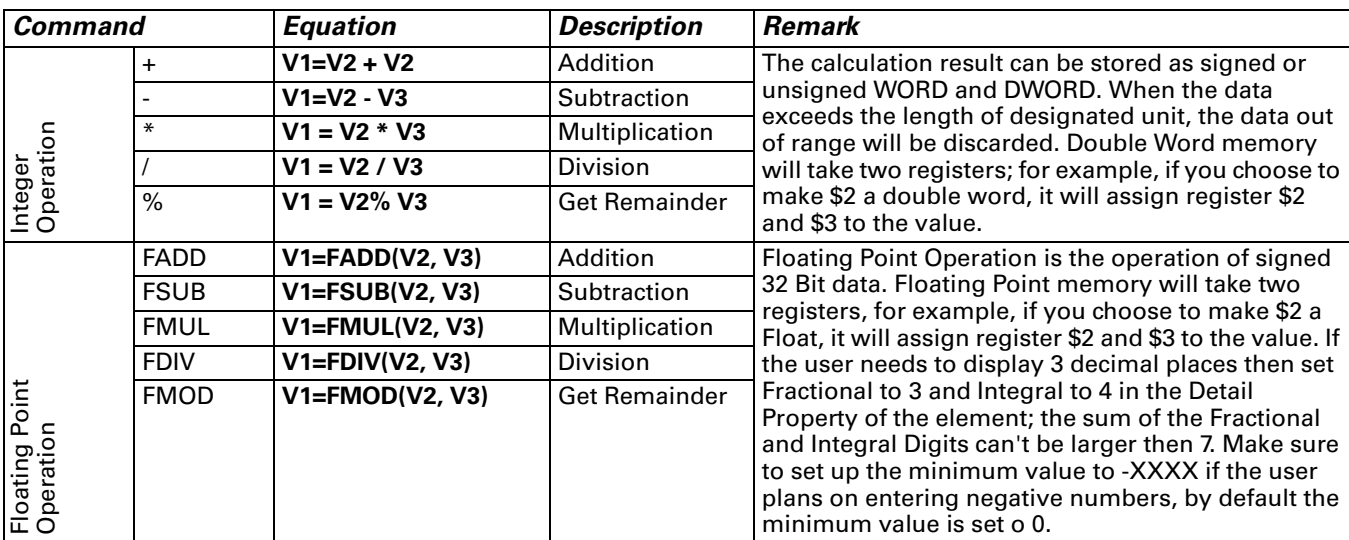

**Table 4-3: Arithmetic Command** 

# **E**:T.N

January 2007

# **+, FADD**

## *Addition*

```
Equation: V1 = V2 + V3[(Signed | DW)]
V1 = FADD(V2, V3) (Signed
DW)
```
Perform the addition on V2 and V3, and store the addition result in V1.

## **Example:**

Add a value of 1 to \$2 and store the value in \$2

 $$2 = $2 + 1$ 

Add a value of \$1 to \$2 and store the value in \$3.

 $$3 = $2 + $1$ 

Add a value of \$1 (double word) to a value of \$3 (double word) and store it in \$5

 $$5 = $1 + $3 (DW)$ 

Add a value of \$1 (signed) to a value of \$2 (signed) and store it in \$3

 $$3 = $1 + $2$  (SIGNED)

Add a value of 1.9 to \$4 and store the value in \$4 (this is a floating point operation)

 $$4 = FADD($4, 1.9)$ 

Add the floating point values of \$1 and \$3 and store the value in \$5

 $$5 = FADD($1, $3)$ 

**EAT-N** 

## **-, FSUB**

#### *Subtraction*

Equation:  $V1 = V2 - V3$ [(Signed | DW)] V1 = FSUB(V2, V3) (Signed DW)

Perform the subtraction of V2 and V3, and store the subtraction result in V1.

### **Example:**

Subtract a value of 1 from \$2 and store the value in \$2

 $$2 = $2 - 1$ 

Subtract a value of \$1 from \$2 and store the value in \$3.

 $$3 = $2 - $1$ 

Subtract a value of \$1 (double word) from a value of \$3 (double word) and store it in \$5

 $$5 = $1 - $3 (DW)$ 

Subtract a value of \$1 (signed) from a value of \$2 (signed) and store it in \$3

 $$3 = $1 - $2$  (SIGNED)

Subtract a value of 1.9 from \$4 and store the value in \$4 (this is a floating point operation)

 $$4 = FSUB($4, 1.9)$ 

Subtract the floating point values of \$1 from \$3 and store the value in \$5

 $$5 = FSUB($1, $3)$ 

# **E**:T.N

January 2007

# **\*, FMUL**

## *Multiplication*

Equation:  $V1 = V2 * V3$  (Signed | DW)] V1 = FMUL(V2, V3) (Signed DW)

Perform the multiplication of V2 and V3, and store the multiplication result in V1.

## **Example:**

Multiply \$2 by 2 and store the value in \$2

$$
$2 = $2 * 2
$$

Multiply the value of \$2 by \$1 and store the value in \$3

 $$3 = $2 * $1$ 

Multiply a value of \$1 (double word) by a value of \$3 (double word) and store it in \$5

 $$5 = $1 * $3 (DW)$ 

Multiply a value of \$1 (signed) by a value of \$2 (signed) and store it in \$3

 $$3 = $1 * $2$  (SIGNED)

Multiply the value of \$4 by 1.5 and store the value in \$4 (this is a floating point operation)

 $$4 = FMUL($4, 1.5)$ 

Multiply the floating point value of \$1 by \$3 and store the value in \$5

 $$5 = FMUL($1, $3)$ 

**EAT.N** 

# **/, FDIV**

## *Division*

Equation:  $V1 = V2 / V3$ [(Signed | DW)]  $V1 = FDIV(V2, V3)$  (Signed DW)

Perform the division of V2 and V3, and store the division result in V1. The value contained within V3 cannot be equal to 0 (zero).

### **Example:**

Divide \$1 by \$2 and store the value in \$3

 $$3 = $1 / $2$ 

Divide a value of \$1 (double word) by a value of \$3 (double word) and store it in \$5

 $$5 = $1 / $3 (DW)$ 

Divide a value of \$1 (signed) by a value of \$2 (signed) and store it in \$3

 $$3 = $1 / $2$  (SIGNED)

Divide the value of \$4 by 1.5 and store the value in \$4 (this is a floating point operation)

 $$4 = FDIV($4, 1.5)$ 

Divide the floating point value of \$1 by \$3 and store the value in \$5

 $$5 = FDIV($1, $3)$ 

# **EAT-N**

January 2007

## **Get Remainder**

```
Equation: V1 = V2 % V3[(Signed | DW)]
V1 = FMOD(V2, V3) (Signed DW)
```
Perform the division of V2 and V3, and store the remainder in V1. The value contained within V3 cannot be equal to 0 (zero).

#### **Example:**

The remainder of 10 / 4 = 2 and here is how 2 is calculated. 10 / 4 = 2.5, (remainder 0.5), so 4 / 2 (remainder) = 0.5 which is the decimal remainder.

Divide \$1 by \$2 and store the remainder value in \$3

 $$3 = $1 \% $2$ 

Divide a value of \$1 (double word) by a value of \$3 (double word) and store the remainder in \$5

 $$5 = $1 \% $3 (DW)$ 

Divide a value of \$1 (signed) by a value of \$2 (signed) and store the remainder in \$3

 $$3 = $1 \% $2 (SIGNED)$ 

Divide the value of \$4 by 1.5 and store the remainder in \$4 (this is a floating point operation)

 $$4 = FMODV($4, 1.5)$ 

Divide the floating point value of \$1 by \$3 and store the remainder in \$5

 $$5 = FMOD($1, $3)$ 

## **ADDSUMW**

#### *Repeated Addition*

Equation:  $V1 = ADDSUMW(V2, V3)[(DW)]$ 

Perform the addition on V3 consecutive registers starting at register V2 and store the repeated addition result in V1.

#### **Example:**

 $$2 = 1$ 

 $$3 = 2$ 

 $$4 = 3$$ 

 $$5 = 3$$ 

 $$1$  = ADDSUMW(\$2, \$5) V2 = \$2 V3 = 3, then the equation will sum \$2, \$3, \$4 (3 registers starting at \$2)

Add up the values contained within the internal memory address \$2, \$3, \$4 and #5 (3 Words started from address #2) and the grand total is stored in the address \$1. The value of the grand total is equal to 6.

## **Logical Operation**

There are six logical operations which include OR, AND, XOR, NOT, Shift-left and Shift-right. There are three operands for each operation and each operand can be internal memory or constant, but it is internal memory only when outputting. The unit can be Word and Double Word. Refer to **[Table 4-4: Logical](#page-163-0)  [Operation Command](#page-163-0)** and examples below for more information.

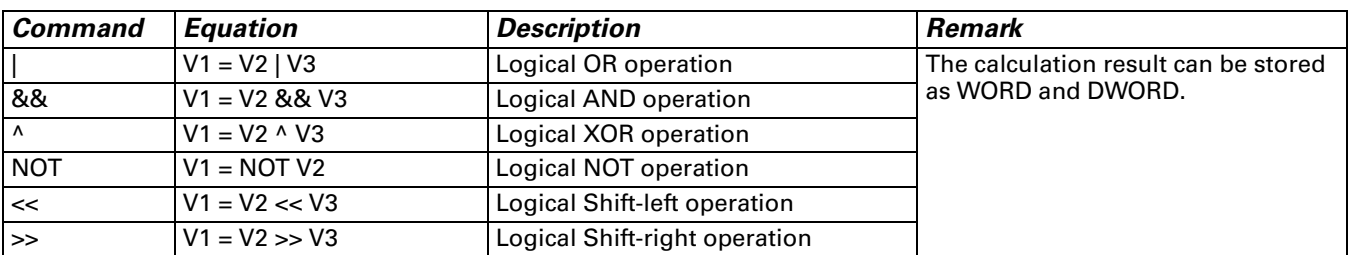

<span id="page-163-0"></span>**Table 4-4: Logical Operation Command** 

# **EAT-N**

January 2007

# **| Operand**

## *Logical OR operation*

```
Equation: V1 = V2 | V3[(DW)]
```
Perform the logical OR operation on V2 and V3 and save the result of this calculation in V1.

## **Example:**

 $$2 = F000$ Hex

 $$4 = 0$ F00Hex

 $$2 = $2 | $4$  Store the result of \$2 in FF00Hex

Double Word is  $$2 = $2 | $4 (DW)$ 

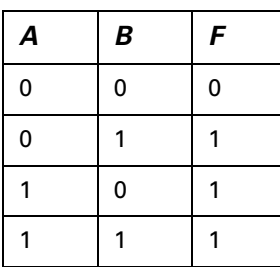

## **&& Operand**

## *Logical AND operation*

Equation:  $V1 = V2$  &&  $V3[(DW)]$ 

Perform the logical AND operation on V2 and V3 and save the result of this calculation in V1.

## **Example:**

 $$2 = F000$ Hex

 $$4 = 0$ F00Hex

\$2 = \$2 && \$4 Store the result of \$2 in 0000ex

Double Word is \$2 = \$2 && \$4 (DW)

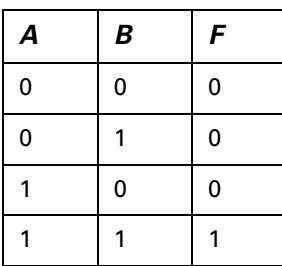

## **^ Operand**

#### *Logical XOR operation*

Equation:  $V1 = V2 \wedge V3[(DW)]$ 

Perform the logical XOR operation on V2 and V3 and save the result of this calculation in V1.

### **Example:**

 $$2 = F100$ Hex

 $$4 = 0$ F00Hex

 $$2 = $2 \land $4$  Store the result of \$2 in FE00Hex

Double Word is  $$2 = $2 \land $4$  (DW)

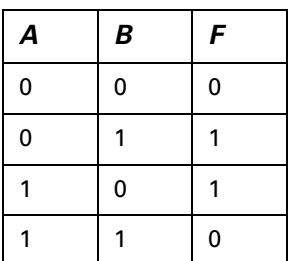

### *Logical NOT operation*

Equation: V1 = NOT V2 [(Signed | DW)]

Perform the logical NOT operation on V2 and V3 and save the result of this calculation in V1.

## **Example:**

 $$2 = F100$ Hex

\$4 = NOT \$2 Store the result of \$\$ in 0EFFHex

Double Word is \$4 = NOT \$2 (DW)

# **FAT.N**

## **<< Operand**

### *Logical Shift-left operation*

Equation:  $V1 = V2 \ll V3[(DW)]$ 

Shift V2 (WORD/DWORD) data to left (number of bit is V3). The result of this calculation is stored in V1.

#### **Example:**

 $$2 = F100$ Hex

 $$2 = $2 << 4 $2 \text{ shift-left 4 bits and becomes } 1000$ Hex

Double Word is  $$2 = $2 \lt 4$  (DW)

## **>> Operand**

*Logical Shift-right operation*

Equation:  $V1 = V2 \gg V3[(DW)]$ 

Shift V2 (WORD/DWORD) data to right (number of bit is V3). The result of this calculation is stored in V1.

### **Example:**

 $$2$  = F100Hex

 $$2 = $2 >> 4 $2$  shift-right 4 bits and becomes 0F10Hex

Double Word is \$2 = \$2>>4 (DW)

## **Data Transfer**

There are five commands for data transfer, including =, BMOV, FILL, CHR and FMOV. Refer to **[Table 4-](#page-166-0) [5: Data Transfer Command](#page-166-0)** and examples below for more information.

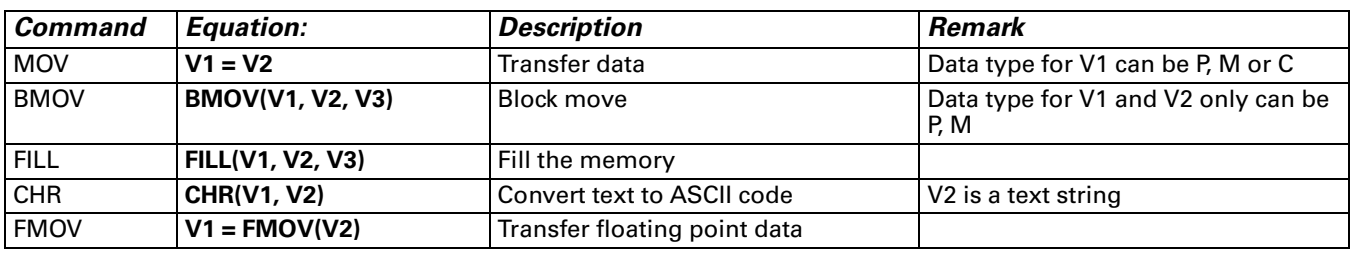

<span id="page-166-0"></span>**Table 4-5: Data Transfer Command** 

P: PLC address, M: Internal memory, C: Constant

### *Transfer Data*

Equation:  $V1 = V2[(Signed DW | DW)]$ 

Transfer data from V2 to V1. No data change within A2 after executing MOV command.

#### **Example:**

The data within the internal memory address \$0 is assigned the constant 4.

#### $$0 = 4$

The data within the internal memory address #4 is assigned the same as the data within the internal memory address \$2.

#### $$4 = $2$$

Double Word is  $$4 = $2$  (DW)

## **BMOV**

#### *Block Move Copy Block*

Equation: BMOV(V1, V2, V3)

BMOV (V1, V2, V3) means to move sequential data of V3 in length from address V2 to address V1 in block. Data format is word. If the block length is more than internal memory or max number of PLC register, there will be an error when compiling.

#### **Example:**

Move the data in \$0, \$1, \$2, \$3, \$4 to \$10, \$11, \$12, \$13 in order.

Total the same 4 Words.

 $$0 = 1$ 

 $$1 = 2$ 

 $$2 = 3$ 

\$3 = 4 BMOV(\$10, \$1, 4) After executing BMOV command, \$10=1, \$11=2, \$12=3, \$13=4.

## **FILL**

#### *Fill the Memory*

Equation: FILL(V1, V2, V3) [(Signed)]

FILL(V1, V2, V3) means to fill address V1 with data in address V2 for a sequential V3 number of registers. If the block length is more than internal memory or max number of PLC register, there will be an error when compiling.

#### **Example:**

 $$5 = 10$ 

FILL(\$0, \$5, 4)

Executing FILL command to fill \$0, \$1, \$2, \$3 with constant 10.

# **E**:T.N

January 2007

## **CHR**

### *Convert Text to ASCII code*

Equation: CHR(V1, V2)

CHR(V1, V2) means to convert text in address V2 to ASCII code and store in V1. The max length is 128 words.

### **Example:**

CHR(\$1, "AB12")

After executing CHR command, 4241ex will be stored in \$1 and 3130ex will be stored in \$2.

## **Transfer Floating Point Data**

```
Equation: V1 = FMOV(V2) (Signed DW)
```
Transfer floating point data from V2 to V1.

#### **Example:**

Transfer constant 44.3 to the internal memory address \$0.

\$0 = FMOV(44.3) (SIGNED DW)

Transfer the same data of PLC 1@X0 to the internal memory address \$0.

 $$0 = FMOV(1@X0)$  (SIGNED DW)

## **Data Conversion**

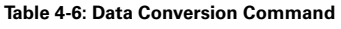

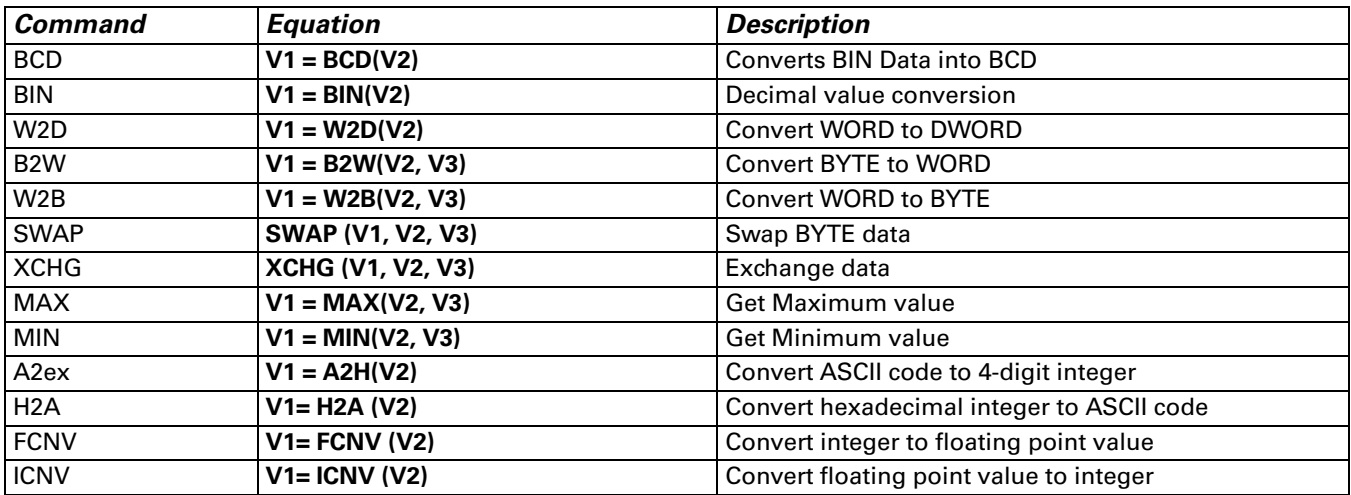

## **BCD**

### *Convert BIN Data into BCD Value*

```
Equation: V1 = BCD(V2) [(DW)]
```
The binary data in V2 is converted into a BCD value and stored in V1.

#### **Example:**

The binary data in \$4 is 5564. After executing BCD command, the binary data in \$4 is converted to 5564H.

 $$4 = 5564$ 

 $$4 = BCD($4)$ 

### **BIN**

## *Converts BCD Data into BIN Value*

Equation:  $V1 = BIN(V2) [(DW)]$ 

The BCD data in V2 is converted into binary value and stored in V1.

#### **Example:**

The BCD (hexadecimal) data in \$4 is 5564H. After executing BIN command, the BCD data in \$4 is converted to 5564.

 $$4 = 5564$ Hex

 $$4 = BIN($4)$ 

#### *Convert WORD to DWORD*

Equation:  $V1 = W2D(V2)$  [Signed]

The WORD value in V2 is converted into DWORD value, and stored in V1.

#### **Example:**

The WORD value in decimal format in \$4 is -7. After executing W2D command, the value in \$7 is converted to -7.

 $$4 = -7$ 

\$7 = W2D(\$4)(Signed)

# E T.N

## **B2W**

### *Convert BYTE to WORD*

Equation:  $V1 = B2W(V2, V3)$ 

Convert V3 number of BYTE data from V2 to V3 number of WORD values and start storing the result in V1. The high byte will be filled with 0.

### **Example:**

Assume that the value of \$200 is 12, this will convert 12 BYTES (6 WORDS) to 12 WORDS starting at \$300 and store the result in \$100 to \$112.

\$100=B2W(\$200, \$300)

## **W2B**

#### *Convert WORD to BYTE*

Equation:  $V1 = W2B(V2, V3)$ 

Convert V3 number of WORD data from low-byte of V2 to BYTE format and store the result in V1. This will discard high-byte of V2.

Assume that the value of \$200 is 12, this will convert 12 WORDS starting from the low-byte of \$300 and convert these 12 WORDS into 12 BYTES (6 WORDS) and store the result in \$100 to \$106.

\$100= W2B(\$200, \$300)

## **SWAP**

#### *Swap BYTE Data*

Equation: SWAP (V1, V2, V3)

Swap high-byte and low-byte of V3 number of words starting at V2 and save it in memory starting at V1.

#### **Example:**

Swap the high-byte and low-byte of \$10, \$11, \$12, \$13, \$14 and store the result in \$1, \$2, \$3, \$4 \$5 in order.

SWAP(\$1, \$10, 5)

If  $$11 = 1234$ Hex, after executing SWAP command,  $$2 = 3412$ Hex.

#### *Exchange Data*

Equation: XCHG (V1, V2, V3)[(DW)]

Exchange V3 number of words of data starting at V2 with the same number of words starting at V1.

#### **Example:**

Exchange the data of \$10, \$11, \$12, \$13, \$14 and the data of \$1, \$2, \$3, \$4, \$5 in order.

XCHG(\$1, \$10, 5)

If  $$11 = 1234$ Hex and  $$2 = 5678$ Hex,  $$2 = 1234$ Hex and  $$1 = 5678$ Hex after executing XCHG command.

## **MAX**

#### *Get Maximum Value of a Range of Data*

Equation:  $V1 = MAX(V2, V3)[(Signed DW | DW)]$ 

Get the maximum value from V2 and V3 and store the result in V1.

Example:

 $$0 = 0$ 

- $$1 = 2$
- $$2 = 10$
- $$0 = MAX($1, $2)$

The result is  $$0 = 10$ 

#### **MIN**

#### *Get Minimum Value of a Range of Data*

Equation:  $V1 = MIN(V2, V3)[(Signed DW | DW)]$ 

Get the minimum value from V2 and V3 and store the result in V1.

#### **Example:**

 $$0 = 0$ 

 $$1 = 2$ 

 $$2 = 10$ 

 $$0 = MIN($1, $2)$ 

The result is  $$0 = 2$ 

## **A2H**

#### *Converts 4 ASCII Code to a Four-Digit Integer in Hexadecimal Format*

Equation:  $V1 = A2H(V2)$ 

Convert a single ASCII code of V2 and the next 3 words (4 WORDS) to a hex value and stores the result in V1.

#### **Example:**

\$10 = 0034Hex (ASCII 4)

\$11 = 0033Hex (ASCII 3)

\$12 = 0036Hex (ASCII 6)

\$13 = 0038Hex (ASCII 8)

\$1 = A2H(\$10) After executing A2H command, the data in \$1 will be converted to 4368Hex.

# **EAT.N**

January 2007

## **H2A**

### *Converts a Hexidecimal Value V2 to Four Single ASCII Values (4 WORDS) Starting at V1.*

Equation:  $V1 = H2A(V2)$ 

Convert V2 (1 WORD in hexadecimal format) to the ASCII (4 WORDS) code and store the result in V1.)

#### **Example:**

 $$2 = 1234$ Hex

 $$10 = H2A($2)$ 

After executing H2A command,

\$10=0031Hex (ASCII 1)

\$11=0032Hex (ASCII 2)

\$12=0033Hex (ASCII 3)

\$13=0034Hex. (ASCII 4)

## **FCNV**

#### *Convert integer to floating point value*

Equation: V1= FCNV (V2)(Signed DW)

Convert an integer in V2 to floating point value and store in V1.

#### **Example:**

 $$3 = 100$ 

\$1 = FCNV(\$3)(Signed DW)

The result is  $$1 = 100.0$ 

## **ICNV**

#### *Convert floating point value to integer*

Equation:  $V1 = ICNV (V2)$ 

Convert a floating point value in V2 to integer and store in V1.

#### **Example:**

 $$3 = 100.6$ 

\$1 = ICNV (\$3) (SIGNED DW)

The result is  $$1 = 100$ 

## **Comparison**

#### *IF…THEN GOTO LABEL …*

Equation: IF expression THEN GOTO LABEL identifier

If the command of expression is true, then it will go to LABEL identifier perform the program.

Refer to the following table for the command of expression:

#### <span id="page-173-0"></span>**Table 4-7: Comparison Command**

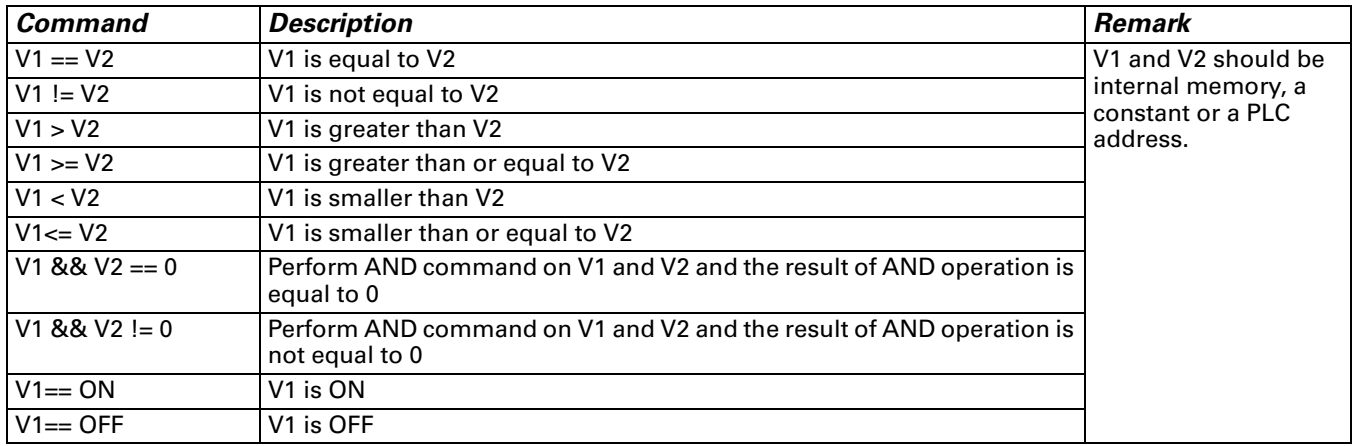

### **Simple Compare Statements Example:**

If \$2 is equal to 10, go to LABEL 1.

IF \$2 == 10 THEN GOTO LABEL 1

If \$2 is not equal to 10, go to LABEL 1.

IF \$2 != 10 THEN GOTO LABEL 1

If \$2 is greater than 10, go to LABEL 1.

IF \$2 > 10 THEN GOTO LABEL 1

If \$2 is greater than or equal to 10, go to LABEL 1.

IF \$2 >= 10 THEN GOTO LABEL 1

If \$2 is less than 10, go to LABEL 1.

IF \$2 < 10 THEN GOTO LABEL 1

If \$2 is less than or equal to 10, go to LABEL 1.

IF \$2 <= 10 THEN GOTO LABEL 1

# **E**AT.N

January 2007

#### **Check if a bit is either ON or OFF**

Equation: IF V1 == {ON | OFF} THEN GOTO LABEL identifier

If V1 is ON or OFF, it will go to LABEL identifier. V1 is PLC address.

#### **Example**:

IF 1@X0 == ON THEN GOTO LABEL 1

IF \$0.0 == ON THEN GOTO LABEL 1

#### *IF…THEN CALL …*

Equation: IF V1 == V2 THEN CALL macro

If V1 is equal to V2 then call a macro. V1 and V2 should be internal memory or constant. This operation cannot be performed on bit memory.

#### **Example**

If \$2 is equal to 10, then it will call sub-macro 1.

IF  $10 == $2$  THEN CALL  $1$ 

#### *IF…ELSE…ENDIF* **Equation:**

IF expression1

Statement1

ELSEIF expression2

Statement2

ELSE

Statement3

ENDIF

This is logical determination from multiple conditions. If expression1 is true, Statement1 will be executed. If expression1 is false, it will run expression2. If expression2 is true, Statement2 will be executed. If both expression1 and expression2 are false, Statement3 will be executed.

For the command of expression, Refer to **[Table 4-7: Comparison Command](#page-173-0)** (Comparison command table).

# **Example:** If  $$1$  < 100,  $$1 = $1 + 1$  is executed. Otherwise  $$1 = $1 + 10$  is executed. IF \$1 < 100  $$1 = $1 + 1$ ELSE  $$1 = $1 + 10$ ENDIF If  $$1$  i< 5 then  $$2 = 5$ , if  $$1 > 10$  then  $$2 = 10$  otherwise  $$2 = $1$ . IF \$1 < 5  $$2 = 5$ ELSEIF \$1 > 10  $$2 = 10$ ELSE  $42 = $1$ ENDIF

There are five types for flow control: GOTO, LABEL, CALL...RET, FOR…NEXT and END.

## **GOTO**

### *Unconditionally go to a specific Label. GOTO command will jump to designated label like Label V1 unconditionally.*

Equation: GOTO LABEL V1

Go to the internal designated Label V1 in the program unconditionally.

#### **Example:**

Go to the position of designated Label 2 and continue to execute the program unconditionally.

```
GOTO LABEL 2
```
...

...

...

```
LABEL 2
```
# E T.N

January 2007

## *LABEL*

### *Label such as Label V1*

Equation: LABEL V1

A label value is unique per macro and it can't be used more then once in a single macro. The same label number can be used in other macros, an example would be that a user can use LABEL 1 in every macro written, however a user can only use LABEL 1 once per individual macro.

## **CALL..RET**

### *Call Sub-Macro Program*

Equation: CALL V1

V1 represents the sub-macro number. The sub-macro number could be 001 – 512 and V1 should be internal memory address or constant.

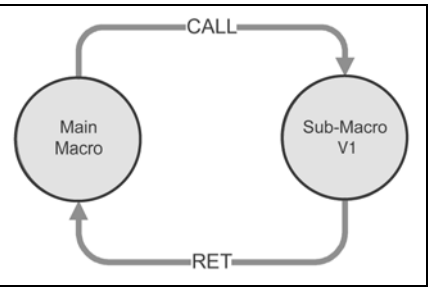

**Figure 4-6: Call a Sub-Macro Program**

The rights of macro control will be transferred to sub-macro after CALL V1 command is executed. V1 needs to return through RET command. The RET command will transfer the rights of macro control to the next command of CALL command. The sub-macro number could be 001 – 512 and the users also can name it freely. In the sub-macro program, the users also can CALL another sub-macro but the levels for CALL submacro should be less than 6 levels due to memory limit and also for avoiding unexpected error.

**EACN** 

## **FOR…NEXT**

*Program Loop* **Equation:**

### **FOR V1 Statement NEXT**

It is for nested loops. "FOR" is the start of the loop and "NEXT" is the end of the loop. The nested loop can be up to 5 levels max. V1 can be the internal memory or constant. When this command is executed, the number of V1 Statement will be executed continuously. Statement is the combination of a section of macro commands and also can be within the nested loop. The users can change the V1 value through command, but the number of times cannot be changed.

**Example:**

 $$10 = 10$ 

 $$1 = 0$ 

FOR \$10

 $$1 = $1 + 1$ 

**NEXT** 

After the operation, the result is  $$1 = 10$ 

If a \$10 = 2 is inserted between the FOR and the NEXT in the above macro, the FOR … NEXT loop will still loop 10 times even though \$10 is changed to a value of 2 the first pass through the loop.

## **END**

End the macro

#### **Equation: Statements1 END Statements2**

End command is used to end the macro program and all statements after the END command will not be executed. If this command is in a main macro then the program will go to the first line again and begin execution, if this command is in a sub-macro then the sub-macro will end and the program will return to the previous program.

#### **Example:**

 $$1 = 10$ 

 $$1 = $1 + 1$ 

END

 $$1 = $1 + 1$ 

After the operation, the result is  $$1 = 11$ , not  $$1 = 12$  as the END command has ended the macro program.

# **FAT.N**

January 2007

# **Bit Setting**

There are four settings for BIT settings: SETB, CLRBL, INVB and GETB.

#### **Table 4-8: Bit Setting Command**

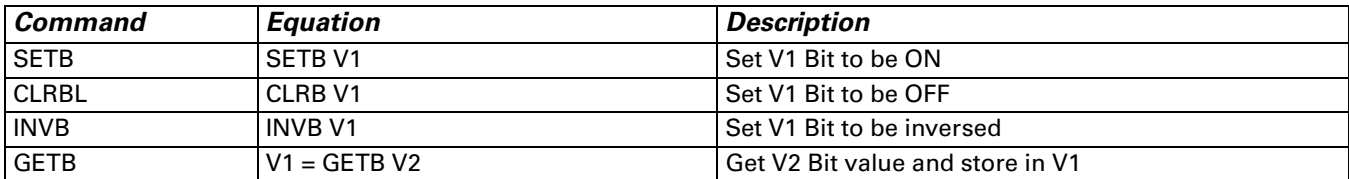

## **SETB**

## *Sets Specific Bit to be ON.*

Equation: SETB V1

Set V1 Bit

#### **Example:**

Set a value of 0 to the 0 number of bit within the internal memory \$0.

 $$0 = 0000$ Hex

SETB \$0.0

The result is  $$0 = 0001$ Hex

## **CLRB**

#### *Sets Specific Bit to be OFF.*

Equation: CLRB V1

Reset V1 Bit

#### **Example:**

Set a value of 0 to the 0 number of bit within the internal memory \$0.

 $$0 =$ FFFFHex

CLRB \$0.0

The result is  $$0 =$  FFFEHex

**EAT-N** 

## **INVB**

*Sets Specific Bit to be Inversed. ON to OFF, OFF to ON* Equation: INVB V1

Set V1 Bit to be inversed. ON to OFF, OFF to ON

#### **Example:**

Set a value of 0 to the 0 number of bit within the inversed internal memory \$0.

 $$0 =$ FFFEHex

INVB \$0.0

The result is  $$0 =$  FFFFHex

## **GETB**

*Get bit value*

Equation: V1 = GETB V2

Get V2 Bit value and store in V1

#### **Example:**

Get the 3rd Bit value within \$0 and store it to the 5th Bit within \$10.

 $$2$  = FFFEHex

#### $$10 = 0$

 $$10.5 = GETB $0.3$ 

The result is  $$10 = 4$
## **Communication**

The examples below were written to communicate to an ELC, however, this type of macro may be more useful when communicating to bar code readers, weigh scales, RFID readers and instruments of the sort. This example will use Modbus communications and therefore requires check sums to be entered into the character strings which the user would have to calculate and enter into the string.

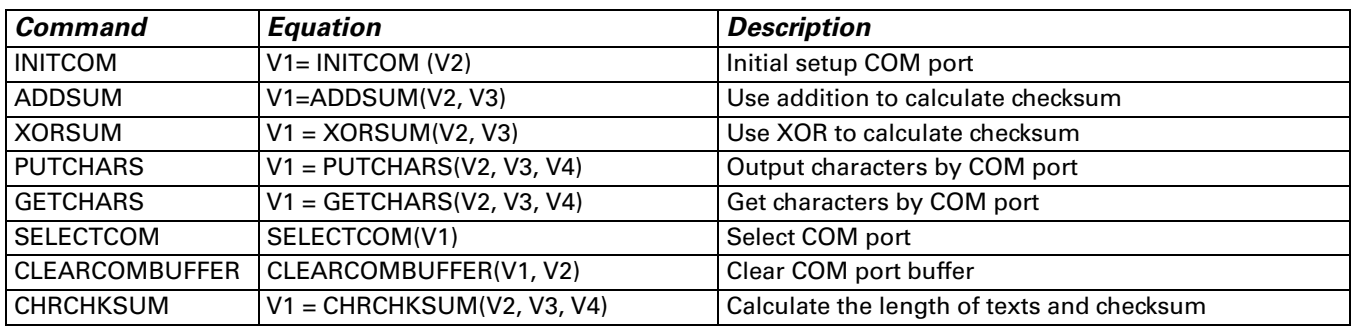

#### **Table 4-9: Communication Command**

## **INITCOM**

INITCOM: Initial setup COM port to start communication and set communication protocol.

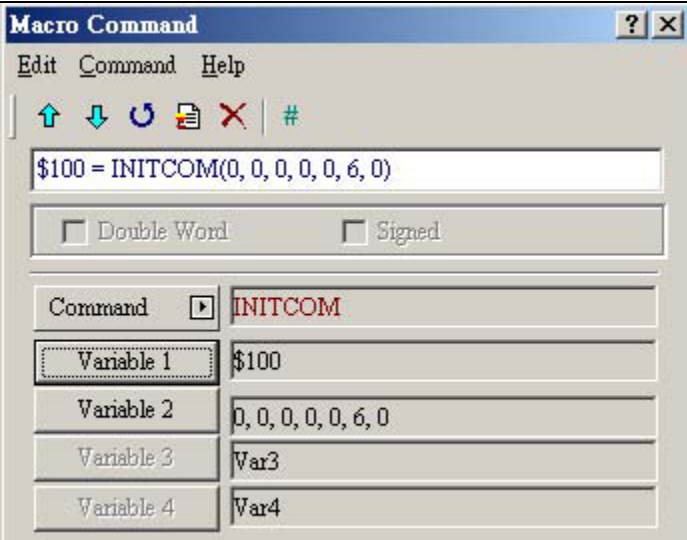

**Figure 4-7: INITCOM**

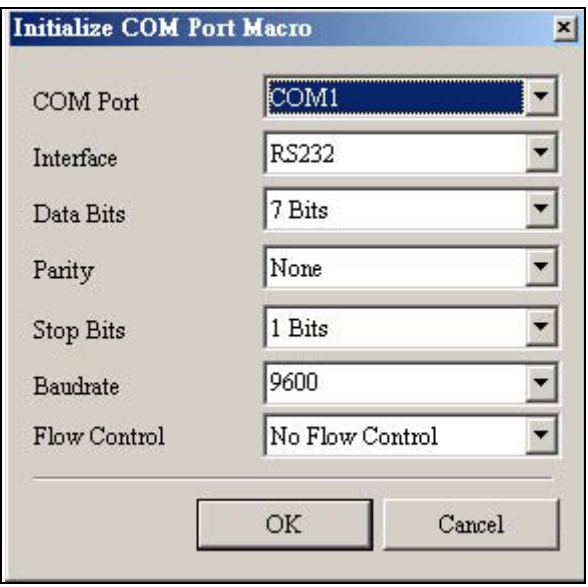

**Figure 4-8: Variable2 Settings in INITCOM (Communication Protocol)**

| Figure 4-9: COM Port |
|----------------------|

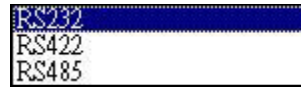

**Figure 4-10: Communication Interface**

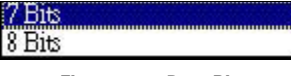

**Figure 4-11: Data Bit**

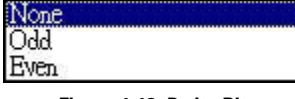

**Figure 4-12: Parity Bit**

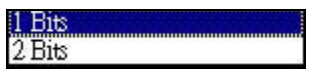

**Figure 4-13: Stop Bit**

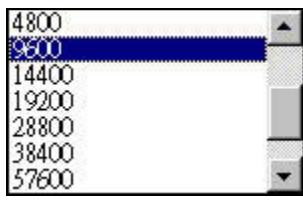

**Figure 4-14: Baud Rate**

# E T.N

January 2007

**Flow Control:** Select from one of the below options for using flow control.

**No Flow Control:** Flow control function is disabled.

**CTS/RTS:** Flow control for hardware. It uses handshaking signal to control receiving and sending data. The control is achieved via internal modem or external modem that connect to **HM***i* by a connecting cable.

**DSR/DTR:** Flow control for hardware also. It is used when PC and **HM***i* are connected directly by a cable.

**XON/XOFF:** Flow control for software. Only used for 2400bps modem. The control method is to generate control code by software and add it in the transmission data.

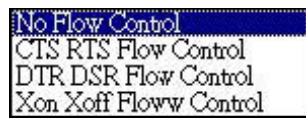

**Figure 4-15: Flow Control**

### **ADDSUM**

ADDSUM — It uses addition to calculate checksum. V1=ADDSUM(V2, V3). V1 is the value after calculation, V2 is the starting address for calculation and V3 is data length.

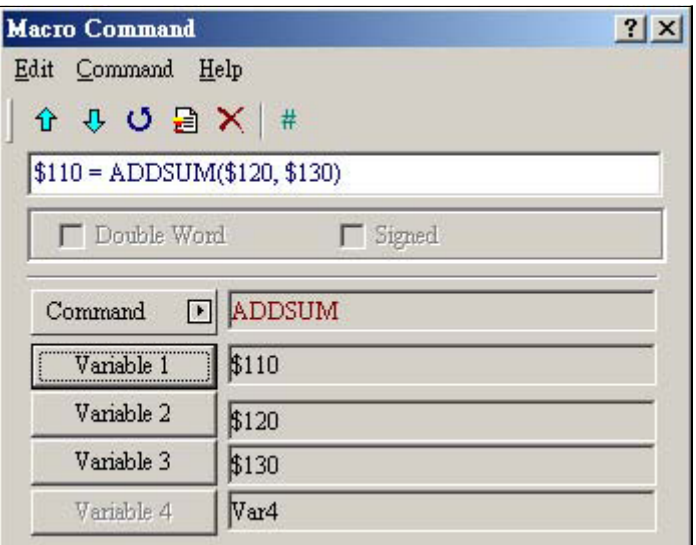

**Figure 4-16: ADDSUM**

## **XORSUM**

XORSUM — It uses XOR to calculate checksum. V1=XORSUM (V2, V3) V1 is the value after calculation, V2 is the starting address for calculation and V3 is data length.

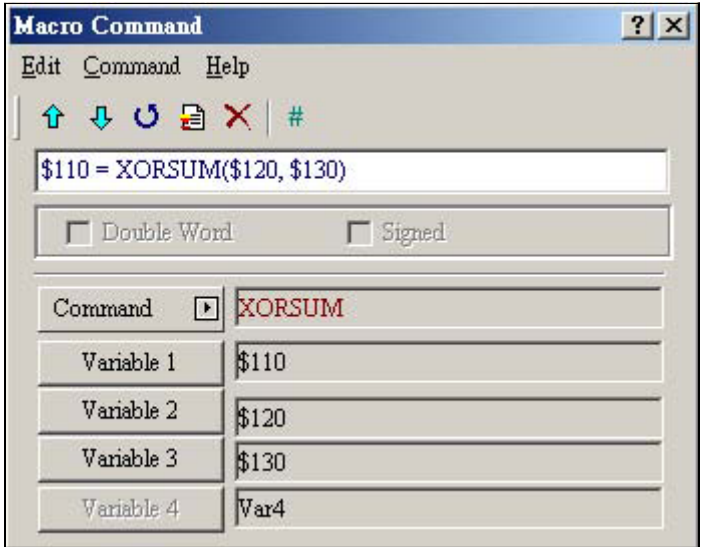

**Figure 4-17: XORSUM**

### **PUTCHARS**

PUTCHARS - Output characters by COM port. V1= PUTCHARS (V2, V3, V4). V1 is the response value after communication, V2 is the starting address of transmission data, V3 is data length, and V4 is the allowance communication time (unit is ms). The result will be stored in V1.

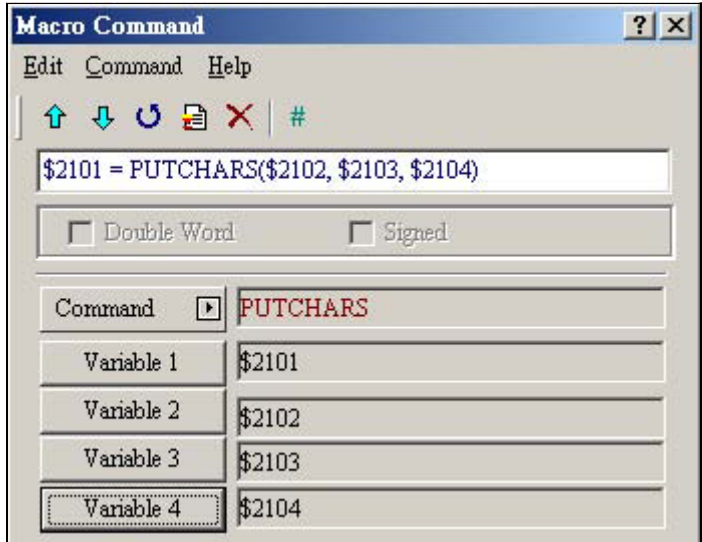

**Figure 4-18: PUTCHARS**

# **EAT-N**

January 2007

## **GETCHARS**

GETCHARS — Get characters by COM port. V1= GETCHARS (V2, V3, V4). V1 is the response value after communication, V2 is the starting address of transmission data, V3 is data length, and V4 is the allowance communication time (unit is ms). The result will be stored in V1.

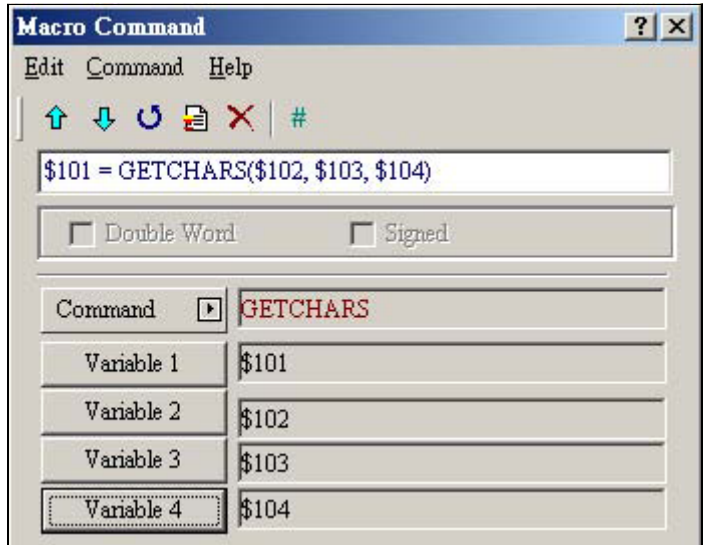

**Figure 4-19: GETCHARS**

## **SELECTCOM**

SELECTCOM — Used to select COM port. When not connecting PLC (set PLC to NULL) in Options > Configuration in **HM***i*, the users can use two COM ports (0:COM1, 1:COM2) at the same time. (All communication commands will be processed via the COM port the users select after executing this command. Different macros will not support each other or have any interference.)

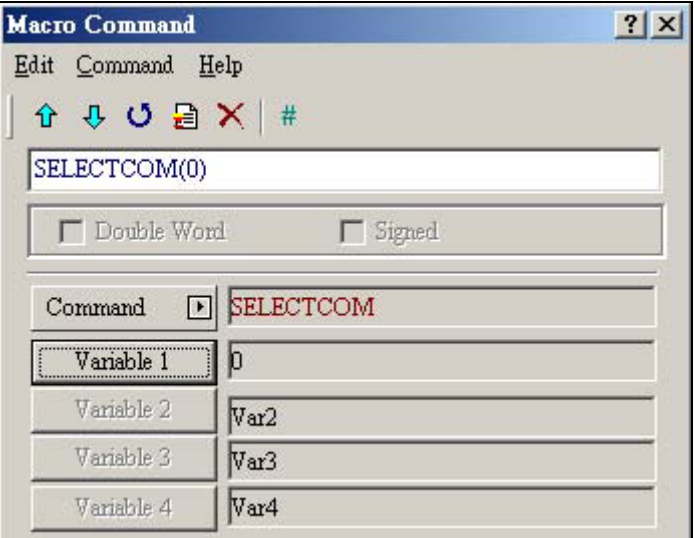

**Figure 4-20: SELECTCOM**

**CLEARCOMBUFFER**

Clear COM port buffer.

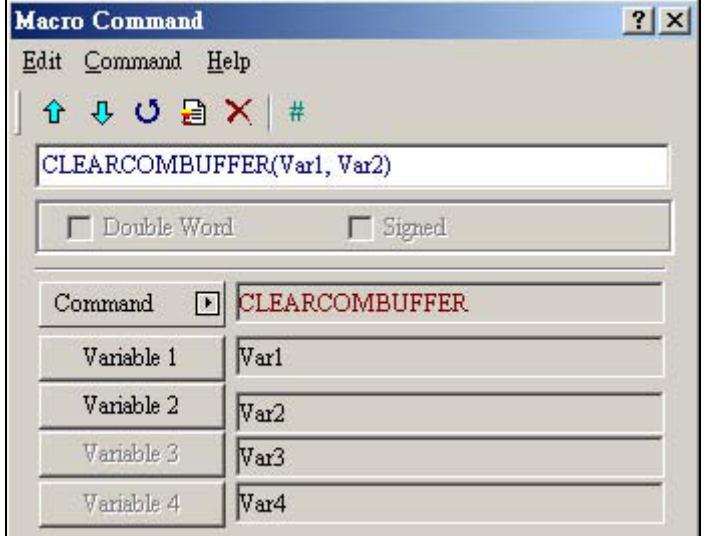

**Figure 4-21: CLEARCOMBUFFER**

Equation: CLEARCOMBUFFER(V1, V2)

V1 is the number of communication port. It represents as constant 0(COM1) or 1(COM2).

V2 is the type of buffer area. It represents as constant 0 (receiving buffer area) or 1 (sending buffer area).

### **Example:**

Clear sending buffer area of COM2

CLEARCOMBUFFER(1, 0)

## **CHRCHKSUM**

Calculate the data length of texts or characters and checksum.

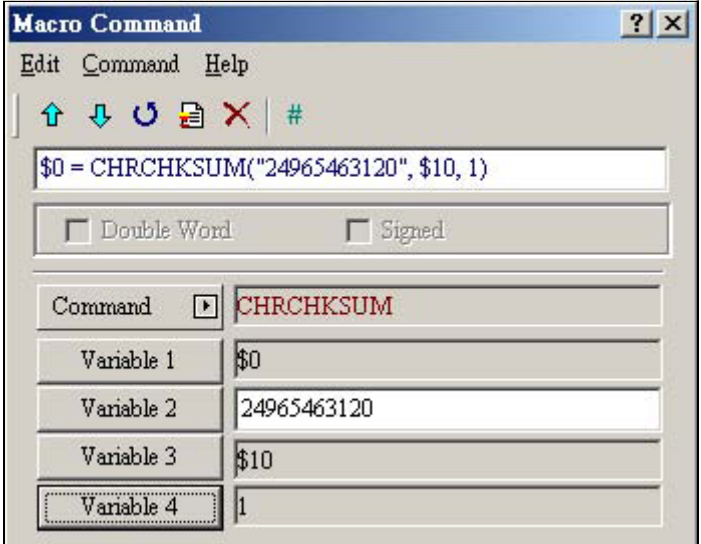

**Figure 4-22: CHRCHKSUM**

Equation: V1 = CHRCHKSUM(V2, V3, V4)

V1 is the internal memory address that stores the text length of V2.

V2 is the string of text.

V3 is the internal memory address that stores the checksum of V2.

V4 is the data length of the checksum that stores in V3. 0 represents Byte and 1 represents Word.

Operation of checksum:

Convert format of each data characters to ASCII code and add them up. For example, convert '2' to ASCII code '31H', convert '4' to ASCII code '34H' and the checksum is 31Hex + 34Hex = 65H.

### **Example:**

Calculate the data length of "24" and checksum

\$0 = CHRCHKSUM("24", \$10, 2)

After the above operation, 2 is stored in \$0 and 2 represents the data length is 2 bytes. The checksum stored in \$10 is 65H.

Sample Example of sending and reading a string from an ELC

Example 1 in **[Figure 4-23](#page-187-0)** demonstrates how to initialize communications to an ELC.

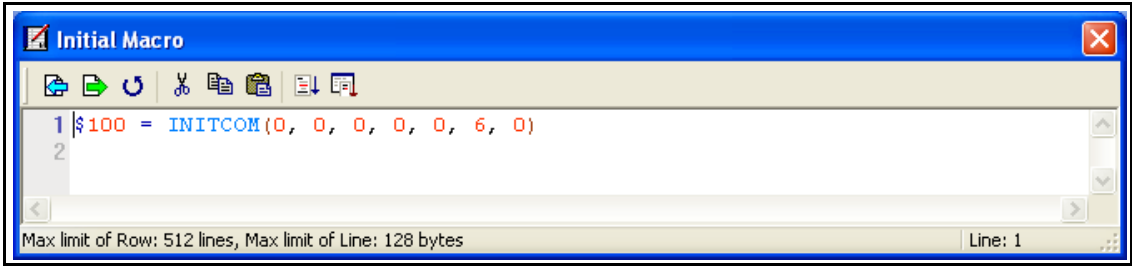

**Figure 4-23: Initial Macro**

<span id="page-187-0"></span>Example 2 of Eaton ELC in **[Figure 4-24](#page-187-1)** shows the communication macro using the background macro.

Line 1 selects the communication port to communicate to (COM1)

Line 3 will create the Modbus string to talk to device #1 and force a single coil to ON.

Lines 5 and 7 are the Modbus header and footer information.

Line 9 sends the data

Line 11 will read the data back

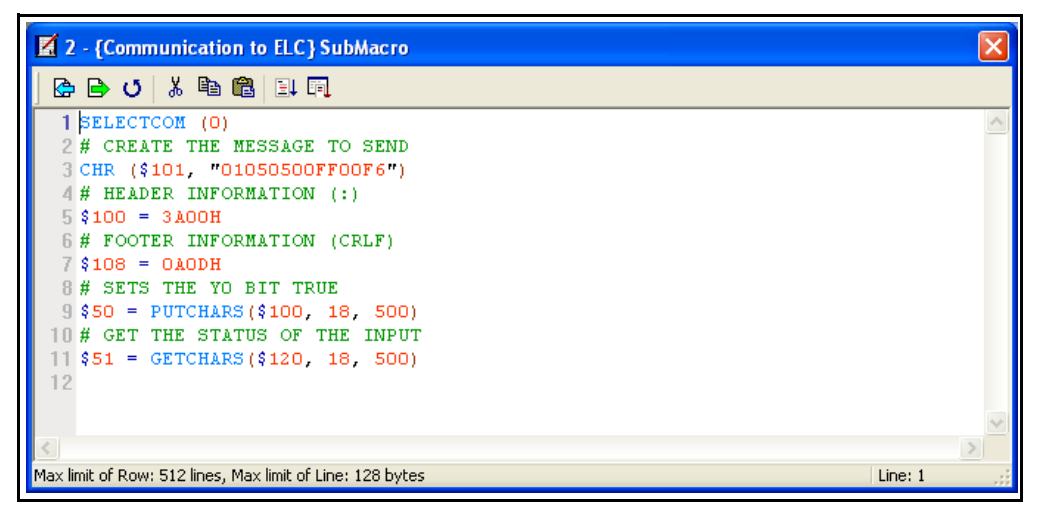

<span id="page-187-1"></span>**Figure 4-24: Communication to ELC Sub-Macro**

# **FAT.N**

January 2007

## **Others**

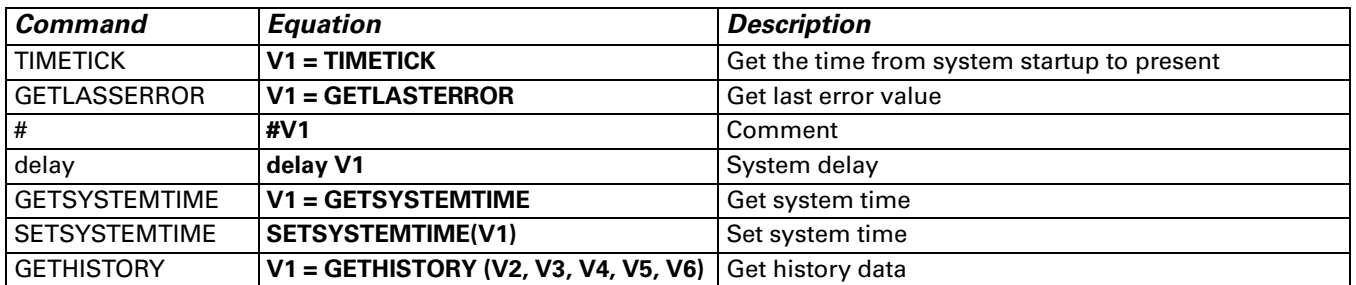

## **TIMETICK**

TIMETICK — Get the time from system startup to present and put into the specific address. An increment of 1 means 100 ms is added.

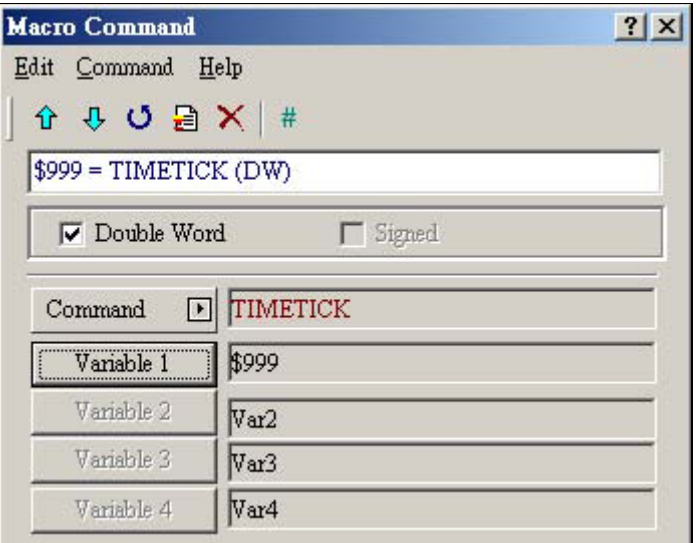

**Figure 4-25: TIMETICK**

## **GETLASTERROR**

GETLASTERROR — Get last error value. If no error occurred, the result of GETLASTERROR will be 0. Even if each Macro is executed simultaneously, the error messages will not interfere one another. For error code information, refer to *[Error Messages on page 4-41](#page-192-0)*.

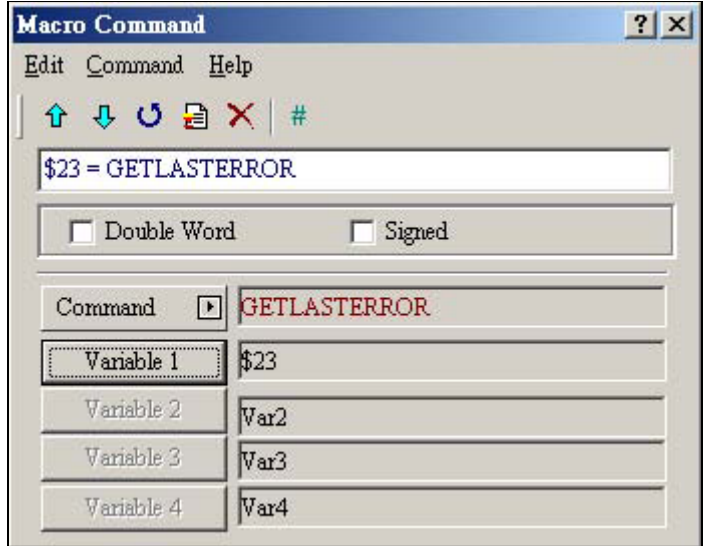

**Figure 4-26: GETLASTERROR**

## **COMMENT**

COMMENT — Makes the macro readable. Using this command will not affect the macro function. You only need to put # in front of the equation and the macro will become readable. If you want to change the comment back to the equation, just remove the # symbol.

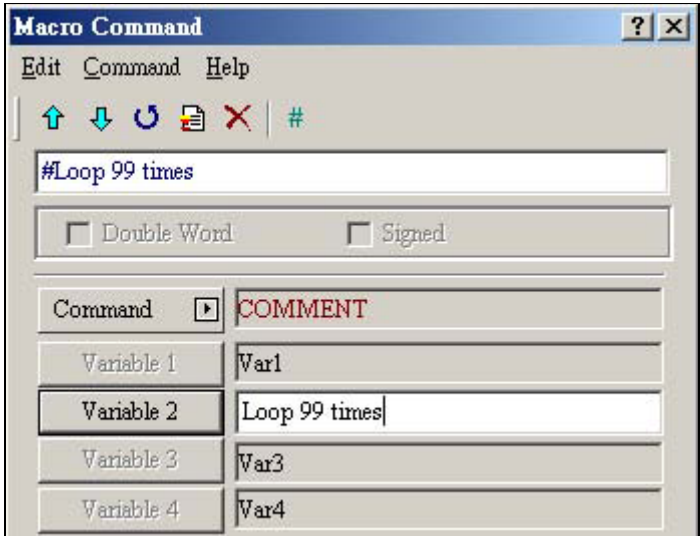

**Figure 4-27: COMMENT**

## **Delay**

Delay — Delays the user setting time by system. Because **HM***i* is a multiplexer system, a system delay may occur. Therefore, time set will be increased due to a System Busy condition and the condition that setting the time forward will not happen. The unit of delayed time is ms.

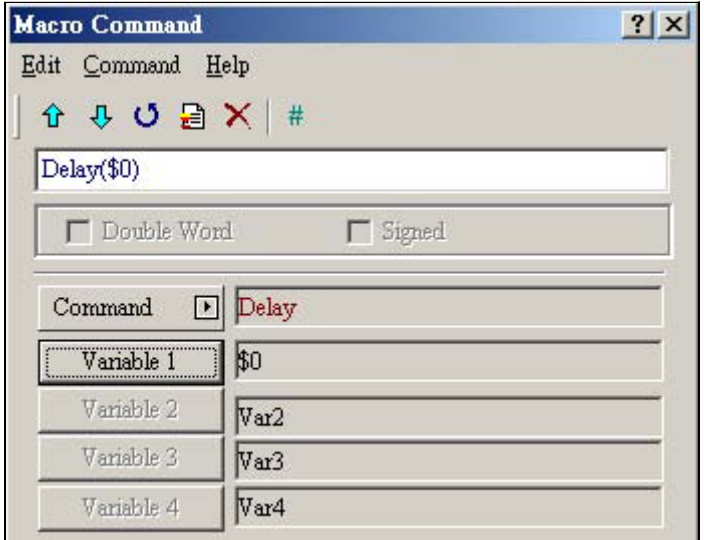

**Figure 4-28: Delay**

### **GETSYSTEMTIME**

### *Get system time*

Equation: V1 = GETSYSTEMTIME

V1 is the starting address of continuous 7Words within the internal memory address.

- V1 Year
- $V1 + 1$  Month
- $V1 + 2$  Date
- $V1 + 3$  Week
- $V1 + 4$  Hour
- $V1 + 5$  Minute
- $V1 + 6$  Second

### **Example:**

Now the system time is 2006/01/04 Wed 09:26:25. Use this command to get the current system time and store in \$1–\$7.

### \$1 = GETSYSTEMTIME

Get  $$1 = 2006, $2 = 01, $3 = 4, $4 = 3, $5 = 9, $6 = 26, $7 = 25$ 

### **SETSYSTEMTIME**

### *Set system time*

Equation: SETSYSTEMTIME(V1)

V1 is the starting address of continuous 7Words within the internal memory address.

- V1 Year
- $V1 + 1$  Month
- $V1 + 2$  Date
- $V1 + 3$  Week
- $V1 + 4$  Hour
- $V1 + 5$  Minute
- $V1 + 6$  Second

Example:

Set the current system time as 2006/01/04 Wed 09:26:25.

 $$1 = 2006$  $$2 = 1$  $$3 = 4$  $$4 = 3$$  $$5 = 9$  $$6 = 26$  $$7 = 25$ SETSYSTEMTIME(\$1)

## **GETHISTORY**

### *Get History Data*

Equation:  $V1 = GETHISTORY (V2, V3, V4, V5, V6)$ 

V1 is the internal memory address where store the data length.

V2 is the internal memory, constant, the buffer number of history buffer area.

V3 is the internal memory, constant, the starting address for sampling.

V4 is the internal memory, constant, the points for reading

V5 is the internal memory, PLC address, the address where store the data

V6 is the internal memory, constant, the data type for reading

0: Data, 1: Time, 2: Time and Data

## <span id="page-192-0"></span>**Error Messages**

When compiling, Error Messages will show in the output window, which are easy to find. Some errors occur because of user carelessness, others because users fail to enter some commands, but they may be difficult to find in long Macro. To help the users debug and find problems, the **HM***i* Macro provides error messages to show what the error is. To prevent logic errors, you should be aware of what you are doing and try to avoid making this kind of mistake.

## **Error Messages When Editing**

### *Code – 100: LABEL cannot be found*

There is no such LABEL that GOTO designates.

### *Code – 101: Recursion occurs*

This error message usually occurs in a sub-macro. The ability of a sub-macro to CALL itself is called recursion, no matter if it is called directly or indirectly. Basically, recursion cannot be adopted for a sub-macro. You can use GOTO or FOR (infinite times) to replace it.

### *Code – 102: More than 3 nested FOR is used*

This error message statements are to warn you not to use more than 3 nested FOR commands. The purpose is to avoid insufficient memory. The users can use GOTO or IF to replace it.

### *Code – 103: Sub-macro does not exist*

This error message means that there is no sub-macro in the program. For example, CALL 5 means CALL sub-macro 5. If you do not edit sub-macro 5 in the program, this error message will display to warn the users. The purpose is to warn the users to be more careful when editing (reduce input error or avoid forgetting to edit the corresponding sub-macro) and prevent unexpected error.

### *Code – 104: Number of NEXT is less than the number of FOR*

Numbers of NEXT and FOR should match. This error code is used to remind you to find out the missing NEXT.

### *Code –105: Number of FOR is less than the number of NEXT*

Numbers of FOR and NEXT should match. This error code is used to remind the user if there is any missing FOR.

### *Code–106: Repeated LABEL*

This error message means that there are repeated LABELs in the same Macro. The program will be confusing with that. This may be caused by carelessness (an input error or forgetting to edit the corresponding sub-macro), and you will get an error message during editing to help you avoid unexpected error.

### *Code–107: There is RET in Macro*

This error message means that there is RET command in Macro. The RET command should be used for sub-macro to return program. But in Macro, it should use END not RET.

### **HM***i* **Macro Error Messages**

The users can read error messages by macro. Once there is an error and the users execute a correct command before reading error messages, the error message will be overwritten. When executing each macro, each Macro error message will not be influenced by other macros.

### *Code–10: GOTO Error*

This message means that there is a GOTO error in the macro.

### *Code–11: Stack Overflow*

This message means that the stack in the macro is full. This may be caused by using too many sub-macros or executing different macros at the same time. This message appears to help avoid insufficient memory.

### *Code–12: CALL Empty Sub-macro*

This is a CALL sub-macro error. The sub-macro that is called should not be an empty sub-macro. This message is to avoid unexpected errors.

### *Code–13: Data Read Error*

This is a data read error. Sometimes this may be caused by a memory data error, but most of the time it is a PLC data read error.

### *Code–14: Data Write Error*

This is a data write error. Sometimes this may be caused by a memory data error, but most of the time is PLC data write error.

### *Code–15: Divisor is 0*

This error message means that the devisor is 0 when performing a division operation.

### **HM***i* **Communication Error Messages**

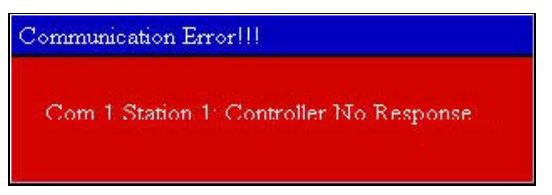

**Figure 4-29: Example of an HM***i* **Communication Error Message**

### *Communication Busy*

Error Message: Com ? Station ?: Communication Busy ...

*Unknown Code* Error Message: Com ? Station ?: Receive Unknow Code ...

### *No Response from Controller*

Error Message: Com ? Station ?: Controller No Response ...

### **HM***i CheckSum Error*

Error Message: Com ? Station ?: Check Sum Error in **HM***i* Message ...

### *Controller CheckSum Error*

Error Message: Com ? Station ?: Check Sum Error in Controller Message ...

# E±T•N

January 2007

### *Incorrect Command*

Error Message: Com %d Station %d: Command Can Not be Executed ...

*Incorrect Address* Error Message: Com ? Station ?: Address Fault ...

*Incorrect Value* Error Message: Com ? Station ?: Value is Incorrect ...

*Controller is Busy* Error Message: Com ? Station ?: Controller is Busy ...

*CTS Signal Fail* Error Message: Com ? Station ?: CTS Signal Fail ...

*No Such Resource in Controller* Error Message: Com ? Station ?: No Such Resource ...

### *No Such Service in Controller*

Error Message: Com ? Station ?: No Such Service ...

*Must Retry* Error Message: Com ? Station ?: Must Retry ...

**HM***i Station Number Error* Error Message: Com ? Station ?: **HM***i* Station Number Error ...

*Controller Station Number Error* Error Message: Com ? Station ?: Controller Station Number Error ...

### *UART Communication Error*

Error Message: Com ? Station ?: UART Communication Error ...

### *Other Communication Error*

Error Message: Com? Station ?: Other Communication Error ...

# **E:T.N**

January 2007

## **Chapter 5 — Control Block and Status Block**

For two-way communication between the **HM***i* and all PLC brands, the address of the **HM***i* control block and status block must be defined. These settings are located in the **Configuration** dialog box under the **Standard** tab.

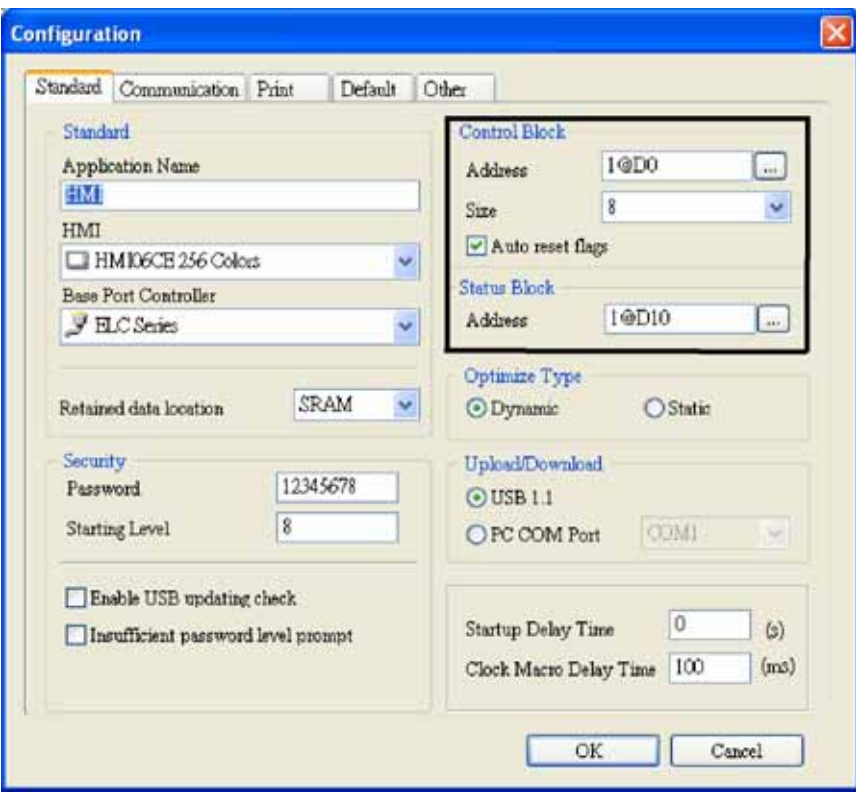

#### **Figure 5-1: Standard Tab**

Checking of the **Auto reset flags** will automatically reset the control block flags (Bits) after the desired procedure has been executed. If this box is unchecked, the user will be required to reset the flags.

The control block is the way a PLC is used to control the **HM***i* and consists of 8 continuous words. When using the control block features, it is best that the length of the control block be set to 8 regardless if the user will be using all the features or not. When the control block is set to a length of zero, the control block is disabled.

The function and explanation of each WORD is listed below. In the following table and in all following examples we assume that the users use the Eaton ELC, so the available starting addresses in the control block are Dn – Dn+7 (D0 – D7).

*Note: It is understood that most instances require the control and status block to be mapped to PLC memory. It is possible though, that either the control or status block can be mapped to internal \$ memory in the HMi.*

## **Control Block Designations**

#### **Table 5-1: Control Block Designations**

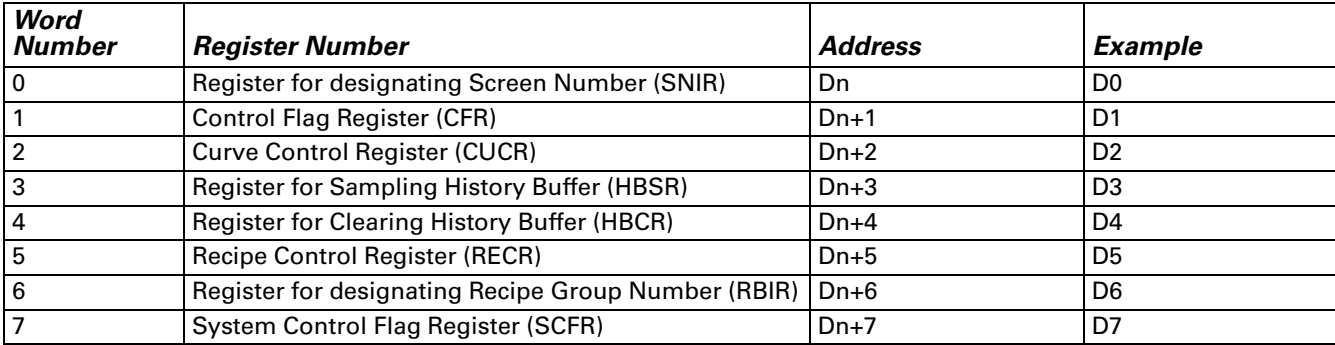

### **Screen Number Register**

**Table 5-2: Designating Screen Number Register (SNIR) - Word 0**

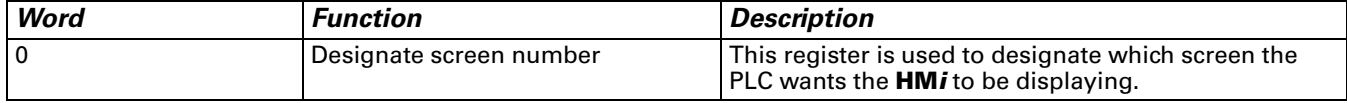

To use the SNIR register, write a value of the screen number the user wishes to have displayed into this register; the **HM***i* will change to that screen.

## **Control Flag Register**

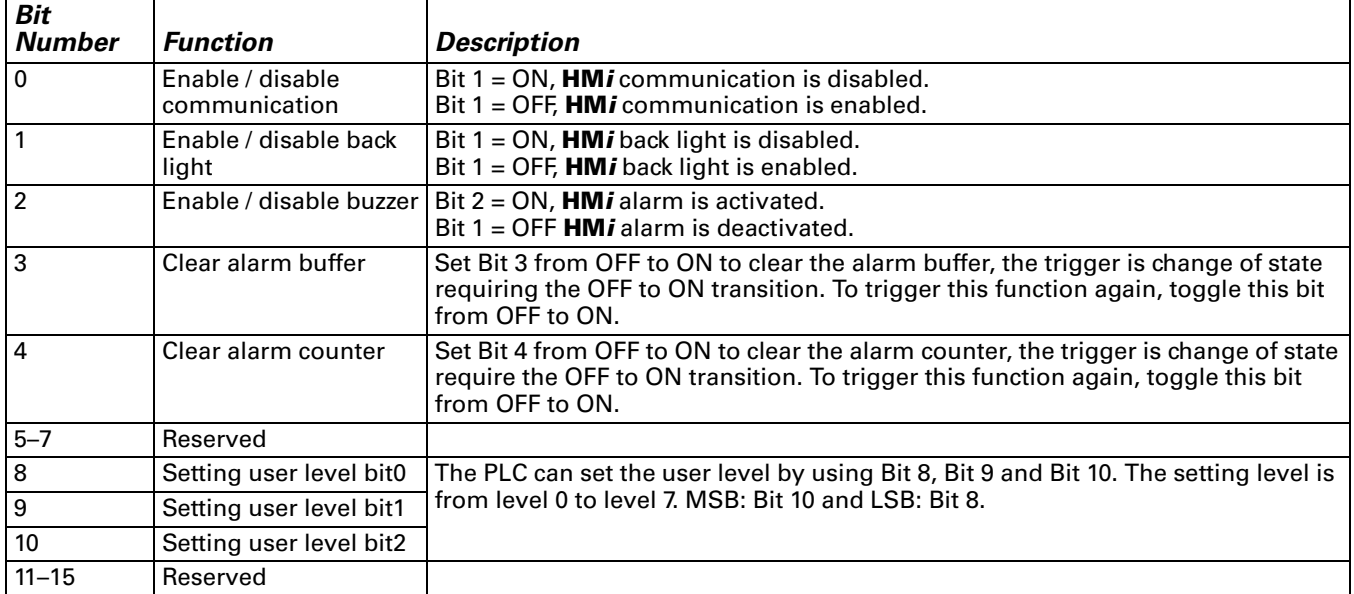

**Table 5-3: Control Flag Register (CFR) - Word 1**

*Note: The SNIR register will automatically reset the user inputted value to a value of 0 once the target screen is reached. Due to the SNIR value being reset automatically by the* **HM***i, if the value in the PLC for the SNIR is latched, then the user will not be able to navigate screen in the HMi.* 

Bit 0 is used to enable or disable the **HM***i* communications, by default this value is set to 0 which is enabled. By checking the **Communication Interrupt** check box under the **Communication** tab of the **Configuration** dialog box when communications is lost this bit will set ON automatically and the user can clear it to re-enable communications. If the **Communication Interrupt** check box is unchecked, this flag is disabled.

Bit 1 is used to enable or disable the **HM***i* back light. When the back light is disabled the screen is not viewable, however the elements are still active and pressing the screen can activate the elements. It is important that if the back light is disabled, that the user be aware that the screen, even though not viewable, is still active.

Bit 2 is used to turn the audible alarm either on or off. When this bit is true, the alarm will sound and when this bit is false the alarm will be silent. If the user wished to enable or disable the "beep" when the screen is pressed then this is performed by pressing an holding the **SYS** button on the **HM***i* and disabling the **Buzzer** under **Settings**.

Bit 3 is used to clear the alarm buffer. When an alarm history table is used, setting of this bit will clear all contents inside of that table. The bit is automatically reset after the bit is set and the table is cleared.

Bit 4 is used to clear the alarm counter. When an alarm frequency table is used, setting of this bit will clear the values for the alarms. The bit is automatically reset after the bit is set and the table counters are cleared.

Bits 8 - 10 are used to set the user level of the **HM***i*. Since the user level is the high byte of the word, simply use a masked write from the PLC to set to level 0 to 7. Whatever the value represented in the bits will be the user level of the **HM***i* and the only place to change the user level will be the PLC. If certain elements need to have specific user level, set that level in the element since the PLC sets the user level globally in the **HM***i*.

### **Chart Control Register**

This register is used to activate and clear chart (Trend Graph or X-Y Chart) elements. Each element has a **Sample Flag** associated with it, 1 though 4, which are controlled by either the sampling flag or clear flag bits.

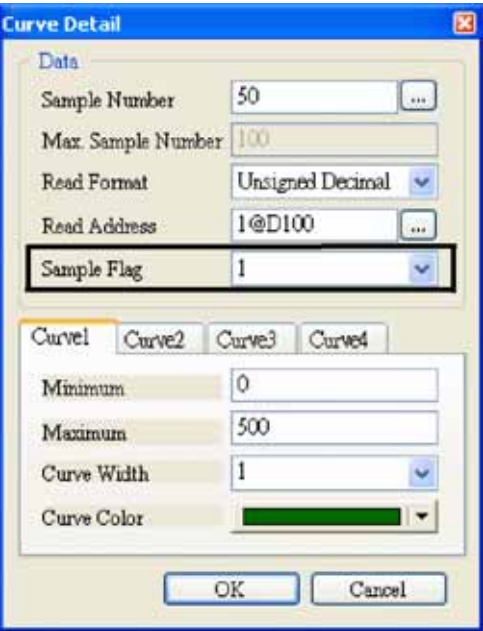

**Figure 5-2: Curve Detail**

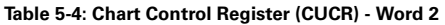

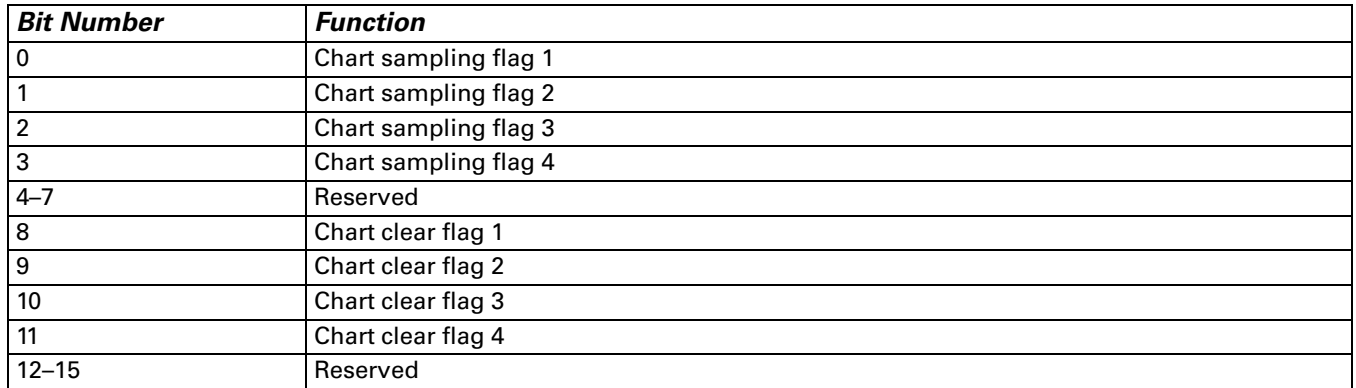

A chart is controlled by Bits 0 to 3 in the CUCR. Each chart has to be assigned to a sampling flag where the sample flag is setup in the detail property of the element. To activate the chart, set the corresponding bit in the CUCR. For example to activate the chart assigned to sampling flag 3, set bit 2 in the CUCR. Once the chart has finished being populated the bit will automatically be reset back to 0. Typically, if the trigger is from the **HM***i*, use a set bit, if from the PLC then use a rising edge or one shot type instruction to set the bit.

To clear the chart, simply perform a momentary contact closure on the clear flag, for example if sampling flag 2 was set to perform the data capture, then use chart clear flag 2 (Bit 9) to clear the associated tread or chart. The clear chart bit will automatically reset after the chart is clear.

## **Sampling History Buffer Register**

The history buffer can be controlled by a PLC if the **Trigger Source** in the history buffer setup is set to **PLC** from **Timer**. When this is performed, the history buffer control word is used to enable and disable the specific history item. For example, if item 2 of the history setup is reading one or more address from a PLC and the trigger source is set to PLC, setting Bit 1 in the history buffer control word will enable the capture and display of the data to the **HM***i*. The bit has to be held high to capture the data and then when it is set low the capture will end. The data is resident and displayed on the **HM***i* after the capture is stopped and the data capture can be restarted at any time.

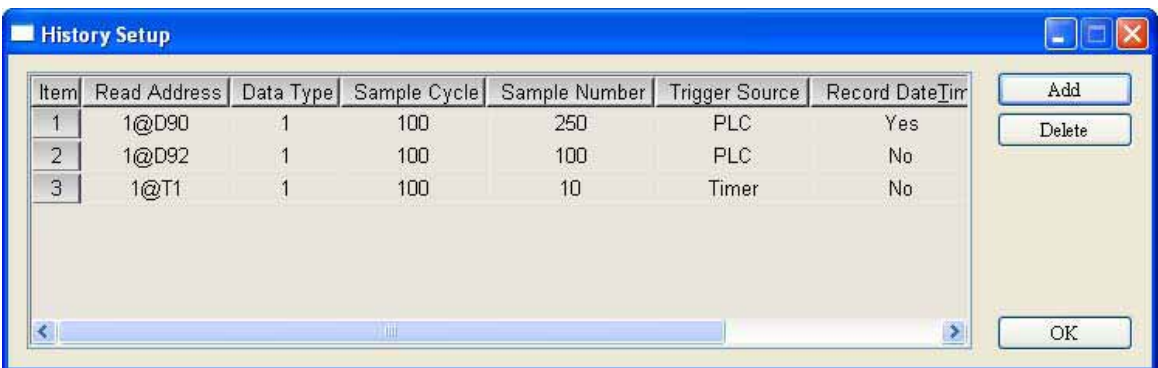

#### **Figure 5-3: History Setup**

## *Bit Number* Function 0 Control flag for Sampling History Buffer 1 1 **Control flag for Sampling History Buffer 2** 2 Control flag for Sampling History Buffer 3 3 Control flag for Sampling History Buffer 4 4 Control flag for Sampling History Buffer 5 5 Control flag for Sampling History Buffer 6 6 Control flag for Sampling History Buffer 7 7 Control flag for Sampling History Buffer 8 8 **Control flag for Sampling History Buffer 9** 9 Control flag for Sampling History Buffer 10 10 Control flag for Sampling History Buffer 11 11 **Control flag for Sampling History Buffer 12** 12–15 Reserved

#### **Table 5-5: Register for Sampling History Buffer (HBSR) - Control Word 3**

## **Clearing History Buffer Register**

The history buffer when controlled by a PLC can also be cleared by the PLC. In the example above, item 4 was controlled by the PLC, to clear the buffer, after the data capture is stopped, simply set Bit 1 of word 4; when the buffer is cleared the bit will automatically be reset to zero.

| <b>Bit Number</b> | <b>Function</b>                 |
|-------------------|---------------------------------|
| 0                 | Clear flag of history buffer 1  |
|                   | Clear flag of history buffer 2  |
| $\overline{2}$    | Clear flag of history buffer 3  |
| 3                 | Clear flag of history buffer 4  |
| 4                 | Clear flag of history buffer 5  |
| 5                 | Clear flag of history buffer 6  |
| 6                 | Clear flag of history buffer 7  |
| 7                 | Clear flag of history buffer 8  |
| 8                 | Clear flag of history buffer 9  |
| 9                 | Clear flag of history buffer 10 |
| 10                | Clear flag of history buffer 11 |
| 11                | Clear flag of history buffer 12 |
| $12 - 15$         | Reserved                        |

**Table 5-6: Register for Clearing History Buffer (HBCR) - Control Word 4**

## **Recipe Control Register**

This register is used when recipes are enabled in the **HM***i*, in this example the PLC address to store the recipe in is D200 with 3 elements (length) and 5 recipes (recipe #).

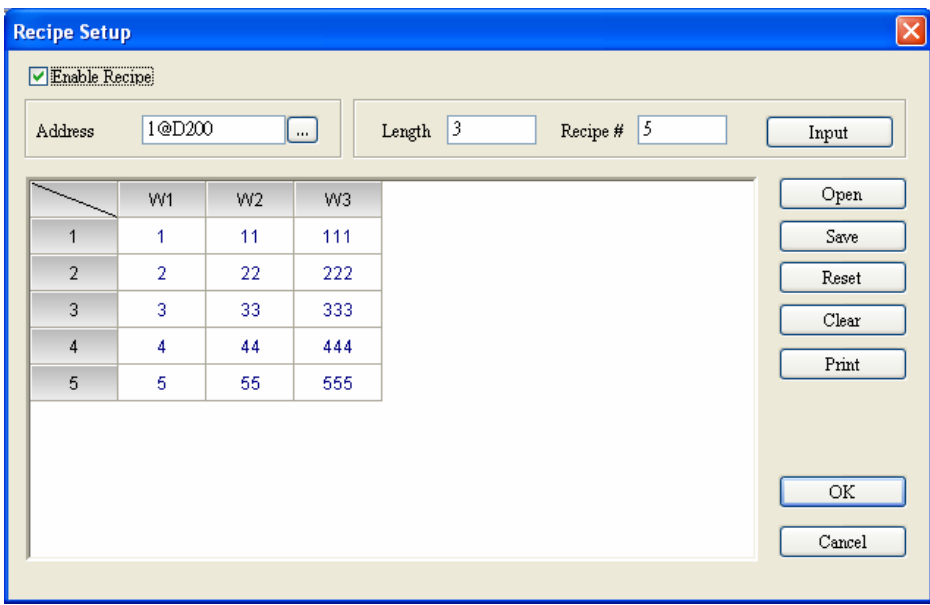

#### **Figure 5-4: Recipe Setup**

There are recipe memory locations in **HM***i* that keep track of the current recipe chosen (RCPNO) and the values of W1 to Wn (RCP0 to RCPn-1). These internal memory registers are available to read and edit once the recipe is enabled (check box on the Recipe Setup dialog box). There is more about how these memory locations function in the Recipe section of the user manual.

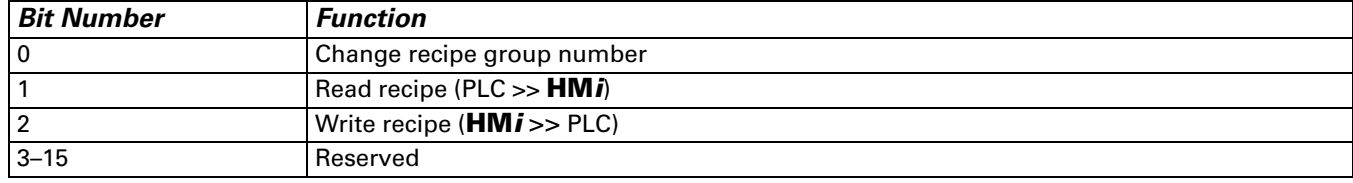

**Table 5-7: Recipe Control Register (RECR) - Control Word 5**

Bit 0 is used to select the recipe that is to be loaded, this will load the values from the designated recipe to the internal memory (RCPx) locations. Once the recipe values are loaded into the internal memory locations the recipe can be written to the PLC. This should be a momentary contact.

Bit 1 is used read the recipe from the PLC and place it in the RCP0 to RCPn-1 memory locations. This is useful when it is required to edit the recipe values and save them in the HMi or to verify the running parameters in the PLC. This should be a momentary contact.

Bit 2 is used to write the recipe values from RCP0 to RCPn-1to the PLC. This should be a momentary contact.

*Note: The proper sequence to write a recipe from* **HM***i to the PLC is to first select the recipe to load using the Register for Designating Recipe Group Number. Second to load that recipe to internal memory using B0 of the Recipe Control Register. Finally to write the recipe to the PLC using B2 of the Recipe Control Register.*

## **Recipe Designation Register**

This register is used to specify the recipe to download to the PLC.

**Table 5-8: Register for Designating Recipe Group Number (RBIR) - Control Word 6**

| <b>Word</b> | <b>Function</b>         | <b>Description</b>                                                                                                    |
|-------------|-------------------------|----------------------------------------------------------------------------------------------------|
| 6           | Designate recipe number | This is the recipe number that is loaded into the RCP0 to RCPn-1 memory<br>  locations when B0 of the Recipe Control Register is set. This value must be $\mid$<br>set prior to selecting the recipe. $\,$ |

In the example above, if the value in RBIR is set to 4 and B0 of the RECR is set then the following values will be written to internal memory.

**Table 5-9: Internal Memory for Recipe Control**

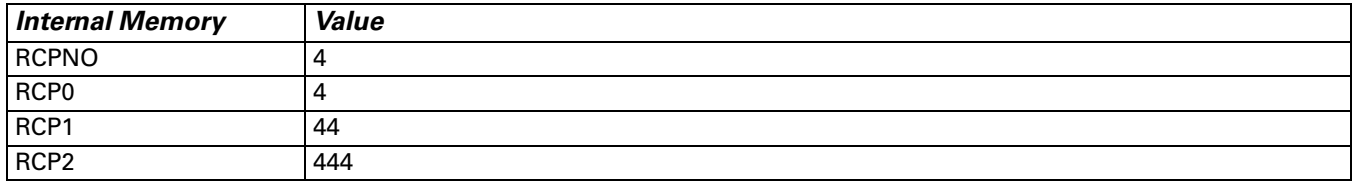

## **System Control Flags**

The System Control Flags are used to control multi-language within **HM***i*. For example, if language value 3 is German, when Bit 3 of this control word is set all the text in **HM***i* will change to the text entered in the **German** portion of the **Text** property for each element.

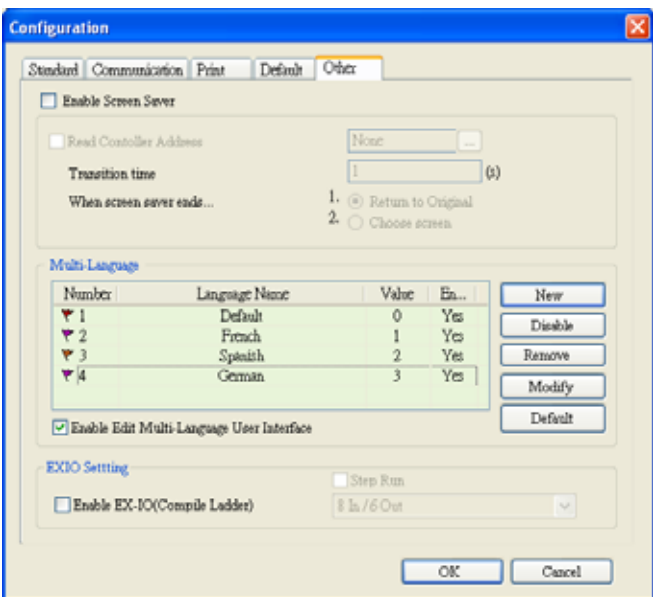

### **Figure 5-5: System Control Flags**

This control register is also used to control the printer when a printer is connected to the **HM***i*.

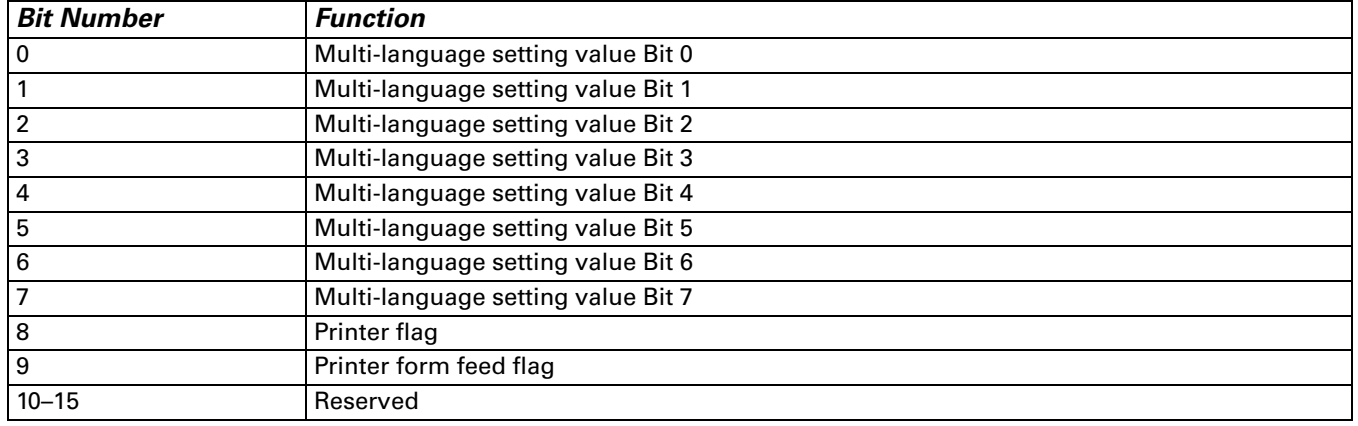

**Table 5-10: System Control Flag Register (SCFR) - Control Word 7**

- Printer Flag: When this flag is triggered to ON, the current display or editing screen can be printed out. When this flag is set to OFF, the printer function is disabled.
- Printer Form Feed Flag: When this flag is triggered to ON, the printer will retract the paper and align the paper for the next run automatically. When this flag is set to OFF, the printing form feed function is disabled.

## **Status Block**

For two-way communication between **HM***i* and all PLC brands, the address of the **HM***i* control block and status block must be defined. These settings are located in the **Configuration** dialog box under the **Standard** tab.

The status block is the way a PLC is used to get feedback from **HM***i* and consists of 8 continuous words (or of the number of words chosen in the control block length).

The function and explanation of each WORD is listed below. In the following table, we assume that the users use the Eaton Logic Controller (ELC). Our example will assign the status block to D10, therefore the status block will use registers D10 to D17 (same as the control block length).

## **Status Block Designations**

**Table 5-11: Status Block Registers**

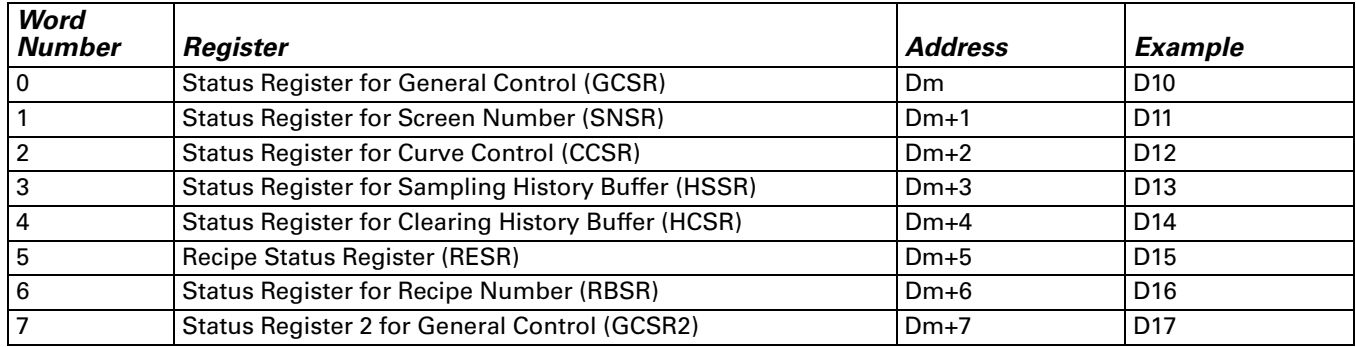

## **General Control Status Register**

**Table 5-12: Status Register for General Control (GCSR) - Status Word 0**

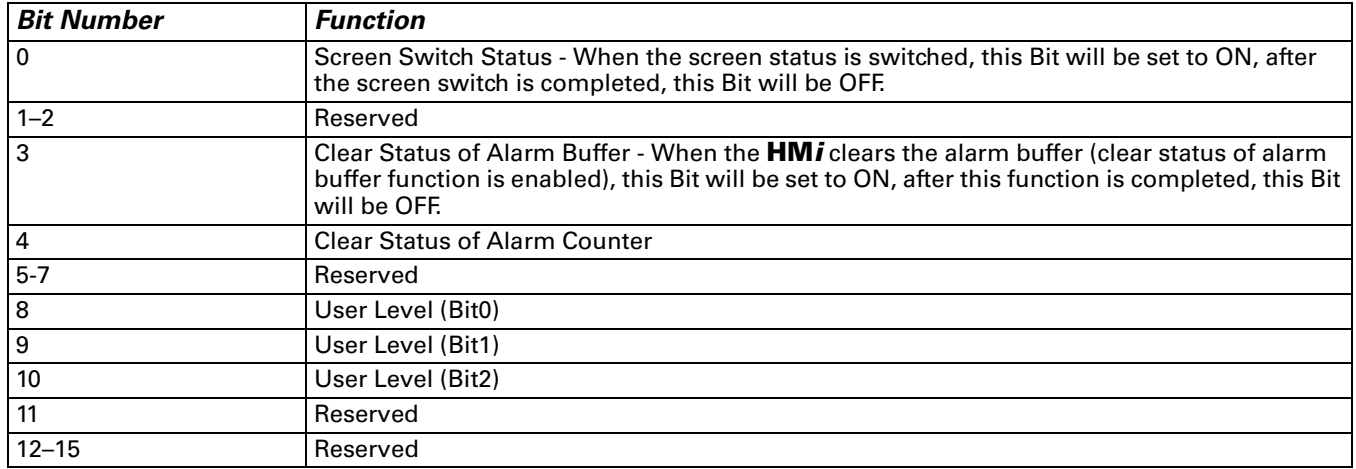

## **Screen Number Register**

**Table 5-13: Status Register for Screen Number (SNSR) - Status Word 1**

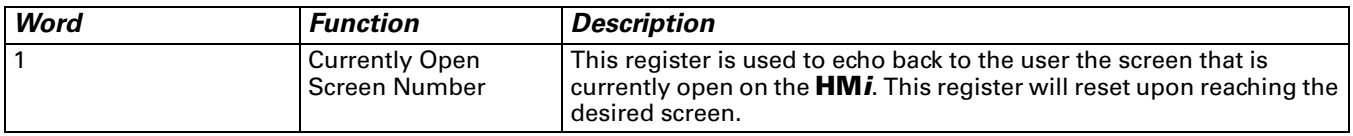

## **Chart Status Register**

The curve status register is used to give the user feedback as to the status of the chart (trend graph and X-Y chart) elements.

| <b>Bit Number</b> | <b>Function</b>            |
|-------------------|----------------------------|
| 0                 | Sampling status of chart 1 |
|                   | Sampling status of chart 2 |
| $\overline{2}$    | Sampling status of chart 3 |
| 3                 | Sampling status of chart 4 |
| $4 - 7$           | Reserved                   |
| 8                 | Clear status of chart 1    |
| 9                 | Clear status of chart 2    |
| 10                | Clear status of chart 3    |
| 11                | Clear status of chart 4    |
| $12 - 15$         | Reserved                   |

**Table 5-14: Status Register of Curve Control (CCSR) - Status Word 2**

 ● Curve Sampling Status Flag - When sampling a chart, the chart sampling status flag for that chart will be set to be ON (Bit 0 - Bit 3 is set to ON). After the sampling operation is completed, the chart sampling status flag will be set to OFF.

 ● Curve Clear Status Flag - When clearing a chart, the chart clear status flag for that chart will be set to be ON (Bit 8 - Bit 11 is set to ON). After the clear operation is completed, the chart clear status flag will be OFF.

## **Sampling History Buffer Status Register**

The sampling history buffer status register is used to give the user feedback as to the activity of the history buffer.

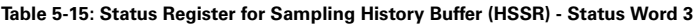

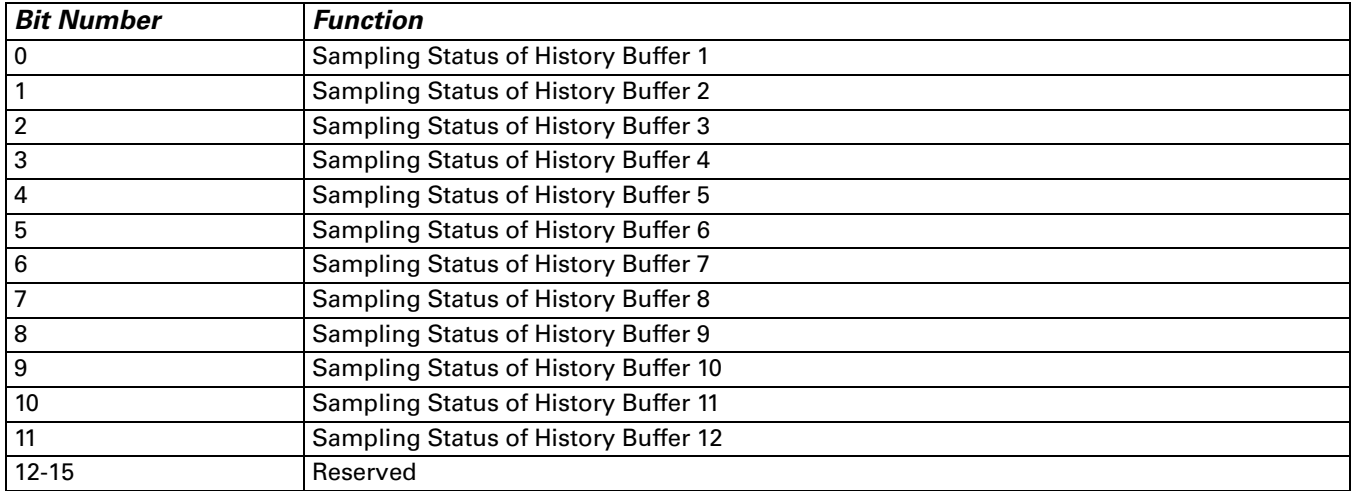

 ● Sampling History Buffer Flag: When sampling the history buffer, the sampling history buffer flag will be set to be ON (Bit 0 – Bit 11 is set to ON). After the sampling operation is completed, the sampling history buffer flag will be OFF.

### **Cleaning History Buffer Status Register**

**Table 5-16: Status Register for Clearing History Buffer (HCSR) - Status Word 4**

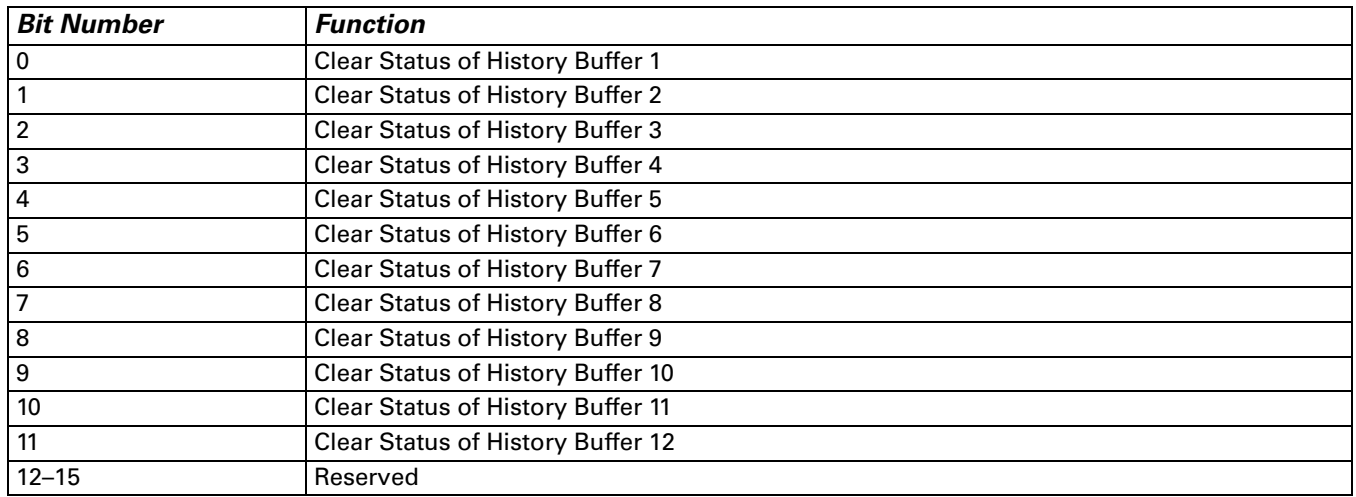

 ● Clear History Buffer Flag: When clearing the history buffer, the clear history buffer flag will be set to be ON, after the buffer is cleared, the clear history buffer flag will be OFF.

## **Recipe Status Register**

When the recipe feature is used, this feedback will provide user feedback as to the status of the recipe choosing, uploading or downloading progress.

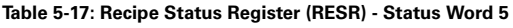

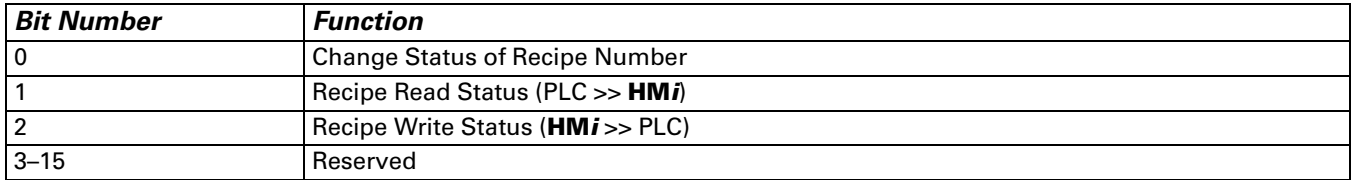

- Change Status of Recipe Number Flag This bit will be ON when Bit 0 of the RECR is triggered and then will change to OFF when the values from the recipe number are loaded into the internal memory RCPx locations.
- Recipe Read Status Flag This bit will be true while the **HM***i* is uploading a recipe from the PLC and then will change to OFF when the upload is complete.
- Recipe Write Status Flag This bit will be true while the **HM***i* is downloading a recipe to the PLC and then will change to OFF when the download is complete.

## **Recipe Number Status Register**

This register will update to show the recipe number chosen when Bit 0, Bit 1 or Bit 2 of the RECR is triggered. This register will automatically clear after one of the following events has been performed; recipe loaded to internal memory, recipe uploaded or recipe downloaded.

**Table 5-18: Status Register for Recipe Number (RBSR) - Status Word 6**

| <b>Word</b> | Function              | <b>Description</b>                                                                                                    |
|-------------|-----------------------|----------------------------------------------------------------------------------------------------|
| -6          | Current recipe number | When the recipe number register RCPNo is changed via<br>the recipe register (RECR), the status register for the recipe<br>  number (RBSR) (Dm+6) will be updated. |

## **General Control Status Register**

**Table 5-19: Status Register 2 for General Control (GCSR2) - Status Word 7**

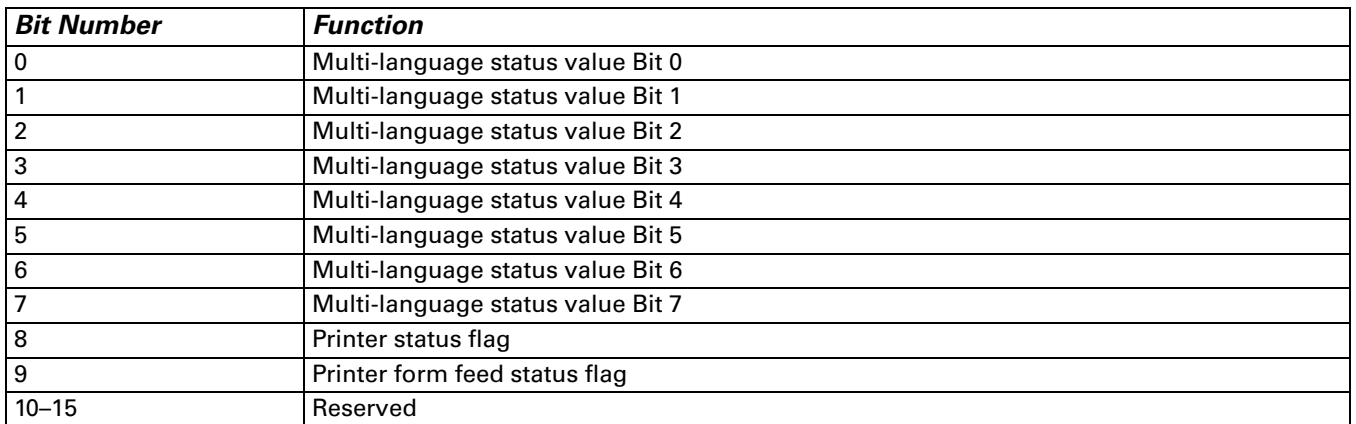

 ● Multi-Language Status Value: You can determine the current multi-language value shown on the **HM***i* from the multi-language status value.

- Printer Status Flag When this flag is triggered to ON, it indicates that the printer is printing current display or editing screen. When this flag is set to OFF, the printer function is disabled.
- Printer Form Feed Status Flag When this flag is triggered to ON, it indicates that the printer is retracting the paper and aligning the paper for the next run automatically. When this flag is set to OFF, the printing form feed function is disabled.

# **Chapter 6 — Internal Memory**

## **Internal Register (R/W): \$**

Word access: \$n (n: 0–65535) Bit access: \$n.b (n: 0–65535, b: 0–15)

The **HM***i* provides 65536 16-bit internal registers (\$0 – \$65535).

## **Non-Volatile Internal Register (R/W): \$M**

Word access: \$Mn (n: 0–1023) Bit access: \$Mn.b (n: 0–1023, b: 0–15)

The **HM***i* provides 1024 16-bit non-volatile internal registers (\$M0 – \$M1023).

## **Indirect Address Register (R/W): \*\$**

Word access: \*\$n (n: 0–65535)

Enter the address for the indirect address register.

Where  $*$ \$n =

 $*$ \$n =

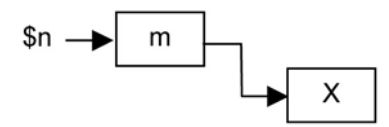

For example, if  $n = m$ ;  $m = X$ ; then  $m = X$  (the value of m cannot exceed 65535).

The recipe number register is a 16-bit register that is used to designate the recipe group number (Recipe Number). The minimum recipe group number should be 1 and the maximum group number is determined as recipes are edited.

The PLC upload/download function will read/write a group of recipes according to the setting of recipe number register. The length of each group of recipes is determined when editing the recipes.

**HM***i* provides a space of 64K Words maximum to store the recipes.

## **Recipe Register (R/W): RCP**

The recipe length is L and the recipe group number is N.

**Word** access: RCPn (n: 0–NxL+(L-1)) Bit access: RCPn.b (n: 0–NxL+(L-1), b: 0–15)

The recipe register is used to save the recipe that downloads from **HM***i* after finishing.

The two methods to read/write these registers are (assume that you have set the recipe length is L and the number of recipe groups is N):

## **Group Address Access:**

This method is accessed by RCPNO and RCP0–RCP (L-1).

For example: If RCPNO=3, **HM***i* will read RCPNO 3 data out and save it in RCP0–RCP (L-1). Then the PLC can read RCPNO 3 data from the group address. RCP0–RCP (L-1) can be regarded as a common area.

## **Absolute Address Access:**

This method is used to access the data when the data address is greater than RCP (L-1). For example, the starting address of the first recipe is RCP (1XL), the starting address of second recipe is RCP (2XL) and vice versa. Therefore, you want to access the mth word of nth recipe, you can use the equation: RCP(nxL+m).

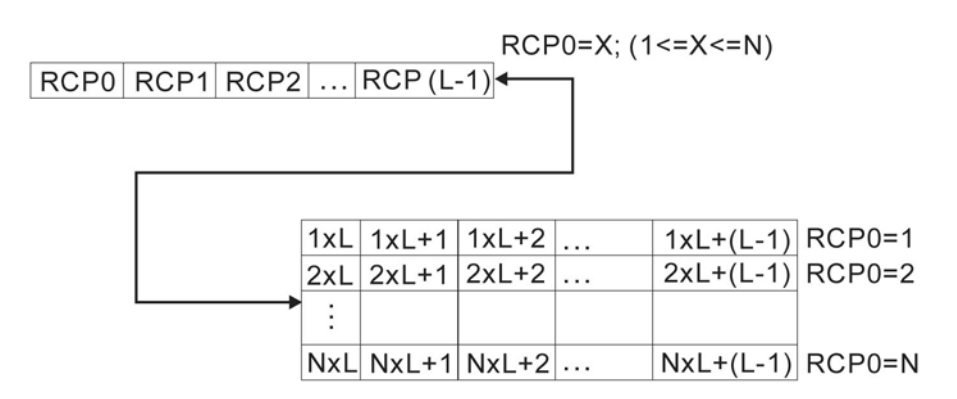

# **Appendix A — Specifications**

#### **Table A-1: Model Specifications**

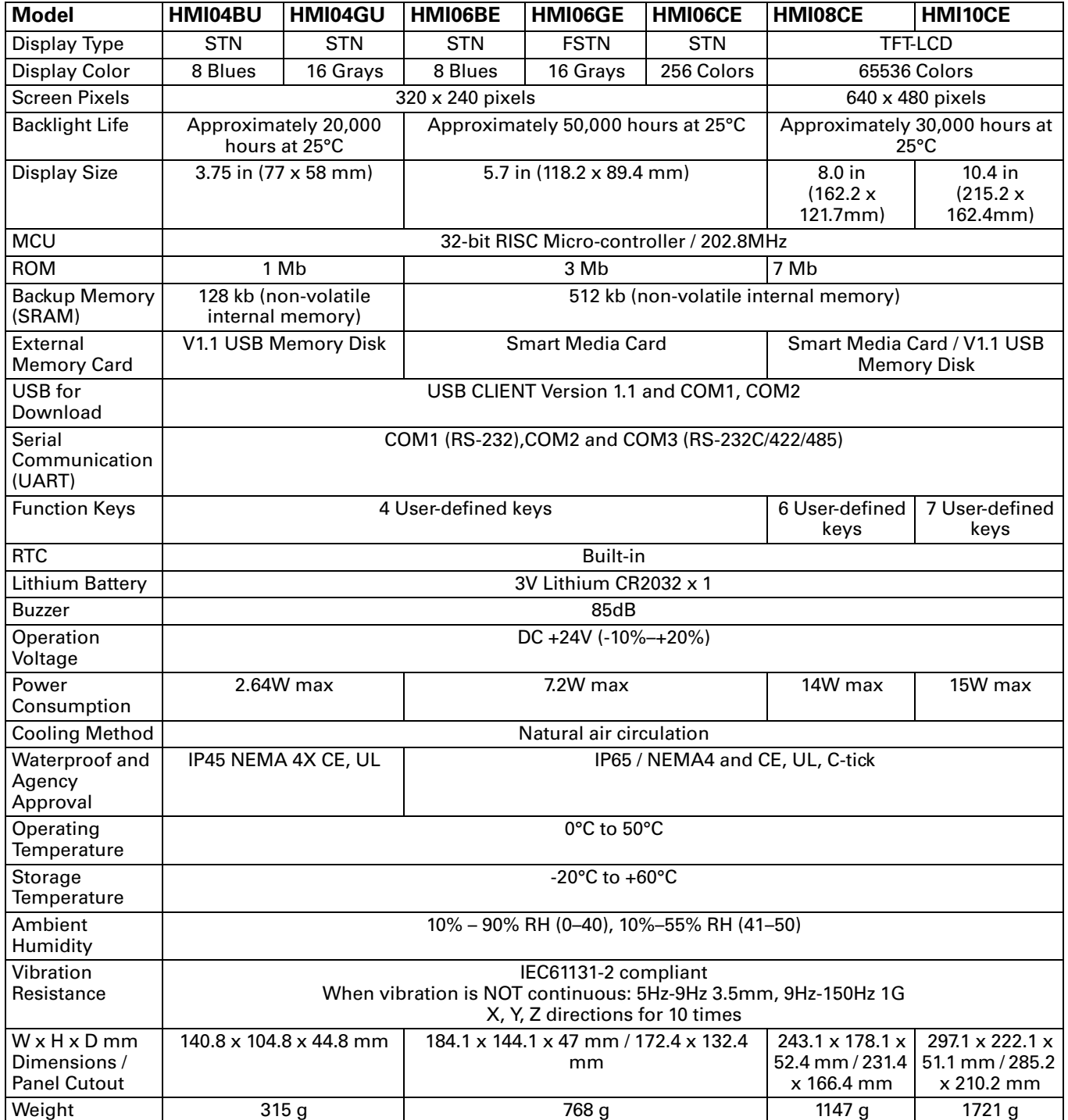

*\* Compatible with general Expansion Memory Card (4M–128M) available in the market*

## **Dimensions and Communication Ports**

## **HMI04xx**

*Note: Units: inch (mm)*

### *HMI04xx Communication Ports*

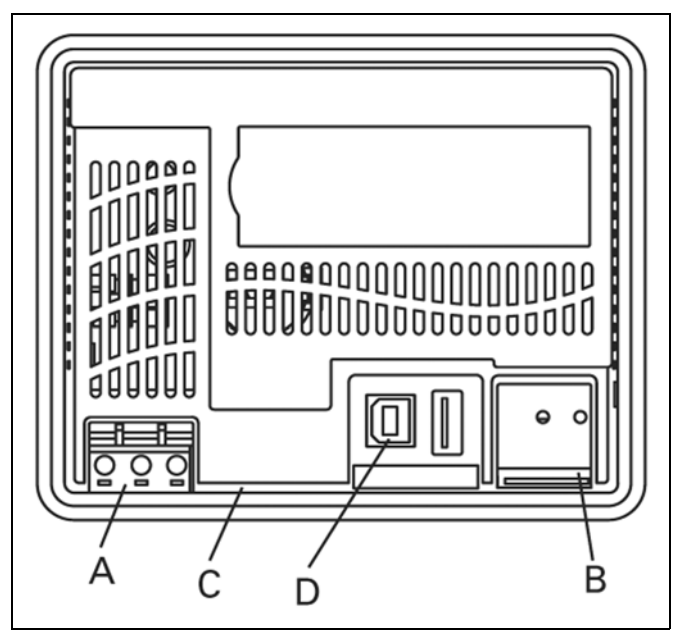

**Figure A-1: HMI04xx Communication Ports**

- *A Power Input Terminal*
- *B COM 2*
- *C COM 1*
- *D USB*

### *HMI04xx Pinouts*

**Table A-2: COM1 and COM3 Ports**

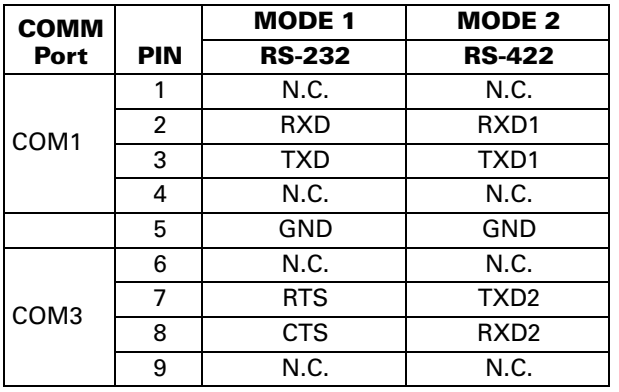

**Table A-3: COM2 Port**

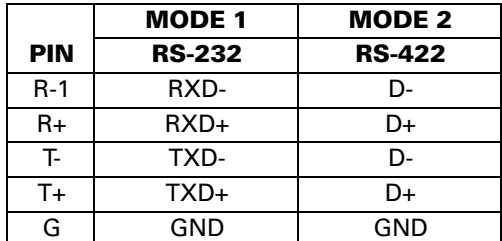

### *HMI04xx Cutout Dimensions*

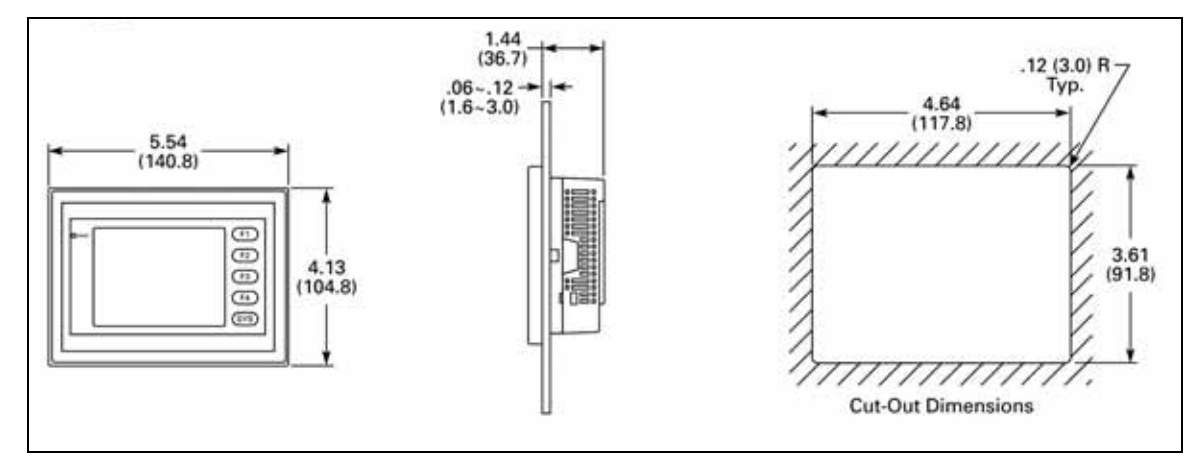

**Figure A-2: HMI04xx Cutout Dimensions**

*Installation:*

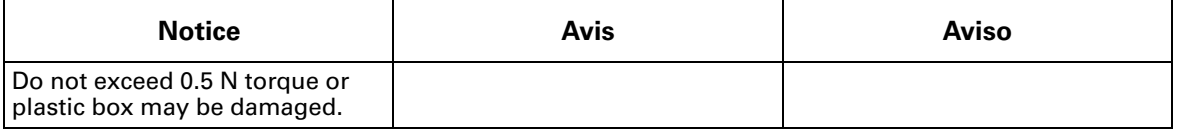

**F:T.N** 

## **HMI06xx**

*Note: Units: inch (mm)*

### *HMI06xx Communication Ports*

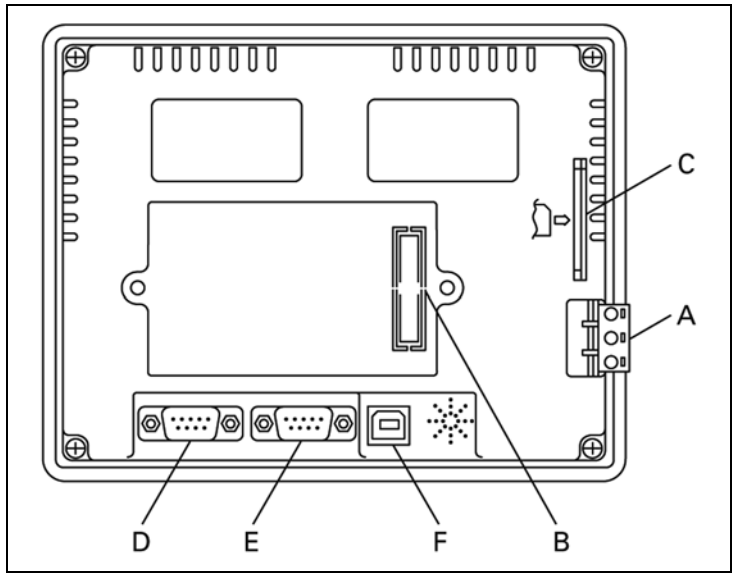

**Figure A-3: HMI06xx Communication Ports**

- *A Power Input Terminal*
- *B Expansion Slot*
- *C Memory Card*
- *D COM 2*
- *E COM 1*
- *F USB*

### *HMI06xx Pinouts*

**Table A-4: COM2 and COM3 Ports**

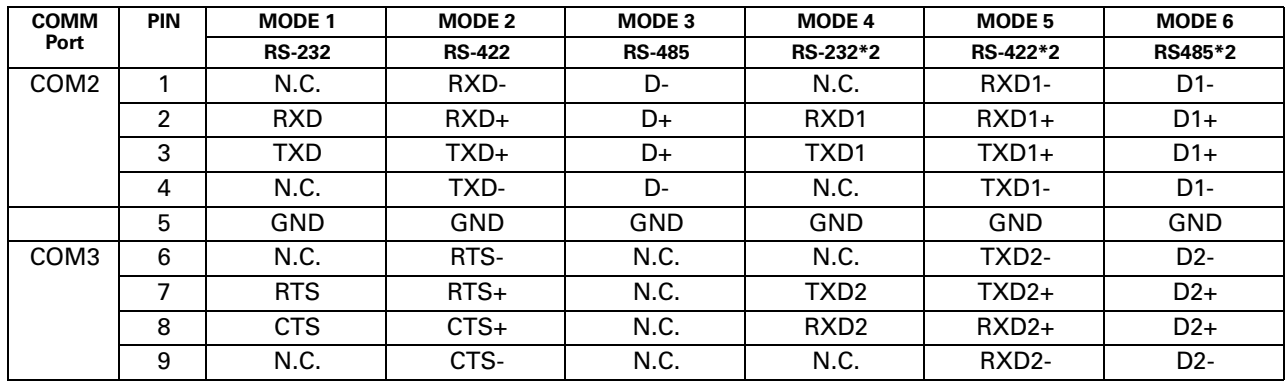
#### **Table A-5: COM1 Port**

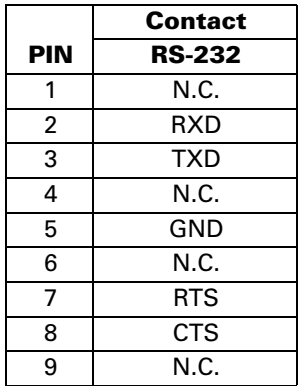

### *HMI06xx Cutout Dimensions*

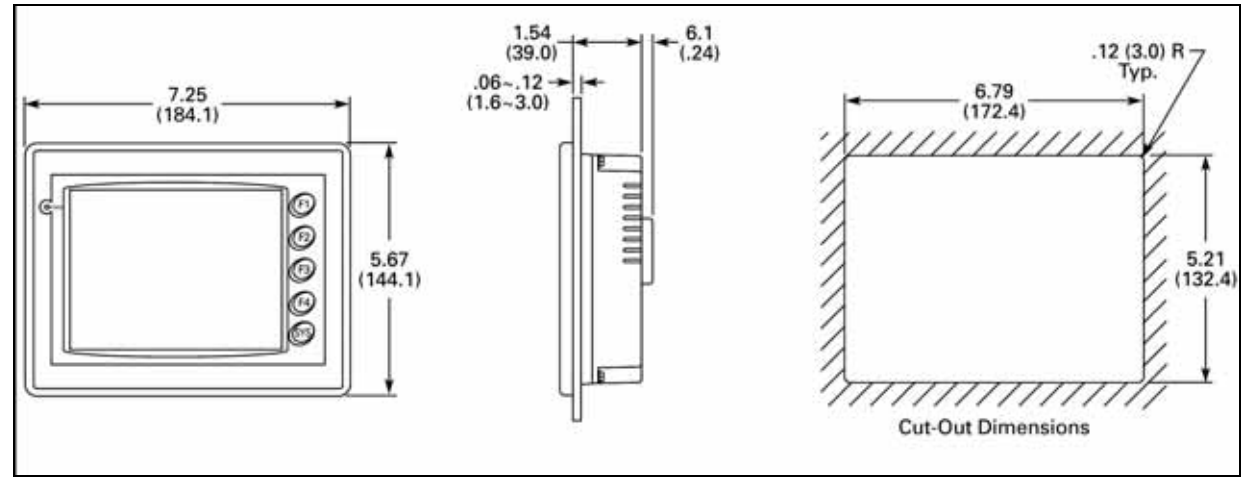

**Figure A-4: HMI06xx Cutout Dimensions**

### *Installation:*

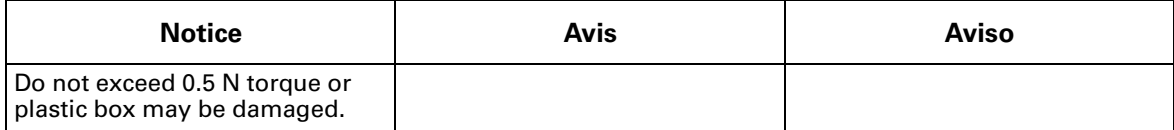

**EAT-N** 

# **HMI08CE**

*Note: Units: inch (mm)*

### *HMI08CE Communication Ports*

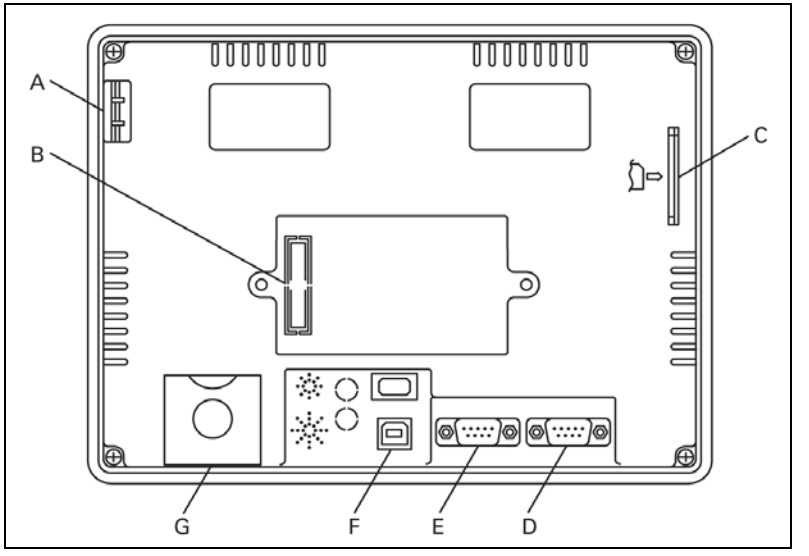

**Figure A-5: HMI08CE Communication Ports**

- *A Power Input Terminal*
- *B Expansion Slot*
- *C Memory Card*
- *D COM 2*
- *E COM 1*
- *F USB*
- *G— Battery Cover*

### *HMI08xx Pinouts*

**Table A-6: COM2 and COM3 Ports**

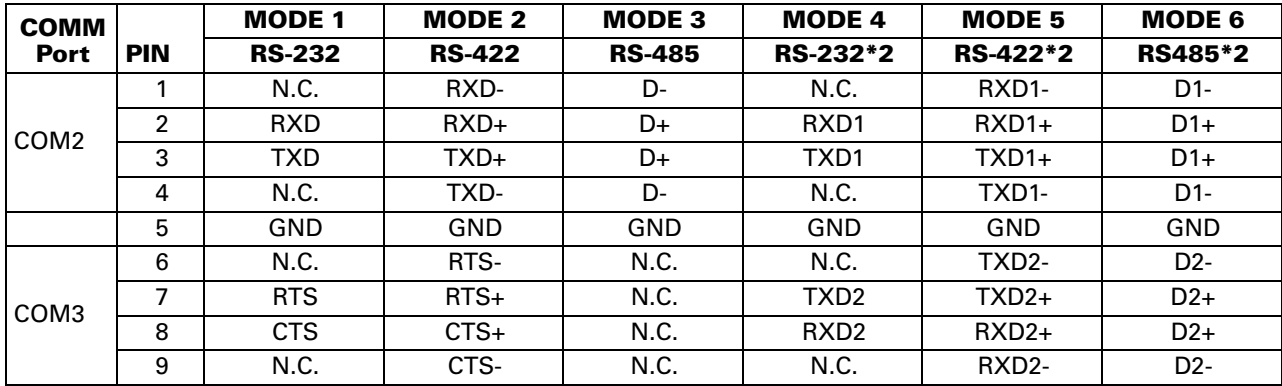

#### **Table A-7: COM1 Port**

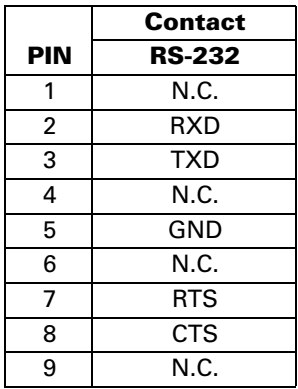

# *HMI08CE Cutout Dimensions*

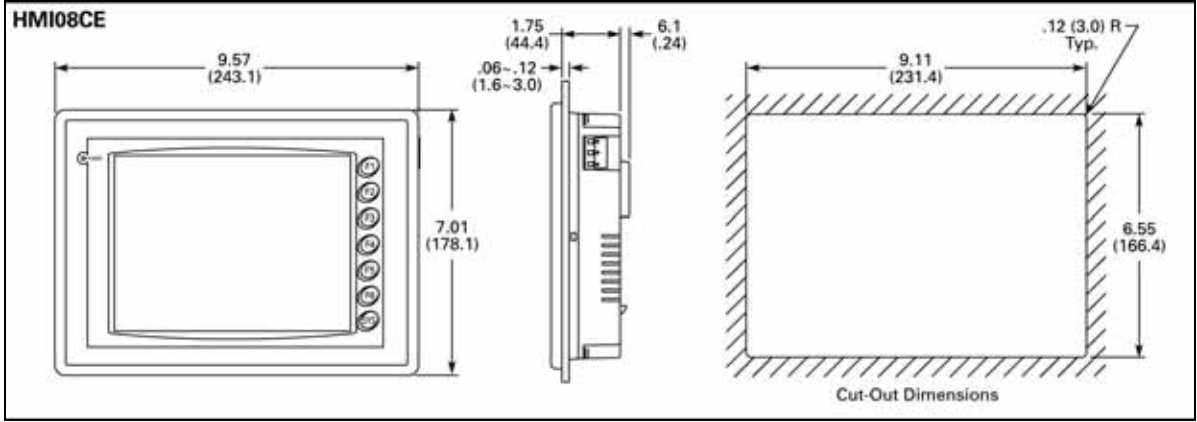

#### **Figure A-6: HMI08CE Cutout Dimensions**

#### *Installation:*

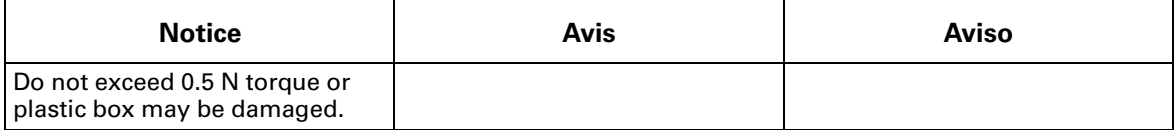

**EAT-N** 

# **HMI10CE**

*Note: Units: inch (mm)*

### *HMI10CE Communication Ports*

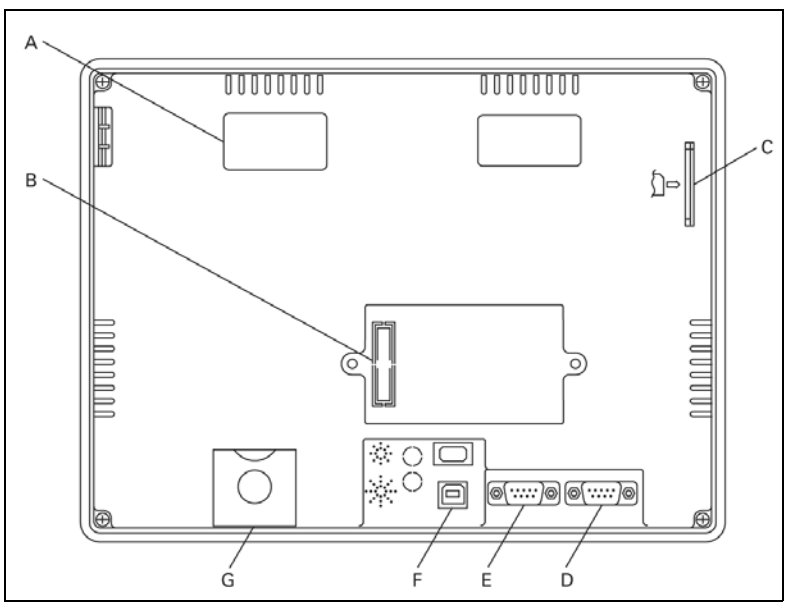

**Figure A-7: HMI10CE Dimensions**

- *A Power Input Terminal*
- *B Expansion Slot*
- *C Memory Card*
- *D COM 2*
- *E COM 1*
- *F USB*
- *G— Battery Cover*

#### *HMI10xx Pinouts*

**Table A-8: COM2 and COM3 Ports**

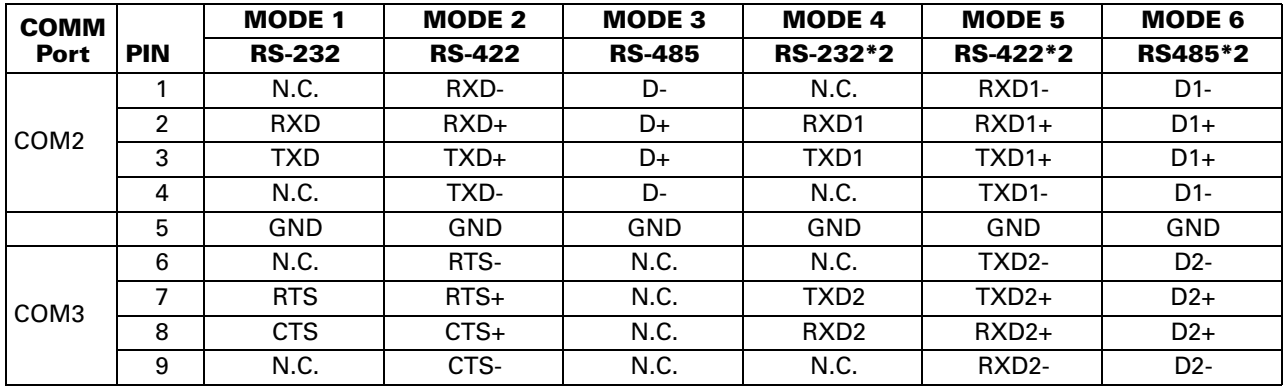

#### **Table A-9: COM1 Port**

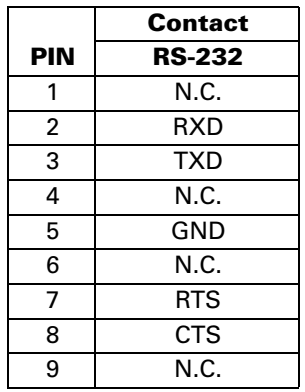

# *HMI10CE Cutout Dimensions*

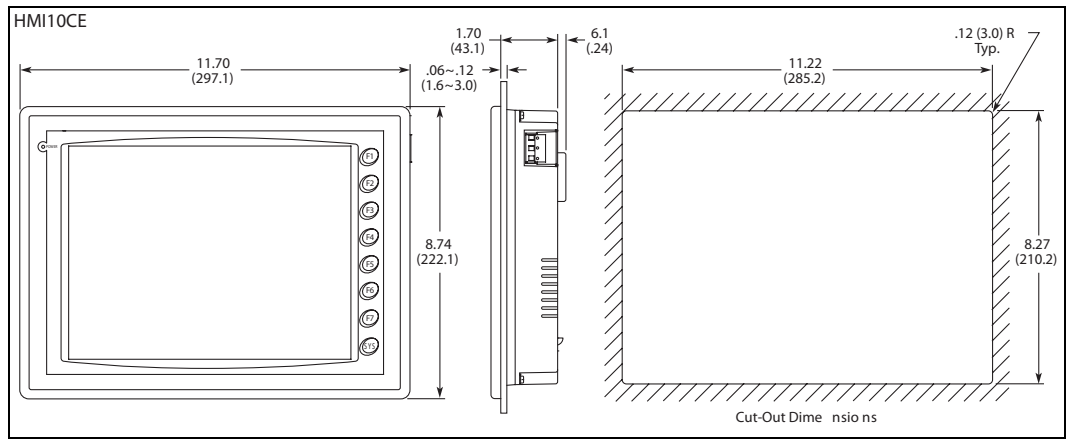

#### **Figure A-8: HMI10CE Cutout Dimensions**

### *Installation:*

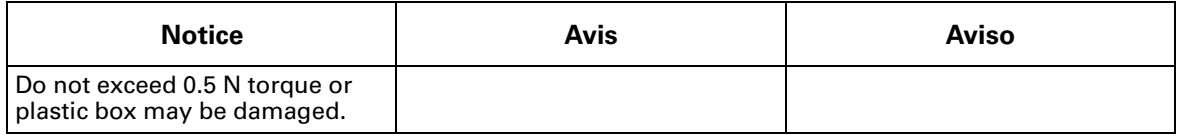

# **F:T.N**

January 2007

# **Appendix B — Communication**

# **Pin Definition of Serial Communication**

### **HMI04 COM1 and COM3**

**Table B-1: HMI04 COM1 and COM3 Pinout**

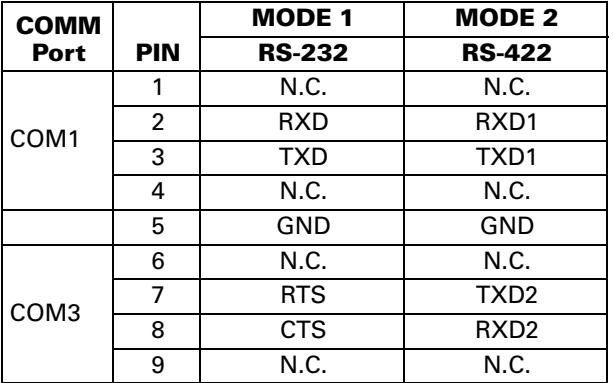

#### **HMI04 COM2**

**Table B-2: HMI04 COM2 Pinout**

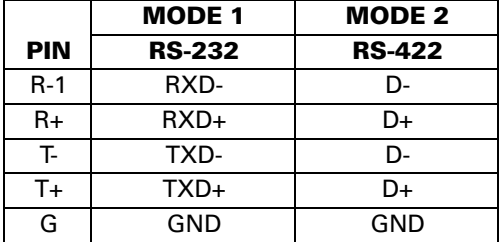

### **HMI06, HMI08 and HMI10 COM1**

**Table B-3: HMI06, HMI08 and HMI10 COM1 Pinout**

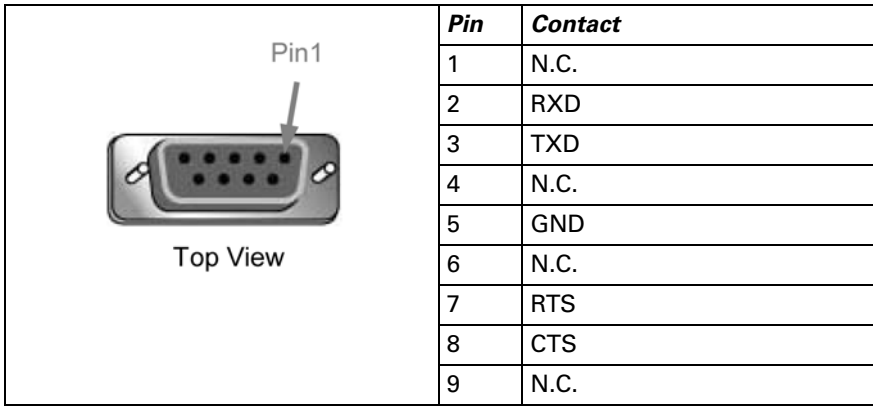

# **HMI06, HMI08 and HMI10 COM2 and COM3**

**Table B-4: HMI06, HMI08 and HMI10 COM2 and COM3 Pinout**

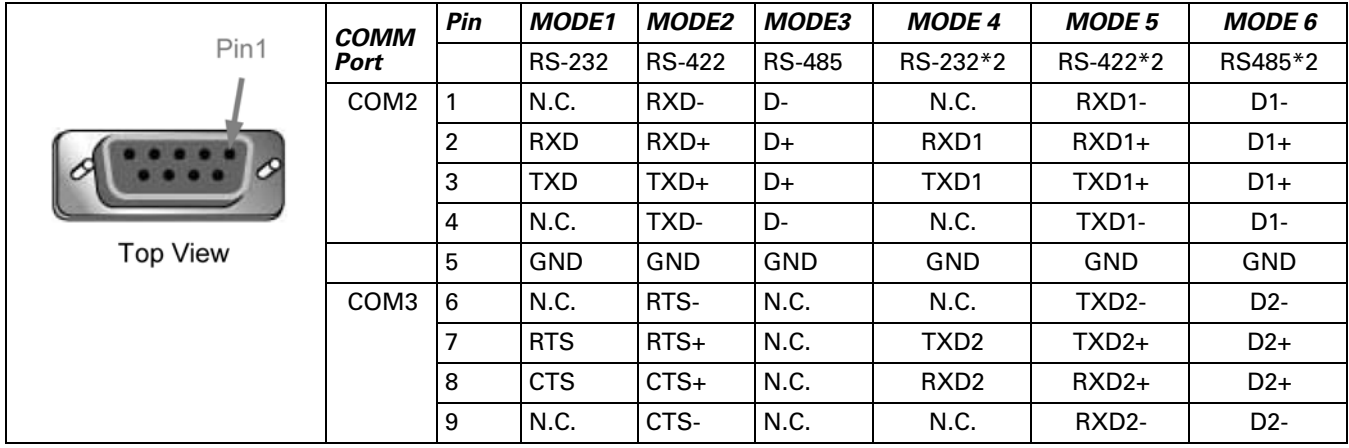

**EACN** 

January 2007

# **Cable for Download**

The cable header used to connect to the **HM***i* series is 9-pin D-SUB male.

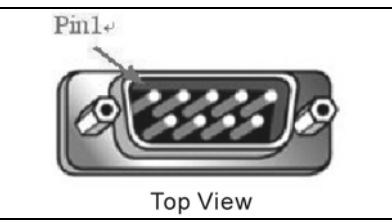

**Figure B-1: 9-Pin D-SUB Male**

Refer to the following tables for the connection to each device.

#### *RS-232 Connection*

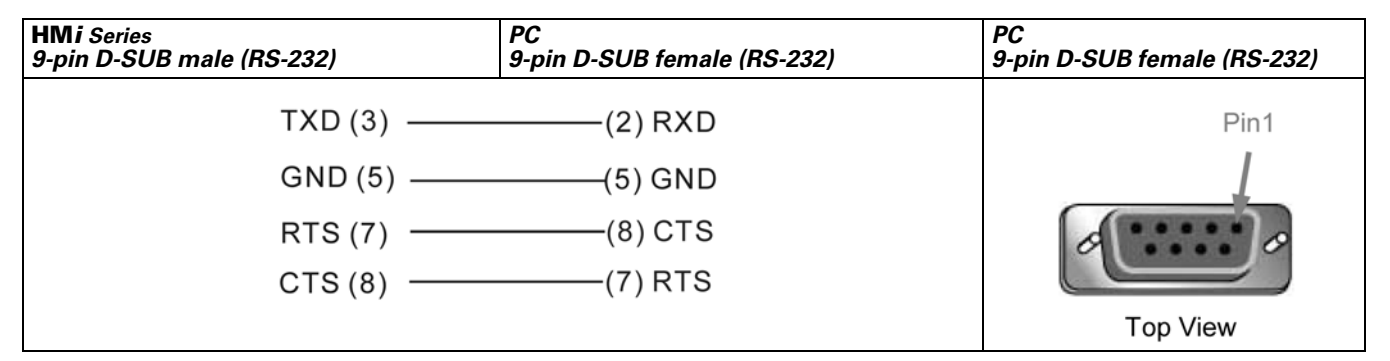

**Figure B-2: RS232 Connection Pinout**

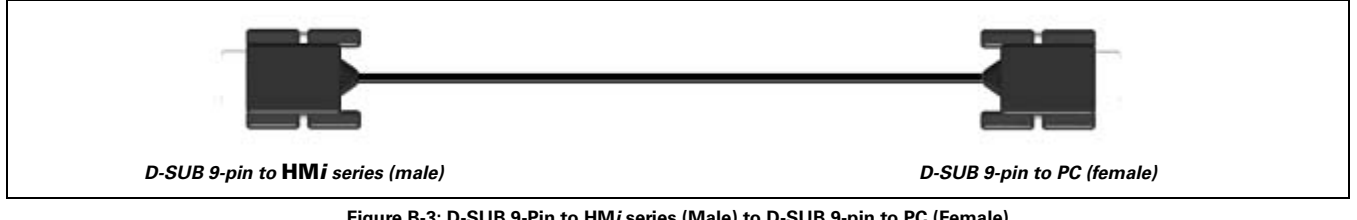

**Figure B-3: D-SUB 9-Pin to HM***i* **series (Male) to D-SUB 9-pin to PC (Female)**

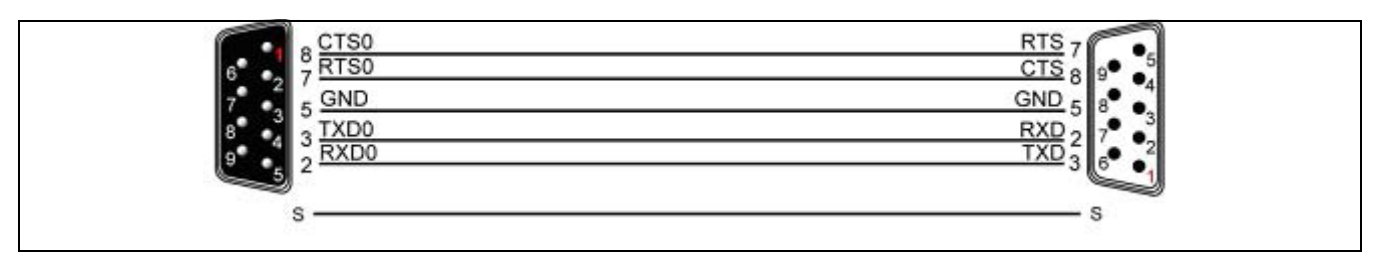

**Figure B-4: RS-232 to PC — Grounding and Shielding**

### *USB Connection*

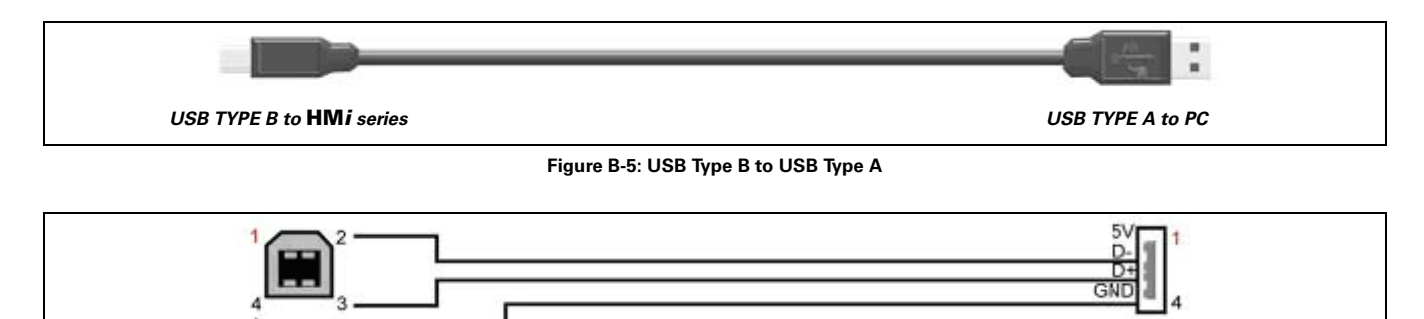

**Figure B-6: USB to PC**

#### **Communication Settings and Connections between HM***i* **and Connectable Controllers**

The cable header used to connect to the **HM***i* series is 9-pin D-SUB male.

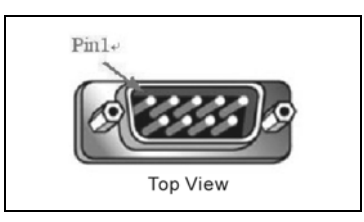

**Figure B-7: 9-Pin D-SUB Male Connector**

### *Brand Controller Name / Series Name* Eaton Baud rate: 9600, 7, Even, 2 ASCII. Controller station number: 1. Control area/state area: D0 / D10. Allen-Bradley | MicroLogix PLC SLC5 PLC Danfoss **VLT** 2800 (FC Protocol) Delta Delta Controller For Servo/AC drive/Temperature Controller/PLC (984 RTU mode / ASCII mode) Delta DVP PLC Facon Facon PLC Festo | Festo PLC GE Fanuc 90 Series SNP PLC Hust Hust CNC Controller Jetter Nano Series PLC JC Series PLC Keyence **KV/KZ** Series Koyo SU/DL Series K-Sequence Lenze | LECOM-A/B Protocol LG Master K120S/200S Glofa GM6 CNET Master-K CNET

#### **Table B-5: Communication Settings and Connections**

#### **Table B-5: Communication Settings and Connections (continued)**

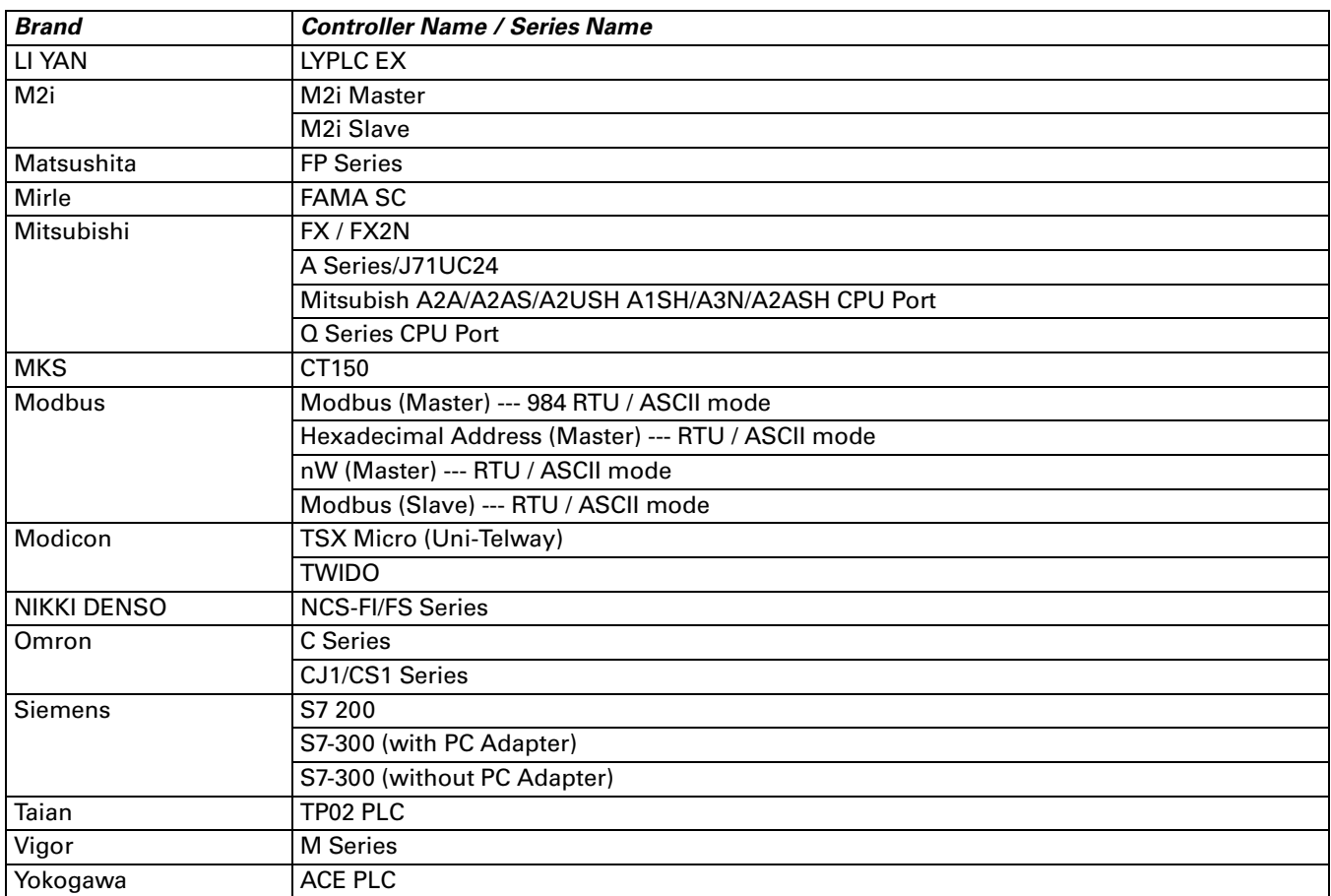

# **Eaton ELC**

#### *A.* **HM***i factory settings*

Baud rate: 9600, 7, Even, 2 ASCII

Controller station number: 1

Control area/state area: D0 / D10

### *B. Definition of Controller Read/Write Address*

**Table B-6: Eaton ELC Registers**

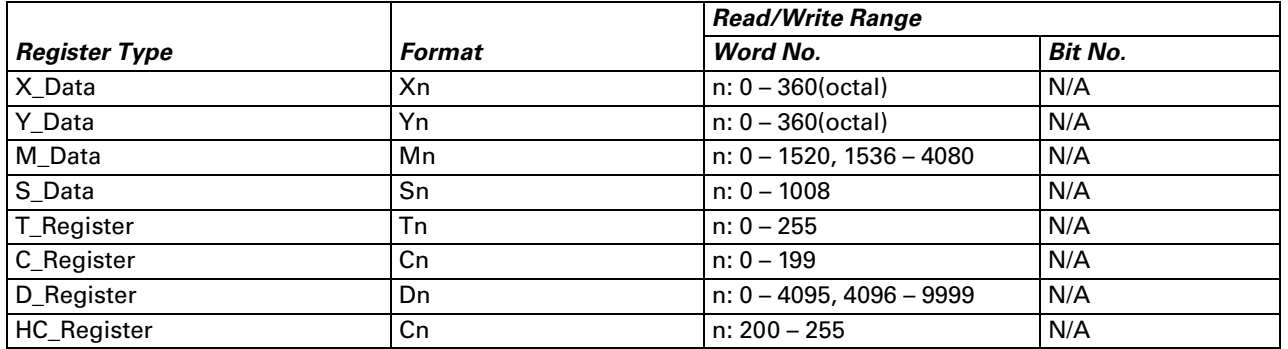

*Note:* 

- 1. (W) is "Word".
- 2. (DW) is "Double Word".
- 3. X\_Data / Y\_Data / M\_Data / S\_Data: Address must be 0 or a multiple of 16 (X0, X20, X40, etc.).

### *C. Contacts*

#### **Table B-7: Eaton ELC Contacts**

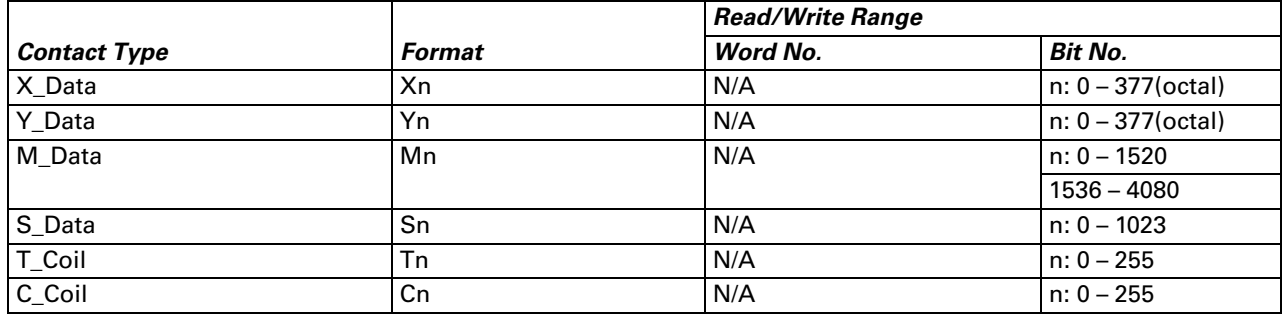

#### *Eaton MVX9000 Drive*

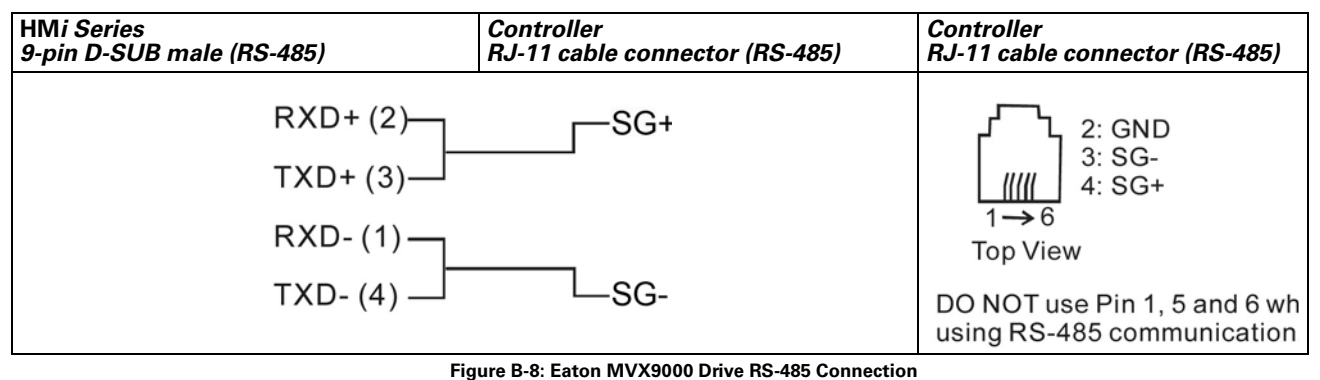

● When connecting to MVX drives, connect Pin 5 (GND) of a **HM***i* and Pin 2 (GND) of a MVX drive.

# **Allen-Bradley MicroLogix PLC**

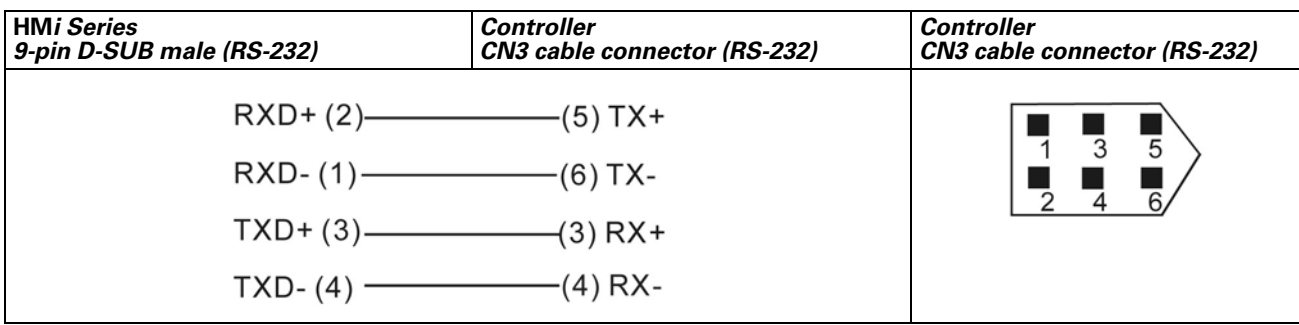

**Figure B-9: Delta Servo RS-232 Connection**

#### *A.* **HM***i factory setting*

Baud rate: 19200, 8, None, 1

PLC station number: 1

Control area/state area: B3:0/B3:10

### *B. Definition of Controller Read/Write Address*

**Table B-8: Allen-Bradley MicroLogix PLC Registers**

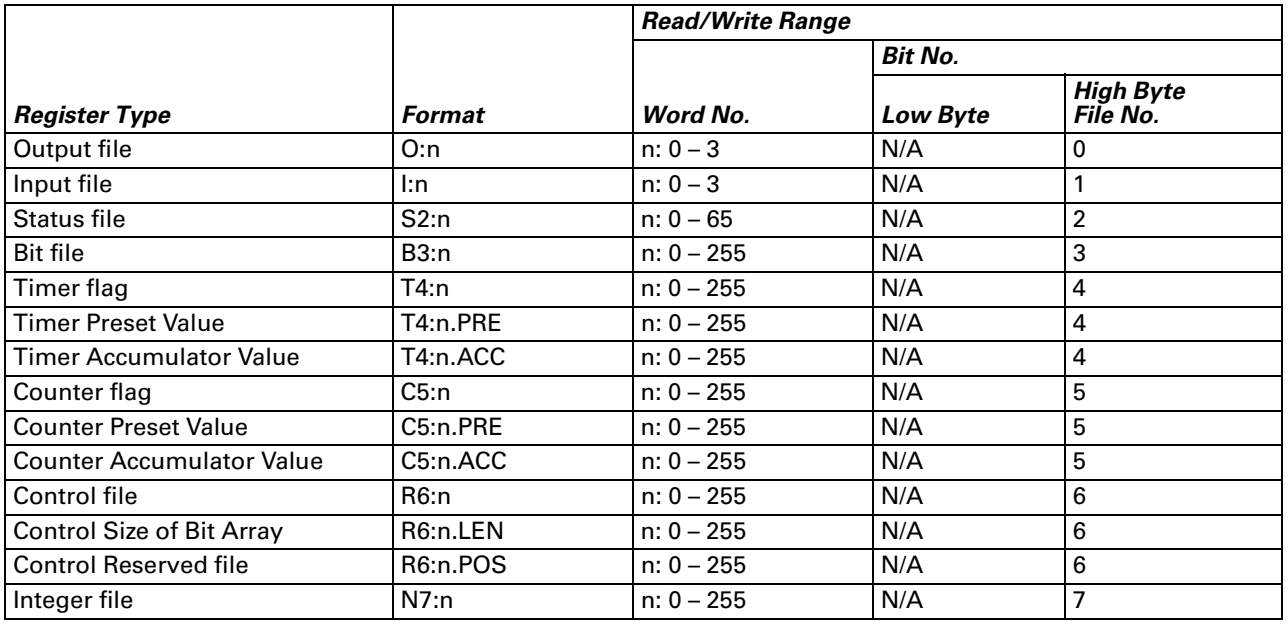

● Bit No: There is no Low byte. High byte stores the file number.

- Data Size: Word (16 bits)
- For T4, C5 and R6, the words must be read separately.
- If reading multiple Words at one time, the communication speed of the PLC will be slow.

*Note: If the communication fails, cycle the power on the MicroLogix PLC.*

#### **Table B-9: Allen-Bradley MicroLogix PLC Contacts**

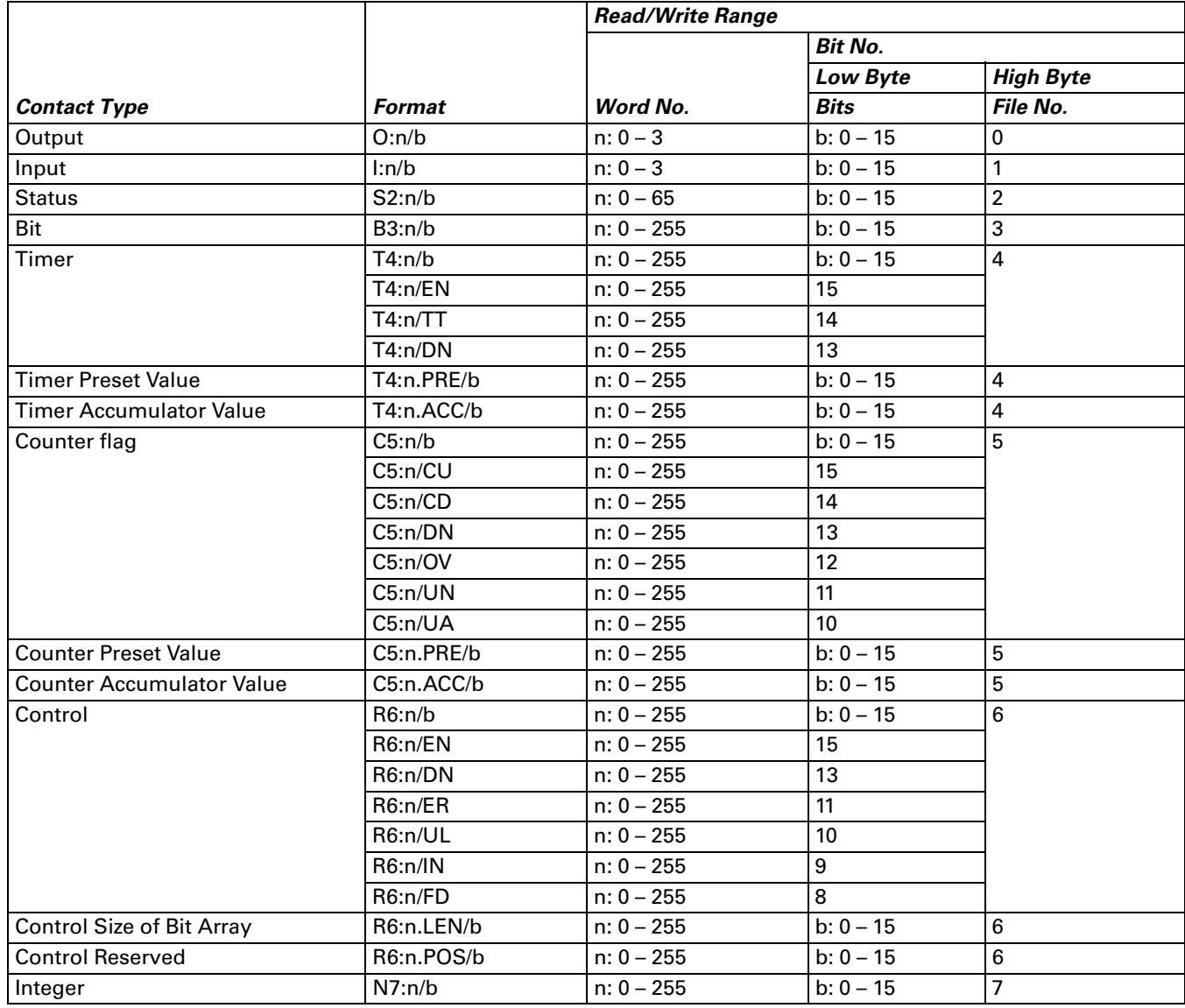

● Bit No: Low byte stores the Bit address. High byte stores the file number.

### *C. Connections (Connector Pinouts)*

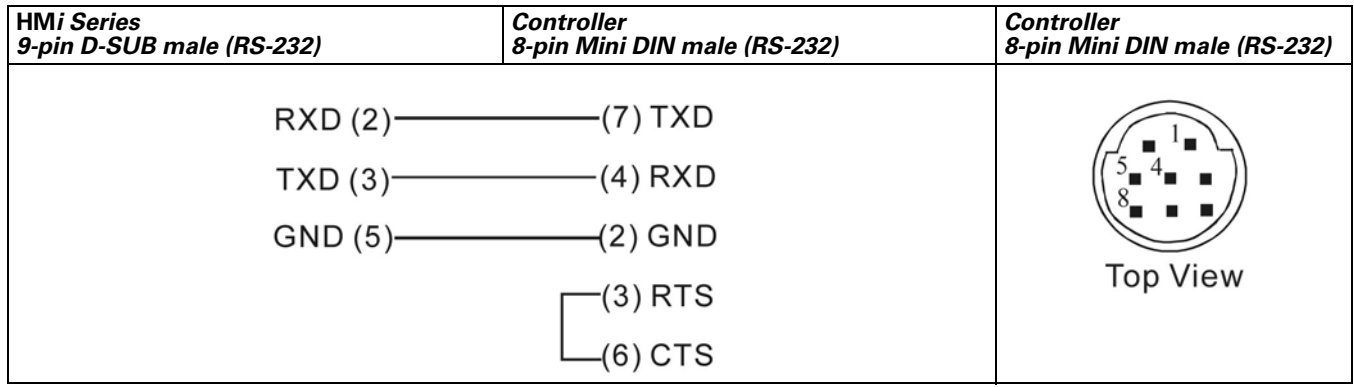

**Figure B-10: Allen-Bradley MicroLogix PLC Connections**

# **Allen-Bradley SLC5 PLC**

#### *A.* **HM***i factory setting*

Baud rate: 19200, 8, None, 1

PLC station number: 1

Control area/state area: B3:0/B3:10

*Note: Error Check uses CRC (Cyclical Redundancy Check).*

### *B. Definition of Controller Read/Write Address*

#### **Table B-10: Allen-Bradley SLC5 PLC Registers**

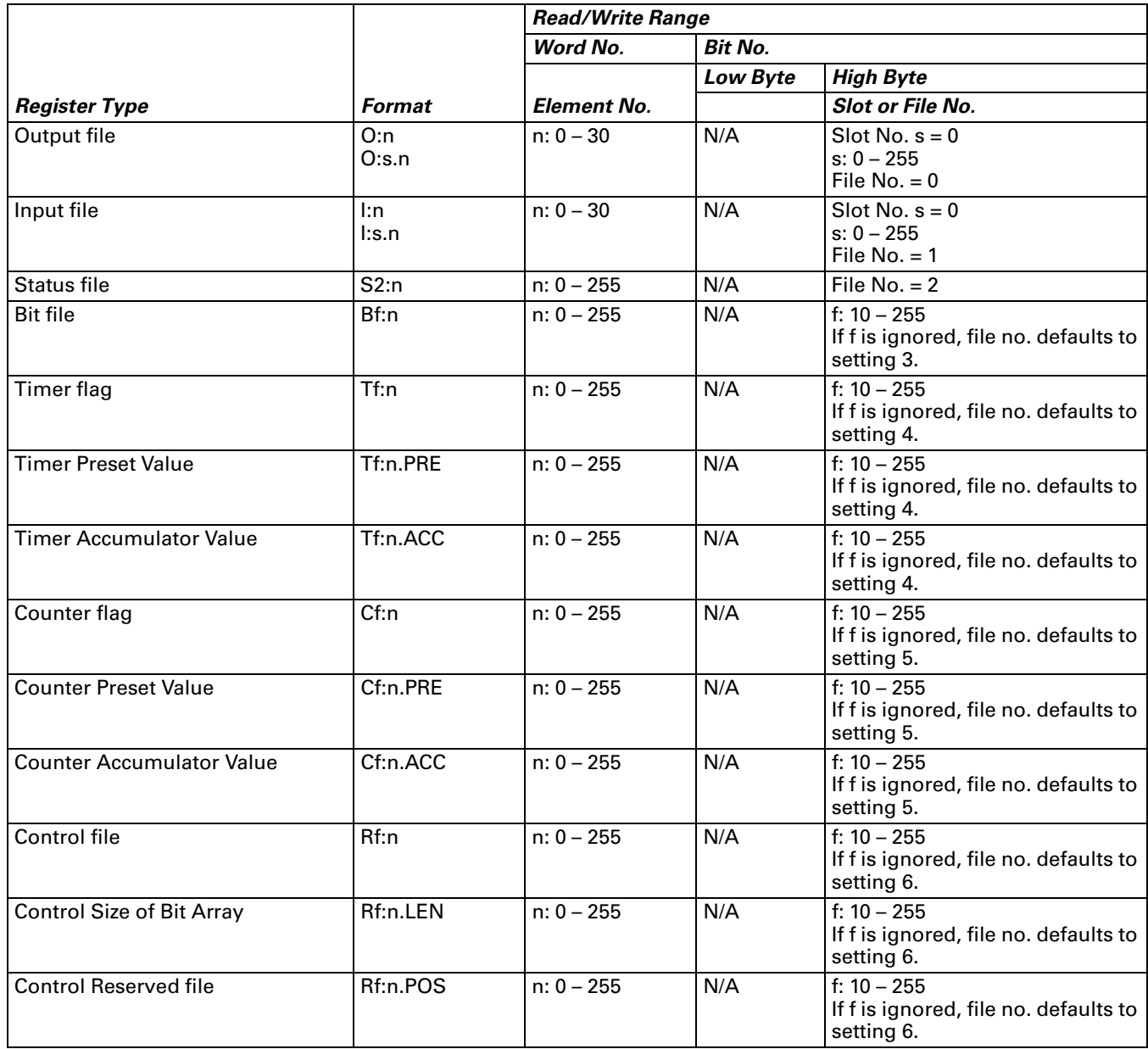

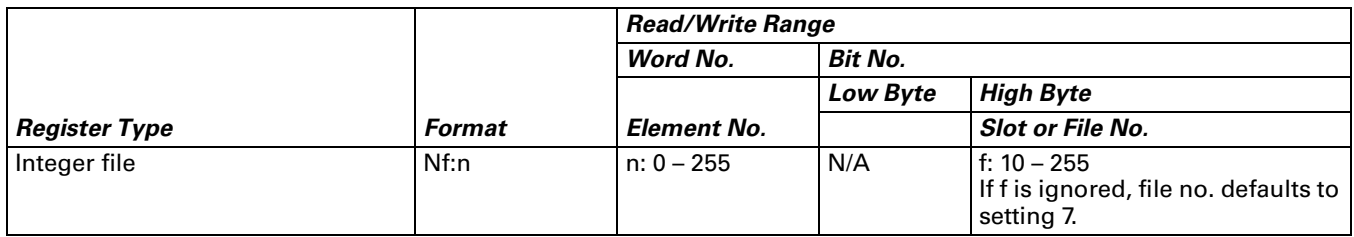

● Bit No: There is no low byte. The high byte stores the file number.

#### **Table B-11: Allen-Bradley SLC5 PLC Contacts**

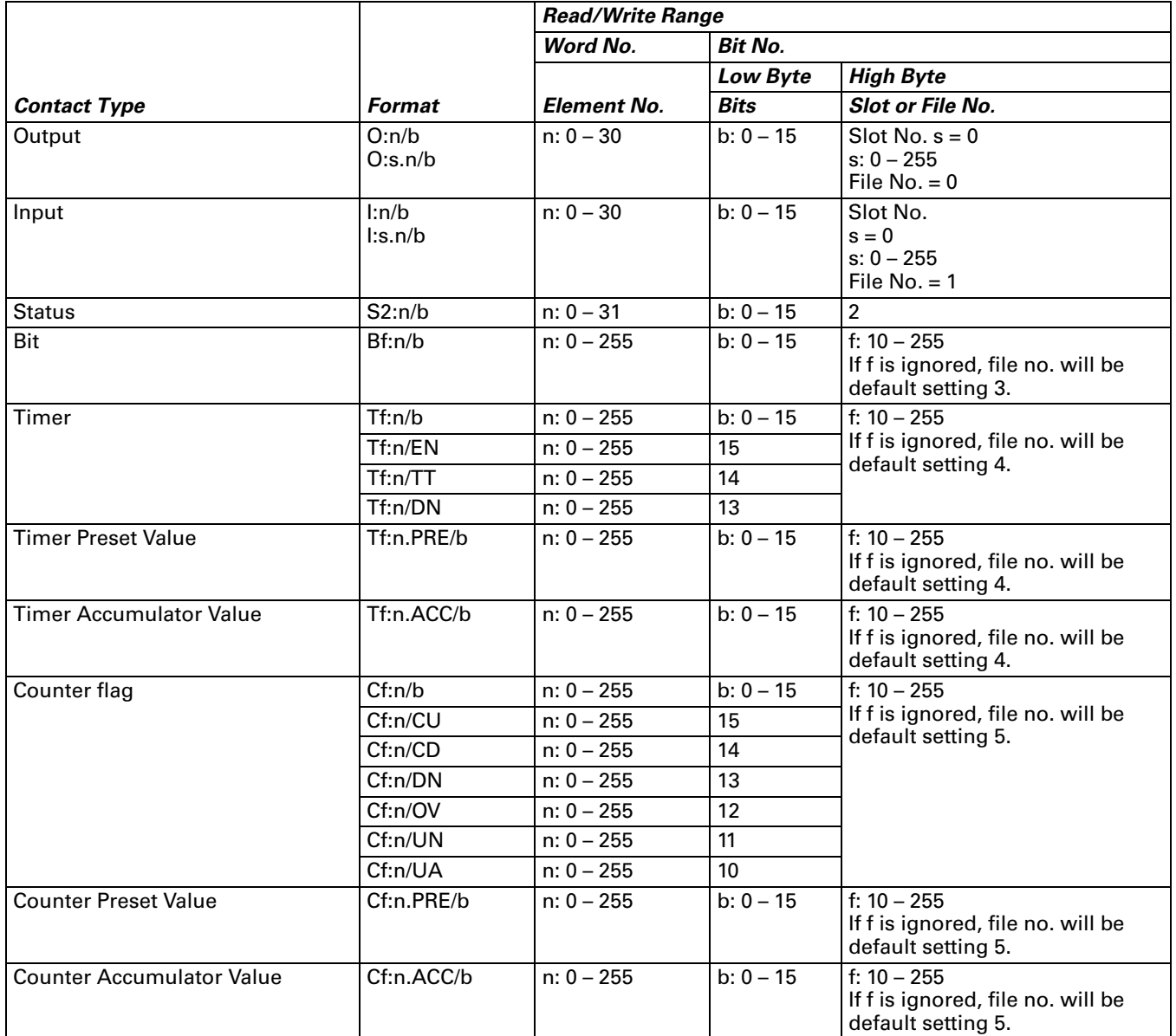

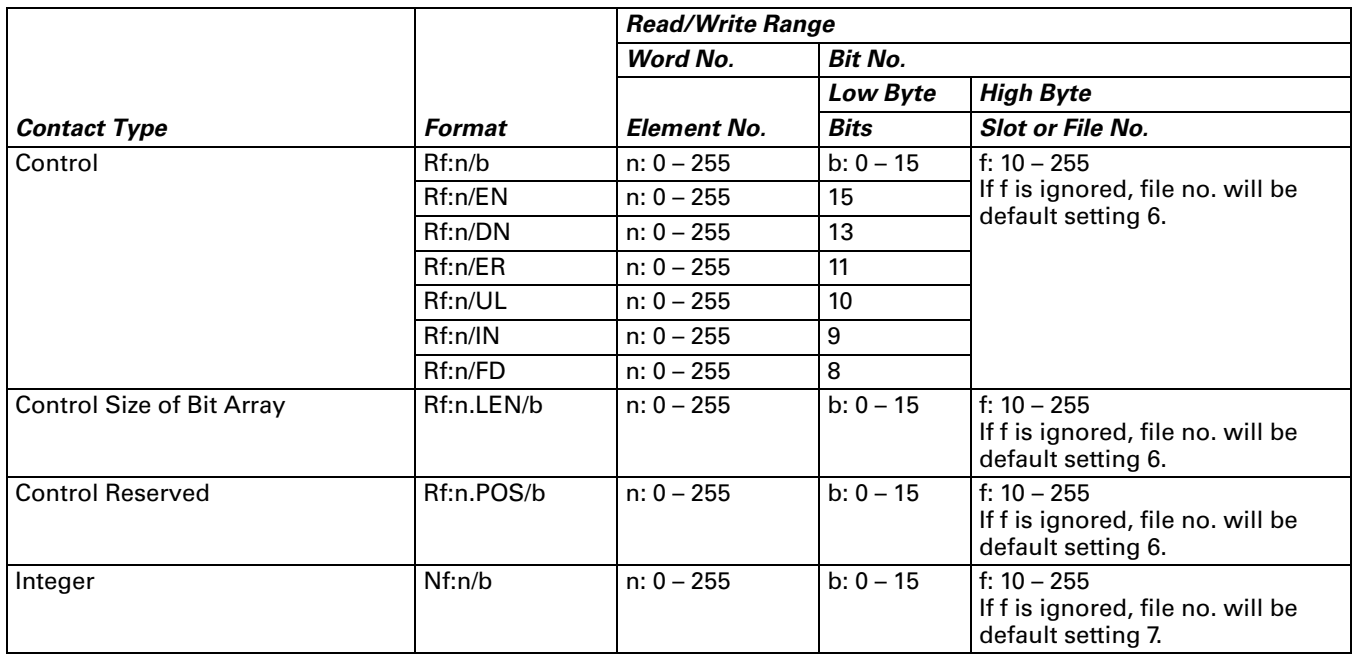

● Bit No: The low byte stores the Bit address. The high byte stores the file number.

*Note: You need to assign Slot No.(s) to Device O and I. If no slot is assigned,* **HM***i uses the default setting 0.*

#### *C. Connections (Connector Pinouts)*

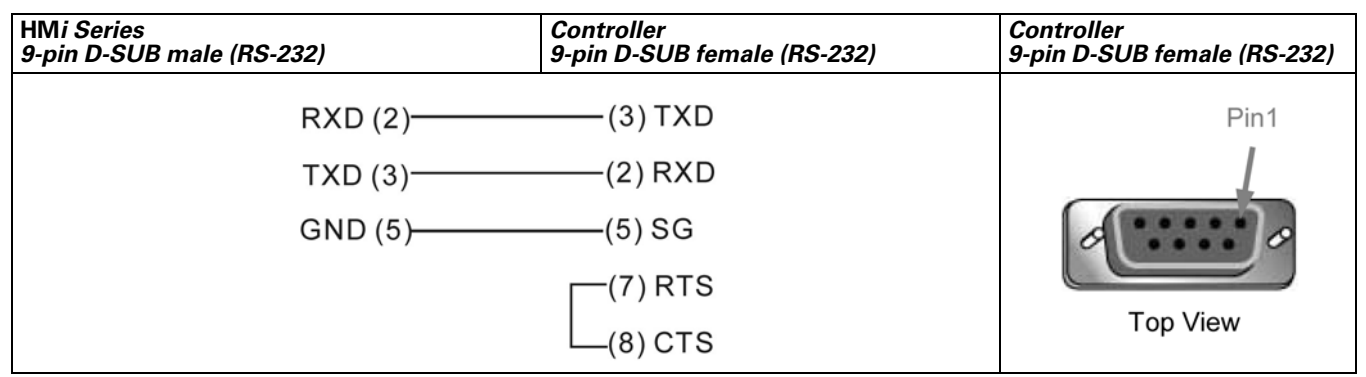

**Figure B-11: Allen-Bradley SLC5 PLC Connector Pinouts**

# **Danfoss VLT 2800 (FC Protocol)**

#### *A.* **HM***i factory setting*

Baud rate: 9600, 8, Even, 1, RS-485

PLC station number: 1

Control area/state area: None / None.

#### *Note:*

- 1. **HM***i* can be connected to VLT-2800, 5000, 6000 and 7000 controllers.
- 2. Each data length format of the Danfoss AC drive parameter is not fixed, therefore, "Multiple Duplicate" function is not provided.
- 3. The maximum supported alarm number is 16. If the alarm number is over 16, a fault occurs.
- 4. **HM***i* does not support the "optimum read/write" characteristic.
- 5. If the selected element is a string, the minimum data length should be more than 2.

#### *B. Definition of Controller Read/Write Address*

#### **Table B-12: Danfoss VLT 2800 (FC Protocol) Registers**

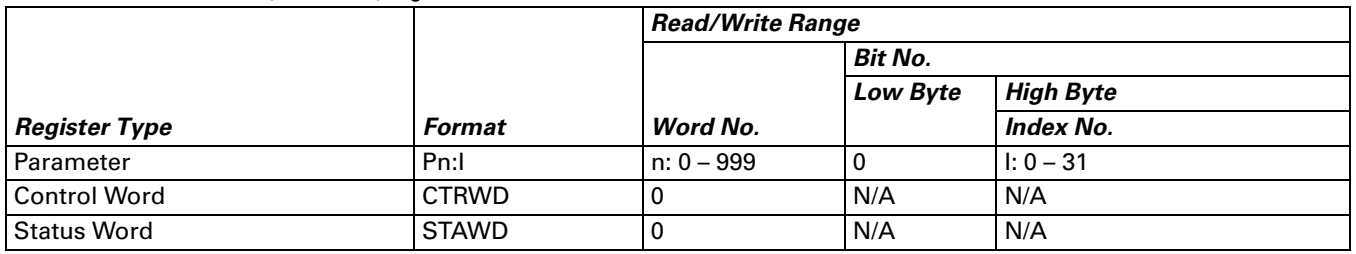

- Index no: If the index no. is not used, the default setting will be 0. The default setting of the index no. for parameter P606 – P617 is 1.
- If you are using a Danfoss controller, you must input the index no. Pay close attention to the setting range of the index no. If the setting range is set to start at 0, a parameter read and write failure will occur. For example, the index no. setting range of the parameter P615 is 1 to 20. If you do not input the index no., the system assumes the index number is 0 (default setting) and a fault will occur as you read or write the parameter.
- CTRWD: Write-only. (This parameter cannot be used on devices which display the value or input value. Use the setting value/setting constant (button) or macro function.)
- STAWD: Read-only.
- Control & Status Word: Refer to the explanation on the next page (page B-15).

**Table B-13: Danfoss VLT 2800 (FC Protocol) Contacts**

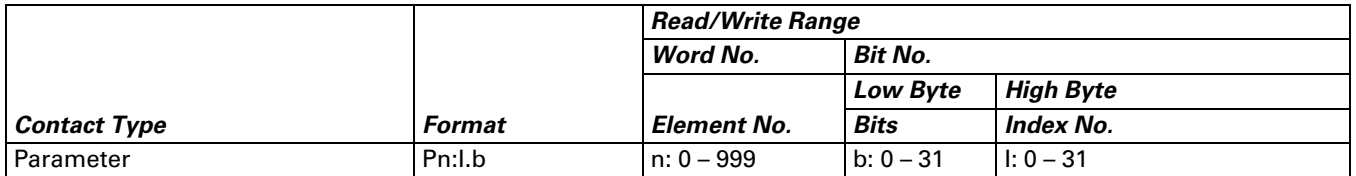

Bit No: The low byte stores the Bit address. The high byte stores the index number.

### *C. Connections (Connector Pinouts)*

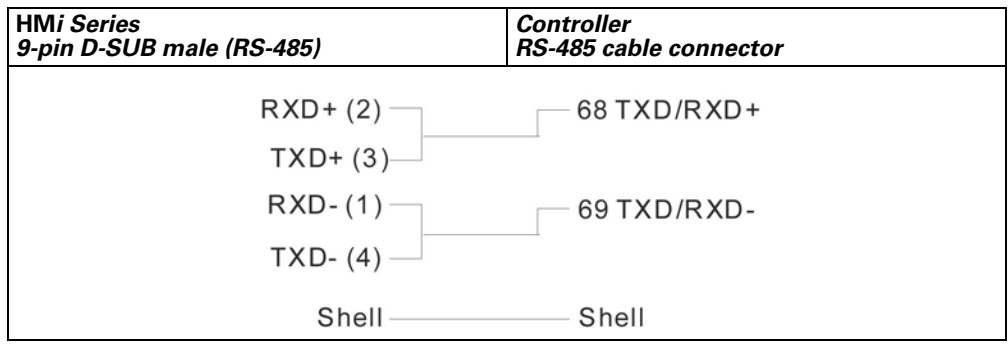

**Figure B-12: Danfoss VLT 2800 (FC Protocol) Connector Pinouts**

#### *D. Explanation of Control Word and Status Word*

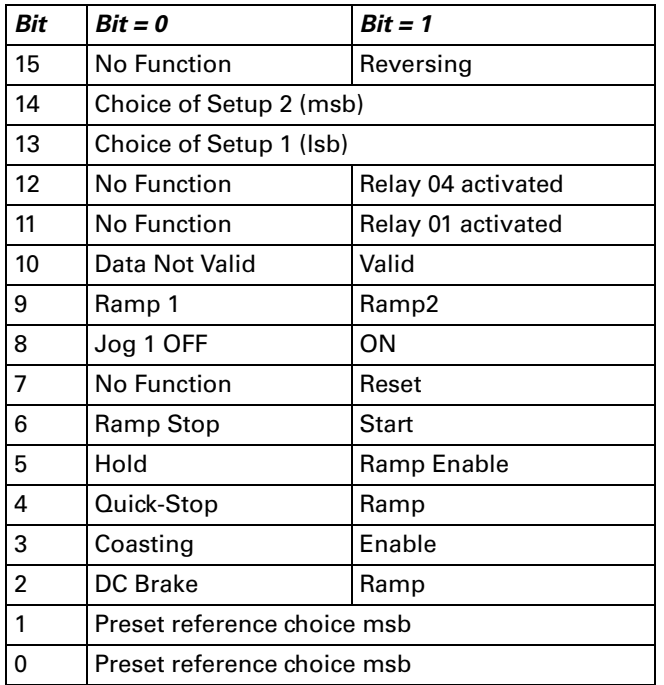

• When Bit  $10 = 1$  (Data Valid), the Control Word is valid.

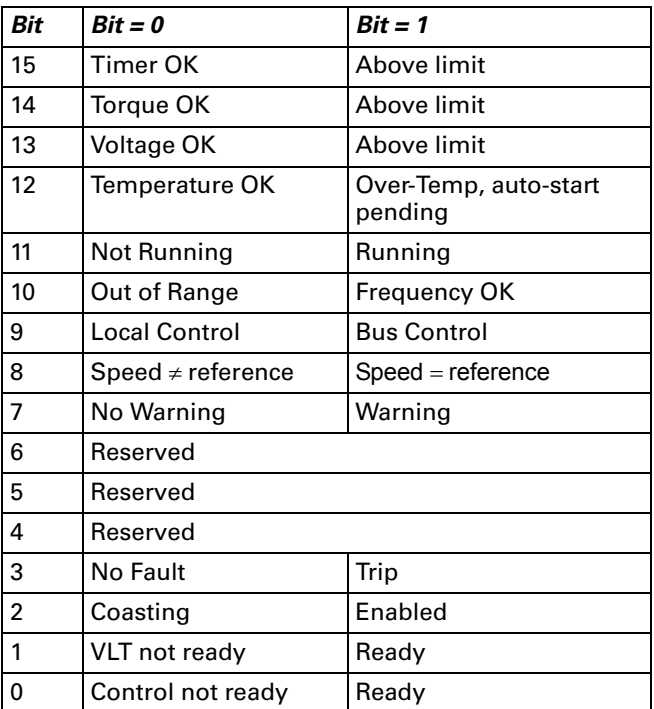

# **Delta (Servo/AC Drive/PLC/Temperature) Controller (DELTA) and Eaton Electrical MVX Drive**

### *A.* **HM***i factory setting*

Baud rate: ASCII: 9600, 7, None, 2

RTU: 9600, 8. None, 2

Controller station number: 1

Control area/state area: None

*Note:* 

- 1. This driver can support all Delta products, i.e. AC drive, PLC, Servo, Temperature Controller and Modbus standard connection in addition to the Eaton Electrical MVX drive. You can easily set and communicate with these devices using this driver.
- 2. If you are using the Modbus standard connection:

The Modbus / ASCII (Master), Modbus / 984 RTU (Master), Modbus / ASCII Hex Address (Master) and Modbus / RTU Hex Address (Master) are compatible with the new Delta controller ASCII and Delta controller RTU. To change the driver settings, change the "Controller" Option to select the controller that you want to use.

#### *B. Definition of Controller Read/Write Address*

**Table B-14: Delta (Servo/AC Drive/PLC/Temperature) Controller Registers**

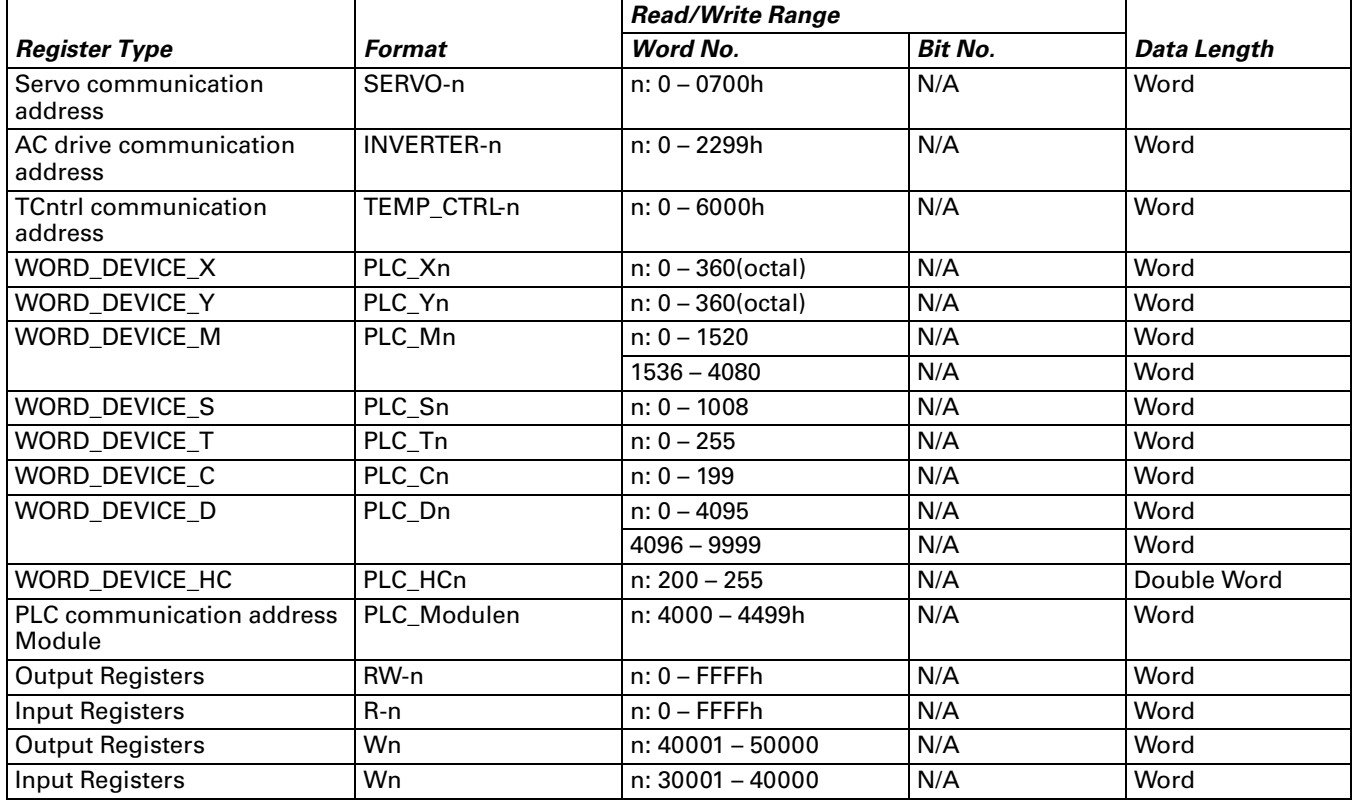

*Note:* 

- 1. The addresses of Servo, AC drive, TCNTRL (Temperature controller) and PLC Module are in hexadecimal format. PLC Word Device X and Y are in octal format. Other PLC Word Device M, S, T, C, D and HC are in decimal format.
- 2. WORD\_DEVICE\_X / WORD\_DEVICE\_Y / WORD\_DEVICE\_M / WORD\_DEVICE\_S: The address must be 0 or a multiple of 16.

**Table B-15: Delta (Servo/AC Drive/PLC/Temperature) Controller Contacts**

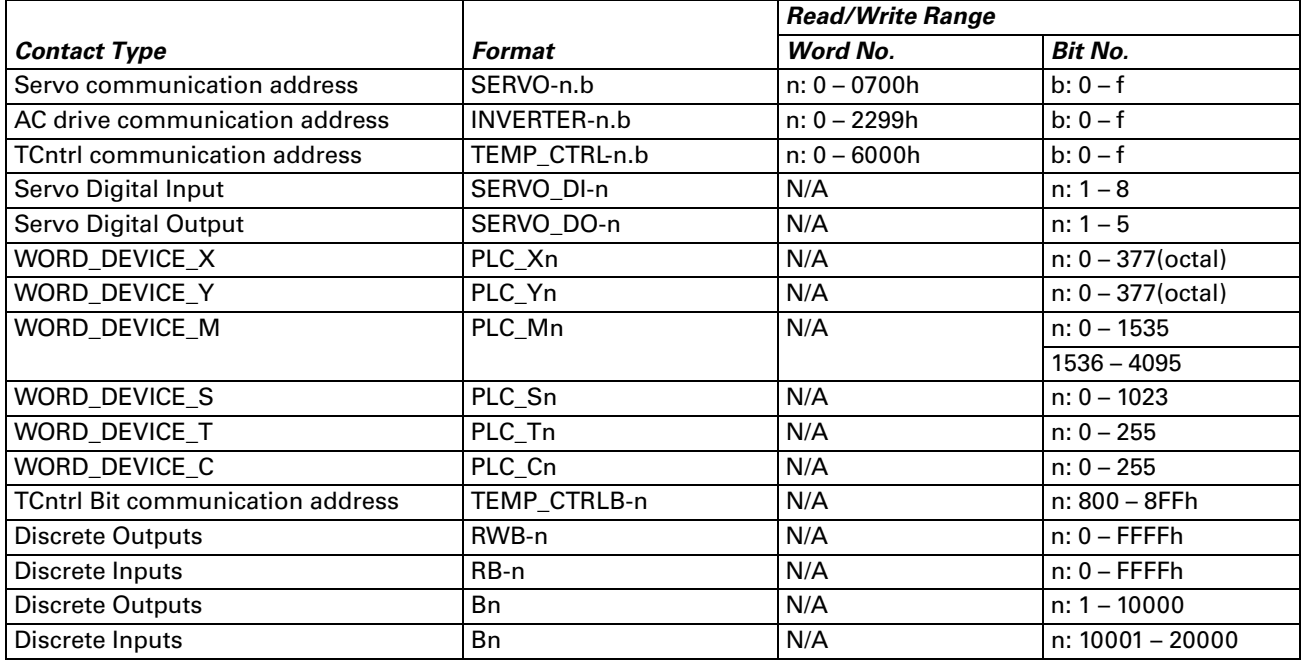

#### *Note:*

- 1. The addresses of Servo, AC drive, TCNTRL (Temperature controller) and PLC Module are in hexadecimal format.
- 2. PLC Word Device X and Y are in octal format. Other PLC Word Device M, S, T, C, D and HC are in decimal format.
- 3. Servo Digital Input and Servo Digital Output are only for Servo.
- 4. For Delta AC drive:

The Delta AC drive needs to set the communication address for **HM***i* read/write address setting (hexadecimal format for **HM***i*). For detailed information about communication address of Delta AC drive, refer to the User Manual for the specific Delta AC drive series.

Example 1: Parameter 9-01 of Delta VFD-S drive Transmission Speed needs to be set to INVERTER901 in **HM***i*. (Decimal 9 is converted to 09 in hexadecimal and 01 is converted to 01 in hexadecimal. Therefore, setting INVERTER901 to **HM***i* discards the first 0).

E±T•N

January 2007

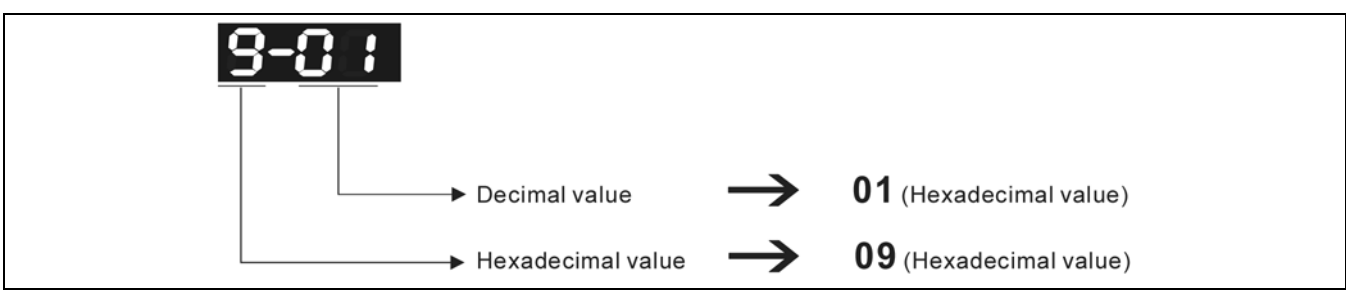

**Figure B-13: Reading a Parameter Communication Address**

The communication address of parameter 9-01 is 0901H.

Example 2: If the set parameter 8-17 (Lower Bound of DC Braking Start-up Frequency) of Delta VFD-S drive is desired, you need to set INVERTER811 in **HM***i* (8 is converted to 08 in hexadecimal and 17 is converted to 11 in hexadecimal. Therefore, setting the INVERTER811 to **HM***i* discards the first 0).

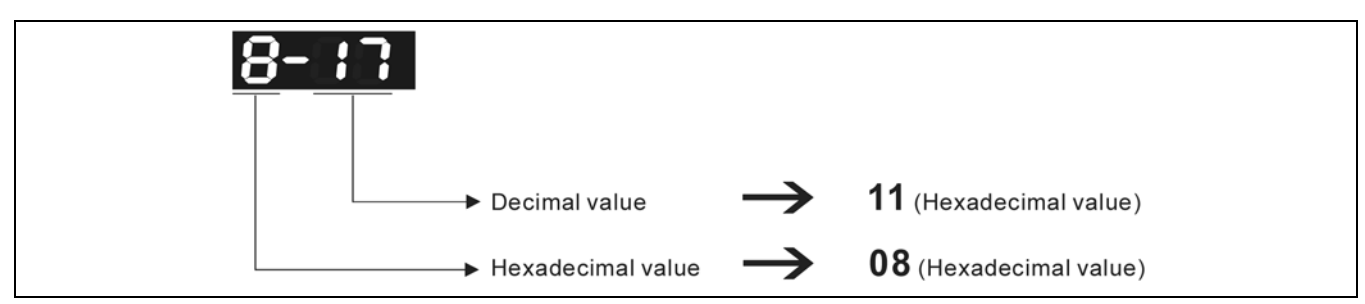

**Figure B-14: Reading a Parameter Communication Address**

The communication address of parameter 8-17 is 0811H.

- 5. For Delta Servo drive:
- The **HM***i* Read/Write address setting needs to input the communication address listed in SERVO "User Manual".
- The Servo Digital Input and Servo Digital Output are only for Servo.
- 6. For Delta Temperature Controller (DTA series):

The **HM***i* can be set up to connect to several Delta temperature controllers on standard Modbus networks by using RTU transmission mode. However, the communication delay time may be increased. Therefore, 5 ms or longer is highly recommended.

### *C. Connections (Connector Pinouts)*

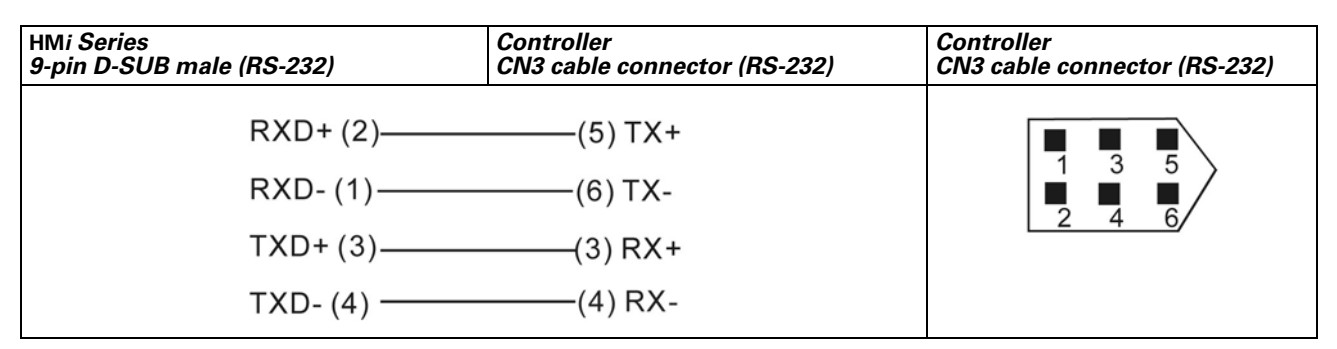

**Figure B-15: Delta Servo RS-232 Connection**

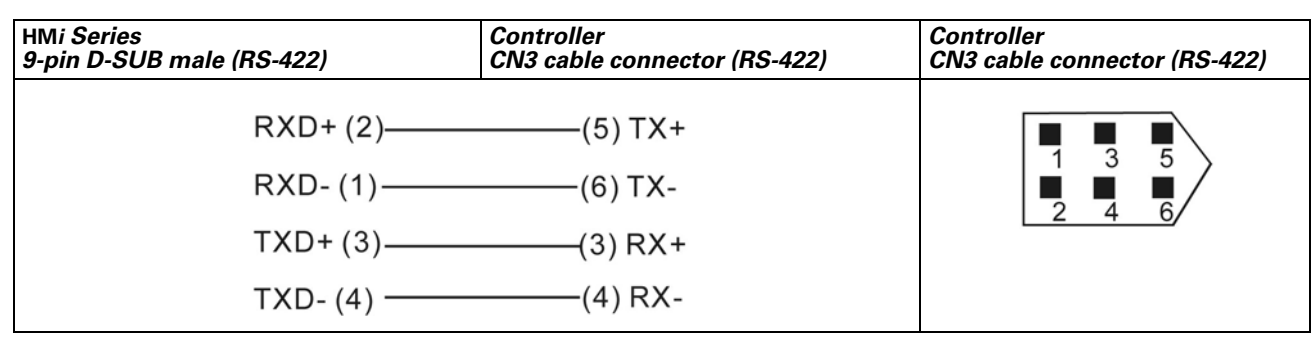

**Figure B-16: Delta RS-422 Connection**

#### *Delta Controller*

#### **Connections (Connector Pinouts)**

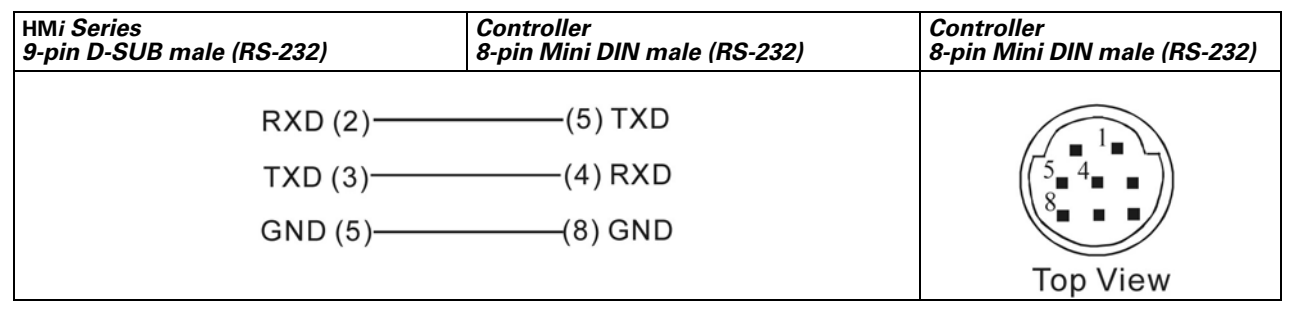

**Figure B-17: Delta Servo Controller RS-232 Connection**

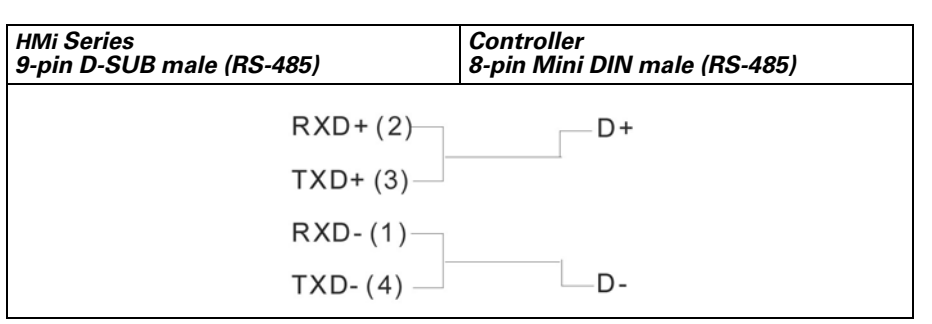

**Figure B-18: Delta Servo Controller RS-485 Connection**

# **Facon FB Series PLC**

#### *A.* **HM***i factory settings*

Baud rate: 9600, 7, Even, 1

Controller Station number: 1

Control area/state area: R0 / R10

### *B. Definition of Controller Read/Write Address*

**Table B-16: Facon FB Series PLC Registers**

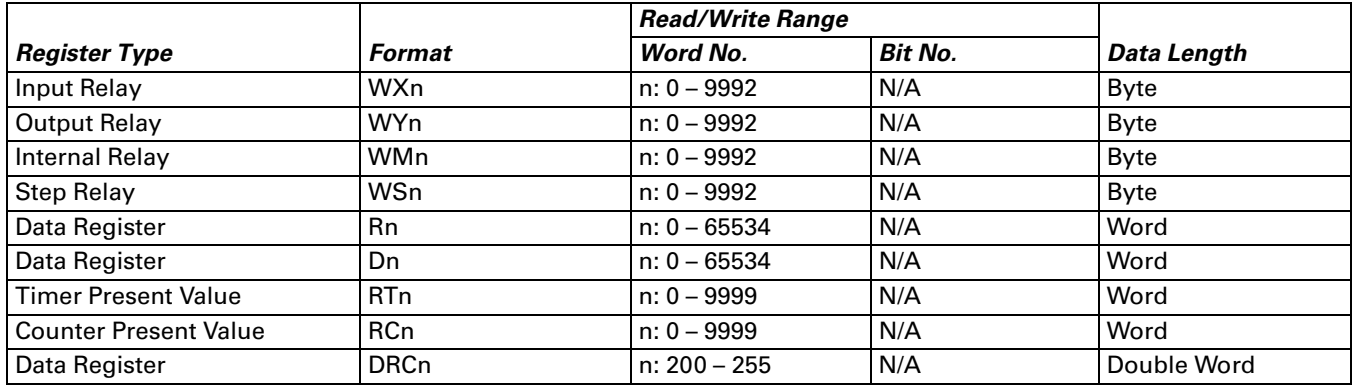

 ● Input Relay / Output Relay / Internal Relay / Special Relay: The address must be a multiple of 8. **Table B-17: Facon FB Series PLC Contacts**

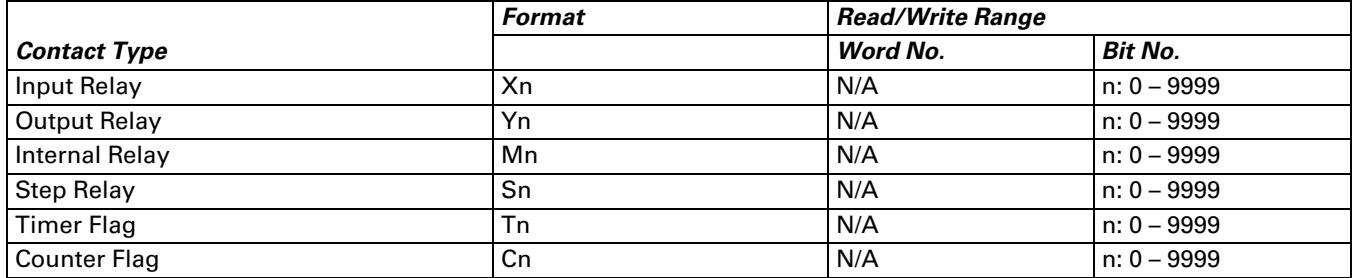

### *C. Connections (Connector Pinouts)*

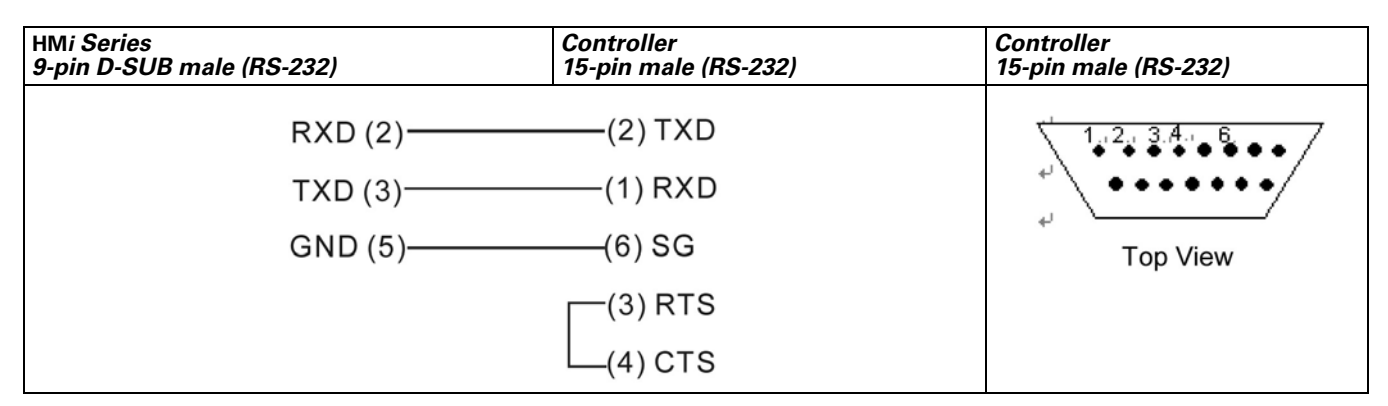

**Figure B-19: Facon FB Series PLC RS-232 Connections**

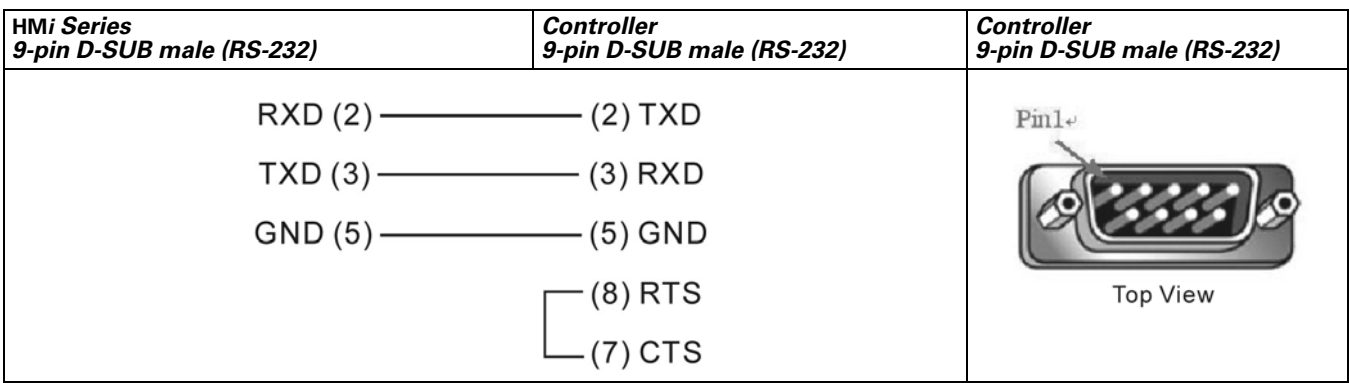

*Connecting to CB (Communication Board) or CM (Communication Module)*

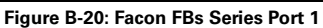

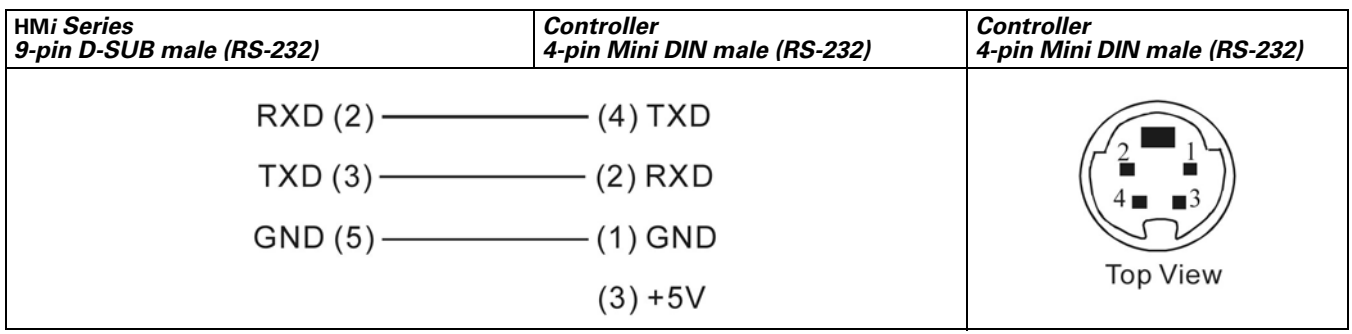

**Figure B-21: Facon FBs Series Port 0**

# **Festo PLC**

### *A.* **HM***i factory settings*

Baud rate: 9600, 8, None, 1

Controller Station number: 0 (no PLC station number in protocol for this PLC)

Control area/state area: R0 / R10

*Note: Connectable PLC: FEC-FC Model*

### *B. Definition of Controller Read/Write Address*

**Table B-18: Festo PLC Registers**

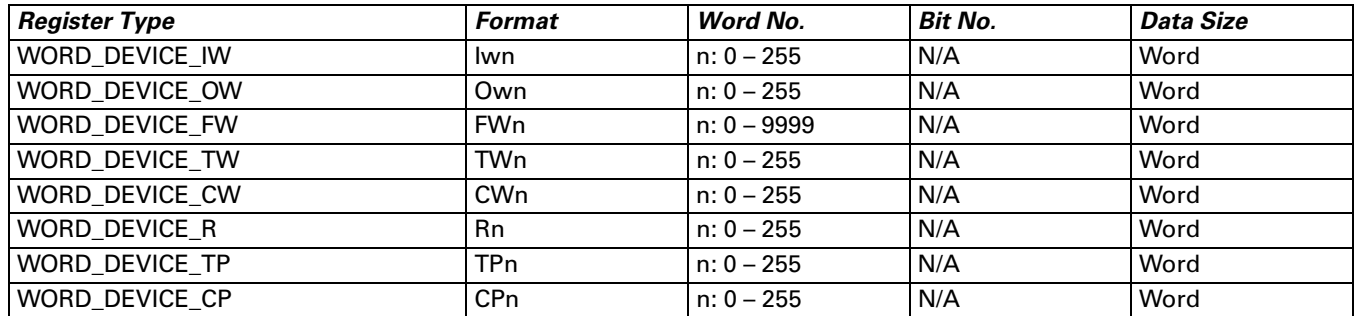

#### **Table B-19: Festo PLC Contacts**

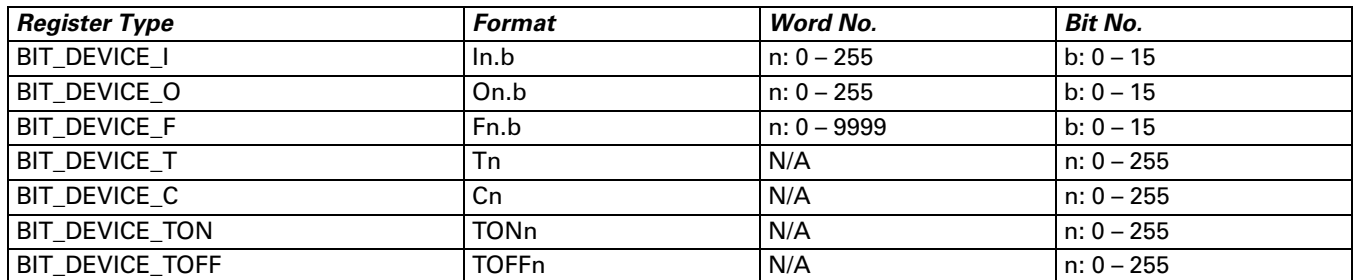

• BIT\_DEVICE\_T / BIT\_DEVICE\_C / BIT\_DEVICE\_TON / BIT\_DEVICE\_TOFF: Only one bit can be changed at a time.

#### *C. Connections*

*Note:* 

- 1. Communication port of the PLC: COM port
- 2. Use the dedicated cable for FESTO controllers and a cable for transferring TTL to RS-232, connect to the 6-pin RJ-12 connector at the PLC side.

# **GE Fanuc 90 Series SNP PLC**

#### *A.* **HM***i factory settings*

Baud rate: 19200, 8, ODD, 1

Controller Station number: 0 (no PLC station number in protocol, therefore, only 1(**HM***i*) to 1 (PLC) communication is allowed)

Control area/state area: %R1 / %R10

#### *Note:*

- 1. There is no PLC station number in the protocol, therefore, only 1 (**HM***i*) to 1 (PLC) communication is allowed.
- 2. If the PLC has the "Check Password" function enabled, set the password by clicking Option > Configuration > Communication. You can find Controller Settings and set the PLC password on the Communication Tab in the Configuration dialog box. Enter a 4-digit password (If a password of more than 4 digits is entered, only the first 4 digits will be valid).

#### *B. Definition of Controller Read/Write Address*

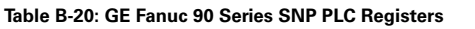

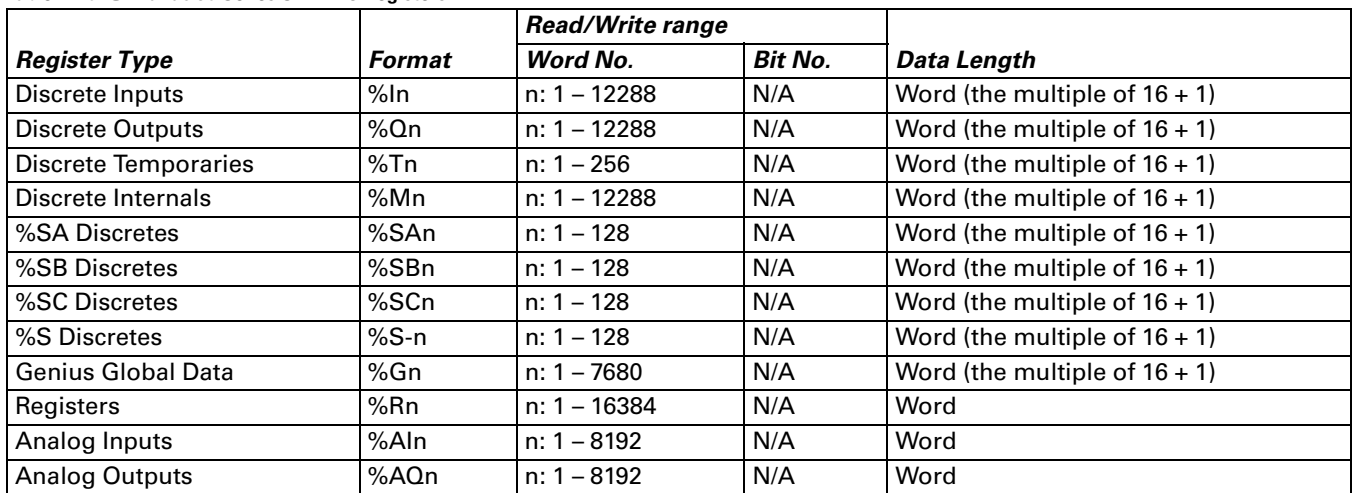

**Table B-21: GE Fanuc 90 Series SNP PLC Contacts**

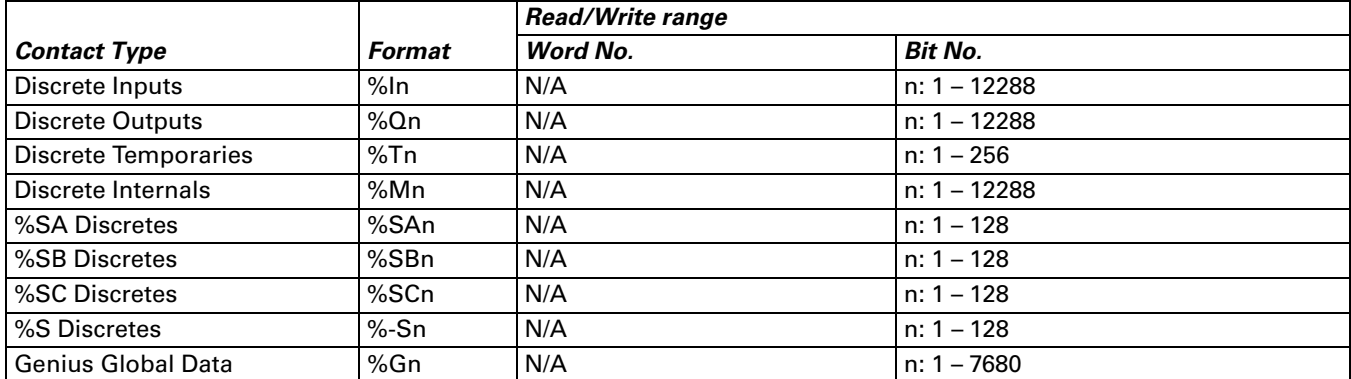

### *C. Connections (Connector Pinouts)*

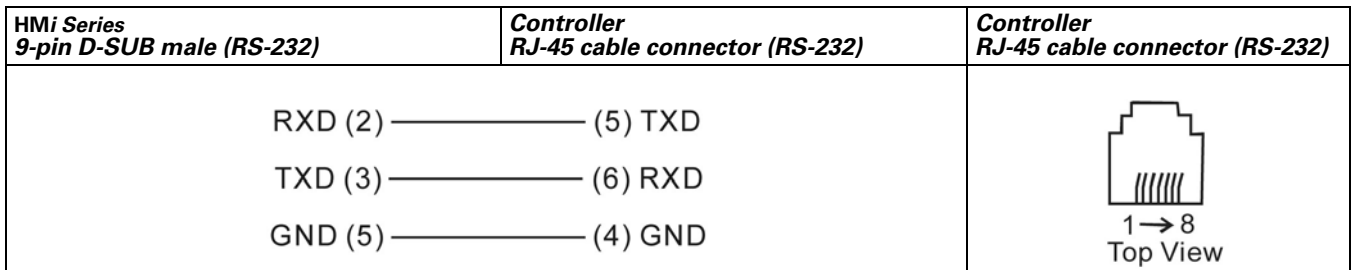

**Figure B-22: GE Fanuc 90 Series SNP PLC Connector Pinouts**

# **HUST CNC Controller**

#### *A.* **HM***i factory settings*

Baud rate: 9600, 7, EVEN, 2

Controller station number: 0

Control area/state area: W0 / W10

#### *B. Definition of Controller Read/Write Address*

**Table B-22: HUST CNC Controller Registers**

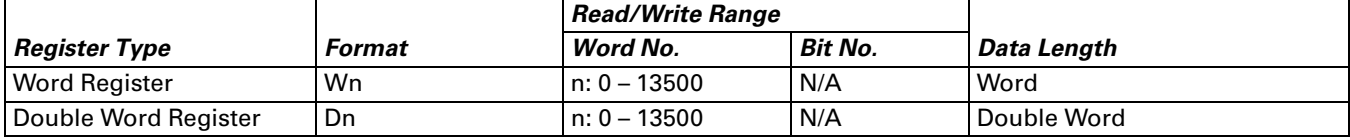

*Note: The unit for Hust CNC controller is D Word and Wn is the low word of Dn.*

#### **Table B-23: HUST CNC Controller Contacts**

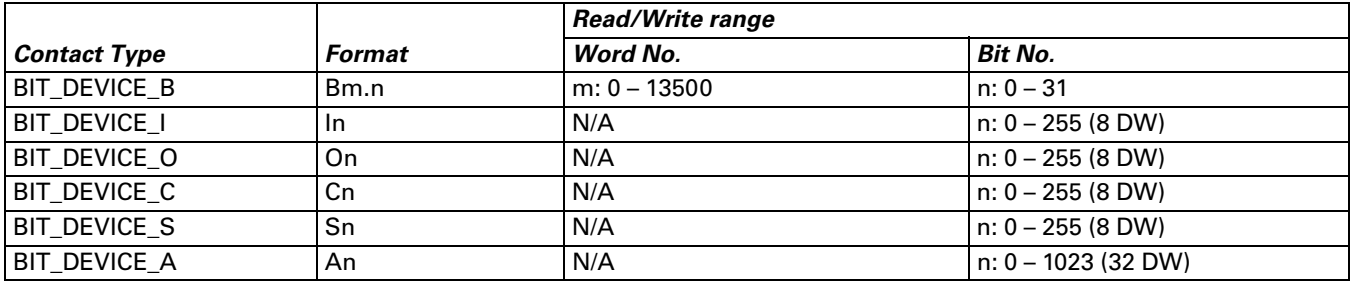

### *C. Connections (Connector Pinouts)*

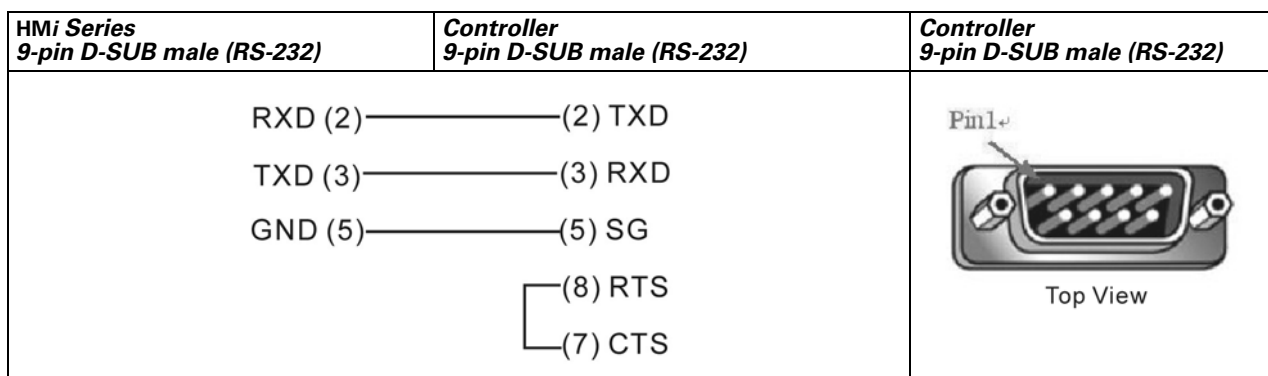

**Figure B-23: HUST CNC Controller Connector Pinouts**

### <span id="page-248-0"></span>**Jetter Nano Series PLC**

#### *A.* **HM***i factory settings*

Baud rate: 9600, 8, EVEN, 1 (RS-232)

Controller station number: 0 (no PLC station number in protocol, therefore, only 1 (**HM***i*) to 1 (PLC) communication is allowed)

Control area/state area: WR0 / WR10

#### *Note:*

- 1. There is no PLC station number in protocol, only 1 (**HM***i*) to 1 (PLC) communication is allowed.
- 2. Only 1 Bit or 1 Word will be transferred for each communication.
- 3. In general, each register occupies maximum of 24 bits. However, some registers only occupy 8 bits.
- 4. Because the initial start up time of this controller is longer, it is recommended to set the **HM***i* startup delay time to 10 seconds.
- 5. When the register R is used for Double Word device, set its format as signed format. (The default format in Screen Editor is the assigned format).

#### *B. Definition of Controller Read/Write Address*

#### *Registers*

- Only the first 16 bits are used for WRn registers.
- Only the first 24 bits are used for Rn registers. The highest 8 bits (Bit 24 31) are set to 0 by the default setting.
- 24-bit Integer: In decimal format, the range is -8388608 +8388607. In hexadecimal format, the range is 0x000000 – 0xFFFFFF.

#### *Note:*

The difference between WRn and Rn:

- When using devices where the data length is in Word, only Bit 0 15 are valid for both of WRn and Rn registers.
- When using devices where the data length is in Double Word: If the read/write address format is set to WRn, the Bit 0 – 15 of WRn register is the low word of a read/ write value, the Bit 0 – 15 of WRn+1 register is the high word of a read/write value. If the read/write address format is set to Rn, only Bit 0 – 23 are valid for Rn registers. **(Notice: As the Jetter controller is a 24-bit format controller, the valid setting range is 24 bits. If you exceed this range, HM***i* **will stop the read/write operation and display "…..Value is Incorrect" on the screen. Do not set any bit for Bit24 – Bit31 as Bit24 – Bit31 cannot be written.**

 ● When using devices where the data length is in m Words: If the read/write address format is set to WRn, the Bit 0 – 15 of WRn register is the lowest word of a read/ write value and the Bit 0 – 15 of WRn+m-1 register is the highest word of a read/write value. If the read/write address format is set to Rn, the Bit 0 – 23 of Rn register is the lowest word of a read/ write value and the Bit 0 - 23 of Rn+1 register is the highest word of a read/write value. Each register is regards as a "Double Word". The value of Bit24 – Bit31 is 0.

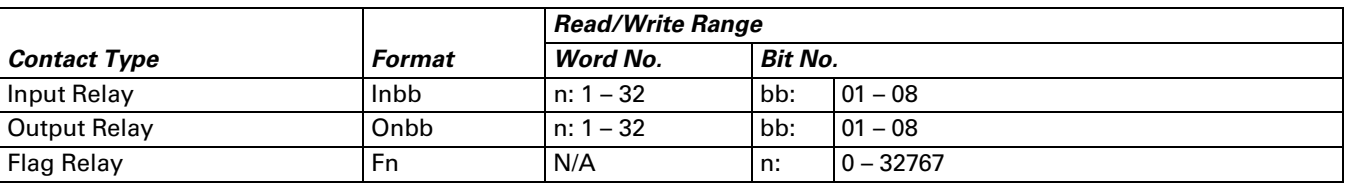

#### **Table B-24: Jetter Nano Series PLC Contacts**

#### *C. Connections (Connector Pinouts)*

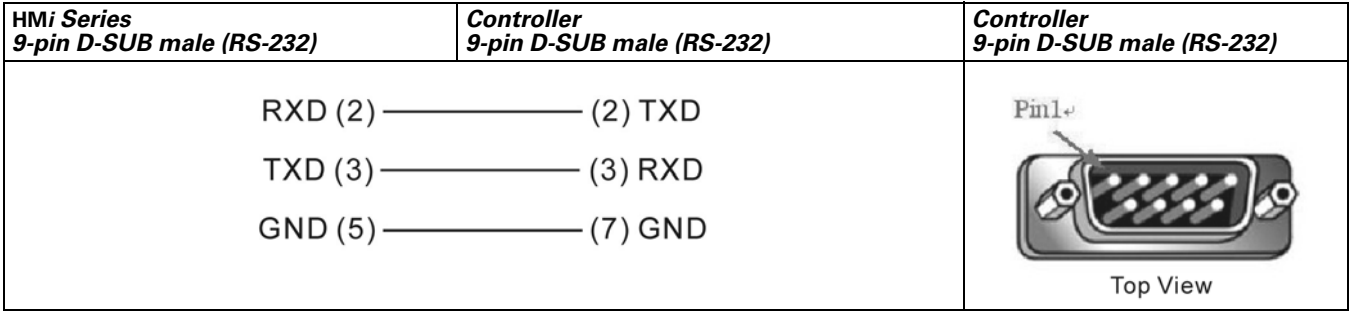

**Figure B-24: Jetter Nano Series PLC Connector Pinout**

 ● The pinout of the Jetter controller cable is different than the standard cable. Pay close attention to avoid a mistake.

# **Jetter JC Series PLC**

### *A.* **HM***i factory settings*

Baud rate: 9600, 8, EVEN, 1 (RS-232)

Controller station number: 0 (no PLC station number in protocol for this PLC)

Control area/state area: WR0 / WR10

*Note:* 

- 1. Only 1 (**HM***i*) to 1 (PLC) communication is allowed for this PLC.
- 2. Only 1 Bit or 1-2 Words will be transferred for each read and write command.

#### *B. Definition of Controller Read/Write Address*

**Table B-25: Jetter JC Series PLC Registers**

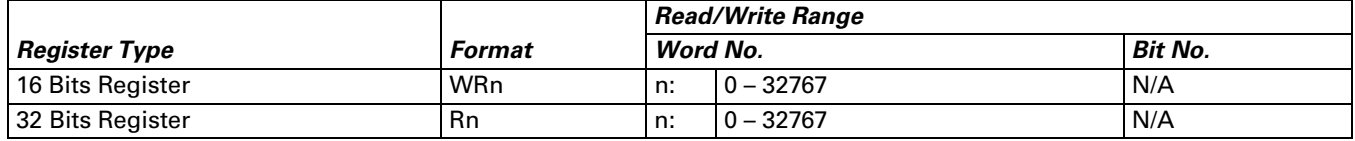

The characteristics of WRn and Rn of JC series are the same as the Nano series. Refer to page **[B-27](#page-248-0)**.

#### **Table B-26: Jetter JC Series PLC Contacts**

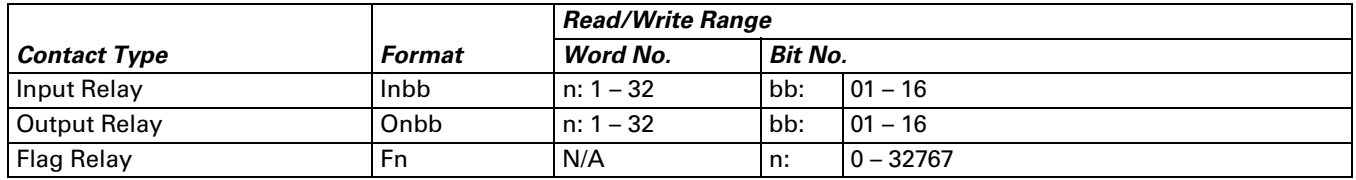

#### *C. Connections (Connector Pinouts)*

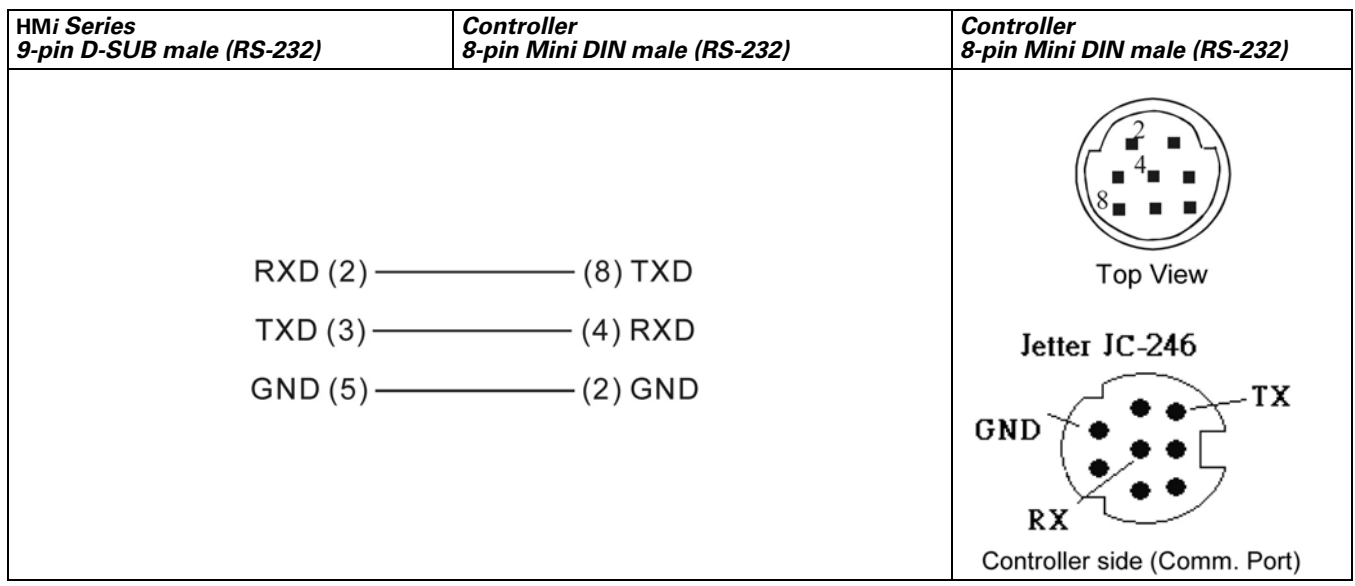

**Figure B-25: Jetter JC Series PLC Connector Pinout**

# **Keyence KV/KZ Series**

#### *A.* **HM***i factory settings*

Baud rate: 9600, 8, EVEN, 1 (RS-232)

Controller station number: 0 (no PLC station number in protocol, therefore, only 1 (**HM***i*) to 1 (PLC) communication is allowed)

Control area/state area: DM-0 / DM-10

#### *Note:*

- 1. Only 1 (**HM***i*) to 1 (PLC) communication is allowed for this PLC.
- 2. Only 1 Bit or 1 Word can be transferred for each communication. (The communication speed is slow.)

#### *B. Definition of Controller Read/Write Address*

**Table B-27: Keyence KV/KZ Series Registers**

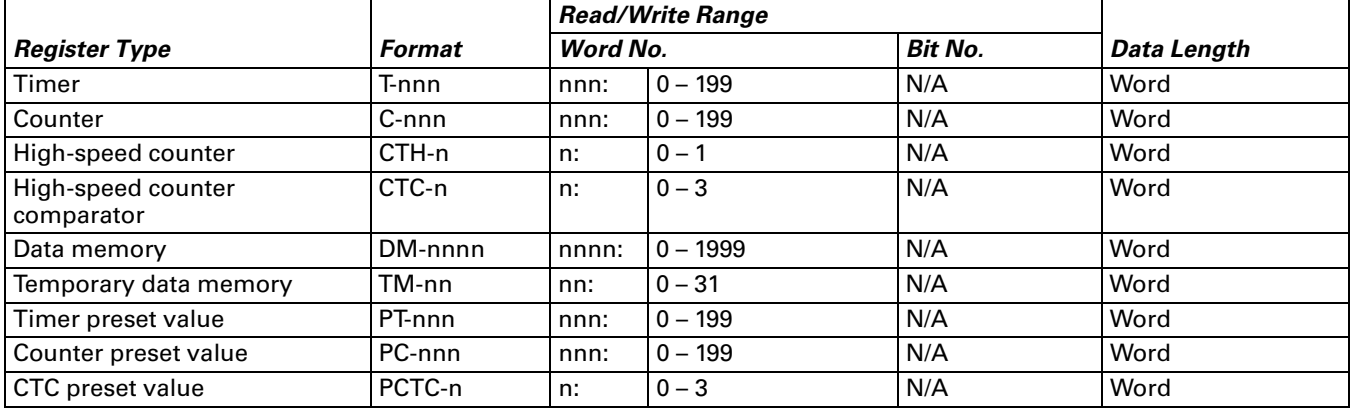

#### **Table B-28: Keyence KV/KZ Series Contacts**

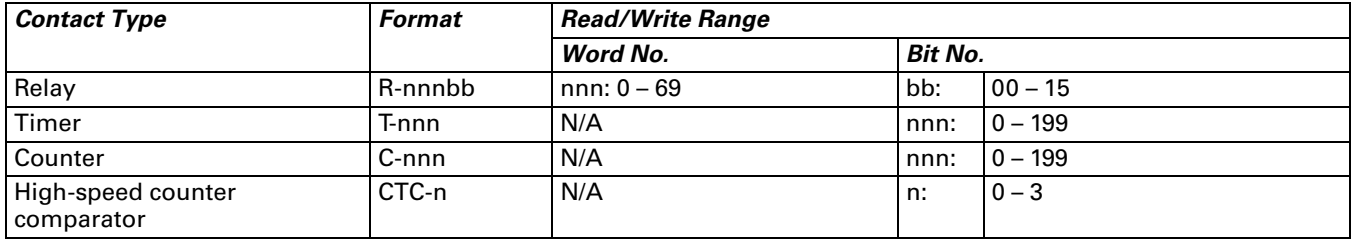

#### *Note:*

When using the protocol format of KV series and connecting to KZ-80T PLC, some errors occur. Refer to the following descriptions:

- 1. Readable Timer address is not continuous. For example, T-0 T-9 can be read, T10 cannot be read, T11 – T20 can be read, T21 – T50 cannot be read, …etc.
- 2. Counter cannot be read. For example:

Registers: C- (Counter), CTH- (High-speed counter), CTC- (High-speed counter comparator), PC- (Counter preset value), PCTC- (CTC preset value) cannot be read. Contacts: C- (Counter), CTC- (High-speed counter comparator) cannot be read.
## *C. Connections (Connector Pinouts)*

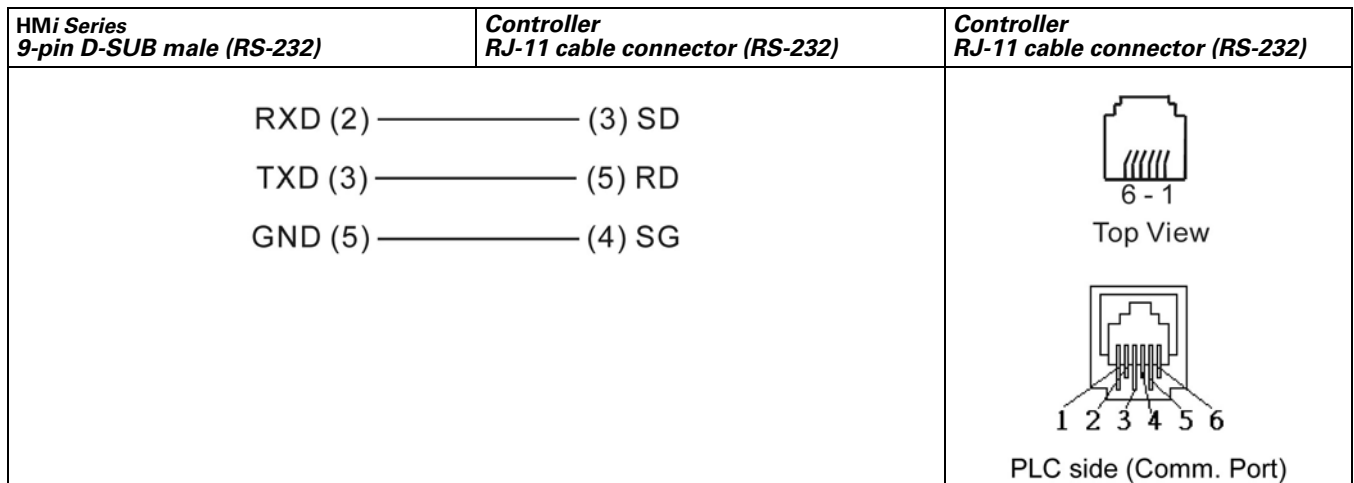

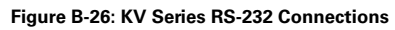

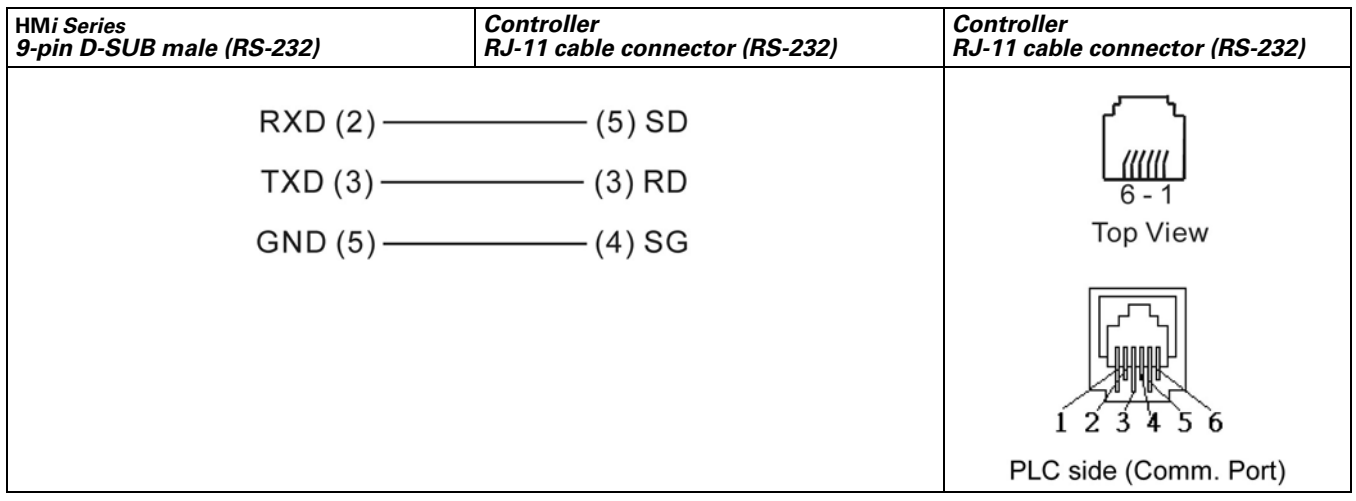

**Figure B-27: KZ Series RS-232 Connections**

*Note: Communication cable: The pins of SD and RD of KZ-80T and KV Series are reversed.*

## **Koyo SU/DL Series**

#### *A.* **HM***i factory settings*

Baud rate: 9600, 8, ODD, 1 (RS-232)

Controller station number: 1

Control area/state area: V1400 / V1410

### *B. Definition of Controller Read/Write Address*

**Table B-29: Koyo SU/DL Series Registers**

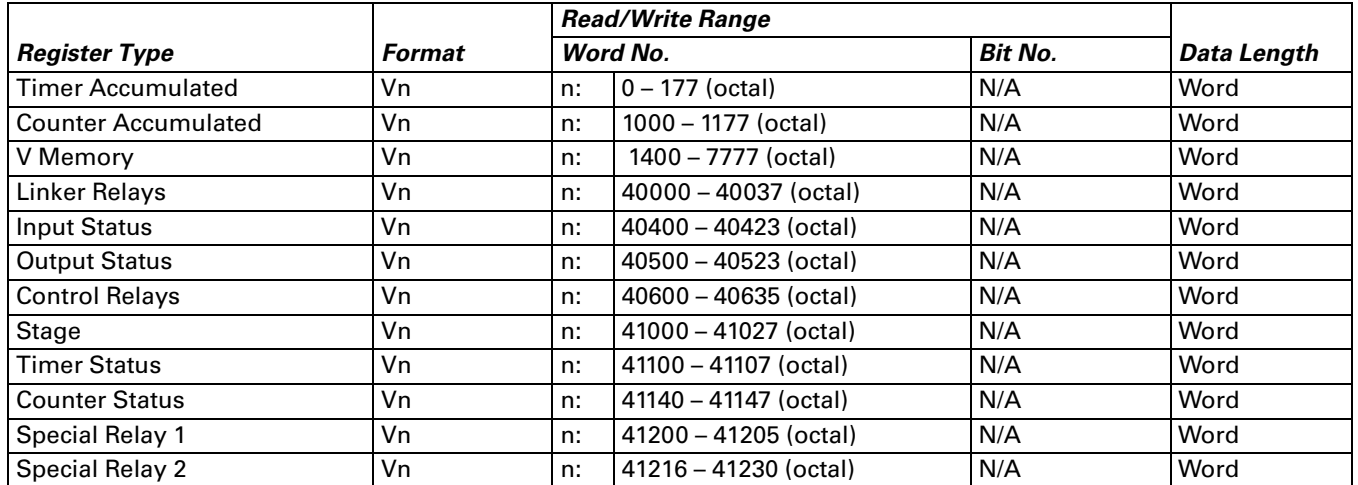

#### **Table B-30: Koyo SU/DL Series Contacts**

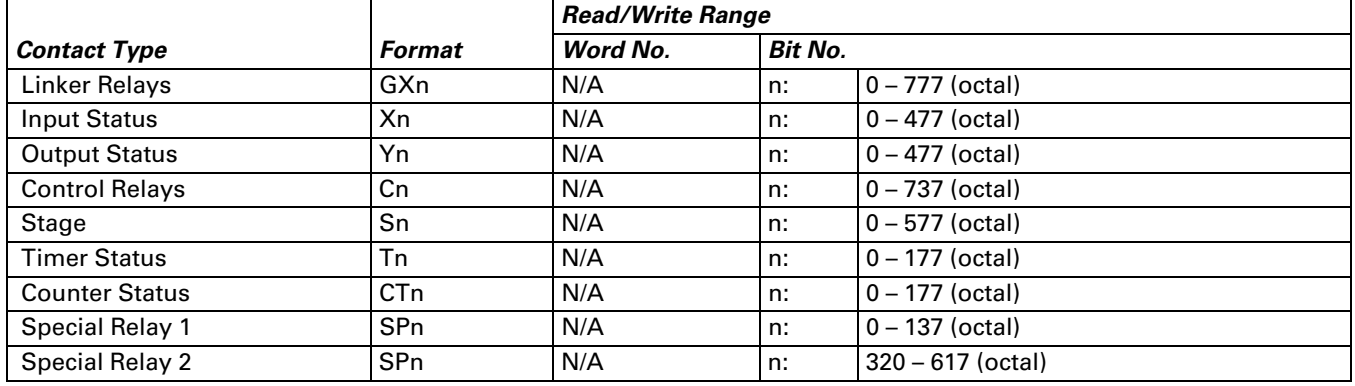

#### *C. Connections (Connector Pinouts)*

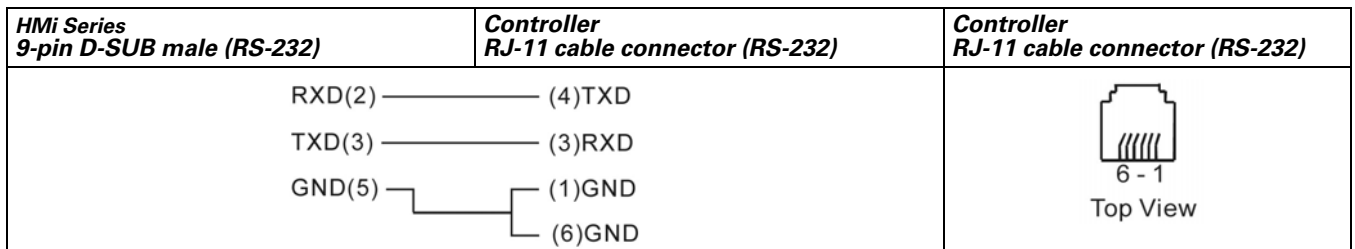

**Figure B-28: Koyo SU/DL Series Connector Pinouts**

## **Koyo K-Sequence**

#### *A.* **HM***i factory settings*

Baud rate: 9600, 8, ODD, 1 (RS-232)

Controller station number: 1

Control area/state area: R1400 / R1420

*Note: If the read / write address exceeds the valid range, the* **HM***i will stop the read/write operation and display "….Error 6….. Command Can Not be Executed…." on the screen.*

### *B. Definition of Controller Read/Write Address*

**Table B-31: Koyo K-Sequence Registers**

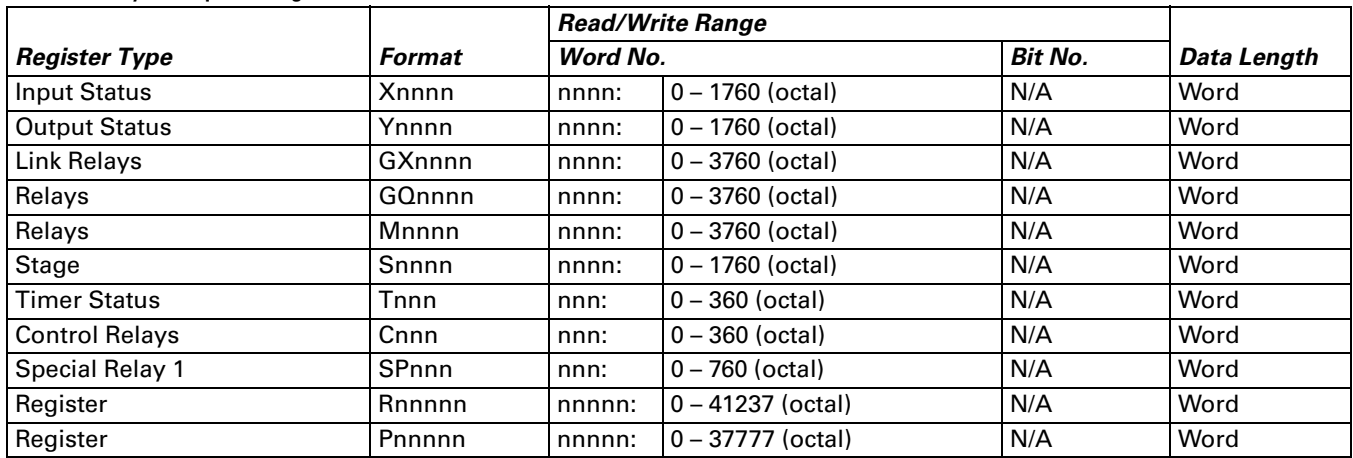

● nnnn: It is in octal format and must be a multiple of 16 except for R and P.

#### **Table B-32: Koyo K-Sequence Contacts**

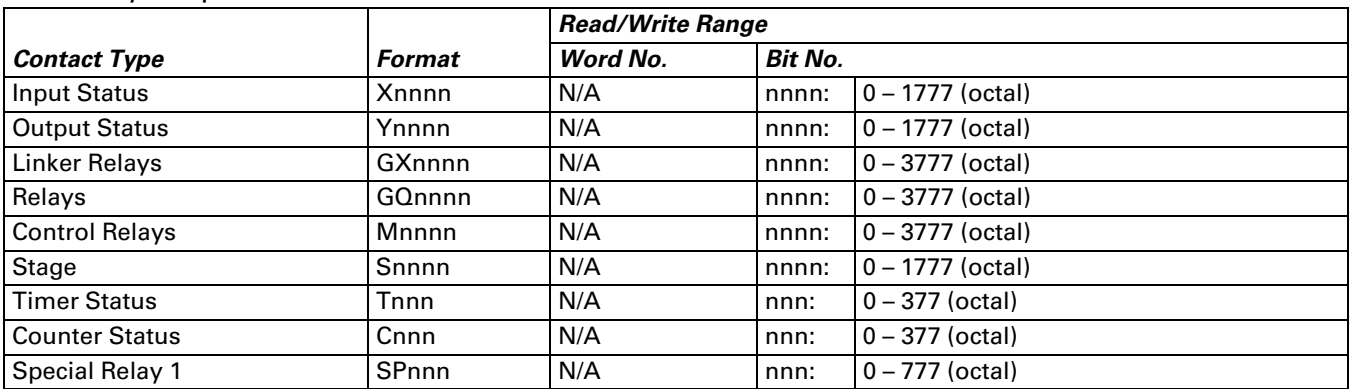

## *C. Connections (Connector Pinouts)*

| <b>HMi Series</b><br>9-pin D-SUB male (RS-232) | <b>Controller</b><br>RJ-11 cable connector (RS-232) | <b>Controller</b><br>RJ-11 cable connector (RS-232) |
|------------------------------------------------|-----------------------------------------------------|-----------------------------------------------------|
| RXD(2)                                         | (4)TXD                                              |                                                     |
| TXD(3)                                         | $(3)$ RXD                                           |                                                     |
| GND(5)                                         | $(1)$ GND                                           | $6 - 1$<br><b>Top View</b>                          |
|                                                | $(6)$ GND (Note 1)                                  |                                                     |

**Figure B-29: Koyo K-Sequence Port 0 Communication Cable - RJ-11**

 ● If pin 6 is not grounded, a communication error may occur when connecting to a CKD SM 24R controller. Ensure that pin 6 is well grounded. There is no problem when connecting to SN32DRA controller as pin 6 does not have to be grounded.

| <b>HMi Series</b><br>9-pin D-SUB male (RS-232) | <b>Controller</b><br>9-pin D-SUB male (RS-232) | <b>Controller</b><br>9-pin D-SUB male (RS-232) |
|------------------------------------------------|------------------------------------------------|------------------------------------------------|
| RXD(2)                                         | $(3)$ TXD                                      | $Pm1+$                                         |
| TXD(3)                                         | $(2)$ RXD                                      |                                                |
| GND(5)                                         | (5) SG                                         | <b>Top View</b>                                |

**Figure B-30: Koyo K-Sequence Port 0 Communication Cable - RS-232**

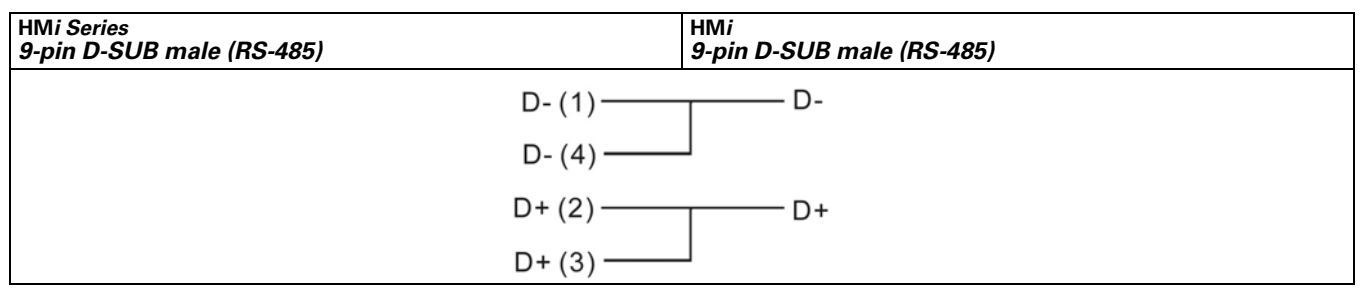

**Figure B-31: Koyo K-Sequence Port 1 Communication Cable - RS-485**

#### **Table B-33: The corresponding registers of CCM2 and K-Sequence**

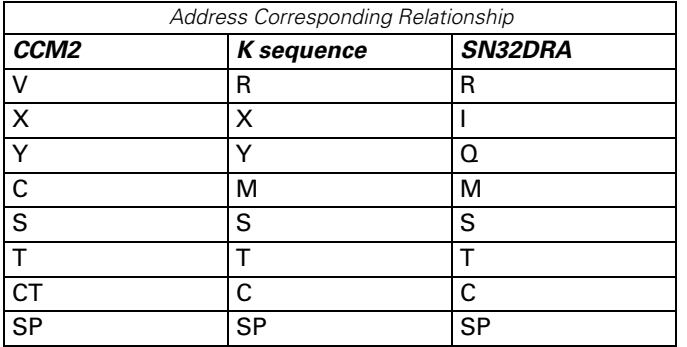

## **Lenze LECOM-A/B Protocol**

## *A.* **HM***i factory settings*

Baud rate: 9600, 7, EVEN, 1 (Baud rate: 1200/2400/4800/9600/19200)

Controller station number: 1 (1–99)

Control area/state area: None / None

#### *Note:*

- 1. Pay close attention to each pin definition of cable connectors.
- 2. Do not use the general RS-232 5-pin cable. If pin 2, 3, 5, 7, 8 are all connected to the drive, the drive can not recognize the communication signal and cannot identify what kind of communication it is.
- 3. For more detailed information for the pin definition of the cable connectors, refer to the C. Connections (Connector Pinouts) in page **[B-25](#page-246-0)**.
- 4. The **HM***i* communication data format (the communication data written into the drive) must be correct. The Word "m" in the following table is used to specify the **HM***i* communication data format.
- 5. The **HM***i* display data format (Property table/Setting value...etc.) must be correct.
- 6. When using the broadcast function, check to see if the selected device is available. The broadcast function can be activated only when you select the "write only" device for the broadcast station number (select the setting value/setting constant [button] and then the broadcast function can be used). If choosing other devices, the system will ask you to read back the drive setting value to validate that you have selected the correct device. If you select an incorrect device, the fault message "Controller Station Number Error…" displays on the **HM***i* screen.
- 7. The **HM***i* supports 82XX frequency AC drives and 93XX servo drives.

#### *B. Definition of Controller Read/Write Address*

**Table B-34: Lenze LECOM-A/B Protocol Read/Write Address**

*Note: Registers (n, m, y are in decimal)*

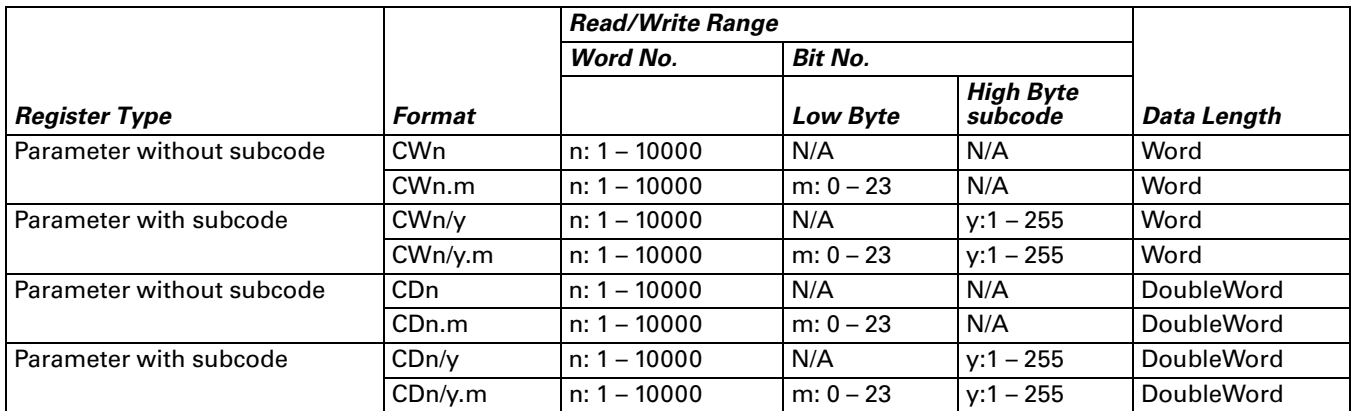

*Note:* 

- 1. m : **HM***i* communication data format
- 2. The value of m represents the different communication data format:
- If the m value is undefined, the **HM***i* uses the ASCII hexadecimal format (VH) (4 or 8 numbers.)
- $m \ge 23$ : ASCII hexadecimal format (VH) (4 or 8 numbers).
- $m = 0 10$ : unsigned, ASCII decimal format (VD) m represents decimal place, For example: m=0 and no decimal place m=1 and one decimal place (tenth) m=2 and two decimal place (hundredth)
- $m = 11 20$ : signed, ASCII decimal format (VD) m represents decimal place, For example: m=11 and one decimal place (tenth) m=12 and two decimal place (hundredth)
- $m = 21$ : signed, ASCII decimal format (VD) without decimal place
- $m = 22$ : ASCII hexadecimal format (VH) 2 numbers When using this format, the write value will be limited to the range of 0–0xFF (low byte). For example, when you enter 0x1234 during communication, the actual write value is 0x34, not 0x1234.

**Table B-35: Lenze LECOM-A/B Protocol Contacts** 

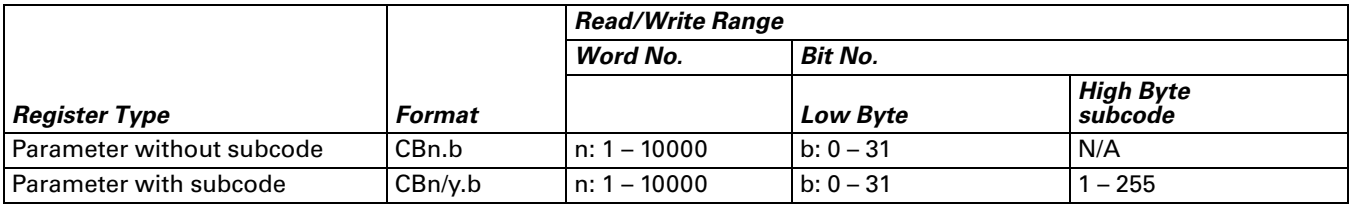

## *Note: (n, b, y are in decimal)*

Only the VH type parameter can provide the Bit read/write function.

CBn.b, CWn (CWn.m), CDn (CDn.m): read/write address is the same (address n).

*Note:* 

- 1. Because the data format of this controller is in ASCII; (a. VS (String format), b. VO (Octet string format data blocks), c. VH (ASCII hexadecimal format) (1, 2, 4 bytes), d. VD (ASCII decimal format) (positive, negative, decimal,..) and the data format is not the same as the **HM***i* standard data format, you need to validate that the **HM***i* communication data format matches the controller data format or an error may occur.
- 2. Registers: can only read/write the data in ASCII hexadecimal format (VH), ASCII decimal format (VD) (i.e. either VH or VD data format can be set via communication). Contacts: can only read/write the data in ASCII hexadecimal format (VH).

The **HM***i* display data format (Property table/Setting value...etc.) should also be correct.

- a. Registers: To read/write the data in VH or VD, the **HM***i* needs to set the communication data format (refer to d., e. and f.). String format (VS), and Octet string format for data blocks (VO) can not be used. If the controller returns the data in VS or VO format, the **HM***i* displays "……Value Is Incorrect" on the screen.
- b. Contacts: To read/write the data of ASCII hexadecimal format (VH), only the VH type parameter can provide Bit read/write function. If the controller returns the data in another format, the **HM***i* displays "……Value Is Incorrect" on the screen.

c. Do not write the nonexistent Bit address, or the **HM***i* displays "….Write …. Command Can Not be Executed" on the screen.

For example: CW470/1. The valid value of CW470/1 is within the range of 0 – 0xFF, therefore Bit 8 –31 do not exist. Although the **HM***i* displays the value of Bit 8 –31 as 0, you cannot write or set the value.

- d. The settings of ASCII hexadecimal format (VH) and ASCII decimal format (VD) should be correct. If the VD data is set in VH format in the **HM***i* (m value is undefined, or m=22 or 23) or the VH data is set in VD format in **HM***i* (m=0 – 21) as the **HM***i* writes the data, the **HM***i* displays "….Write …. Command Cannot be Executed" on the screen or tells you that the write value is incorrect.
- e. The decimal place of ASCII decimal format (VD) should be set correctly or the write value will not be correct. The decimal place displayed on **HM***i* should also be correct or the display value will be incorrect.
- f. ASCII hexadecimal format (VH): 2 numbers (m = 22). The value is limited to 2 numbers. Using this format the write value will be limited within the range of  $0 - 0xFF$  (low byte) automatically.
- 3. Station Number and Broadcast:
- The valid station number is from 0 to 99. If the number exceeds this range, **HM***i* will stop the read/write operation and display "Controller Station Number Error …"on the screen.
- 00 indicates the global broadcasting number (1–99).
- 10, 20, 30, 40, 50, 60, 70, 80, 90 are the local broadcasting numbers. The affected ranges are: 11–19, 21–29, 31–39, 41–49, 51–59, 61–69, 71–79, 81–89 and 91–99 respectively. Select the setting value/setting constant (button) to use the broadcast function. If you select the wrong device, the system will be confused while reading back the drive setting value via the broadcast function and the fault message "Controller Station Number Error…" displays on the **HM***i* screen.
- 82XX frequency AC drives and 93XX servo drives all use the LECOM-A/B protocol.
- 4. Explanation of Communication Error Address:
- Registers: display CW n, CWy n, CD n, CDy n (in this order)
- Contacts: display CB n, CByn (in this order, where n is the address value)
- 5. **HM***i* data format explanation:
- Some controller parameters are in Word and some are in Double Word. Therefore, there are two kinds of data format: Word (CWn (CWn.m), CWn/y (CWn/y.m) and Double Word (CDn (CDn.m), CDn/y(CDn/y.m).
- For the Bit No., the **HM***i* only reads or writes 32Bit (Bit0 Bit31) parameters in VH format.
- CWn(CWn.m), CDn(CDn.m), or CBn.b: read/write address is the same (address n), but when symbol is set to CW, read/write value is the low word of parameters (n), when symbol is set to CD, read/write value is the Double Word of whole parameters (n), when symbol is set to CB, read/write value is the Bit (b) No. of parameters (n). (m : **HM***i* communication data format)
- CWn/y(CWn/y.m), CDn/y(CDn/y.m), CBn/y.b: read/write address, which the y subcode is the same (address n), but: when symbol is set to CW, read/write value is the low word of parameters (n), when symbol is set to CD, read/write value is the Double Word of whole parameters (n), when symbol is set to CB, read/write value is the Bit (b) No. of parameters (n). (m : **HM***i* communication data format)
- Using the **HM***i*
	- a. When using devices where the unit is in Word (e.g. numeric devices [numeric value display, numeric value input…], the read/write value will be the same no matter whether the read/write address format is set to CWn or CDn as read/write value is the low word of parameters (n).
	- b. When using devices that the unit is in Double Word (e.g. numeric devices [numeric value display, numeric value input], if the read/write address format is set to CWn, the read/write value is coming from the low word of the CWn and CWn+1 addresses. (The low word of CWn is regarded as "low word" and the low word of CWn+1 is regarded as "high word", and then combining "low word" and "high word" to a Double Word.) If the read/write address format is set to CDn, the read/write value is the whole Double Word of CDn (1 address).
	- c. When using character device (e.g. character display, character input…), if the read/write address format is set to CWn, the read/write value is coming from the low word of the CWn, CWn+1, CWn+2, … address. If the read/write address format is set to CDn, the read/write value is the whole Double Word of CDn, CDn+1, CDn+2,… address.
- d. When using "Multiple Duplicate" function, if the Word and Bit addresses exceed the valid range, the Word and Bit addresses will be set to 0 automatically. When you are compiling, an error can occur if the valid range is exceeded.
- e. CBn.b, CBn/y.b are added for you to be able to read and write Bit No. of parameters in VH format more easily.
- f. The **HM***i* can only read or write 1 parameter for each communication.

#### *C. Connections (Connector Pinouts)*

Pin 2, 3, 5 are for RS-232 communication. Pin 7, 8 are for RS-485 communication.

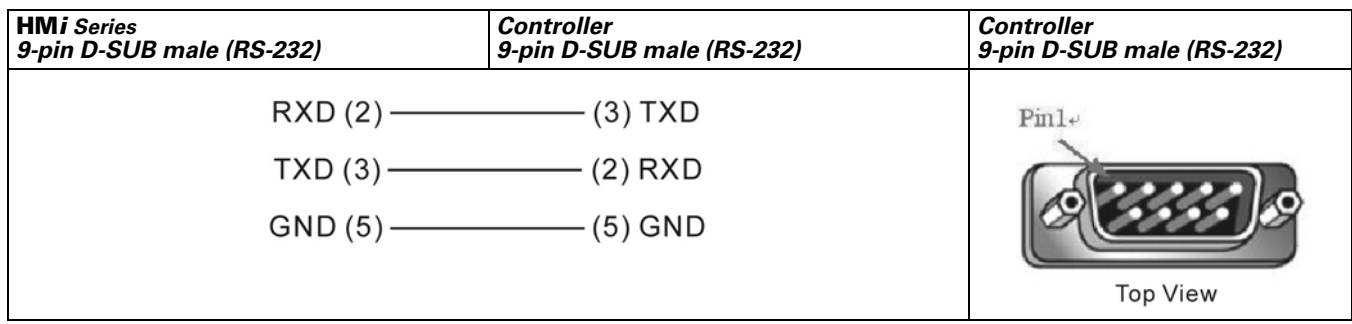

**Figure B-32: Lenze LECOM-A/B Protocol RS-232 Connections**

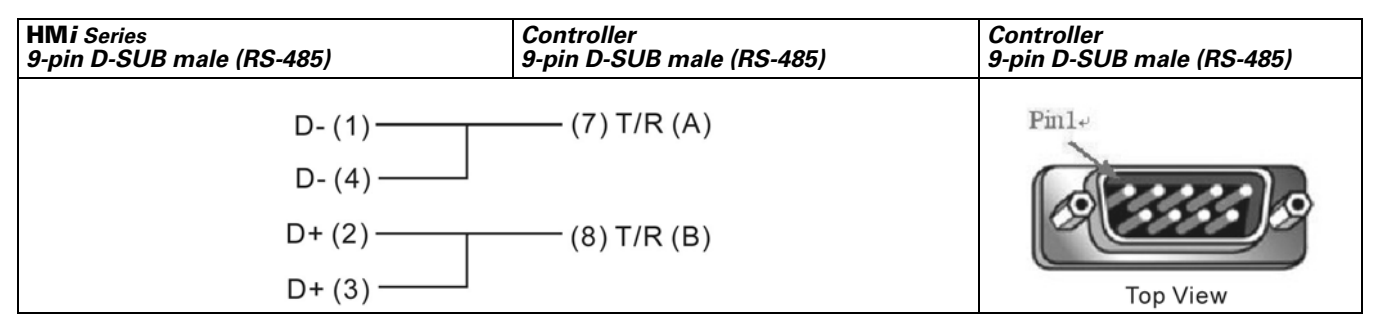

**Figure B-33: Lenze LECOM-A/B Protocol RS-485 Connections**

## **LG Master K120S/200S**

#### *A.* **HM***i factory settings*

Baud rate: 38400, 8, None, 1. (RS-232)

Controller station number: 0 (no PLC station number in the protocol for this PLC)

Control area/state area: DW0 / DW10

#### *B. Definition of Controller Read/Write Address*

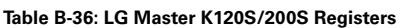

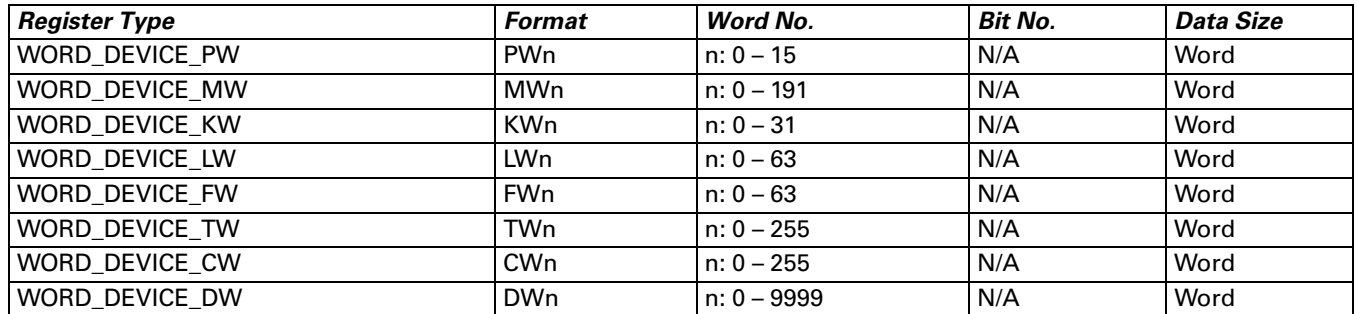

#### **Table B-37: LG Master K120S/200S Contacts**

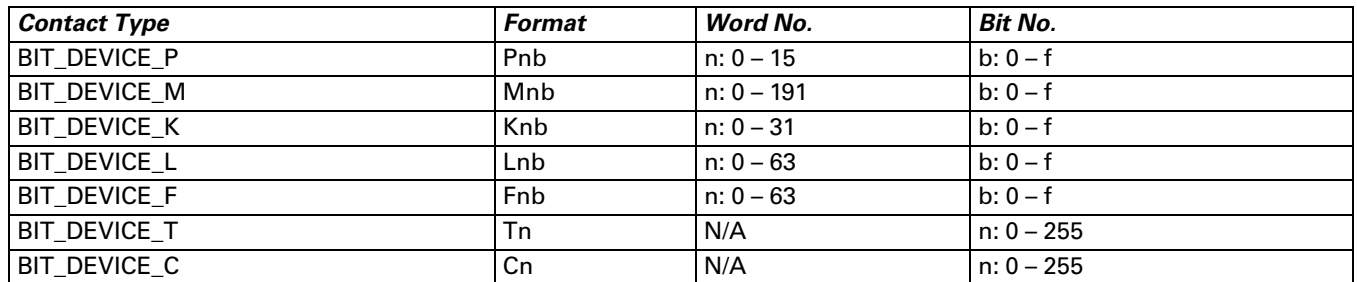

#### *C. Connections (Connector Pinouts)*

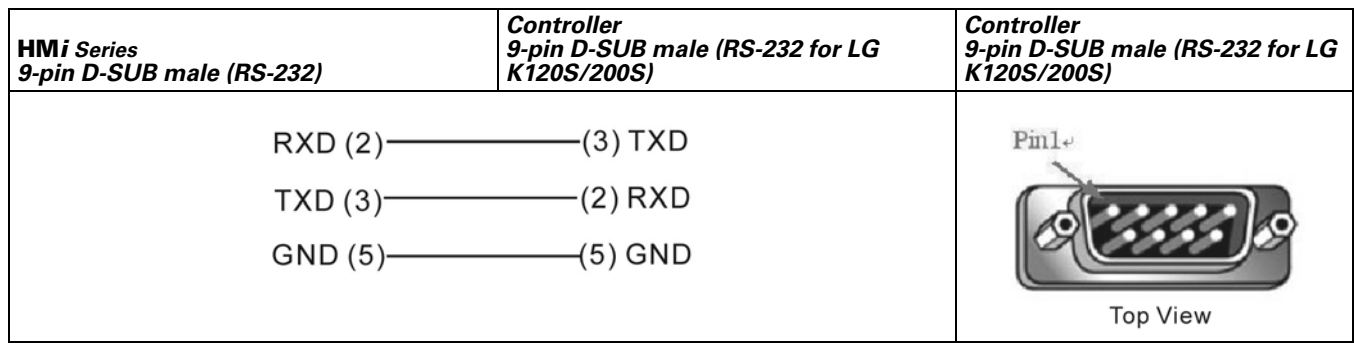

#### **Figure B-34: G Master K120S/200S RS-232 Connector Pinouts**

*Note:* If connecting to Pin 4 (RXD), Pin 7 (TXD) and Pin5 (SG), the CNet protocol is used. *[See LG Master-K](#page-263-0)  [CNET on page B-42.](#page-263-0)* The 120S/200S protocol and CNet protocol cannot be used simultaneously. You must select either the 120S/200S protocol or the CNet protocol.

# **LG Glofa GM6 CNET**

#### *A.* **HM***i factory settings*

Baud rate: 19200, 8, None, 1 (RS-232)

#### Controller station number: 0

Control area/state area: %MW0 / %MW10

*Note: The* **HM***i default setting is predefined for the CPU Port. If you want to connect to CNET communication module, the baud rate should be changed to 38400, 8, None, 1. (RS-422 / RS-485)*

### *B. Definition of Controller Read/Write Address*

**Table B-38: LG Glofa GM6 CNET Registers**

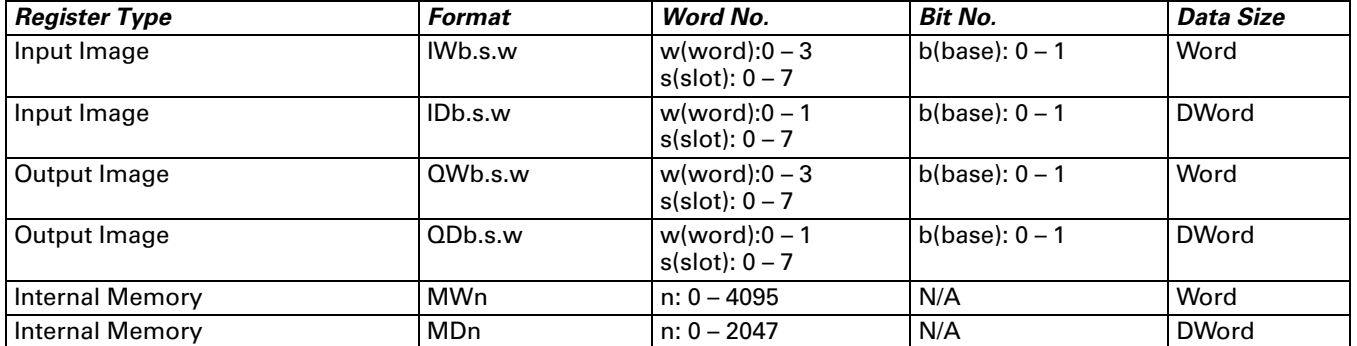

#### **Table B-39: LG Glofa GM6 CNET Contacts**

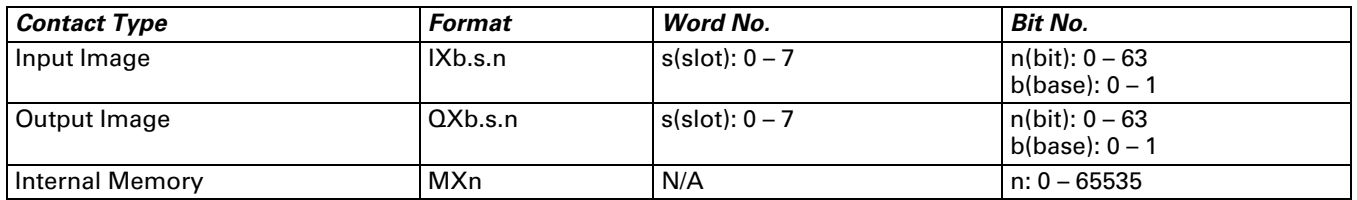

#### *C. Connections (Connector Pinouts)*

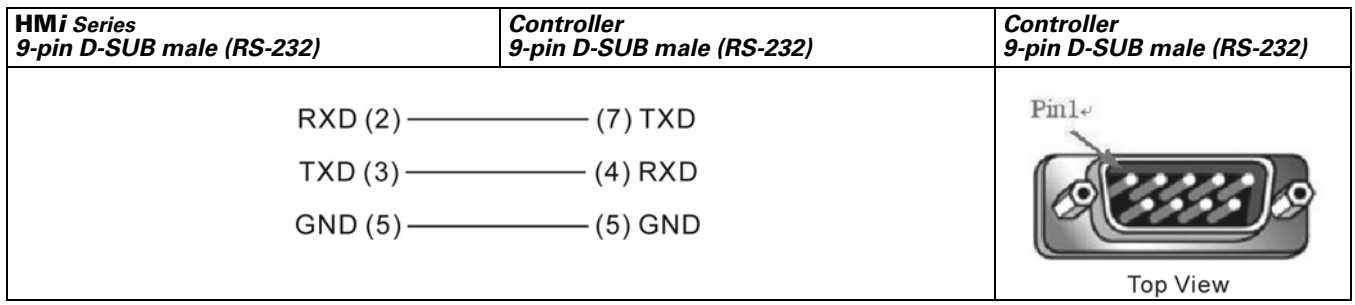

**Figure B-35: LG Glofa GM6 CNET RS-232 Connector Pinouts**

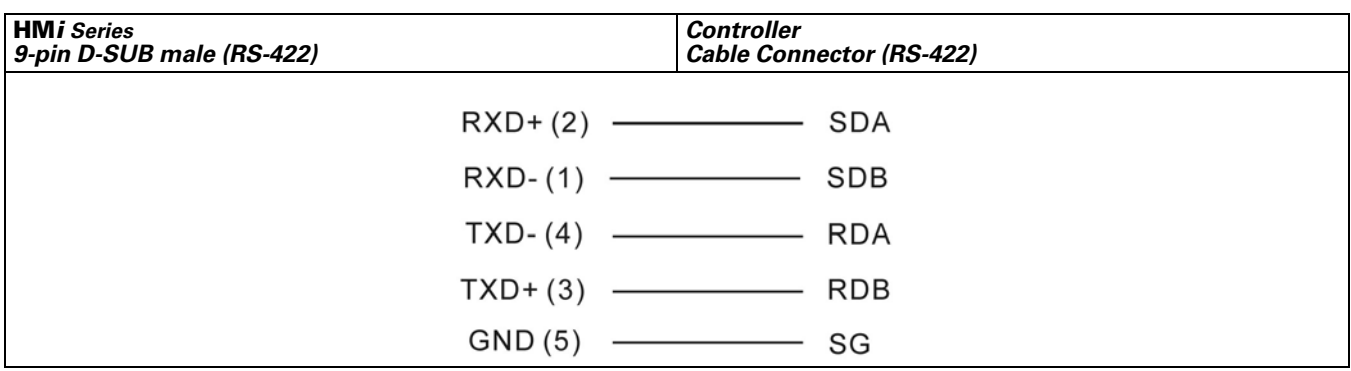

**Figure B-36: LG Glofa GM6 CNET RS-422 Connections**

# <span id="page-263-0"></span>**LG Master-K CNET**

#### *A.* **HM***i factory settings*

Baud rate: 38400, 8, None, 1 (RS-422)

#### Controller station number: 0

Control area/state area: DW0 / DW10

*Note: The* **HM***i default setting is predefined for the G6L-CUEC CNET communication module.*

## *B. Definition of Controller Read/Write Address*

#### **Table B-40: LG Master-K CNET Registers**

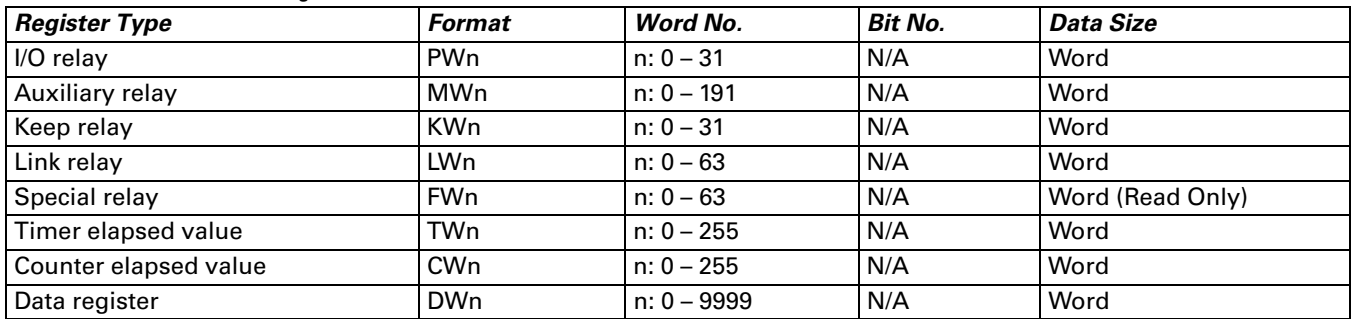

#### **Table B-41: LG Master-K CNET Contacts**

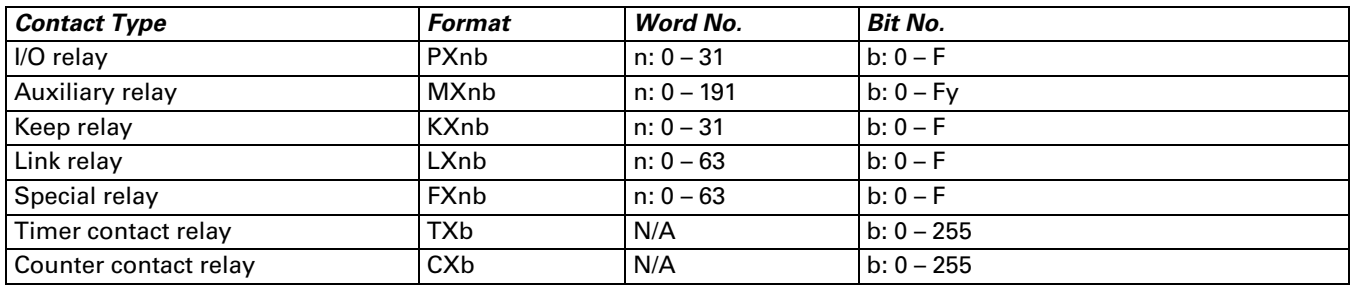

### *C. Connections (Connector Pinouts)*

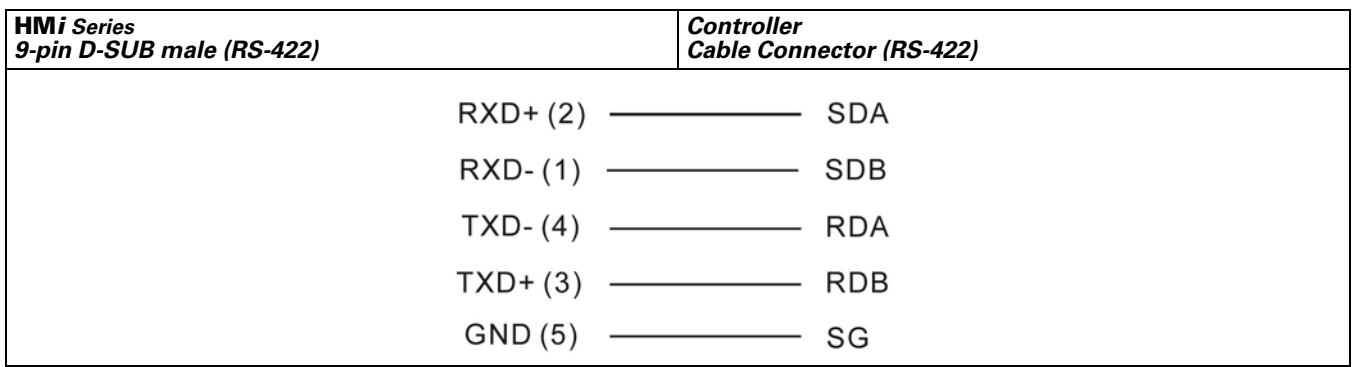

**Figure B-37: LG Master-K CNET Contacts RS-422 Connections**

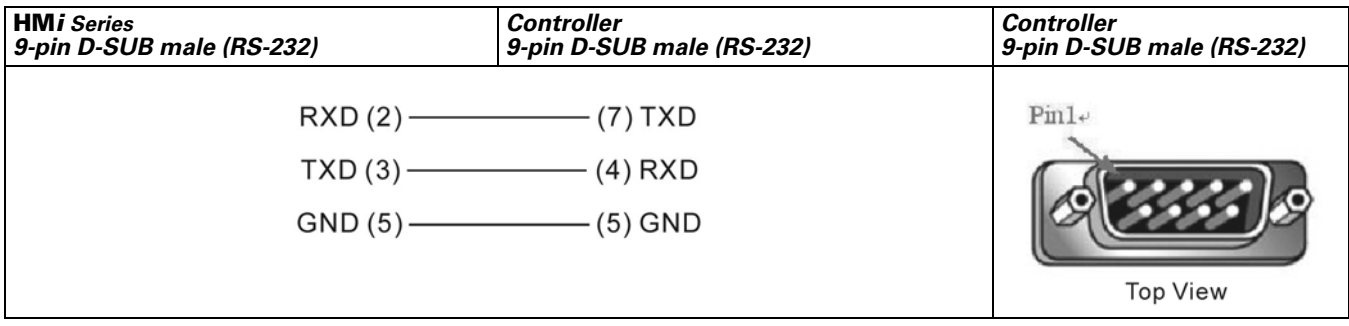

**Figure B-38: LG Master-K CNET Contacts RS-232 Connector Pinouts**

## **LIYAN Electric Ex**

#### *A.* **HM***i factory settings*

Baud rate: 9600, 7, EVEN, 1

Controller station number: 0

Control area/state area: D0 / D10

## *B. Definition of Controller Read/Write Address*

**Table B-42: LIYAN Electric EX Registers**

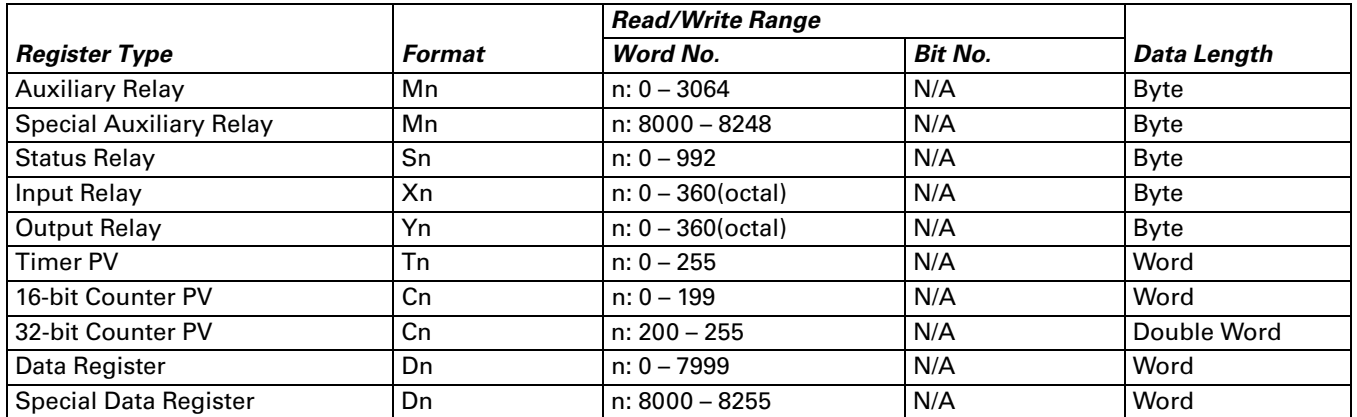

*Note: Auxiliary Relay / Special Auxiliary Relay / Status Relay / Input Relay / Output Relay: The address must be a multiple of 8.*

#### **Table B-43: LIYAN Electric EX Contacts**

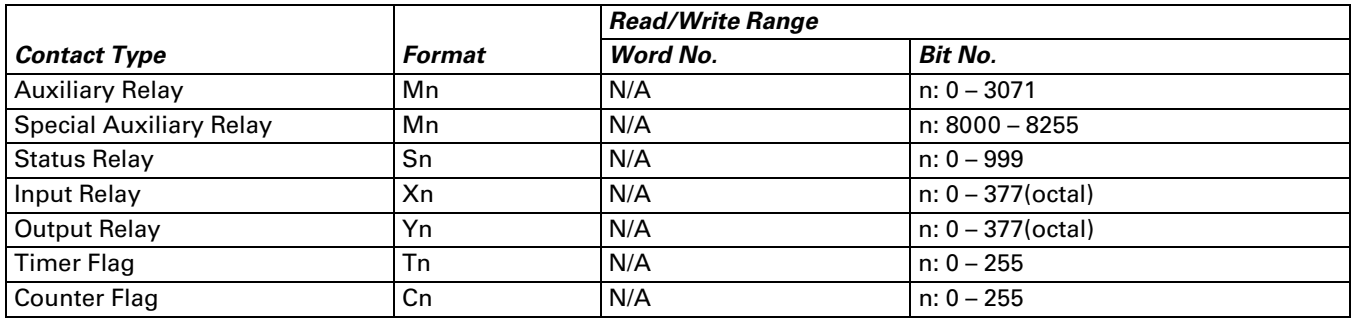

### *C. Connections (Connector Pinouts)*

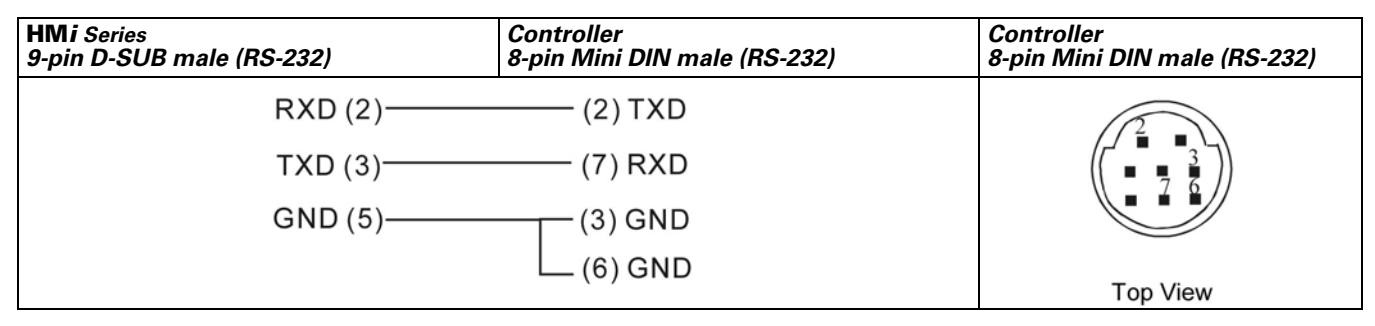

**Figure B-39: LIYAN Electric EX RS-232 Connector Pinout**

# **FAT.N**

## **M2i Master**

#### *A.* **HM***i factory settings*

Baud rate: 38400, 8, None, 1

Controller station number: 1

Control area/state area: SB0 / SB10

## *B. Definition of Controller Read/Write Address*

**Table B-44: M2i Master Registers**

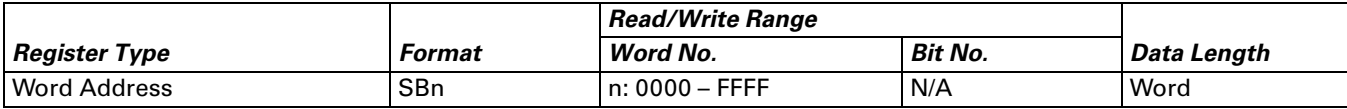

**Table B-45: Contacts**

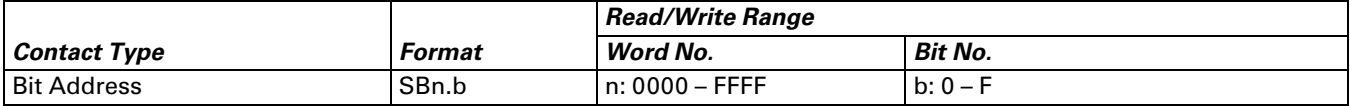

# **M2i Slave**

## *A.* **HM***i factory settings*

Baud rate: 38400, 8, None, 1

Controller station number: 1 (no function)

Control area/state area: SB0 / SB10

## *Note:*

- 1. The **HM***i* station number is the Slave station number. (The default setting is 0.)
- 2. The relationship between the M2i communication address and the **HM***i* internal registers are in the following illustration:

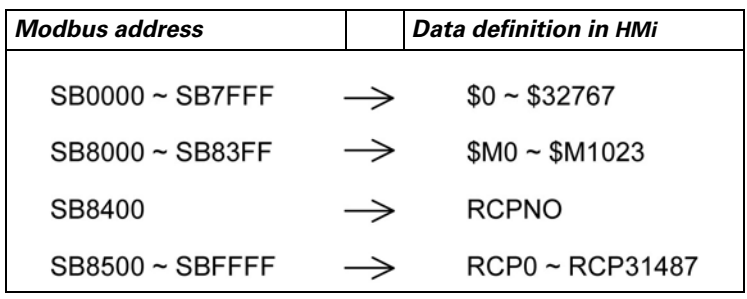

**Figure B-40: M2i Communication Address and HM***i* **Internal Registers**

## *B. Definition of Controller Read/Write Address*

#### **Table B-46: M2i Slave Registers**

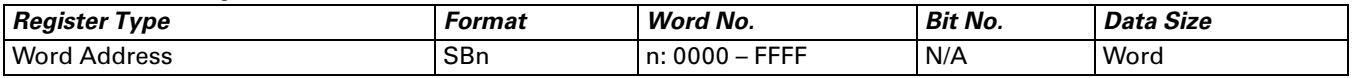

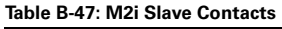

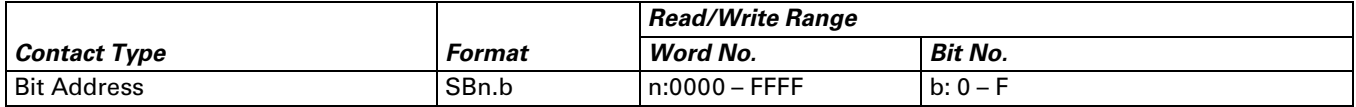

## *C. Connections (Connector Pinouts):*

Refer to *[Pin Definition of Serial Communication on page B-1](#page-222-0)* for details.

# **Matsushita FP PLC**

#### *A.* **HM***i factory settings*

Baud rate: 9600, 8, ODD, 1

Controller station number: 238

Control area/state area: DT0 / DT10

### *B. Definition of Controller Read/Write Address*

**Table B-48: Matsushita FP PLC Registers**

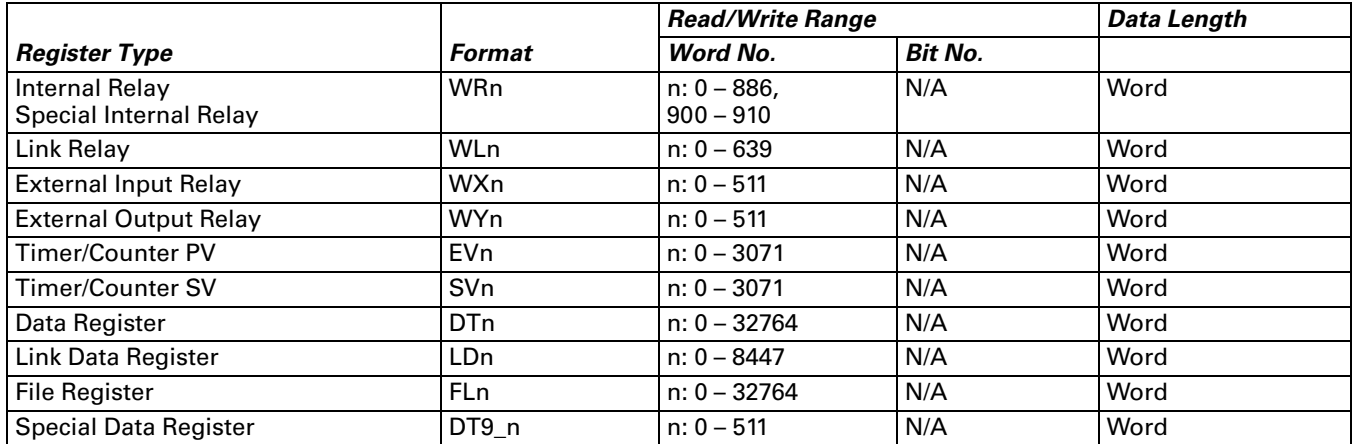

• DT9\_0 – DT9\_511 are applicable for FP0 T32C, FP2, FP2SH, FP10SH controllers. (The special data registers are all within the range of DT90000 – DT9XXXX.)

 ● The actual transmitted address of DT9\_n is 90000 + n (for DT). For example, the actual transmitted address of DT9\_1 is 90001 (for DT) and the actual transmitted address of DT9\_2 is 90002 (for DT), and vice versa.

**Table B-49: Matsushita FP PLC Contacts**

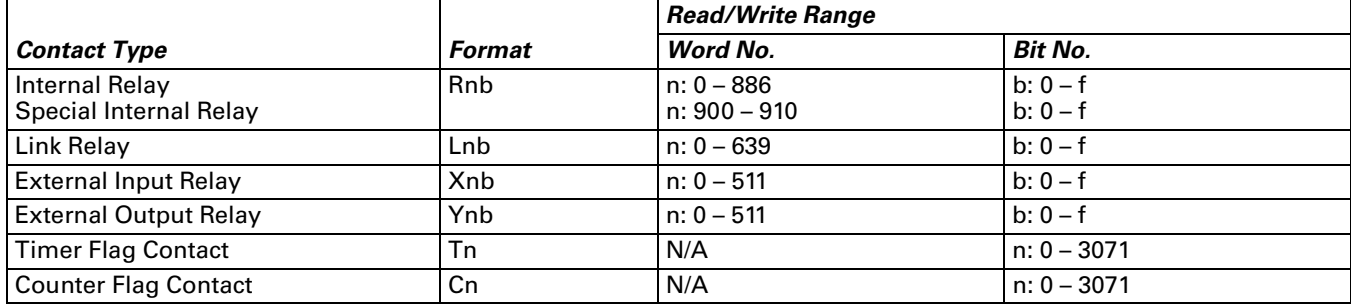

● Increase the range of read / write address for FP2SH / FP10SH controllers.

### *C. Connections (Connector Pinouts)*

| <b>HMi Series</b><br>9-pin D-SUB male (RS-232) | <b>Controller</b><br>5-pin Mini DIN male (RS-232 for FP0) | <b>Controller</b><br>5-pin Mini DIN male (RS-232 for<br>FP0) |
|------------------------------------------------|-----------------------------------------------------------|--------------------------------------------------------------|
| RXD(2)<br>$TXD(3)$ -<br>GND(5)                 | (2) TXD<br>(3) RXD<br>-(1) SG                             | ᇅ<br><b>Top View</b>                                         |

**Figure B-41: Matsushita FP PLC RS-232 FP0 Connector Pinout**

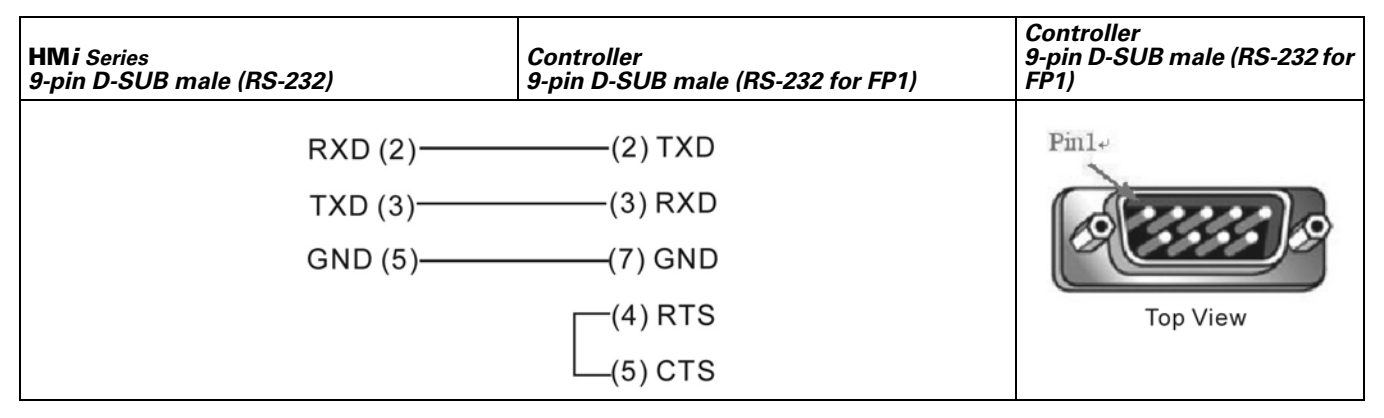

**Figure B-42: Matsushita FP PLC RS-232 FP1 Connector Pinout**

# **EACN**

January 2007

## **Mirle FAMA SC**

#### *A.* **HM***i factory settings*

Baud rate: 9600, 7, EVEN, 1

Controller station number: 0

Control area/state area: 40100 / 40200

## *B. Definition of Controller Read/Write Address*

**Table B-50: Mirle FAMA SC Registers**

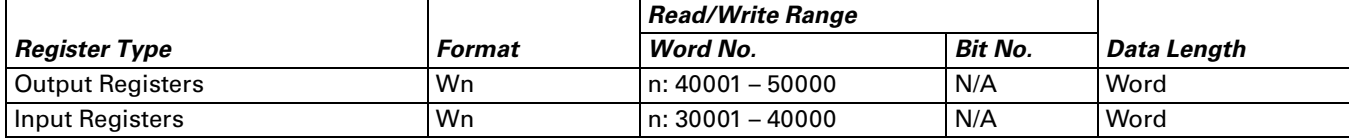

● The Input Registers parameter is "read only".

**Table B-51: Mirle FAMA SC Contacts**

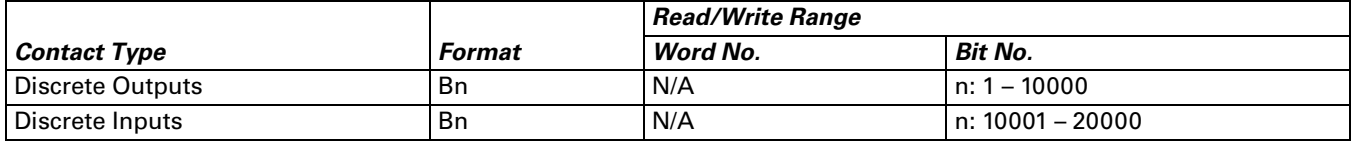

● The Discrete Inputs parameter is "read only".

#### *C. Connections (Connector Pinouts)*

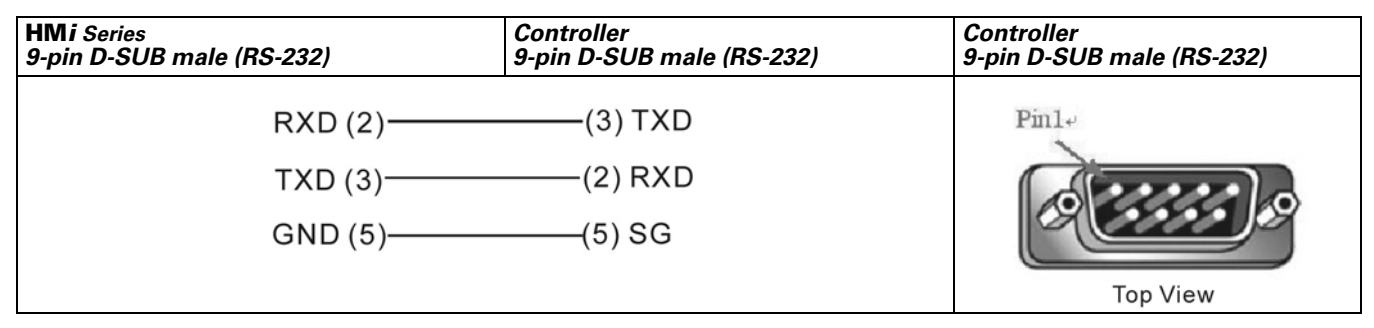

**Figure B-43: Mirle FAMA SC RS-232 Connector Pinout**

## **Mitsubishi FX/FX2N PLC**

#### *A.* **HM***i factory settings*

Baud rate: 9600, 7, EVEN, 1

Controller Station number: 0 (no PLC station number in protocol, therefore, only 1 (**HM***i*) to 1 (PLC) communication is allowed)

Control area/state area: D0 / D10

#### *Note:*

- 1. If connecting to a Mitsubishi FXxN series PLC, use the FX2N and FX series communication protocol.
- 2. If connecting to a Mitsubishi FX series PLC, use the FX series communication protocol.
- 3. Some registers of Mitsubishi PLCs are "read only". However, when you write these "read only" registers, the PLCs will not report any communication error to the **HM***i* and can cause an error condition in the **HM***i*. Care must be taken when editing the PLC program. This error condition can easily occur if you use the FX series protocol when connecting to a FXxN series PLC.
- 4. If connecting to a Mitsubishi FXxN series PLC, the FX2N protocol is the preferred protocol.

#### *B. Definition of Controller Read/Write Address*

**Table B-52: Mitsubishi FX/FX2N PLC Registers**

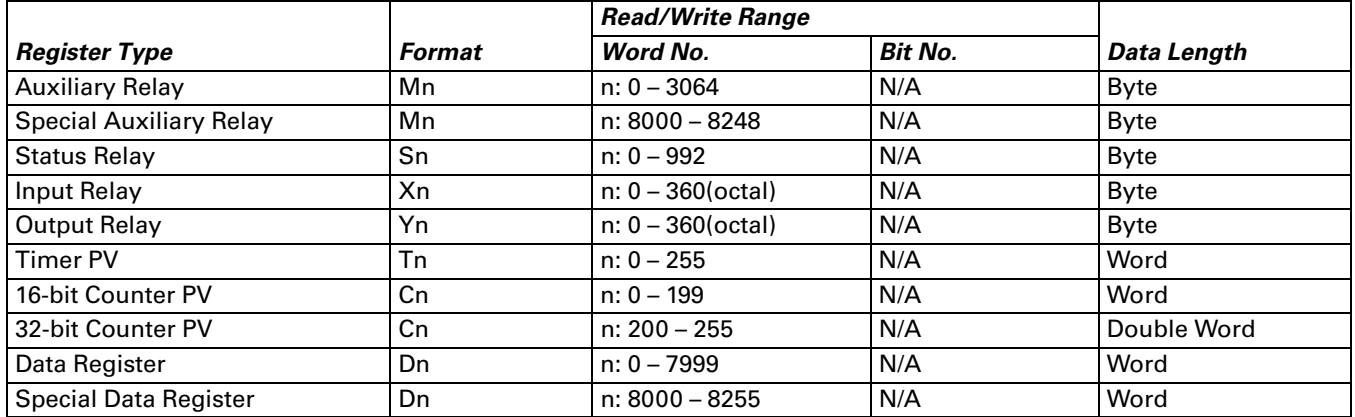

 ● Auxiliary Relay/ Special Auxiliary Relay/ Status Relay/ Input Relay /Output Relay: The address must be a multiple of 8.

**Table B-53: Mitsubishi FX/FX2N PLC Contacts**

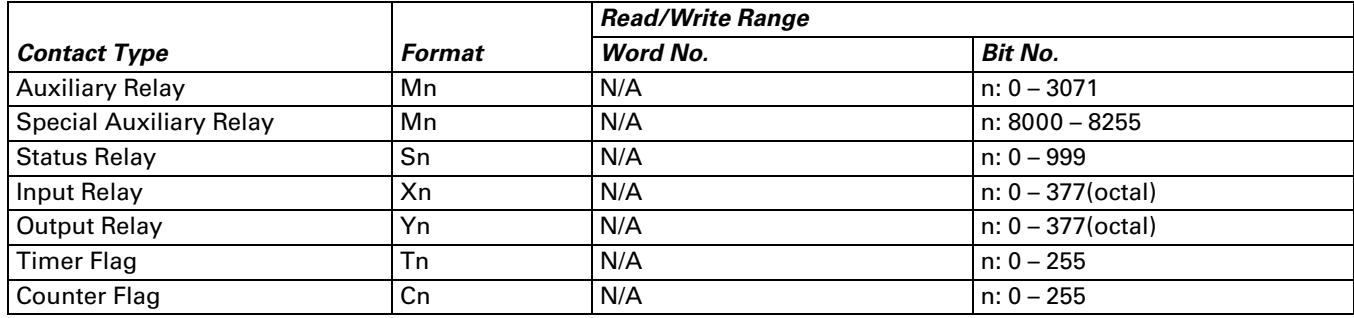

#### *C. Connections (Connector Pinouts)*

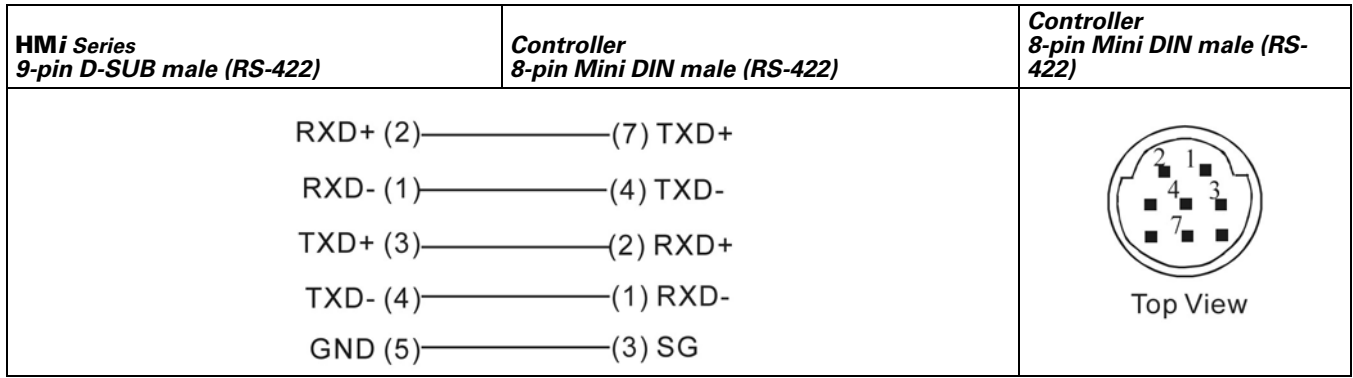

**Figure B-44: Mitsubishi FX/FX2N PLC RS-422 Mini DIN Male Connector Pinout**

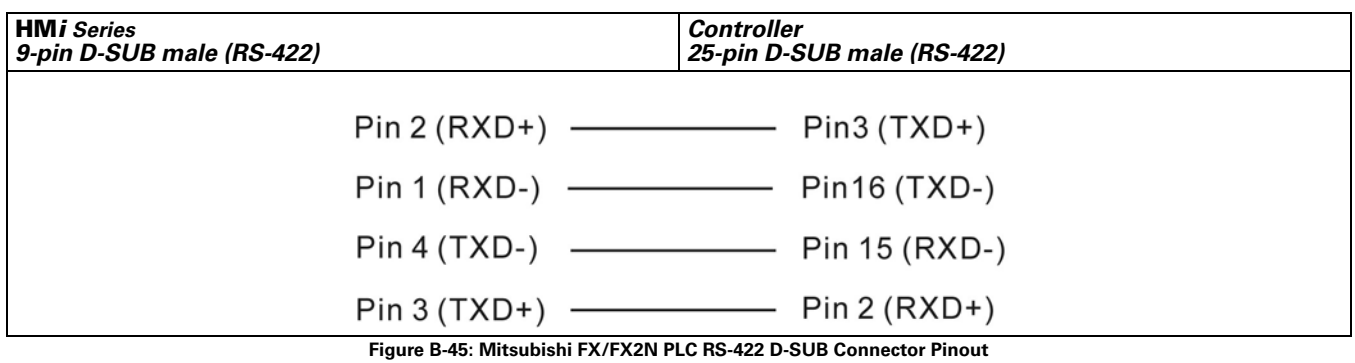

# **Mitsubishi A Series AJ71UC24 Communication Module**

#### *A.* **HM***i factory settings*

Baud rate: 9600, 8, ODD, 1

Controller Station number: 0

Control area/state area: D0 / D10

#### *Note:*

- 1. This driver uses the CheckSum parameter.
- 2. Set PLC Mode switch to position 5.
- 3. If the OUTPUT Relay (Y) and Special Data Relay (SM) are set to 1, the PLC will stop communication and will not recover automatically. You will need to reset the PLC.

#### *B. Definition of Controller Read/Write Address*

**Table B-54: Mitsubishi A Series AJ71UC24 Registers**

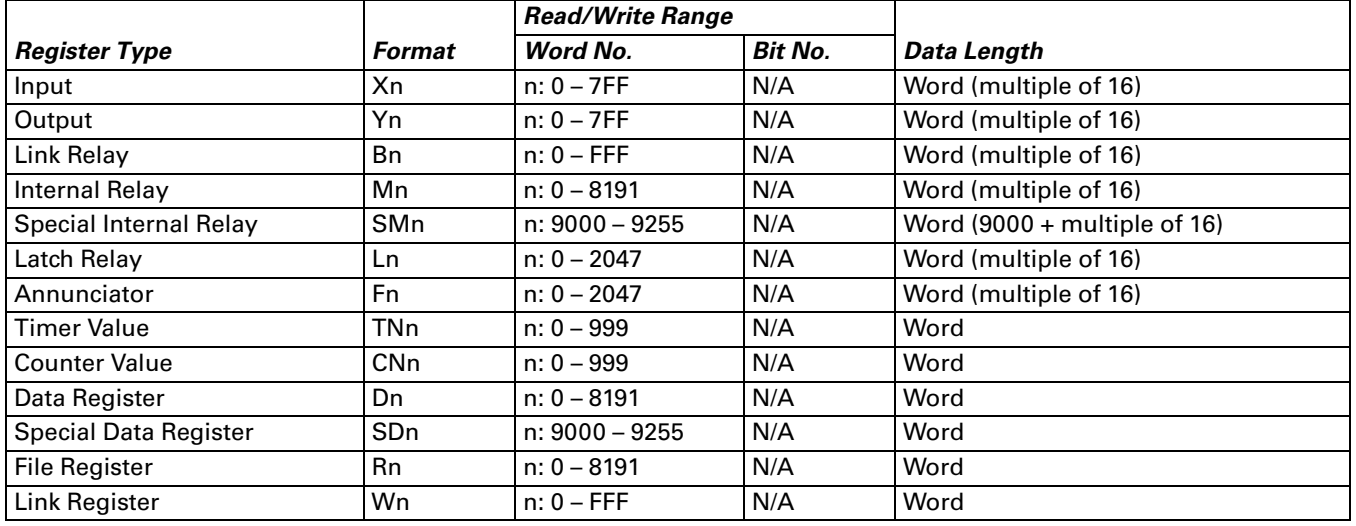

#### **Table B-55: Mitsubishi A Series AJ71UC24 Contacts**

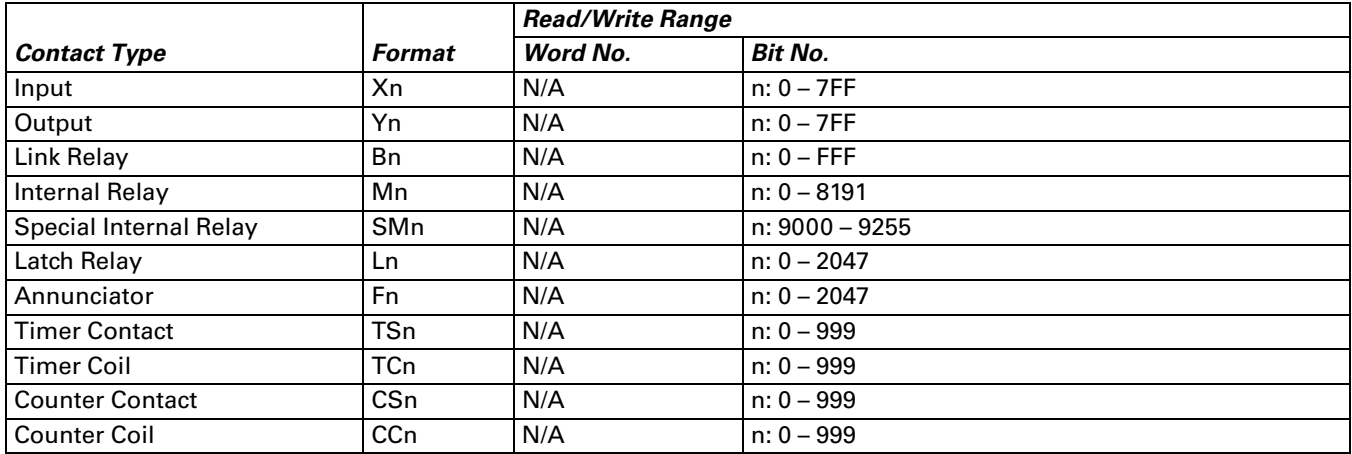

#### *C. Connections (Connector Pinouts)*

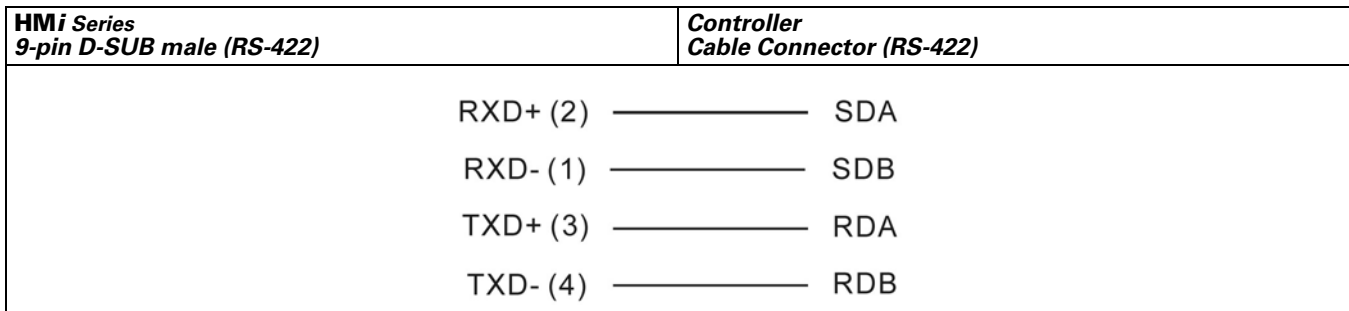

**Figure B-46: Mitsubishi A Series AJ71UC24 RS-422 Connector Pinout**

# **Mitsubishi A2A/A2AS/A2USH A1SH/A3N/A2ASH (CPU-S1) CPU Port**

#### *A.* **HM***i factory settings*

Baud rate: 9600, 8, ODD, 1

Controller Station number: 0 (no PLC station number in the protocol for this PLC)

Control area/state area: D0 / D10

#### *Note:*

- 1. This driver supports all Mitsubishi A series CPU ports. The Mitsubishi A series CPU port can be divided into the following five categories by using the CPU code (used during communication):
	- $A0J2...$
	- $A1N...$

```
 ● A1S ( / A2S / A2N …)
```

```
 ● A3N ( / A1SH / A2SH …)
```

```
 ● A2A ( / A2AS / A2USH …)
```
The **HM***i* can support the A2USH CPU port (same as A2A, A2AS CPU port) and the A1SH CPU port (same as A3N, A2ASH CPU port.

2. L and M: The communication address of L is the same as communication address of M.

3. PX and X:

In the Mitsubishi A2A PLC, the communication address of PX and X are the same. In the Mitsubishi A series PLCs, X is from the odd address and PX is from the even address. This is the only place where the PX and the X differ.

4. X, Y, B, M, SM, L, F, PX ----(Word),

X, Y, B, M, SM, L, F, PX ----(Bit),

When the PLC station number is set to 255, only the values of even addresses will be read/written. When the PLC station number is set to other number (not 255), all values of all addresses will be read/ written.

5. R address: R address will be different according to the size of File Register responded from PLC.

```
For example,
1K: 3800 – 4000H
    A2USH:
             2K: 3000 – 4000H
             3K: 2800 – 4000H
             4K: 2000 – 4000H
             5K: 4000 – 6800H(cy)
             6K: 4000 – 7000H(cy)
```
File Register: The PLC must be started correctly or the read / write value will be incorrect.

6. Maximum read/write registers and relays for communication once

128 Words (256 bytes) Registers 64 Words (128 bytes) Relays

#### *B. Definition of Controller Read/Write Address*

**Table B-56: Mitsubishi A2A/A2AS/A2USH A1SH/A3N/A2ASH (CPU-S1) CPU Port Registers**

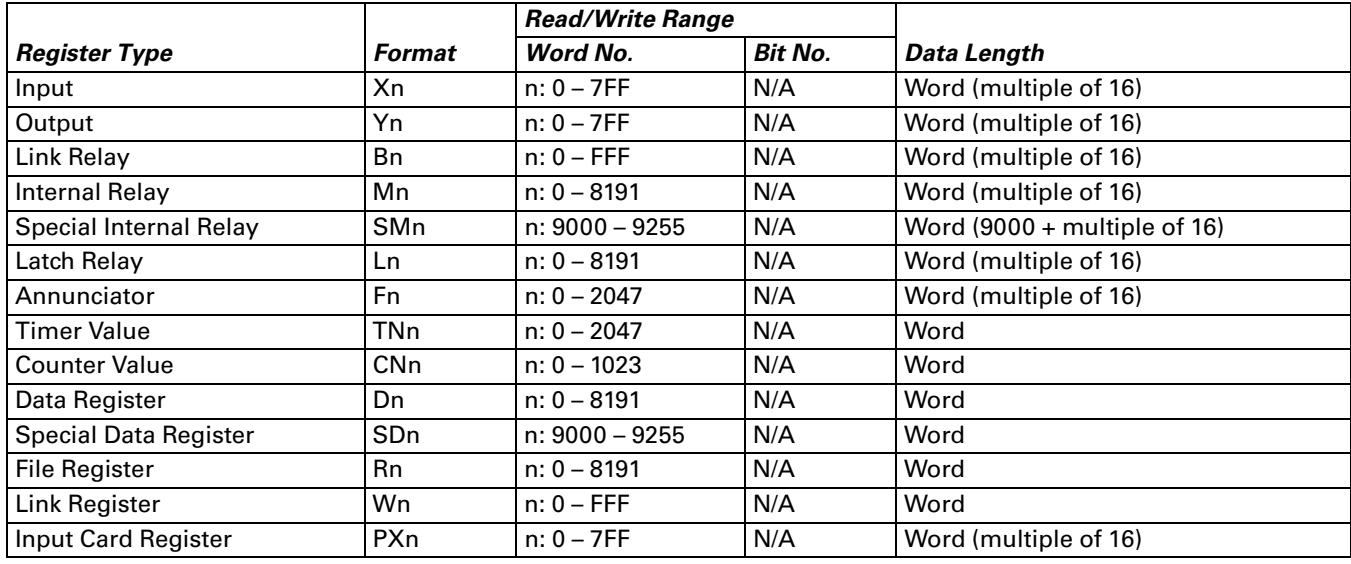

**Table B-57: Mitsubishi A2A/A2AS/A2USH A1SH/A3N/A2ASH (CPU-S1) CPU Port Contacts**

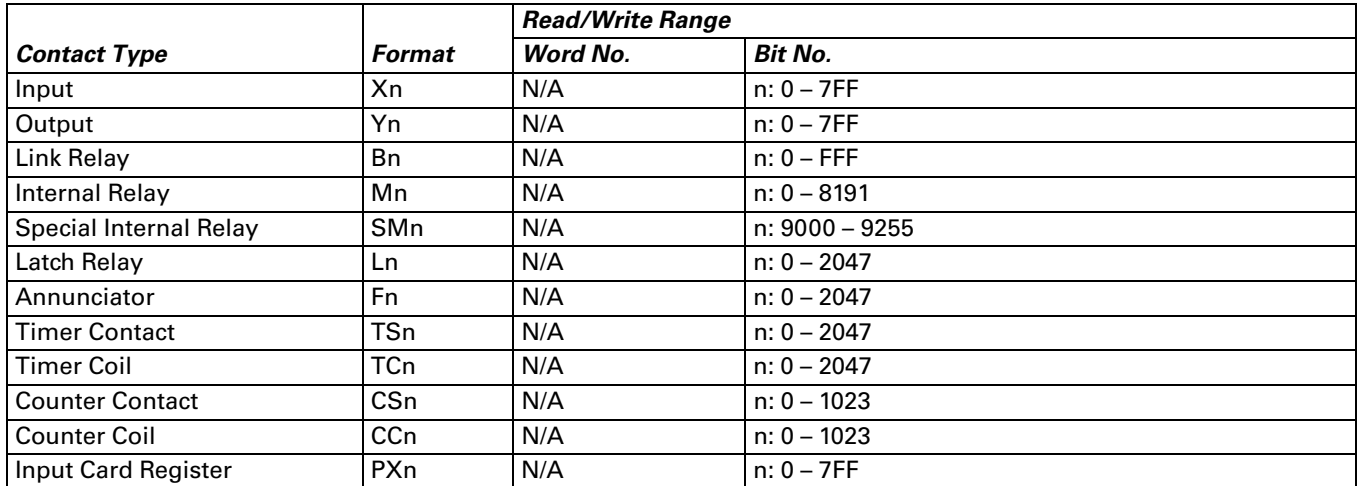

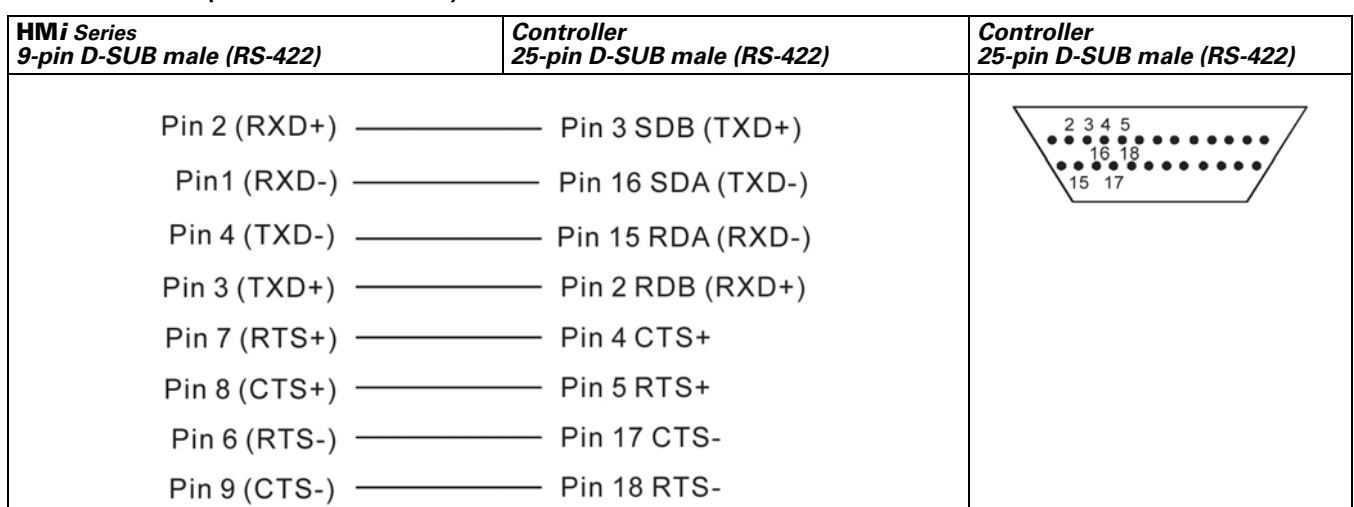

#### *C. Connections (Connector Pinouts)*

**Figure B-47: Mitsubishi A2A/A2AS/A2USH A1SH/A3N/A2ASH (CPU-S1) CPU Port RS-422 Connector Pinout**

## *Explanation:*

How to set File Register (R) for Mitsubishi A serial PLC:

- 1. Start the MELSOFT series GX Developer.
- 2. Open the Project Data List windows (View option).
- 3. Double-click Parameter \ PLC Parameter, and open the Setting window.
- 4. Set the Memory Capacity \ File Register  $(0 8)$ .
- 5. Press the End button on the bottom and complete the setting.
- 6. Execute the OnLine\Write to the PLC.
- 7. Enable the Parameter \ PLC/Network and the File register \ Main option (check the check box next to "Parameter \ PLC/Network" and "File register \ Main").
- 8. Press the Execute button.

**HM***i* Operator Interface

January 2007

# **Mitsubishi Q Series CPU Port**

## *A.* **HM***i factory settings*

Baud rate: 19200, 8, ODD, 1

Controller Station number: 0 (no PLC station number in the protocol for this PLC)

Control area/state area: D-0 / D-10

*Note:* 

- 1. There is no PLC station number in the protocol, therefore only 1 (**HM***i*) to 1 (PLC) communication is allowed.
- 2. If communication baud rate is not correct, the **HM***i* will set the PLC baud rate automatically.
- 3. This driver supports the Mitsubishi Q00 and Q00J series with password protection models.

## *B. Definition of Controller Read/Write Address*

**Table B-58: Mitsubishi Q Series CPU Port Registers**

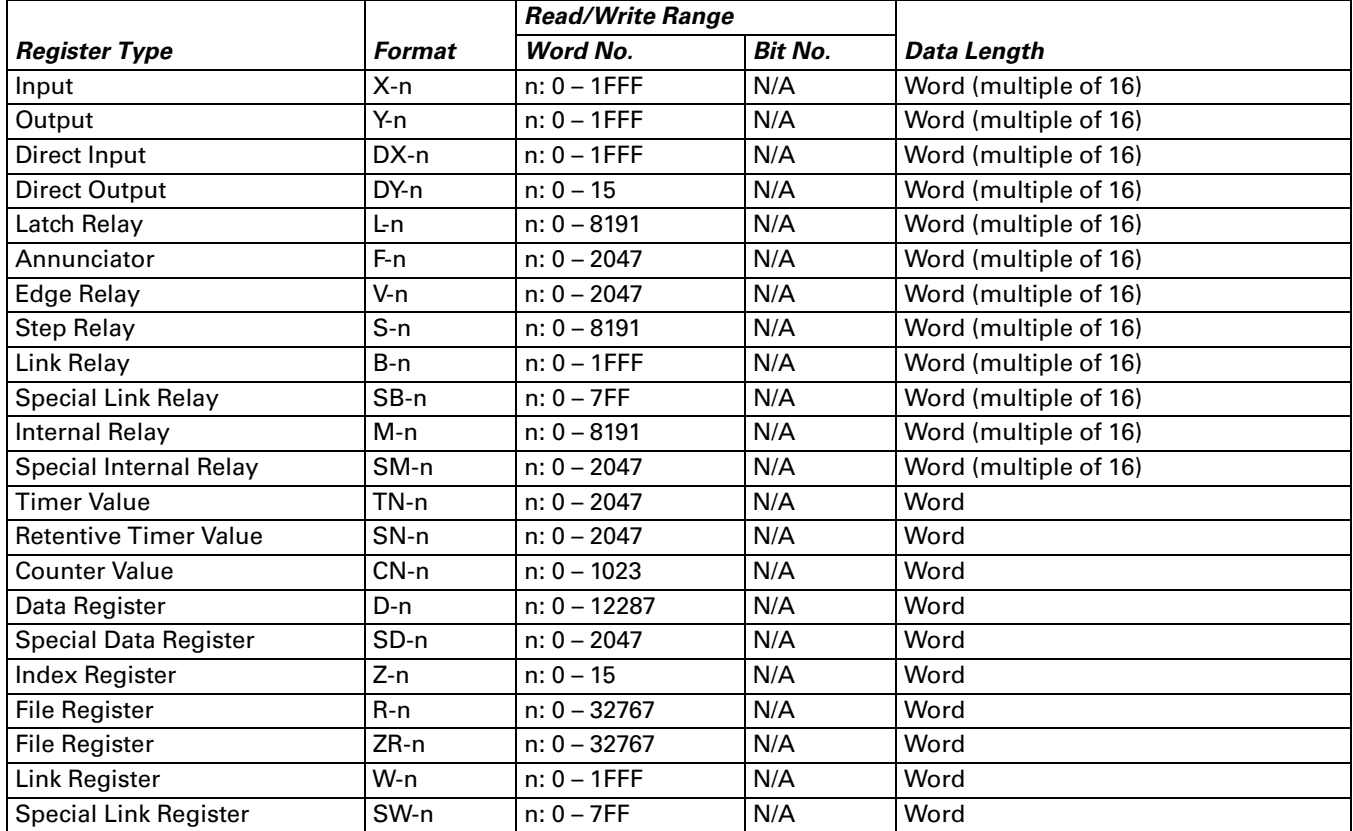

● Xn, Yn, DXn, Bn, SBn, Wn, SWn : n is in hexadecimal.

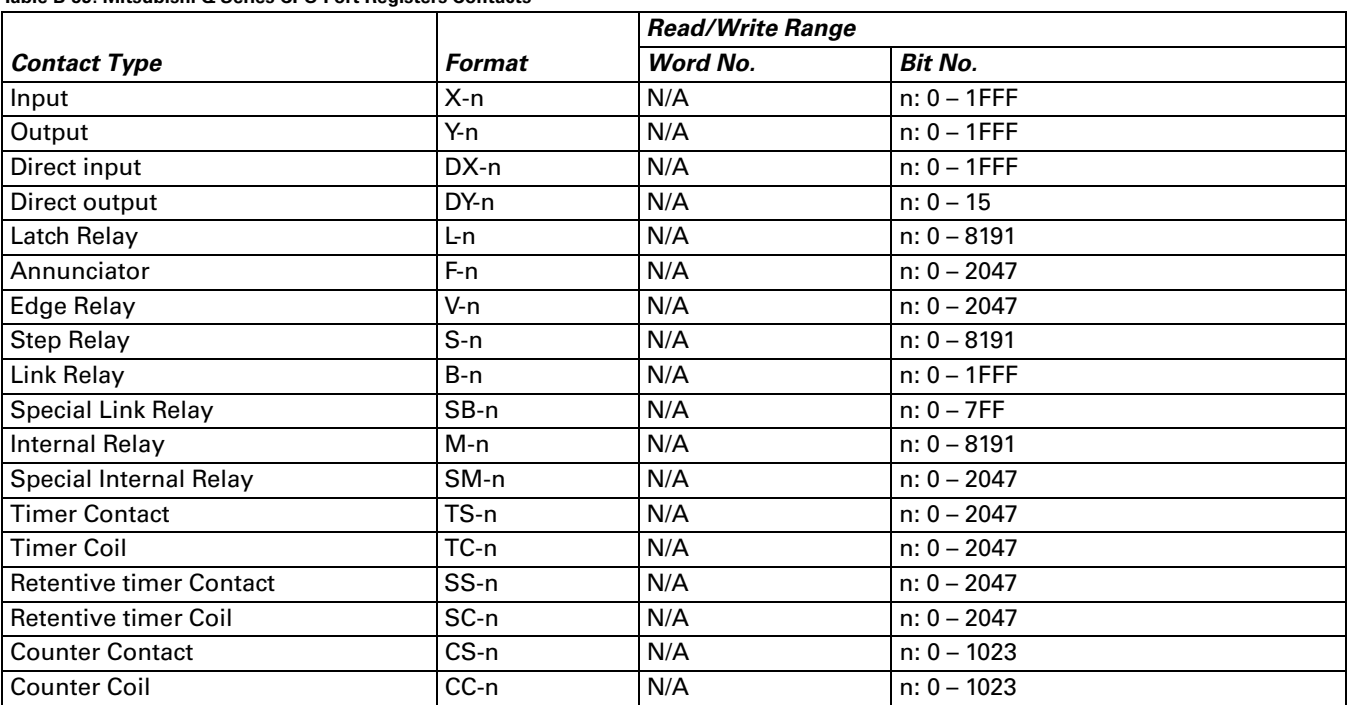

#### **Table B-59: Mitsubishi Q Series CPU Port Registers Contacts**

● Xn, Yn, DXn, Bn, SBn : n is in hexadecimal.

#### *C. Connections (Connector Pinouts)*

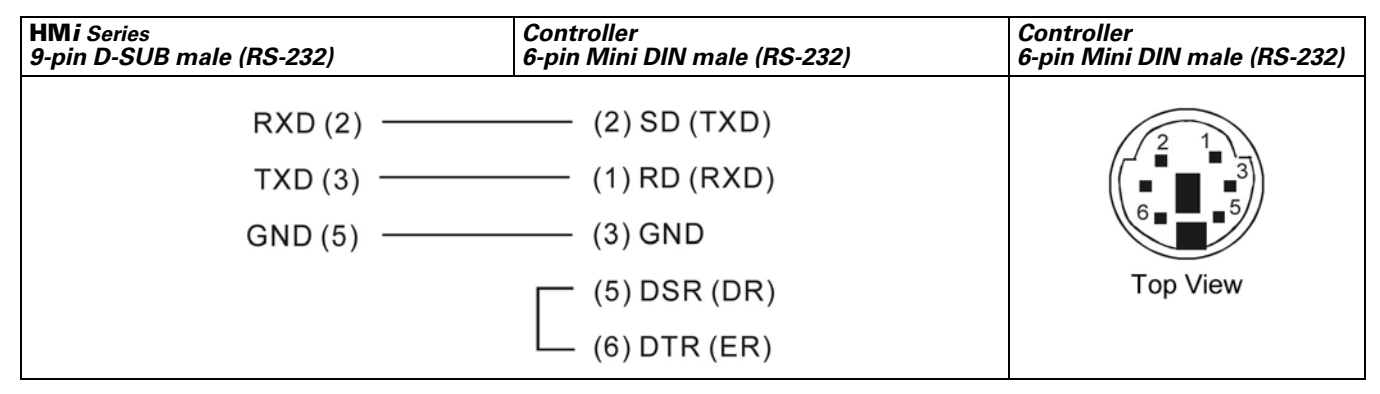

**Figure B-48: Mitsubishi Q Series CPU Port Registers RS-232 Connector Pinout**

# **FAT.N**

## **MKS CT150**

#### *A.* **HM***i factory settings*

Baud rate: 9600, 7, E, 1 (RS-232)

Controller Station number: 11

Control area/state area: None / None

#### *B. Definition of Controller Read/Write Address*

**Table B-60: MKS CT150 Registers**

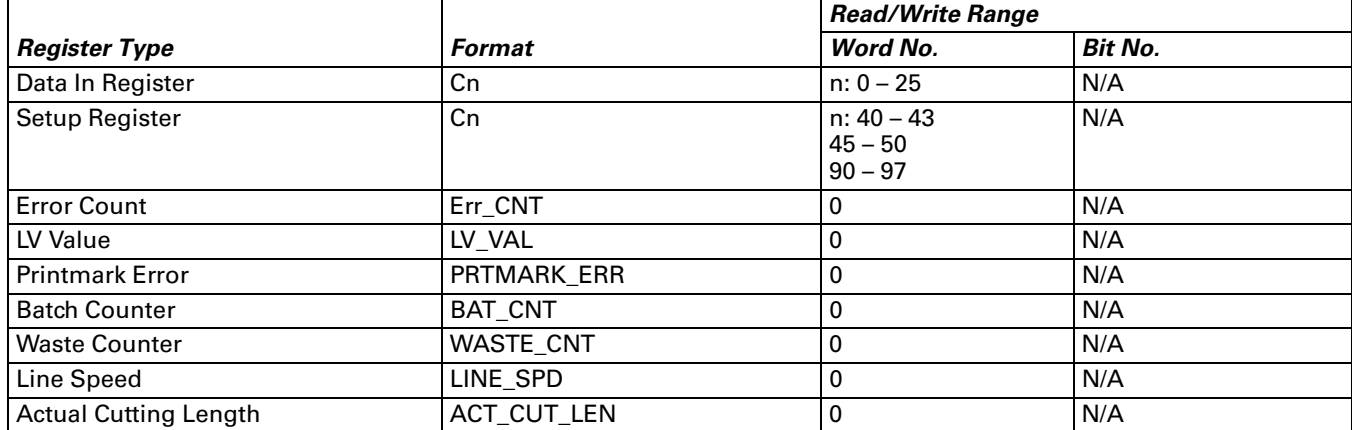

#### **Table B-61: MKS CT150 Contacts**

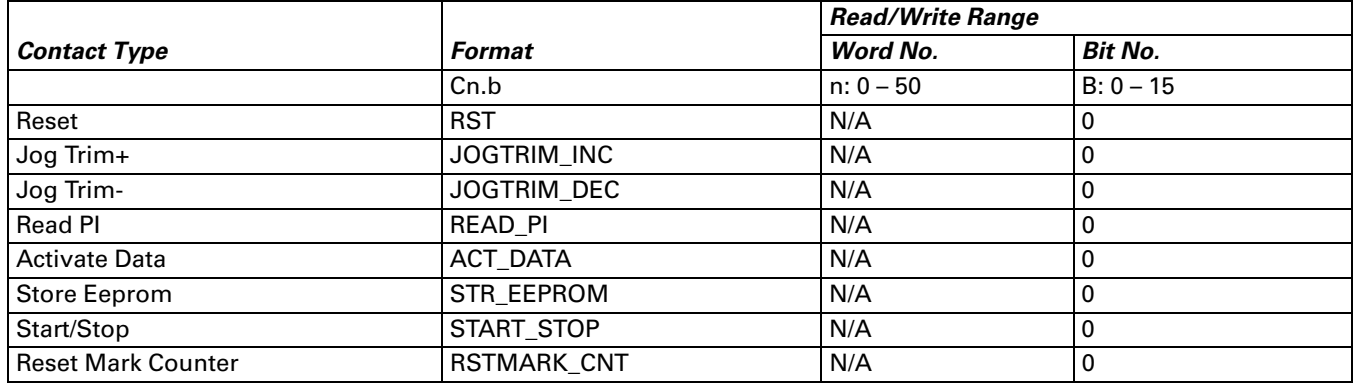

## *C. Connections (Connector Pinouts)*

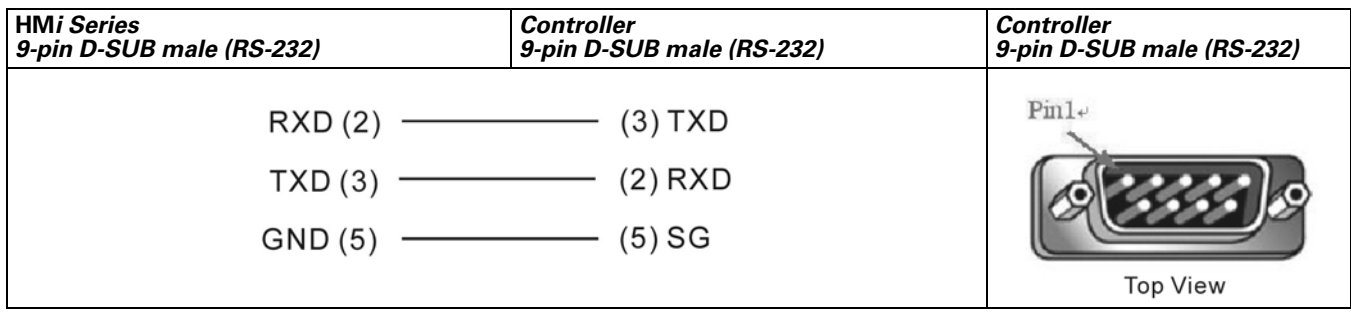

#### **Figure B-49: MKS CT150 RS-232 Connector Pinout**

# **Modbus (Master) — 984 RTU / ASCII mode**

## *A.* **HM***i factory settings*

Baud rate: 9600, 7, EVEN, 1 (ASCII)

9600, 8, EVEN, 1 (RTU)

Controller station number: 0

Control area/state area: W40100 / W40200

## *B. Definition of Controller Read/Write Address*

**Table B-62: Modbus (Master) — 984 RTU / ASCII mode Registers**

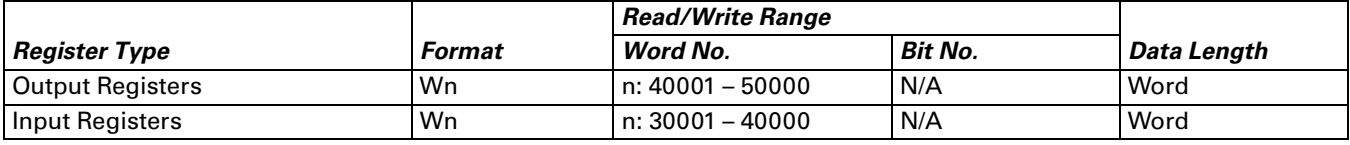

● The Input Registers parameter is read only.

**Table B-63: Modbus (Master) — 984 RTU / ASCII mode Contacts**

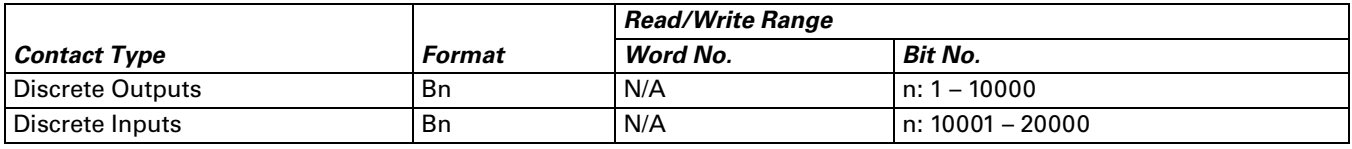

● The Discrete Inputs parameter is read only.

## *C. Connections (Connector Pinouts)*

*[See Pin Definition of Serial Communication on page B-1.](#page-222-0)*

# **Modbus Hexadecimal Address (Master) — RTU / ASCII mode**

## *A.* **HM***i factory settings*

Baud rate: 9600, 7, EVEN, 1 (ASCII) 9600, 8, EVEN, 1 (RTU)

Controller station number: 0

Control area/state area: RW-0 / RW-10

#### *Note:*

- 1. The valid communication address starts at 0 and the format is hexadecimal. The valid range is 0 to 65535 (i.e. 0 – FFFF in hexadecimal).
- 2. Difference in "Standard Modbus" communication (protocol is the same):

The usage of setting communication address is different.

The range of communication address is different

The "Standard Modbus" communication is in decimal format. The starting addresses are 40001, 30001, 1, 10001 and contains 10000 addresses respectively (40001 – 50000, 30001 – 40000, 1 – 10000, 10001 – 20000).

The Modbus Hexadecimal Address (Master) is in hexadecimal format. The starting addresses are all from 0 and there is an 65536 addressing space (from 0 to FFFF) in each PDU (protocol data unit).

#### *B. Definition of Controller Read/Write Address*

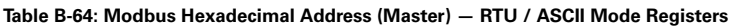

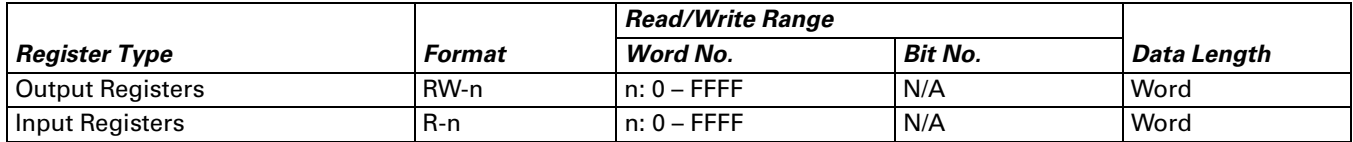

● RW- : Can Read and Write

Convert the address to decimal format and add 40001. The address becomes the corresponding "Standard Modbus" communication address.

● R- (Input Registers) : Read only

Convert the address to decimal format and add 30001. The address becomes the corresponding "Standard Modbus" communication address.

**Table B-65: Modbus Hexadecimal Address (Master) — RTU / ASCII Mode Contacts**

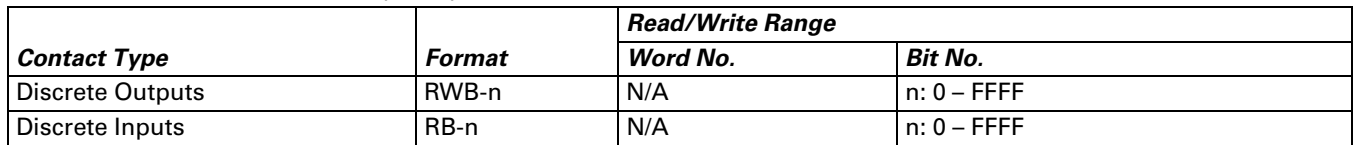

● RWB- : Can Read and Write

Convert the address to decimal format and add 1. The address becomes the corresponding Standard Modbus communication address.

• RB- (Discrete Inputs) : Read only

Convert the address to decimal format and add 10001. The address becomes the corresponding Standard Modbus communication address.

*Note: Only first 10000 addresses can be converted to Standard Modbus communication addresses.*

## **Modbus nW (Master) — RTU / ASCII Mode**

#### *A.* **HM***i factory settings*

Baud rate: 9600, 7, EVEN, 1 (ASCII)

9600, 8, EVEN, 1 (RTU)

Controller station number: 1

Control area/state area: W40100 / W40200

#### *Note:*

- 1. This driver can read consecutive communication addresses on the screen via one Modbus command. For example, if there are 6 devices on the screen, and the **HM***i* reads the data of the addresses W40140, W40141, W40142, W40145, W40146, W40150, the **HM***i* will read it three times. The **HM***i* will read W40140 3 Words the first time, read W40145 2 Words the second time and read W40150 1 Word on the third time.
- 2. Check the check box next to the "Optimize" (Optimization for reading) selection in the "Communication" tab in the "Configuration" dialog box in the "Options" menu (Options > Configuration > Communication). If the "Optimize" selection is unchecked, do not select "Data Length Limit".

## *B. Definition of Controller Read/Write Address*

**Table B-66: Modbus nW (Master) — RTU / ASCII Mode Registers**

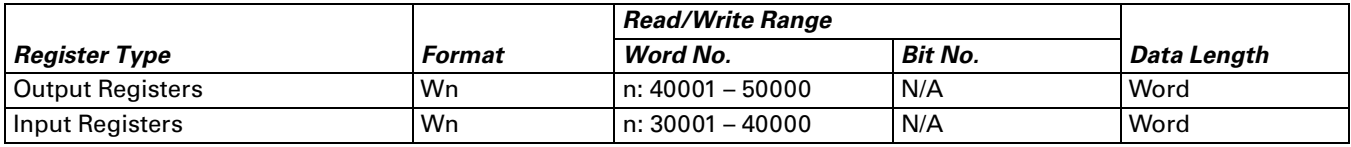

● The Input Registers parameter is read only.

**Table B-67: Modbus nW (Master) — RTU / ASCII Mode Contacts**

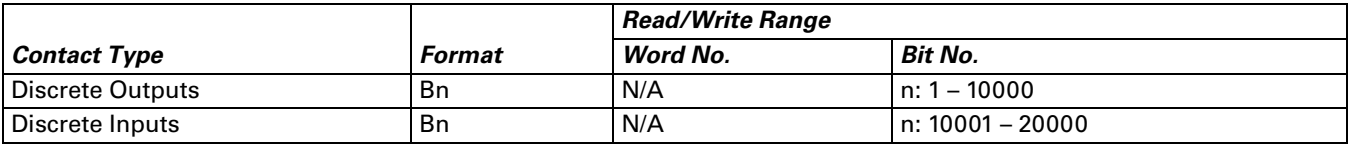

● The Discrete Inputs parameter is read only.

## *C. Connections (Connector Pinouts)*

*[See Pin Definition of Serial Communication on page B-1.](#page-222-0)*

# **EACN**

January 2007

# **Modbus (Slave) — 984 RTU / ASCII mode**

## *A.* **HM***i factory settings*

Baud rate: 9600, 7, EVEN, 1 (ASCII) 9600, 8, EVEN, 1 (RTU)

Controller station number: 0 (Station number is not used in the protocol)

Control area/state area: W40100 / 40200

## *Note:*

- 1. The **HM***i* station number is the Slave station number (the default setting is 0).
- 2. The relationship between Modbus address and **HM***i* internal registers is described in the following table:

| $W40001 - W41024$ | $\rightarrow$ | $$0 - $1023$         | Internal register                    |
|-------------------|---------------|----------------------|--------------------------------------|
| $W42001 - W43024$ | $\rightarrow$ | $$M0 - $M1023$$      | Non-volatile internal register       |
| W44001            | $\rightarrow$ | <b>RCPNO</b>         | Receipt number register              |
| $W45001 - $       | $\rightarrow$ | $RCP0 - RCPn$        | Receipt register                     |
| $B00001 - B01024$ | $\rightarrow$ | $$2000.0 - $2063.15$ | Internal register (Bit)              |
| $B01025 - B02048$ | $\rightarrow$ | $$M200.0 - $M263.15$ | Non-volatile internal register (Bit) |
|                   |               |                      |                                      |

**Figure B-50: Modbus (Slave) — 984 RTU / ASCII Mode Modbus Address**

## *B. Definition of Controller Read/Write Address*

**Table B-68: Modbus (Slave) — 984 RTU / ASCII Mode Registers**

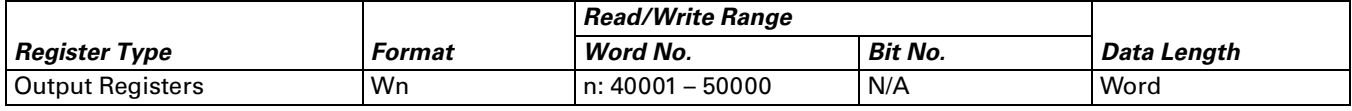

**Table B-69: Contacts**

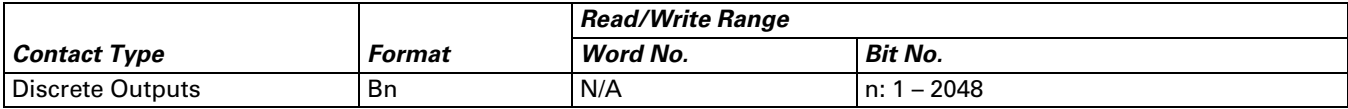

## *C. Connections (Connector Pinouts)*

*[See Pin Definition of Serial Communication on page B-1.](#page-222-0)*

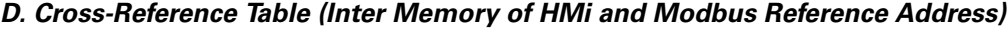

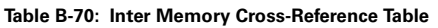

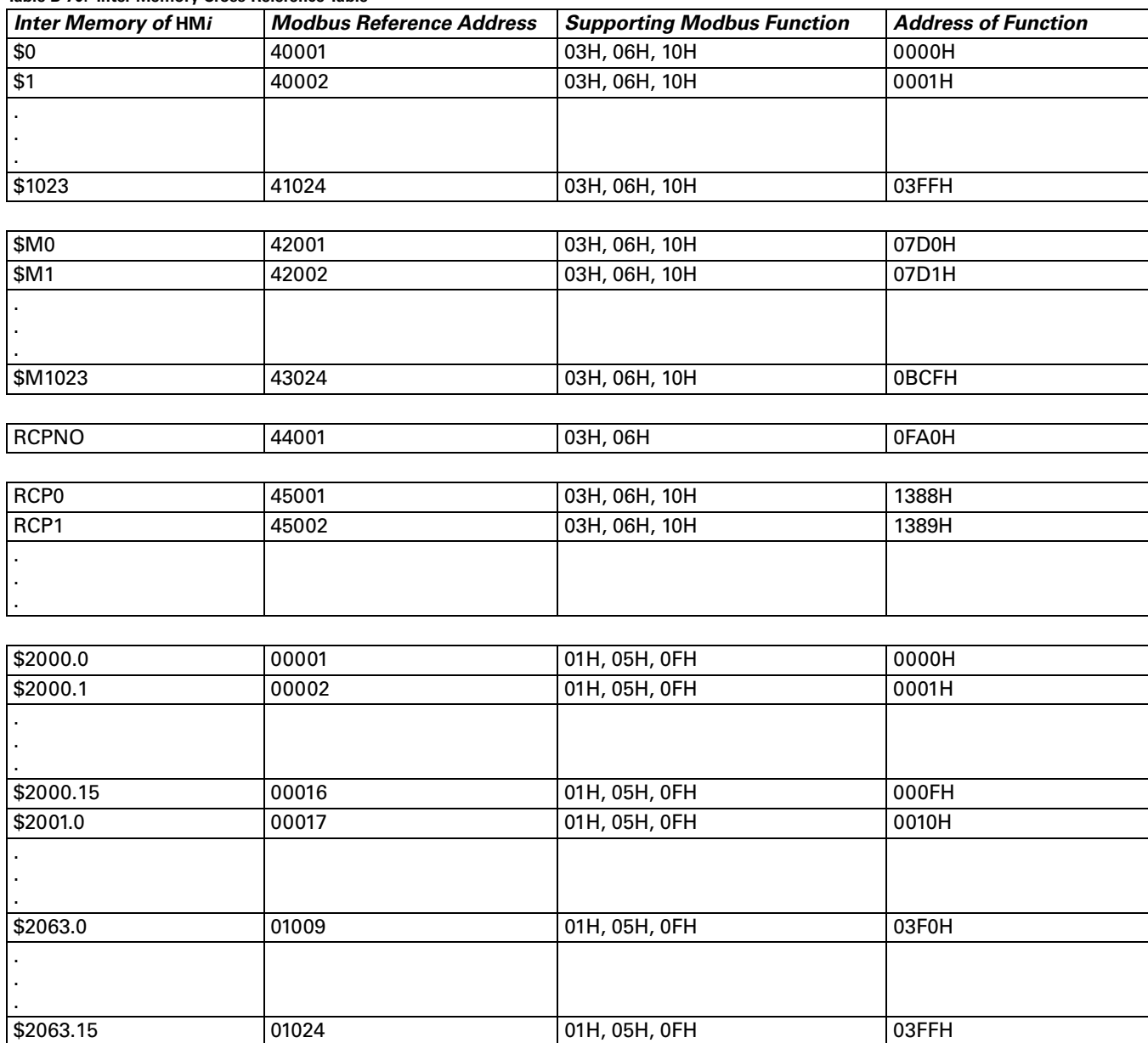

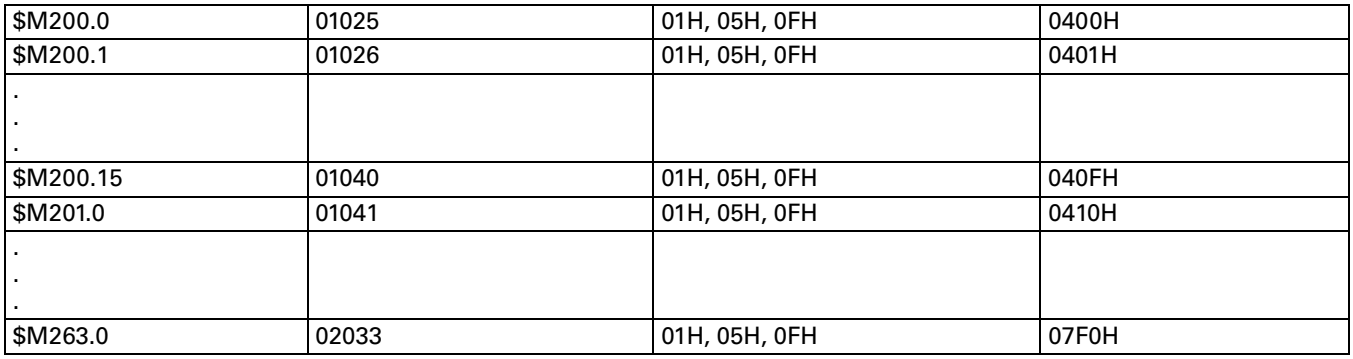

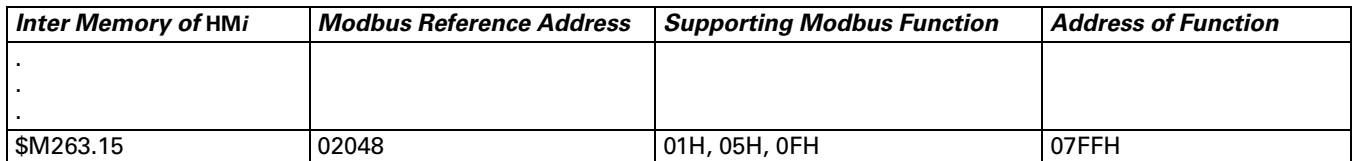

#### **For example:**

- 1. Read internal memory \$100 of **HM***i* (**HM***i* station number: 1) : 01 03 00 64 00 01 97 CR LF Write the value of 1000 into internal memory \$100 of **HM***i* (**HM***i* station number: 1) : 01 06 00 64 03 E8 AA CR LF
- 2. Read internal memory \$M100 of **HM***i* (**HM***i* station number: 1)
- : 01 03 08 34 00 01 BF CR LF Write the value of 888 into internal memory \$M100 of **HM***i* (**HM***i* station number: 1) : 01 06 08 34 03 78 42 CR LF
- 3. Read internal memory \$2000.15 of **HM***i* (**HM***i* station number: 1) : 01 01 00 0F 00 01 EE CR LF Set the internal memory \$2000.15 of **HM***i* to ON (**HM***i* station number: 1) : 01 05 00 0F FF 00 EC CR LF Set the internal memory \$2000.15 of **HM***i* to OFF (**HM***i* station number: 1) : 01 05 00 0F 00 00 EB CR LF
- 4. Read internal memory \$M201.0 of **HM***i* (**HM***i* station number: 1)
	- : 01 01 04 10 00 01 E9 CR LF
	- Set the internal memory \$M201.0 of **HM***i* to ON (**HM***i* station number: 1)
	- : 01 05 04 10 FF 00 E7 CR LF
	- Set the internal memory \$M201.0 of **HM***i* to OFF (**HM***i* station number: 1) : 01 05 04 10 00 00 E6 CR LF

# **Modicon TSX Micro (Uni-Telway)**

#### *A.* **HM***i factory settings*

Baud rate: 9600, 8, ODD, 1

Controller station number: 2

Control area/state area: %MW0 / %MW10

#### *Note:*

- 1. The **HM***i* station needs to be adjusted to  $1 8$ .
- 2. The PLC station and the **HM***i* station can be the same.
- 3. The internal memory and relative parameters in the PLC must be set correctly, otherwise, it cannot communicate except %S.

#### *B. Definition of Controller Read/Write Address*

#### **Table B-71: Modicon TSX Micro (Uni-Telway) Registers**

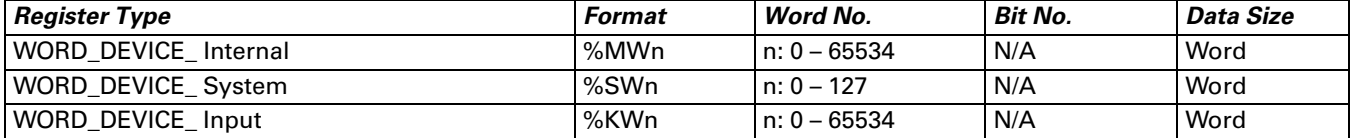

*Note: %KWn is read only.*

#### **Table B-72: Modicon TSX Micro (Uni-Telway) Contacts**

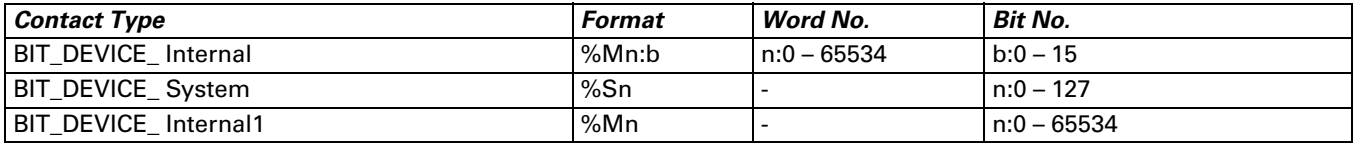

- %Mn: b is the Bit address that corresponds to WORD\_DEVICE\_ Internal (%MWn).
- %Mn is the PLC internal relay address.
- The read/write range of WORD\_DEVICE\_ Internal / BIT\_DEVICE\_ Internal depends on the PLC used memory.

#### *C. Connections (Connector Pinouts)*

*Note: The RS-232 requires you to use a specific cable of Modicon Uni-Telway. (RS-232) --- TSX PCX 1031*

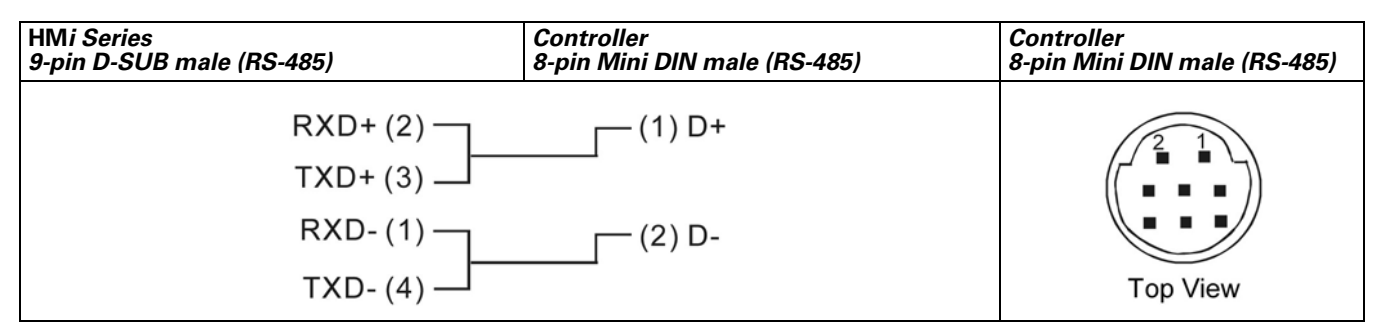

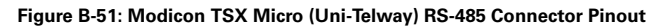
# **FAT.N**

January 2007

# **Modicon TWIDO**

Functions the same as Modbus (Master) --- 984 RTU on page **[B-60](#page-281-0)**.

# **NIKKI DENSO NCS-FI/FS Series**

# *A.* **HM***i factory settings*

Baud rate: 9600, 8, ODD, 2

Controller station number: 1 (valid station number: 0 – 99)

Control area/state area: None

*Note: The valid station number is in the range of 0 to 99. If the station number is out of this range, HM<i>i* will *subtract 100 from the station number until the station number is within the valid range.*

# *B. Definition of Controller Read/Write Address*

**Table B-73: NIKKI DENSO NCS-FI/FS Series Registers**

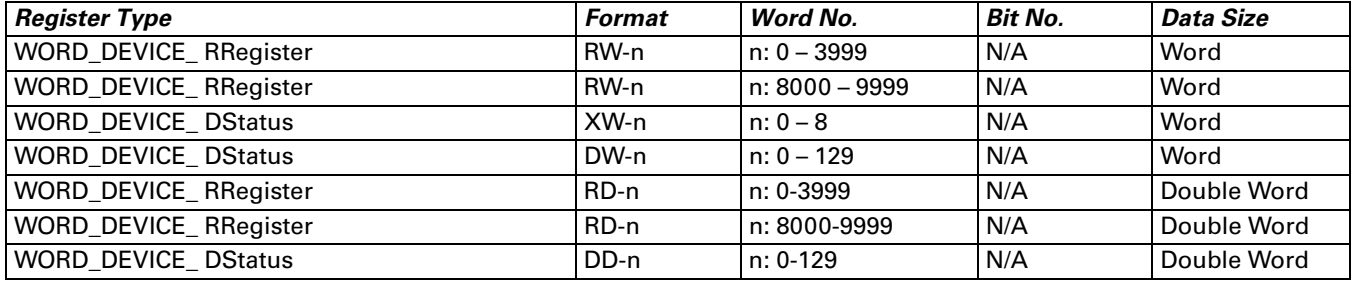

*Note:* 

For **HM***i* to be compatible with this controller, the **HM***i* provides various types of data:

1. RW-n, RD-n, RB-nb have corresponding relationships (just the data format is different). They all refer to the same address n.

DW-n, DD-n have corresponding relationships (just the data format is different). They all refer to the same address n.

XW-n, XB-nb have corresponding relationships (just the data format is different). They all refer to the same address n.

(In the above format name, the second alphabet character represents the data format: W represents Word, D represents Double Word and B represents Bit)

2. The data size of RW-n and DW-n is defined as Word in the **HM***i* and each data address is regarded as an individual Word address. The data order uses "Little Endian" architecture which means that the low word of the number is stored in memory at the lowest address, and the high word at the highest address. Intel processors (those used in PCs) use "Little Endian" byte order.

For example, if you set the starting address as RW900 and the data size is Double Word, the read/write value will be a Double Word which contains RW900 (low word) and RW901(high word).

In the actual application case, if you set the data size of RW-n, DW-n as Word, there is no data order reverse problem. However, if you set the data size of RW-n, DW-n as Double Word, when the controller uses the "Big Endian" architecture (which means that the high word of the number is stored in memory at the lowest address, and the low word at the highest address, such as Motorola processors and those used in Apple® Mac™-Series computers), a data order reverse problem will occur.

3. The data size of RD-n, DD-n is defined as Double Word in the **HM***i* and every two data addresses is regarded as an individual Double Word address. The data order used is the "Big Endian" architecture (see above).

For example, if set the starting address as RD900 and the data size is Double Word, the read/write value will be a Double Word which contains RW900(high word) and RW901(low word).

In this case, if you set the data size of RD-n, DD-n as Double Word, there is no data order reverse problem and the data displayed in the **HM***i* and in the controller will be the same. However, if you set the data size of RD-n, DD-n as Word, only the low word will display and the high word will be set to 0. For example, if you set the starting address as RD900 and the data size is Word, only the value of RD901(low word) will display. If the write value is 100, the **HM***i* will set the value of RD901(high word) to 0 and write the value 100 into RD901(low word).

4. X-nb and DW-n both have a corresponding relationship: Read DW-n, Write X-nb

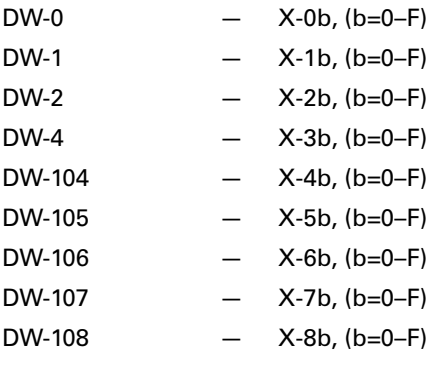

5. DW-n and DD-n are read only. If you write any value into them, **HM***i* displays the error message "Command Can Not be Executed…. " on the screen.

**Table B-74: NIKKI DENSO NCS-FI/FS Series Contacts**

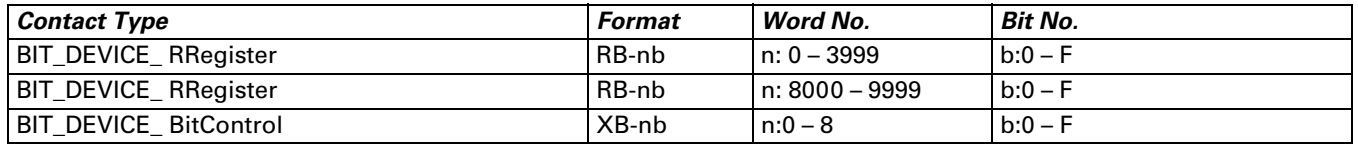

#### *C. Connections (Connector Pinouts)*

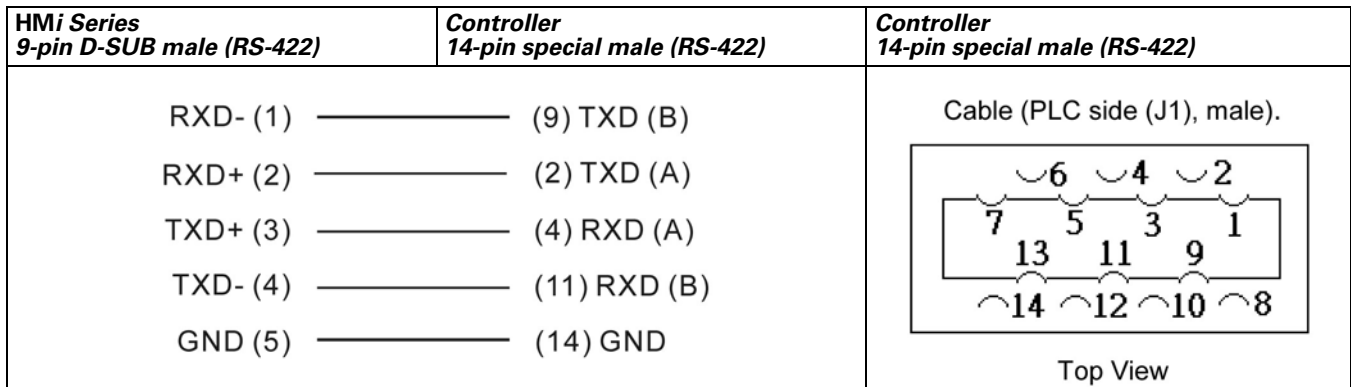

**Figure B-52: NIKKI DENSO NCS-FI/FS Series RS-422 Connector Pinout**

# **Omron C Series PLC**

#### *A.* **HM***i factory settings*

Baud rate: 9600, 7, EVEN, 2

Controller station number: 0

Control area/state area: DM0 / DM10

#### *B. Definition of Controller Read/Write Address*

**Table B-75: Omron C Series PLC Registers**

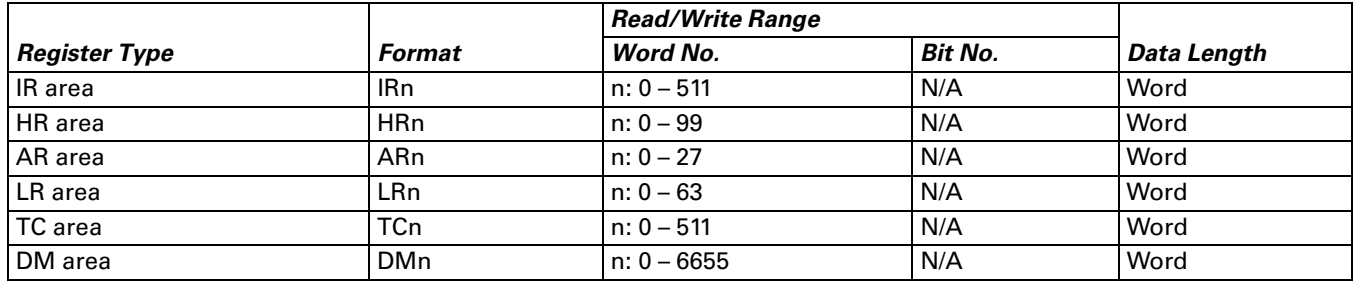

#### **Table B-76: Omron C Series PLC Contacts**

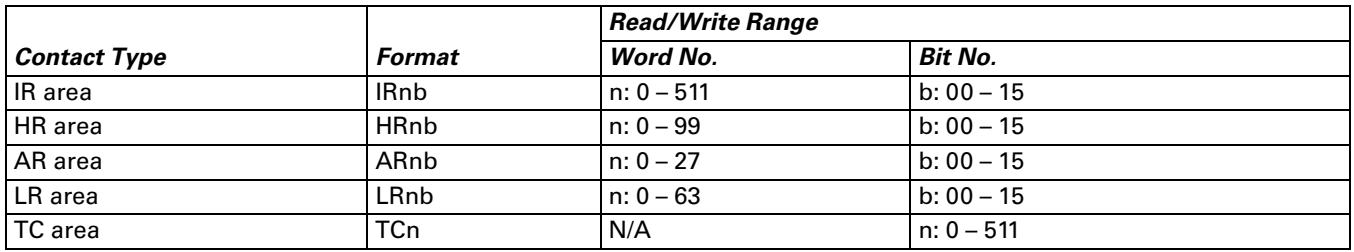

#### *C. Connections (Connector Pinouts)*

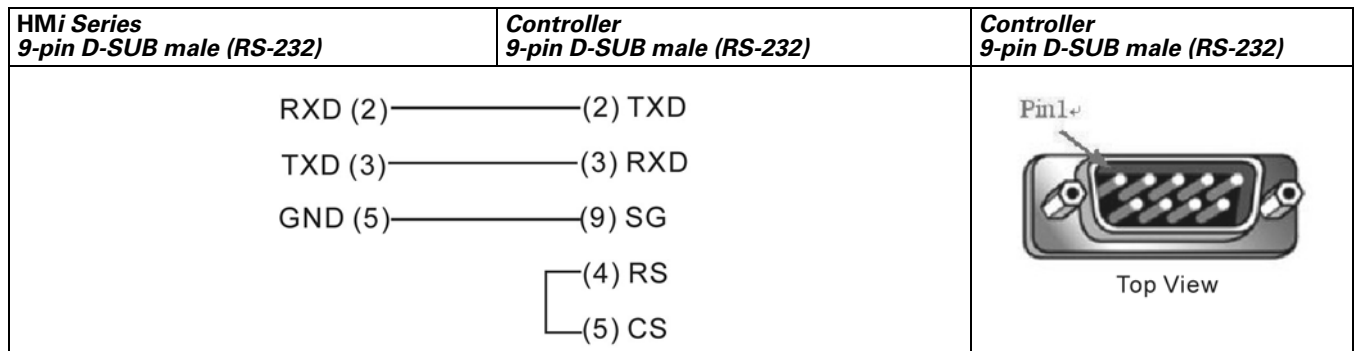

**Figure B-53: 1:1 Omron C Series PLC Host Link via RS-232C Converter**

# **Omron CJ1/CS1 Series PLC**

#### *A.* **HM***i factory settings*

Baud rate: 9600, 7, EVEN, 2 (RS-232)

Controller station number: 0

Control area/state area: D0 / D10

*Note:* 

The definition of the Communication Error Message:

1. Word Device:

The Device Name and Address Value will display. For example, if using CIO, H, A, D, E, T, C, W, EM, IR, DR, TK, **HM***i* will display CIOn, Hn, An, Dn, Em.n, Tn, Cn, Wn, EMn, IRn, DRn, TKn respectively, where "n" is the Address Value.

2. Bit Device:

The Device Name and Word Address Value will display, but the Bit Address Value will not. For example, if using CIO, H, A, D, E, T, C, W, EM, IR, DR, TK, **HM***i* will display CIOBn, HBn, ABn, DBn, EBm.n, TBn, CBn, WBn, EMBn, IRBn, DRBn, TKBn respectively, where"n" is the Word Address Value.

#### *B. Definition of Controller Read/Write Address*

**Table B-77: Omron CJ1/CS1 Series PLC Registers**

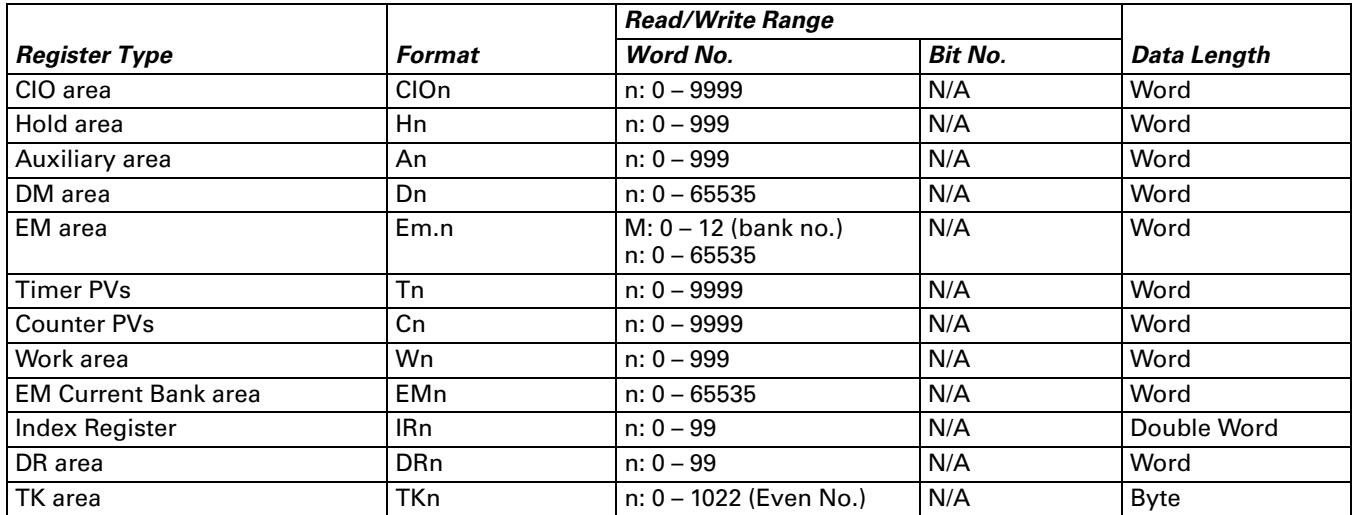

● CJ1M Models: An A0-A477 is read only.

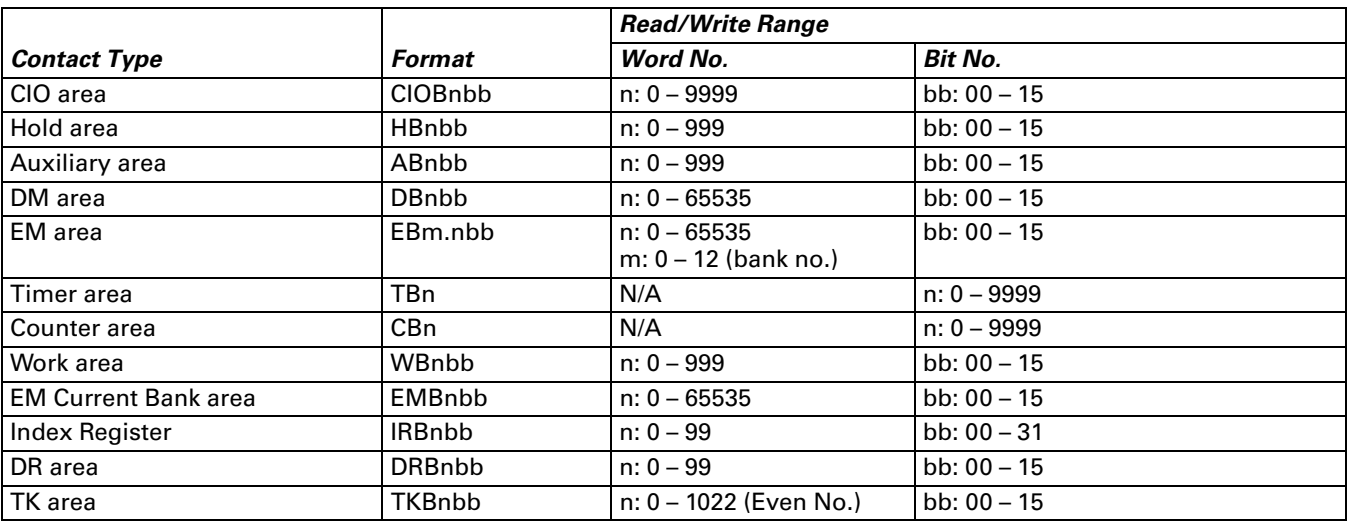

#### **Table B-78: Omron CJ1/CS1 Series PLC Contacts**

*Note:* 

- 1. The following addresses cannot be written:
- IRn and DRn are not valid if you write them. The **HM***i* will not display any error message if the write operation is done.
- An and Abnbb: Some ranges of An and Abnbb (Auxiliary area) are "read only".
- TKn / TKBnbb / TBn / CBn / EMBnbb / IRBnbb / DRBnbb: Writing to these addresses is not allowed. If the write operation is done, an error will occur and **HM***i* displays the error message "Command Can Not be Executed…" on the screen of **HM***i*.
- 2. The unit of IR address is "Double Word".
- 3. The unit of TK address is "Byte" and it should be even number.

#### *C. Connections (Connector Pinouts)*

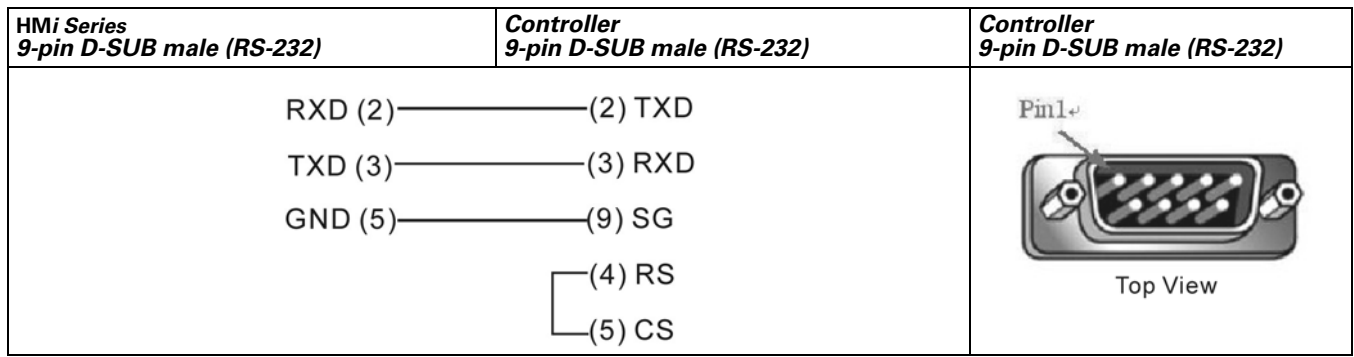

**Figure B-54: Omron CJ1/CS1 Series PLC CJ1M CPU Module**

# <span id="page-294-0"></span>**Siemens S7 200 PLC**

#### *A.* **HM***i factory settings*

Baud rate: 9600, 8, EVEN, 1

Controller station number: 2

Control area/state area: VW0 / VW10

## *B. Definition of Controller Read/Write Address*

**Table B-79: Siemens S7 200 PLC Register**

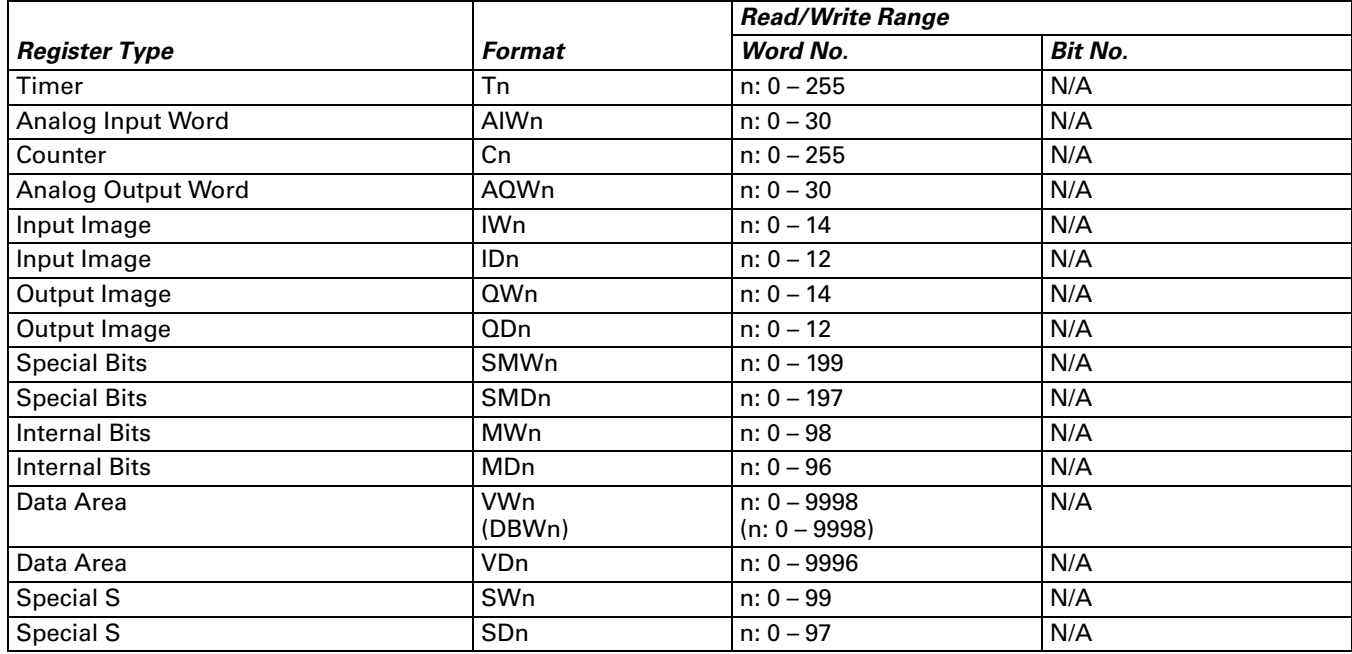

**Table B-80: Siemens S7 200 PLC Contacts**

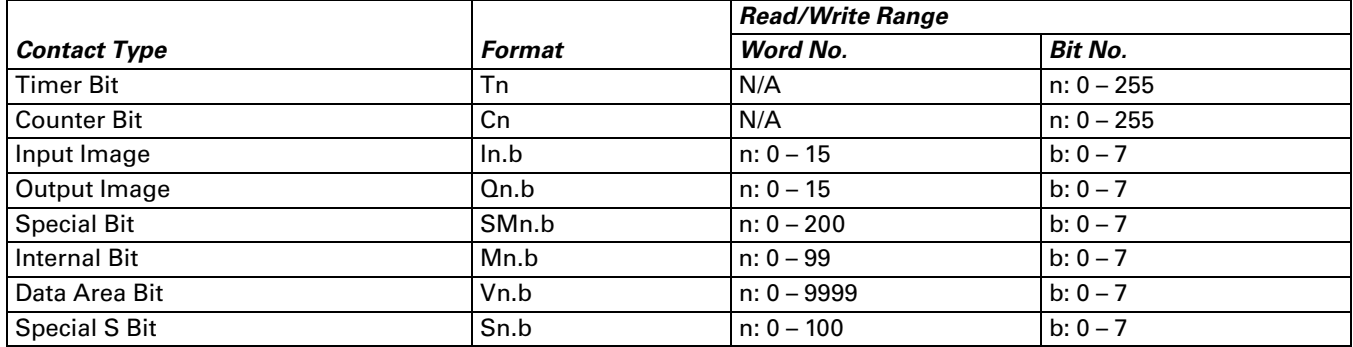

#### *C. Connections (Connector Pinouts)*

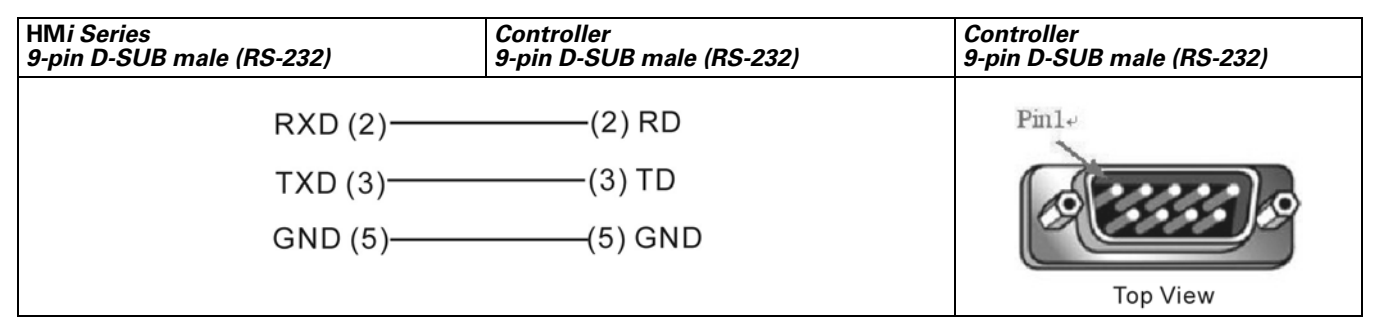

**Figure B-55: Siemens S7 200 PLC via RS-232 / PPI Multi-Master Cable** 

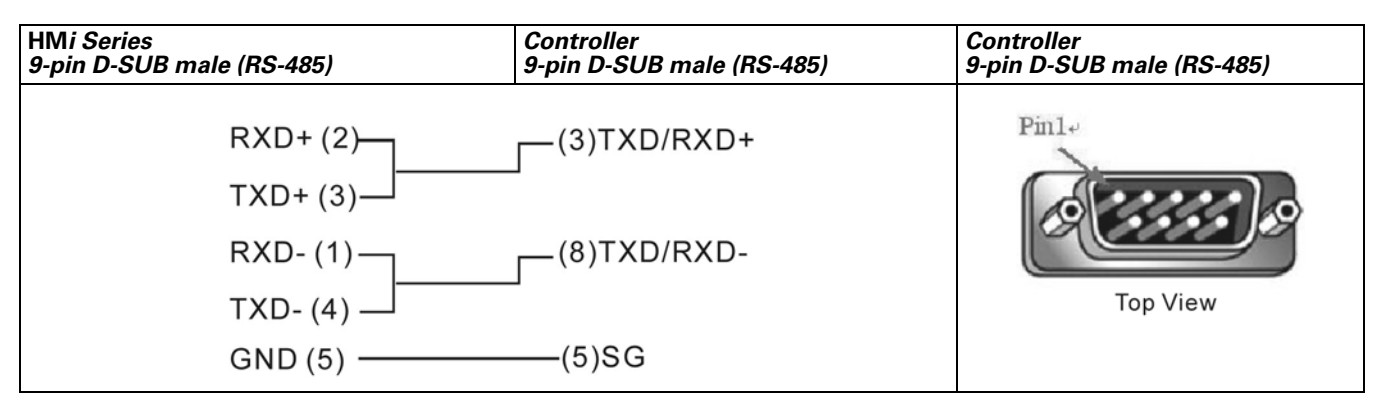

**Figure B-56: Siemens S7 200 PLC via PLC Program Port (RS-485)**

**HM***i* Operator Interface

# **Siemens S7 300 PLC (with PC Adapter)**

# *A.* **HM***i factory settings*

Baud rate: 38400, 8, ODD, 1 (RS-232)

Controller station number: 2

If the communication is via the PC adapter, the PLC station is not used. Therefore, only 1 (**HM***i*) to 1 (PLC) communication is allowed.

Control area/state area: DBW0 / DBW20

*Note:* 

- 1. The PLC DB memory (DBm.DBWn, DBm.DBDn, DBm.DBXn.b) must be open so that **HM***i* can read/write.
- 2. The reason for using the PC adapter:

When communicating via the PC adapter, the baud rate is 187.5 K baud on the PLC side. The network structure is faster and more dependable.

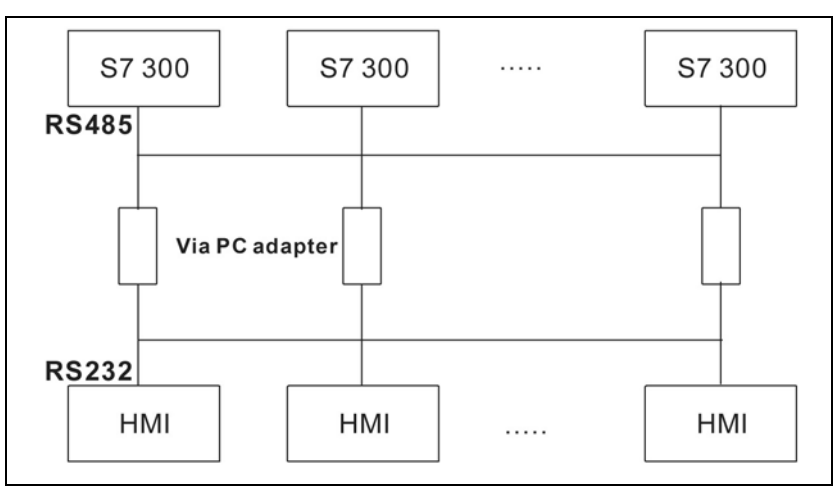

**Figure B-57: Network Communication Structure**

Connecting the **HM***i* with the Siemens S7 300 PLC without the PC adapter is not recommended as efficient and network structure of S7 300 is compromised. See *[Siemens S7 300 PLC \(without PC](#page-299-0)  [Adapter\) on page B-78](#page-299-0)* for information.

- 3. Baud rate setting:
- Set the PLC baud rate to 187.5 K or higher (**HM***i* cannot use 19.2K).
- When using the PC adapter, set the baud rate of both sides:
	- a. The "PLC side" needs to be set to the same baud rate as PLC side (set the PLC baud rate to 187.5 K and higher as **HM***i* cannot use 19.2K).
	- b. The "**HM***i* side" can use 38.4K or 19.2K by using the switch on the cable (you only have these two choices).
	- c. The **HM***i* baud rate needs to set the same as the baud rate of **HM***i* side of PC adapter (38.4K or 19.2K) (protocol setting is still 8, ODD, 1).
	- d. There is no setting for PLC station and **HM***i* station.
	- e. PC Adapter: The power LED will be lit when **HM***i* is connected to PLC (power supply of PC adapter is from PLC). If communication is OK, the communication LED will blink, otherwise, it will be off.

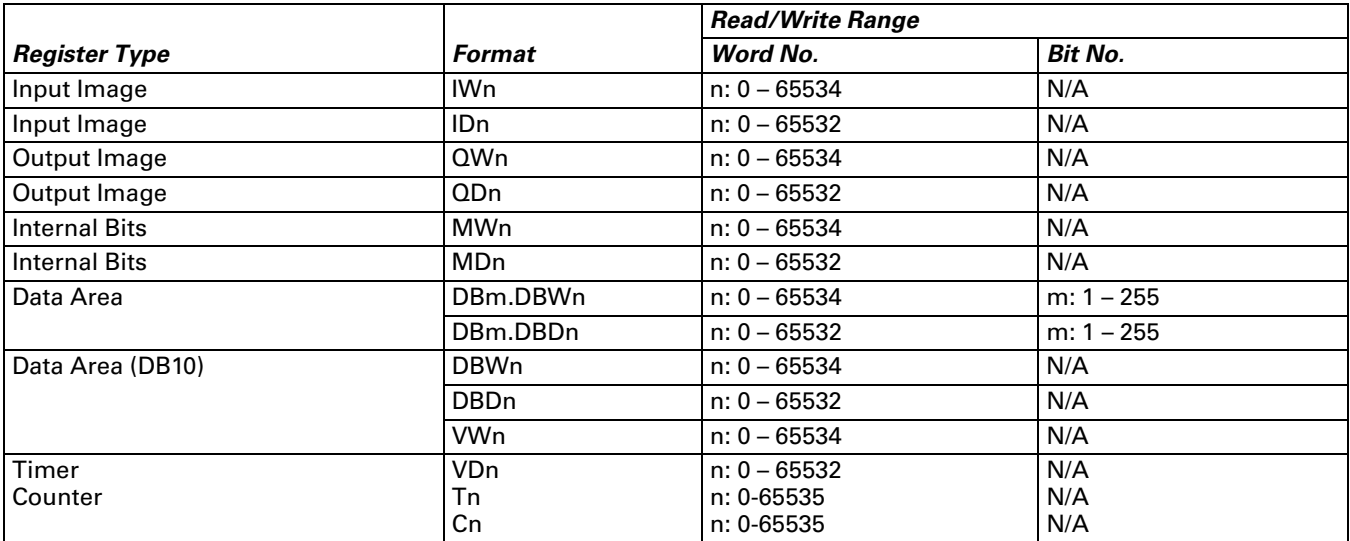

*B. Definition of Controller Read/Write Address*

**Table B-81: Siemens S7 300 PLC (with PC Adapter) Register**

*Note: The valid number of digits for the value of the T(Timer) and C(Counter) is 3-digits. If you enter a number that exceeds 3 digits, only the first 3 digits are valid (decimal format). The other digits of the value for the T(Timer) will be replaced as 0 and the other digits of the value for the C(Counter) will be abandoned. For example, if you enter the value "12345", the actual write value for the T(Timer) will be "12300" and the actual write value for the C(Counter) will be "123"*

#### **Table B-82: Siemens S7 300 PLC (with PC Adapter) Contacts**

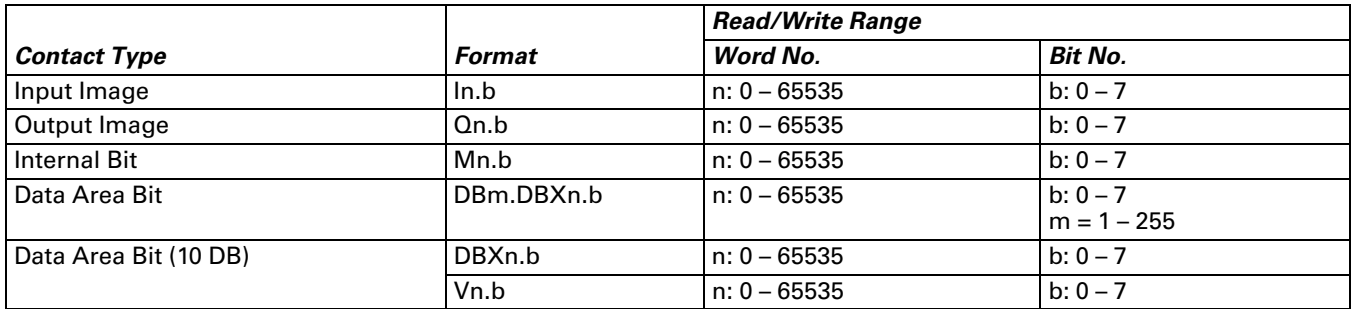

*Note:* 

1. For all contacts when performing "Multiple Duplicate" function:

- If the parameter exceeds 65535, it will be read as 0.
- If it is less than 0, it will be read as 655XX.

#### *C. Connections (Connector Pinouts)*

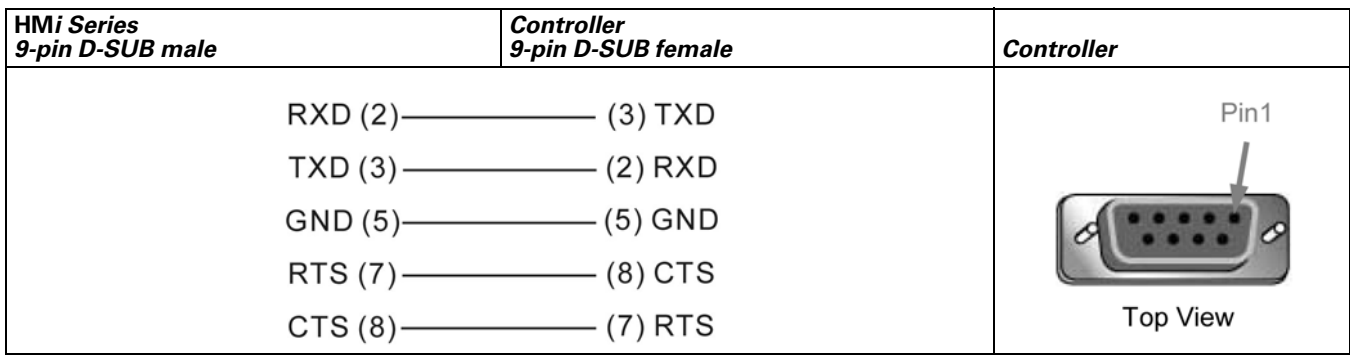

**Figure B-58: Siemens S7 300 PLC (with PC Adapter) RS-232 Connector Pinout**

# <span id="page-299-0"></span>**Siemens S7 300 PLC (without PC Adapter)**

#### *A.* **HM***i factory settings*

Baud rate: 19200, 8, EVEN, 1 (RS-485)

Controller station number: 2

Control area/state area: DBW0 / DBW20

#### *Note:*

- 1. Only 1 (**HM***i*) to 1 (PLC) communication is allowed.
- 2. The PLC baud rate should be changed to 19200 (8, EVEN, 1).
- 3. In order to read/write to the following addresses, DB addresses must be enabled. (The related addresses are: DB.DBW, DB.DBW, DBW, DBD, VW, VD, DB, DBX, DBX, V)
- 4. The **HM***i* station must be set to 0 15. If it is out of this range, the **HM***i* station will be changed to 15 automatically. The PLC station number must be set to 0 – 15.
- 5. The communication cable is the same as the S7 200 series (RS-485).
- 6. If the **HM***i* is not connected to communication cable after 5 seconds, **HM***i* will display an error message on the screen. To reconnect using the communication cable, you will need to cycle power on the **HM***i* again and the communication can be re-established.
- 7. After power is connected to the **HM***i*, the **HM***i* handshakes with the PLC before the connection is established. The initial connection will take extra time for the handshake. In normal conditions, the connection should be made within 5 seconds.
- 8. This protocol is a multi-step and recurrent communication protocol (**HM***i* needs to communicate with PLC back and forth to complete one command). This causes the communication speed of the S7 300 PLC (without the PC adapter) to be slower than that of the other controllers. It is recommended to use the PC Adapter when connecting to a Siemens S7 300 PLC.

#### *B. Definition of Controller Read/Write Address*

**Table B-83: Siemens S7 300 PLC (without PC Adapter) Register**

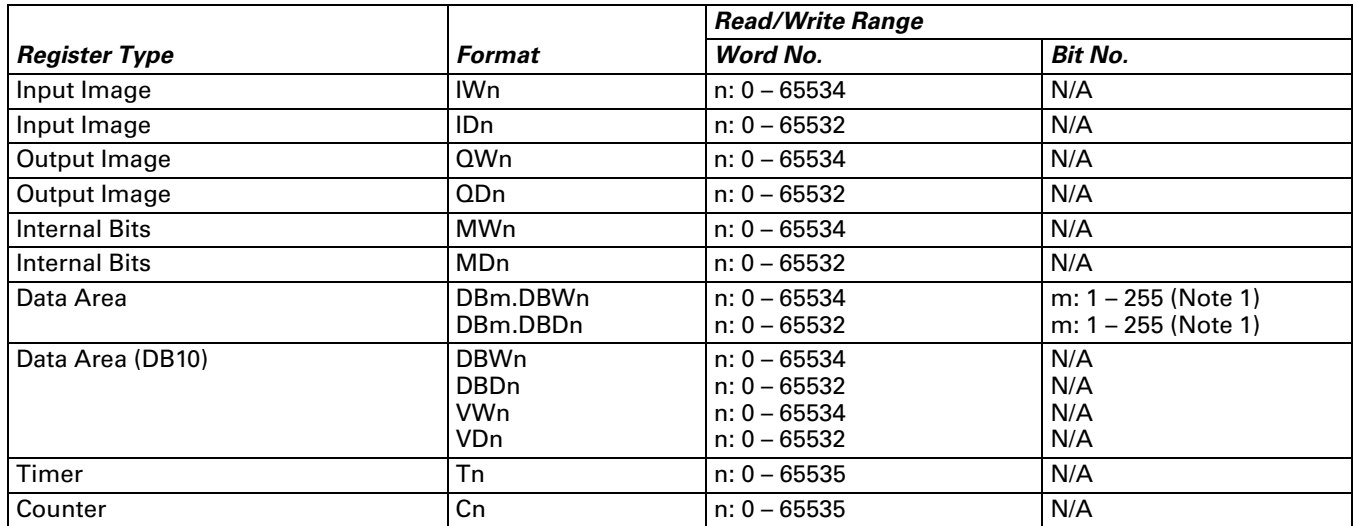

# *Note:*

- 1. High Byte of Bit No.
- The required number of digits for the value of the T(Timer) and C(Counter) is 3 digits. If you enter a number that exceeds 3 digits, only the first 3 digits are valid (decimal format). The other digits of the value for the T(Timer) will be replaced as 0 and the other digits of the value for the C(Counter) will be abandoned. For example, if you enter the value "12345", the actual write value for the T(Timer) will be "12300" and the actual write value for the C(Counter) will be "123".

**Table B-84: Siemens S7 300 PLC (without PC Adapter) Contacts**

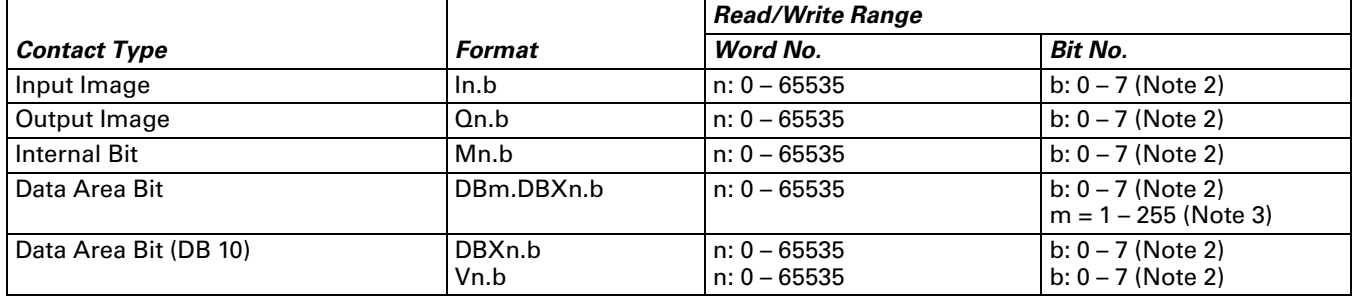

*Note:* 

- 1. Low Byte of Bit No.
- 2. High Byte of Bit No.
- 3. For all timers, counters and contacts when performing "Multiple Duplicate" function:
- If the range exceeds 65535 when increasing, it will be read as 0.
- If it is less than 0, it will be read as 655XX.

# *C. Connections (Connector Pinouts)*

The communication cable is the same as the S7 200 series (RS-485). *[See Siemens S7 200 PLC on page B-73.](#page-294-0)*

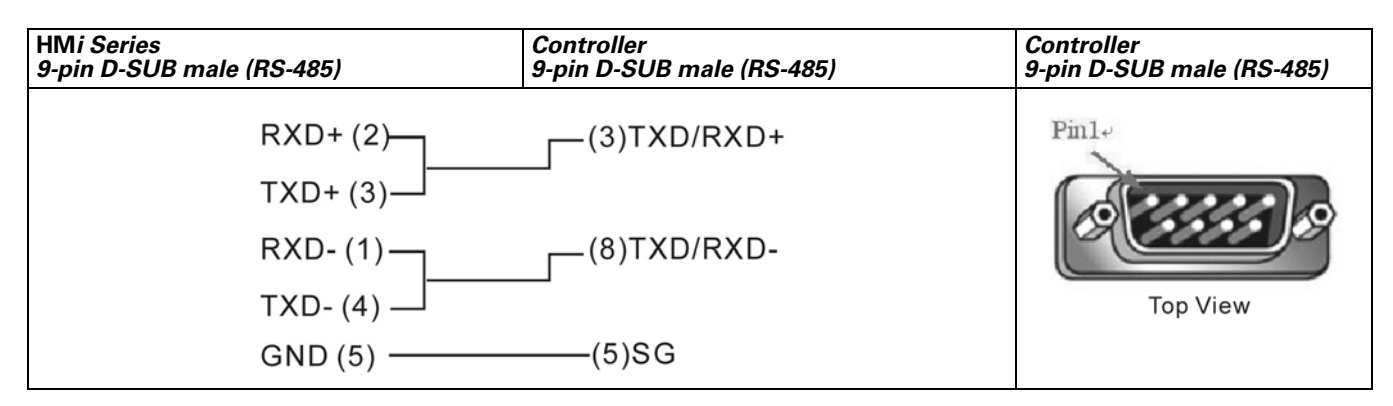

**Figure B-59: Siemens S7 300 PLC (without PC Adapter) RS-485 Connector Pinout via PLC MPI Port**

# **Taian TP02 PLC**

#### *A.* **HM***i factory settings*

Baud rate: 19200, 7, None, 1

Controller station number: 1

Control area/state area: V1 / V10

### *B. Definition of Controller Read/Write Address*

**Table B-85: Taian TP02 PLC Registers**

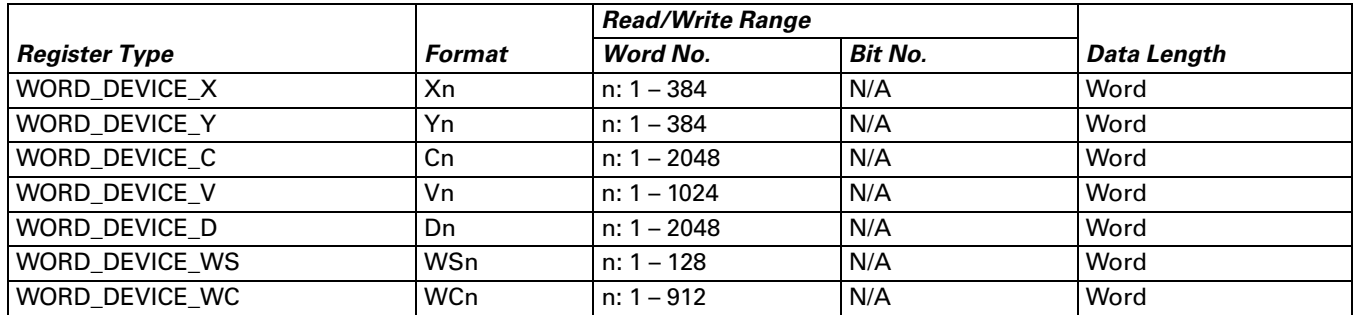

• WORD\_DEVICE\_X / WORD\_DEVICE\_Y / WORD\_DEVICE\_C: The address must be 1 or a multiple of 16+1. **Table B-86: Taian TP02 PLC Contacts**

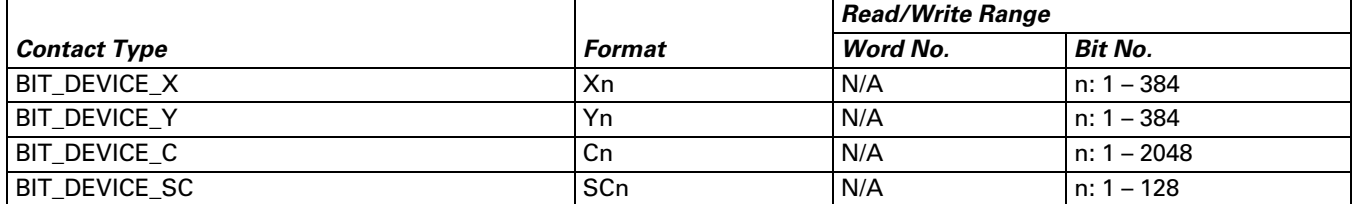

● BIT\_DEVICE\_SC: Only 1 Bit can be transferred for each read command.

#### *C. Connections (Connector Pinouts)*

| <b>HMi Series</b><br>9-pin D-SUB male (RS-422) | <b>Controller</b><br>9-pin D-SUB male (RS-422) | <b>Controller</b><br>9-pin D-SUB male (RS-422) |
|------------------------------------------------|------------------------------------------------|------------------------------------------------|
|                                                | $RXD+(2)$ (3) TXD+                             | $Pm1+$                                         |
|                                                | $RXD-(1)$ (8) TXD-                             |                                                |
|                                                | $TXD+ (3)$ (2) RXD+                            |                                                |
|                                                |                                                | <b>Top View</b>                                |

**Figure B-60: Taian TP02 PLC RS-422 Connector Pinout**

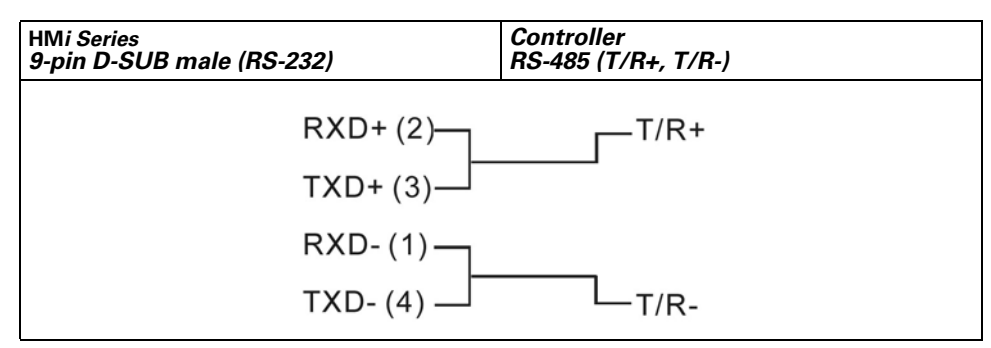

**Figure B-61: Taian TP02 PLC RS-485 Connection**

# **Vigor M Series**

#### *A.* **HM***i factory settings*

Baud rate: 19200, 7, EVEN, 1

Controller station number: 0

Control area/state area: D0 / D10

#### *Note:*

- 1. Controller station number: 0 for PROGRAMMER PORT; 1 for COM PORT.
- 2. The VB series also can use this driver.

#### *B. Definition of Controller Read/Write Address*

#### **Table B-87: Vigor M Series Registers**

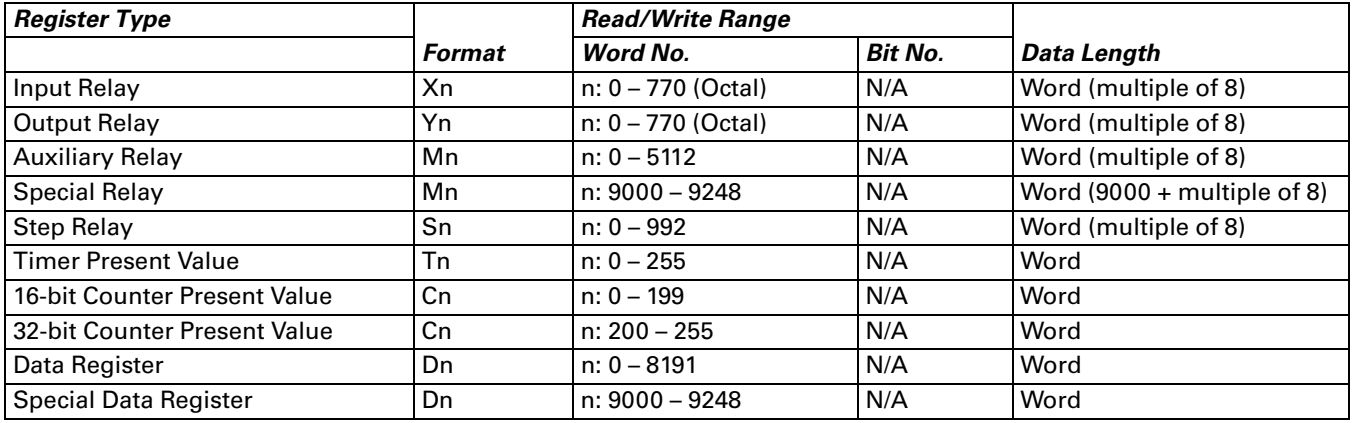

#### **Table B-88: Vigor M Series Contacts**

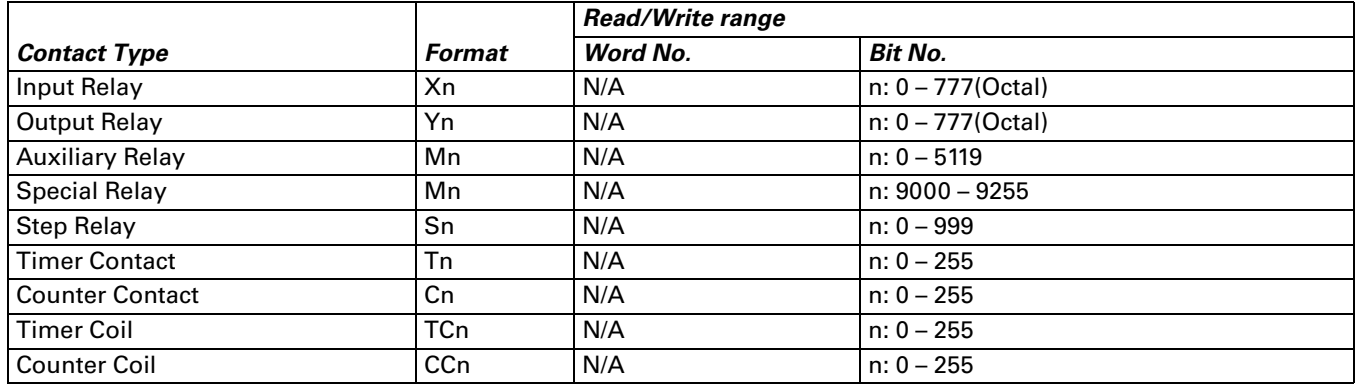

#### *C. Connections (Connector Pinouts)*

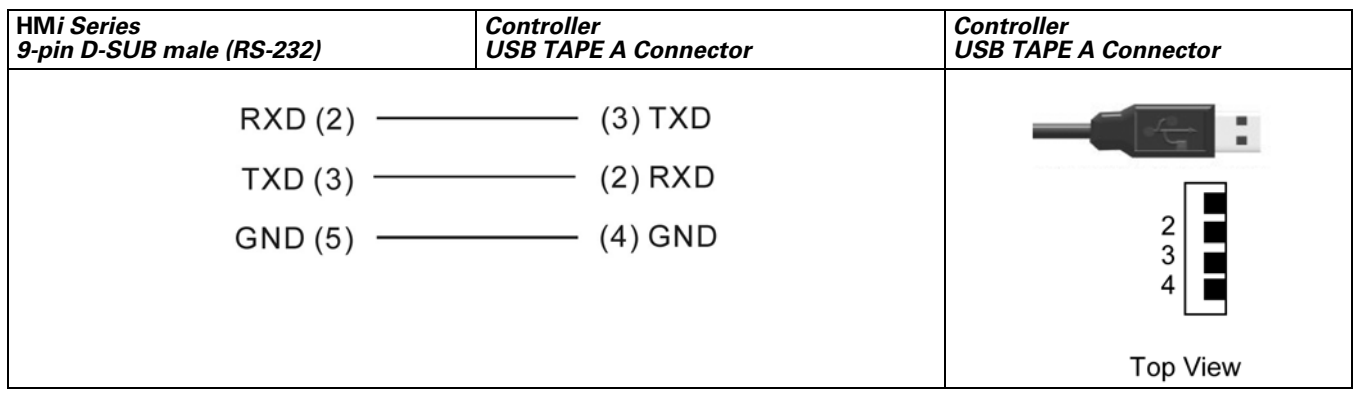

**Figure B-62: Vigor M Series RS-232 Programmer Port**

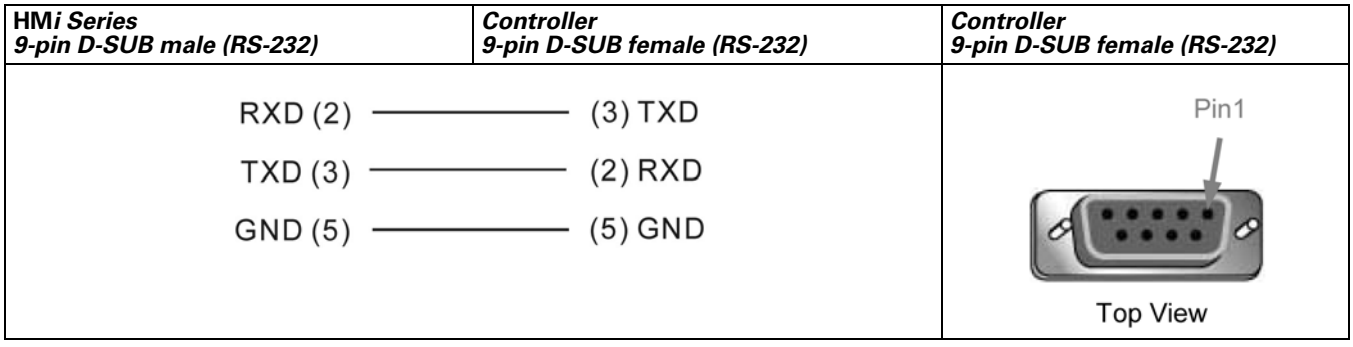

**Figure B-63: Vigor M Series RS-232 Com Port**

# **Yokogawa ACE PLC**

#### *A.* **HM***i factory settings*

Baud rate: 9600, 8, EVEN, 1 (ASCII code)

Controller station number: 1

CPU NO. : 1.

Control area/state area: D1 / D10

#### *Note:*

- 1. The CheckSum and End characters (CR, LF) are not used during communication. Therefore, the controller should be set to "Not using CheckSum and End character".
- 2. The CPU number is set in the **HM***i* as the station number. To set the CPU number, set the **HM***i* station number in the "General" tab in the "Configuration" dialog box of the "Options" menu (Options > Configuration > General). The default setting of the **HM***i* station number is regarded as the CPU number. The default setting of **HM***i* station number is 0 and must be changed to a legal value.

#### *B. Definition of Controller Read/Write Address*

#### **Table B-89: Yokogawa ACE PLC Registers**

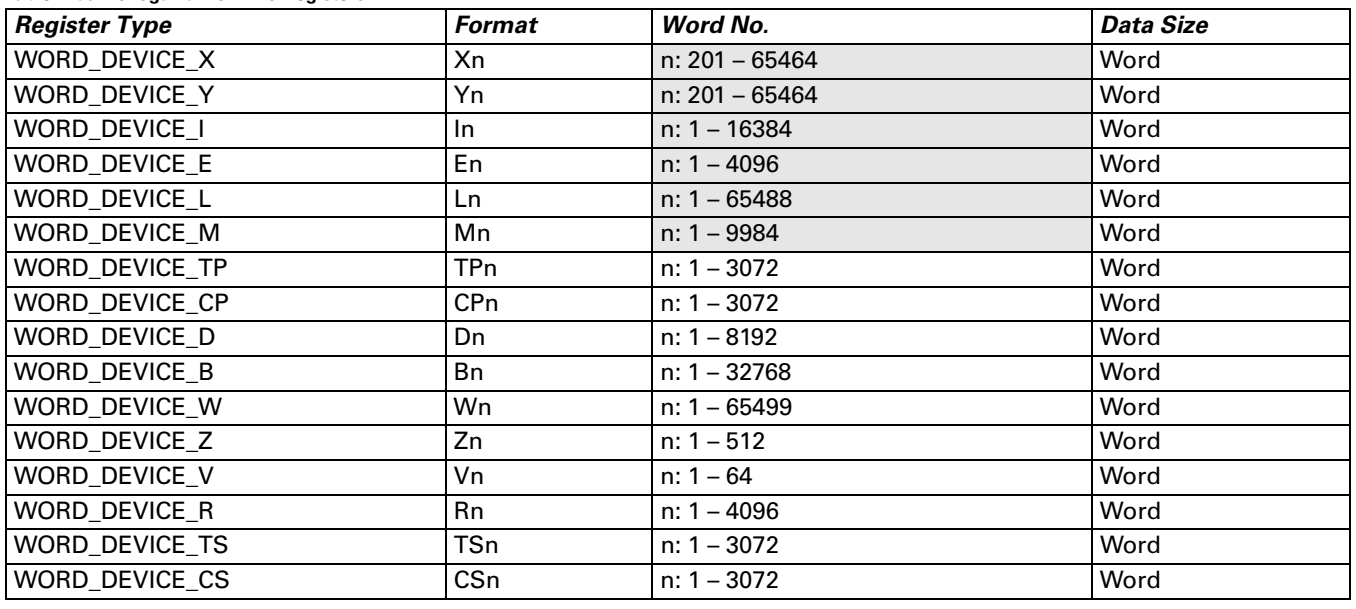

• WORD DEVICE X / WORD DEVICE Y: The last two digits of the address must be 1 or a multiple of 16+1 and less than 65.

 ● WORD\_DEVICE\_I / WORD\_DEVICE\_E / WORD\_DEVICE\_L / WORD\_DEVICE\_M: The address must be 1 or a multiple of 16+1.

 ● WORD\_DEVICE\_X / WORD\_DEVICE\_Y / WORD\_DEVICE\_L / WORD\_DEVICE\_W: The valid address is not consecutive.

#### **Table B-90: Yokogawa ACE PLC Contacts**

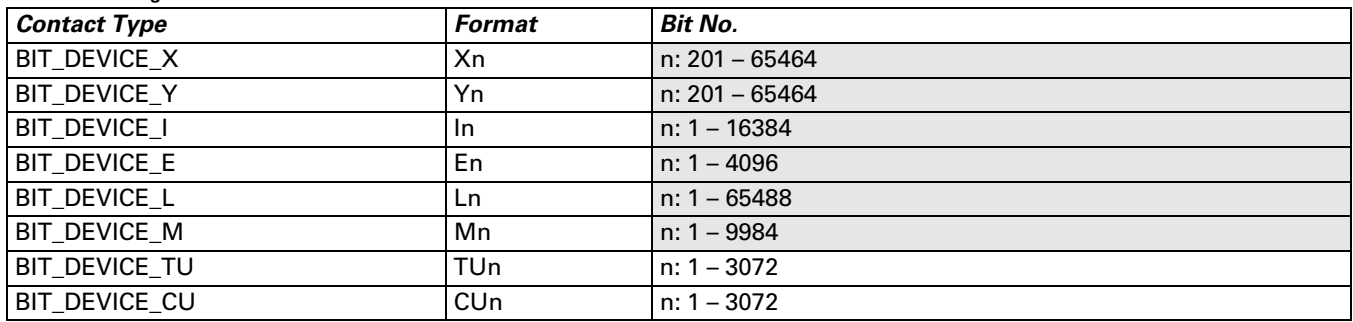

● BIT\_DEVICE\_X / BIT\_DEVICE\_Y : The last two digits of address must be less than 65 (1 – 64).

- BIT\_DEVICE\_X / BIT \_DEVICE\_Y / BIT \_DEVICE\_L : The valid address is not consecutive.
- Multiple Duplicate:

The next Bit address of X264 is X301 (invalid addresses X265 – X300 are skipped) The next Bit address of X364 is X401.

The address of Y is the same as X.

(The Word addresses of X and Y are also auto skip invalid addresses)

### *C. Connections (Connector Pinouts)*

The connector needs to use specific cable of YOKOGAWA ACE PLC.

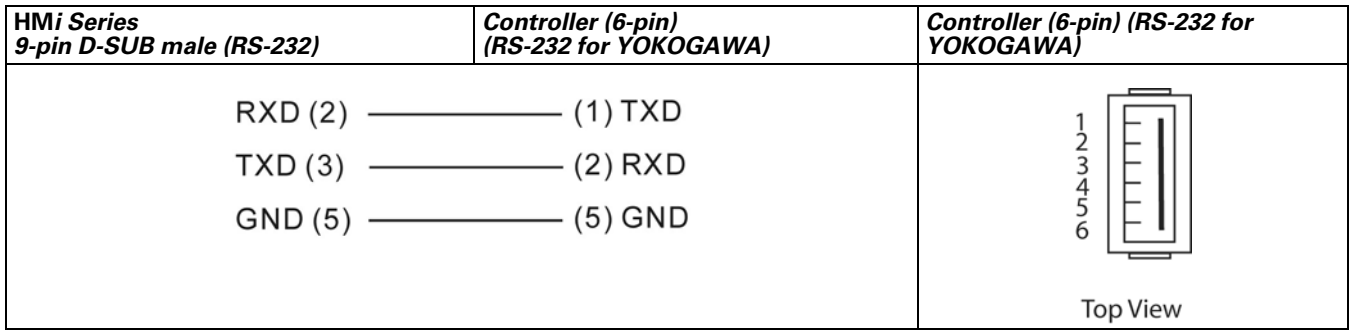

**Figure B-64: Yokogawa ACE PLC RS-232 Connector Pinout**